# **Монохромный лазерный многофункциональный принтер**

**Руководство пользователя**

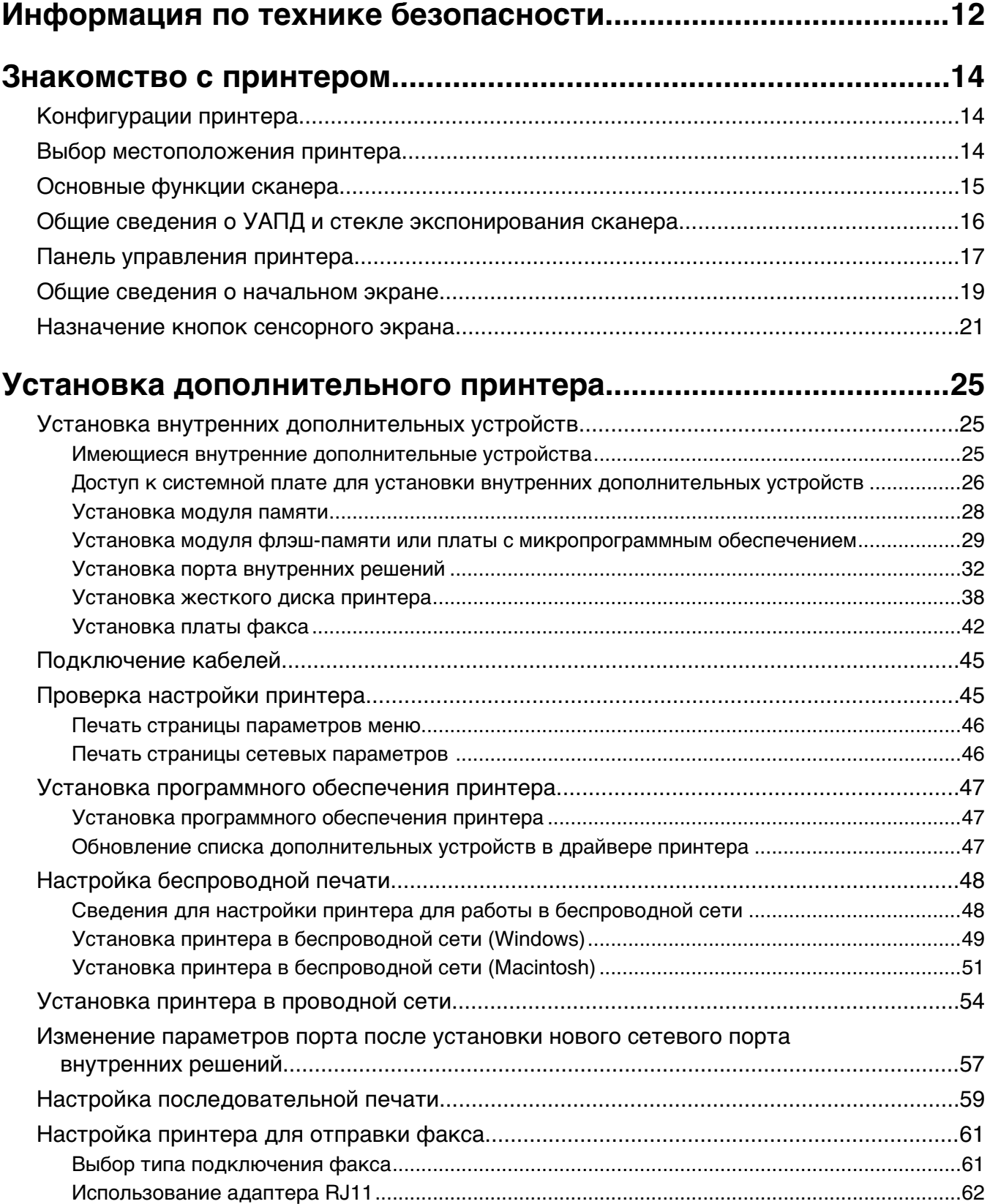

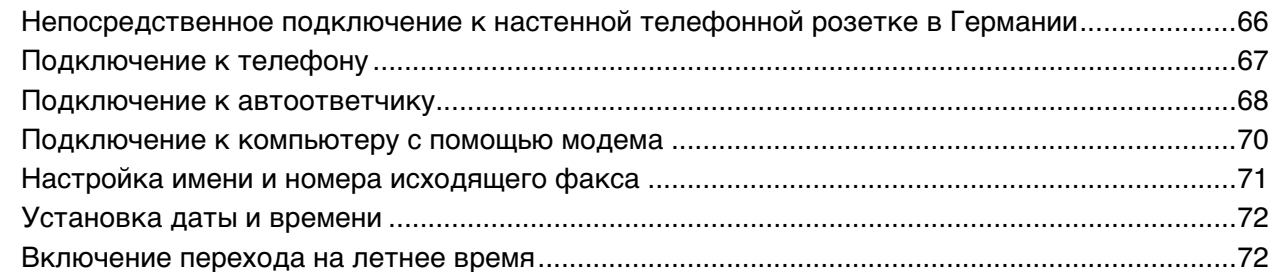

### **[Загрузка бумаги и специальных материалов для печати........73](#page-72-0)**

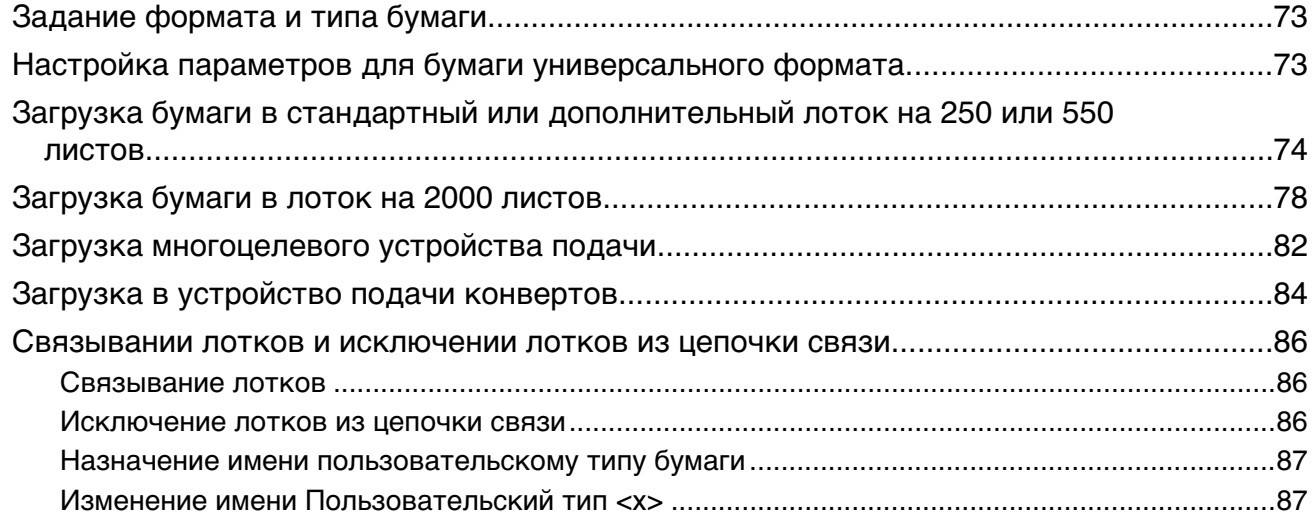

### **[Инструкции по работе с бумагой и специальными](#page-88-0)**

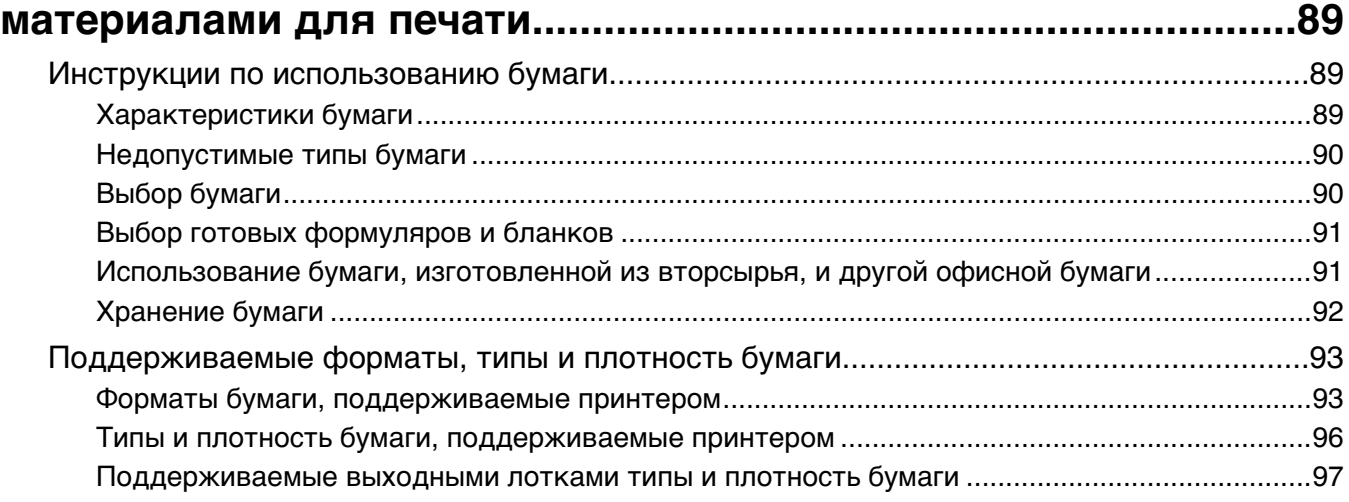

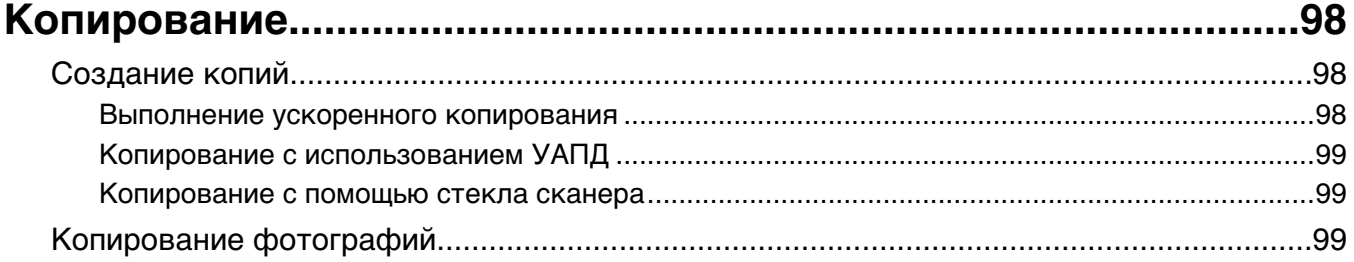

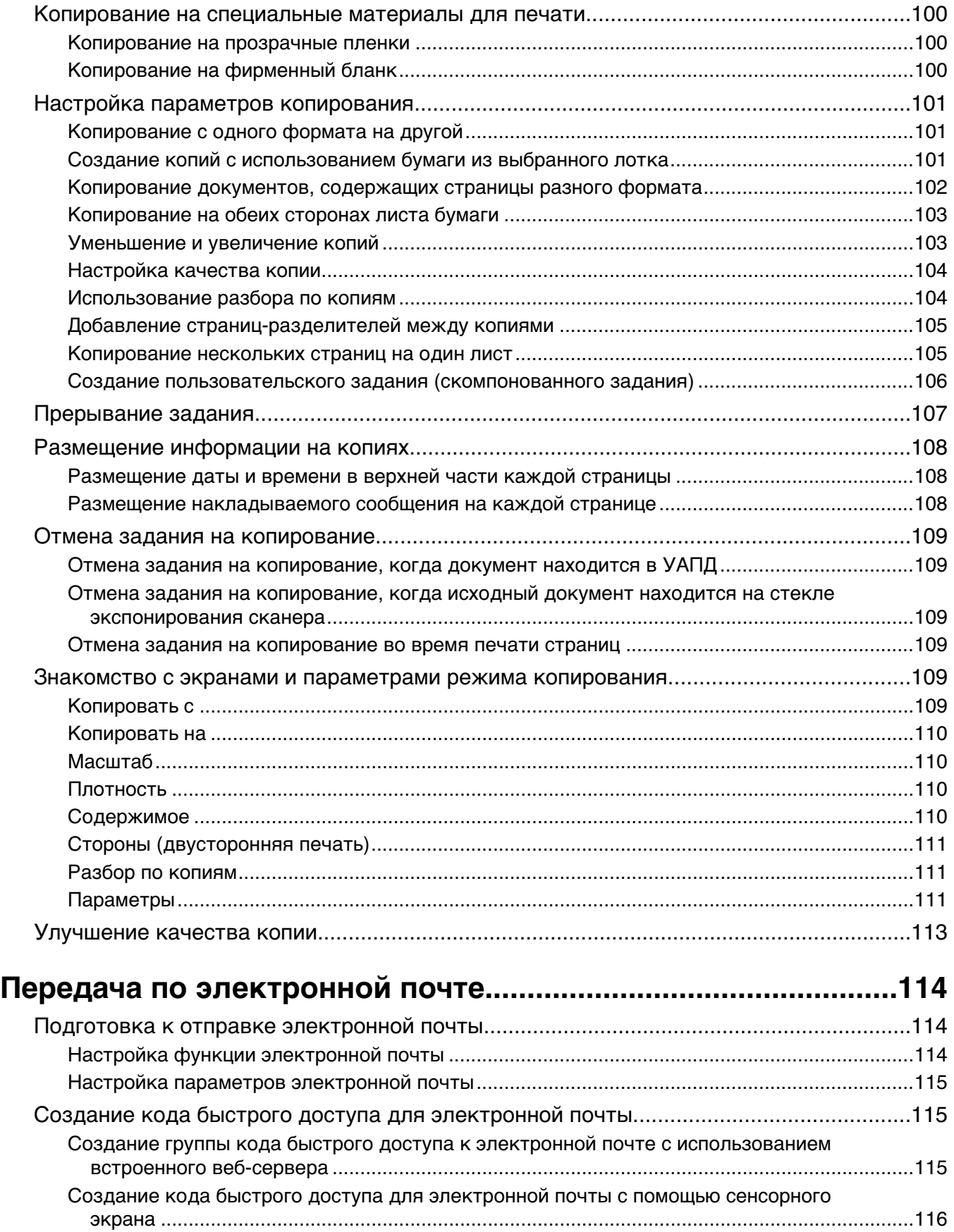

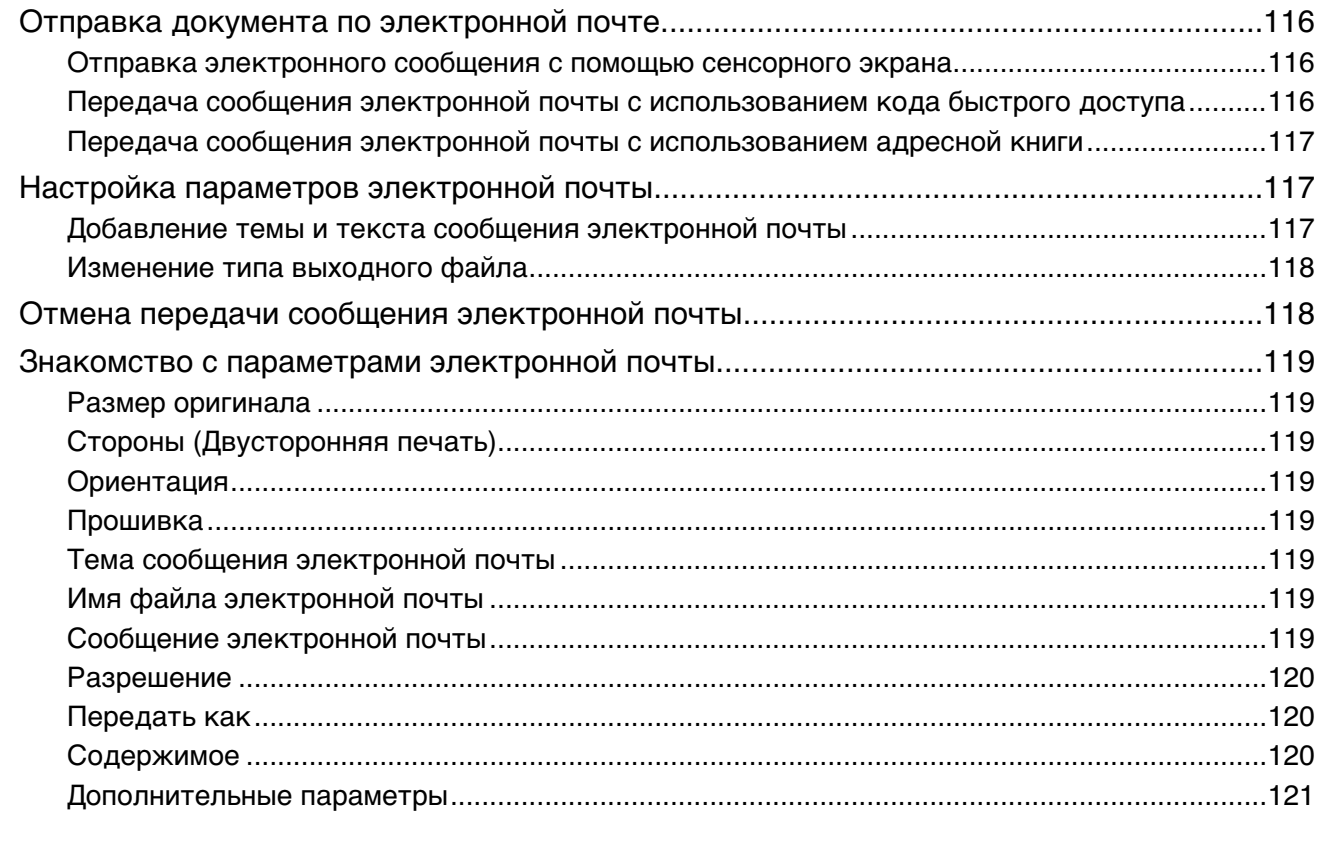

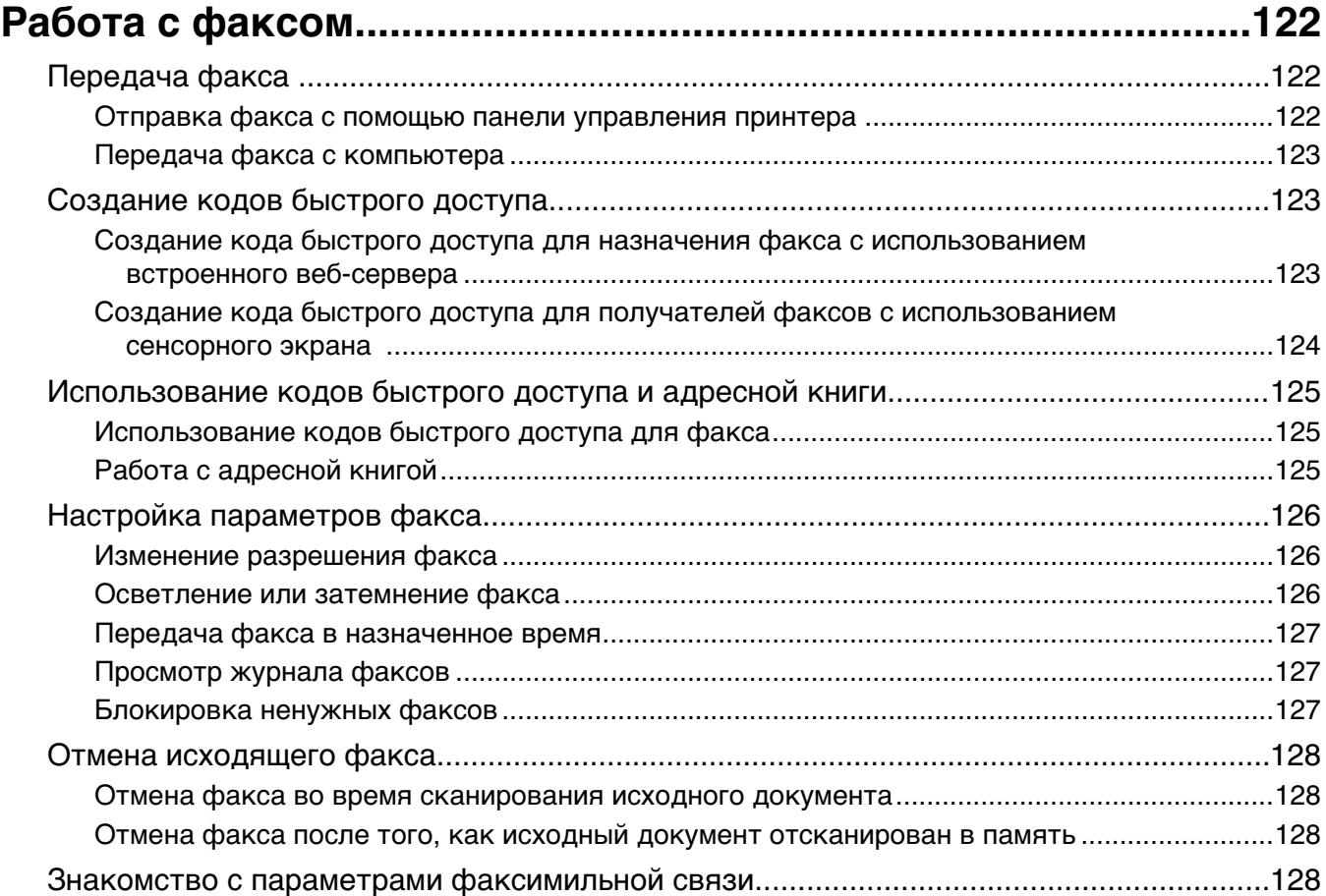

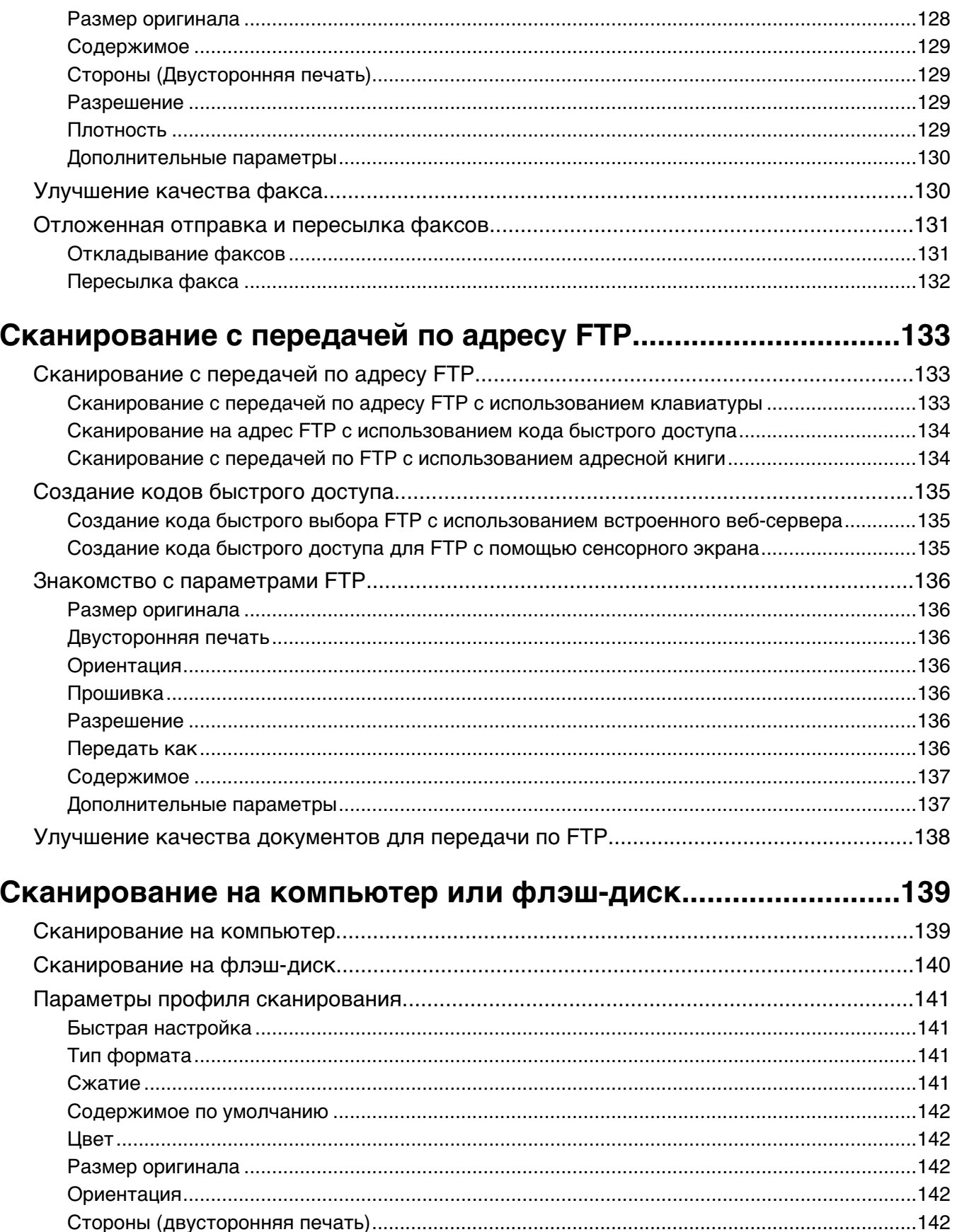

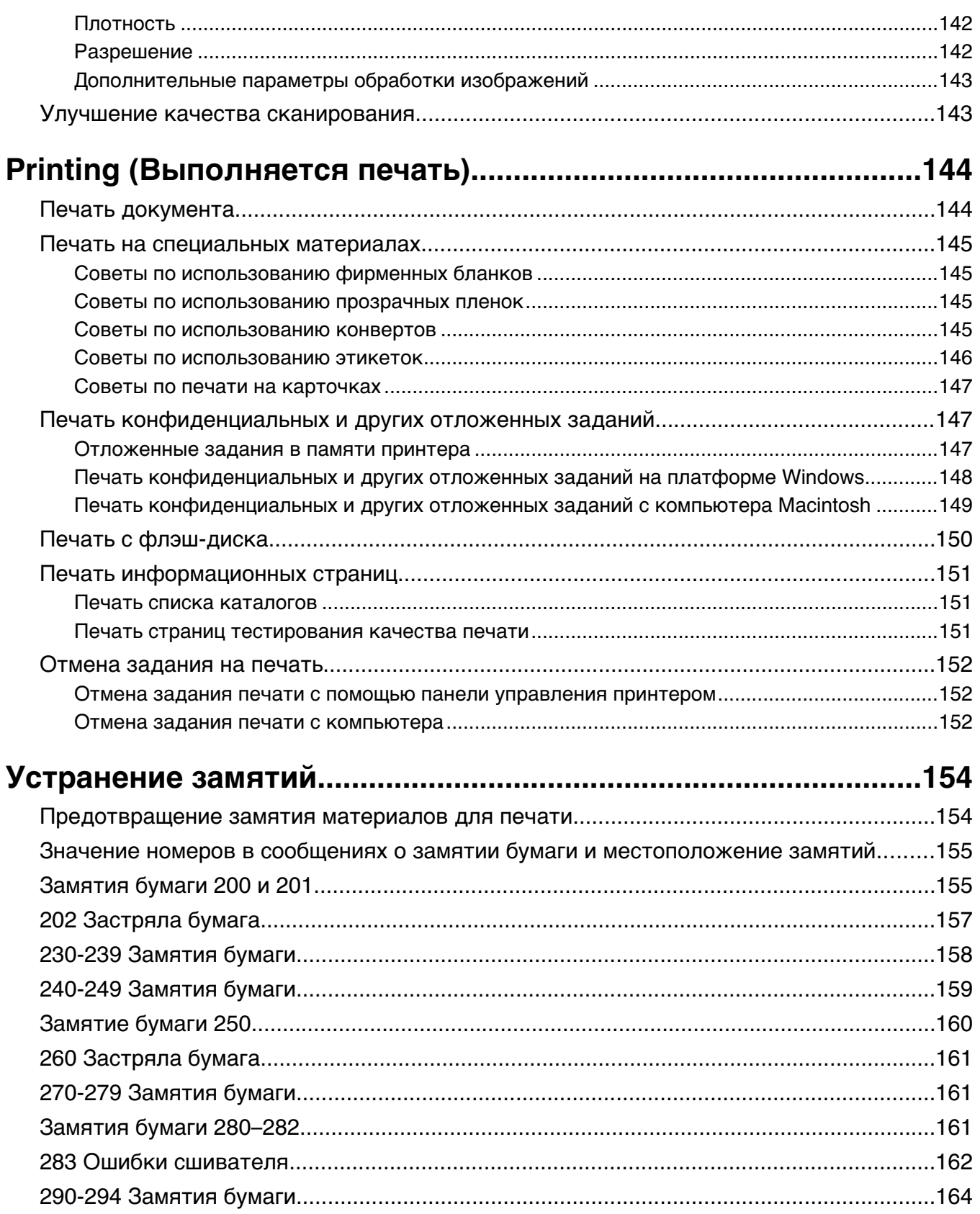

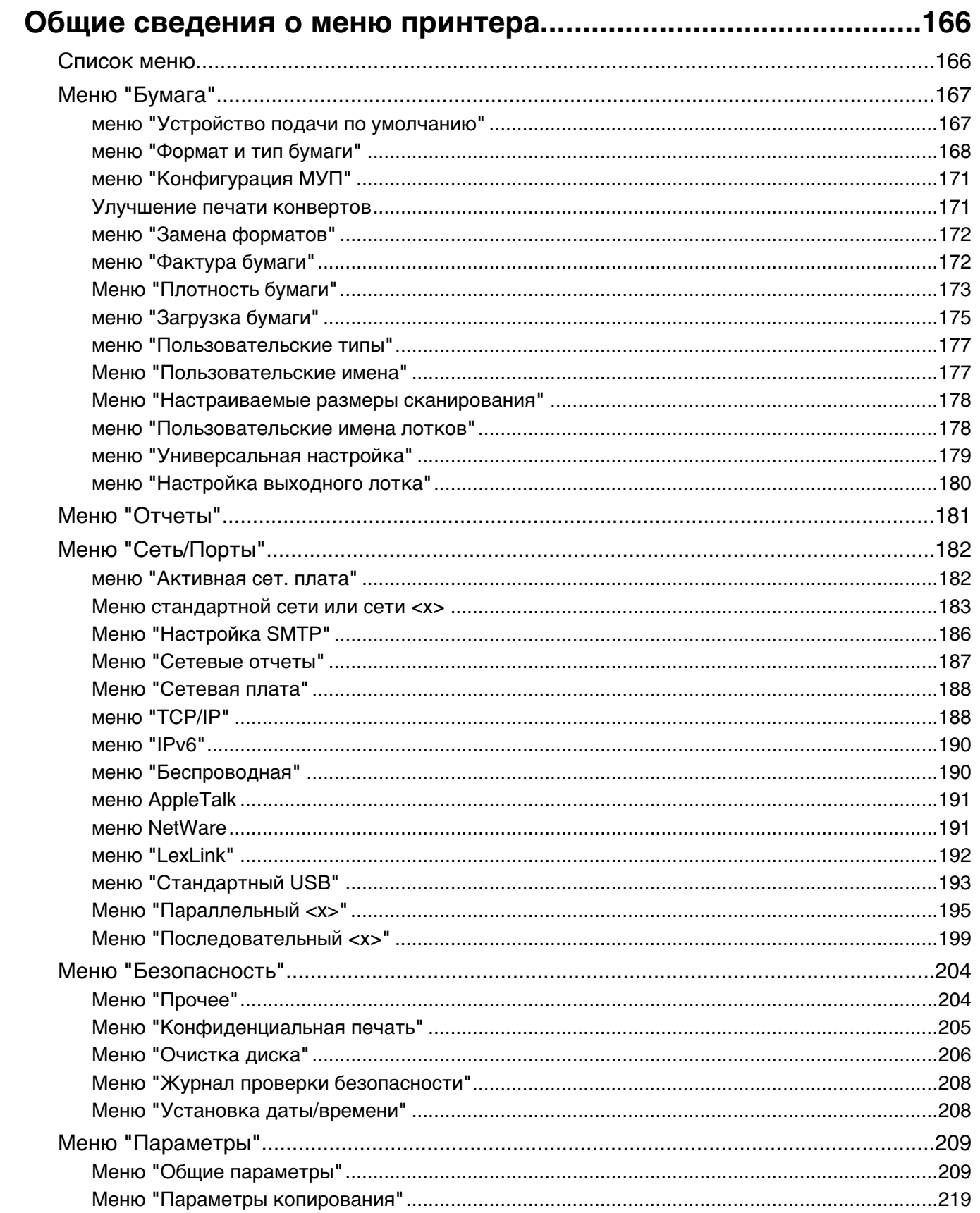

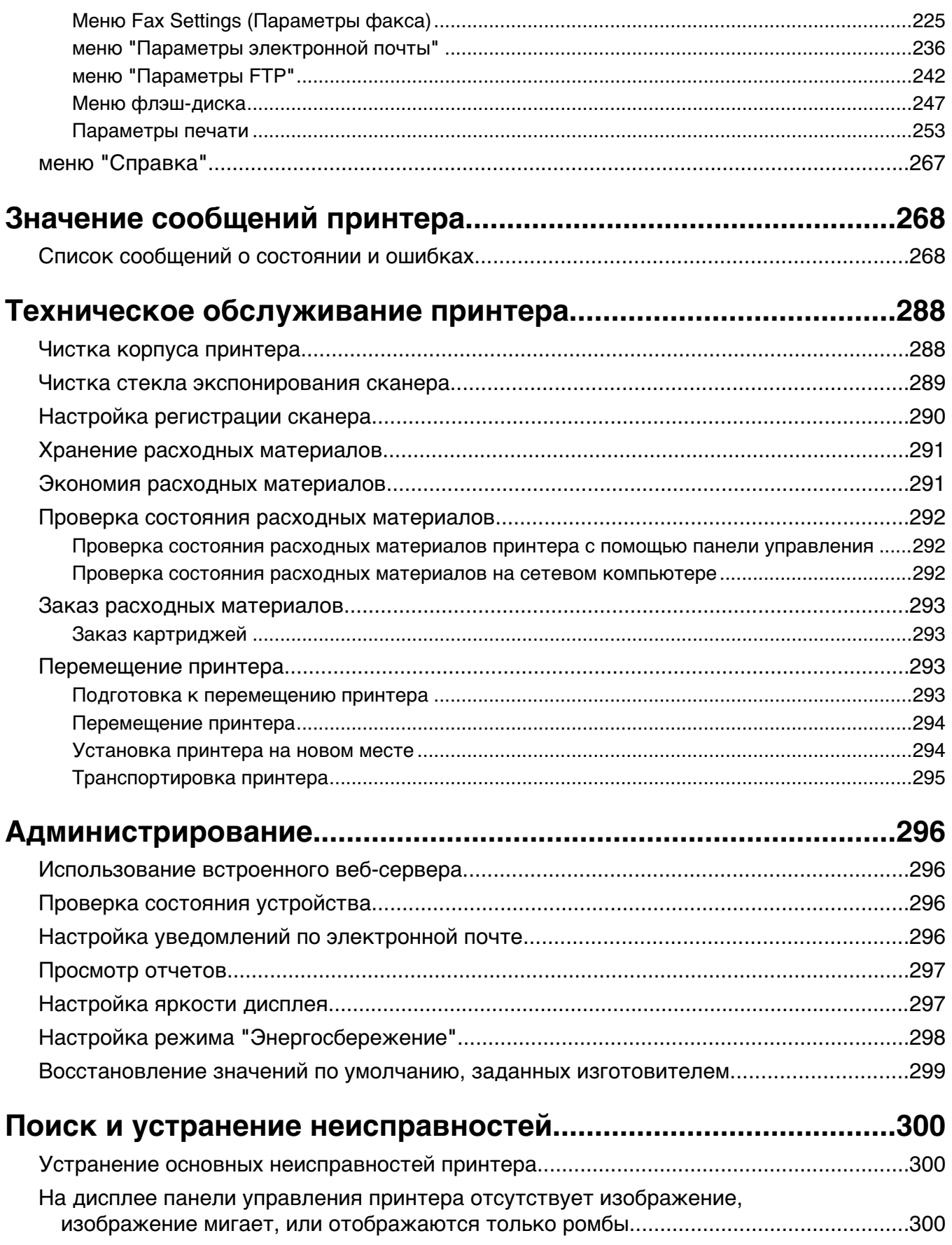

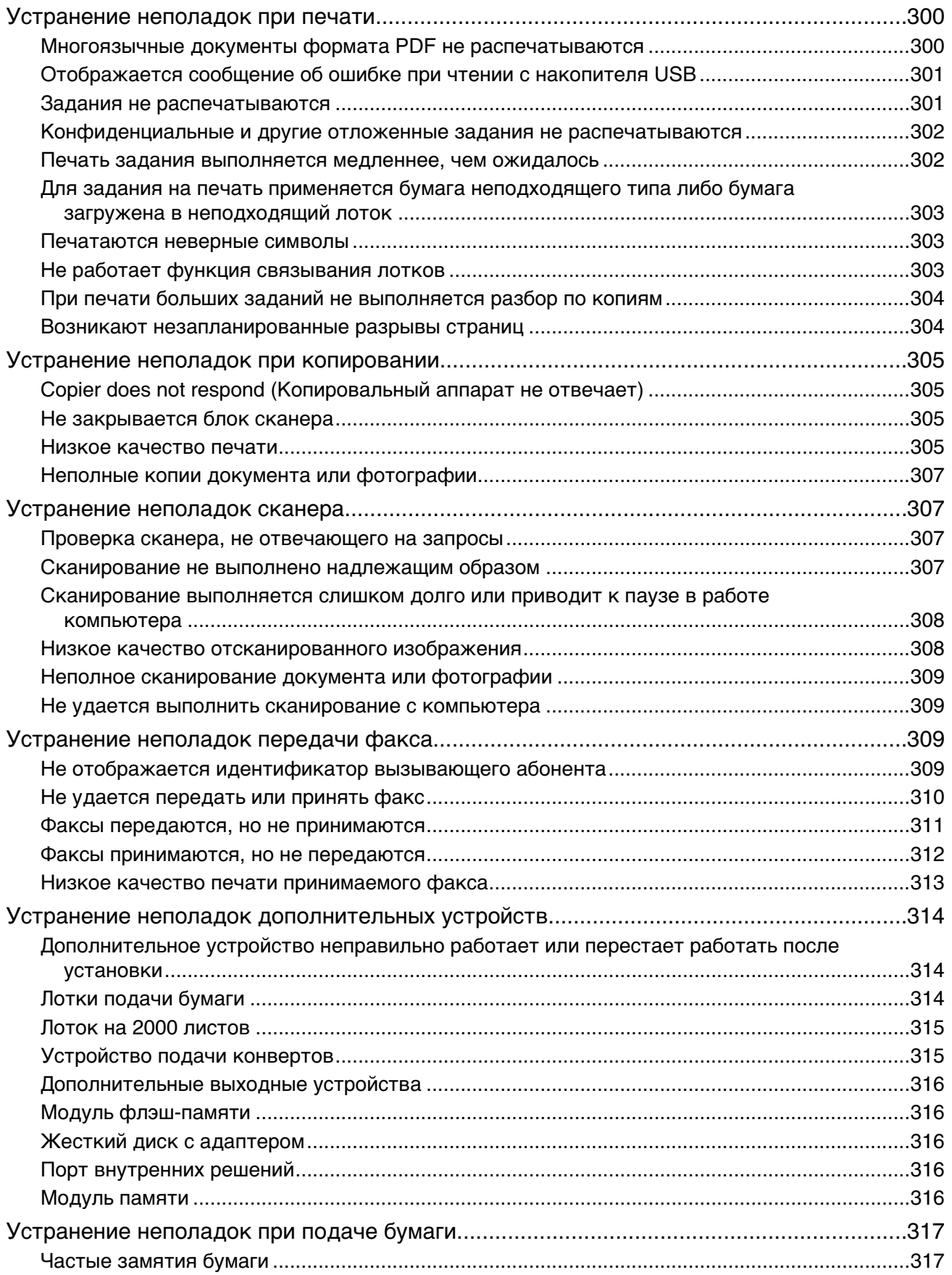

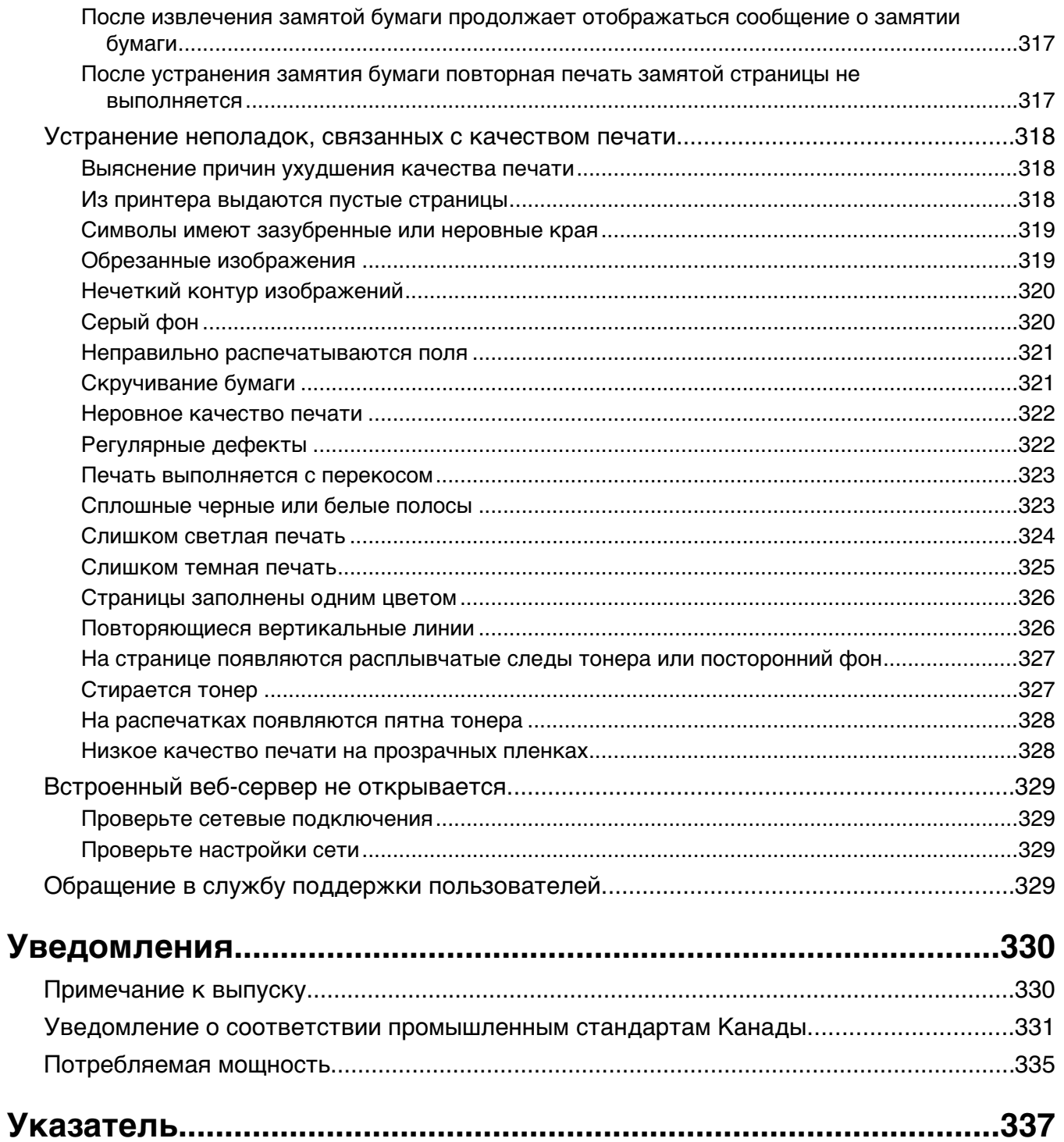

## <span id="page-11-0"></span>**Информация по технике безопасности**

Подключайте кабель питания к легкодоступной и надежно заземленной сетевой розетке, расположенной рядом с изделием.

Запрещается устанавливать и использовать данное устройство рядом с водой или в местах с высокой влажностью.

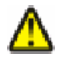

**ВНИМАНИЕ-ВОЗМОЖНОСТЬ ТРАВМЫ:** В изделии используется лазерное излучение. Использование органов управления, выполнение регулировок или любых других действий, не описанных в настоящем руководстве, может привести к опасному облучению.

Процесс печати в данном изделии связан с нагреванием материала для печати, что может привести к выделению из материала вредных веществ. Во избежание опасных последствий изучите раздел руководства, содержащий рекомендации по выбору материалов для печати.

При замене литиевого аккумулятора следует соблюдать осторожность.

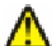

**ВНИМАНИЕ-ВОЗМОЖНОСТЬ ТРАВМЫ:** При неправильной замене существует опасность взрыва. В качестве замены можно использовать только такую же или эквивалентную литиевую батарею. Не следует перезаряжать, разбирать и сжигать литиевый аккумулятор. Использованные аккумуляторы следует утилизировать в соответствии с указаниями производителя и местным законодательством.

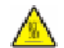

**ВНИМАНИЕ-ГОРЯЧАЯ ПОВЕРХНОСТЬ:** Возможен нагрев внутри принтера. Для уменьшения опасности получения травмы из-за горячего компонента дождитесь остывания поверхности перед тем, как до неё дотронуться.

**ВНИМАНИЕ-ВОЗМОЖНОСТЬ ТРАВМЫ:** Принтер весит более 18 кг, для его безопасного перемещения требуется не менее двух тренированных человек.

**ВНИМАНИЕ-ВОЗМОЖНОСТЬ ТРАВМЫ:** Прежде чем перемещать принтер, во избежание травм и повреждений принтера выполняйте следующие указания.

- **•** Выключите принтер с помощью переключателя питания и отсоедините кабель питания от розетки электросети.
- **•** Перед перемещением принтера отсоедините от него все кабели.
- **•** Снимите принтер с дополнительного устройства подачи и отложите в сторону. Не пытайтесь поднимать принтер вместе с устройством подачи.

**Примечание.** Для снятия принтера с дополнительного устройства подачи поднимайте его за выемки для рук с обеих сторон принтера.

Используйте кабель питания, входящий в комплект поставки данного продукта или одобренный изготовителем.

При подключении данного устройства к телефонной сети общего пользования используйте только телекоммуникационный кабель (RJ-11), прилагаемый к данному устройству или кабель 26 AWG или большего сечения.

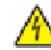

**ВНИМАНИЕ-ОПАСНОСТЬ ПОРАЖЕНИЯ ТОКОМ:** Если доступ к системной плате или установка дополнительного устройства или модулей памяти производится после настройки принтера, выключите принтер и отсоедините кабель питания из розетки, прежде чем продолжить. Если к принтеру подключены другие устройства, отключите их, а также отсоедините кабели, идущие к принтеру.

**ВНИМАНИЕ-ОПАСНОСТЬ ПОРАЖЕНИЯ ТОКОМ:** Убедитесь в том, что все внешние подключения (например подключение сети Ethernet или телефона) установлены правильно с использованием соответствующих портов.

Это устройство разработано, проверено и признано соответствующим строгим международным стандартам при использовании определенных компонентов данного изготовителя. Обеспечивающие безопасность конструктивные особенности некоторых деталей не всегда являются очевидными. Изготовитель не несет ответственности за последствия применения других запасных частей.

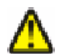

**ВНИМАНИЕ-ВОЗМОЖНОСТЬ ТРАВМЫ:** Не скручивайте, не сгибайте, не ударяйте и не ставьте тяжелые предметы на кабель питания. Не подвергайте кабель питания нагрузке и не допускайте его перетирания. Не защемляйте кабель питания между предметами мебели и стенами. В случае неправильного обращения с кабелем питания возможно возгорание или поражение электрическим током. Регулярно проверяйте кабель питания на наличие признаков неправильного обращения. Перед осмотром отключайте кабель питания от электрической розетки.

Обслуживание и ремонт, не описанные в документации пользователя, должны производиться опытным специалистом.

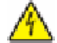

**ВНИМАНИЕ-ОПАСНОСТЬ ПОРАЖЕНИЯ ТОКОМ:** Во избежание поражения электрическим током при чистке корпуса принтера, прежде чем продолжить, отсоедините кабель питания от электророзетки и отсоедините все кабели принтера.

**ВНИМАНИЕ-ОПАСНОСТЬ ПОРАЖЕНИЯ ТОКОМ:** Во время грозы запрещается использование факсимильной связи. Запрещается устанавливать и использовать данное устройство или выполнять электрические/кабельные подключения, например подключение факса, кабеля питания или телефонного кабеля, во время грозы.

**ВНИМАНИЕ-ОПАСНОСТЬ ОПРОКИДЫВАНИЯ:** Для напольной конфигурации требуются дополнительные подставки для устойчивости. При использовании лотка большой емкости, устройства двусторонней печати и одного или нескольких дополнительных устройств подачи необходимо установить подставку для принтера или основание принтера. Дополнительная мебель может потребоваться также для многофункционального принтера (МФП) с функциями сканирования, копирования и факсимильной передачи. Дополнительные сведения см. на вебузле по адресу: **[www.infoprint.com/literature/workgroupconfig](http://www.infoprint.com/literature/workgroupconfig)**.

#### **СОХРАНИТЕ ЭТИ ИНСТРУКЦИИ.**

## <span id="page-13-0"></span>**Знакомство с принтером**

### **Конфигурации принтера**

**Примечание.** Конфигурация принтера может отличаться в зависимости от модели принтера.

#### **Базовые модели**

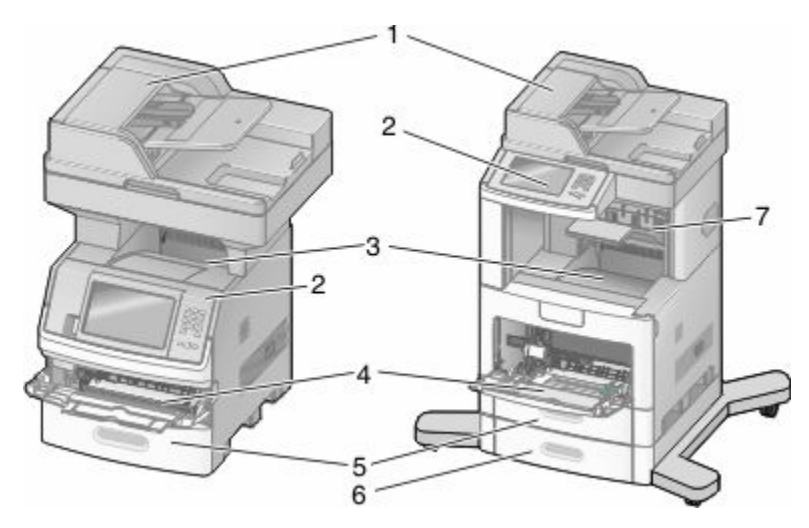

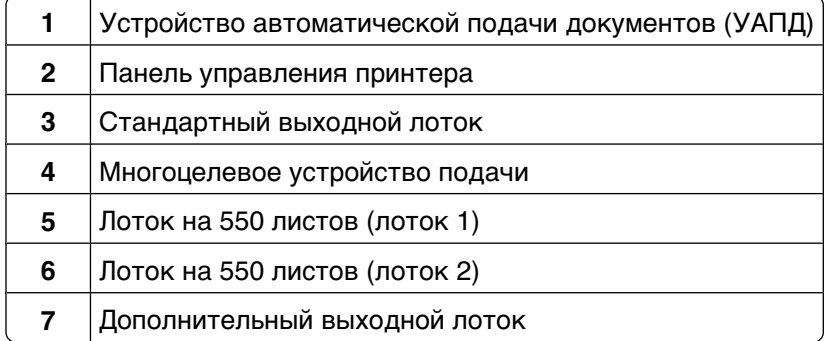

### **Выбор местоположения принтера**

При выборе места для установки принтера оставьте достаточно пространство для открывания лотков, крышек и дверец. Если планируется установить дополнительные устройства, предусмотрите также место и для них. Важно обеспечить выполнение следующих условий.

- **•** Убедитесь в том, что циркуляция воздуха в помещении соответствует последней редакции стандарта ASHRAE 62.
- **•** Необходимо подготовить горизонтальную, прочную и устойчивую поверхность.
- <span id="page-14-0"></span>**•** Принтер следует содержать в следующих условиях:
	- **–** вдали от непосредственного воздействия воздушных потоков кондиционеров, нагревателей или вентиляторов;
	- **–** не допускать воздействия прямого солнечного света, резких перепадов влажности или температуры;
	- **–** в чистом состоянии, сухом и незапыленном месте.
- **•** Вокруг принтера необходимо обеспечить пространство со следующими рекомендуемыми параметрами для обеспечения надлежащей вентиляции:

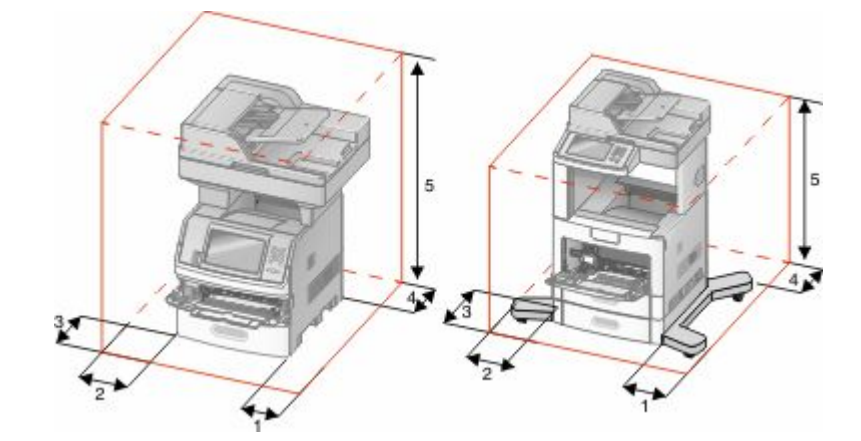

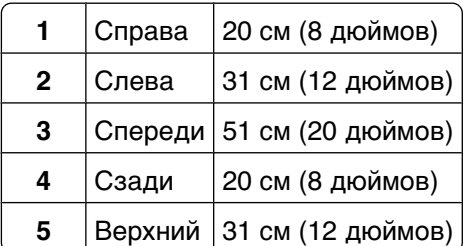

### **Основные функции сканера**

Сканер обеспечивает возможность копирования, передачи факсов и сканирования в сеть для больших рабочих групп. Выполняемые операции

- **•** Быстрое копирование или специальные задания копирования с предварительным изменением параметров на панели управления принтера.
- **•** Отправка факса с помощью панели управления принтера.
- **•** Одновременная передача факса нескольким получателям.
- **•** Сканирование документов и отправка на компьютер, адрес электронной почты, флэш-диск или каталог назначения FTP.
- **•** Сканирование документов и передача их на другой принтер (в формате PDF посредством FTP).

### <span id="page-15-0"></span>**Общие сведения о УАПД и стекле экспонирования сканера**

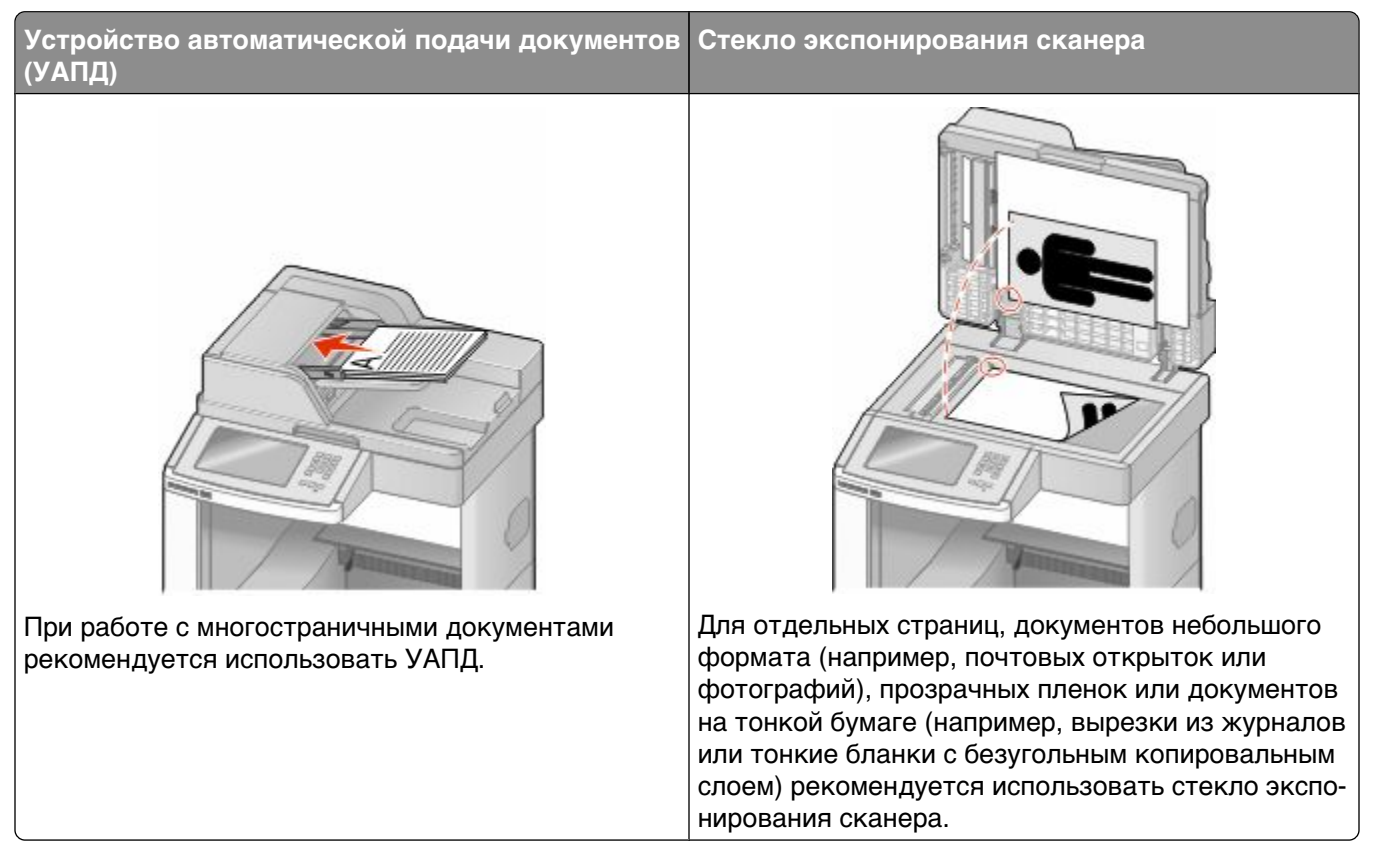

Для сканирования документов можно использовать и УАПД, и стекло экспонирования сканера.

### **Работа с устройством автоматической подачи**

С помощью автоматического устройства подачи можно сканировать несколько страниц, включая двусторонние страницы. При сканировании с помощью УАПД необходимо соблюдать следующие правила.

- **•** Загрузите исходный документ в УАПД лицевой стороной вверх, короткой стороной вперед.
- **•** Во входной лоток УАПД разрешается загружать до 75 листов обычной бумаги.
- **•** Размеры сканирования от 76,2 x 139,4 мм (3,0 x 5,5 дюйма) до 215,9 x 355,6 мм (8,5 x 14 дюймов).
- **•** Возможно сканирование исходных документов смешанных форматов (Letter/Legal).
- **•** Плотность сканируемых материалов от 52 до 120 г/м<sup>2</sup> (14 до 32 фунтов).
- **•** Не загружайте открытки, фотографии, небольшие документы, прозрачные пленки, фотобумагу или тонкие листы (например, вырезки из журналов) в устройство автоматической подачи. Помещайте такие оригиналы на стекло экспонирования сканера.

#### <span id="page-16-0"></span>**Использование стекла экспонирования сканера**

Стекло сканера можно использовать для сканирования или копирования отдельных страниц или страниц из книги. Использование стекла экспонирования сканера.

- **•** Поместите исходный документ лицевой стороной вниз в левый верхний угол стекла экспонирования сканера.
- **•** Можно сканировать или копировать документы размерами до 215,9 x 355,6 мм (8,5 x 14 дюймов).
- **•** Можно копировать книги толщиной до 25,3 мм (1 дюйм).

### **Панель управления принтера**

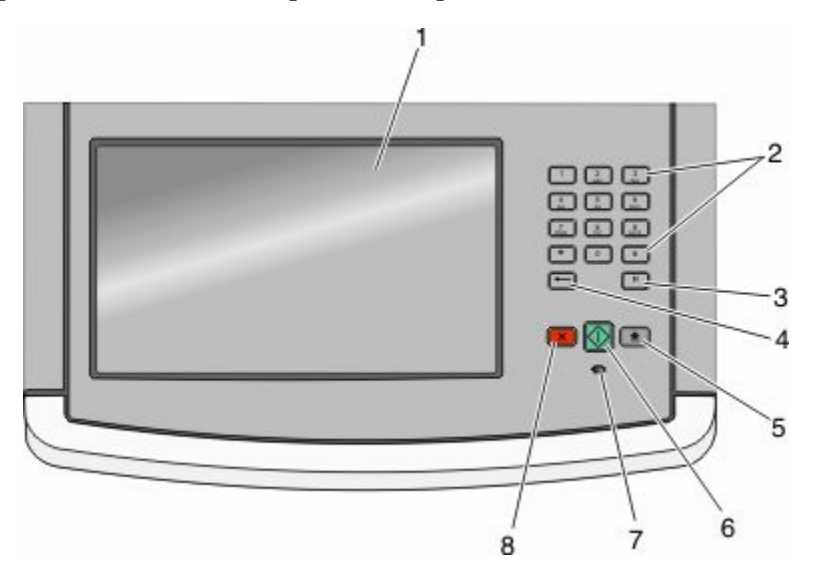

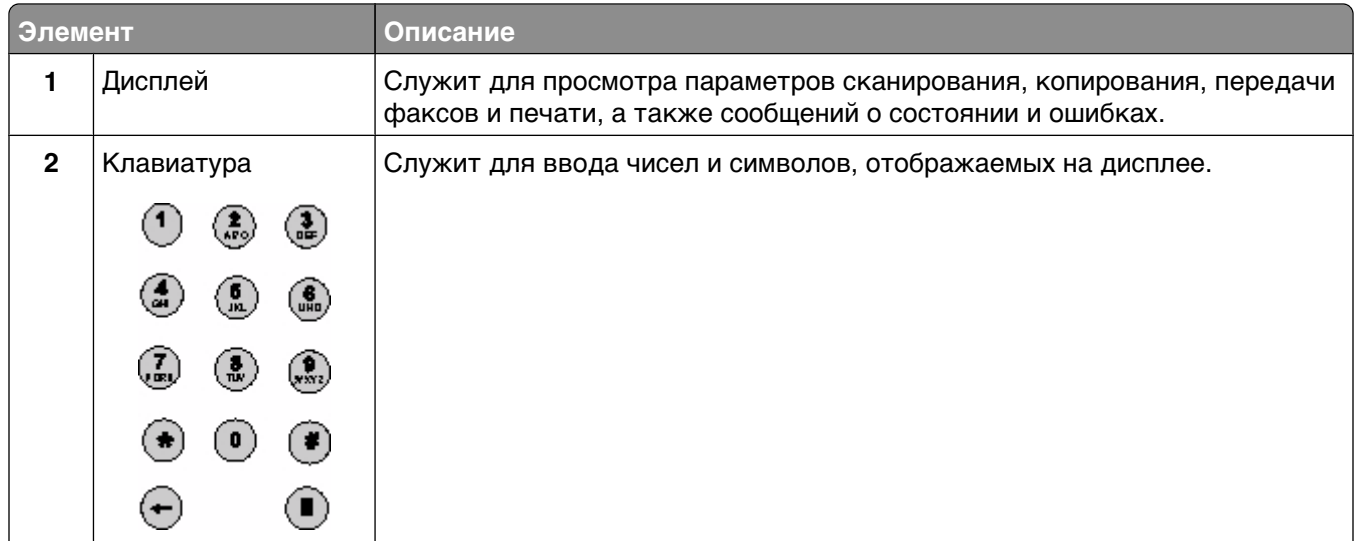

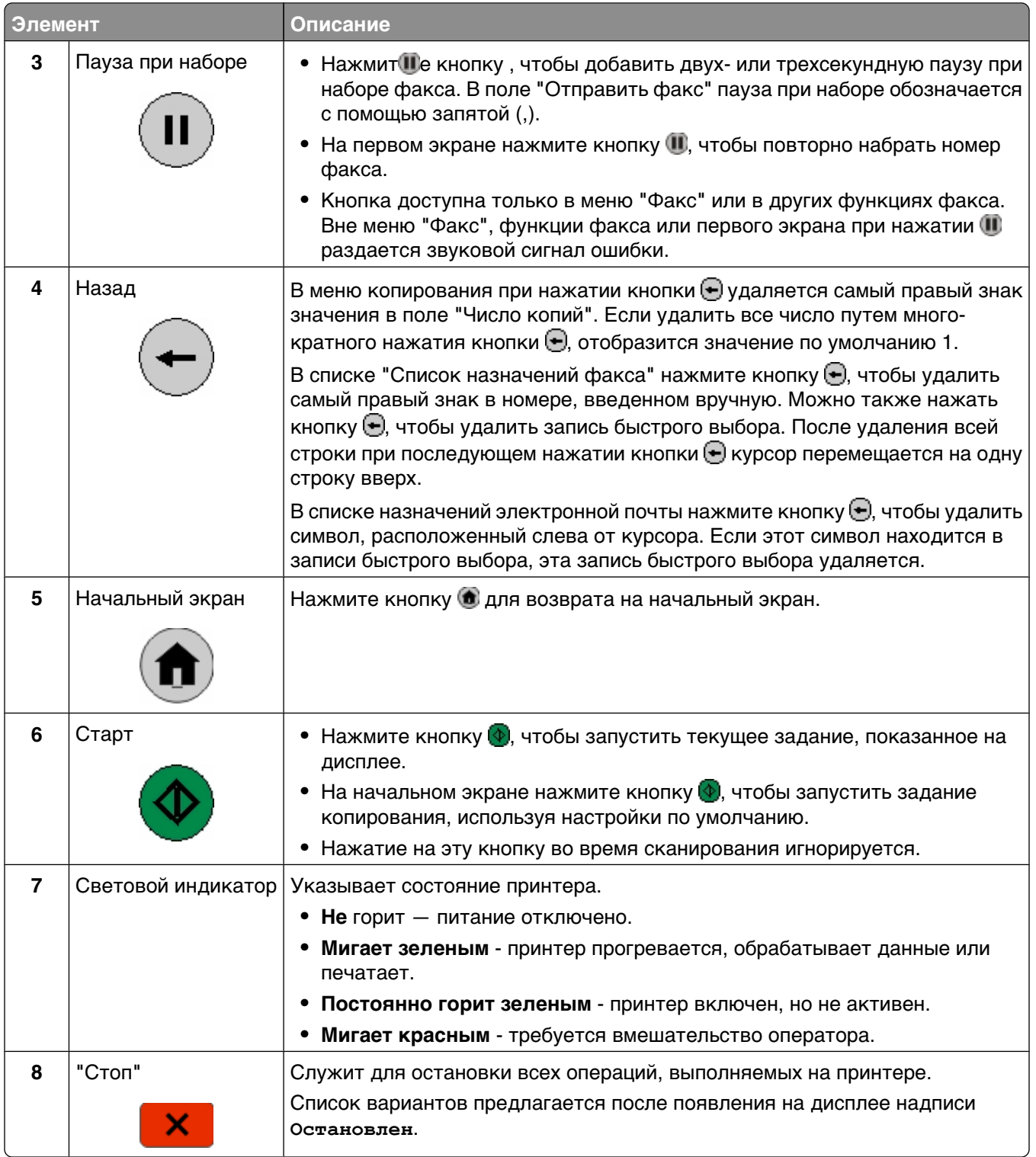

### <span id="page-18-0"></span>**Общие сведения о начальном экране**

После включения принтера и завершения его прогревания на дисплее отображается следующий основной экран, называемый также начальным экраном. При нажатии кнопок начального экрана запускаются следующие действия: копирование, передача по факсу, сканирование, а также производится отображение экрана меню или передается ответ на сообщения.

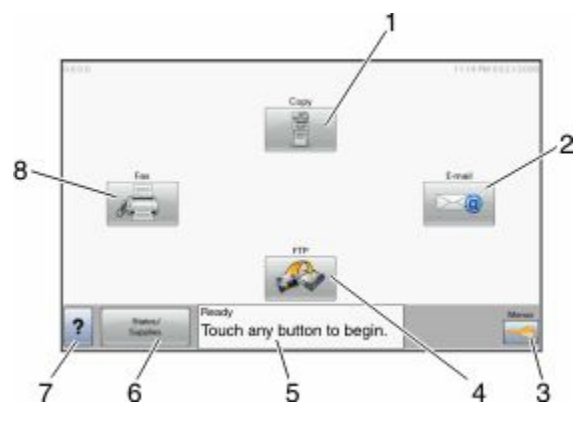

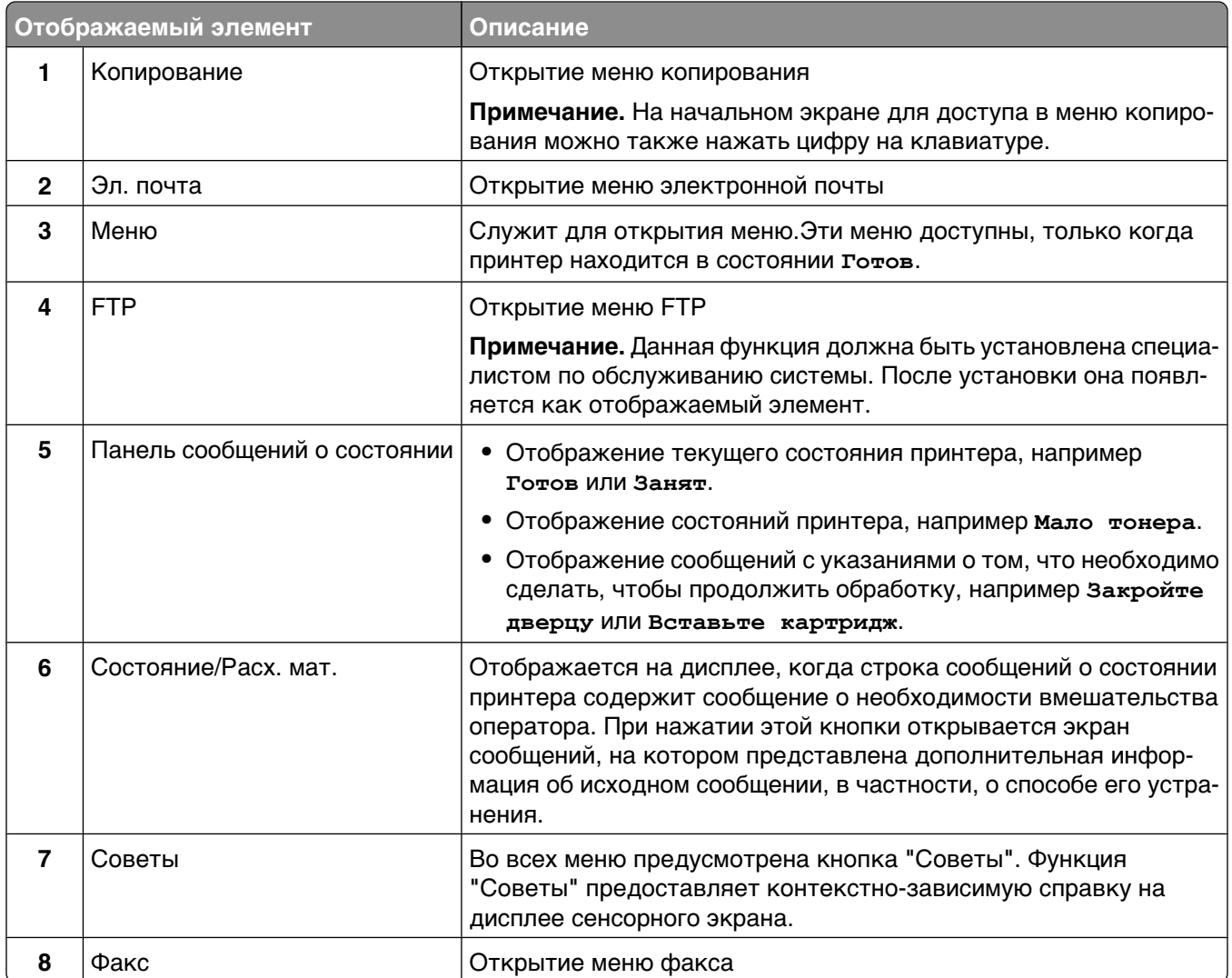

Другие кнопки, отображение которых может появляться на начальном экране:

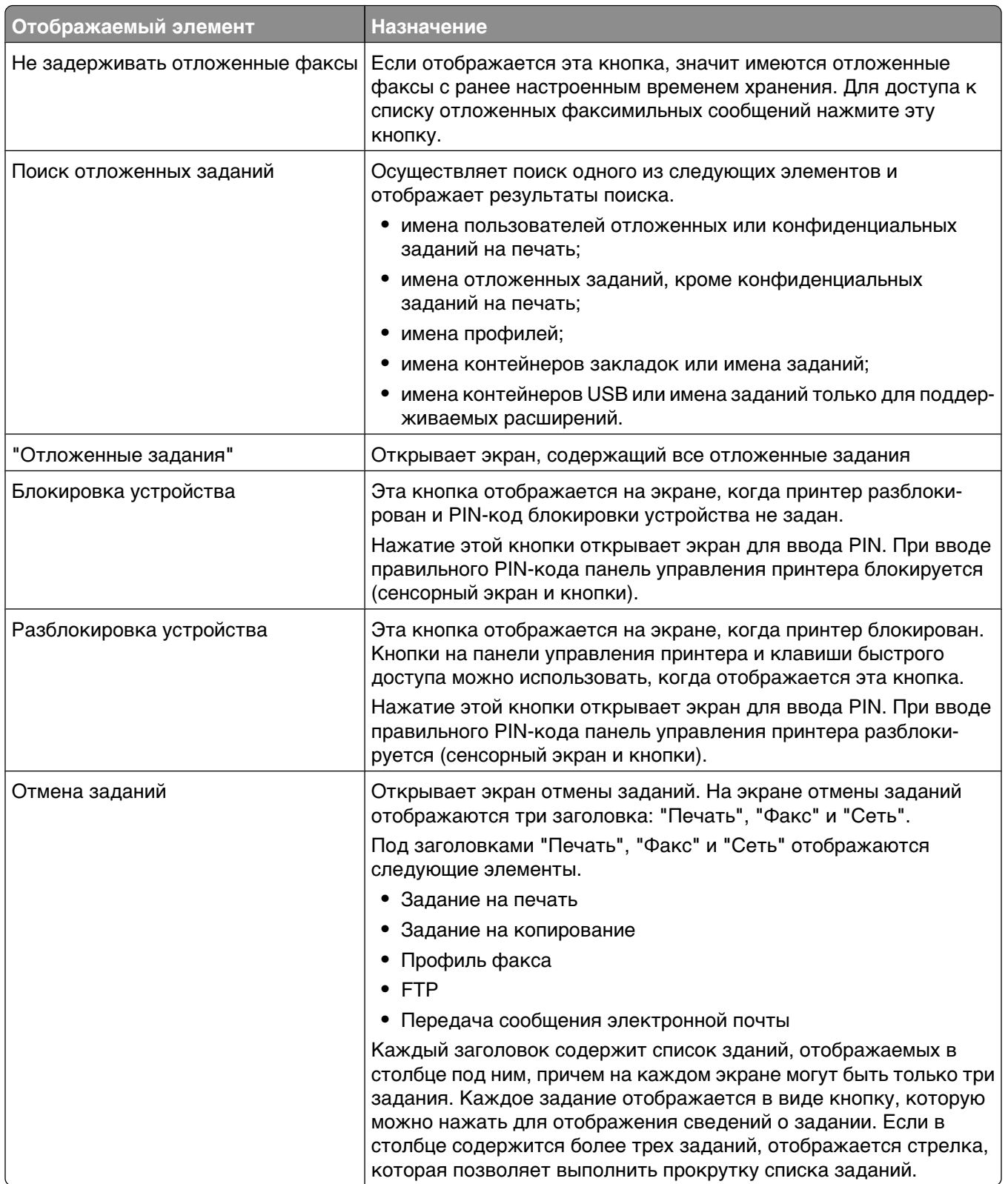

### <span id="page-20-0"></span>**Назначение кнопок сенсорного экрана**

**Примечание.** В зависимости от установленных дополнительных устройств и административной настройки экраны и кнопки могут не соответствовать данному рисунку.

### **Пример сенсорного экрана**

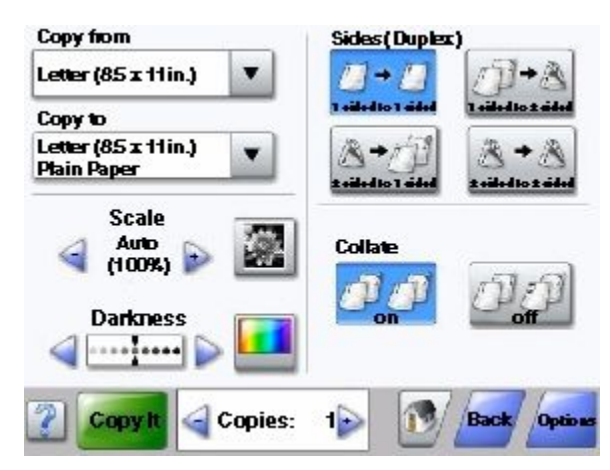

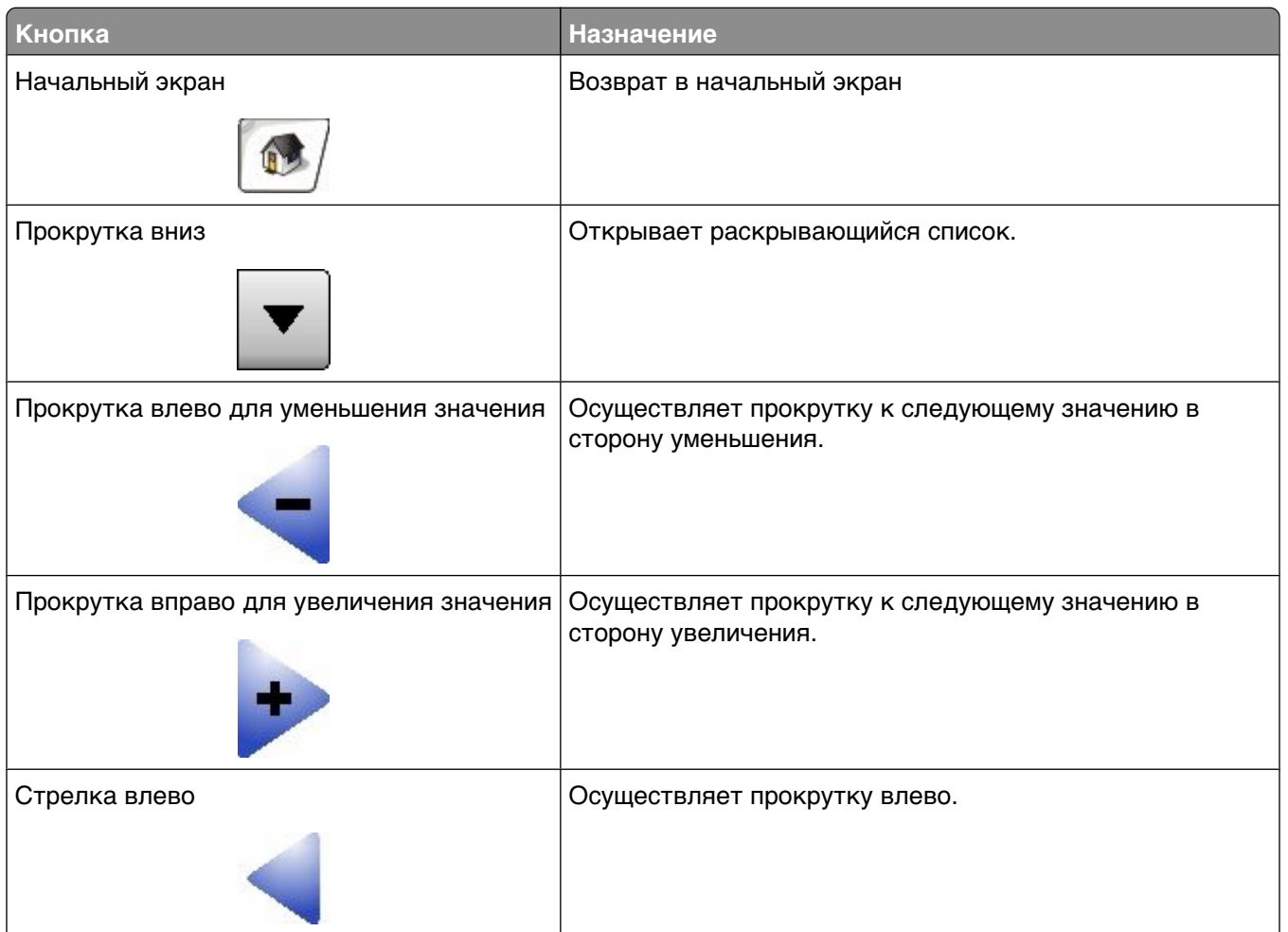

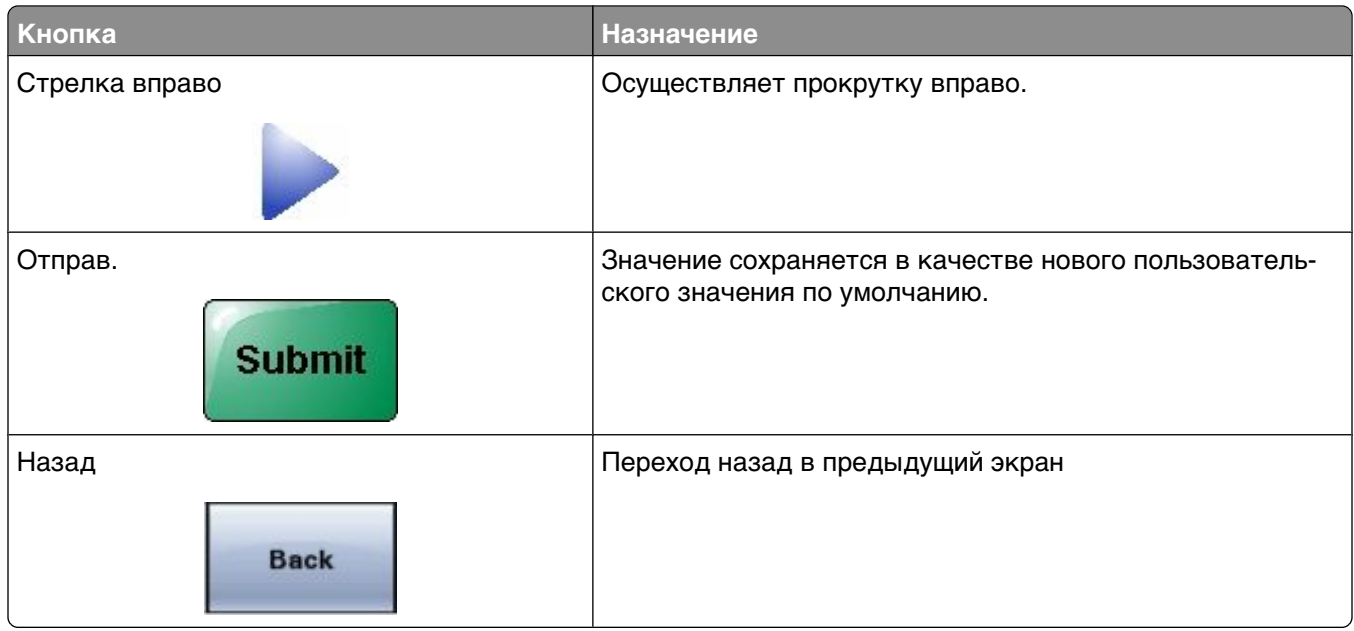

### **Другие кнопки сенсорного экрана**

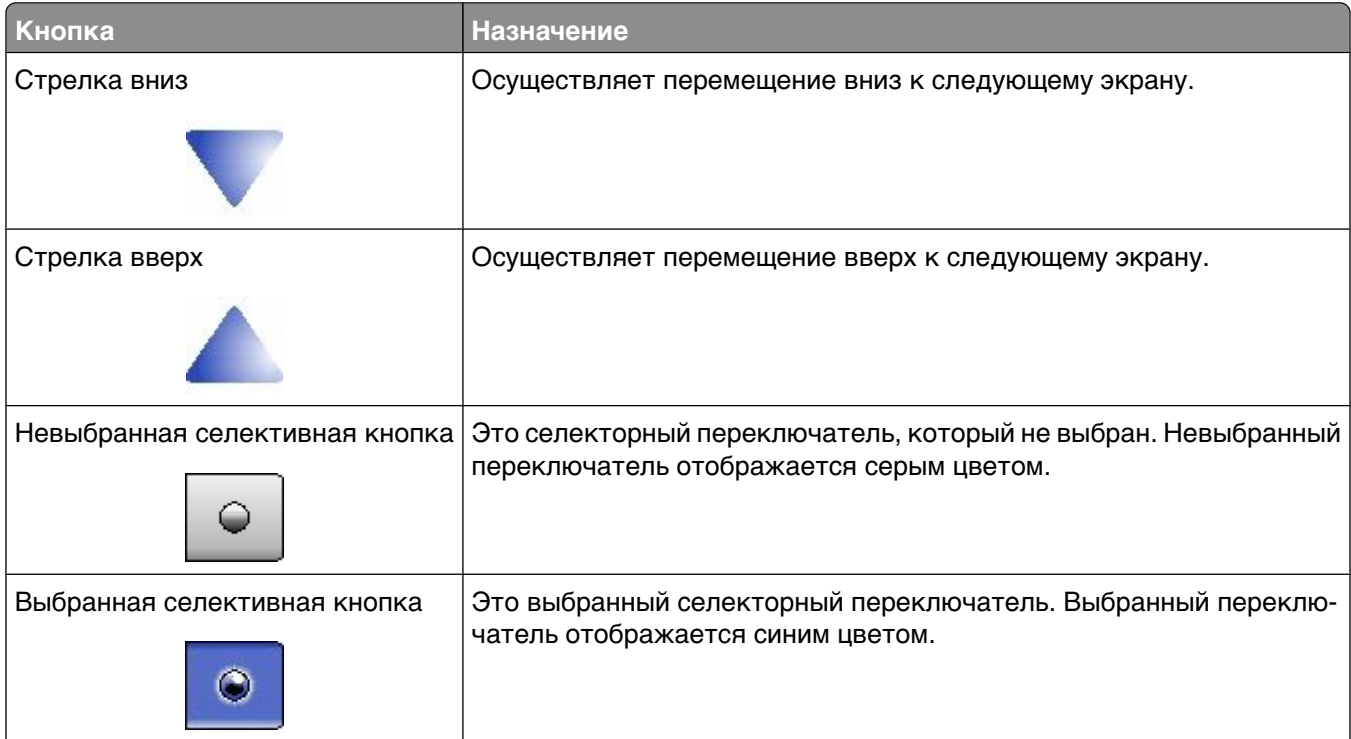

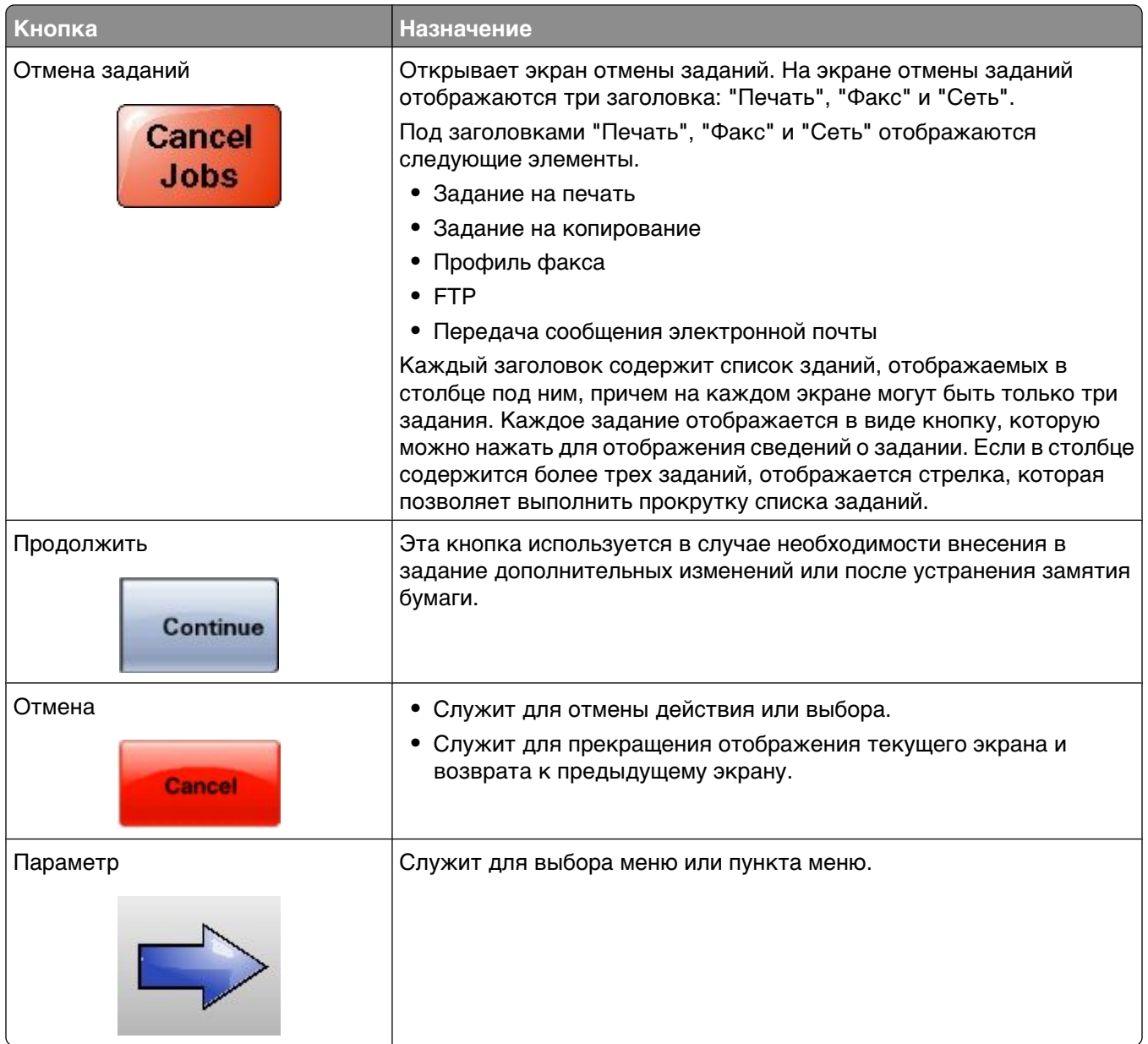

### Функции

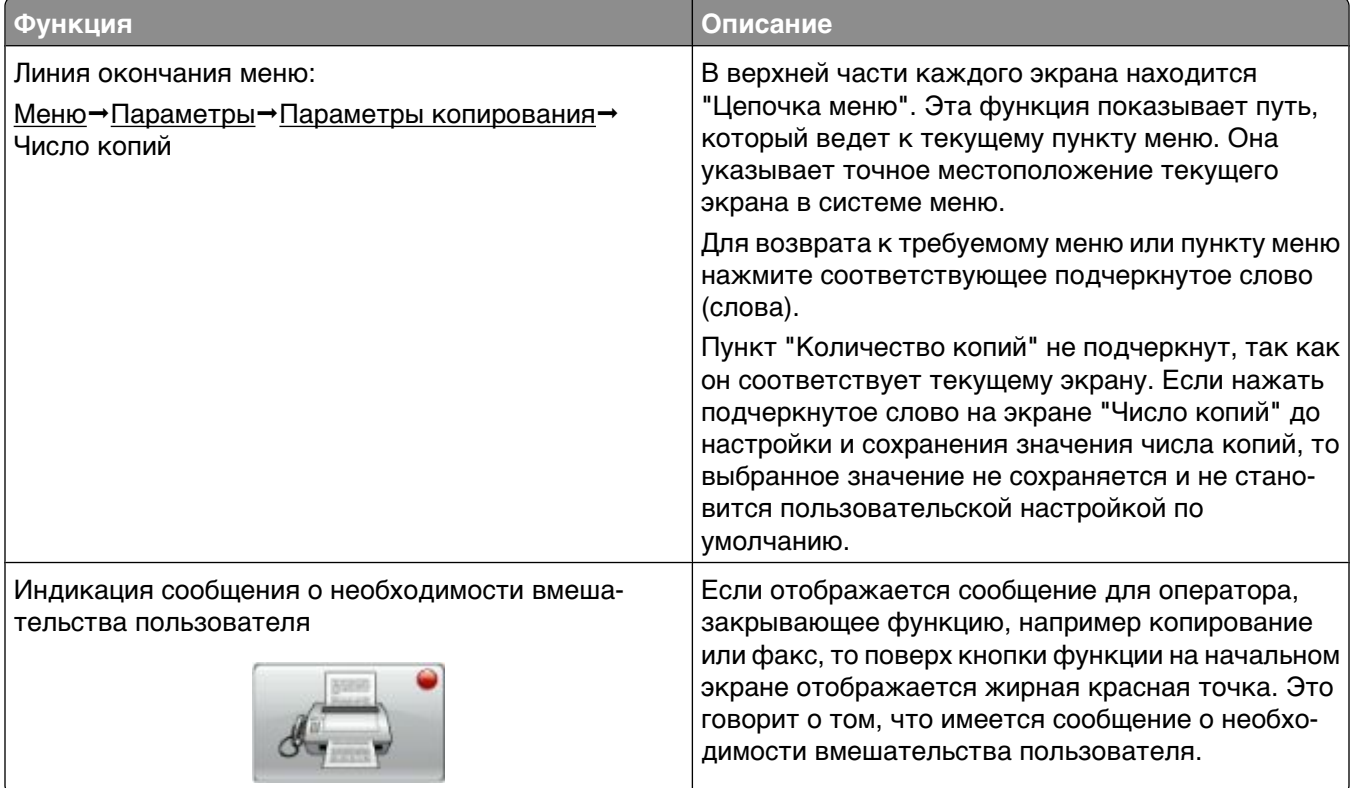

## <span id="page-24-0"></span>Установка дополнительного принтера

### Установка внутренних дополнительных устройств

А ВНИМАНИЕ-ОПАСНОСТЬ ПОРАЖЕНИЯ ТОКОМ: Если доступ к системной плате или установка дополнительного устройства или модулей памяти производится после настройки принтера, прежде чем продолжить, выключите принтер и отсоедините кабель питания из розетки. Если к принтеру подключены другие устройства, отключите их, а также отсоедините кабели, идущие к принтеру.

Объем памяти и варианты подключения принтера можно изменить путем установки дополнительных плат. В этом разделе приведены инструкции по установке доступных плат, а также по определению местоположения плат для их извлечения.

Могут быть доступны не все перечисленные дополнительные устройства. Для получения дополнительных сведений обратитесь по месту приобретения принтера.

#### Имеющиеся внутренние дополнительные устройства

- Модули памяти
	- Память принтера
	- Флэш-память
	- Шрифты
- Платы с микропрограммным обеспечением
	- Штрих-коды и формы
	- IPDS и SCS/TNe
	- $-$  PrintCryption<sup>TM</sup>
	- PRESCRIBE
- Жесткий диск принтера
- Порты внутренних решений (ISP)
	- Последовательный порт ISP RS-232-C
	- Параллельный порт ISP 1284-В
	- Беспроводной порт ISP MarkNet™ N8150802.11 b/g/n
	- Волоконно-оптический порт ISP MarkNet<sup>™</sup> N8130 10/100
	- Порт Ethernet MarkNet N8120 10/100/1000
- Плата факса MarkNet N8110 V-34

### <span id="page-25-0"></span>**Доступ к системной плате для установки внутренних дополнительных устройств**

**Примечание.** Для этой операции требуется шлицевая отвертка.

**ВНИМАНИЕ-ОПАСНОСТЬ ПОРАЖЕНИЯ ТОКОМ:** Если доступ к системной плате или установка дополнительного устройства или модулей памяти производится после настройки принтера, прежде чем продолжить, выключите принтер и отсоедините кабель питания из розетки. Если к принтеру подключены другие устройства, отключите их, а также отсоедините кабели, идущие к принтеру.

**1** Откройте дверцу системной платы.

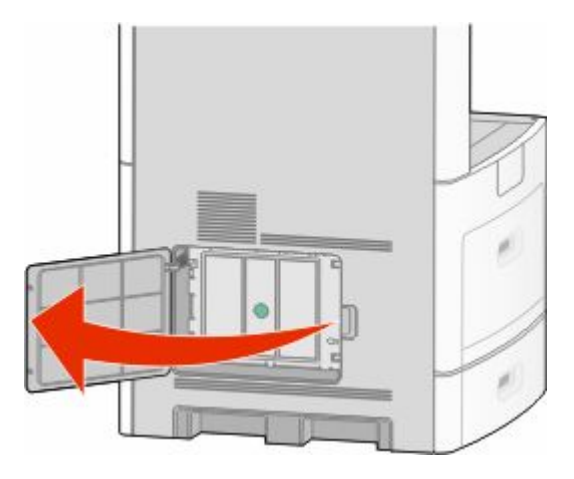

**2** Ослабьте винты на крышке системной платы.

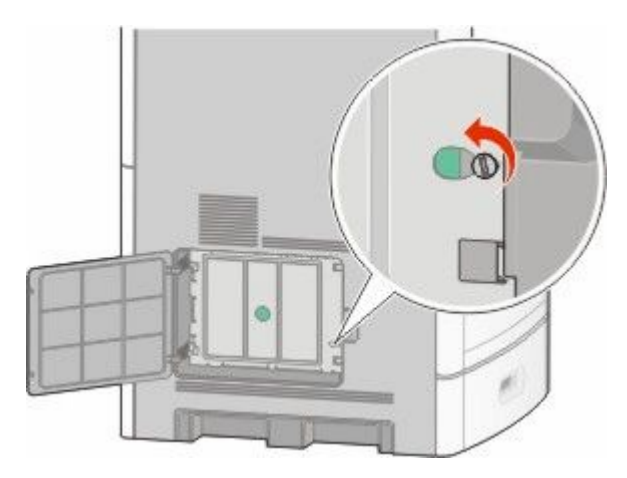

**3** Удалите крышку системной платы.

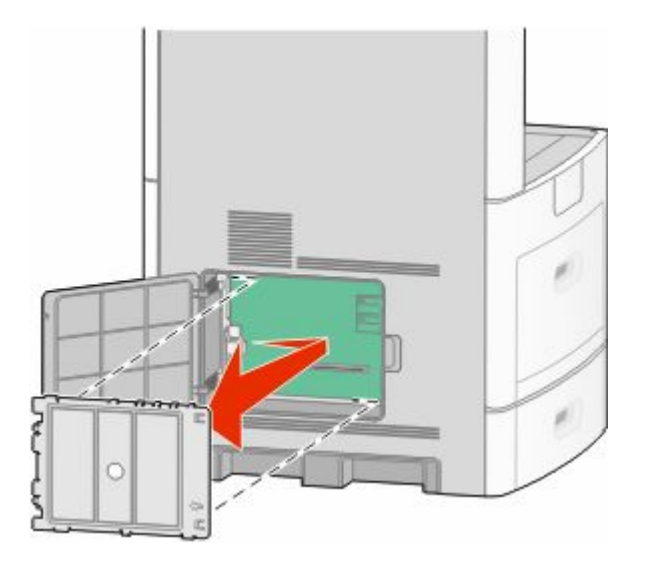

**4** Для поиска требуемого разъема обратитесь к приведенному ниже рисунку.

**Внимание! Возможность повреждения:** Электронные компоненты системной платы быстро выходят из строя под воздействием статического электричества. Перед тем, как прикоснуться к какому-либо электронному компоненту системной платы или разъему, дотроньтесь рукой до какой-нибудь металлической детали принтера.

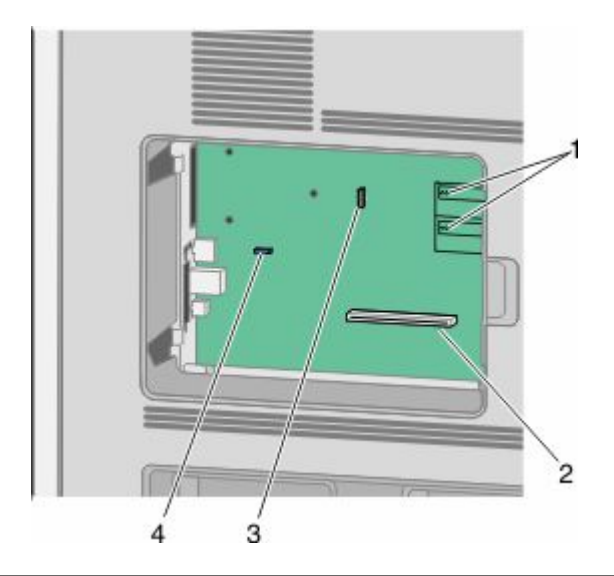

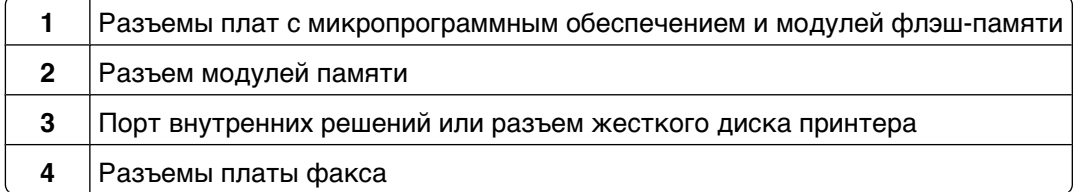

### <span id="page-27-0"></span>Установка модуля памяти

Примечание. Для этой операции требуется шлицевая отвертка.

ВНИМАНИЕ-ОПАСНОСТЬ ПОРАЖЕНИЯ ТОКОМ: Если доступ к системной плате или установка дополнительного устройства или модулей памяти производится после настройки принтера, прежде чем продолжить, выключите принтер и отсоедините кабель питания из розетки. Если к принтеру подключены другие устройства, отключите их, а также отсоедините кабели, идущие к принтеру.

Внимание! Возможность повреждения: Электронные компоненты системной платы быстро выходят из строя под воздействием статического электричества. Перед тем, как прикоснуться к какому-либо электронному компоненту системной платы или разъему, дотроньтесь рукой до какойнибудь металлической детали принтера.

Можно отдельно приобрести дополнительную карту памяти и установить ее на системной плате. Для установки модуля памяти выполните следующие действия.

1 Обеспечьте доступ к системной плате.

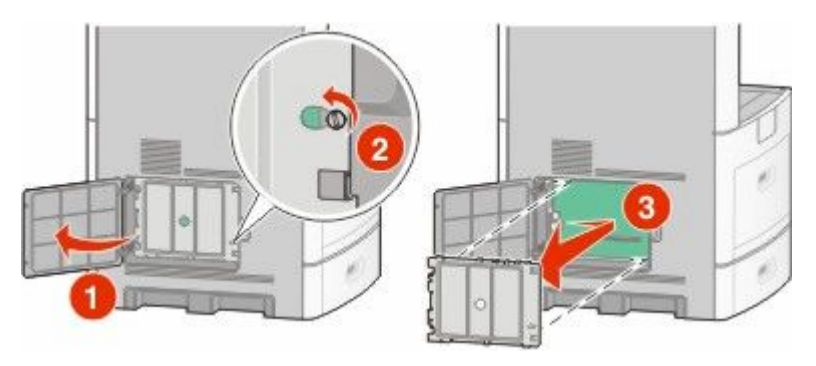

2 Распакуйте модуль памяти.

Примечание. Не прикасайтесь к контактам разъема, расположенным вдоль края модуля.

3 Откройте фиксаторы на разъеме модуля памяти.

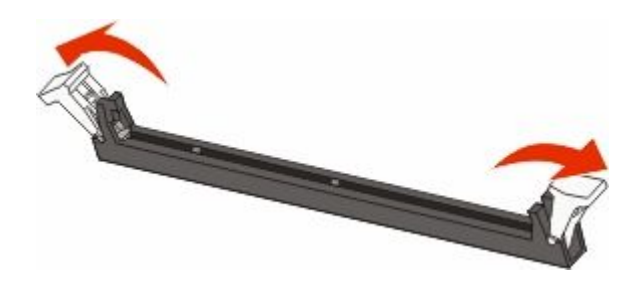

<span id="page-28-0"></span>**4** Совместите выемки на модуле памяти с перемычками на разъеме.

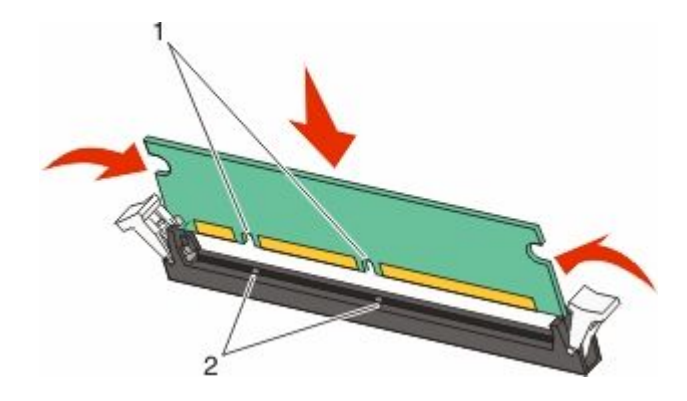

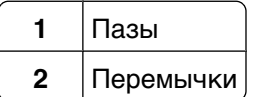

- **5** Вставьте плату памяти прямо в разъем до *щелчка*.
- **6** Установите на место крышку системной платы и закройте дверцу системной платы.

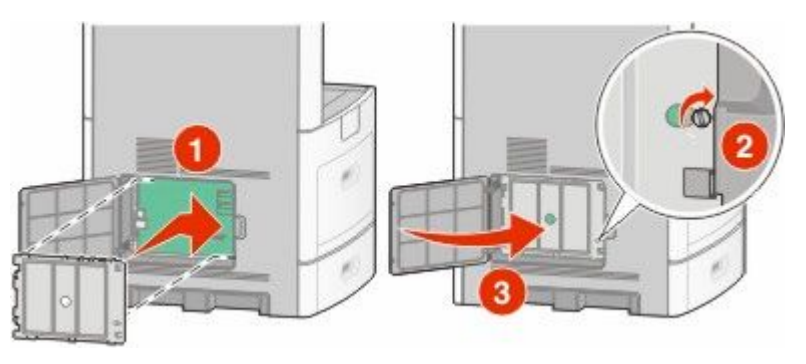

### **Установка модуля флэш-памяти или платы с микропрограммным обеспечением**

**Примечание.** Для этой операции требуется шлицевая отвертка.

На системной плате предусмотрено два разъема для дополнительного модуля флэш-памяти или дополнительной платы с микропрограммным обеспечением. Возможна установка лишь одной платы каждого типа, однако разъемы подходят для обоих типов.

**ВНИМАНИЕ-ОПАСНОСТЬ ПОРАЖЕНИЯ ТОКОМ:** Если доступ к системной плате или установка дополнительного устройства или модулей памяти производится после настройки принтера, прежде чем продолжить, выключите принтер и отсоедините кабель питания из розетки. Если к принтеру подключены другие устройства, отключите их, а также отсоедините кабели, идущие к принтеру.

**Внимание! Возможность повреждения:** Электронные компоненты системной платы быстро выходят из строя под воздействием статического электричества. Перед тем, как прикоснуться к какому-либо электронному компоненту системной платы или разъему, дотроньтесь рукой до какойнибудь металлической детали принтера.

**1** Обеспечьте доступ к системной плате.

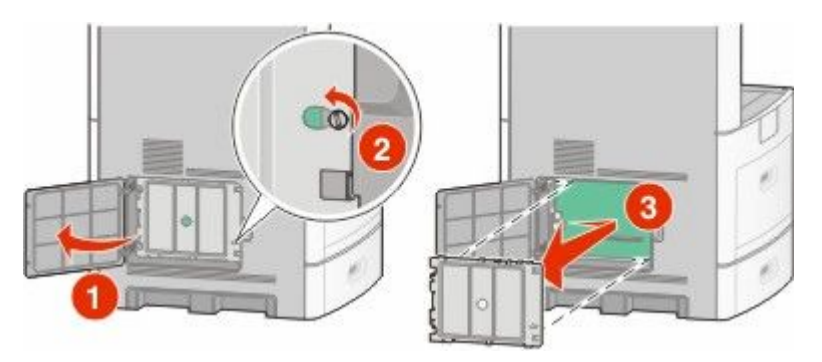

**2** Распакуйте плату.

**Примечание.** Не прикасайтесь к электрическим компонентам на плате.

**3** Возьмите плату за края и совместите пластмассовые штыри платы с отверстиями в системной плате.

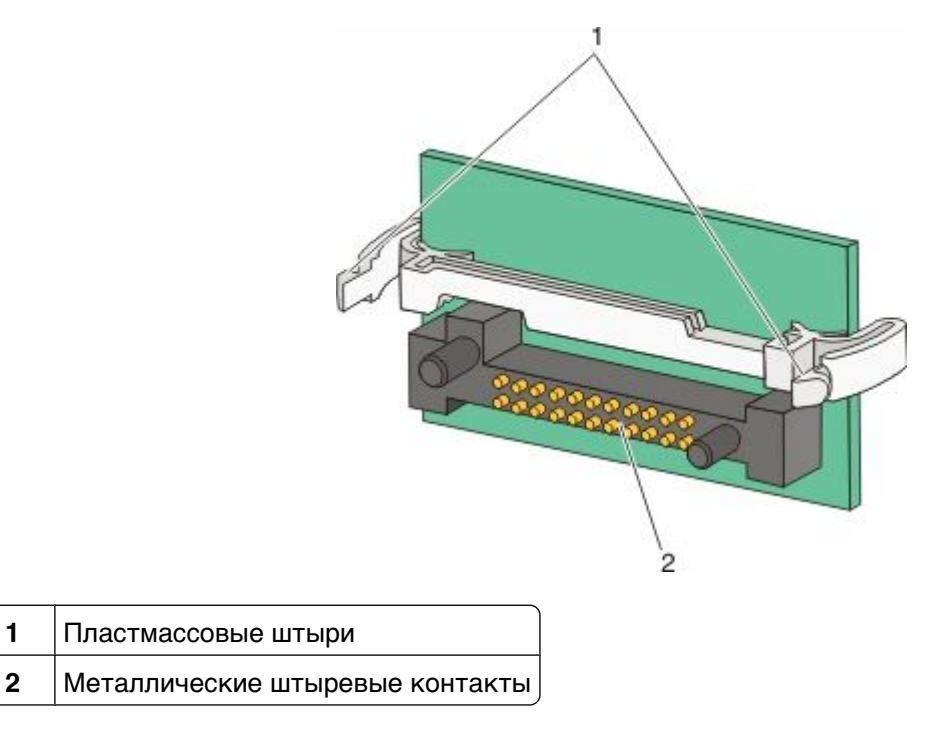

**4** С усилием вставьте плату в разъем.

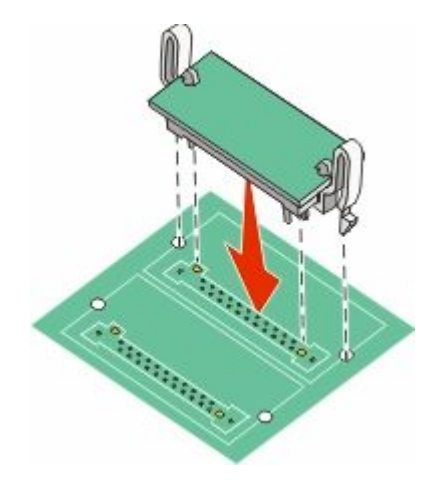

#### **Примечания.**

- **•** Разъем платы микропрограммного обеспечения должен соприкасаться с системной платой по всей длине и располагаться в одной плоскости с ней.
- **•** Будьте осторожны, чтобы не повредить разъемы.
- **5** Установите на место крышку системной платы и закройте дверцу системной платы.

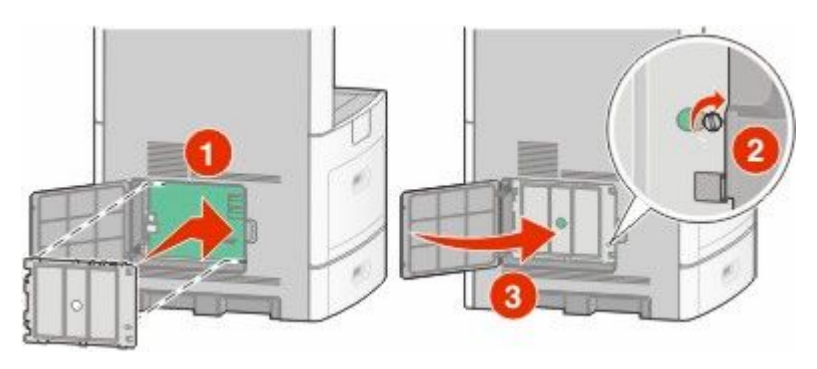

### <span id="page-31-0"></span>Установка порта внутренних решений

Системная плата поддерживает дополнительный порт внутренних решений (ISP). Установите порт ISP для использования дополнительных вариантов подключения.

Примечание. Для этой операции требуется шлицевая отвертка.

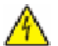

ВНИМАНИЕ-ОПАСНОСТЬ ПОРАЖЕНИЯ ТОКОМ: Если доступ к системной плате или установка дополнительного устройства или модулей памяти производится после настройки принтера, прежде чем продолжить, выключите принтер и отсоедините кабель питания из розетки. Если к принтеру подключены другие устройства, отключите их, а также отсоедините кабели, идущие к принтеру.

Внимание! Возможность повреждения: Электронные компоненты системной платы быстро выходят из строя под воздействием статического электричества. Перед тем, как прикоснуться к какому-либо электронному компоненту системной платы или разъему, дотроньтесь рукой до какойнибудь металлической детали принтера.

1 Обеспечьте доступ к системной плате.

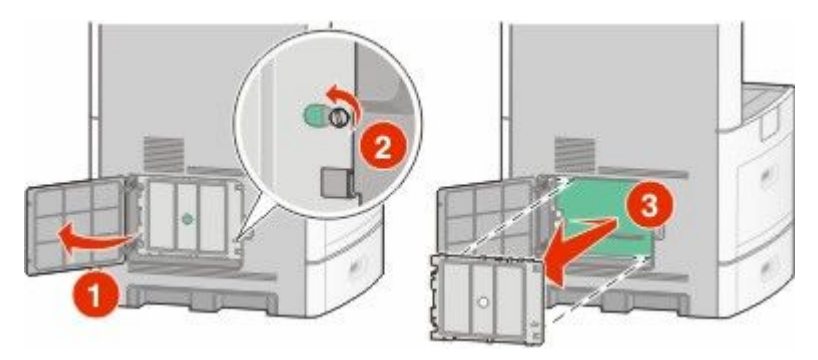

2 Извлеките порт ISP и пластмассовую вставку из упаковки.

Примечание. Не прикасайтесь к контактам на плате.

3 Найдите соответствующий разъем системной плате.

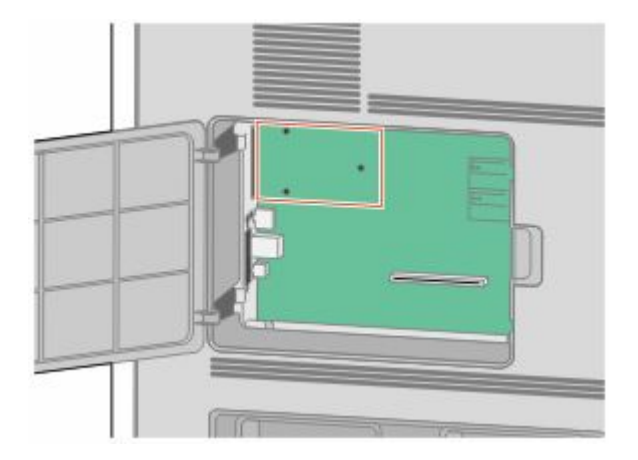

Примечание. Если установлен дополнительный жесткий диск принтера, то сначала необходимо удалить жесткий диск принтера. Чтобы удалить жесткий диск:

**а** Отсоедините интерфейсный кабель жесткого диска принтера от системной платы, оставив кабель подключенным к жесткому диску принтера. Чтобы отсоединить кабель, сожмите лепестки на разъеме интерфейсного кабеля, чтобы разблокировать фиксаторы, прежде чем отсоединить кабель.

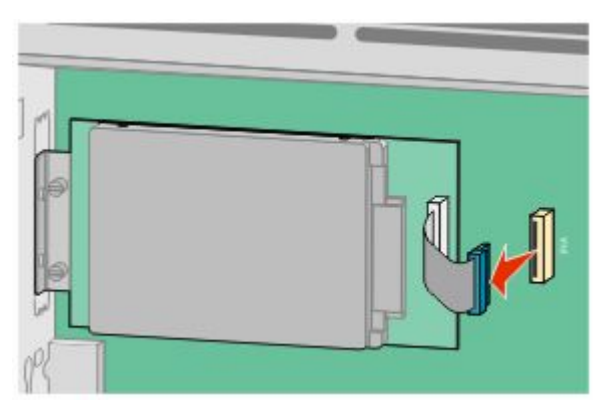

**б** Удалите винты, с помощью которых крепится жесткий диск принтера.

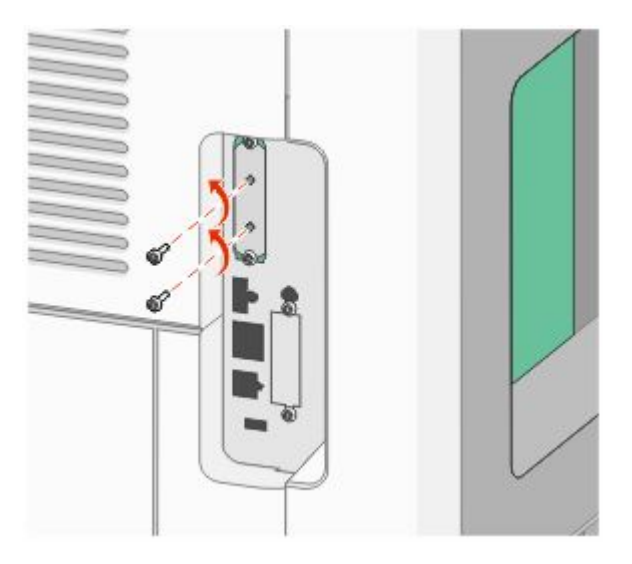

**в** Извлеките жесткий диск принтера, потянув его вверх, чтобы отсоединить выступы.

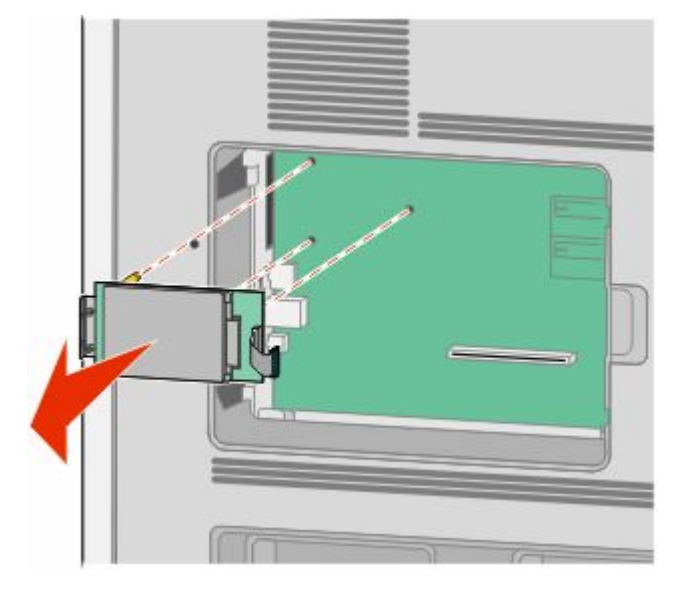

**г** Удалите винты с накатной головкой, с помощью которых крепится кронштейн жесткого диска принтера к самому жесткому диску, а затем снимите кронштейн. Отложите жесткий диск принтера в сторону.

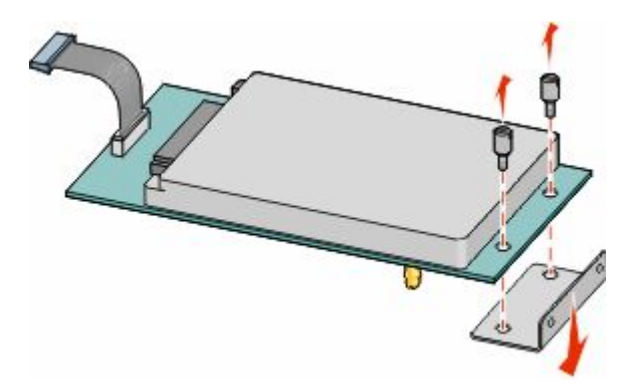

**4** Снимите металлическую крышку с отверстия порта ISP.

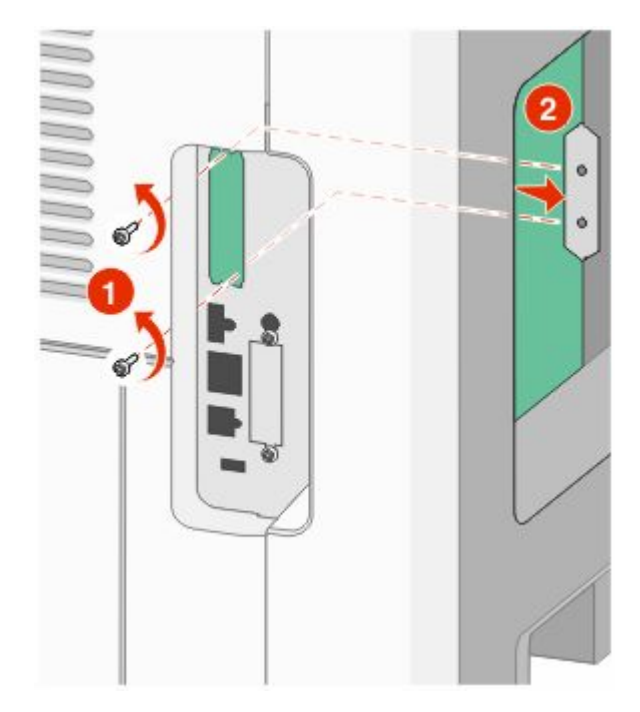

**5** Совместите стойки пластмассовой вставки с отверстиями в системной плате, а затем нажмите вниз, чтобы вставить вставку до щелчка. Убедитесь, что все стойки вставки полностью защелкнулись, а вставка надежно вставлена в системную плату.

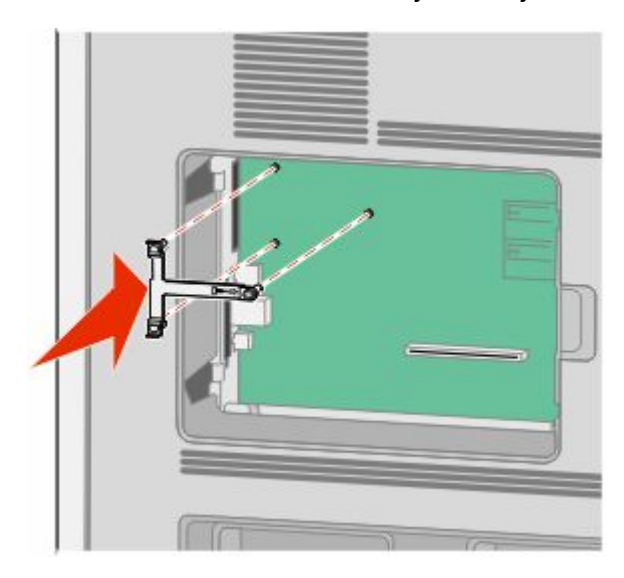

**6** Установите порт ISP в пластмассовую вставку. Расположите порт ISP под углом к пластмассовой вставке, а затем подведите к пластмассовой вставке, чтобы все свешивающиеся разъемы прошли через отверстие порта ISP в каркасе системной платы.

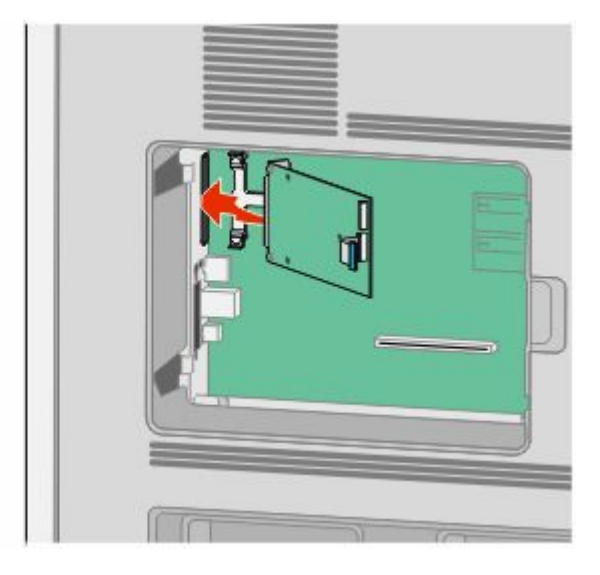

**7** Опустите порт ISP на пластмассовую вставку, чтобы порт ISP был закреплен между двумя направляющими пластмассовой вставки.

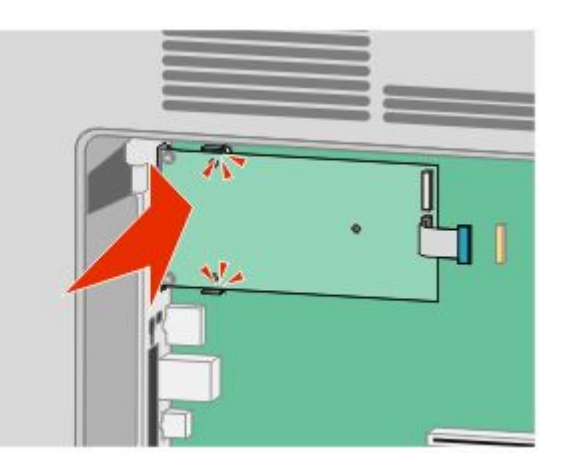

**8** Вставьте длинный винт с накатной головкой и поверните его по часовой стрелке так, чтобы он удерживал порт ISP на месте, но пока не затягивайте этот винт.

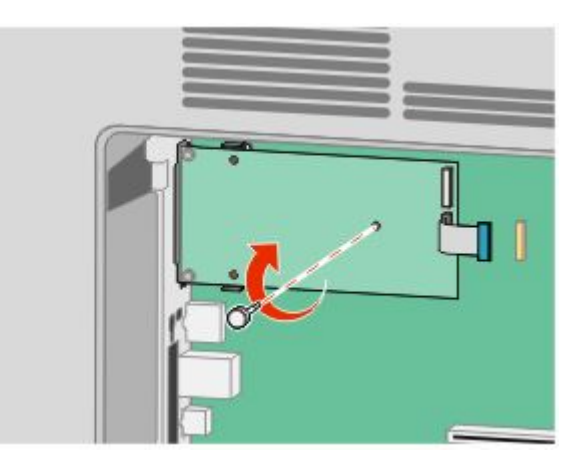
**9** Вверните два прилагаемых винта, чтобы прикрепить установочный кронштейн порта ISP к каркасу системной платы.

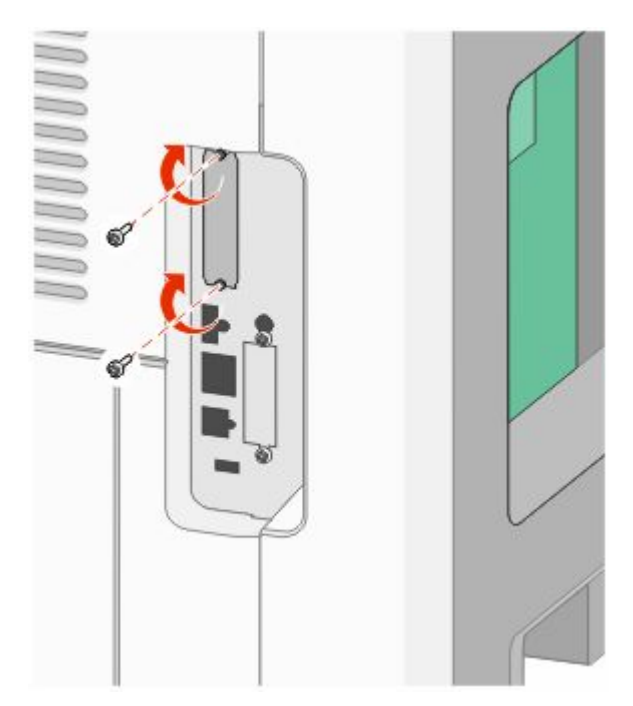

**10** Затяните длинный винт с накатной головкой.

**Примечание.** Не затягивайте этот винт слишком сильно.

**11** Вставьте разъем интерфейсного кабеля IPS принтера в гнездо на системной плате.

**Примечание.** Разъемы и гнезда имеют цветовую кодировку.

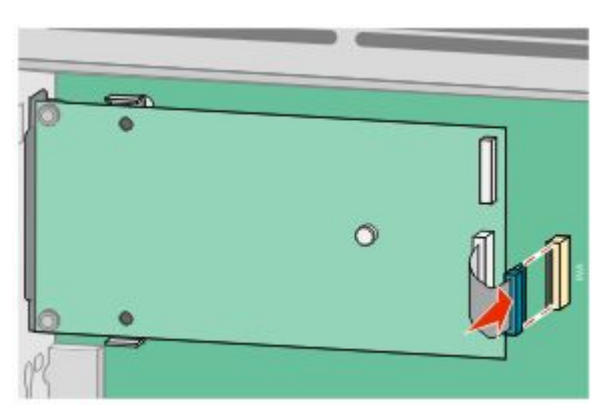

**12** Если ранее был установлен жесткий диск принтера, прикрепите жесткий диск принтера к ISP. Для получения дополнительной информации см. раздел ["Установка жесткого диска принтера" на](#page-37-0) [стр. 38](#page-37-0).

<span id="page-37-0"></span>**13** Установите на место крышку системной платы и закройте дверцу системной платы.

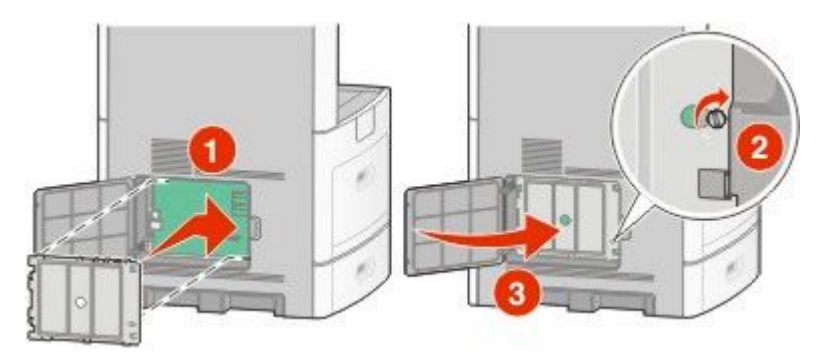

#### **Установка жесткого диска принтера**

Дополнительный диск принтера можно установить с использованием или без использования порта внутренних решений (ISP).

**Примечание.** Для этой операции требуется шлицевая отвертка.

**ВНИМАНИЕ-ОПАСНОСТЬ ПОРАЖЕНИЯ ТОКОМ:** Если доступ к системной плате или установка дополнительного устройства или модулей памяти производится после настройки принтера, прежде чем продолжить, выключите принтер и отсоедините кабель питания из розетки. Если к принтеру подключены другие устройства, отключите их, а также отсоедините кабели, идущие к принтеру.

**Внимание! Возможность повреждения:** Электронные компоненты системной платы быстро выходят из строя под воздействием статического электричества. Перед тем, как прикоснуться к какому-либо электронному компоненту системной платы или разъему, дотроньтесь рукой до какойнибудь металлической детали принтера.

**1** Обеспечьте доступ к системной плате.

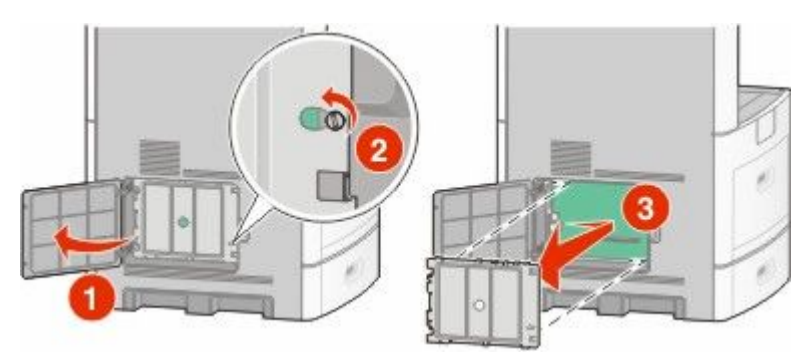

**2** Извлеките жесткий диск принтера из упаковки.

**Примечание.** Не прикасайтесь к контактам на плате.

**3** Найдите соответствующий разъем системной плате.

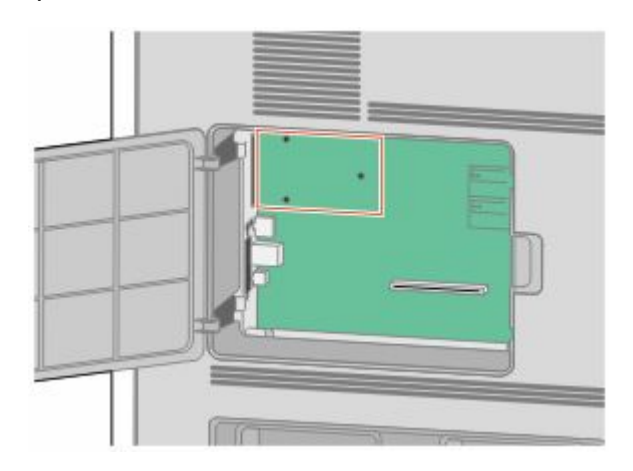

**Примечание.** Если установлен дополнительный порт ISP, то жесткий диск принтера необходимо установить в порт ISP.

Чтобы установить жесткий диск принтера в порт ISP:

**а** С помощью отвертки с плоским шлицем ослабьте винты, удалите винты с накатной головкой, с помощью которых крепится кронштейн жесткого диска принтера к самому жесткому диску, а затем снимите кронштейн.

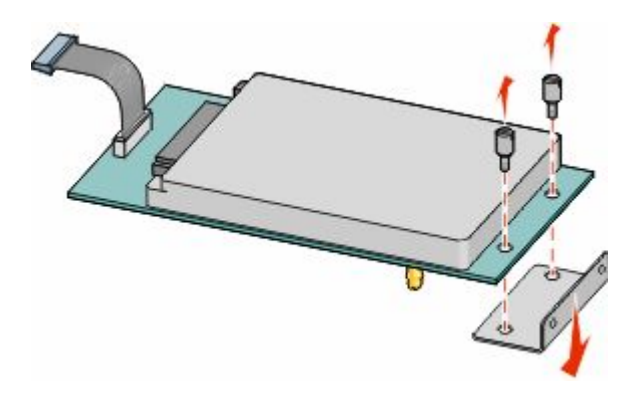

**б** Совместите выступы на жестком диске принтера с отверстиями в порте ISP, а затем нажмите на жесткий диск принтера, чтобы выступы на жестком диске встали на место.

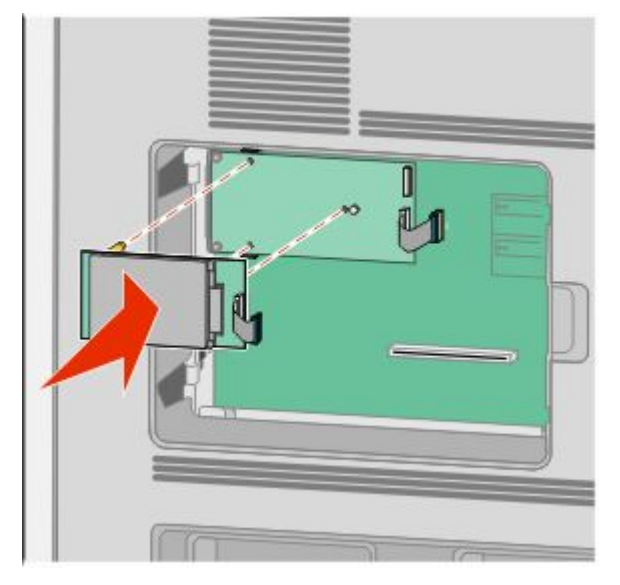

**в** Вставьте разъем интерфейсного кабеля принтера в гнездо порта ISP. **Примечание.** Разъемы и гнезда имеют цветовую кодировку.

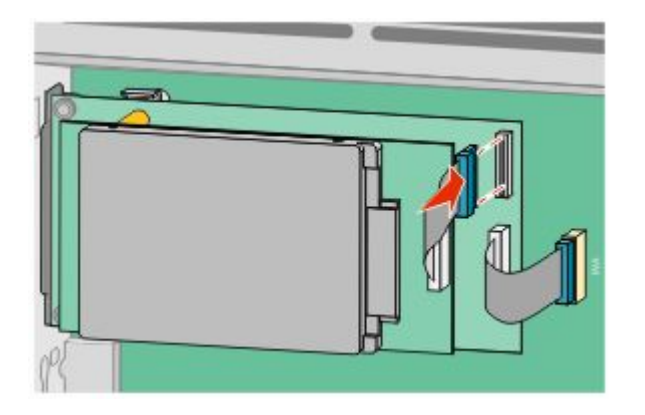

Чтобы установить жесткий диск принтера непосредственно в системную плату:

**а** Совместите выступы на жестком диске принтера с отверстиями в системной плате, а затем нажмите на жесткий диск принтера, чтобы выступы на жестком диске встали на место.

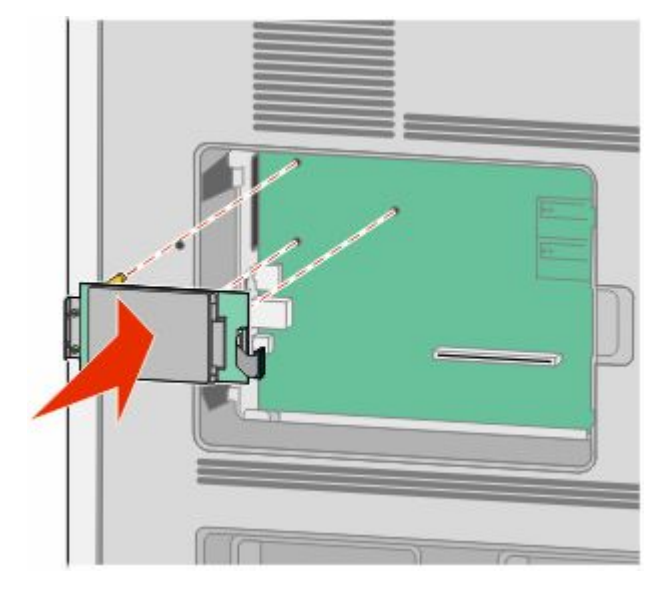

**б** Вверните два прилагаемых винта, чтобы закрепить установочный кронштейн жесткого диска принтера.

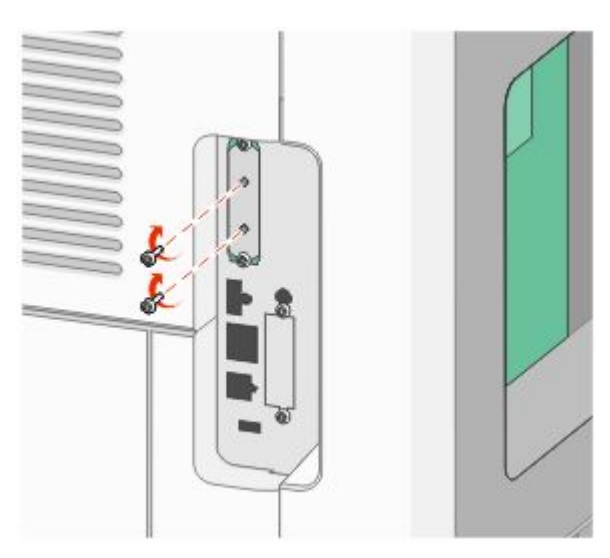

**в** Вставьте разъем интерфейсного кабеля принтера в гнездо на системной плате.

**Примечание.** Разъемы и гнезда имеют цветовую кодировку.

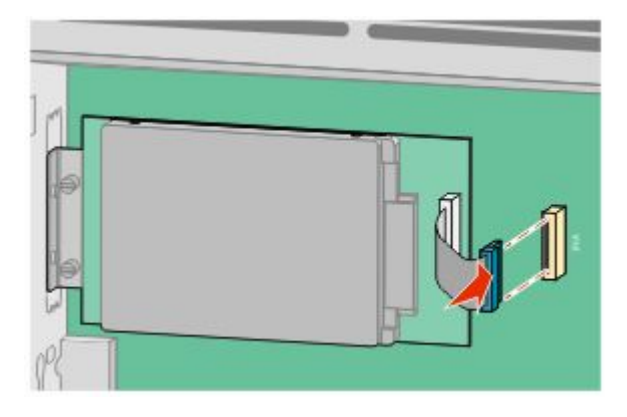

**4** Установите на место крышку системной платы и закройте дверцу системной платы.

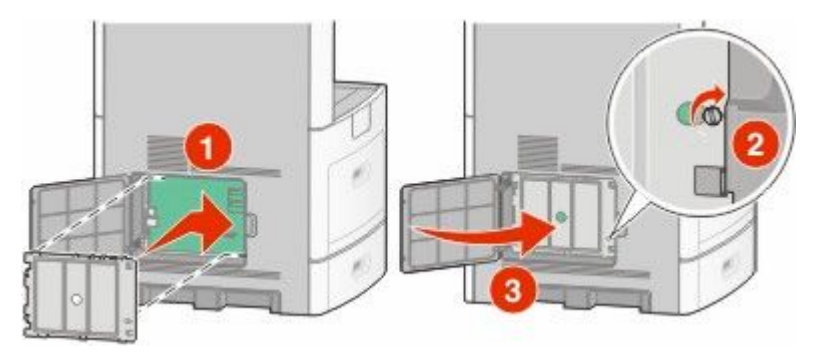

# **Установка платы факса**

**Примечание.** Для этой операции требуется шлицевая отвертка.

**ВНИМАНИЕ-ОПАСНОСТЬ ПОРАЖЕНИЯ ТОКОМ:** Если доступ к системной плате или установка дополнительного устройства или модулей памяти производится после настройки принтера, прежде чем продолжить, выключите принтер и отсоедините кабель питания из розетки. Если к принтеру подключены другие устройства, отключите их, а также отсоедините кабели, идущие к принтеру.

**Внимание! Возможность повреждения:** Электронные компоненты системной платы быстро выходят из строя под воздействием статического электричества. Перед тем, как прикоснуться к какому-либо электронному компоненту системной платы или разъему, дотроньтесь рукой до какойнибудь металлической детали принтера.

**1** Обеспечьте доступ к системной плате.

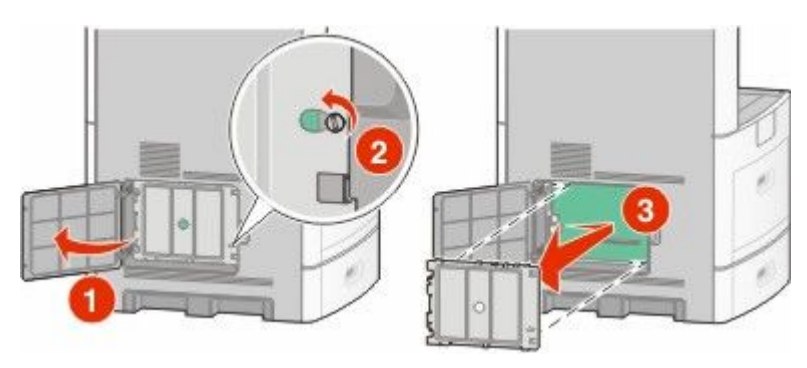

**2** Извлеките плату факса из упаковки.

**3** Снимите металлическую крышку с отверстия платы факса.

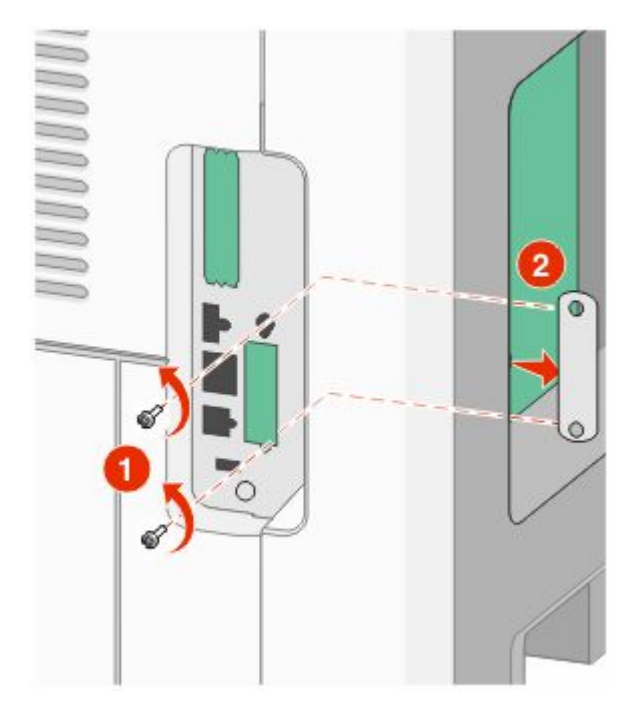

**4** Вставьте плату факса и прикрепите ее с помощью двух прилагаемых винтов к установочному кронштейну.

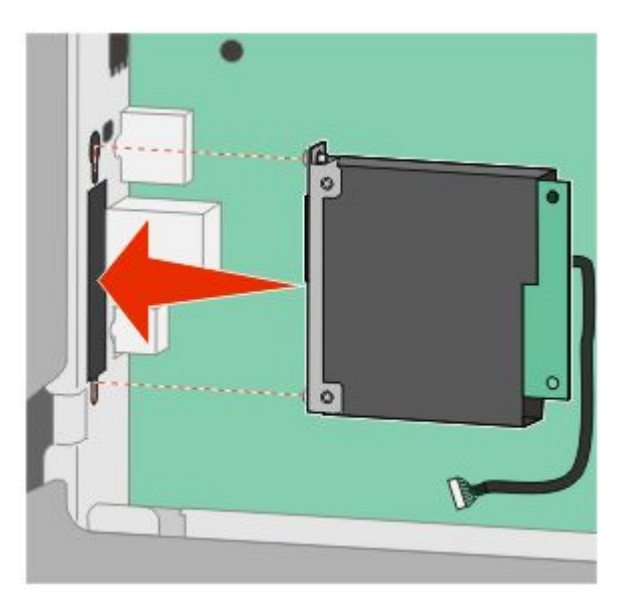

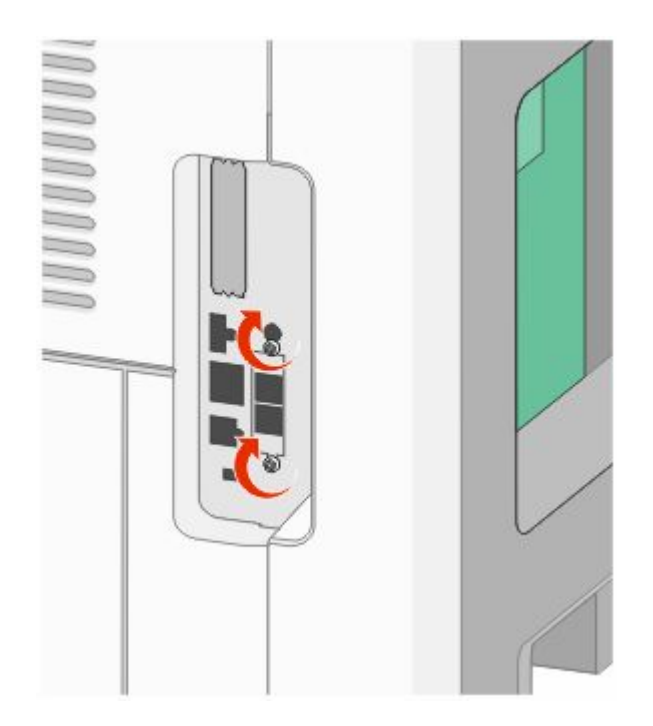

Вставьте разъем интерфейсного кабеля платы факса в гнездо на системной плате.

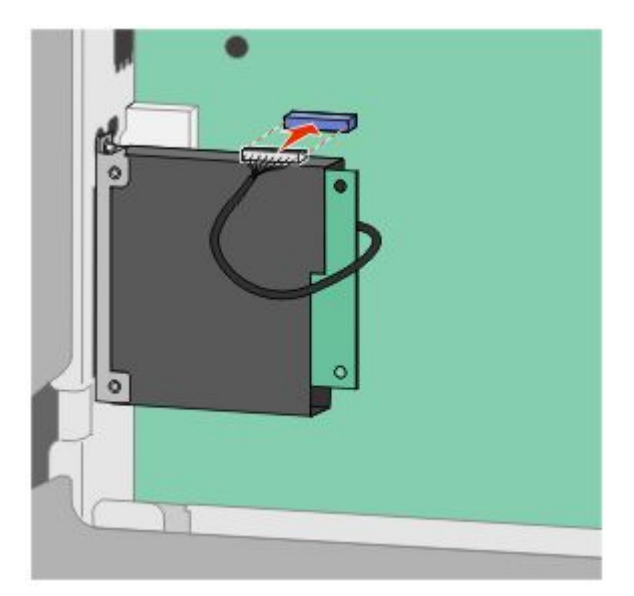

Установите на место крышку системной платы и закройте дверцу системной платы.

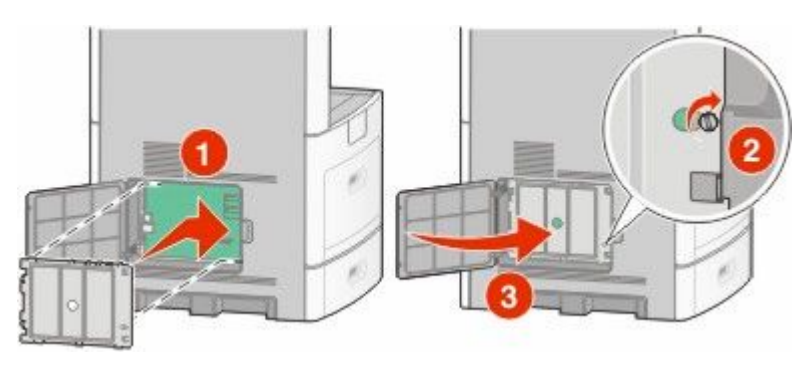

# **Подключение кабелей**

Подключите принтер к компьютеру с помощью кабеля USB или кабеля Ethernet.

Обязательно должны соответствовать:

- **•** символ USB на кабеле расположению символа USB на принтере;
- **•** соответствующий кабель Ethernet порту Ethernet;

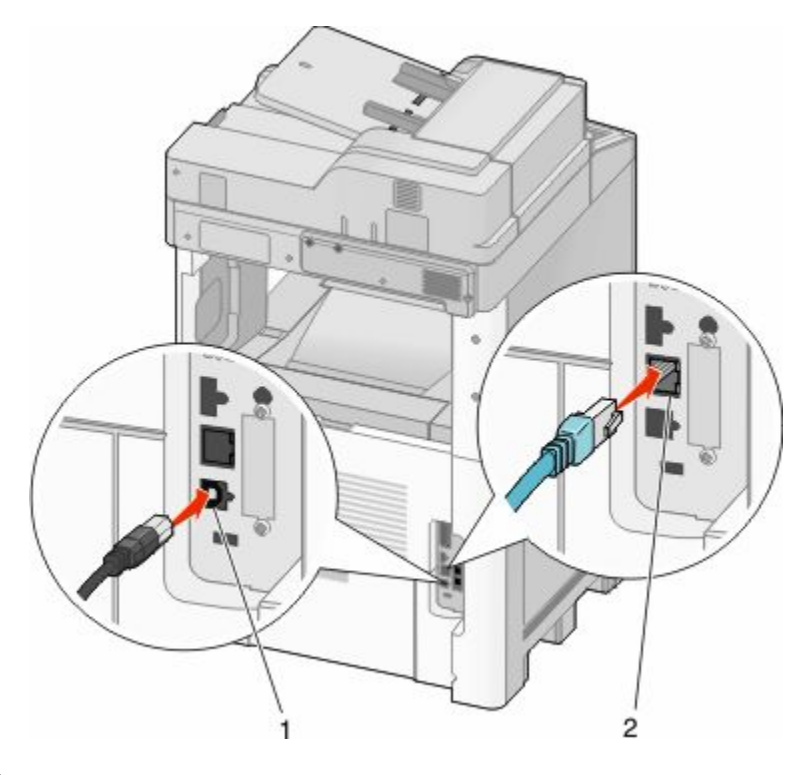

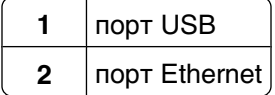

# **Проверка настройки принтера**

После установки всего оборудования и программных компонентов и включения принтера проверьте, что принтер настроен правильно, распечатав следующее:

- **• Страницу настроек меню** используйте эту страницу, чтобы убедиться, что все дополнительные устройства принтера установлены правильно. Список установленных дополнительных устройств отображается внизу страницы. Если установленное дополнительное устройство отсутствует в списке, значит оно неправильно установлено. Удалите дополнительное устройство и установите его повторно.
- **• Страницу сетевых параметров** если используется сетевая модель принтера и принтер подключен к сети, распечатайте страницу сетевых параметров, чтобы проверить подключение к сети. Эта страница дополнительно содержит сведения, которые помогут настроить печать по сети.

### <span id="page-45-0"></span>**Печать страницы параметров меню**

Печать страницы параметров меню используется для проверки значений параметров принтера и правильности установки дополнительных устройств принтера.

**Примечание.** Если параметры меню не были изменены, то на странице настроек меню отображаются заводские настройки по умолчанию. После выбора и сохранения *пользовательских настроек* с помощью меню они используются вместо заводских настроек по умолчанию. Пользовательские настройки по умолчанию остаются действительными до выбора в меню и сохранения других значений. Чтобы восстановить заводские настройки по умолчанию, см. раздел ["Восстановление](#page-298-0) [значений по умолчанию, заданных изготовителем" на стр. 299](#page-298-0).

- **1** Убедитесь, что принтер включен и отображается сообщение **Готов**.
- **2** На начальном экране нажмите  $\blacksquare$
- **3** Выберите **Отчеты**.
- **4** Выберите **Страница "Параметры меню"**.

Распечатается страница параметров меню, и на принтере снова отобразится начальный экран.

### **Печать страницы сетевых параметров**

Если принтер подключен к сети, распечатайте страницу сетевых параметров, чтобы проверить подключение к сети. Эта страница дополнительно содержит сведения, которые помогут настроить конфигурацию печати по сети.

- **1** Убедитесь, что принтер включен и отображается сообщение **Готов**.
- **2** На начальном экране нажмите  $\blacksquare$
- **3** Выберите **Отчеты**.
- **4** Нажмите **Страница сетевых параметров**.

Распечатается страница сетевых параметров, и на принтере снова отобразится начальный экран.

**5** Проверьте первый раздел страницы сетевых параметров и убедитесь в том, что в поле "Состояние" указано значение "Подключен".

Если в поле Состояние указано значение Не подключен, данная линия компьютерной сети не работает или неисправен сетевой кабель. Обратитесь за помощью к сотруднику службы поддержки системы. Затем повторно распечатайте страницу сетевых параметров.

# **Установка программного обеспечения принтера**

# **Установка программного обеспечения принтера**

Драйвер принтера - это программа, с помощью которой обеспечивается связь между компьютером и принтером. Обычно программное обеспечение принтера устанавливается при первоначальной установке принтера. Если необходимо установить программу после настройки, выполните следующие инструкции:

#### **Для пользователей Windows**

- **1** Завершите работу всех программ.
- **2** Вставьте компакт-диск с *программным обеспечением и документацией*.
- **3** На главном экране установки нажмите кнопку **Установить**.
- **4** Следуйте инструкциям на экране.

#### **Для пользователей Macintosh**

- **1** Закройте все приложения.
- **2** Вставьте компакт-диск с *программным обеспечением и документацией*.
- **3** На рабочем столе Finder дважды щелкните значок компакт-диска, который отобразится автоматически.
- **4** Дважды щелкните значок **Install**.
- **5** Следуйте инструкциям на экране.

# **Обновление списка дополнительных устройств в драйвере принтера**

После установки программного обеспечения принтера и всех дополнительных устройств, возможно, потребуется вручную добавить дополнительные устройства в драйвере принтера, чтобы сделать их доступными для заданий печати.

#### **Для пользователей Windows**

**1** Выполните одно из следующих действий:

#### **В системе Windows Vista**

- **а** Нажмите кнопку ...
- **б** Выберите **Панель управления**.
- **в** Выберите **Оборудование и звук**.
- **г** Щелкните **Принтеры**.

#### **В системе Windows XP**

- **а** Нажмите кнопку **Пуск**.
- **б** Выберите **Принтеры и факсы**.

#### **В системе Windows 2000**

- **а** Нажмите кнопку **Пуск**.
- **б** Выберите **Настройка → Принтеры**.
- **2** Выберите принтер.
- **3** Щелкните принтер правой кнопкой мыши, а затем выберите пункт **Свойства**.
- **4** Откройте вкладку "Установка дополнительных устройств".
- **5** В разделе "Доступные дополнительные устройства" добавьте все установленные дополнительные устройства.
- **6** Нажмите кнопку **Применить**.

#### **Для пользователей Macintosh**

#### **В Mac OS X версии 10.5**

- **1** В меню Apple выберите пункт **System Preferences**.
- **2** Выберите **Print & Fax**.
- **3** Выберите принтер, а затем выберите **Options & Supplies**.
- **4** Выберите **Driver**, а затем добавьте все установленные дополнительные устройства.
- **5** Нажмите кнопку **OK**.

#### **В Mac OS X версии 10.4 или более ранней**

- **1** В меню Go выберите **Applications**.
- **2** Дважды щелкните **Utilities**, а затем дважды щелкните **Print Center** или **Printer Setup Utility**.
- **3** Выберите принтер, а затем в меню Printers выберите пункт **Show Info**.
- **4** В раскрывающемся меню выберите пункт **Installable Options**.
- **5** Добавьте все установленные дополнительные устройства, а затем щелкните **Apply Changes**.

# **Настройка беспроводной печати**

# **Сведения для настройки принтера для работы в беспроводной сети**

**Примечание.** Не подсоединяйте установочный или сетевой кабели до тех пор, пока не появятся соответствующие указания в программе установки.

- **• SSID** имя SSID также называют именем сети.
- **• Беспроводной режим (или режим сети)** это может быть либо одноранговый режим, либо режим инфраструктуры.
- **• Канал (для одноранговых сетей)** для сетей в режиме инфраструктуры по умолчанию канал выбирается автоматически.

В некоторых одноранговых сетях также необходимо использовать параметр автоматического выбора. Если вы сомневаетесь, какой канал следует выбрать, обратитесь к специалисту службы поддержки.

- **• Security Method** существует три варианта безопасности:
	- **–** ключ WEP

Если в беспроводной сети используется несколько ключей WEP, введите до четырех ключей в имеющихся полях. Выберите ключ, который используется в сети, выбрав "Ключ передачи WEP по умолчанию".

*или*

**–** Фраза доступа WPA или WPA2

В WPA используется шифрование в качестве дополнительного уровня безопасности. Возможные варианты: AES и TKIP. Необходимо выбрать один и тот же тип шифрования на маршрутизаторе и принтер. В противном случае обмен данными по сети будет невозможен для принтера.

**–** Без защиты

Если в беспроводной сети не используется никакой тип защиты, никакие данные безопасности не потребуются.

**Примечание.** Не рекомендуется использовать беспроводные сети без защиты.

В случае установки принтера в сети 802.1X с использованием расширенного метода может потребоваться следующая информация:

- **•** Тип проверки подлинности
- **•** Тип внутренней проверки подлинности
- **•** Имя пользователя и пароль 802.1X
- **•** Сертификаты

**Примечание.** Для получения дополнительных сведений о настройке безопасности 802.1X см. *Руководство по работе в сети* на компакт диске с *программным обеспечением и документацией*.

# **Установка принтера в беспроводной сети (Windows)**

Перед установкой принтера в беспроводной сети убедитесь в следующем.

- **•** Беспроводная сеть настроена и работает правильно.
- **•** Используемый компьютер, подключен к той же беспроводной сети, в которой требуется установить принтер.

Подсоедините кабель питания, а затем включите принтер.

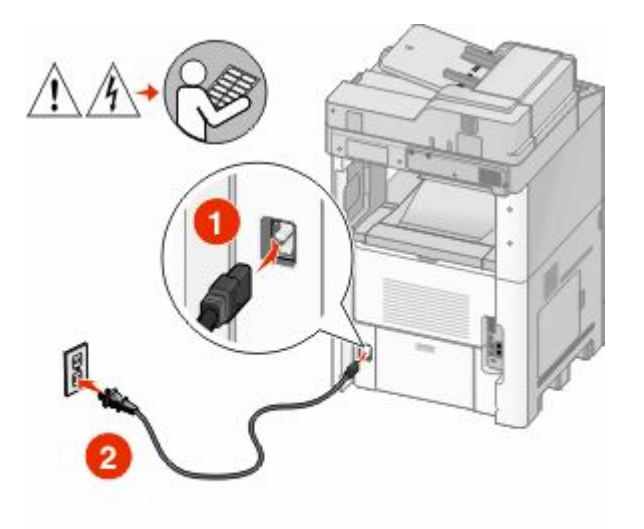

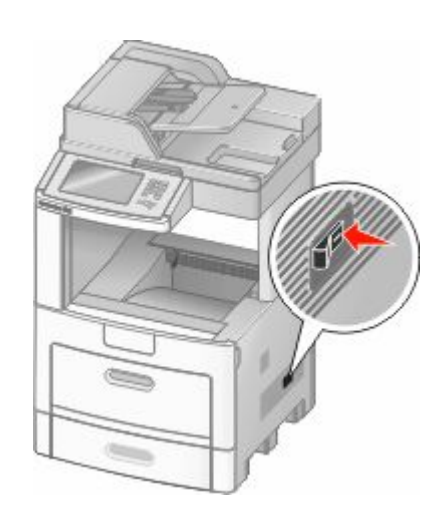

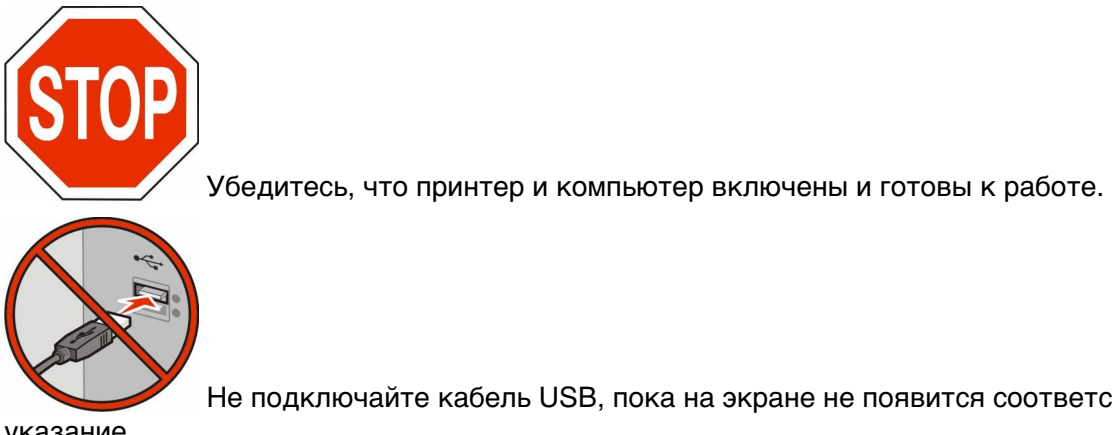

Не подключайте кабель USB, пока на экране не появится соответствующее

указание

Вставьте компакт-диск с *программным обеспечением и документацией*.

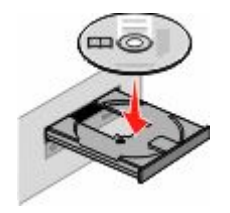

- Нажмите кнопку **Установить**.
- Нажмите кнопку **Принять**.
- Выберите вариант **Рекомендуемая**.
- Выберите **Беспроводное подключение к сети**.

- **7** Подсоедините кабели в следующем порядке:
	- **а** Временно подсоедините кабель USB к компьютеру в беспроводной сети и принтеру.

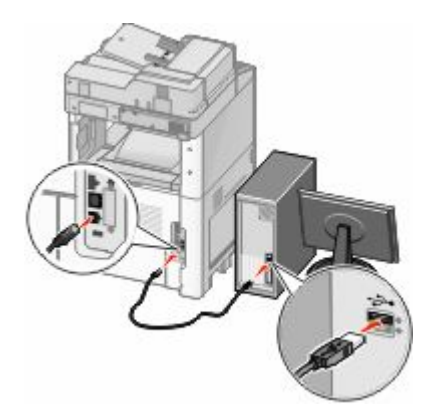

**Примечание.** После настройки принтера в программе появится указания отсоединить временный кабель USB, чтобы можно быть печатать с использование беспроводной связи.

- **б** Если в принтере имеется функция факса, подсоедините телефонный кабель.
- **8** Следуйте инструкциям на экране для завершения установки программы.
- **9** Чтобы разрешить другим компьютерам в беспроводной сети использовать принтер, выполните действия с 2 по 6 и 8 для каждого компьютера.

# **Установка принтера в беспроводной сети (Macintosh)**

#### **Подготовка к настройке принтера**

**1** Найдите MAC-адрес принтера на листе, прилагаемом к принтеру. Запишите последние шесть знаков MAC-адреса в имеющихся полях:

MAC-адрес: \_\_\_ \_\_\_ \_\_\_ \_\_\_ \_\_\_ \_\_\_

**2** Если в принтере имеется функция факса, подсоедините телефонный кабель.

**3** Подсоедините кабель питания, а затем включите питание.

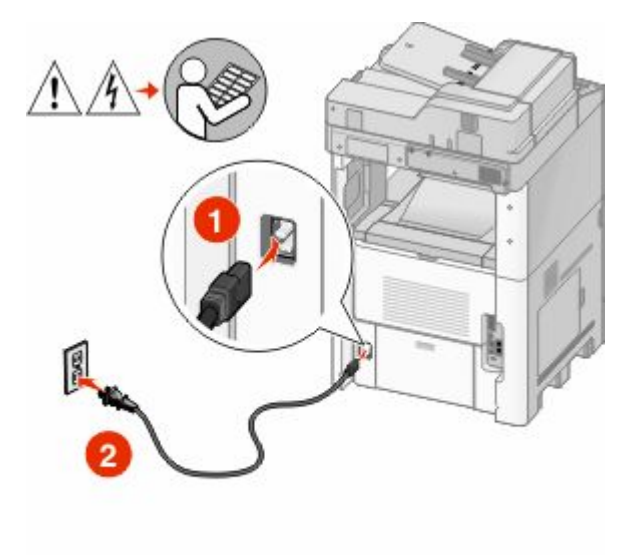

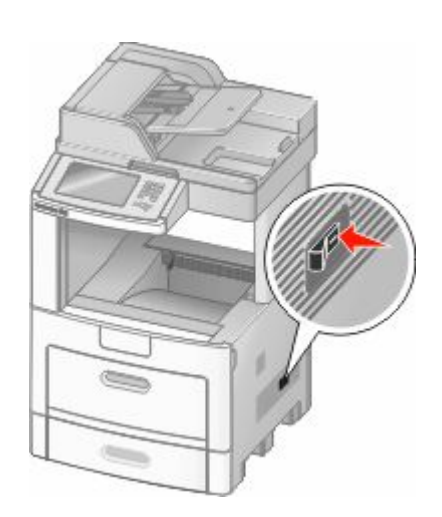

#### **Ввод сведений о принтере**

**1** Откройте параметры AirPort.

#### **В Mac OS X версии 10.5**

- **а** В меню Apple выберите пункт **System Preferences**.
- **б** Выберите **Network**.
- **в** Выберите **AirPort**.

#### **В Mac OS X версии 10.4 или более ранней**

- **а** В меню Go выберите **Applications**.
- **б** Дважды щелкните **Internet Connect**.
- **в** На панели инструментов щелкните значок **AirPort**.
- **2** В раскрывающемся меню Network выберите **сервер печати xxxxxx**, , где вместо x указываются последние шесть знаков MAC-адреса, указанного на листе.
- **3** Откройте обозреватель Safari.
- **4** В раскрывающемся меню Bookmarks выберите **Show**.
- **5** В разделе Collections выберите **Bonjour** или **Rendevous**, и дважды щелкните имя принтера.
- **6** На главной странице встроенного веб-сервера перейдите на страницу, где хранятся данные настройки беспроводной сети.

#### **Настройка беспроводного доступа к принтеру**

- **1** Введите имя сети (SSID) в соответствующем поле.
- **2** Выберите **Infrastructure** в качестве режима сети, если используется беспроводной маршрутизатор.

- **3** Выберите тип системы безопасности, используемый для защиты беспроводной сети.
- **4** Введите необходимые данные системы безопасности для подключения принтера к беспроводной сети.
- **5** Нажмите кнопку **Submit**.
- **6** Откройте приложение AirPort на компьютере:

#### **В Mac OS X версии 10.5**

- **а** В меню Apple выберите пункт **System Preferences**.
- **б** Выберите **Network**.
- **в** Выберите **AirPort**.

#### **В Mac OS X версии 10.4 или более ранней**

- **а** В меню Go выберите **Applications**.
- **б** Дважды щелкните **Internet Connect**.
- **в** На панели инструментов щелкните значок **AirPort**.
- **7** В раскрывающемся меню Network выберите беспроводную сеть.

#### **Настройка компьютера для беспроводной печати на принтере**

Для печати на сетевом принтере каждый пользователь компьютера Macintosh должен установить специальный файл *описания принтера в PostScript* (PPD), а также создать очередь на печать в программе Print Center или Printer Setup Utility.

- **1** Установите файл PPD на компьютер:
	- **а** Вставьте компакт-диск с *программным обеспечением и документацией* в дисковод компактдисков или дисков DVD.
	- **б** Дважды щелкните на установочном пакете принтера.
	- **в** На первом экране нажмите кнопку **Continue**.
	- **г** После просмотра файла Readme нажмите кнопку **Continue** еще раз.
	- **д** После просмотра лицензионного соглашения нажмите кнопку **Continue**, а затем нажмите кнопку **Agree**, чтобы принять условия соглашения.
	- **е** Выберите назначение и нажмите кнопку **Continue**.
	- **ж** На экране "Easy Install" нажмите кнопку **Install**.
	- **з** Введите пароль пользователя, а затем нажмите кнопку **OK**. На компьютер устанавливается все необходимое программное обеспечение.
	- **и** После завершения установки нажмите кнопку **Close**.
- **2** Установка принтера:
	- **а** Для IP-печати:

#### **В Mac OS X версии 10.5**

- **1** В меню Apple выберите пункт **System Preferences**.
- **2** Выберите **Print & Fax**.
- **3** Щелкните знак **+**.

- Выберите в списке принтер.
- Нажмите кнопку **Add**.

#### **В Mac OS X версии 10.4**

- В меню Go выберите **Applications**.
- Дважды щелкни**те папку** Utilities.
- Найдите и дважды щелкните **Printer Setup Utility** или **Print Center**.
- В списке принтеров выберите **Add**.
- Выберите в списке принтер.
- Нажмите кнопку **Add**.
- **б** Для печати по протоколу AppleTalk:

#### **В Mac OS X версии 10.5**

- В меню Apple выберите пункт **System Preferences**.
- Выберите **Print & Fax**.
- Щелкните знак **+**.
- Выберите **AppleTalk**.
- Выберите в списке принтер.
- Нажмите кнопку **Add**.

#### **В Mac OS X версии 10.4**

- В меню Go выберите **Applications**.
- Дважды щелкни**те папку** Utilities.
- Найдите и дважды щелкните **Print Center** или **Printer Setup Utility**.
- В списке принтеров выберите **Add**.
- Откройте вкладку **Default Browser**.
- Щелкните **More Printers**.
- В раскрывающемся меню выберите пункт **AppleTalk**.
- Во втором раскрывающемся меню выберите пункт **Local AppleTalk zone**.
- Выберите в списке принтер.
- Нажмите кнопку **Add**.

# **Установка принтера в проводной сети**

Используйте следующие указания для установки принтера в проводной сети. Эти указания применяются для сетевых подключений с использованием кабеля Ethernet и волоконно-оптического кабеля.

Перед установкой принтера в проводной сети убедитесь в следующем.

- **•** Выполнена первоначальная настройка принтера.
- **•** Принтер подключен к сети с помощью кабеля соответствующего типа.

# **Для пользователей Windows**

Вставьте компакт-диск с *программным обеспечением и документацией*.

Подождите, пока откроется первый экран.

Если компакт-диск не запустится через минуту, выполните одно из следующих действий:

#### **В системе Windows Vista**

- **а** Нажмите кнопку ...
- **б** В поле "Начать поиск" введите **D:\setup.exe**, где **D** соответствует букве имени дисковода компакт-дисков или дисков DVD.

#### **В системе Windows XP или более ранних версиях**

- **а** Нажмите кнопку **Пуск**.
- **б** Выберите пункт **Выполнить**.
- **в** Введите **D:\setup.exe**, где **D** соответствует букве имени дисковода компакт-дисков или дисков DVD.
- **2** Щелкните **Установить принтер и программное обеспечение**.
- **3** Нажмите кнопку **Принимаю**, чтобы принять лицензионное соглашение.
- **4** Выберите **Рекомендуемая**, а затем нажмите кнопку **Далее**.

**Примечание.** Чтобы настроить принтер, используя статический IP-адрес и IPv6, или настроить принтеры с использованием сценариев, выберите параметр **Настройка** и следуйте указаниям на экране.

- **5** Выберите параметр **Проводное подключение к сети**, а затем нажмите кнопку **Далее**.
- **6** Выберите изготовителя принтера в списке.
- **7** Выберите модель принтера в списке, а затем нажмите кнопку **Далее**.
- **8** Выберите принтер в списке обнаруженных в сети принтеров и нажмите кнопку **Готово**.

**Примечание.** Если настроенный принтер не отображается в списке обнаруженных принтеров, щелкните **Добавить порт** и следуйте указаниям на экране.

**9** Следуйте инструкциям на экране для завершения установки.

# **Для пользователей Macintosh**

- **1** Разрешите настройку IP-адреса принтера сетевым сервером DHCP.
- **2** Распечатайте страницу настроек сети с принтера. Для получения сведений по печати страницы настройки сети см. раздел ["Печать страницы сетевых параметров " на стр. 46](#page-45-0).
- **3** Найдите IP-адрес принтера в разделе TCP/IP страницы сетевых параметров. Если выполняется настройка доступа для компьютеров, находящихся в другой подсети, нежели принтер, то потребуется IP-адрес.
- **4** Установите драйверы и добавьте принтер.
	- **а** Установите файл PPD на компьютер:
		- **1** Вставьте компакт-диск с *программным обеспечением и документацией* в дисковод компакт-дисков или дисков DVD.
		- **2** Дважды щелкните на установочном пакете принтера.
		- **3** На первом экране нажмите кнопку **Continue**.
		- **4** После просмотра файла Readme нажмите кнопку **Continue** еще раз.

- После просмотра лицензионного соглашения нажмите кнопку **Continue**, а затем нажмите кнопку **Agree**, чтобы принять условия соглашения.
- Выберите назначение и нажмите кнопку **Continue**.
- На экране "Easy Install" нажмите кнопку **Install**.
- Введите пароль пользователя, а затем нажмите кнопку **OK**. На компьютер устанавливается все необходимое программное обеспечение.
- После завершения установки нажмите кнопку **Close**.

#### **б** Установка принтера:

**•** Для IP-печати:

#### **В Mac OS X версии 10.5**

- В меню Apple выберите пункт **System Preferences**.
- Выберите **Print & Fax**.
- Щелкните знак **+**.
- Выберите в списке принтер.
- Нажмите кнопку **Add**.

#### **В Mac OS X версии 10.4 или более ранней**

- В меню Go выберите **Applications**.
- Дважды щелкни**те папку** Utilities.
- Дважды щелкните **Printer Setup Utility** или **Print Center**.
- В списке принтеров выберите **Add**.
- Выберите в списке принтер.
- Нажмите кнопку **Add**.
- **•** Для печати по протоколу AppleTalk:

#### **В Mac OS X версии 10.5**

- В меню Apple выберите пункт **System Preferences**.
- Выберите **Print & Fax**.
- Щелкните знак **+**.
- Выберите **AppleTalk**.
- Выберите в списке принтер.
- Нажмите кнопку **Add**.

#### **В Mac OS X версии 10.4 или более ранней**

- В меню Go выберите **Applications**.
- Дважды щелкни**те папку** Utilities.
- Дважды щелкните **Print Center** или **Printer Setup Utility**.
- В списке принтеров выберите **Add**.
- Откройте вкладку **Default Browser**.
- Щелкните **More Printers**.
- В раскрывающемся меню выберите пункт **AppleTalk**.
- Во втором раскрывающемся меню выберите пункт **Local AppleTalk zone**.

- **9** Выберите в списке принтер.
- **10** Нажмите кнопку **Add**.

**Примечание.** Если принтер не отображается в списке, возможно, потребуется его добавить с использованием IP-адреса. Обратитесь за помощью к специалисту по поддержке.

# **Изменение параметров порта после установки нового сетевого порта внутренних решений**

При установке в принтере нового сетевого порта внутренних решений (ISP), настройки принтера на компьютерах, имеющих доступ к принтеру, необходимо обновить, поскольку для принтера будет назначен новый IP-адрес. На всех компьютерах, имеющих доступ к принтеру, необходимо обновить настройку с учетом этого нового IP-адреса, чтобы с них была возможна печать по сети.

#### **Примечания.**

- **•** Если принтер имеет статический IP-адрес, который будет оставаться тем же самым, то никаких изменений в настройках компьютера не потребуется выполнять.
- **•** Если компьютеры настроен на печать на принтере с использованием сетевого имени, которое будет оставаться одним и тем же (вместо IP-адреса), то никаких изменений в настройках компьютера не потребуется выполнять.
- **•** В случае добавления беспроводного порта ISP на принтер, который ранее был настроен на использование проводного подключения, то при настройке беспроводной связи на принтере обязательно отсоедините от него проводную сеть. Если оставить подключенным проводное соединение, то настройка беспроводной связи будет выполнена, однако беспроводной порт ISP будет неактивным. Чтобы это исправить, можно отсоединить проводное подключение, выключив принтер, а затем снова его включив.

# **Для пользователей Windows**

- **1** Распечатайте страницу настроек сети и запишите новый IP-адрес.
- **2** Выполните одно из следующих действий:

#### **В системе Windows Vista**

- **а** Нажмите кнопку ...
- **б** Выберите **Панель управления**.
- **в** В разделе "Оборудование и звук" выберите **Принтер**.

#### **В системе Windows XP**

- **а** Нажмите кнопку **Пуск**.
- **б** Выберите **Принтеры и факсы**.

#### **В системе Windows 2000**

- **а** Нажмите кнопку **Пуск**.
- **б** Выберите **Настройка → Принтеры**.

**3** Найдите изменившийся принтер.

**Примечание.** Если имеется несколько копий принтера, обновите их все, используя новый IPадрес.

- **4** Щелкните значок принтера правой кнопкой мыши.
- **5** Выберите пункт **Свойства**.
- **6** Откройте вкладку **Порты**.
- **7** Найдите порт в списке, а затем выберите его.
- **8** Щелкните **Настроить порт**.
- **9** Введите новый IP-адрес в поле "Имя принтера или IP-адрес". Новый IP-адрес можно найти на странице настройки сети, которая была распечатана в шаге 1.
- **10** Нажмите кнопку **OK**, а затем нажмите кнопку **Закрыть**.

# **Для пользователей Mac**

- **1** Распечатайте страницу настроек сети и запишите новый IP-адрес.
- **2** Найдите IP-адрес принтера в разделе TCP/IP страницы сетевых параметров. Если выполняется настройка доступа для компьютеров, находящихся в другой подсети, нежели принтер, то потребуется IP-адрес.
- **3** Установка принтера:
	- **•** Для IP-печати:

#### **В Mac OS X версии 10.5**

- **а** В меню Apple выберите пункт **System Preferences**.
- **б** Выберите **Print & Fax**.
- **в** Щелкните знак **+**.
- **г** Выберите в списке принтер.
- **д** Нажмите кнопку **Add**.

#### **В Mac OS X версии 10.4 или более ранней**

- **а** В меню Go выберите **Applications**.
- **б** Дважды щелкни**те папку** Utilities.
- **в** Дважды щелкните **Printer Setup Utility** или **Print Center**.
- **г** В списке принтеров выберите **Add**.
- **д** Выберите в списке принтер.
- **е** Нажмите кнопку **Add**.
- **•** Для печати по протоколу AppleTalk:

#### **В Mac OS X версии 10.5**

- **а** В меню Apple выберите пункт **System Preferences**.
- **б** Выберите **Print & Fax**.
- **в** Щелкните знак **+**.
- **г** Выберите **AppleTalk**.
- **д** Выберите в списке принтер.
- **е** Нажмите кнопку **Add**.

#### **В Mac OS X версии 10.4 или более ранней**

- **а** В меню Go выберите **Applications**.
- **б** Дважды щелкни**те папку** Utilities.
- **в** Дважды щелкните **Print Center** или **Printer Setup Utility**.
- **г** В списке принтеров выберите **Add**.
- **д** Откройте вкладку **Default Browser**.
- **е** Щелкните **More Printers**.
- **ж** В раскрывающемся меню выберите пункт **AppleTalk**.
- **з** Во втором раскрывающемся меню выберите пункт **Local AppleTalk zone**.
- **и** Выберите в списке принтер.
- **к** Нажмите кнопку **Add**.

# **Настройка последовательной печати**

При последовательной печати данные передаются по одному биту. Несмотря на то, что скорость последовательной печати ниже, чем параллельной, этот тип печати предпочтительно использовать, если принтер находится на значительном расстоянии от компьютера или отсутствует интерфейс с более высокой скоростью передачи данных.

После установки последовательного порта необходимо настроить соединение между принтером и компьютером. Убедитесь, что последовательный кабель подсоединен к последовательному порту на принтере.

- **1** Настройте параметры на принтере:
	- **а** На панели управления принтера перейдите в меню с параметрами порта.
	- **б** Выберите пункт меню с параметрами последовательного порта.
	- **в** Измените значения параметров последовательного порта, как необходимо.
	- **г** Сохраните новые параметры.
	- **д** Напечатайте страницу параметров меню.
- **2** Установите драйвер принтера:
	- **а** Вставьте компакт-диск с *программным обеспечением и документацией*.Он запускается автоматически.

Если компакт-диск не запустится автоматически, выполните одно из следующих действий.

# **В системе Windows Vista**

- **1** Нажмите кнопку ...
- **2** В поле "Начать поиск" введите **D:\setup.exe**, где **D** соответствует букве имени дисковода компакт-дисков или дисков DVD.

# **В системе Windows XP или более ранних версиях**

- **1** Нажмите кнопку **Пуск**.
- **2** Выберите пункт **Выполнить**.
- **3** Введите **D:\setup.exe**, где **D** соответствует букве имени дисковода компакт-дисков или дисков DVD.
- **б** Щелкните **Установить принтер и программное обеспечение**.
- **в** Нажмите кнопку **Принять**, чтобы принять лицензионное соглашение для программного обеспечения принтера.
- **г** Выберите вариант **Выборочная**.
- **д** Убедитесь, что установлен параметр "Выбрать компоненты", а затем нажмите кнопку **Далее**.
- **е** Убедитесь, что выбран параметр "Локальная", а затем нажмите кнопку **Далее**.
- **ж** Выберите в меню производителя принтера.
- **з** Выберите в меню модель принтера, а затем нажмите **Добавить принтер**.
- **и** В разделе "Выбор компонентов" щелкните **+** рядом с моделью принтера.
- **к** Убедитесь, что в разделе "Выбор компонентов" отображается правильный порт. Это порт, с помощью которого последовательный кабель подсоединяется к компьютеру. Если нужный порт отсутствует, выберите порт в меню "Выбор порта", а затем нажмите кнопку **Добавить порт**.
- **л** Настройте значения параметров в окне "Добавить новый порт", как необходимо. Нажмите кнопку **Добавить порт** для завершения добавления порта.
- **м** Убедитесь, что установлен флажок рядом с выбранной моделью принтера.
- **н** Выберите другое программное обеспечение для установки, а затем нажмите кнопку **Далее**.
- **о** Нажмите кнопку **Готово** для завершения установки программного обеспечения принтера.
- **3** Настройте параметры порта COM:

После установки драйвера принтера необходимо настроить параметры последовательного соединения коммуникационного порта (COM), назначенного для драйвера принтера.

Параметры последовательного соединения порта COM должны совпадать с соответствующими параметрами на принтере.

**а** Откройте диспетчер устройств. Выполните одно из следующих действий:

### **В системе Windows Vista**

- **1** Нажмите кнопку ...
- **2** Выберите **Панель управления**.
- **3** Выберите **Система и обслуживание**.
- **4** Выберите **Система**.
- **5** Откройте **Диспетчер устройств**.

#### **В системе Windows XP**

- **1** Нажмите кнопку **Пуск**.
- **2** Выберите **Панель управления**.
- **3** Выберите **Производительность и обслуживание**.
- **4** Выберите **Система**.
- **5** На вкладке "Оборудование" выберите **Диспетчер устройств**.

# **В системе Windows 2000**

- **1** Нажмите кнопку **Пуск**.
- **2** Выберите **Настройка** ª **Панель управления**.
- **3** Выберите **Система**.
- **4** На вкладке "Оборудование" выберите **Диспетчер устройств**.
- **б** Щелкните **+**, чтобы развернуть список доступных портов.
- **в** Выберите коммуникационный порт, с помощью которого последовательный кабель подсоединен к компьютеру (например, COM1).
- **г** Выберите пункт **Свойства**.
- **д** На вкладке "Параметры порта" настройте параметры последовательного соединения так же, как на принтере.

Найдите параметры принтера в разделе параметров последовательного порта на странице параметров меню, напечатанной ранее.

- **е** Нажмите кнопку **OK**, а затем закройте все окна.
- **ж** Для проверки правильности установки принтера распечатайте тестовую страницу. После успешной печати пробной страницы настройка принтера завершена.

# **Настройка принтера для отправки факса**

**Примечание.** Функции факса доступны не на всех моделях принтеров.

В некоторых странах и регионах следующие методы подключения могут оказаться не применимыми.

**ВНИМАНИЕ-ОПАСНОСТЬ ПОРАЖЕНИЯ ТОКОМ:** Во время грозы запрещается использование факсимильной связи. Запрещается устанавливать и использовать данное устройство или выполнять электрические/кабельные подключения, например подключение факса, кабеля питания или телефонного кабеля, во время грозы.

# **Выбор типа подключения факса**

Предусмотрено подключение принтера к такому оборудованию, как телефон, автоответчик или компьютерный модем.

**Примечание.** Принтер является аналоговым устройством и работает оптимальным образом при подключении непосредственно к настенной розетке. Другие устройства (например, телефон или автоответчик) можно подключать через принтер, как описано в инструкциях по установке. Если необходимо обеспечить цифровое подключение, например, ISDN, DSL или ADSL, требуется наличие устройства сторонних производителей (например, фильтр DSL).

Для передачи и получения факсов *не* требуется подключать принтер к компьютеру, но его *необходимо* подключить к телефонной линии.

Подключение принтера к другому оборудованию не предусмотрено. Для выбора оптимального способа установки принтера ознакомьтесь со следующей таблицей.

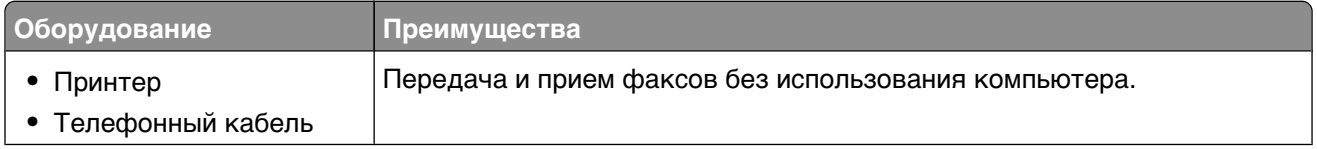

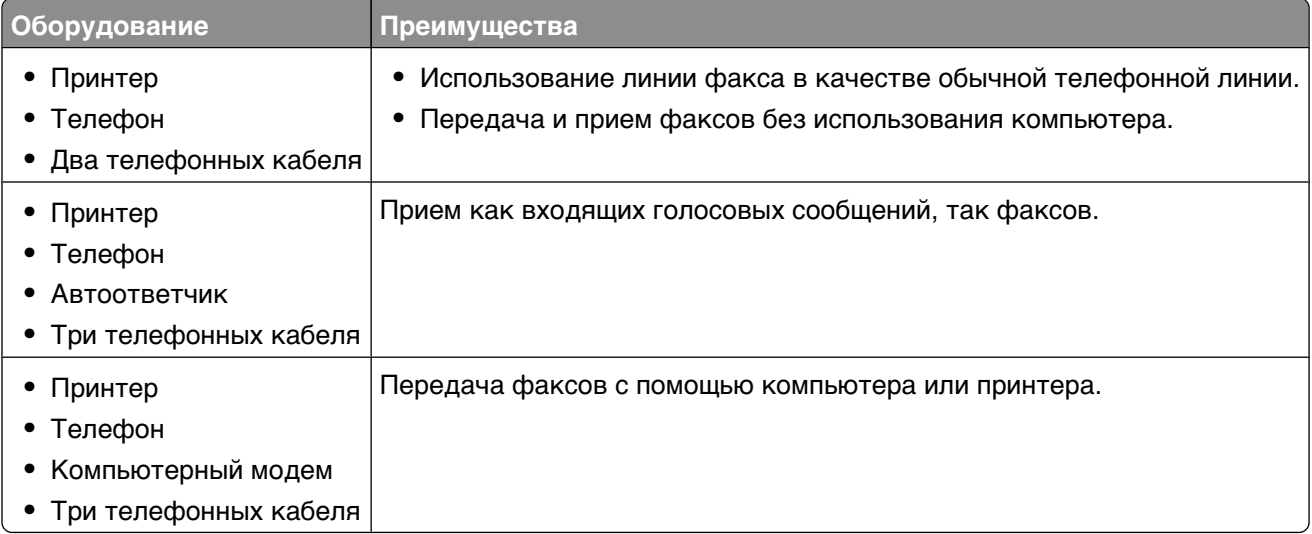

# **Использование адаптера RJ11**

#### **Страна/регион**

- **•** Великобритания **•** Италия
- **•** Ирландия **•** Швеция
- **•** Финляндия **•** Нидерланды
- **•** Норвегия **•** Франция
- **•** Дания **•** Португалия

Для подключения принтера к автоответчику, телефону или другому телекоммуникационному оборудованию в некоторых странах и регионах требуется использовать адаптер телефонной линии из комплекта поставки.

**Примечание.** Если используется DSL, не рекомендуется подключать принтер с использованием разделителя; это может привести к отклонениям от нормального функционирования при обработке факсов.

**1** Подключите адаптер к телефонному кабелю из комплекта поставки принтера.

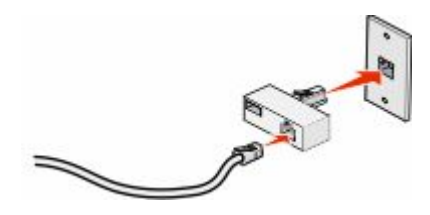

**Примечание.** Показан адаптер UK. Некоторые адаптеры UK выглядят иначе, но они должны подходить для используемых в регионе телефонных розеток.

**2** Подключите требуемое телекоммуникационное оборудование при помощи телефонной линии к левой розетке адаптера.

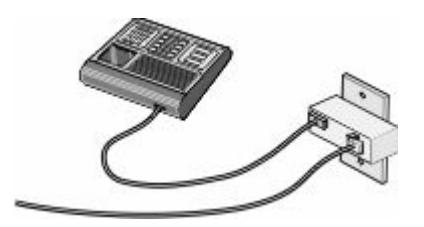

Если для телекоммуникационного оборудования используется телефонная линия типа US (RJ11), выполните приведенные далее шаги для подключения телекоммуникационного оборудования.

**1** Снимите защитную заглушку с порта ЕХТ **в** на задней панели принтера.

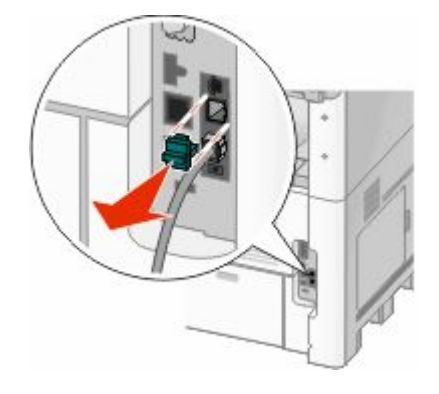

**Примечание.** Если заглушка отсутствует, адаптированное для данной страны или региона оборудование, подключаемое к принтеру посредством адаптера, может функционировать со сбоями.

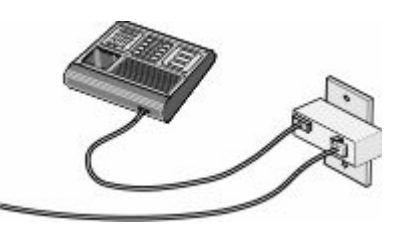

**2** Подключите требуемое телекоммуникационное оборудование непосредственно к порту EXT на задней панели принтера.

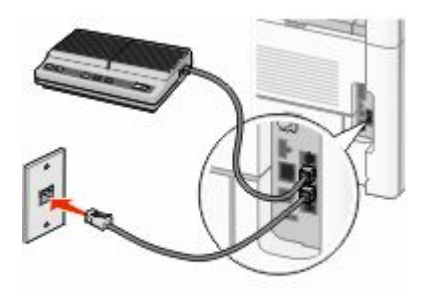

**Внимание! Возможность повреждения:** Не дотрагивайтесь до кабелей или принтера в отмеченной области во время приема или передачи факсов.

# **64**

#### Установка дополнительного принтера

### **•** Объединенные Арабские Эмираты **•** Венгрия **•** Израиль

- **•** Польша
- 
- **•** Россия
- **•** Словения
- **•** Испания
- **•** Турция

**•** Бельгия

Подключение телефона, автоответчика или другому телекоммуникационного оборудования к принтеру.

**1** Снимите заглушку с задней панели принтера.

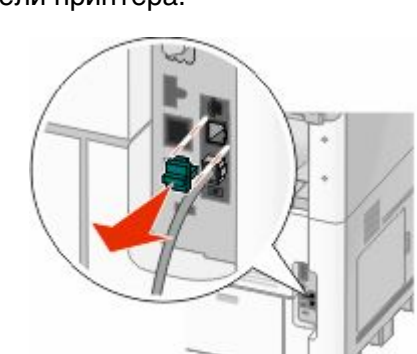

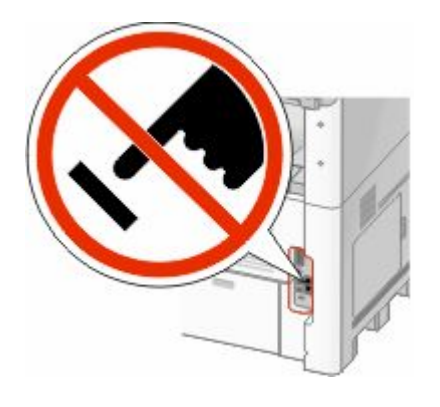

- - **•** Румыния
	-
	-

**•** Австралия

**Страна/регион**

**•** Саудовская Аравия

**•** Чешская Республика

- **•** Южная Африка
- **•** Греция

**•** Египет **•** Болгария **2** Подключите требуемое телекоммуникационное оборудование непосредственно к порту EXT на задней панели принтера.

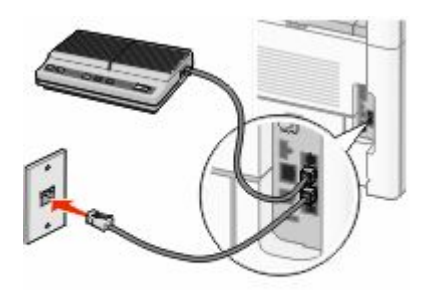

**Примечание.** Если заглушка отсутствует, адаптированное для данной страны или региона оборудование, подключаемое к принтеру посредством адаптера, может функционировать со сбоями.

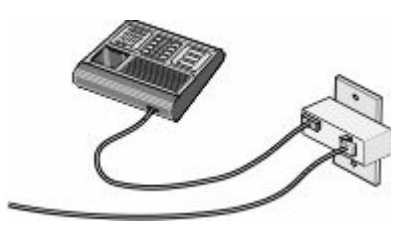

#### **Страна/регион**

- **•** Германия
- **•** Австрия
- **•** Швейцария

В порт EXT принтера установлена заглушка. Эта заглушка необходима для нормальной работы принтера.

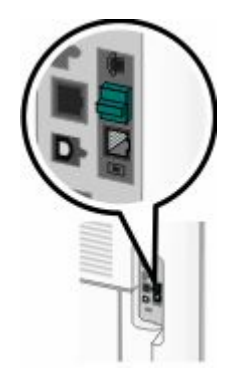

**Примечание.** Не вынимайте заглушку. Если заглушка отсутствует, другое имеющееся телекоммуникационное оборудование (например, телефоны или автоответчики) может функционировать со сбоями.

# **Непосредственное подключение к настенной телефонной розетке в Германии**

Непосредственное подключение принтера к настенной телефонной розетке позволяет принимать и передавать факсы без использования компьютера.

**Примечание.** В Германии (и некоторых других странах) принтер снабжается специальным разъемом RJ-11 порта EXT. Не извлекайте разъем RJ-11. Он необходим для того, чтобы факс и телефон работали должным образом.

- **1** Убедитесь в наличии телефонного кабеля (поставляемого с устройством) и настенной телефонной розетки.
- **2** Подсоедините телефонный кабель к порту LINE принтера.

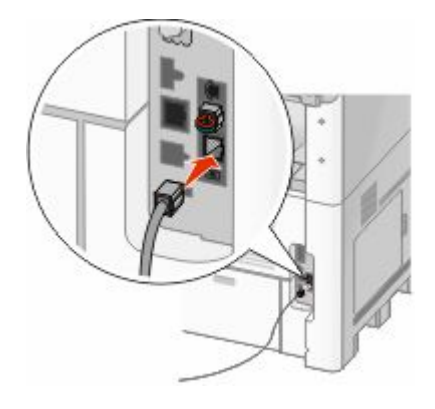

**3** Подсоедините другой конец телефонного кабеля к разъему N исправной настенной телефонной розетки.

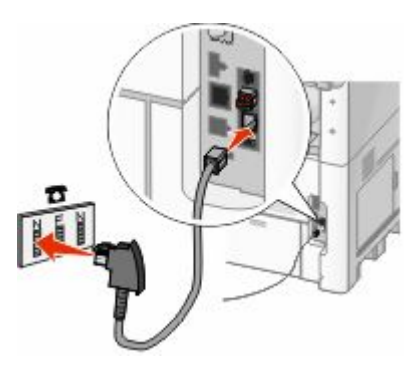

**4** Если требуется использовать одну и ту же линию для факса и телефона, подключите вторую телефонную линию (не поставляемую с устройством) между телефоном и разъемом F исправной настенной телефонной розетки.

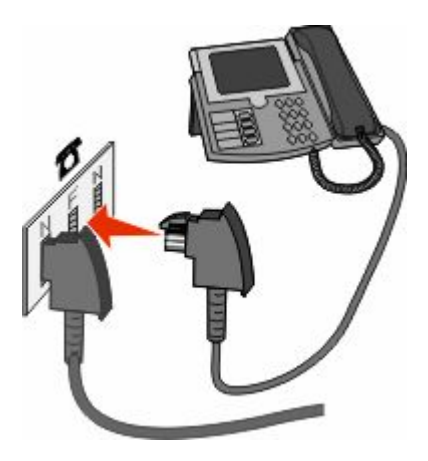

**5** Если требуется использовать ту же линию для записи сообщений на автоответчик, подключите вторую телефонную линию (не поставляемую с устройством) между автоответчиком и разъемом N исправной настенной телефонной розетки.

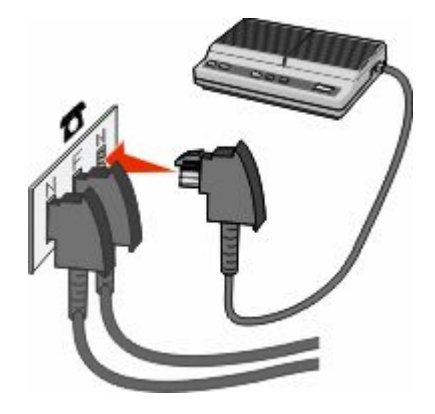

# **Подключение к телефону**

Для использования факсимильной линии как обычной телефонной линии следует подключить телефон к принтеру. Затем установите принтер независимо от местоположения телефона для получения копий или передачи и приема факсов без использования компьютера.

**Примечание.** Процедура установки зависит от страны или региона.

- **1** Убедитесь в наличии следующих компонентов:
	- **•** телефон;
	- **•** два телефонных кабеля;
	- **•** настенная телефонная розетка.

**2** Подсоедините один телефонный кабель к порту **HLINE принтера, а затем подключите его к** исправной телефонной розетке.

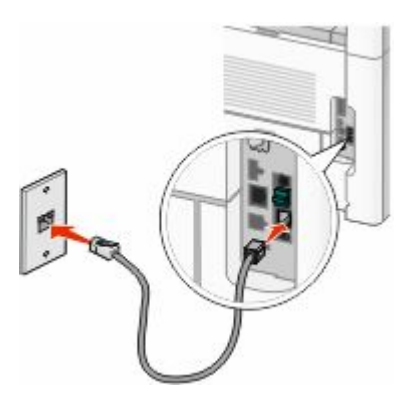

**3** Удалите защитную вставку из порта EXT **принтера.** 

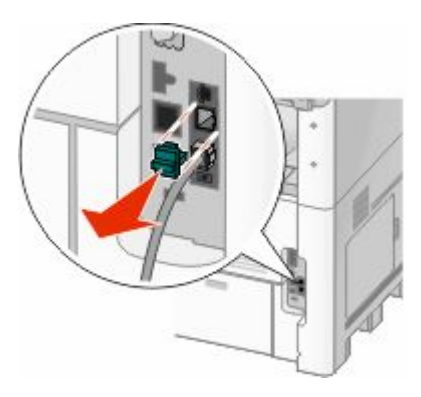

**4** Подсоедините другой телефонный кабель к телефону и к порту EXT **принтера.** 

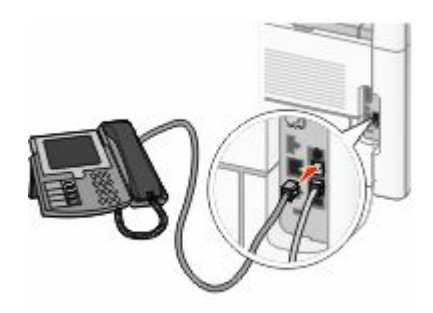

### **Подключение к автоответчику**

Подключите автоответчик к принтеру для получения как входящих голосовых сообщений, так и факсов.

**Примечание.** Процедура установки зависит от страны или региона.

- **1** Убедитесь в наличии следующих компонентов:
	- **•** телефон;
	- **•** автоответчик;
	- **•** три телефонных кабеля;
	- **•** настенная телефонная розетка.

 Один телефонный кабель подсоедините к порту LINE **принтера, затем подключите к исправной** настенной телефонной розетке.

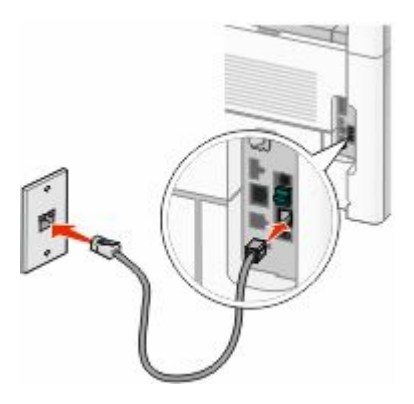

Снимите защитную заглушку с порта EXT принтера.

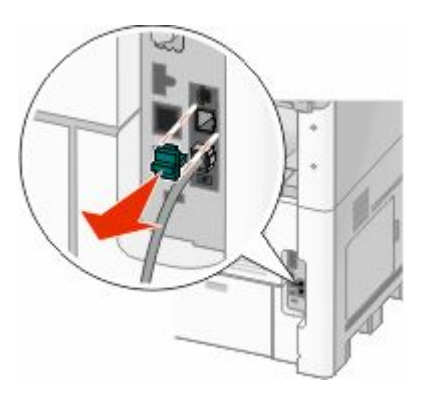

Соедините вторым телефонным кабелем телефон и автоответчик.

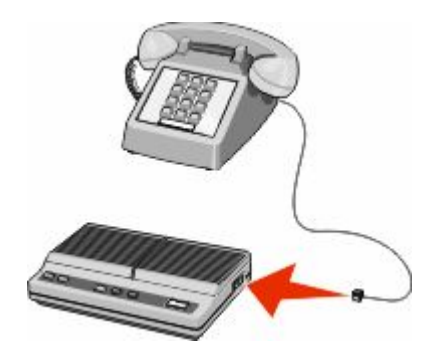

Соедините третьим телефонным кабелем автоответчик и порт EXT **п**ринтера.

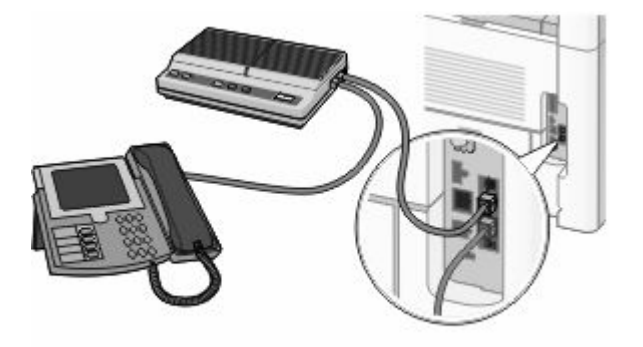

### **Подключение к компьютеру с помощью модема**

Подключите принтер к компьютеру с помощью модема для передачи факсов из прикладной программы.

**Примечание.** Процедура установки зависит от страны или региона.

- **1** Убедитесь в наличии следующих компонентов:
	- **•** телефон;
	- **•** компьютер с модемом;
	- **•** три телефонных кабеля;
	- **•** настенная телефонная розетка.
- **2** Телефонный кабель подсоедините к порту LINE принтера, затем подключите его к исправной настенной телефонной розетке.

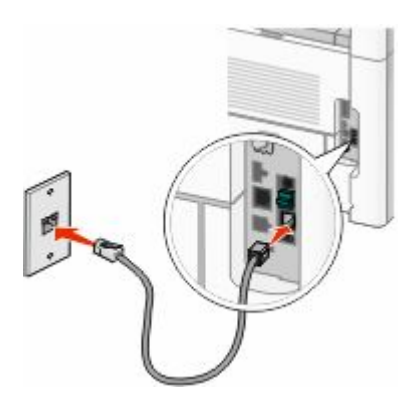

**3** Снимите защитную заглушку с порта EXT принтера.

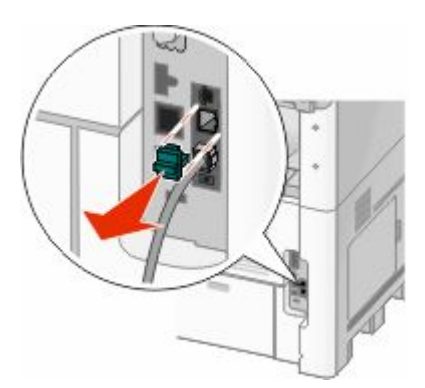

Соедините вторым телефонным кабелем телефон и модем компьютера.

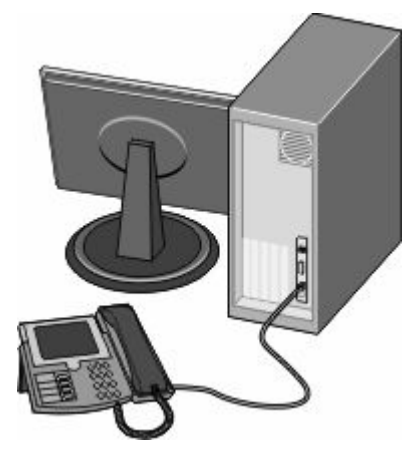

Соедините третьим телефонным кабелем модем компьютера и порт EXT **принтера.** 

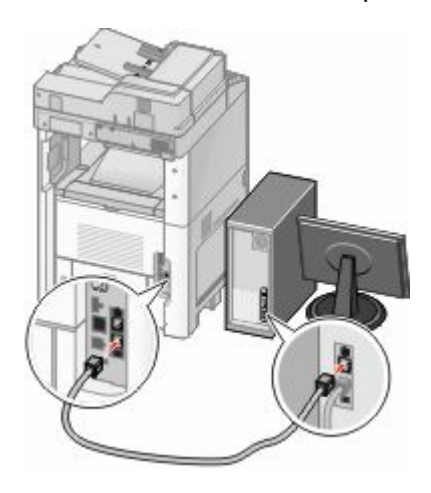

### **Настройка имени и номера исходящего факса**

Для печати требуемого имени и номера факса на исходящих факсах выполните следующие действия.

В поле адреса в обозревателе введите IP-адрес принтера.

**Примечание.** Если IP-адрес принтера неизвестен, распечатайте страницу настроек сети и в разделе TCP/IP найдите IP-адрес принтера.

- Выберите **Настройка**.
- Выберите **Параметры факса**.
- Щелкните **Настройка аналогового факса**.
- Щелкните внутри поля "Имя станции", затем введите имя, которое должно распечатываться на всех исходящих факсах.
- Щелкните внутри поля "Номер станции", затем введите номер факса принтера.
- Нажмите кнопку **Submit**.

# **Установка даты и времени**

Предусмотрена возможность настройки даты и времени для печати на всех передаваемых факсах. В случае прекращения подачи питания, возможно, дату и время потребуется настроить снова. Для настройки даты и времени выполните следующие действия.

**1** В поле адреса в обозревателе введите IP-адрес принтера.

**Примечание.** Если IP-адрес принтера неизвестен, распечатайте страницу настроек сети и в разделе TCP/IP найдите IP-адрес принтера.

- **2** Щелкните **Ссылки и указатель**.
- **3** Выберите **Установка даты и времени**.
- **4** Щелкните в поле "Установка даты и времени вручную", а затем введите текущую дату и время.
- **5** Нажмите кнопку **Submit**.

#### **Включение перехода на летнее время**

Можно настроить автоматический перевод часов принтера на летнее время:

**1** В поле адреса в обозревателе введите IP-адрес принтера.

**Примечание.** Если IP-адрес принтера неизвестен, распечатайте страницу настроек сети и в разделе TCP/IP найдите IP-адрес принтера.

- **2** Щелкните **Ссылки и указатель**.
- **3** Выберите **Установка даты и времени**.
- **4** Выберите параметр **Автопереход на летнее время**.
- **5** Нажмите кнопку **Submit**.
# **Загрузка бумаги и специальных материалов для печати**

В этом разделе описано, как выполнять загрузку в лотки подачи на 250, 550 и 2000 листов, а также в многоцелевое устройство подачи. В нем также приведены сведения об ориентации бумаги, настройке формата и типа бумаги, а также связывании лотков и исключении лотков из цепочки связи.

# **Задание формата и типа бумаги**

Для всех лотков, кроме многоцелевого устройства подачи, значение параметра "Формат бумаги" определяется по положению направляющих для бумаги в лотке. Значение параметра "Формат бумаги" для многоцелевого устройства подачи следует устанавливать вручную. Для параметра "Тип бумаги" изготовителем установлено значение по умолчанию "Обычная бумага". Для всех лотков, бумага в которых отличается от обычной, тип бумаги следует задать вручную.

- **1** Убедитесь, что принтер включен и отображается сообщение **Готов**.
- **2** На начальном экране нажмите  $\blacksquare$ .
- **3** Выберите **Меню Бумага**.
- **4** Выберите **Формат и тип бумаги**.
- **5** С помощью кнопок со стрелками для необходимого лотка выберите необходимый формат и тип бумаги.
- **6** Нажмите **Отправить**.
- **7** Нажмите **•** для возврата на начальный экран.

# **Настройка параметров для бумаги универсального формата**

Формат бумаги Universal задается пользователем и позволяет печатать на бумаге, имеющей формат, не представленный в меню принтера. Для параметра Формат бумаги указанного лотка задается значение Universal, если требуемый формат не представлен в меню Формат бумаги. Затем для бумаги задаются следующие параметры формата Universal:

- **•** Единицы измерения (миллиметры или дюймы)
- **•** Книжная Ширина
- **•** Книжная Высота

**Примечание.** Наименьший поддерживаемый формат Universal - 7 6x76м м ( 3 x3дюймов); наибольший форма т - 216x356 м м (8,5x14дюймов).

## **Задание единицы измерения**

- **1** Убедитесь, что принтер включен и отображается сообщение **Готов**.
- **2** На начальном экране нажмите  $\blacksquare$
- **3** Выберите **Меню Бумага**.
- **4** Нажимайте кнопку со стрелкой вниз до тех пор, пока не появится пункт **Универсальная настройка**, а затем нажмите кнопку **Универсальная настройка**.
- **5** С помощью кнопки со стрелкой влево или вправо выберите необходимые единицы измерения.
- **6** Выберите **Ширина при книжной ориентации** или **Высота при книжной ориентации**.
- **7** С помощью кнопок со стрелками выберите необходимую ширину и высоту.
- **8** Нажмите кнопку **Отправить**, чтобы сохранить выбранный параметр.

Появится сообщение **Отправка выбранных элементов**, а затем меню "Бумага".

**9** Нажмите **•** для возврата на начальный экран.

# **Загрузка бумаги в стандартный или дополнительный лоток на 250 или 550 листов**

Несмотря на то, что лоток на 250 листов и лоток на 550 листов выглядят по-разному, загрузка бумаги в них выполняется одинаково. Для загрузки бумаги в лотки следуйте приведенным ниже инструкциям.

**1** Выдвиньте лоток.

**Примечание.** Не извлекайте лотки во время печати задания, а также когда на дисплее появляется надпись **Занят**. Это может привести к замятию бумаги.

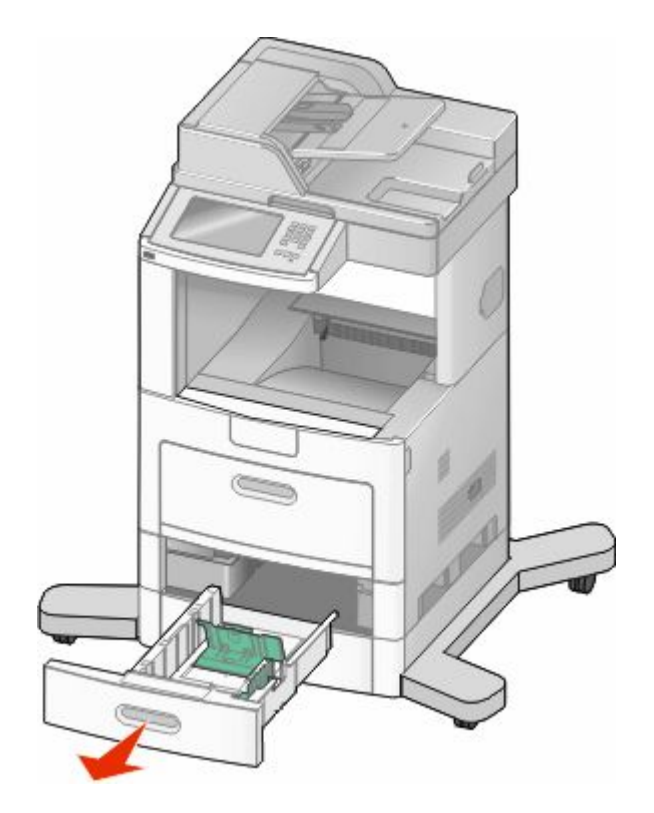

**2** Нажмите на фиксатор направляющей ширины бумаги, как показано на рисунке, и передвиньте направляющую в положение, соответствующее формату загружаемой бумаги.

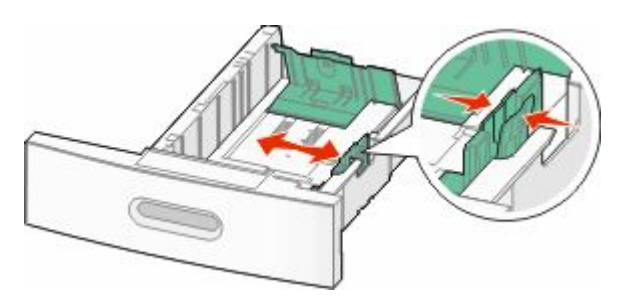

**3** Разблокируйте направляющую длины, сожмите фиксатор направляющей длины бумаги, как показано на рисунке, и передвиньте направляющую длины бумаги в положение, соответствующее формату загружаемой бумаги.

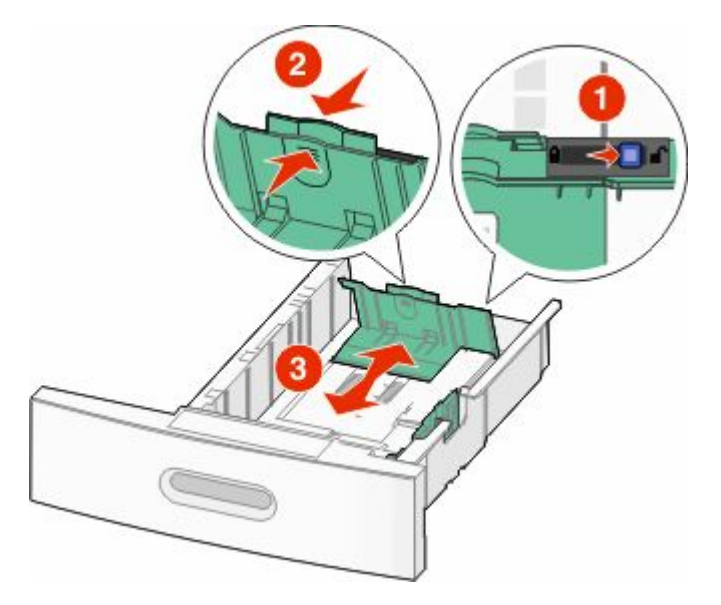

#### **Примечания.**

- **•** Метки форматов на днище лотка упрощают настройку направляющих.
- **•** Для стандартных форматов бумаги следует заблокировать направляющую длины.
- **4** Согните листы назад и вперед, чтобы освободить их, а затем пролистайте их. Не следует складывать или сминать бумагу. Выровняйте края стопки на плоской поверхности.

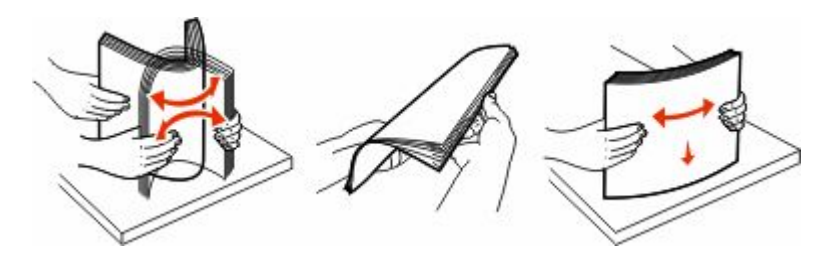

- **5** Загрузите стопку бумаги:
	- **•** При односторонней печати следует загружать материал стороной для печати вниз
	- **•** В случае двусторонней печати загружайте материал стороной для печати вверх.

**Примечание.** Если установлен дополнительный брошюровщик StapleSmartTM II Finisher, бумагу в лотки следует загружать иначе.

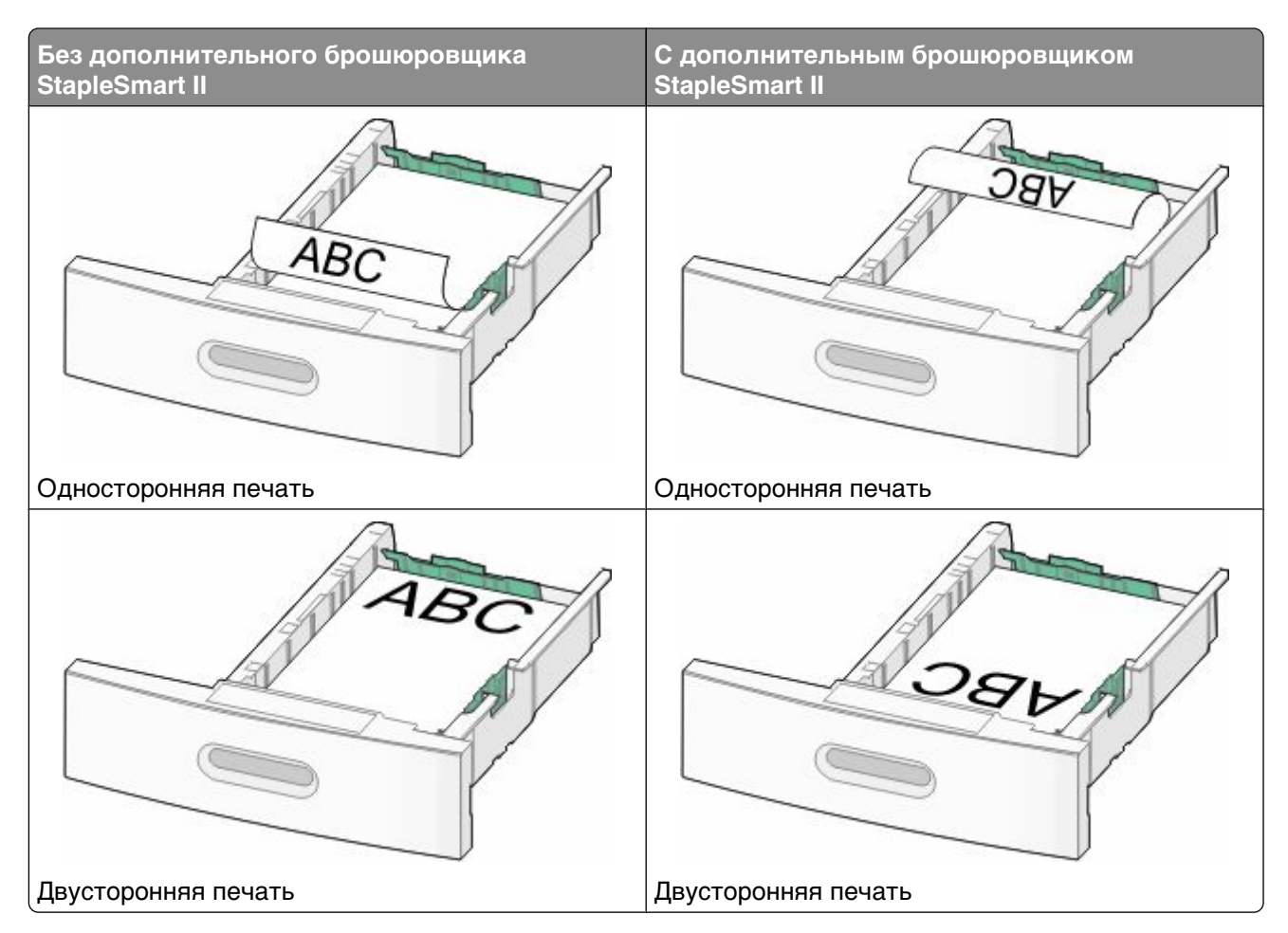

**Примечание.** Обратите внимание на уровень максимального заполнения на боковой части лотка, который обозначает максимальную высоту для загрузки бумаги. Не перегружайте лоток.

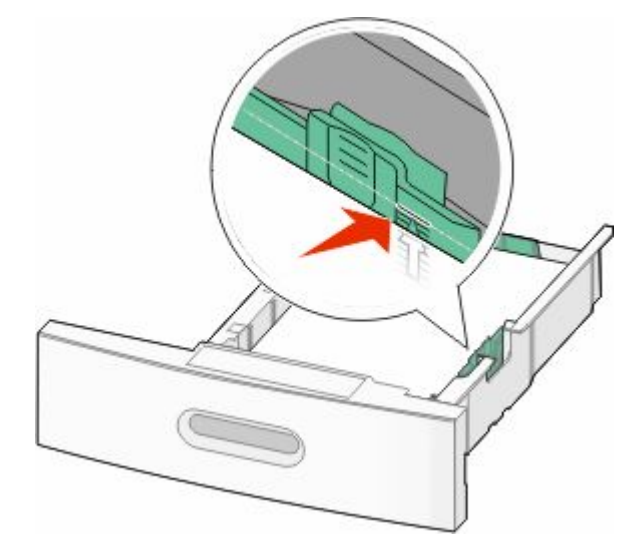

**6** При необходимости сдвиньте направляющие ширины бумаги, чтобы они слегка касались боковой стороны стопки бумаги и разблокируйте направляющую длины бумаги для форматов бумаги, указанных на лотке.

**7** Вставьте лоток.

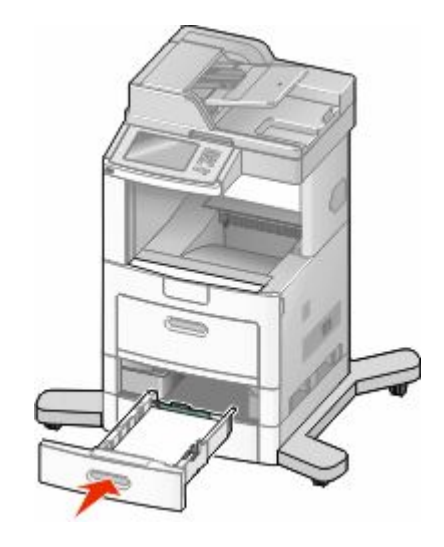

**8** Если в лоток была загружена бумага, тип которой отличается от того, что был загружен ранее в лоток, измените параметр типа бумаги для лотка, используя панель управления принтером.

# **Загрузка бумаги в лоток на 2000 листов**

- **1** Выдвиньте лоток.
- **2** Потяните вверх и передвиньте направляющую ширины бумаги в положение, соответствующее формату загружаемой бумаги.

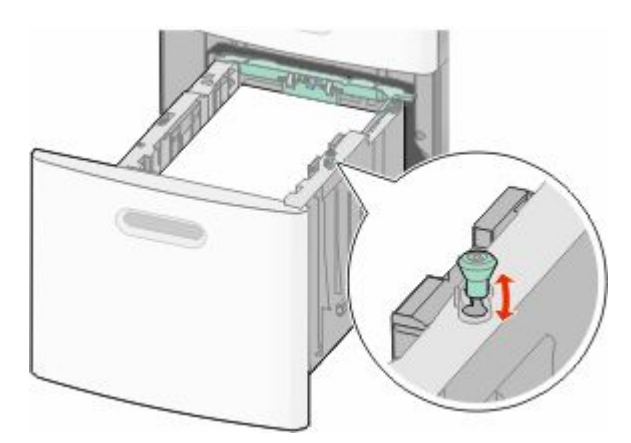

**3** Разблокируйте направляющую длины.

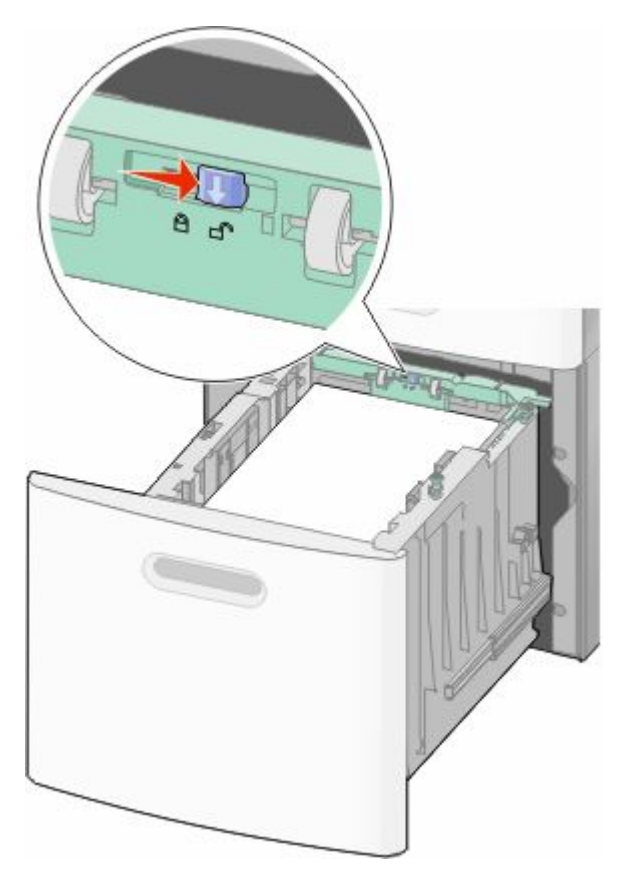

**4** Нажмите на фиксатор направляющей длины, чтобы поднять ее, сдвиньте направляющую в положение, соответствующее бумаге, загружаемого формата, а затем зафиксируйте направляющую.

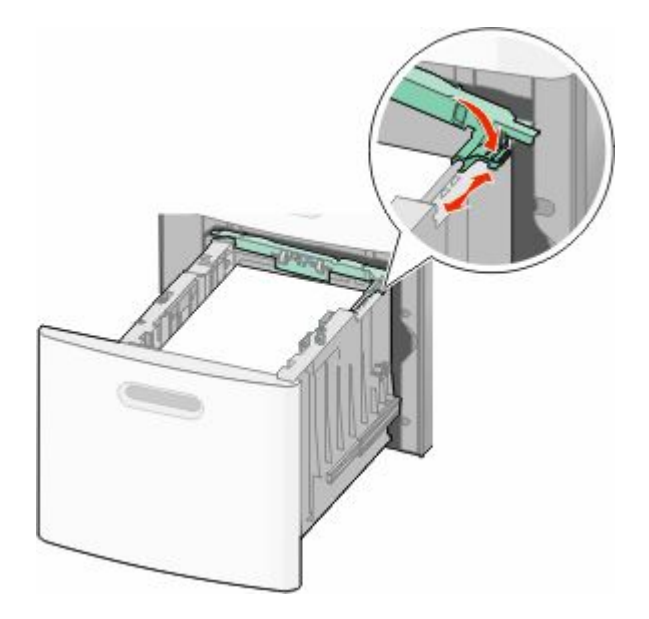

**5** Согните листы назад и вперед, чтобы освободить их, а затем пролистайте их. Не следует складывать или сминать бумагу. Выровняйте края стопки на плоской поверхности.

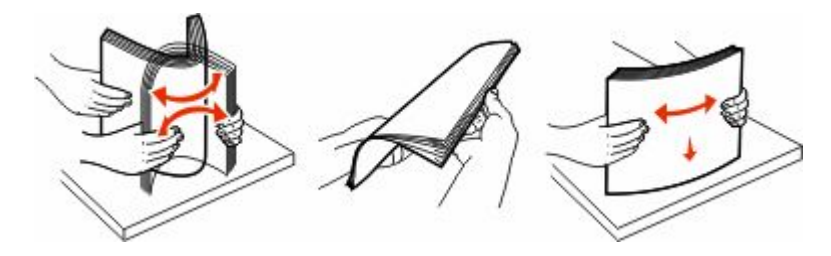

- **6** Загрузите стопку бумаги:
	- **•** При односторонней печати следует загружать материал стороной для печати вниз
	- **•** В случае двусторонней печати загружайте материал стороной для печати вверх.

**Примечание.** Если установлен дополнительный брошюровщик StapleSmart II Finisher, бумагу в лотки следует загружать иначе.

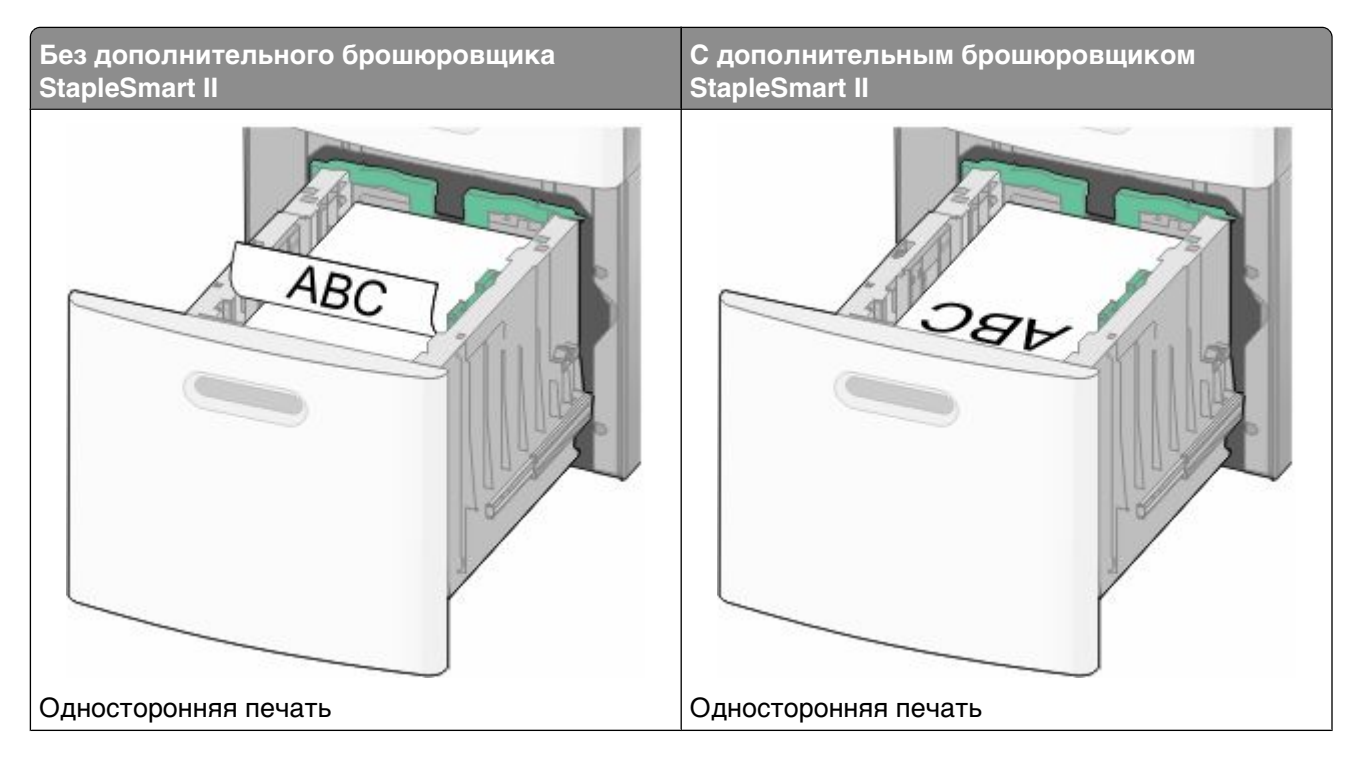

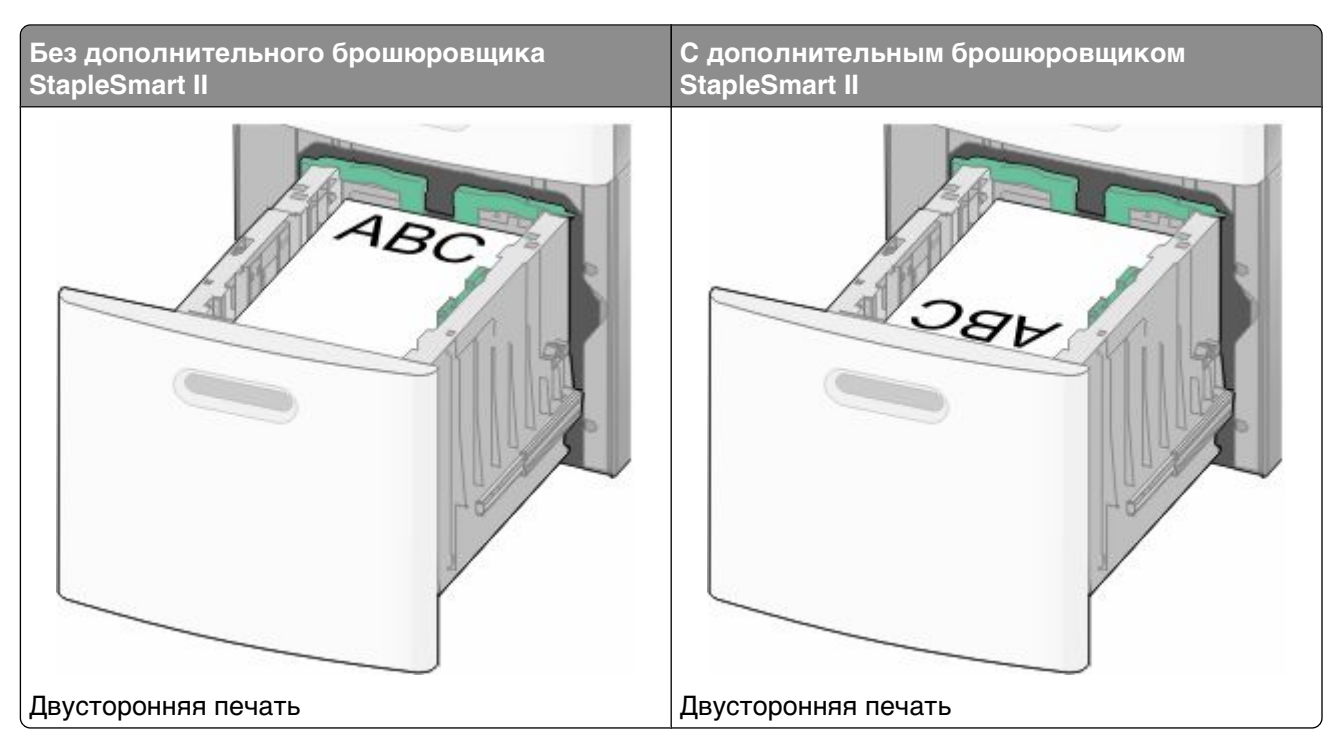

**Примечание.** Обратите внимание на уровень максимального заполнения на боковой части лотка, который обозначает максимальную высоту для загрузки бумаги. Не перегружайте лоток.

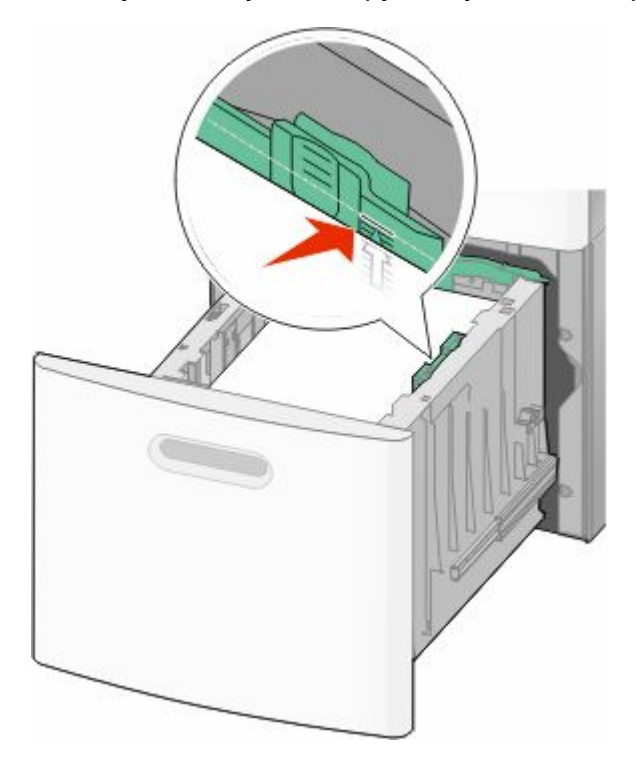

**7** Вставьте лоток.

# **Загрузка многоцелевого устройства подачи**

Потяните вниз дверцу многоцелевого устройства подачи.

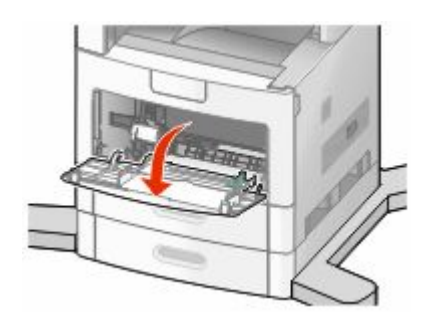

Полностью выдвиньте удлинитель.

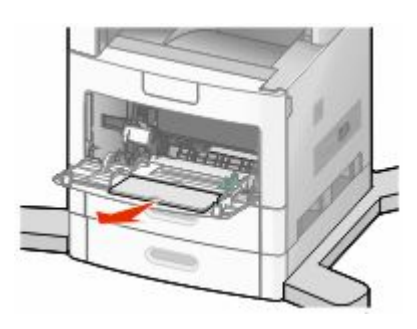

Переместите направляющую ширины в крайнее правое положение.

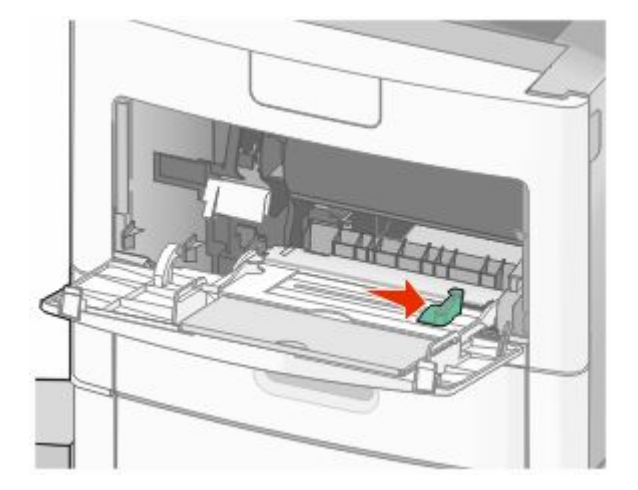

**4** Согните бумагу или специальный материал для печати назад и вперед, чтобы освободить листы, а затем пролистайте их. Не следует складывать или сминать их. Выровняйте края стопки на плоской поверхности.

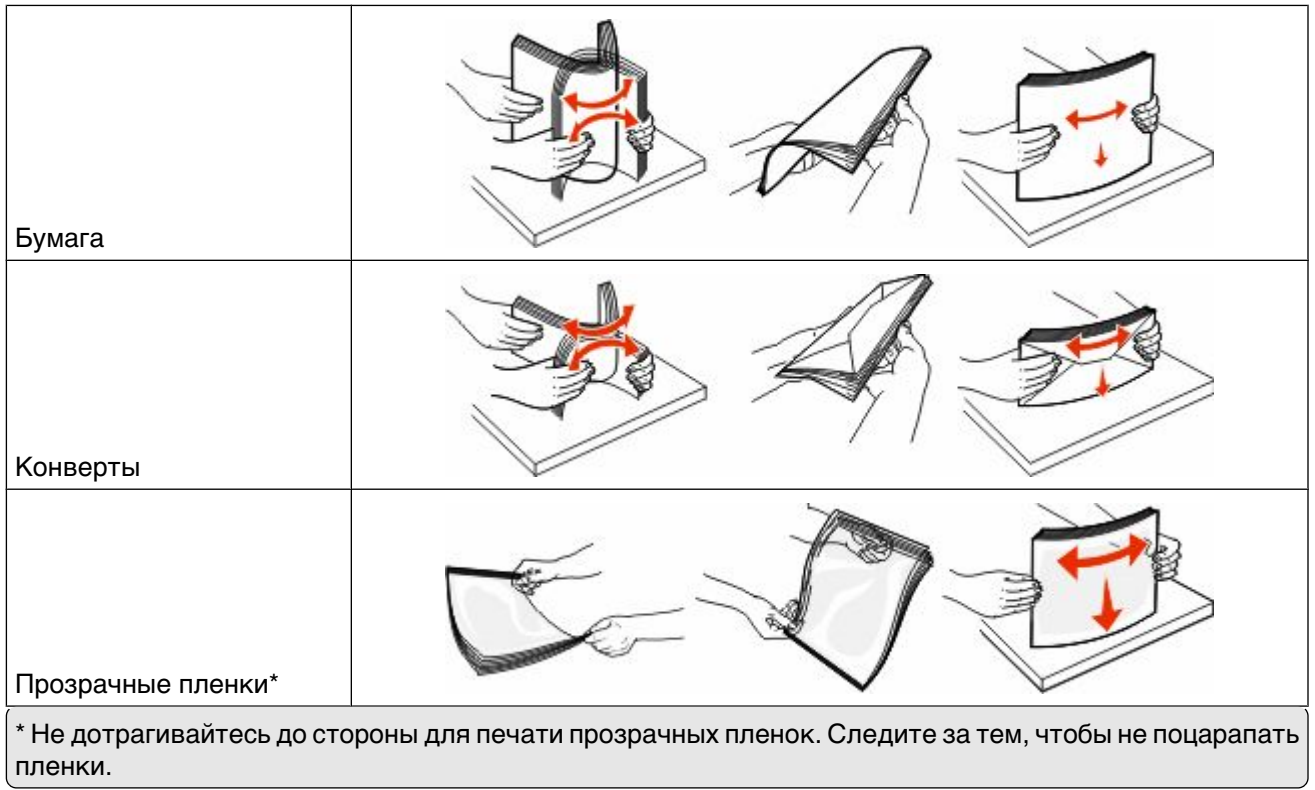

**5** Загрузите бумагу или специальный материал для печати.Аккуратно продвиньте стопку в многоцелевое устройство подачи до упора.

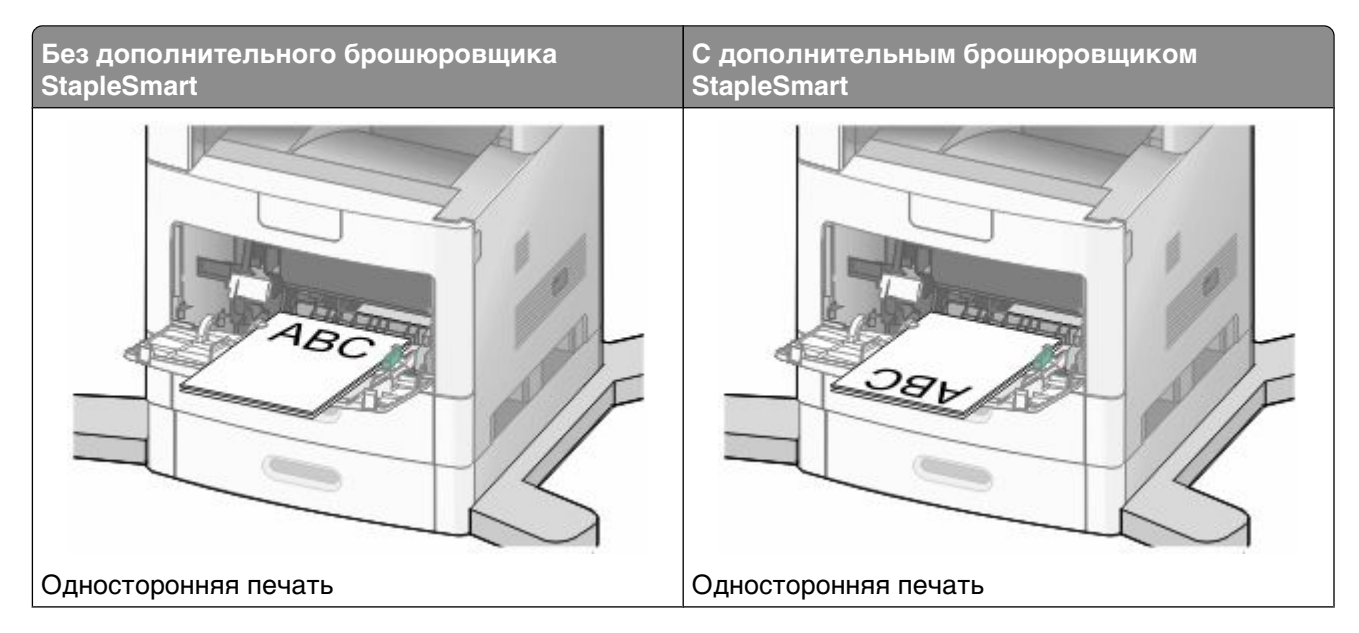

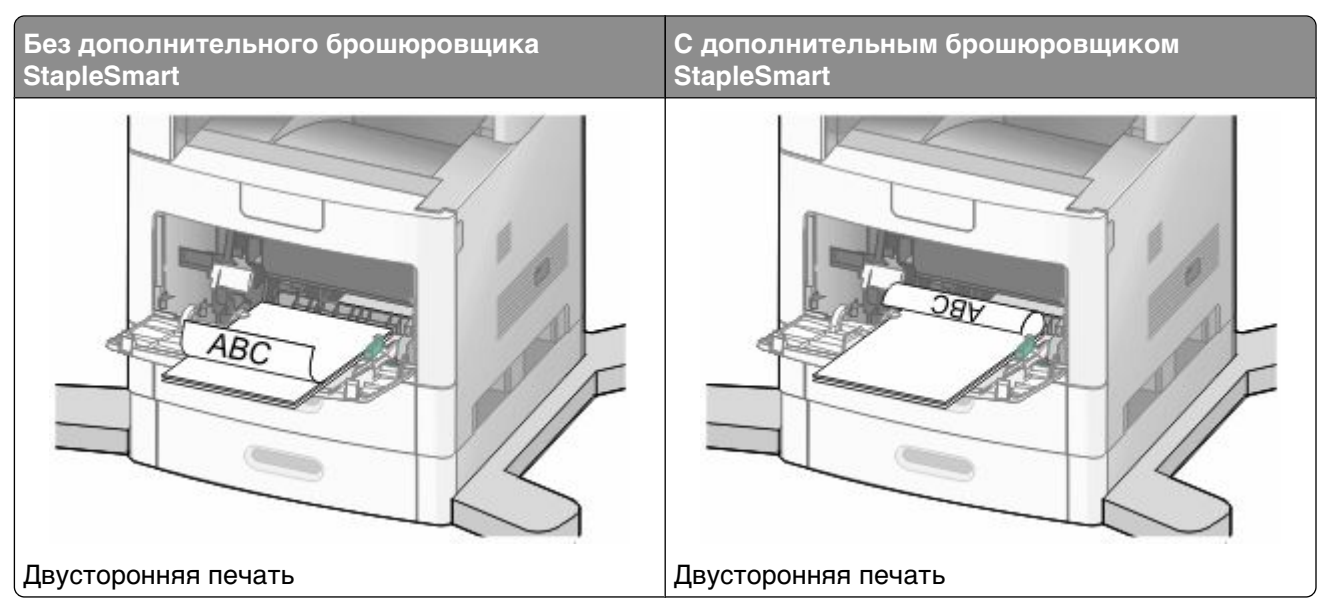

#### **Примечания.**

- **•** Не превышайте максимально допустимой высоты стопки; бумага должна заправляться под ограничитель высоты стопки без усилия.
- **•** Не загружайте бумагу и не закрывайте лоток, когда выполняется печать задания.
- **•** Загружайте одновременно материалы одного формата и типа.
- **•** Конверты следует загружать клапаном вверх.

**Внимание! Возможность повреждения:** Запрещается печатать на конвертах с марками, застежками, защелками, окнами, рельефным покрытием и самоклеящимися полосками. Такие конверты могут серьезно повредить принтер.

- **6** Сдвиньте направляющую ширины бумаги так, чтобы она касалась края стопки бумаги. Убедитесь, что бумага свободно входит в устройство автоматической подачи, не покороблена, не согнута и не измята.
- **7** На панели управления принтером задайте формат и тип бумаги.

# **Загрузка в устройство подачи конвертов**

- **1** Отрегулируйте опору конвертов по длине загружаемого конверта:
	- **• Короткие конверты** полностью закройте опору конвертов.
	- **• Конверты средней длины** выдвиньте опору конвертов в среднее положение.
	- **• Длинные конверты** полностью откройте опору конвертов.

**2** Поднимите груз для конвертов по направлению к принтеру.

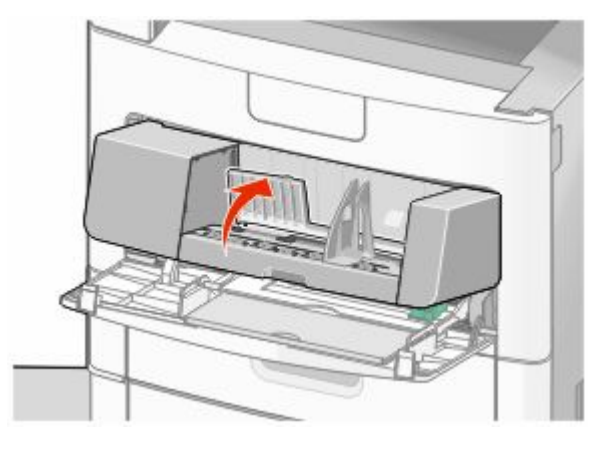

**3** Сдвиньте направляющую ширины вправо.

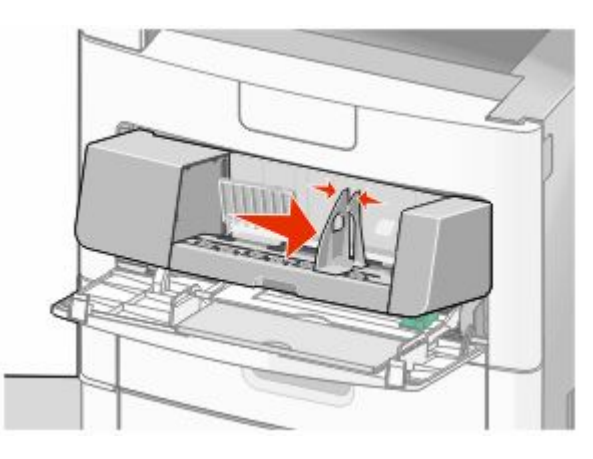

**4** Подготовьте конверты для загрузки.

Согните конверты назад и вперед, чтобы освободить их, а затем пролистайте их. Не следует складывать или сминать бумагу. Выровняйте края стопки на плоской поверхности.

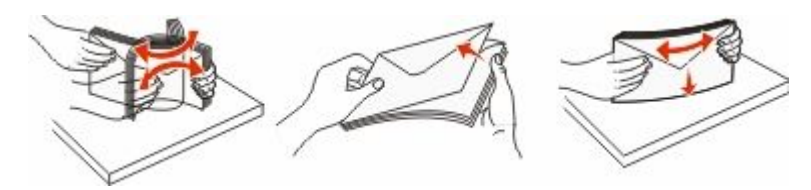

**5** Загрузите стопку конвертов клапаном вниз.

**Внимание! Возможность повреждения:** Запрещается печатать на конвертах с марками, застежками, защелками, окнами, рельефным покрытием и самоклеящимися полосками. Такие конверты могут серьезно повредить принтер.

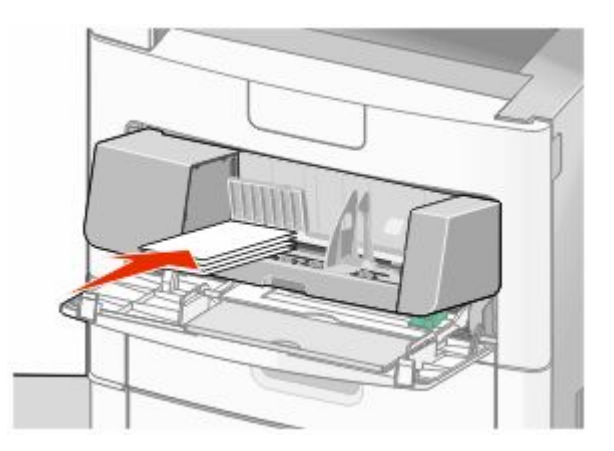

**Примечание.** Не превышайте максимально допустимой высоты стопки; бумага должна заправляться под ограничитель высоты стопки без усилия.

- **6** Сдвиньте направляющую ширины бумаги так, чтобы она касалась края стопки бумаги.
- **7** Опустите груз конверта, чтобы он касался стопки бумаги.
- **8** На панели управления принтером задайте формат и тип бумаги.

## **Cвязывании лотков и исключении лотков из цепочки связи**

### **Связывание лотков**

Связывание лотков полезно при печати больших заданий на печать или большого числа копий. Когда в одном из связанных лотков заканчивается бумага, подача бумаги выполняется из следующего связанного лотка. Если для лотков указаны совпадающие формат и тип бумаги, они связываются автоматически.

Принтер автоматически распознает параметр "Формат бумаги" в соответствии с положением направляющих в каждом лотке за исключением многоцелевого устройства подачи. Принтер распознает следующие форматы бумаги: A4, A5, JIS B5, Letter, Legal, Executive и Universal. Многоцелевое устройство подачи и лотки, в которых используется бумага другого формата, можно связать вручную, используя меню "Формат бумаги", доступное из меню "Формат и тип бумаги".

**Примечание.** Чтобы связать многоцелевое устройство подачи, для параметра "Конфигурация МУП" необходимо задать значение "Кассета", чтобы в меню появился пункт "Формат МУП".

Параметр "Тип бумаги" для всех лотков необходимо задать вручную с помощью меню "Тип бумаги", доступ к которому осуществляется из меню "Формат и тип бумаги".

### **Исключение лотков из цепочки связи**

Параметры лотков, исключенных из цепочки связи *отличаются* от параметров, заданных для других лотков.

Для исключения лотка из цепочки связи измените следующие параметры лотка таким образом, чтобы они отличались от параметров других лотков:

**•** "Paper Type" (Тип бумаги) (например: Plain Paper (Обычная бумага), Letterhead (Фирменный бланк), Custom Type <x> (Пользовательский тип <x>))

Названия типов бумаги отражают характеристики бумаги. Если для связанных лотков используется название типа бумаги, которое наилучшим образом подходит для бумаги в данном лотке, назначьте для лотка другое название типа бумаги, например "Custom Type <x> (Пользовательский тип <x>)", или определите собственное пользовательское название.

**•** "Paper Size" (Формат бумаги) (например: Letter, A4, Statement)

Для автоматического изменения значения параметра "Paper Size" (Формат бумаги) для данного лотка загрузите в него бумагу другого формата. Параметр "Paper Size" в многоцелевом устройстве подачи не определяется автоматически; его требуется задать вручную в меню "Paper Size" (Формат бумаги).

**Внимание! Возможность повреждения:** Не следует задавать название типа бумаги, которое не соответствует типу бумаги, загруженной в лоток. Указанное значение "Paper Type" (Тип бумаги) определяет температуру термоблока. При выборе ненадлежащего значения "Paper Type" (Тип бумаги) обработка бумаги может быть выполнена неверно.

### **Назначение имени пользовательскому типу бумаги**

При связывании лотка или отмене связывания назначьте имя для пользовательского типа бумаги.

- **1** Убедитесь, что принтер включен и отображается сообщение **Готов**.
- **2** На начальном экране нажмите  $\blacksquare$
- **3** Выберите **Меню Бумага**.
- **4** Выберите **Формат и тип бумаги**.
- **5** С помощью кнопок со стрелками типа бумаги для необходимого лотка выберите необходимый пользовательский тип.
- **6** Выберите номер лотка или **Тип МУП**.
- **7** Нажмите **Отправить**.

## **Изменение имени Пользовательский тип <x>**

Чтобы определить название, отличное от "Пользовательский тип <x>" для каждого загруженного типа пользовательской бумаги, можно воспользоваться встроенным веб-сервером или MarkVisionTM. После изменения имени Пользовательский тип <x> в меню вместо него отображается новое имя.

Для изменения имени Custom Type <x> (Польз. тип <x>) из встроенного веб-сервера выполните следующие действия.

**1** В поле адреса в обозревателе введите IP-адрес принтера.

**Примечание.** Если IP-адрес принтера неизвестен, распечатайте страницу настроек сети и в разделе TCP/IP найдите IP-адрес принтера.

**2** Выберите **Настройка**.

- В разделе "Параметры по умолчанию" выберите **Меню "Бумага"**.
- Выберите **Пользовательские имена**.
- Введите название типа бумаги в поле "Пользовательское имя <x>.

**Примечание.** Это пользовательское имя заменяет имя пользовательского типа <x> в меню Custom Types (Пользовательские типы) и Paper Size/Type (Формат/тип бумаги).

- Нажмите кнопку **Submit**.
- Выберите **Пользовательские типы**.

Появится сообщение **Пользовательские типы**, а затем пользовательское название.

- Выберите параметр"Тип бумаги" в списке рядом с пользовательским названием.
- Нажмите кнопку **Submit**.

# **Инструкции по работе с бумагой и специальными материалами для печати**

## **Инструкции по использованию бумаги**

Выбор правильной бумаги или специального материала позволяет уменьшить количество неполадок при печати. Для обеспечения максимального качества печати попробуйте выполнить печать на образце бумаги или специального материала перед покупкой большой партии.

## **Характеристики бумаги**

В этом разделе представлены характеристики бумаги, влияющие на качество и надежность печати. При приобретении новых партий бумаги принимайте во внимание следующие характеристики.

### **Плотность**

Принтер поддерживает автоматическую подачу бумаги плотностью 60-176 г/м<sup>2</sup> (16-47 фунтов) с продольным расположением волокон. Бумага плотностью меньше, чем 60 г/м<sup>2</sup> (16 фунтов) может быть недостаточно жесткой для правильной подачи, в результате могут возникать замятия. Для обеспечения наилучшей производительности используйте бумагу с продольным расположением волокон плотностью 75 г/м<sup>2</sup> (20 фунтов). Бумага формата меньше, чем 182 x 257 мм (7,2 x 10,1 дюйма), должна иметь плотность 90 г/м<sup>2</sup> (24 фунта) или более.

### **Скручивание**

Под скручиванием понимается подверженность материала для печати скручиванию по краям. Чрезмерное скручивание может приводить к неполадкам подачи бумаги. Материал может скручиваться при прохождении через принтер в результате воздействия высоких температур. Вероятность скручивания перед печатью и неполадок при подаче возрастает при хранении бумаги без упаковки в условиях повышенной и пониженной температуры, а также повышенной и пониженной влажности (в том числе в лотке для бумаги).

### **Гладкость**

Степень гладкости бумаги напрямую влияет на качество печати. Если бумага слишком грубая, тонер может не закрепляться на ней. Если бумага слишком гладкая, возможны проблемы с подачей бумаги или качество печати. Следует всегда использовать бумагу гладкостью 100-300 единиц по шкале Шеффилда; наивысшее качество печати обеспечивается, если гладкость составляет 150-250 единиц по шкале Шеффилда.

### **Содержание влаги**

Содержание влаги в бумаге влияет как на качество печати, так и на возможность ее правильной подачи в принтер. Не извлекайте бумагу из первоначальной упаковки до начала использования. Упаковка препятствует проникновению в бумагу влаги, снижающему ее качество.

Подготовьте бумагу к печати, храня ее 24-48 часов в первоначальной упаковке в условиях, идентичных условиям помещения, в котором установлен принтер. Если условия хранения или транспортировки бумаги значительно отличаются от условий, в которых работает принтер, следует увеличить этот срок на несколько суток. Для слишком плотной бумаги может требоваться более длительный период подготовки.

### **Направление волокон**

Одной из характеристик бумаги является ориентация бумажных волокон на листе. Бумага может быть с *продольным расположением волокон* или *поперечным расположением волокон*.

Для бумаги плотностью 60-176 г/м $^2$  (16-47 фунтов) рекомендуется использовать бумагу с продольным расположением волокон. Рекомендуется, чтобы бумага плотностью выше 176 г/м<sup>2</sup> была с поперечной ориентацией волокон.

### **Содержание волокон**

Бумага высшего качества для ксерокопирования изготавливается из 100% древесной целлюлозы. Такой состав обеспечивает высокую устойчивость бумаги, что способствует снижению частоты неполадок при подаче и повышению качества печати. Бумага, содержащая волокна другого вида (например, хлопковые), может иметь характеристики, затрудняющие работу с бумагой.

Для получения дополнительной информации о бумаге, изготовленной из вторсырья, см. ["Использование бумаги, изготовленной из вторсырья, и другой офисной бумаги" на стр. 91.](#page-90-0)

## **Недопустимые типы бумаги**

Для этого принтера не рекомендуются следующие типы бумаги:

- **•** Химически обработанная бумага, предназначенная для копирования без использования копировальной бумаги; такая бумага также сокращенно обозначается CCP или NCR
- **•** Типографские бланки, содержащие вещества, которые могут загрязнить принтер
- **•** Типографские бланки, которые могут быть испорчены при нагреве в термоблоке принтера
- **•** Регистрируемые типографские бланки, требующие точного расположения печати на листе (с точностью более ±2,3 мм), например, бланки для оптического распознавания текста (OCR)

В некоторых случаях для успешной печати таких бланков можно настроить функцию совмещения в программном приложении.

- **•** Бумага с покрытием (бумага для машинописных работ со стираемым покрытием), синтетическая бумага, термобумага
- **•** Бумага с шероховатыми краями, с шероховатой или глубоко тисненой поверхностью, скрученная бумага
- **•** Бумага из вторсырья, не соответствующая стандарту EN12281:2002 (европейский)
- **•** Бумага плотностью менее 60 г/м<sup>2</sup>
- **•** Многостраничные бланки или документы

## **Выбор бумаги**

Использование надлежащей бумаги позволяет избежать замятий и обеспечить бесперебойную работу принтера.

<span id="page-90-0"></span>Во избежание замятий и низкого качества печати:

- **•** *Обязательно* используйте новую неповрежденную бумагу.
- **•** Перед загрузкой бумаги необходимо выяснить, какая сторона листов предназначена для печати. Эта информация обычно указывается на упаковке бумаги.
- **•** *Не* используйте материалы, разрезанные или обрезанные вручную.
- **•** *Не* загружайте в одно устройство подачи одновременно материалы различных форматов, плотности или типов – это вызывает замятие.
- **•** *Не* используйте бумагу с покрытием, если она не предназначена для электрофотографической печати.

## **Выбор готовых формуляров и бланков**

При выборе формуляров и фирменных бланков руководствуйтесь следующими рекомендациями:

- При плотности бумаги от 60 до 90 г/м<sup>2</sup> используйте бумагу с продольным расположением волокон.
- **•** Используйте только бланки, изготовленные способом офсетной печати с литографических или гравированных клише.
- **•** Не используйте бумагу с шероховатой или тисненой поверхностью.

Используйте бланки, отпечатанные термостойкими красками и предназначенные для копировальных аппаратов. Краски должны выдерживать нагрев до температуры 230°С без оплавления или выделения вредных веществ. Следует использовать краски, которые не взаимодействуют со смолой, содержащейся в тонере. Краски, закрепляемые окислением, и краски на масляной основе удовлетворяют этим требованиям, латексные краски могут не удовлетворять им. С вопросами и затруднениями обращайтесь к поставщику бумаги.

Предварительно отпечатанная бумага (например, фирменные бланки) должна выдерживать нагрев до температуры 230°С без оплавления или выделения вредных веществ.

## **Использование бумаги, изготовленной из вторсырья, и другой офисной бумаги**

В вашем принтере можно использовать офисную бумагу, изготовленной из вторсырья специально для в лазерных (электрофотографических) принтеров. Однако нельзя утверждать, что можно одинаково успешно использовать *все* виды бумаги, изготовленной из вторсырья.

Как правило, в отношении бумаги, изготовленной из вторсырья, применяются следующие указания.

- **•** Низкое содержание влажности (4–5%)
- **•** Подходящая гладкость (100-200 единиц по шкале Шеффилда или 140-350 единиц по шкале Бендтсена, в Европе)

**Примечание.** Неготовые более гладкие виды бумаги (например, бумага высшего класса для лазерных принтеров плотностью 24 фунтов, 50-90 единиц по шкале Шеффилда), а также более шероховатые бумаги (например, хлопковая бумага высшего качества, 200-300 единиц по шкале Шеффилда) с успехом применяются в лазерных принтерах несмотря на отличающуюся текстуру поверхности. Перед использованием этих типов бумаги обратитесь к поставщику бумаги.

- **•** Надлежащий коэффициент трения между листами (0,4–0,6)
- **•** Достаточное сопротивление изгибу в направлении подачи

Бумага, изготовленная из вторсырья, бумага меньшей плотности (<60 г/м<sup>2</sup> [бумага для документов плотностью 16 фунтов)] и/или меньшей толщины (<3,8 мил [0,1 мм]), а также бумага с поперечными

Инструкции по работе с бумагой и специальными материалами для печати

волокнами для принтеров с подачей с книжной ориентацией (или по короткой стороне) может иметь меньшее сопротивление изгибу, чем необходимо для надежной подачи бумаги. Перед использованием этих типов бумаги для лазерных (электрофотографических) принтеров обратитесь к поставщику бумаги. Помните, что это только общие указания, и что даже бумага, соответствующая этим указаниям, может создавать проблемы с подачей в любом лазерном принтере (например, если бумага сильно скручивается при нормальных условиях печати).

## **Хранение бумаги**

Во избежание замятий и неравномерного качества печати придерживайтесь приведенных ниже рекомендаций по хранению бумаги.

- **•** Для достижения наилучших результатов храните бумагу при температуре 21°C и относительной влажности 40%. Изготовители этикеток, как правило, рекомендуют печатать при температуре от 18 до 24°C и относительной влажности от 40 до 60%.
- **•** Не храните бумагу на полу; храните ее на стеллажах или полках, по возможности в картонных коробках.
- **•** Отдельные стопки храните на горизонтальной поверхности.
- **•** Не кладите на стопки бумаги посторонние предметы.

# **Поддерживаемые форматы, типы и плотность бумаги**

В следующих таблицах приведена информация о стандартных и дополнительных устройствах подачи бумаги, включая сведения о поддерживаемых типах бумаги.

**Примечание.** Для бумаги формата, который отсутствует в списке, установите формат "Универсальный".

## **Форматы бумаги, поддерживаемые принтером**

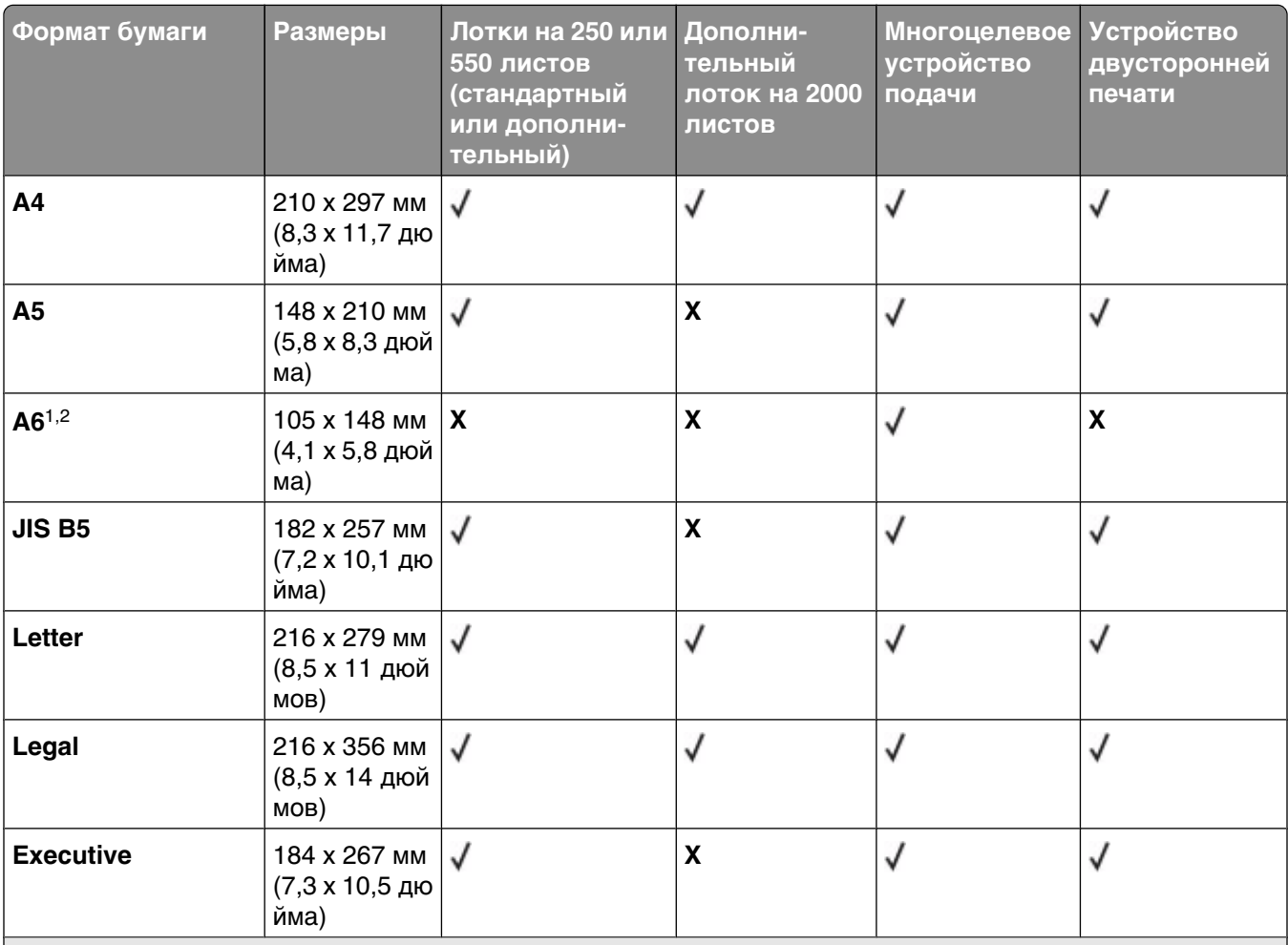

1 Этот формат отображается в меню "Формат бумаги", только когда источник бумаги не поддерживает распознавание формата или эта функция отключена.

 $^{2}$  Этот формат поддерживает только стандартный выходной лоток.

 $3$ Если установлен этот параметр, для страницы используется формат 216 х 356 мм (8,5 х 14 дюймов), если в программе не указан другой формат.

4 Для двусторонней печати ширина бумаги формата Universal должна быть от 148 мм (5,8 дюйма) до 216 мм (8,5 дюйма), а длина - от 182 мм (7,2 дюйма) до 356 мм (14 дюймов).

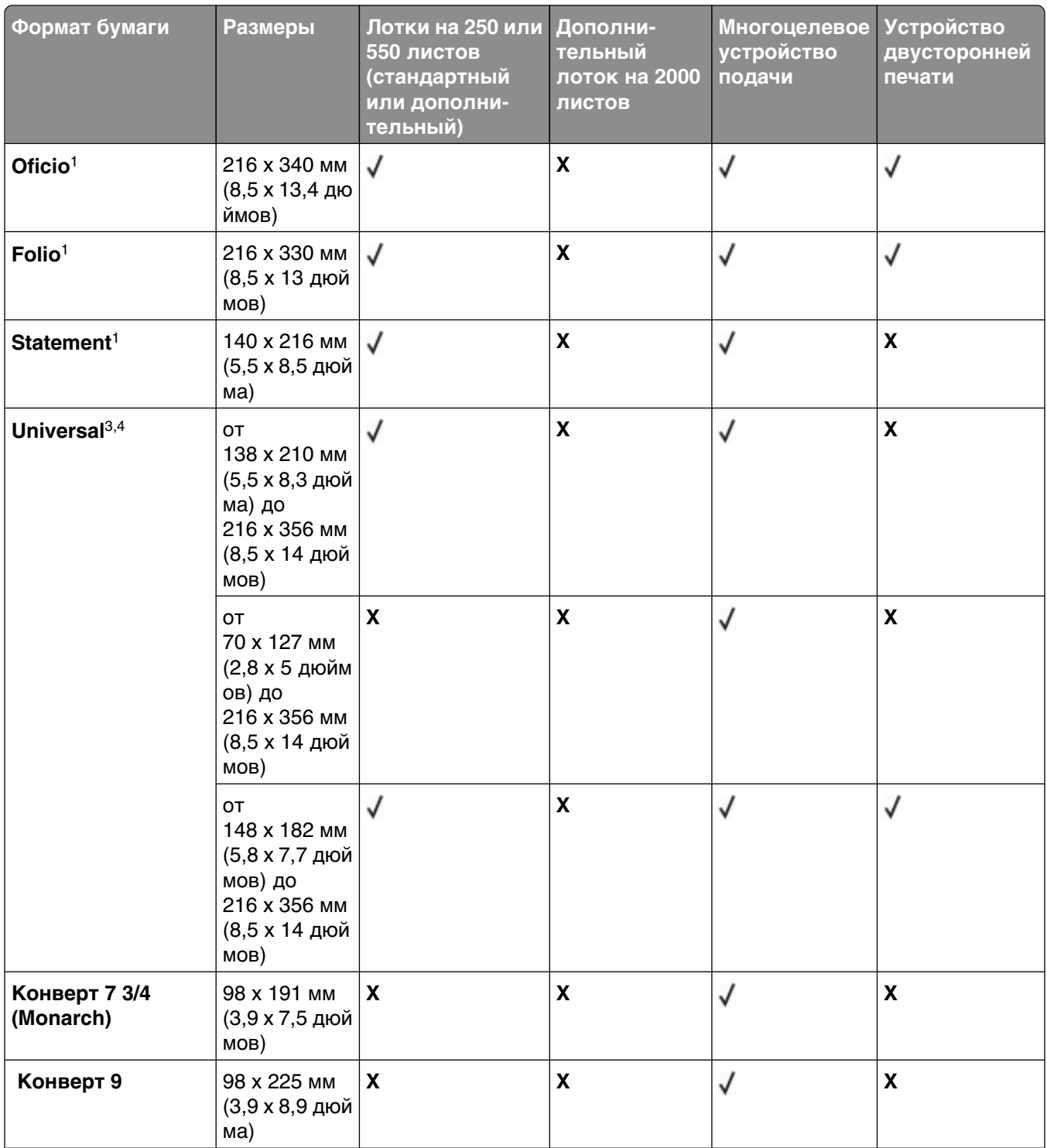

1 Этот формат отображается в меню "Формат бумаги", только когда источник бумаги не поддерживает распознавание формата или эта функция отключена.

 $^{2}$  Этот формат поддерживает только стандартный выходной лоток.

<sup>3</sup>Если установлен этот параметр, для страницы используется формат 216 x 356 мм (8,5 x 14 дюймов), если в программе не указан другой формат.

4 Для двусторонней печати ширина бумаги формата Universal должна быть от 148 мм (5,8 дюйма) до 216 мм (8,5 дюйма), а длина - от 182 мм (7,2 дюйма) до 356 мм (14 дюймов).

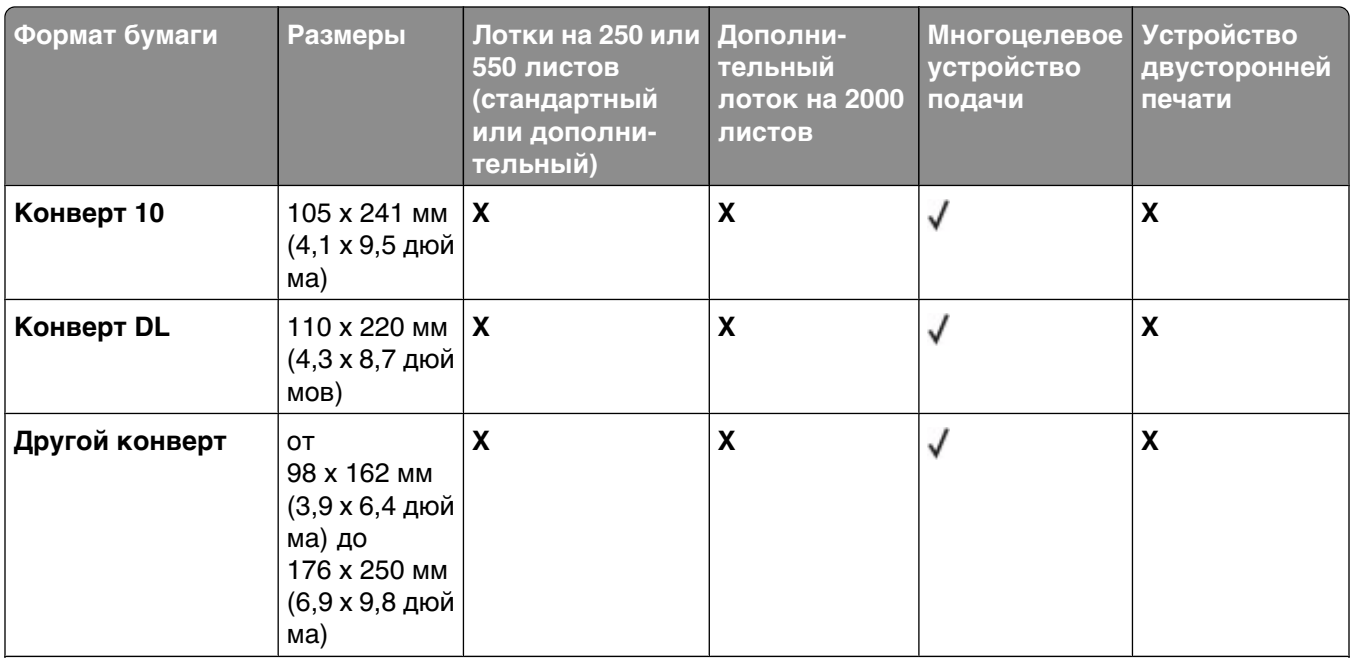

1 Этот формат отображается в меню "Формат бумаги", только когда источник бумаги не поддерживает распознавание формата или эта функция отключена.

 $^{2}$  Этот формат поддерживает только стандартный выходной лоток.

 $3$ Если установлен этот параметр, для страницы используется формат 216 х 356 мм (8,5 х 14 дюймов), если в программе не указан другой формат.

4 Для двусторонней печати ширина бумаги формата Universal должна быть от 148 мм (5,8 дюйма) до 216 мм (8,5 дюйма), а длина - от 182 мм (7,2 дюйма) до 356 мм (14 дюймов).

**Примечание.** Дополнительный универсально настраиваемый лоток подачи на 250 листов предназначен для форматов меньше A5, например каталожных карточек.

## **Типы и плотность бумаги, поддерживаемые принтером**

Принтер поддерживает бумагу плотно сть<sup>ю</sup> 60-176 г/м2 (16-47фунтов). Устройство двусторонней печати поддерживает бумагу плотностью 63-170 г/м<sup>2</sup> (17-45 фунтов).

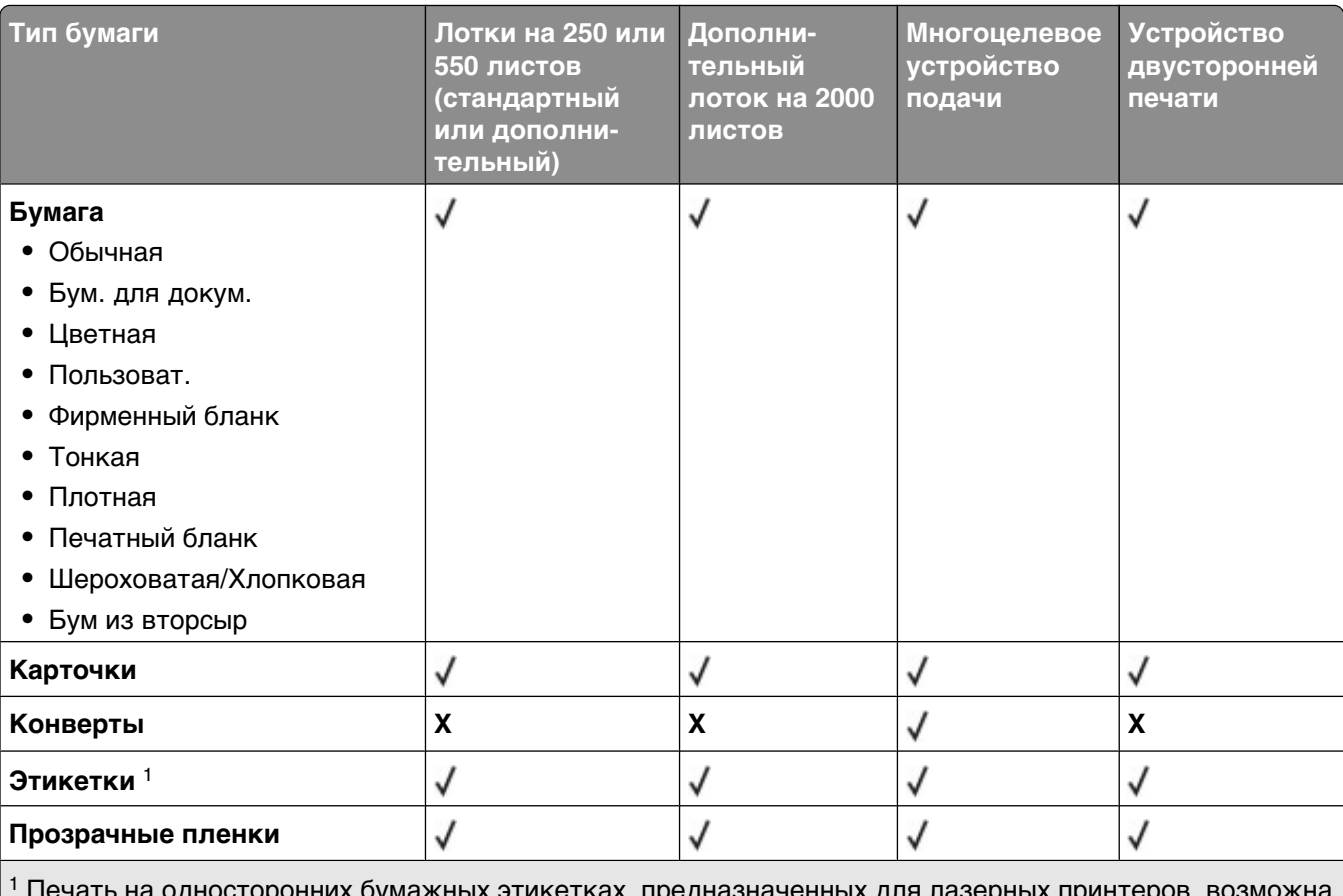

 Печать на односторонних бумажных этикетках, предназначенных для лазерных принтеров, возможна только в редких случаях: не более 20 страниц этикеток в месяц. Печать на виниловых этикетках, этикетках для фармацевтических препаратов и этикетках из двухслойной ткани не поддерживается.

**Внимание! Возможность повреждения:** В случае печати более чем 20 страниц бумажных этикеток в месяц возможно повреждение устройства двусторонней печати.

## **Поддерживаемые выходными лотками типы и плотность бумаги**

Данная таблица служит для определения возможных выходных устройств для заданий на печать, в которых используются поддерживаемые типы и плотности бумаги. Емкость каждого выходного лотка указана в скобках. Расчет емкости произведен для бумаги плотностью 75г/м 2(2<sup>0</sup> фун тов).

Брошюровщик поддерживает бумагу плотностью 60-176 г/м<sup>2</sup> (16-47 фунтов).

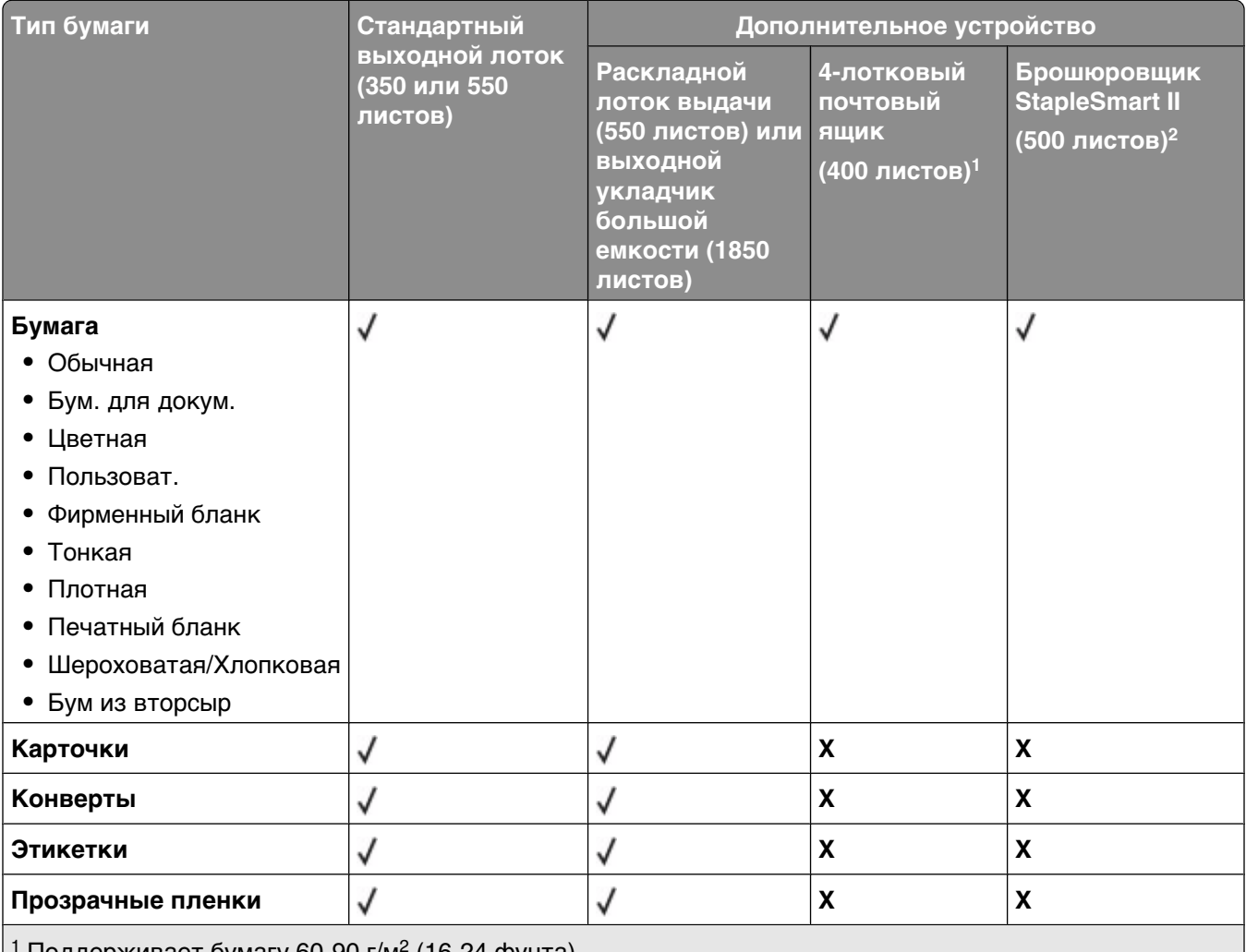

1 Поддерживает бумагу 60-90 г/м<sup>2</sup> (16-24 фунта).

<sup>2</sup> Не более 50 листов плотностью 75 г/м<sup>2</sup> (20 фунтов) для скрепления. С плотной бумагой результаты могут быть другими.

# **Копирование**

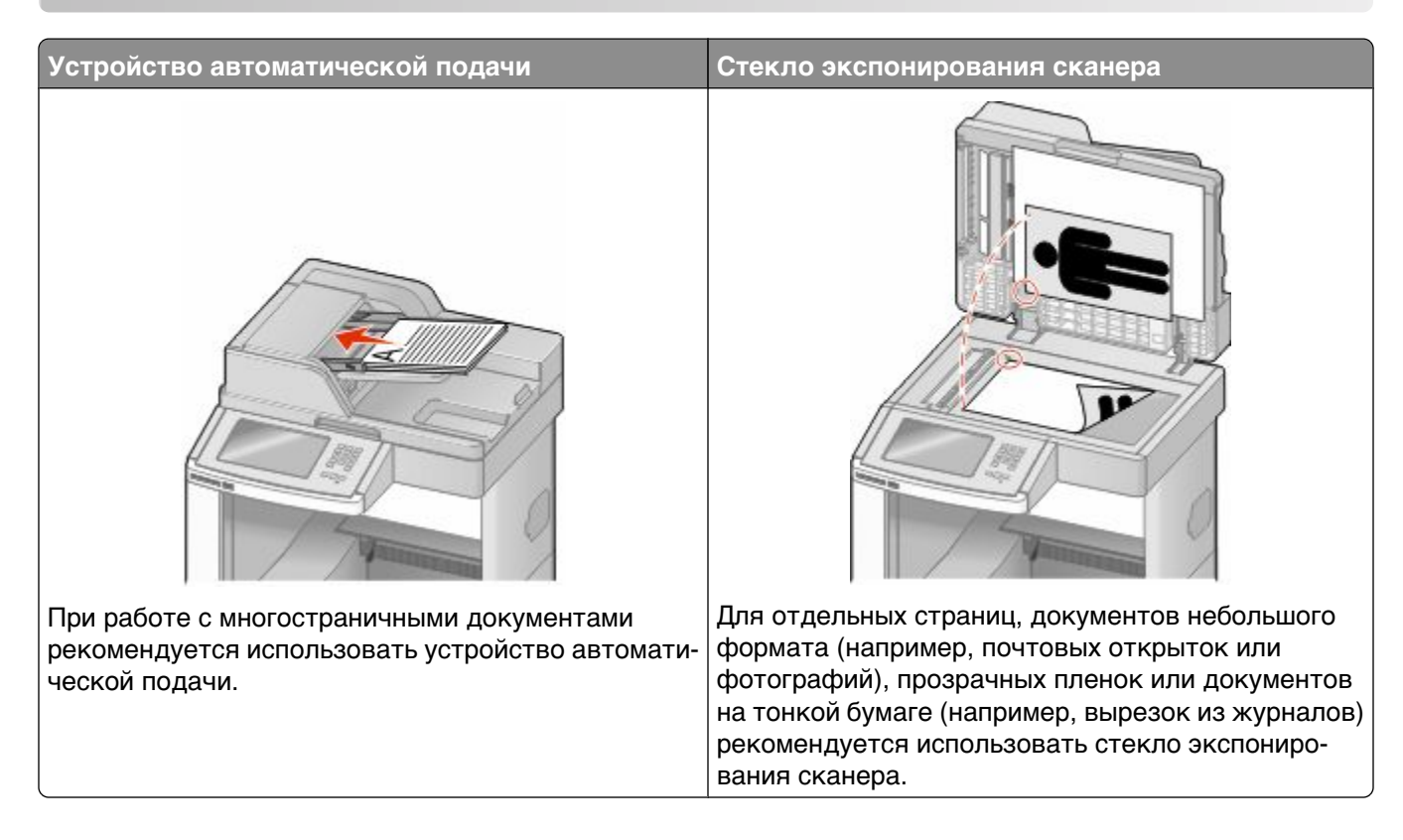

# **Создание копий**

## **Выполнение ускоренного копирования**

**1** Загрузите исходный документ лицевой стороной вверх, короткой стороной вперед в устройство автоматической подачи или лицевой стороной вниз на стекло экспонирования сканера.

**Примечание.** Не загружайте открытки, фотографии, небольшие документы, прозрачные пленки, фотобумагу или тонкие листы (например, вырезки из журналов) в устройство автоматической подачи. Помещайте такие оригиналы на стекло экспонирования сканера.

- **2** При загрузке документа в устройство автоматической подачи отрегулируйте положение направляющих для бумаги.
- **3** На панели управления принтера нажмите кнопку  $\Phi$ .
- **4** Если документ размещен на стекле сканера, нажмите кнопку **Завершить задание** для возврата на начальный экран.

## **Копирование с использованием УАПД**

Загрузите оригинал документа лицевой стороной вверх, короткой стороной вперед в УАПД.

**Примечание.** Не загружайте открытки, фотографии, небольшие документы, прозрачные пленки, фотобумагу или тонкие листы (например, вырезки из журналов) в устройство автоматической подачи. Помещайте такие оригиналы на стекло экспонирования сканера.

- Отрегулируйте положение направляющих для бумаги.
- На начальном экране нажмите кнопку **Копия** или введите количество копий с помощью клавиатуры.

Отображается экран режима копирования.

- Выполните требуемые изменения параметров.
- Нажмите кнопку **Копировать**.

### **Копирование с помощью стекла сканера**

- Поместите оригинал документа лицевой стороной вниз в левый верхний угол стекла экспонирования сканера.
- На начальном экране нажмите кнопку **Копия** или введите количество копий с помощью клавиатуры.

Отображается экран режима копирования.

- Выполните требуемые изменения параметров.
- Нажмите кнопку **Копировать**.
- Если необходимо отсканировать большее количество страниц, поместите следующий документ на стекло сканера, а затем нажмите кнопку **Сканировать следующую страницу**.
- Нажмите кнопку **Завершить задание** для возврата на начальный экран.

# **Копирование фотографий**

- Поместите фотографию в левый дальний угол на стекло сканера лицевой стороной вниз.
- На начальном экране нажмите кнопку **Копировать**.
- Нажмите **Параметры**.
- Нажмите **Содержимое**.
- Нажмите **Фотография**.
- Нажмите **Готово**.
- Нажмите кнопку **Копировать**.
- Нажмите **Сканировать следующую страницу** или **Завершить задание**.

# **Копирование на специальные материалы для печати**

### **Копирование на прозрачные пленки**

**1** Загрузите исходный документ лицевой стороной вверх, короткой стороной вперед в устройство автоматической подачи или лицевой стороной вниз на стекло экспонирования сканера.

**Примечание.** Не загружайте открытки, фотографии, небольшие документы, прозрачные пленки, фотобумагу или тонкие листы (например, вырезки из журналов) в устройство автоматической подачи. Помещайте такие оригиналы на стекло экспонирования сканера.

- **2** При загрузке документа в устройство автоматической подачи отрегулируйте положение направляющих для бумаги.
- **3** На начальном экране нажмите кнопку **Копировать**.
- **4** Нажмите **Копировать с**, а затем определите формат оригинала документа.
- **5** Нажмите **Копировать на**, а затем выберите лоток, содержащий прозрачные пленки, или нажмите **Устройство ручной подачи** и поместите прозрачные пленки в многоцелевое устройство подачи.
- **6** Выберите необходимый размер прозрачных пленок, а затем нажмите **Продолжить**.
- **7** Нажимайте стрелки до тех пор, пока не появится надпись **Прозрачные пленки**.
- **8** Выберите **Прозрачные пленки**, а затем нажмите **Продолжить**.
- **9** Нажмите кнопку **Копировать**.

## **Копирование на фирменный бланк**

**1** Загрузите исходный документ лицевой стороной вверх, короткой стороной вперед в устройство автоматической подачи или лицевой стороной вниз на стекло экспонирования сканера.

**Примечание.** Не загружайте открытки, фотографии, небольшие документы, прозрачные пленки, фотобумагу или тонкие листы (например, вырезки из журналов) в устройство автоматической подачи. Помещайте такие оригиналы на стекло экспонирования сканера.

- **2** При загрузке документа в устройство автоматической подачи отрегулируйте положение направляющих для бумаги.
- **3** На начальном экране нажмите кнопку **Копировать**.
- **4** Нажмите **Копировать с**, а затем определите формат оригинала документа.
- **5** Нажмите **Копировать на**, а затем выберите **Устройство ручной подачи** и поместите в многоцелевое устройство подачи фирменный бланк лицевой стороной вверх верхним краем вперед.
- **6** Выберите необходимый размер фирменного бланка, а затем нажмите **Продолжить**.
- **7** С помощью стрелок выберите пункт **Фирменный бланк**.
- **8** Нажмите **Фирменный бланк**, а затем нажмите **Продолжить**.
- **9** Нажмите кнопку **Копировать**.

## **Настройка параметров копирования**

### **Копирование с одного формата на другой**

**1** Загрузите исходный документ лицевой стороной вверх, короткой стороной вперед в устройство автоматической подачи или лицевой стороной вниз на стекло экспонирования сканера.

**Примечание.** Не загружайте открытки, фотографии, небольшие документы, прозрачные пленки, фотобумагу или тонкие листы (например, вырезки из журналов) в устройство автоматической подачи. Помещайте такие оригиналы на стекло экспонирования сканера.

- **2** При загрузке документа в устройство автоматической подачи отрегулируйте положение направляющих для бумаги.
- **3** На начальном экране нажмите кнопку **Копировать**.
- **4** Нажмите **Копировать с**, а затем определите формат оригинала документа.
- **5** Нажмите **Копировать на**, а затем выберите формат, на который следует выполнить копирование.

**Примечание.** Если выбран формат бумаги, отличный от формата в параметре "Копировать с", то принтер изменит размер автоматически.

**6** Нажмите кнопку **Копировать**.

### **Создание копий с использованием бумаги из выбранного лотка**

Во время копирования можно выбрать лоток, содержащий необходимый тип бумаги. Например, если в многоцелевом устройстве подачи находится специальный материал для печати и требуется сделать копии на этом материале, выполните следующие действия.

**1** Загрузите исходный документ лицевой стороной вверх, короткой стороной вперед в устройство автоматической подачи или лицевой стороной вниз на стекло экспонирования сканера.

**Примечание.** Не загружайте открытки, фотографии, небольшие документы, прозрачные пленки, фотобумагу или тонкие листы (например, вырезки из журналов) в устройство автоматической подачи. Помещайте такие оригиналы на стекло экспонирования сканера.

- **2** При загрузке документа в устройство автоматической подачи отрегулируйте положение направляющих для бумаги.
- **3** На начальном экране нажмите кнопку **Копировать**.
- **4** Нажмите **Копировать с**, а затем определите формат оригинала документа.
- **5** Нажмите **Копировать на**, а затем выберите **Устройство ручной подачи** или лоток, содержащий бумагу нужного типа.

**Примечание.** Если выбрано устройство ручной подачи, то потребуется также выбрать формат и тип бумаги.

**6** Нажмите кнопку **Копировать**.

### **Копирование документов, содержащих страницы разного формата**

Для копирования документов, содержащих страницы разного формата, используйте устройство автоматической подачи. В зависимости от форматов бумаги и параметров "Копировать на" и "копировать с" каждая копия либо распечатывается на бумаге различных форматов (пример 1) или масштабируется по размеру одного формата бумаги (пример 2).

### **Пример 1: копирование на бумагу различного формата**

Принтер содержит два лотка для бумаги, в один лоток загружена бумага формата Letter, а в другой бумага формата Legal. Необходимо скопировать документ, содержащий страницы формата letter и legal.

**1** Загрузите исходный документ лицевой стороной вверх, короткой стороной вперед в устройство автоматической подачи или лицевой стороной вниз на стекло экспонирования сканера.

**Примечание.** Не загружайте открытки, фотографии, небольшие документы, прозрачные пленки, фотобумагу или тонкие листы (например, вырезки из журналов) в устройство автоматической подачи. Помещайте такие оригиналы на стекло экспонирования сканера.

- **2** При загрузке документа в устройство автоматической подачи отрегулируйте положение направляющих для бумаги.
- **3** На начальном экране нажмите кнопку **Копировать**.
- **4** Нажмите **Копировать с**, в затем выберите **Автораспознавание формата**.
- **5** Нажмите **Копировать на**, а затем выберите **Автоматический подбор формата**.
- **6** Нажмите кнопку **Копировать**.

Сканер определяет во время сканирования бумагу различных форматов. Копии распечатываются на бумаге различных форматов в соответствии с форматами бумаги документа оригинала.

### **Пример 2: копирование на бумагу одного формата**

Принтер содержит один лоток бумаги, в который загружена бумага формата Letter. Необходимо скопировать документ, содержащий страницы формата letter и legal.

**1** Загрузите исходный документ лицевой стороной вверх, короткой стороной вперед в устройство автоматической подачи или лицевой стороной вниз на стекло экспонирования сканера.

**Примечание.** Не загружайте открытки, фотографии, небольшие документы, прозрачные пленки, фотобумагу или тонкие листы (например, вырезки из журналов) в устройство автоматической подачи. Помещайте такие оригиналы на стекло экспонирования сканера.

- **2** При загрузке документа в устройство автоматической подачи отрегулируйте положение направляющих для бумаги.
- **3** На начальном экране нажмите кнопку **Копировать**.
- **4** Нажмите **Копировать с**, а затем выберите **Смешанные Letter/Legal**.
- **5** Нажмите **Копировать на**, а затем выберите **Letter**.
- **6** Нажмите кнопку **Копировать**.

Сканер определяет во время сканирования бумагу различных форматов и масштабирует страницы формата legal по размеру бумаги формата letter.

## **Копирование на обеих сторонах листа бумаги**

**1** Загрузите исходный документ в УАПД лицевой стороной вверх, короткой стороной по направлению к УАПД, или на стекло экспонирования сканера лицевой стороной вниз.

**Примечание.** Не загружайте в УАПД почтовые открытки, фотокарточки, документы небольшого формата, прозрачные пленки, фотобумагу и документы на тонкой бумаге (например, вырезки из журналов). Помещайте такие документы на стекло экспонирования сканера.

- **2** При загрузке документа в УАПД отрегулируйте положение направляющих для бумаги.
- **3** На начальном экране нажмите **Копирование**.
- **4** В области "Стороны (двусторонняя)" нажмите кнопку, соответствующую требуемому типу двусторонней печати.

Первая цифра соответствует количеству сторон исходного документа; вторая цифра соответствует количеству сторон копии. Например, при выборе "1-стор. на 2-стор." из одностороннего исходного документа получаются двусторонние копии.

**5** Нажмите **Копировать**.

## **Уменьшение и увеличение копий**

Копии можно уменьшить до 25% от размера оригинала или увеличить до 400% от размера оригинала. Значение по умолчанию, заданное изготовителем для функции "Масштабирование" - "Авто". Если для параметра "Масштабирование" оставить значение "Авто", содержимое оригинала масштабируется в соответствии с форматом бумаги, на которую выполняется копирование.

Для уменьшения или увеличения копии выполните следующие действия.

**1** Загрузите исходный документ лицевой стороной вверх, короткой стороной вперед в устройство автоматической подачи или лицевой стороной вниз на стекло экспонирования сканера.

**Примечание.** Не загружайте открытки, фотографии, небольшие документы, прозрачные пленки, фотобумагу или тонкие листы (например, вырезки из журналов) в устройство автоматической подачи. Помещайте такие оригиналы на стекло экспонирования сканера.

- **2** При загрузке документа в устройство автоматической подачи отрегулируйте положение направляющих для бумаги.
- **3** На начальном экране нажмите кнопку **Копировать**.
- **4** В области "Масштаб" нажмите стрелки, чтобы увеличить или уменьшить копии.

Если после задания вручную значения масштаба нажать "Копировать в" или "Копировать из", для функции "Масштабирование" будет установлено значение "Авто" .

**5** Нажмите кнопку **Копировать**.

## **Настройка качества копии**

**1** Загрузите исходный документ лицевой стороной вверх, короткой стороной вперед в устройство автоматической подачи или лицевой стороной вниз на стекло экспонирования сканера.

**Примечание.** Не загружайте открытки, фотографии, небольшие документы, прозрачные пленки, фотобумагу или тонкие листы (например, вырезки из журналов) в устройство автоматической подачи. Помещайте такие оригиналы на стекло экспонирования сканера.

- **2** При загрузке документа в устройство автоматической подачи отрегулируйте положение направляющих для бумаги.
- **3** На начальном экране нажмите кнопку **Копировать**.
- **4** Нажмите **Параметры**.
- **5** Нажмите **Содержимое**.
- **6** Нажмите кнопку, наилучшим образом соответствующую копируемому документу.
	- **• Текст** используется при копировании оригиналов документов, которые состоят главным образом из текстовых символов и штриховой графики.
	- **• Текст/Фото** этот параметр следует использовать для обработки оригиналов документов смешанного типа, содержащих текст и графику или изображения
	- **• Фотография** используется при копировании оригинала фотографии высокого качества или документа, напечатанного на струйном принтере.
	- **• Печатное изображение** этот параметр следует использовать при копировании полутоновых фотографий и графики, например документов, напечатанных на лазерном принтере, или страниц из журналов или газет, которые содержат в основном изображения
- **7** Нажмите **Готово**.
- **8** Нажмите кнопку **Копировать**.

## **Использование разбора по копиям**

При печати нескольких копий многостраничного документа можно распечатать каждую копию как набор (с разбором) или распечатать копии как группы страниц (без разбора по копиям).

#### **С разбором по копиям Без разбора по копиям**

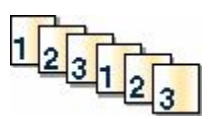

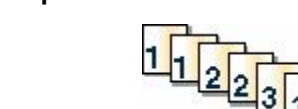

По умолчанию значение функции "Разбор по копиям" - "Вкл". Если требуется выполнить разбор по копиям, отключите этот параметр.

Для отключения режима разбора по копиям выполните следующие действия.

**1** Загрузите исходный документ лицевой стороной вверх, короткой стороной вперед в устройство автоматической подачи или лицевой стороной вниз на стекло экспонирования сканера.

**Примечание.** Не загружайте открытки, фотографии, небольшие документы, прозрачные пленки, фотобумагу или тонкие листы (например, вырезки из журналов) в устройство автоматической подачи. Помещайте такие оригиналы на стекло экспонирования сканера.

- **2** При загрузке документа в устройство автоматической подачи отрегулируйте положение направляющих для бумаги.
- **3** На начальном экране нажмите кнопку **Копировать**.
- **4** Введите необходимое количество копий с помощью клавиатуры.
- **5** Нажмите **Выкл**, если разбор по копиям не требуется.
- **6** Нажмите кнопку **Копировать**.

### **Добавление страниц-разделителей между копиями**

**1** Загрузите исходный документ лицевой стороной вверх, короткой стороной вперед в устройство автоматической подачи или лицевой стороной вниз на стекло экспонирования сканера.

**Примечание.** Не загружайте открытки, фотографии, небольшие документы, прозрачные пленки, фотобумагу или тонкие листы (например, вырезки из журналов) в устройство автоматической подачи. Помещайте такие оригиналы на стекло экспонирования сканера.

- **2** При загрузке документа в устройство автоматической подачи отрегулируйте положение направляющих для бумаги.
- **3** На начальном экране нажмите кнопку **Копировать**.
- **4** Нажмите **Параметры**.
- **5** Нажмите **Страницы-разделители**.

**Примечание.** Для размещения страниц-разделителей между копиями должна быть включена функция разбора по копиям. Если разбор по копиям отключен, страницы разделите добавляются в конце задания на печать.

- **6** Выберите один из следующих параметров:
	- **• Между копиями**
	- **• Между заданиями**
	- **• Между страницами**
- **7** Нажмите **Готово**.
- **8** Нажмите кнопку **Копировать**.

### **Копирование нескольких страниц на один лист**

С целью экономии бумаги предусмотрено копирование двух или четырех последовательных страниц многостраничного документа на одном листе бумаги.

### **Примечания.**

- **•** Для параметра "Формат бумаги" необходимо задать значение "Letter", "Legal", "A4" или "B5 JIS".
- **•** Для параметра Copy Size ("Формат копии") необходимо задать значение "100%".
- **1** Загрузите исходный документ лицевой стороной вверх, короткой стороной вперед в устройство автоматической подачи или лицевой стороной вниз на стекло экспонирования сканера.

**Примечание.** Не загружайте открытки, фотографии, небольшие документы, прозрачные пленки, фотобумагу или тонкие листы (например, вырезки из журналов) в устройство автоматической подачи. Помещайте такие оригиналы на стекло экспонирования сканера.

- **2** При загрузке документа в устройство автоматической подачи отрегулируйте положение направляющих для бумаги.
- **3** На начальном экране нажмите кнопку **Копировать**.
- **4** Выберите параметр двусторонней печати.
- **5** Нажмите **Параметры**.
- **6** Нажмите **Экономия бумаги**.
- **7** Выберите необходимый выходной лоток.
- **8** Нажмите **Печать рамки вокруг страницы**, если необходимо поместить рамку вокруг копии каждой страницы.
- **9** Нажмите **Готово**.
- **10** Нажмите кнопку **Копировать**.

### **Создание пользовательского задания (скомпонованного задания)**

Пользовательское или скомпонованное задание используется для объединения одного или нескольких комплектов исходных документов в одно задание на копирование. При сканировании каждого набора могут применяться различные параметры задания. Когда выполняется задание на копирование с включенным режимом "Пользовательское задание", сканер производит сканирование первого комплекта документов с использованием заданных параметров, а затем производит сканирование следующего комплекта документов с использованием тех же или других параметров.

Определение комплектов производится в зависимости от источника для сканирования.

- **•** Если исходный документ помещен на стекло экспонирования сканера, комплект состоит из одной страницы.
- **•** Если сканируются несколько страниц с использованием УАПД, сканирование производится до тех пор, пока УАПД не опустеет, и комплект состоит из всех отсканированных страниц.
- **•** Если сканируется одна страница с использованием УАПД, комплект состоит из одной страницы.

Пример.

**1** Загрузите исходный документ лицевой стороной вверх, короткой стороной вперед в устройство автоматической подачи или лицевой стороной вниз на стекло экспонирования сканера.

**Примечание.** Не загружайте открытки, фотографии, небольшие документы, прозрачные пленки, фотобумагу или тонкие листы (например, вырезки из журналов) в устройство автоматической подачи. Помещайте такие оригиналы на стекло экспонирования сканера.

- **2** При загрузке документа в устройство автоматической подачи отрегулируйте положение направляющих для бумаги.
- **3** На начальном экране нажмите кнопку **Копировать**.
- **4** Нажмите **Параметры**.
- **5** Нажмите **Настройка задания**.
- **6** Нажмите **Вкл**.
- **7** Нажмите **Готово**.
- **8** Нажмите кнопку **Копировать**.

По завершении обработки документов отобразится экран сканирования.

**9** Загрузите следующий документ в устройство автоматической подачи лицевой стороной вверх, коротким краем листа вперед. На стекло экспонирования сканера документ следует загружать лицевой стороной вниз. Затем нажмите **Сканировать из устройства автоматической подачи** или **Сканировать с планшета**.

**Примечание.** При необходимости измените параметры задания.

**10** Если необходимо отсканировать еще один документ, загрузите его в устройство автоматической подачи лицевой стороной вверх, коротким краем листа вперед или на стекло экспонирования сканера лицевой стороной вниз, а затем нажмите **Сканировать из устройства автоматической подачи** или **Сканировать с планшета**. В противном случае нажмите **Завершить задание**.

## **Прерывание задания**

В режиме прерывания задания текущее задание на печать приостанавливается, что дает возможность распечатать копии.

**Примечание.** Для работы этой функции необходимо включить режим прерывания задания.

**1** Загрузите исходный документ лицевой стороной вверх, короткой стороной вперед в устройство автоматической подачи или лицевой стороной вниз на стекло экспонирования сканера.

**Примечание.** Не загружайте открытки, фотографии, небольшие документы, прозрачные пленки, фотобумагу или тонкие листы (например, вырезки из журналов) в устройство автоматической подачи. Помещайте такие оригиналы на стекло экспонирования сканера.

- **2** При загрузке документа в устройство автоматической подачи отрегулируйте положение направляющих для бумаги.
- **3** На панели управления принтера нажмите кнопку  $\Phi$ .
- **4** Если документ размещен на стекле сканера, нажмите кнопку **Завершить задание** для возврата на начальный экран.

## **Размещение информации на копиях**

### **Размещение даты и времени в верхней части каждой страницы**

**1** Загрузите исходный документ лицевой стороной вверх, короткой стороной вперед в устройство автоматической подачи или лицевой стороной вниз на стекло экспонирования сканера.

**Примечание.** Не загружайте открытки, фотографии, небольшие документы, прозрачные пленки, фотобумагу или тонкие листы (например, вырезки из журналов) в устройство автоматической подачи. Помещайте такие оригиналы на стекло экспонирования сканера.

- **2** При загрузке документа в устройство автоматической подачи отрегулируйте положение направляющих для бумаги.
- **3** На начальном экране нажмите кнопку **Копировать**.
- **4** Нажмите **Параметры**.
- **5** Нажмите **Верхний/нижний колонтитул**.
- **6** Выберите область на странице, куда необходимо поместить дату и время.
- **7** Нажмите **Дата/время**, а затем нажмите **Продолжить**.
- **8** Нажмите **Готово**.
- **9** Нажмите кнопку **Копировать**.

### **Размещение накладываемого сообщения на каждой странице**

Можно поместить на каждой странице наложение. Предусмотрены следующие варианты текста наложения: "Срочно", "Конфиденциально", "Копия" и "Черновик". Для печати наложения на копиях выполните следующие действия.

**1** Загрузите исходный документ лицевой стороной вверх, короткой стороной вперед в устройство автоматической подачи или лицевой стороной вниз на стекло экспонирования сканера.

**Примечание.** Не загружайте открытки, фотографии, небольшие документы, прозрачные пленки, фотобумагу или тонкие листы (например, вырезки из журналов) в устройство автоматической подачи. Помещайте такие оригиналы на стекло экспонирования сканера.

- **2** При загрузке документа в устройство автоматической подачи отрегулируйте положение направляющих для бумаги.
- **3** На начальном экране нажмите кнопку **Копировать**.
- **4** Нажмите **Параметры**.
- **5** Нажмите **Наложение**.
- **6** Нажмите кнопку, соответствующую требуемому наложению.
- **7** Нажмите **Готово**.
- **8** Нажмите кнопку **Копировать**.
# **Отмена задания на копирование**

#### **Отмена задания на копирование, когда документ находится в УАПД**

Когда УАПД начинает обработку документа, отображается экран сканирования. Для отмены задания на копирование нажмите **Отменить задание** на сенсорном экране.

Отобразится экран "Отмена задания на сканирование". УАПД очищает память ото всех хранящихся в ней страниц и отменяет задание.

#### **Отмена задания на копирование, когда исходный документ находится на стекле экспонирования сканера**

Нажмите **Отменить задание** на сенсорном экране.

Отобразится экран "Отмена задания на сканирование". По завершении отмены задания отобразится экран копирования.

#### **Отмена задания на копирование во время печати страниц**

- **1** Нажмите **Отменить задание** на сенсорном экране или нажмите **×** на клавиатуре.
- **2** Нажмите задание, выполнение которого требуется отменить.
- **3** Нажмите **Удаление выбранных заданий**.

Печать оставшихся страниц задания отменяется. Отображается начальный экран.

# **Знакомство с экранами и параметрами режима копирования**

### **Копировать с**

Эта функция открывает экран для ввода формата копируемых документов.

- **•** Нажмите кнопку "Формат бумаги", чтобы выбрать формат для функции "Копировать из". Отобразится экран копирования с новыми параметрами.
- **•** Если для параметра "Копировать из" установлено значение "Смешанные Letter/Legal", можно скопировать оригинал документа, страницы которого имеют разный формат.
- **•** Если для функции "Копировать из" установлено значение "Автораспознавание формата", сканер распознает формат исходного документа автоматически.

# **Копировать на**

Эта функция открывает экран для ввода формата и типа бумаги, на которой должна производится печать копий.

- **•** Нажмите кнопку "Формат бумаги" и выберите параметр "Копировать на". Отобразится экран копирования с новыми параметрами.
- **•** Если для функций "Копировать из" и "Копировать на" заданы разные форматы, принтер автоматически настраивает параметр "Масштабирование" для согласования форматов.
- **•** Если ни в один из лотков не загружена бумага для копирования требуемого типа, нажмите **Устройство ручной подачи** и вручную подайте бумагу через многофункциональное устройство подачи.
- **•** Когда для функции "Копировать в" задано значение "Автораспознавание формата", формат каждой копии соответствует формату исходного документа. Если ни в один из лотков не загружена бумага требуемого типа, принтер производит масштабирование для соответствия формату загруженной бумаги.

# **Масштаб**

Данная функция позволяет создать из копии изображение с пропорциональным масштабированием в диапазоне от 25% до 400%. Возможно также автоматическое задание коэффициента масштабирования.

- **•** Когда требуется копирование с бумаги одного формата на другой, например, из формата Legal в формат Letter, значения формата бумаги, заданные для функций "Копировать из" и "Копировать в", вызывают автоматическое изменение масштаба с целью поместить на копии весь оригинал документа.
- **•** С помощью кнопок со стрелками влево или вправо можно последовательно уменьшать или увеличивать значение на 1 %.
- **•** Нажмите и удерживайте кнопку со стрелкой, чтобы изменить значение с большим приращением.
- **•** Удерживание пальца на стрелке в течение 2 сек вызывает ускорение операций.

# **Плотность**

Значение данной функции определяет уровень осветления или затемнения копии по отношению к исходному документу.

# **Содержимое**

Данная функция задает используемый по умолчанию тип оригинала документа. Можно выбрать тип "Текст", "Текст/Фото", "Фотографии" или "Распеч.изобр."

- **• Текст** этот параметр следует использовать для обработки четкого черного текста, напечатанного на белом фоне с высоким разрешением
- **• Текст/Фото** этот параметр следует использовать для обработки оригиналов документов смешанного типа, содержащих текст и графику или изображения
- **• Фотография** используется, если более важными объектами сканирования являются графика и изображения. При выборе данного параметра увеличивается время сканирования, но улучшается цветопередача оригинала документа.
- **• Печатное изображение** этот параметр следует использовать при копировании полутоновых фотографий и графики, например документов, напечатанных на лазерном принтере, или страниц из журналов или газет, которые содержат в основном изображения

# **Стороны (двусторонняя печать)**

Данная функция позволяет задать параметры двусторонней печати. Предусмотрена возможность печати копий на одной или двух сторонах, изготовление двусторонних копий (двусторонняя печать) из двусторонних оригиналов документов, изготовление двусторонних копий из односторонних оригиналов, изготовление односторонних копий (односторонняя печать) из двусторонних оригиналов.

### **Разбор по копиям**

Эта функция при выполнении задания на печать обеспечивает сохранение порядка укладываемых страниц при печати нескольких копий документа. В соответствии с заводской настройкой функция "Разбор по копиям" включена; в этом случае страницы будут выдаваться в следующем порядке: (1,2,3) (1,2,3) (1,2,3). Для того чтобы копии каждой страницы укладывались вместе, установите для функции "Разбор по копиям" значение "Выкл." - страницы будут выдаваться в следующем порядке:  $(1,1,1)$   $(2,2,2)$   $(3,3,3)$ .

### **Параметры**

При нажатии кнопки "Параметры" откроется экран, где можно изменить значения параметров "Экономия бумаги", "Дополнительные параметры обработки изображений", "Настройка задания", "Страницы-разделители", "Сдвиг отступа", "Очистка краев", "Верхний/нижний колонтитул", "Наложение", "Содержимое", "Двусторонняя печать - дополнительно" и "Сохранение в виде кода быстрого доступа".

#### **Экономия бумаги**

Данная функция позволяет печатать две (или более) страницы оригинала документа вместе на одной странице. Режим экономии бумаги называется также "N стр./лист". N обозначает количество страниц. Например, в режиме "2 стр./лист" на одном листе распечатывается две страницы документа, а в режиме "4 стр./лист" - четыре страницы документа. Нажмите "Печ рамки на стр" для добавления или исключения рамок вокруг страниц оригинала документа на выходной странице.

#### **Дополнительные параметры обработки изображений**

Данная функция служит для настройки следующих функций: "Удаление фона", "Контрастность", "Затенение деталей", "Сканир. от края до края", "Цветовой баланс" и "Зеркальное отражение" до копирования документа.

#### **Пользовательское задание**

Данная функция служит для объединения нескольких заданий на сканирование в одно задание.

#### **Страницы-разделители**

Данная функция позволяет размещать чистые листы бумаги между копиями, страницами и заданиями на печать. Страницы-разделители могут выниматься из лотка, содержащего цветную бумагу, отличающуюся от бумаги, на которой печатаются копии.

#### **Сдвиг отступа**

При помощи данной функции можно увеличить величину отступа. Эта функция позволяет, например, оставить свободное место для переплета или сшивки. С помощью стрелок увеличения и уменьшения можно отрегулировать размер полей. Если дополнительное поле слишком большое, копия будет обрезана.

#### **Очистка краев**

Данная функция служит для удаления клякс и прочей информации по краям документа. Можно очистить область одинаковой ширины вдоль всех четырех краев листа либо выбрать конкретный край. "Очистка краев" вызывает стирание всех изображений внутри выбранного поля, создавая эффект отсутствия печати в соответствующей области листа бумаги.

#### **Верхний/нижний колонтитул**

С помощью этого параметра активируются значения параметров "Дата и время", "Номер страницы", "Число убавлений" или "Польз. текст" и выполняется их печать в заданном заголовке или в виде нижнего колонтитула.

#### **Наложение**

Данная функция служит для создания водяного знака или сообщения, которые накладываются на содержимое копии. Можно выбрать значение "Срочный", "Конфиденциальный", "Копия" и "Черновик" или ввести пользовательское сообщение в поле "Введите текст". Выбранное слово распечатывается крупным светлым шрифтом поперек каждой страницы.

**Примечание.** Системный администратор может также создать текст для наложения. Когда будет создано пользовательское наложение, появится кнопка со значком, соответствующим этому наложению.

#### **Содержимое**

Данная функция служит для улучшения качества печати. Можно выбрать тип "Текст", "Текст/Фото", "Фотографии" или "Распеч.изобр."

- **• Текст** этот параметр следует использовать при копировании оригиналов документов, которые состоят главным образом из текстовых символов и штриховой графики.
- **• Текст/Фото** этот параметр следует использовать при копировании оригиналов документов смешанного типа, которые содержат текст и графику или изображения.
- **• Фотография** этот параметр следует использовать при копировании оригинала фотографии высокого качества или документа, напечатанного на струйном принтере.
- **• Печатное изображение** этот параметр следует использовать при копировании полутоновых фотографий и графики, например документов, напечатанных на лазерном принтере, или страниц из журналов или газет.

#### **Двусторонняя печать - дополнительно**

Данная функция служит для задания количества сторон документов (односторонние или двусторонние), ориентацию и способ скрепления исходных документов.

**Примечание.** Некоторые дополнительные параметры двусторонней печати доступны не на всех моделях принтеров.

#### **Сохранение в виде кода быстрого доступа**

Этот параметр позволяет сохранить коды быстрого доступа для текущих параметров.

# **Улучшение качества копии**

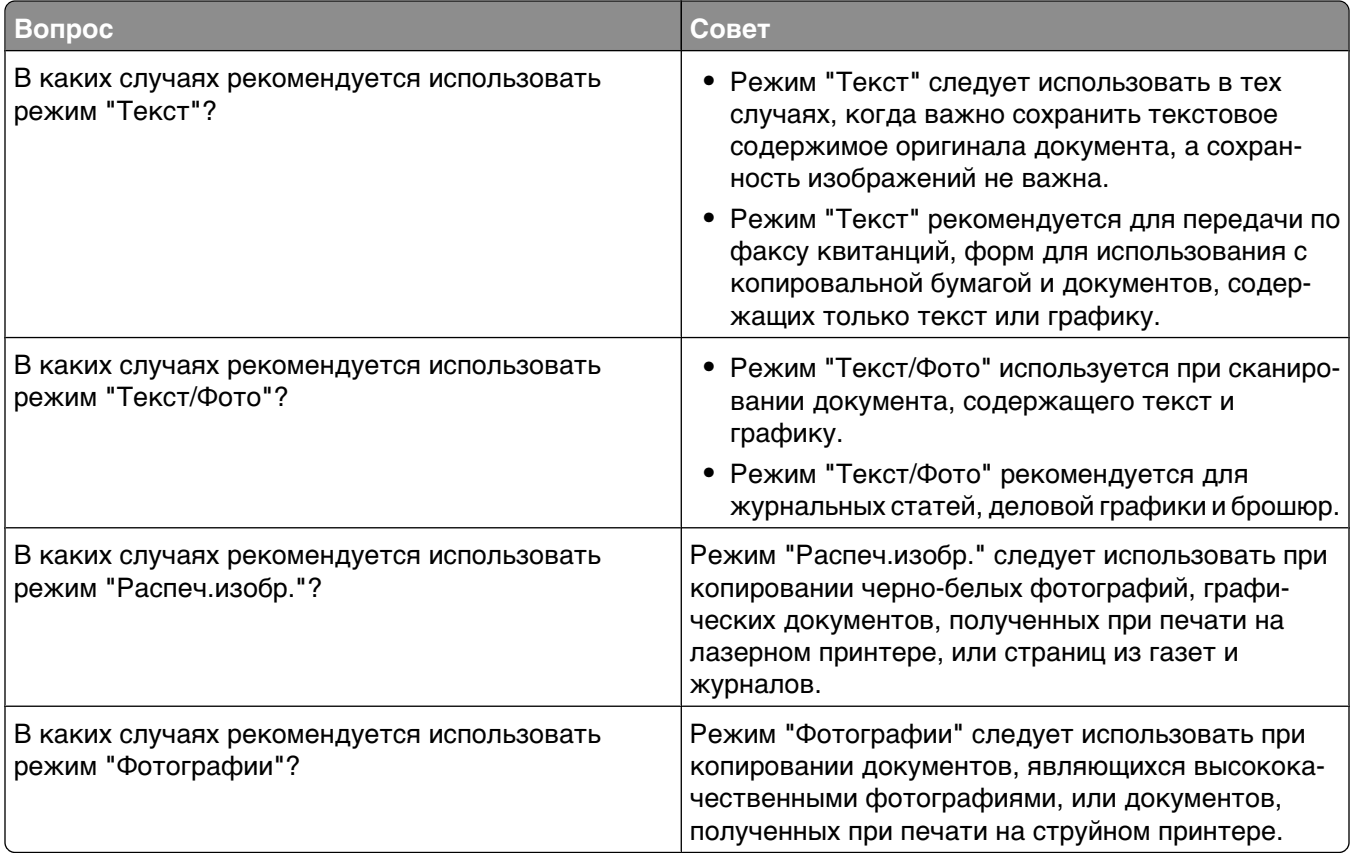

# **Передача по электронной почте**

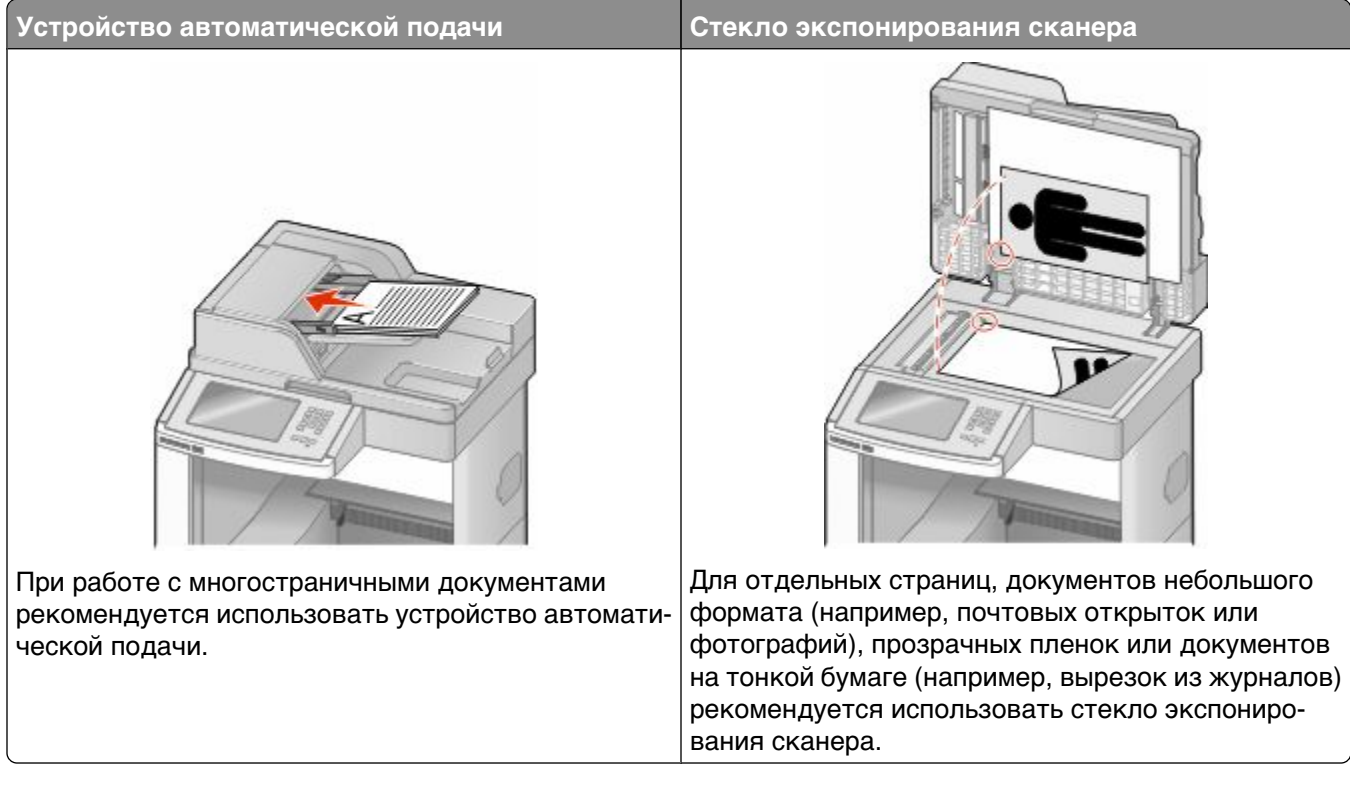

Принтер можно использовать для передачи отсканированных документов по электронной почте одному или нескольким получателям. Существует три способа отправки сообщения электронной почты с принтера. Можно ввести адрес электронной почты вручную, использовать код быстрого доступа или адресную книгу.

# **Подготовка к отправке электронной почты**

# **Настройка функции электронной почты**

Для работы функции электронной почты необходимо ее активизировать в конфигурации принтера и задать допустимый адрес IP или адрес шлюза. Для настройки функции электронной почты выполните следующие действия.

**1** В поле адреса в обозревателе введите IP-адрес принтера.

**Примечание.** Если IP-адрес принтера неизвестен, распечатайте страницу настроек сети и в разделе TCP/IP найдите IP-адрес принтера.

- **2** Выберите **Настройка**.
- **3** В разделе "Параметры по умолча**нию" выберите Парам**етры эл.почты/FTP.
- **4** Выберите **Параметры эл.почты**.
- **5** Щелкните **Настройка почтового сервера**.
- **6** Введите в полях требуемую информацию.
- **7** Нажмите кнопку **Add**.

#### **Настройка параметров электронной почты**

**1** В поле адреса в обозревателе введите IP-адрес принтера.

**Примечание.** Если IP-адрес принтера неизвестен, распечатайте страницу настроек сети и в разделе TCP/IP найдите IP-адрес принтера.

- **2** Выберите **Настройка**.
- **3** Выберите **Параметры эл.почты/FTP**.
- **4** Выберите **Параметры эл.почты**.
- **5** Введите в полях требуемую информацию.
- **6** Нажмите кнопку **Submit**.

# **Создание кода быстрого доступа для электронной почты**

### **Создание группы кода быстрого доступа к электронной почте с использованием встроенного веб-сервера**

**1** В поле адреса в обозревателе введите IP-адрес принтера.

**Примечание.** Если IP-адрес принтера неизвестен, распечатайте страницу настроек сети и в разделе TCP/IP найдите IP-адрес принтера.

- **2** Выберите **Настройка**.
- **3** В разделе "Другие параметры" выберите **Управление кодами быстрого доступа**.
- **4** Щелкните **Настройка кода быстрого доступа для электронной почты**.
- **5** Введите уникальное имя получателя, а затем введите адрес электронной почты. **Примечание.** При вводе нескольких адресов указывайте их через запятую (,).
- **6** Выберите параметры сканирования (Формат, Содержимое, Цвет и Разрешение).
- **7** Введите код быстрого доступа, а затем нажмите кнопку **Добавить**. Если ввести код, который уже используется, появится запрос на выбор другого кода.

### **Создание кода быстрого доступа для электронной почты с помощью сенсорного экрана**

- **1** На начальном экране нажмите кнопку **Эл. почта**.
- **2** Введите адрес электронной почты получателя.

Чтобы создать группу получателей, нажмите **Следующий адрес**, а затем введите адрес электронной почты следующего получателя.

- **3** Нажмите **Сохранение в виде кода быстрого доступа**.
- **4** Введите уникальное имя для кода быстрого доступа, а затем нажмите **Ввод**.
- **5** Проверьте правильность ввода имени и кода быстрого доступа, а затем нажмите **OK**.

Если имя или код введены неправильно, нажмите **Отмена**, а затем повторно введите необходимые данные.

# **Отправка документа по электронной почте**

#### **Отправка электронного сообщения с помощью сенсорного экрана**

**1** Загрузите исходный документ лицевой стороной вверх, короткой стороной вперед в устройство автоматической подачи или лицевой стороной вниз на стекло экспонирования сканера.

**Примечание.** Не загружайте открытки, фотографии, небольшие документы, прозрачные пленки, фотобумагу или тонкие листы (например, вырезки из журналов) в устройство автоматической подачи. Помещайте такие оригиналы на стекло экспонирования сканера.

- **2** При загрузке документа в устройство автоматической подачи отрегулируйте положение направляющих для бумаги.
- **3** На начальном экране нажмите кнопку **Эл. почта**.
- **4** Введите адрес электронной почты или номер быстрого доступа.

Чтобы ввести дополнительных получателей, нажмите кнопку **Следующий адрес**, а затем введите адрес или код быстрого доступа, который необходимо добавить.

**5** Нажмите кнопку **Передать по электронной почте**.

#### **Передача сообщения электронной почты с использованием кода быстрого доступа**

**1** Загрузите исходный документ лицевой стороной вверх, короткой стороной вперед в устройство автоматической подачи или лицевой стороной вниз на стекло экспонирования сканера.

**Примечание.** Не загружайте открытки, фотографии, небольшие документы, прозрачные пленки, фотобумагу или тонкие листы (например, вырезки из журналов) в устройство автоматической подачи. Помещайте такие оригиналы на стекло экспонирования сканера.

**2** При загрузке документа в устройство автоматической подачи отрегулируйте положение направляющих для бумаги.

**3** Нажмите  $\left| \frac{H}{H} \right|$ , а затем с помощью клавиатуры введите код быстрого доступа.

Чтобы ввести дополнительных получателей, нажмите кнопку **Следующий адрес**, а затем введите адрес или код быстрого доступа, который необходимо добавить.

**4** Нажмите кнопку **Передать по электронной почте**.

### **Передача сообщения электронной почты с использованием адресной книги**

**1** Загрузите оригинал документа лицевой стороной вверх, короткой стороной вперед в УАПД или лицевой стороной вниз на стекло экспонирования сканера.

**Примечание.** Не загружайте в УАПД почтовые открытки, фотокарточки, документы небольшого формата, прозрачные пленки, фотобумагу и документы на тонкой бумаге (например, вырезки из журналов). Помещайте такие документы на стекло экспонирования сканера.

- **2** При загрузке документа в УАПД отрегулируйте положение направляющих для бумаги.
- **3** На начальном экране нажмите **Электронная почта**.
- **4** Нажмите **Поиск в адресной книге**.
- **5** Введите нужное имя или его часть, затем нажмите **Поиск**.
- **6** Нажмите имя, которое требуется добавить в поле "Назначение:".

Для ввода дополнительных получателей нажмите **Следующий адрес**, а затем введите требуемый адрес или номер быстрого доступа, либо воспользуйтесь поиском в адресной книге.

**7** Нажмите **Передать по электронной почте**.

# **Настройка параметров электронной почты**

#### **Добавление темы и текста сообщения электронной почты**

**1** Загрузите исходный документ лицевой стороной вверх, короткой стороной вперед в УАПД или лицевой стороной вниз на стекло экспонирования сканера.

**Примечание.** Не загружайте в УАПД почтовые открытки, фотокарточки, документы небольшого формата, прозрачные пленки, фотобумагу и документы на тонкой бумаге (например, вырезки из журналов). Помещайте такие документы на стекло экспонирования сканера.

- **2** При загрузке документа в УАПД отрегулируйте положение направляющих для бумаги.
- **3** На начальном экране нажмите **Электронная почта**.
- **4** Введите адрес электронной почты.
- **5** Нажмите **Параметры**.
- **6** Нажмите **Тема**.
- **7** Введите тему сообщения электронной почты.
- **8** Нажмите **Готово**.
- **9** Нажмите **Сообщение**.
- **10** Введите сообщение электронной почты.
- **11** Нажмите **Готово**.
- **12** Нажмите **Передать по электронной почте**.

#### **Изменение типа выходного файла**

**1** Загрузите исходный документ лицевой стороной вверх, короткой стороной вперед в устройство автоматической подачи или лицевой стороной вниз на стекло экспонирования сканера.

**Примечание.** Не загружайте открытки, фотографии, небольшие документы, прозрачные пленки, фотобумагу или тонкие листы (например, вырезки из журналов) в устройство автоматической подачи. Помещайте такие оригиналы на стекло экспонирования сканера.

- **2** При загрузке документа в устройство автоматической подачи отрегулируйте положение направляющих для бумаги.
- **3** На начальном экране нажмите кнопку **Эл. почта**.
- **4** Введите адрес электронной почты.
- **5** Нажмите **Параметры**.
- **6** Нажмите кнопку, соответствующую типу файла, который требуется передать.
	- **• PDF** создание одного файла с несколькими страницами, который можно просмотреть в программе Adobe Reader. Корпорацией Adobe предусмотрена возможность бесплатной загрузки Adobe Reader с веб-сайта www.adobe.com.
	- **• Защищенный PDF** создание зашифрованного файла PDF для защиты содержимого файла от несанкционированного доступа
	- **• TIFF** создание нескольких файлов или одного файла. Если в меню "Настройка" встроенного веб-сервера отключить параметр "Многостраничный TIFF", тогда каждая страница в формате TIFF будет сохраняться в отдельный файл. Размер файла, как правило, больше, чем в формате JPEG.
	- **• JPEG** создание и прикрепление отдельного файла для каждой страницы оригинала документа, которые можно просмотреть с помощью большинства веб-обозревателей или графических программ
	- **• XPS** создание одного файла XPS (XML Paper Specification) с несколькими страницами, который можно просмотреть в программе просмотра на базе обозревателя Internet Explorer или платформы .NET Framework, или загрузив его в автономную программу просмотра стороннего производителя
- **7** Нажмите кнопку **Передать по электронной почте**.

**Примечание.** Если выбран параметр "Шифрованный PDF", дважды введите пароль.

# **Отмена передачи сообщения электронной почты**

- **•** Если используется устройство автоматической подачи, нажмите **Отмена задания**, когда отображается сообщение **Сканирование…**.
- **•** Если используется стекло сканера, нажмите **Отмена задания**, когда отображается сообщение **Сканирование…** или **Сканировать следующую страницу** / **Завершить задание**.

Передача по электронной почте

# **Знакомство с параметрами электронной почты**

#### **Размер оригинала**

Эта функция открывает экран для выбора формата документов, передаваемых по электронной почте.

- **•** Нажмите кнопку "Формат бумаги", чтобы выбрать формат для функции "Исходный формат". Отображается экран электронной почты с новыми значениями параметров.
- **•** Если для параметра "Размер оригинала" установлено значение "Смешанные Letter/Legal", можно скопировать оригинал документа, страницы которого имеют разный формат.
- **•** Если для параметра "Размер оригинала" установлено значение "Автораспознавание формата", сканер автоматически определит формат оригинала документа.

### **Стороны (Двусторонняя печать)**

Данная функция задает для принтера режим одностороннего или двустороннего (отпечатанного на обеих сторонах листа) оригинала документа. Это позволяет сканеру определить сканируемые страницы для включения в сообщение электронной почты.

# **Ориентация**

Данная функция определяет, является ли ориентация оригинала документа книжной или альбомной, а затем изменяет параметры функций "Стороны" и "Прошивка" в соответствии с ориентацией оригинала документа.

### **Прошивка**

Позволяет задать информацию о расположении переплета исходного документа по короткой или по длинной стороне.

#### **Тема сообщения электронной почты**

Данная функция позволяет ввести строку темы для сообщения электронной почты. Предусмотрен ввод до 255 символов.

#### **Имя файла электронной почты**

Этот параметр позволяет настроить имя файла вложения.

### **Сообщение электронной почты**

Данная функция позволяет ввести сообщение, которое будет передано по электронной почте с отсканированным вложением.

# **Разрешение**

При помощи разрешения производится настройка качества сообщений электронной почты. Увеличение разрешения приводит к увеличению размера передаваемого по электронной почте файла и длительности сканирования исходного документа. Уменьшение разрешения приводит к уменьшению размера передаваемого по электронной почте файла.

# **Передать как**

С помощью этого параметра задается формат вывода отсканированного изображения (PDF, TIFF, JPEG или XPS).

- **• PDF** создание одного файла с несколькими страницами, который можно просмотреть в программе Adobe Reader. Корпорацией Adobe предусмотрена возможность бесплатной загрузки Adobe Reader с веб-сайта www.adobe.com.
- **• Защищенный PDF** создание зашифрованного файла PDF для защиты содержимого файла от несанкционированного доступа
- **• TIFF** создание нескольких файлов или одного файла. Если в меню "Настройка" встроенного вебсервера отключить параметр "Многостраничный TIFF", тогда каждая страница в формате TIFF будет сохраняться в отдельный файл. Размер файла, как правило, больше, чем в формате JPEG.
- **• JPEG** создание и прикрепление отдельного файла для каждой страницы оригинала документа, которые можно просмотреть с помощью большинства веб-обозревателей или графических программ
- **• XPS** создание одного файла XPS с несколькими страницами, который можно просмотреть в программе просмотра на базе обозревателя Internet Explorer или платформы .NET Framework, или загрузив его в автономную программу просмотра стороннего производителя

# **Содержимое**

Данная функция позволяет задать тип исходного документа. Допустимы следующие типы: "Текст", "Текст/Фото" или "Фото". При выборе любого типа можно включить или отключить функцию "Цвет". Значения функции "Содержимое" влияют на качество и размер сообщения электронной почты.

- **• Текст** подчеркивается четкость и черный цвет текста по сравнению с белым фоном
- **• Текст/Фото** используется, когда исходный документ содержит и текст, и графику (или картинки).
- **• Фотографии** сообщает сканеру о необходимости тщательной обработки графики и изображений. При выборе данного параметра увеличивается время сканирования, но улучшается цветопередача исходного документа. Увеличивается объем сохраняемой информации.
- **• Цвет** устанавливает тип сканирования и выходного документа для электронной почты. Цветные документы могут быть отсканированы и отправлены по адресу электронной почты.

# **Дополнительные параметры**

При нажатии этой кнопки открывается экран, в котором можно изменить дополнительные параметры обработки изображений, пользовательского задания, журнала передачи, предварительного просмотра отсканированного изображения, очистки краев и плотности.

- **• Дополнительные параметры обработки изображений** настройка параметров "Удаление фона", "Контраст", "Сканирование от края до края" и "Зеркальное отображение" перед копированием документа
- **• Пользовательское задание (Построение задания)** объединение нескольких заданий сканирования в одно задание
- **• Журнал передачи** печать журнала передачи или журнала ошибок передачи
- **• Предварительный просмотр сканирования** отображение первой страницы изображения перед добавлением его в сообщение электронной почты. После сканирования первой страницы процесс сканирования временно останавливается и отображается отсканированное изображение.
- **• Очистка краев** устранение смазывания или данных вокруг кромок документа. Можно очистить область одинаковой ширины вдоль всех четырех краев листа либо выбрать конкретный край. С помощью команды "Очистка краев" удаляются все данные внутри выбранной области сканированного изображения.
- **• Плотность** настройка значения, определяющего насколько светлыми или темными должны быть сканированные сообщения электронной почты при выводе.

# **Работа с факсом**

**Примечание.** Функции факса доступны не на всех моделях принтеров.

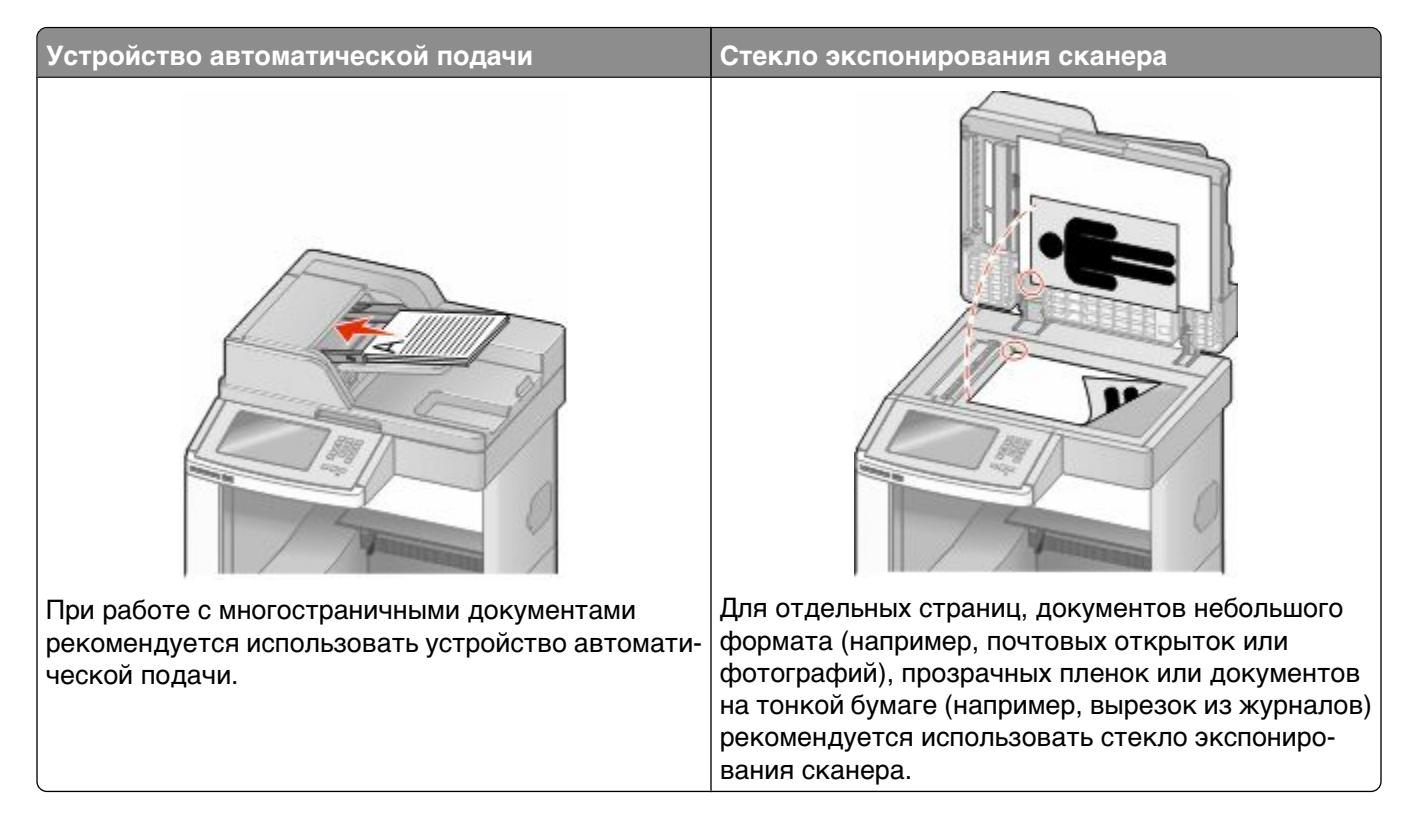

# **Передача факса**

#### **Отправка факса с помощью панели управления принтера**

**1** Загрузите исходный документ лицевой стороной вверх, короткой стороной вперед в устройство автоматической подачи или лицевой стороной вниз на стекло экспонирования сканера.

**Примечание.** Не загружайте открытки, фотографии, небольшие документы, прозрачные пленки, фотобумагу или тонкие листы (например, вырезки из журналов) в устройство автоматической подачи. Помещайте такие оригиналы на стекло экспонирования сканера.

- **2** При загрузке документа в устройство автоматической подачи отрегулируйте положение направляющих для бумаги.
- **3** На начальном экране нажмите кнопку **Факс**.

**4** Введите номер или номер быстрого доступа с помощью сенсорного экрана или клавиатуры.

Чтобы добавить получателей, нажмите кнопку **Следующий номер**, а затем введите номер телефона или код быстрого доступа получателя, или выполните поиск в адресной книге.

Примечание. Чтобы вставить паузу при наборе в номер факса, нажмите **...** Для обозначения паузы при наборе в поле "Отправить факс" отображается запятая. Эта функция удобна в том случае, если сначала требуется набрать номер внешней линии.

**5** Нажмите кнопку **Передать по факсу**.

#### **Передача факса с компьютера**

Передача факса с компьютера позволяет отправлять электронные документы, не отходя от рабочего стола. Эта возможность обеспечивает передачу документов по факсу непосредственно из прикладных программ.

**Примечание.** Для выполнения этой функции на компьютере необходимо установить для принтера драйвер PostScript.

- **1** В программе выберите Файл → Печать.
- **2** В окне "Печать" выберите принтер, а затем нажмите кнопку **Свойства**.
- **3** Выберите вкладку **Другие параметры**, а затем выберите параметр **Факс**.
- **4** Нажмите кнопку **OK**, а затем снова нажмите кнопку **OK**.
- **5** На экране "Факс" введите имя и номер получателя факса.
- **6** Нажмите кнопку **Отправить**.

# **Создание кодов быстрого доступа**

#### **Создание кода быстрого доступа для назначения факса с использованием встроенного веб-сервера**

Вместо ввода номера телефона получателя факса полностью на панели управления принтера при каждой отправке факса можно создать постоянное назначение факса и назначит код быстрого доступа. Код быстрого доступа можно создать для одного номера факса или для группы номеров факсов.

**1** В поле адреса в обозревателе введите IP-адрес принтера.

**Примечание.** Если IP-адрес принтера неизвестен, распечатайте страницу настроек сети и в разделе TCP/IP найдите IP-адрес принтера.

- **2** Выберите **Настройка**.
- **3** Выберите **Управление кодами быстрого доступа**.

**Примечание.** Может потребоваться ввести пароль. При отсутствии идентификатора пользователя и пароля следует получить их у сотрудника, отвечающего за обслуживание системы.

**4** Выберите **Настройка кодов быстрого доступа для факса**.

Работа с факсом

**5** Введите уникальное имя для кода быстрого доступа, а затем введите номер факса. Чтобы создать код быстрого доступа для нескольких номеров, введите номера факса для группы.

**Примечание.** Разделяйте номера факса в группе точкой с запятой (;).

**6** Назначьте номер для кода быстрого доступа.

Если ввести код, который уже используется, появится запрос на выбор другого кода.

**7** Нажмите кнопку **Add**.

# **Создание кода быстрого доступа для получателей факсов с использованием сенсорного экрана**

**1** Загрузите исходный документ лицевой стороной вверх, короткой стороной вперед в устройство автоматической подачи или лицевой стороной вниз на стекло экспонирования сканера.

**Примечание.** Не загружайте открытки, фотографии, небольшие документы, прозрачные пленки, фотобумагу или тонкие листы (например, вырезки из журналов) в устройство автоматической подачи. Помещайте такие оригиналы на стекло экспонирования сканера.

- **2** При загрузке документа в устройство автоматической подачи отрегулируйте положение направляющих для бумаги.
- **3** На начальном экране нажмите кнопку **Факс**.
- **4** Введите номер факса.

Чтобы создать группу номеров факсов, наж**мите Следую**щий номер, а затем введите следующий номер факса.

- **5** Нажмите **Сохранение в виде кода быстрого доступа**.
- **6** Введите номер для кода быстрого доступа.
- **7** Проверьте правильность ввода имени и кода быстрого доступа, а затем нажмите **OK**. Если имя или код введены неправильно, нажмите **Отмена**, а затем повторно введите необходимые данные.

Если ввести код, который уже используется, появится запрос на выбор другого кода.

**8** Нажмите **Передать по факсу** для отправки факса или нажмите  $\blacksquare$  для возврата на начальный экран.

# **Использование кодов быстрого доступа и адресной книги**

#### **Использование кодов быстрого доступа для факса**

Коды быстрого доступа для факса по функциональному назначению можно сравнить с номерами быстрого набора, сохраняемые в памяти телефона или факсимильного аппарата. Коды быстрого доступа можно назначить при создании постоянных адресатов факсимильной передачи. Для указания постоянных данных о назначении факсов или создания номеров быстрого набора используется раздел "Управление кодами быстрого доступа" меню "Настройка" встроенного вебсервера. Код быстрого доступа (1 - 99999) может быть связан с одним или несколькими получателями. Создав код быстрого доступа для группы номеров факсов, можно быстро передать факс всей группе получателей.

**1** Загрузите исходный документ лицевой стороной вверх, короткой стороной вперед в устройство автоматической подачи или лицевой стороной вниз на стекло экспонирования сканера.

**Примечание.** Не загружайте в УАПД почтовые открытки, фотокарточки, документы небольшого формата, прозрачные пленки, фотобумагу и документы на тонкой бумаге (например, вырезки из журналов). Помещайте такие оригиналы на стекло экспонирования сканера.

- **2** При загрузке документа в устройство автоматической подачи отрегулируйте положение направляющих для бумаги.
- **3** Нажмите  $\left[\frac{1}{2}\right]$ , а затем с помощью клавиатуры введите код быстрого доступа.

# **Работа с адресной книгой**

**Примечание.** Если функция адресной книги отключена, обратитесь к системному администратору.

**1** Загрузите исходный документ лицевой стороной вверх, короткой стороной вперед в устройство автоматической подачи или лицевой стороной вниз на стекло экспонирования сканера.

**Примечание.** Не загружайте открытки, фотографии, небольшие документы, прозрачные пленки, фотобумагу или тонкие листы (например, вырезки из журналов) в устройство автоматической подачи. Помещайте такие оригиналы на стекло экспонирования сканера.

- **2** При загрузке документа в устройство автоматической подачи отрегулируйте положение направляющих для бумаги.
- **3** На начальном экране нажмите кнопку **Факс**.
- **4** Нажмите кнопку **Поиск в адресной книге**.
- **5** С помощью виртуальной клавиатуры введите имя или часть имени лица, чей номер факса требуется найти (Не пытайтесь выполнять поиск нескольких имен одновременно.)
- **6** Нажмите кнопку **Поиск**.
- **7** Нажмите имя, чтобы добавить его в список "Отправить факс".
- **8** Повторите шаги с 4 по 7 для ввода дополнительных адресов.
- **9** Нажмите кнопку **Передать по факсу**.

# **Настройка параметров факса**

#### **Изменение разрешения факса**

При настройке разрешения осуществляется изменение качества факса. Задание значения разрешения производится в диапазоне от "Стандартное" (наивысшая скорость) до "Наивысшее" (наименьшая скорость, наивысшее качество).

**1** Загрузите исходный документ лицевой стороной вверх, короткой стороной вперед в устройство автоматической подачи или лицевой стороной вниз на стекло экспонирования сканера.

**Примечание.** Не загружайте открытки, фотографии, небольшие документы, прозрачные пленки, фотобумагу или тонкие листы (например, вырезки из журналов) в устройство автоматической подачи. Помещайте такие оригиналы на стекло экспонирования сканера.

- **2** При загрузке документа в устройство автоматической подачи отрегулируйте положение направляющих для бумаги.
- **3** На начальном экране нажмите кнопку **Факс**.
- **4** Введите с цифровой клавиатуры номер получателя.
- **5** Нажмите **Параметры**.
- **6** В области "Разрешение" с помощью стрелок выберите необходимо разрешение.
- **7** Нажмите кнопку **Передать по факсу**.

#### **Осветление или затемнение факса**

**1** Загрузите исходный документ лицевой стороной вверх, короткой стороной вперед в устройство автоматической подачи или лицевой стороной вниз на стекло экспонирования сканера.

**Примечание.** Не загружайте открытки, фотографии, небольшие документы, прозрачные пленки, фотобумагу или тонкие листы (например, вырезки из журналов) в устройство автоматической подачи. Помещайте такие оригиналы на стекло экспонирования сканера.

- **2** При загрузке документа в устройство автоматической подачи отрегулируйте положение направляющих для бумаги.
- **3** На начальном экране нажмите кнопку **Факс**.
- **4** Введите с цифровой клавиатуры номер получателя.
- **5** Нажмите **Параметры**.
- **6** В области "Плотность" с помощью стрелок настройте плотность печати факса.
- **7** Нажмите кнопку **Передать по факсу**.

#### **Передача факса в назначенное время**

**1** Загрузите исходный документ лицевой стороной вверх, короткой стороной вперед в устройство автоматической подачи или лицевой стороной вниз на стекло экспонирования сканера.

**Примечание.** Не загружайте открытки, фотографии, небольшие документы, прозрачные пленки, фотобумагу или тонкие листы (например, вырезки из журналов) в устройство автоматической подачи. Помещайте такие оригиналы на стекло экспонирования сканера.

- **2** При загрузке документа в устройство автоматической подачи отрегулируйте положение направляющих для бумаги.
- **3** На начальном экране нажмите кнопку **Факс**.
- **4** Введите номер факса с помощью кнопок с цифрами на сенсорном экране либо с цифровой клавиатуры.
- **5** Нажмите **Параметры**.
- **6** Нажмите **Дополнительные параметры**.
- **7** Нажмите **Отложенная передача**.

**Примечание.** Если для параметра "Режим факса" задано значение "Сервер факсов", кнопка "Отложенная передача" не отображается. Факсимильные сообщения, ожидающие передачи, находятся в очереди факсимильных сообщений.

**8** Нажмите стрелки, чтоб настроить время отправки факса.

Время увеличивается и уменьшается с приращением в 30 мин. Если отображается текущее время, стрелка влево недоступна.

- **9** Нажмите **Готово**.
- **10** Нажмите кнопку **Передать по факсу**.

**Примечание.** Документ будет отсканирован и отправлен по факсу в запланированное время.

#### **Просмотр журнала факсов**

**1** В поле адреса в обозревателе введите IP-адрес принтера.

**Примечание.** Если IP-адрес принтера неизвестен, распечатайте страницу настроек сети и в разделе TCP/IP найдите IP-адрес принтера.

- **2** Выберите **Настройка**.
- **3** Щелкните **Отчеты**.
- **4** Щелкни**те Журнал з**адан**ий факса или** Журнал вызовов факса.

#### **Блокировка ненужных факсов**

**1** В поле адреса в обозревателе введите IP-адрес принтера.

**Примечание.** Если IP-адрес принтера неизвестен, распечатайте страницу настроек сети и в разделе TCP/IP найдите IP-адрес принтера.

**2** Выберите **Настройка**.

- **3** Выберите **Параметры факса**.
- **4** Щелкните **Настройка аналогового факса**.
- **5** Выберите параметр **Блокировка неопознанных факсов**.

При помощи этого параметра блокируется прием входящих факсов, имеющих определенный персональный идентификатор отправителя или не имеющих имени станции передачи факса.

**6** В поле "Список запрещенных факсов" введите номера телефонов или имена станций передачи факсов тех отправителей, факсы которых требуется блокировать.

# **Отмена исходящего факса**

#### **Отмена факса во время сканирования исходного документа**

- **•** Если используется устройство автоматической подачи, нажмите **Отмена задания**, когда отображается сообщение **Сканирование…**.
- **•** Если используется стекло сканера, нажмите **Отмена задания**, когда отображается сообщение **Сканирование…** или **Сканировать следующую страницу** / **Завершить задание**.

### **Отмена факса после того, как исходный документ отсканирован в память**

**1** На начальном экране нажмите **Отмена заданий**.

Отобразится экран отмены заданий.

**2** Нажмите одно или несколько заданий, которые требуется отменить.

На экране отображаются только три задания - нажимайте стрелку "вниз" для прокрутки списка заданий, а затем нажмите задание, которое требуется отменить.

**3** Нажмите **Удаление выбранных заданий**.

Отобразится экран удаления выбранных заданий, выбранные задания удаляются, затем отображается начальный экран.

# **Знакомство с параметрами факсимильной связи**

#### **Размер оригинала**

Эта функция открывает экран для выбора формата документов, отправляемых по факсимильной связи.

- **•** Нажмите кнопку "Формат бумаги", чтобы выбрать формат для функции "Исходный формат". Отображается экран факса с новыми значениями параметров.
- **•** Если для параметра "Размер оригинала" установлено значение "Смешанные Letter/Legal", можно скопировать оригинал документа, страницы которого имеют разный формат.
- **•** Если для параметра "Размер оригинала" установлено значение "Автораспознавание формата", сканер автоматически определит формат оригинала документа.

# **Содержимое**

Данная функция задает используемый по умолчанию тип оригинала документа. Выберите "Текст", "Текст/Фото" или "Фотография". При любом значении параметра "Содержимое" можно включить или отключить режим цветной печати. Выбор типа содержимого влияет на качество и объем отсканированного изображения.

- **• Текст** этот параметр следует использовать для обработки четкого черного текста, напечатанного на белом фоне с высоким разрешением
- **• Текст/Фото** этот параметр следует использовать для обработки оригиналов документов смешанного типа, содержащих текст и графику или изображения
- **• Фотография** используется, если более важными объектами сканирования являются графика и изображения. При выборе данного параметра увеличивается время сканирования, но улучшается цветопередача оригинала документа. При этом увеличивается объем сохраняемых данных.
- **• Цвет** задание типа сканирования и вывода для факса. Цветные документы можно отсканировать и отправить по назначению факса.

# **Стороны (Двусторонняя печать)**

Данная функция задает для принтера режим одностороннего или двустороннего (отпечатанного на обеих сторонах листа) оригинала документа. Это позволяет сканеру определить сканируемые страницы для включения в документ.

# **Разрешение**

Данная функция позволяет регулировать качество изображения при сканировании документа, передаваемого по факсимильной связи. Если требуется передать по факсимильной связи фотографию, графику или документ с мелким текстом, увеличьте значение параметра "Разрешение". При этом увеличится время сканирования и улучшится качество передаваемого факса.

- **• Стандартное** подходит для большинства документов
- **• Высокое** рекомендуется для документов с мелким текстом
- **• Сверхвысокое** рекомендуется для документов с мелкими деталями
- **• Наивысшее** рекомендуется для документов с иллюстрациями или фотографиями

# **Плотность**

Данная функция позволяет задать уровень осветления или затемнения факсов по отношению к оригиналу документа.

# **Дополнительные параметры**

При нажатии этой кнопки открывается экран, в котором можно изменить параметры отложенной передачи, обработки изображений, пользовательского задания, журнала передачи, предварительного просмотра отсканированного изображения, очистки краев и двусторонней печати.

**• Отложенная п**ередача - с помощью этого параметра можно отправить факс позднее в заданное время и дату. После настройки факса нажмите кнопку **Отложенная передача**, введите время и дату, когда требуется отправить факс, а затем нажмите кнопку **Готово**. Этот режим особенно удобен при передаче информации по линиям факсимильной связи, которые в определенные часы часто бывают заняты, а также в том случае, если стоимость передачи зависит от времени суток.

**Примечание.** Если в назначенное для передачи факса время принтер будет выключен, факс будет отправлен при последующем включении принтера.

- **• Дополнительные параметры обработки изображений** настройка параметров "Удаление фона", "Контраст", "Сканирование от края до края" и "Зеркальное отображение" перед отправкой документа по факсу
- **• Пользовательское задание (Построение задания)** объединение нескольких заданий сканирования в одно задание
- **• Журнал передачи** печать журнала передачи или журнала ошибок передачи
- **• Предварительный просмотр сканирования** отображение изображения перед добавлением его в факс. После сканирования первой страницы процесс сканирования временно останавливается и отображается отсканированное изображение.
- **• Очистка краев** устранение смазывания или данных вокруг кромок документа. Можно очистить область одинаковой ширины вдоль всех четырех краев листа либо выбрать конкретный край. С помощью команды "Очистка краев" удаляются все данные внутри выбранной области сканированного изображения.
- **• Двусторонняя печать дополнительно** ввод данных о количестве сторон и ориентации оригинала документа, а также стороне скрепления (длинная или короткая)

**Примечание.** Некоторые дополнительные параметры двусторонней печати доступны не на всех моделях принтеров.

# **Улучшение качества факса**

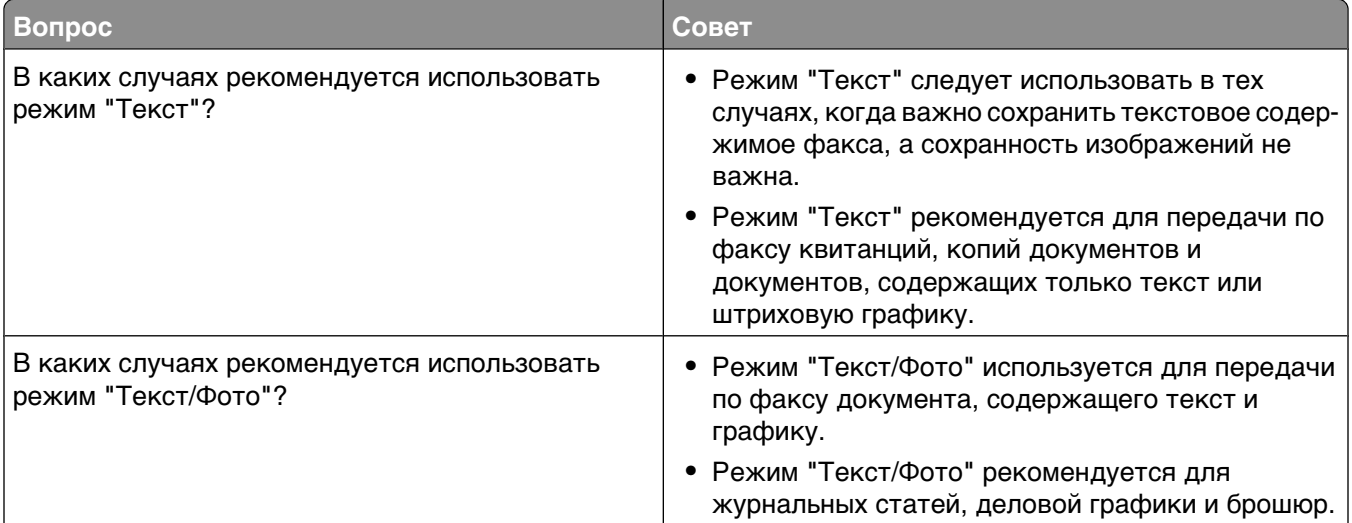

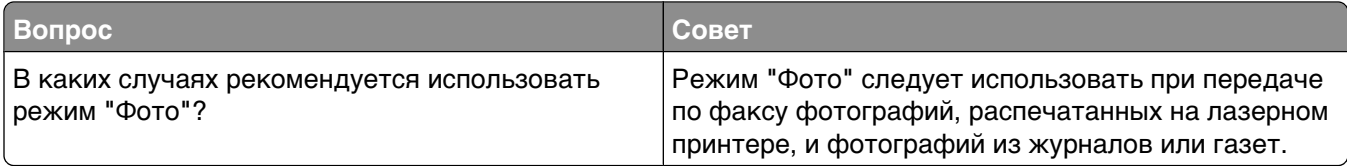

# **Отложенная отправка и пересылка факсов**

### **Откладывание факсов**

Данный режим позволяет задерживать печать принятых факсов до тех пор, пока факсы не будут разблокированы. Разблокирование отложенных факсов можно произвести вручную или в запланированный день и час.

**1** В поле адреса в обозревателе введите IP-адрес принтера.

**Примечание.** Если IP-адрес принтера неизвестен, распечатайте страницу настроек сети и в разделе TCP/IP найдите IP-адрес принтера.

- **2** Выберите **Настройка**.
- **3** Выберите **Параметры факса**.
- **4** Щелкните **Настройка аналогового факса**.
- **5** Выберите **Отложенные факсы**.
- **6** Введите пароль в поле "Пароль для печати факсов".
- **7** В меню "Режим отложенной факсимильной связи" выберите один из следующих параметров:
	- **• Выкл**
	- **• Всегда вкл**
	- **• Вручную**
	- **• По расписанию**
- **8** Если выбран параметр "По расписанию", выполните следующие действия. В противном случае перейдите к шагу 9.
	- **а** Выберите **Планирование отложенных факсов**.
	- **б** В меню "Действие" выберите **Отложенные факсы**.
	- **в** В меню "Время" выберите время, когда необходимо отправить отложенные факсы.
	- **г** В меню "Дни" выберите день, когда необходимо отправить отложенные факсы.
- **9** Нажмите кнопку **Add**.

# **Пересылка факса**

Данная функция позволяет печатать и пересылать принятые факсы на номер получателя факса, адрес электронной почты, адрес узла FTP или LDSS.

**1** В поле адреса в обозревателе введите IP-адрес принтера.

**Примечание.** Если IP-адрес принтера неизвестен, распечатайте страницу настроек сети и в разделе TCP/IP найдите IP-адрес принтера.

- **2** Выберите **Настройка**.
- **3** Выберите **Параметры факса**.
- **4** Щелкните **Настройка аналогового факса**.
- **5** В меню "Переадресация факсов" выберите один из следующих параметров:
	- **• Печать**
	- **• Печать и пересылка**
	- **• Пересылка**
- **6** В меню "Переслать" выберите один из следующих параметров:
	- **• Факс**
	- **• Электронная почта**
	- **• FTP**
	- **• LDSS**
	- **• eSF**
- **7** Щелкните внутри поля "Переслать на код быстрого доступа", а затем введите код быстрого доступа для номера, на который необходимо переслать факс.

**Примечание.** Этот код быстрого доступа должен быть действительным для параметра, выбранного в меню "Переслать".

**8** Нажмите кнопку **Submit**.

# **Сканирование с передачей по адресу FTP**

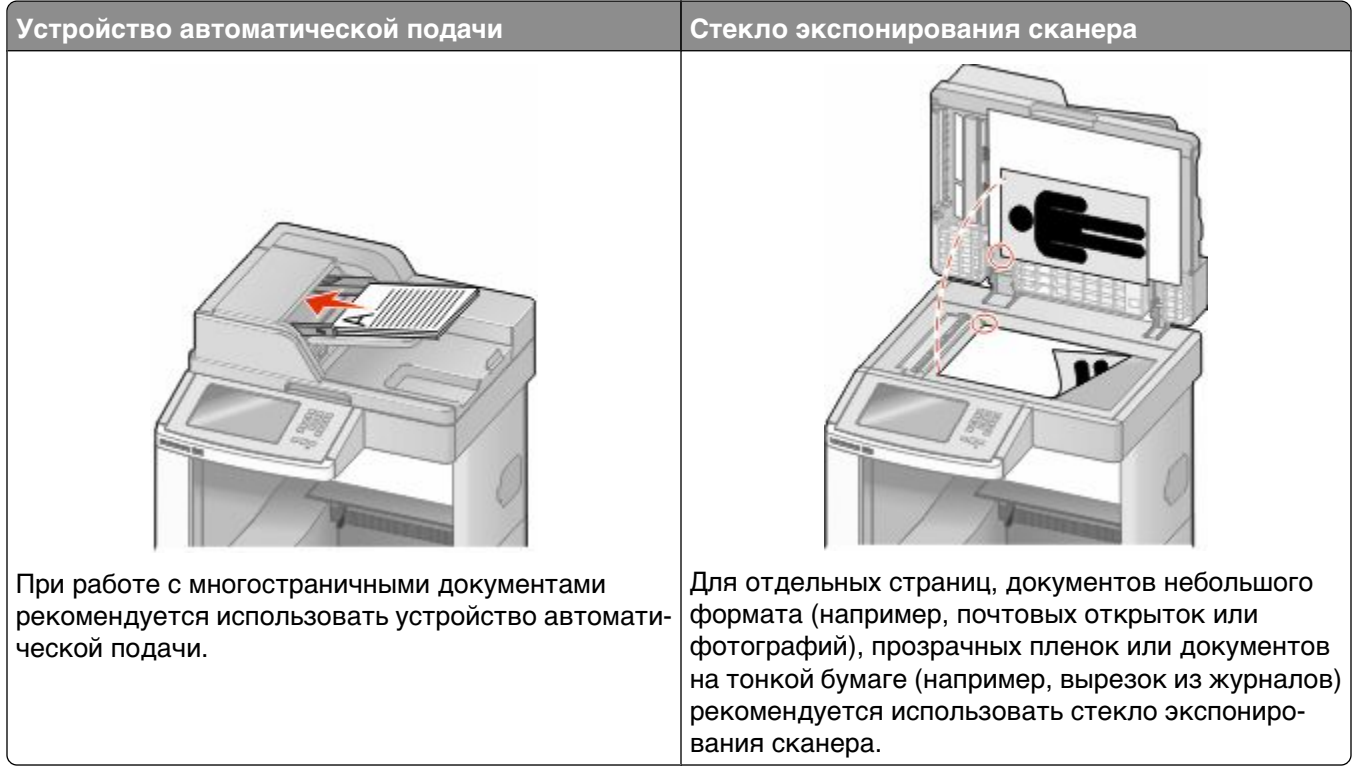

Сканер позволяет сканировать документы напрямую на сервер *FTP*. В рамках одной операции на сервер можно передать только один адрес FTP.

После настройки адреса FTP специалистом по обслуживанию системы этот адрес становится доступным в виде кода быстрого доступа или попадает в список профилей, открываемый с помощью значка "Отложенные задания". В качестве адреса FTP может выступать другой принтер, поддерживающий стандарт PostScript. Например, можно отсканировать цветной документ и передать его на цветной принтер. Передача документа на сервер FTP аналогична передаче факсимильного сообщения. Отличие заключается в том, что информация передается по сети, а не по телефонной линии.

# **Сканирование с передачей по адресу FTP**

### **Сканирование с передачей по адресу FTP с использованием клавиатуры**

**1** Загрузите оригинал документа лицевой стороной вверх, короткой стороной вперед в УАПД или лицевой стороной вниз на стекло экспонирования сканера.

**Примечание.** Не загружайте в УАПД почтовые открытки, фотокарточки, документы небольшого формата, прозрачные пленки, фотобумагу и документы на тонкой бумаге (например, вырезки из журналов). Помещайте такие оригиналы на стекло экспонирования сканера.

**2** При загрузке документа в УАПД отрегулируйте положение направляющих для бумаги.

Сканирование с передачей по адресу FTP

- **3** При отображении начального экрана выберите пункт **FTP**.
- **4** Введите адрес FTP.
- **5** Нажмите **Передать**.

### **Сканирование на адрес FTP с использованием кода быстрого доступа**

**1** Загрузите исходный документ лицевой стороной вверх, короткой стороной вперед в устройство автоматической подачи или лицевой стороной вниз на стекло экспонирования сканера.

**Примечание.** Не загружайте открытки, фотографии, небольшие документы, прозрачные пленки, фотобумагу или тонкие листы (например, вырезки из журналов) в устройство автоматической подачи. Помещайте такие оригиналы на стекло экспонирования сканера.

- **2** При загрузке документа в устройство автоматической подачи отрегулируйте положение направляющих для бумаги.
- **3** Нажмите **#**, а затем введите код быстрого доступа к FTP.
- **4** Нажмите кнопку **Передать по факсу**.

## **Сканирование с передачей по FTP с использованием адресной книги**

**1** Загрузите оригинал документа лицевой стороной вверх, короткой стороной вперед в УАПД или лицевой стороной вниз на стекло экспонирования сканера.

**Примечание.** Не загружайте в УАПД почтовые открытки, фотокарточки, документы небольшого формата, прозрачные пленки, фотобумагу и документы на тонкой бумаге (например, вырезки из журналов). Помещайте такие оригиналы на стекло экспонирования сканера.

- **2** При загрузке документа в УАПД отрегулируйте положение направляющих для бумаги.
- **3** При отображении начального экрана нажмите пункт **FTP**.
- **4** Нажмите **Поиск в адресной книге**.
- **5** Введите нужное имя или его часть, затем нажмите **Поиск**.
- **6** Нажмите имя, которое требуется добавить в поле "Кому:".
- **7** Нажмите **Передать**.

# **Создание кодов быстрого доступа**

Вместо того чтобы каждый раз при передаче документа на сервер FTP вводить с панели управления полный адрес FTP, можно создать постоянный адрес назначения FTP и присвоить ему номер кода быстрого доступа. Существует два метода создания номеров кодов быстрого доступа: с помощью компьютера или с использованием сенсорного экрана принтера.

# **Создание кода быстрого выбора FTP с использованием встроенного веб-сервера**

**1** В поле адреса в обозревателе введите IP-адрес принтера.

**Примечание.** Если IP-адрес принтера неизвестен, распечатайте страницу настроек сети и в разделе TCP/IP найдите IP-адрес принтера.

- **2** Выберите **Настройка**.
- **3** В разделе "Другие параметры" выберите **Управление кодами быстрого доступа**.

**Примечание.** Может потребоваться ввести пароль. При отсутствии идентификатора пользователя и пароля следует получить их у сотрудника, отвечающего за обслуживание системы.

- **4** Выберите **Настройка кодов быстрого доступа для FTP**.
- **5** Введите соответствующие данные в полях.
- **6** Введите код быстрого доступа.

Если ввести код, который уже используется, появится запрос на выбор другого кода.

**7** Нажмите кнопку **Add**.

### **Создание кода быстрого доступа для FTP с помощью сенсорного экрана**

- **1** На начальном экране нажмите **FTP**.
- **2** Введите адрес узла FTP.
- **3** Нажмите **Сохранение в виде кода быстрого доступа**.
- **4** Введите номер для кода быстрого доступа.
- **5** Проверьте правильность ввода имени и кода быстрого доступа, а затем нажмите **OK**. Если имя или код введены неправильно, нажмите **Отмена**, а затем повторно введите необходимые данные. Если ввести код, который уже используется, появится запрос на выбор другого кода.
- **6** Нажмите **Передать**, чтобы начать сканирование, а затем нажмите **[#** для возврата на начальный экран.

# **Знакомство с параметрами FTP**

#### **Размер оригинала**

Эта функция открывает экран для выбора формата копируемых документов.

- **•** Нажмите кнопку "Формат бумаги", чтобы выбрать формат для функции "Исходный формат". Отображается экран FTP с новыми значениями параметров.
- **•** Если для параметра "Размер оригинала" установлено значение "Смешанные Letter/Legal", можно скопировать оригинал документа, страницы которого имеют разный формат.
- **•** Если для параметра "Размер оригинала" установлено значение "Автораспознавание формата", сканер автоматически определит формат оригинала документа.

# **Двусторонняя печать**

Данная функция задает для принтера режим одностороннего или двустороннего (отпечатанного на обеих сторонах листа) оригинала документа. Это позволяет сканеру определить сканируемые страницы для включения в документ.

### **Ориентация**

Данная функция определяет, является ли ориентация оригинала документа книжной или альбомной, а затем изменяет параметры функций "Стороны" и "Прошивка" в соответствии с ориентацией оригинала документа.

### **Прошивка**

Позволяет определить расположение переплета исходного документа по длинной или короткой стороне.

#### **Разрешение**

Этот параметр позволяет регулировать качество выходного файла. Увеличение разрешения изображения приводит к увеличению размера файла и длительности сканирования оригинала документа. При уменьшении разрешения изображения размер файла уменьшается.

### **Передать как**

С помощью этого параметра задается формат вывода отсканированного изображения (PDF, TIFF, JPEG или XPS).

- **• PDF** создание одного файла с несколькими страницами, который можно просмотреть в программе Adobe Reader. Корпорацией Adobe предусмотрена возможность бесплатной загрузки Adobe Reader с веб-сайта www.adobe.com.
- **• Защищенный PDF** создание зашифрованного файла PDF для защиты содержимого файла от несанкционированного доступа
- **• TIFF** создание нескольких файлов или одного файла. Если в меню "Настройка" встроенного вебсервера отключить параметр "Многостраничный TIFF", тогда каждая страница в формате TIFF будет сохраняться в отдельный файл. Размер файла, как правило, больше, чем в формате JPEG.
- **• JPEG** создание и прикрепление отдельного файла для каждой страницы оригинала документа, которые можно просмотреть с помощью большинства веб-обозревателей или графических программ
- **• XPS** создание одного файла XPS с несколькими страницами, который можно просмотреть в программе просмотра на базе обозревателя Internet Explorer или платформы .NET Framework, или загрузив его в автономную программу просмотра стороннего производителя

### **Содержимое**

Данная функция определяет тип исходного документа. Можно выбрать тип "Текст", "Текст/Фото" или "Фото". При выборе любого типа можно включить или отключить функцию "Цветной". Значения функции "Содержимое" влияют на качество и размер FTP-файла.

- **• Текст** подчеркивается четкость и черный цвет текста по сравнению с белым фоном.
- **• Текст/Фото** применяется для оригиналов документов с текстом и графикой или иллюстрациями.
- **• Фотографии** сообщает сканеру о необходимости тщательной обработки графики и изображений. При выборе данного параметра увеличивается время сканирования, но улучшается цветопередача исходного документа. При этом увеличивается объем сохраняемой информации.
- **• Цветной** устанавливает тип сканирования и выходного FTP-файла. Цветные документы могут быть отсканированы и переданы на узел FTP, на компьютер, по адресу электронной почты или на принтер.

#### **Дополнительные параметры**

При нажатии этой кнопки открывается экран, в котором можно изменить параметры обработки изображений, пользовательского задания, журнала передачи, предварительного просмотра отсканированного изображения, очистки краев и плотности.

- **• Дополнительные п**араметры обработки изображений настройка параметров вывода изображения перед сканированием документа
	- **– Удаление фона** настройка белого в выходном изображении. Процент белого цвета на изображении можно увеличить или уменьшить с помощью кнопок со стрелками.
	- **– Выпадение цвета** этот параметр используется для оптического распознавания текста с помощью форм. При выборе цвета он удаляется из формы, что обеспечивает дополнительные возможности для оптического распознавания.
	- **– Контрастность** контрастность можно увеличить или уменьшить с помощью кнопок со стрелками.
	- **– Качество JPEG** степень сжатия изображения можно увеличить или уменьшить с помощью кнопок со стрелками.
	- **– Зеркальное отображение** установите этот флажок, чтобы при сканировании изображение отображалось зеркально.
	- **– Негатив изображения** установите этот флажок, чтобы создать негатив изображения.
	- **– Темные детали** степень видимости темных деталей можно увеличить или уменьшить с помощью кнопок со стрелками.

Сканирование с передачей по адресу FTP

- **– Сканирование от края до края** установите этот флажок для сканирования от края и до края.
- **– Резкость** резкость можно увеличить или уменьшить с помощью кнопок со стрелками.
- **• Пользовательское задание (Построение задания)** объединение нескольких заданий сканирования в одно задание
- **• Журнал передачи** печать журнала передачи или журнала ошибок передачи
- **• Предварительный просмотр сканирования** отображение первой страницы изображения перед добавлением его в файл FTP. После сканирования первой страницы процесс сканирования временно останавливается и отображается отсканированное изображение.
- **• Очистка краев** устранение смазывания или данных вокруг кромок документа. Можно очистить область одинаковой ширины вдоль всех четырех краев листа либо выбрать конкретный край. С помощью команды "Очистка краев" удаляются все данные внутри выбранной области сканированного изображения.
- **• Плотность** настройка значения, определяющего насколько светлыми или темными должны быть сканированные документы при выводе.

# **Улучшение качества документов для передачи по FTP**

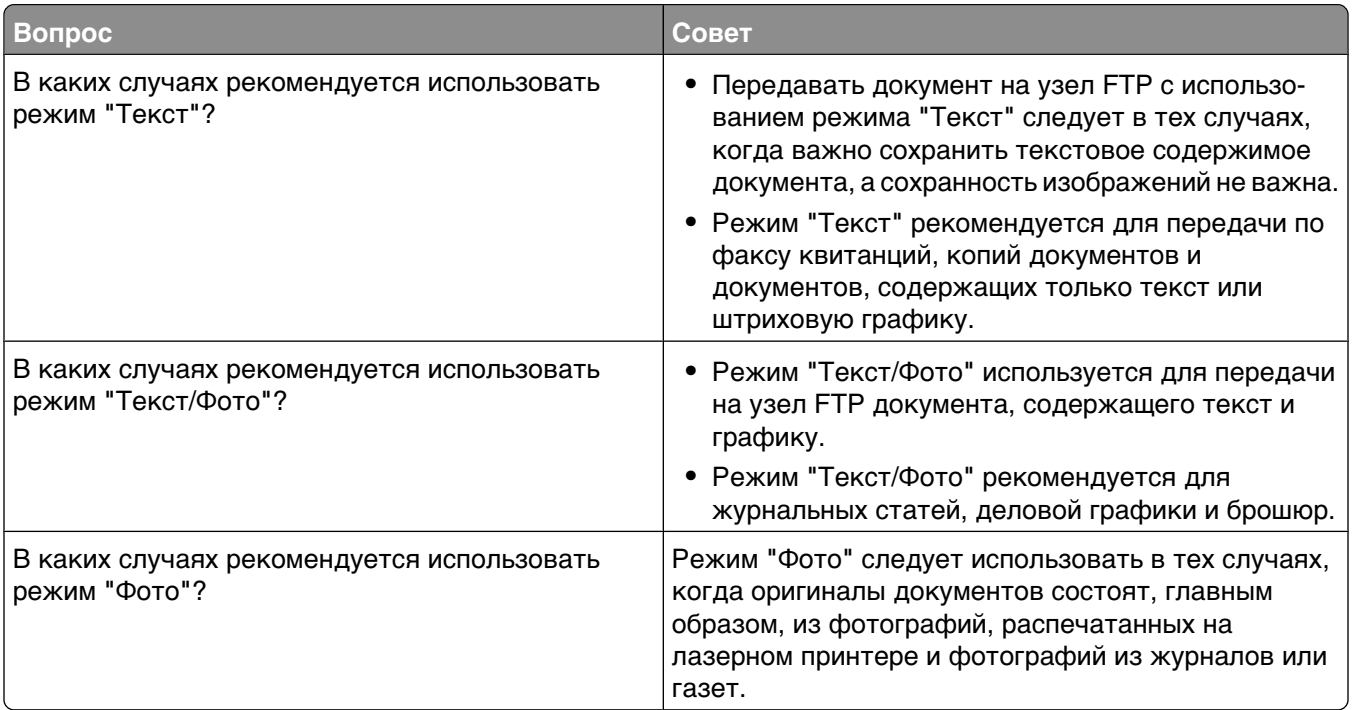

# **Сканирование на компьютер или флэшдиск**

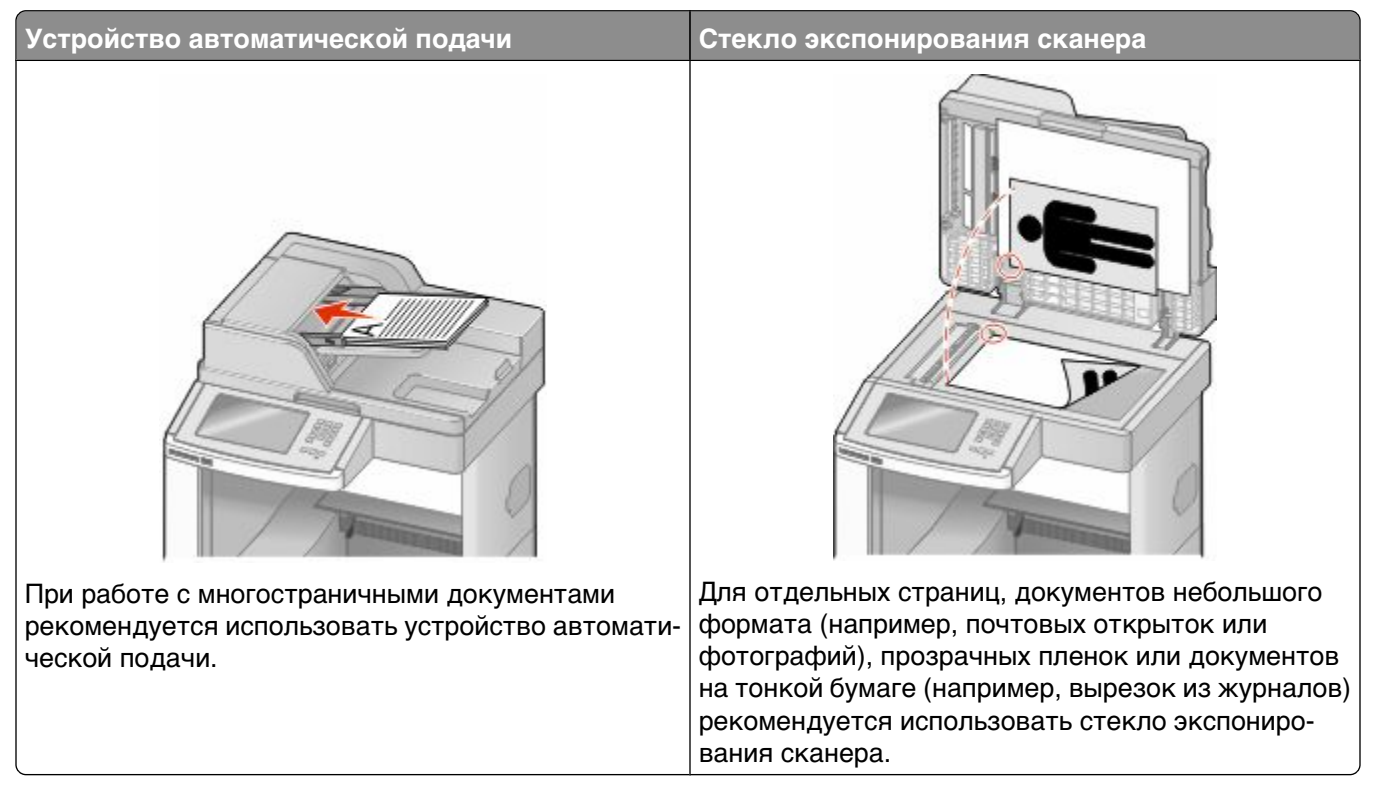

Сканер позволяет сканировать документы напрямую на компьютер или флэш-диск. Для приема изображений, полученных в режиме "Сканирование с передачей на ПК", не требуется непосредственное подключение компьютера к принтеру. Можно сканировать документы и передавать их на компьютер по сети посредством создания на компьютере профиля сканирования и последующей загрузки профиля в принтер.

# **Сканирование на компьютер**

**1** В поле адреса в обозревателе введите IP-адрес принтера.

**Примечание.** Если IP-адрес принтера неизвестен, распечатайте страницу настроек сети и в разделе TCP/IP найдите IP-адрес принтера.

- **2** Выбери**те Профиль с**канирования.
- **3** Щелкните **Создать**.
- **4** Выберите параметры сканирования, а затем нажмите кнопку **Далее**.
- **5** На компьютере выберите папку, в которую требуется сохранять выходной файл, полученный в результате сканирования.

**6** Введите имя сканирования.

Имя сканирования - это имя, которое отображается в списке "Профиль сканирования" на дисплее.

- **7** Нажмите кнопку **Submit**.
- **8** Просмотрите указания на экране "Профиль сканирования".

При выборе "Отправить" автоматически назначается код быстрого доступа. По завершении подготовки к сканированию документов можно воспользоваться этим кодом.

**а** Загрузите исходный документ лицевой стороной вверх, короткой стороной вперед в устройство автоматической подачи или лицевой стороной вниз на стекло экспонирования сканера.

**Примечание.** Не загружайте открытки, фотографии, небольшие документы, прозрачные пленки, фотобумагу или тонкие листы (например, вырезки из журналов) в устройство автоматической подачи. Помещайте такие оригиналы на стекло экспонирования сканера.

- **б** При загрузке документа в устройство автоматической подачи отрегулируйте положение направляющих для бумаги.
- **в** Нажмите  $\left[\frac{1}{H}\right]$ , а затем с помощью клавиатуры введите код быстрого доступа или нажмите **Отложенные задания** на начальном экране и нажмите **Профили**.
- **г** После ввода номера кода быстрого доступа на сканере запускается операция сканирования и документ передается в указанный пользователем каталог или приложение. Если нажать **Профили** на начальном экране, выберите код быстрого доступа в списке.
- **9** Просмотрите файл на компьютере.

Результирующий файл сохраняется в указанном пользователем месте или открывается в указанной программе.

# **Сканирование на флэш-диск**

**1** Загрузите исходный документ лицевой стороной вверх, короткой стороной вперед в устройство автоматической подачи или лицевой стороной вниз на стекло экспонирования сканера.

**Примечание.** Не загружайте открытки, фотографии, небольшие документы, прозрачные пленки, фотобумагу или тонкие листы (например, вырезки из журналов) в устройство автоматической подачи. Помещайте такие оригиналы на стекло экспонирования сканера.

- **2** При загрузке документа в устройство автоматической подачи отрегулируйте положение направляющих для бумаги.
- **3** Вставьте флэш-диск в порт USB на передней панели принтера.

Отображается экран "Отложенные задания".

- **4** Нажмите **Сканировать в USB**.
- **5** Выберите требуемые значения параметров сканирования.
- **6** Нажмите **Сканировать**.

# **Параметры профиля сканирования**

# **Быстрая настройка**

Данная функция позволяет выбрать предварительно определенные форматы или настроить параметры задания на сканирование. Можно выбрать один из перечисленных ниже параметров.

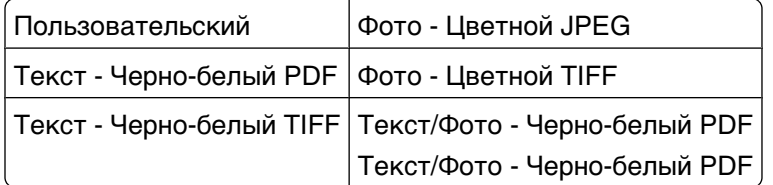

Для настройки задания на сканирование из меню "Быстрая настройка" выберите **Пользовательский**. Затем задайте требуемые параметры сканирования.

# **Тип формата**

С помощью этого параметра задается формат вывода отсканированного изображения (PDF, TIFF, JPEG, ЗАЩИЩЕННЫЙ PDF или XPS).

- **• PDF** создание одного файла с несколькими страницами, который можно просмотреть в программе Adobe Reader. Корпорацией Adobe предусмотрена возможность бесплатной загрузки Adobe Reader с веб-сайта www.adobe.com.
- **• JPEG** создание и прикрепление отдельного файла для каждой страницы оригинала документа, которые можно просмотреть с помощью большинства веб-обозревателей или графических программ
- **• TIFF** создание нескольких файлов или одного файла. Если в меню "Настройка" встроенного вебсервера отключить параметр "Многостраничный TIFF", тогда каждая страница в формате TIFF будет сохраняться в отдельный файл. Размер файла, как правило, больше, чем в формате JPEG.
- **• Защищенный PDF** создание зашифрованного файла PDF для защиты содержимого файла от несанкционированного доступа
- **• XPS** создание одного файла XPS с несколькими страницами, который можно просмотреть в программе просмотра на базе обозревателя Internet Explorer или платформы .NET Framework, или загрузив его в автономную программу просмотра стороннего производителя

# **Сжатие**

Данная функция устанавливает формат, используемый для сжатия выходных файлов, получаемых в результате сканирования.

### **Содержимое по умолчанию**

Данная функция задает используемый по умолчанию тип оригинала документа. Можно выбрать значение "Текст", "Текст/Фото" или "Фото". Значение этого параметра влияет на качество и размер отсканированного файла.

**Текст** - этот параметр следует использовать для обработки четкого черного текста, напечатанного на белом фоне с высоким разрешением

**Текст/Фото** - этот параметр следует использовать для обработки оригиналов документов смешанного типа, содержащих текст и графику или изображения

**Фотог**рафия - используется, если более важными объектами сканирования являются графика и изображения. При выборе данного параметра увеличивается время сканирования, но улучшается цветопередача оригинала документа. При этом увеличивается объем сохраняемых данных.

# **Цвет**

Данная функция определяет цветовые оттенки исходных документов. Можно выбрать значения: "Градации серого", "Черно-белый" или "Цветной".

### **Размер оригинала**

С помощью этого параметра задается размер сканируемых документов. Если для функции "Исходный формат" установлено значение "Смешанный формат", возможно копирование исходных документов смешанных форматов (Letter/Legal).

# **Ориентация**

Данная функция определяет, является ли ориентация оригинала документа книжной или альбомной, а затем изменяет параметры функций "Стороны" и "Прошивка" в соответствии с ориентацией оригинала документа.

# **Стороны (двусторонняя печать)**

Этот параметр задает для принтера тип оригинала документа: односторонний (отпечатанный на одной стороне) или двусторонний (отпечатанный на обеих сторонах листа). Это позволяет сканеру определить сканируемые страницы для включения в документ.

### **Плотность**

Данная функция позволяет задать уровень осветления или затемнения отсканированных документов по отношению к исходному документу.

### **Разрешение**

Этот параметр позволяет регулировать качество выходного файла. Увеличение разрешения изображения приводит к увеличению размера файла и длительности сканирования оригинала документа. При уменьшении разрешения изображения размер файла уменьшается.

# **Дополнительные параметры обработки изображений**

Этот параметр позволяет настроить параметры "Удаление фона", "Контраст", "Темные детали", "Резкость и "Выпадение цвета" перед сканированием документа. Он также позволяет настроить сканирование от края и до края, выбрать функцию "Зеркальное отображение" или "Негатив изображения".

- **• Удаление фона** настройка белого в выходном изображении. Процент белого цвета на изображении можно увеличить или уменьшить с помощью кнопок со стрелками.
- **• Контрастность** контрастность можно увеличить или уменьшить с помощью кнопок со стрелками.
- **• Темные детали** степень видимости темных деталей можно увеличить или уменьшить с помощью кнопок со стрелками.
- **• Резкость** резкость можно увеличить или уменьшить с помощью кнопок со стрелками.
- **• Выпадение цвета** этот параметр используется для оптического распознавания текста с помощью форм. При выборе цвета он удаляется из формы, что обеспечивает дополнительные возможности для оптического распознавания.
- **• Порог выпадения цвета**  количество выпадения цвета можно увеличить или уменьшить с помощью кнопок со стрелками.
- **• Сканирование от края до края** установите этот флажок для сканирования от края и до края.
- **• Зеркальное отображение** установите этот флажок, чтобы при сканировании изображение отображалось зеркально.
- **• Негатив изображения** установите этот флажок, чтобы создать негатив изображения.

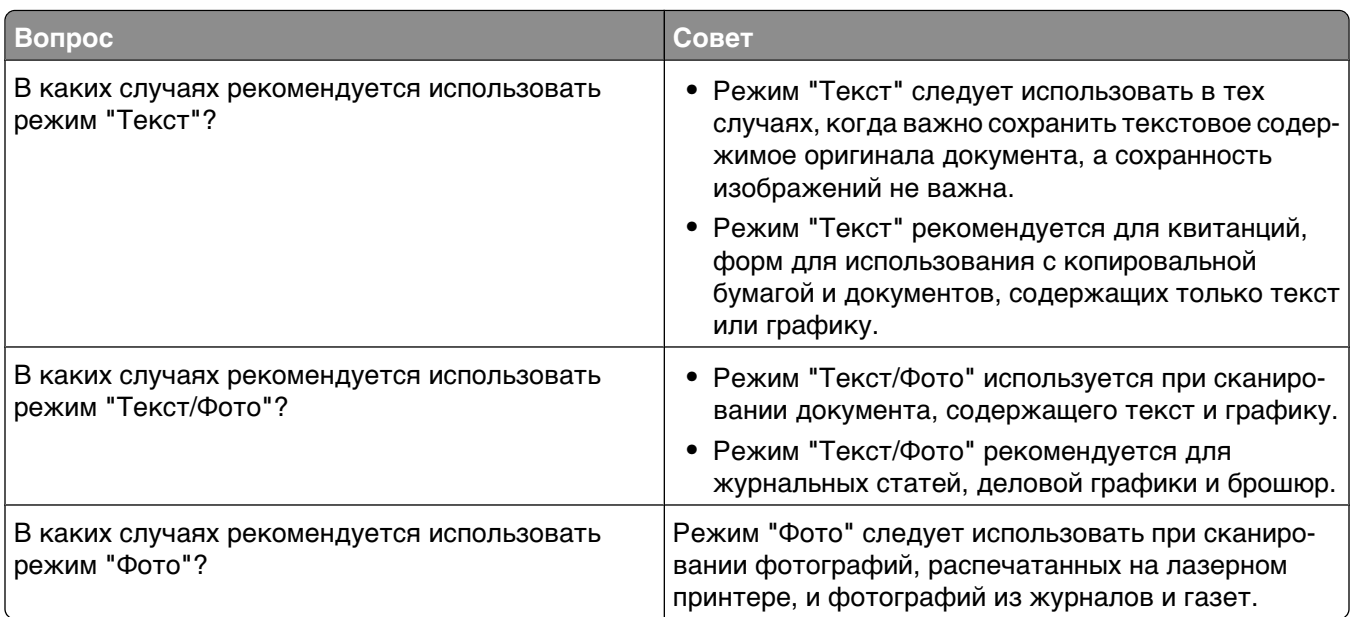

# **Улучшение качества сканирования**

# **Printing (Выполняется печать)**

В этой главе содержатся сведения о процедуре печати, отчетах принтера и отмене заданий. Надежность печати документов зависит от выбора бумаги и специальных материалов для печати, а также от обращения с ними. Для получения дополнительных сведений см. разделы ["Предотвращение](#page-153-0) [замятия материалов для печати" на стр. 154](#page-153-0) и ["Хранение бумаги" на стр. 92.](#page-91-0)

# **Печать документа**

- **1** Загрузите бумагу в лоток или устройство подачи.
- **2** В меню "Бумага" на панели управления принтера задайте формат и тип бумаги в соответствии с загруженной бумагой.
- **3** Выполните одно из следующих действий:

# **Для пользователей Windows**

- **а** Открыв документ, выберите Файл → Печать.
- **б** Щелкните **Свойства, Параметры,** или **Настройка**, а затем настройте параметры, как необходимо.

**Примечание.** Чтобы выполнить печать на бумаге определенного формата или типа, настройте параметры формата или типа бумаги в соответствии с загруженной бумагой или выберите соответствующий лоток или устройство подачи.

**в** Нажмите кнопку **OK**, а затем нажмите кнопку **Печать**.

# **Для пользователей Macintosh**

- **а** Настройте параметры в диалоговом окне "Page Setup".
	- **1** Открыв документ, выберите **File** > **Page Setup**.
	- **2** Выберите формат бумаги или создайте пользовательский формат, соответствующий загруженной бумаге.
	- **3** Нажмите кнопку **OK**.
- **б** Настройте параметры в диалоговом окне Print.
	- **1** Открыв документ, выберите **File** > **Print**. Если необходимо, щелкните значок в виде треугольника, чтобы отобразить
		- дополнительные параметры.
	- **2** В диалоговом окне Print и раскрывающихся меню настройте параметры, как необходимо.

**Примечание.** Чтобы выполнить печать на бумаге определенного типа, настройте параметр типа бумаги в соответствии с загруженной бумагой или выберите соответствующий лоток или устройство подачи.

**3** Нажмите кнопку **Print**.
## **Печать на специальных материалах**

### **Советы по использованию фирменных бланков**

- **•** Используйте фирменные бланки, предназначенные для лазерных принтеров.
- **•** Перед закупкой больших партий фирменных бланков обязательно выполните пробную печать.
- **•** Во избежание слипания фирменных бланков пролистайте стопку перед загрузкой.
- **•** При печати на фирменных бланках важно соблюдать ориентацию страницы. Дополнительные сведения о загрузке фирменных бланков см. в разделе
	- **–** ["Загрузка бумаги в стандартный или дополнительный лоток на 250 или 550 листов" на](#page-73-0) [стр. 74](#page-73-0)
	- **–** ["Загрузка бумаги в лоток на 2000 листов" на стр. 78](#page-77-0)
	- **–** ["Загрузка многоцелевого устройства подачи" на стр. 82](#page-81-0)

### **Советы по использованию прозрачных пленок**

Перед закупкой больших партий прозрачных пленок обязательно выполните пробную печать на этих прозрачных пленках.

При печати на прозрачных пленках соблюдайте следующие требования.

- **•** Для подачи прозрачных пленок можно использовать лоток на 250 листов, лоток на 550 листов или многоцелевое устройство подачи.
- **•** Используйте прозрачные пленки, предназначенные для лазерных принтеров. Уточните у изготовителя или поставщика, выдерживают ли прозрачные пленки нагревание до температуры 230°C без оплавления, обесцвечивания, деформации и выделения вредных веществ.
- **Следует использовать прозрачные пленки плотностью 138-146 г/м<sup>2</sup> (37-39 фунтов).**
- **•** Во избежание ухудшения качества печати не оставляйте следы пальцев на прозрачных пленках.
- **•** Во избежание слипания прозрачных пленок пролистайте стопку перед загрузкой.

### **Советы по использованию конвертов**

Перед закупкой больших партий конвертов обязательно выполните пробную печать на этих конвертах.

При печати на конвертах соблюдайте следующие требования.

- **•** Для подачи конвертов можно использовать многоцелевое устройство подачи или дополнительное устройство подачи конвертов.
- **•** Задайте тип бумаги и размеры конверта.
- **•** Используйте конверты, предназначенные для лазерных принтеров. Уточните у изготовителя или поставщика, выдерживают ли конверты нагревание до температуры 230°C без запечатывания, образования складок, чрезмерного скручивания и выделения вредных веществ.
- **•** Для обеспечения наилучшей производительности используйте конверты, изготовленные из бумаги плотностью 90 г/м $^2$ , (вес пачки 10,89 кг/24 фунта ). Можно использовать конверты из бумаги плотностью до 105 г/м<sup>2</sup> (пачка 12,7/28 фунтов ), если содержание хлопка в бумаге не превышает 25 %. Плотность конвертов из хлопковой бумаги не должна превышать 90 г/м<sup>2</sup> (пачка бумаги 10,89 кг/24 фунта ).
- **•** Печатайте только на новых конвертах.
- **•** Для получения оптимальных результатов и снижения вероятности замятия бумаги не используйте следующие конверты:
	- **–** чрезмерно скрученные или изогнутые;
	- **–** слипшиеся или поврежденные;
	- **–** с окнами, отверстиями, перфорацией, вырезами или тиснением;
	- **–** с металлическими скрепками, проволочными стяжками или планками на сгибах;
	- **–** с застежками и зажимами;
	- **–** с наклеенными марками;
	- **–** с выступающей клейкой полосой (при закрытом клапане);
	- **–** с закругленными углами;
	- **–** с грубой, волнистой или накладной отделкой.
- **•** Отрегулируйте положение направляющей ширины по ширине конвертов.

**Примечание.** При высокой влажности (более 60%) высокая температура печати может привести к образованию складок или запечатыванию конвертов.

### **Советы по использованию этикеток**

Перед закупкой больших партий этикеток обязательно выполните пробную печать на этих этикетках.

**Примечание.** Печать на односторонних бумажных этикетках, предназначенных для лазерных принтеров, возможна только в редких случаях: не более 20 страниц этикеток в месяц. Печать на виниловых этикетках, этикетках для фармацевтических препаратов и этикетках из двухслойной ткани не поддерживается.

При печати на этикетках соблюдайте следующие требования.

- **•** Для подачи этикеток можно использовать лоток на 250 листов, лоток на 550 листов или многоцелевое устройство подачи.
- **•** Печатайте на этикетках, специально предназначенных для лазерных принтеров. Уточните у изготовителя или поставщика следующее.
	- **–** Выдерживают ли этикетки 230°C (446°F) без запечатывания, чрезмерного скручивания, образования складок и выделения вредных веществ.
	- **–** Выдерживают ли клейкое вещество, сторона для печати и верхний слой давление до 25 фунтов на кв. дюйм (172 кПа) без расслоения, расплывания по краям или выделения опасных газов.
- **•** Не печатайте на этикетках со скользкой подложкой.
- **•** Используйте целые листы для печати этикеток. При использовании нецелых листов возможно отслаивание этикеток в процессе печати и образование замятий. Кроме того, неполные листы с этикетками загрязняют принтер и картридж клеем, что может привести к аннулированию гарантии на принтер и картридж.
- **•** Не используйте этикетки с выступающим клеящим покрытием.
- **•** Не следует выполнять печать на расстоянии менее чем 1 мм (0,04 дюйма) от края этикетки, перфорации или между высечками на этикетке.
- **•** Убедитесь, что клейкая подложка не совпадает с краем листа. Рекомендуется применять зоновое нанесение клея, при котором расстояние между клеящей областью и кромкой бумаги составляло бы не менее 1 мм (0,04 дюйма). Повреждение принтера клеящим веществом может привести к аннулированию гарантии.
- **•** Если это невозможно, удалите полоску шириной 1,6мм (0,06 дюйма) на передней и приводной кромке бумаги и используйте клей, который не течет.
- **•** Предпочтительной является книжная ориентация страниц, особенно при печати штрих-кодов.

### **Советы по печати на карточках**

Карточки - это плотный однослойный материал для печати. Он обладает целым набором свойств (например, содержание влаги, толщина и текстура), которые существенно влияют на качество печати. Обязательно проконтролируйте печать на образцах карточек, прежде чем закупать большие партии.

При печати на карточках соблюдайте следующие требования.

- **•** Для подачи карточек можно использовать лоток на 250 листов, лоток на 550 листов или многоцелевое устройство подачи.
- **•** Убедитесь в том, что для параметра "Тип бумаги" выбрано значение "Карточки".
- **•** Выберите необходимое значение для параметра "Фактура бумаги".
- **•** Помните, что типографическая печать, перфорация и складки могут существенно ухудшить качество печати, вызвать неполадки при подаче и замятие бумаги.
- **•** Выясните у изготовителя или поставщика, выдерживают ли карточки температуру до 230°C (446°F) без выделения вредных веществ.
- **•** Не используйте готовые карточки, изготовленные с использованием химических веществ, которые могут загрязнить детали принтера. Ранее напечатанный на карточках рисунок может выделять полужидкие и летучие вещества внутри принтера.
- **•** По возможности следует использовать карточки с поперечным расположением волокон.

## **Печать конфиденциальных и других отложенных заданий**

### **Отложенные задания в памяти принтера**

При отправке задания на принтер можно настроить хранение задания в памяти принтера до тех пор, пока оно не будет запущено с панели управления принтера. Все задания печати, которые могут инициироваться пользователем на принтере, называются *отложенными*.

**Примечание.** Конфиденциальные задания, задания с проверкой, резервирование и повтором можно удалить, если принтеру потребуется дополнительная память для обработки дополнительных отложенных заданий.

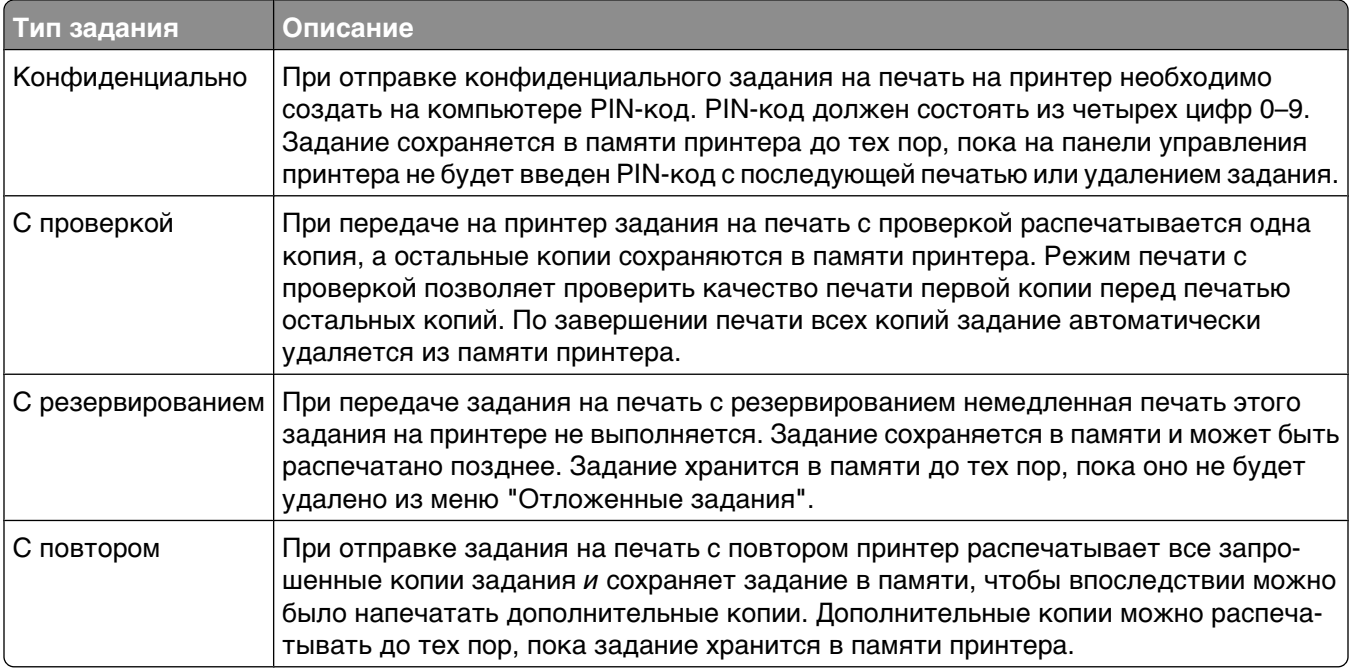

Другие типы отложенных заданий включают:

- **•** Профили из различных источников
- **•** Формы из киоска
- **•** Закладки
- **•** Нераспечатанные задания, которые называются *сохраненными*

### **Печать конфиденциальных и других отложенных заданий на платформе Windows**

**Примечание.** По завершении печати конфиденциального задания или задания на печать с проверкой это задание автоматически удаляется из памяти принтера. Задания на печать с резервированием и на печать с повтором сохраняются в памяти принтера до их удаления пользователем.

- **1** Открыв документ, выберите Файл → Печать.
- **2** Нажмите **кнопку Свойства**, **Параметры** или **Настройка**.
- **3** Щелкните **Другие Параметры**, а затем выберите параметр **Отложенная печать**.
- **4** Выберите тип задания (Конфиденциальное, С резервированием, С повтором или С проверкой), а затем назначьте имя пользователя. В случае конфиденциального задания необходимо также ввести четырехзначный PIN-код.
- **5** Нажмите кнопку **OK** или **Печать**, а затем перейдите к принтеру, чтобы запустить задание.
- **6** На начальном экране нажмите **Отложенные задания**.
- **7** Нажмите имя пользователя.

**Примечание.** Может отображаться не более 500 отложенных заданий. Если необходимое имя не отображается, нажимайте кнопку со стрелкой вниз, пока не появится нужное имя, или нажмите **Поиск отложенных заданий**, если на принтере имеется множество отложенных заданий.

**8** Нажмите **Конфиденциальные задания**.

Printing (Выполняется печать)

- **9** Введите PIN-код.
- **10** Нажмите задание, которое требуется распечатать.
- **11** Нажмите **Печать** или с помощью кнопок со стрелками увеличьте или уменьшите число копий, а затем нажмите **Печать**.

### **Печать конфиденциальных и других отложенных заданий с компьютера Macintosh**

**Примечание.** По завершении печати конфиденциального задания или задания на печать с проверкой это задание автоматически удаляется из памяти принтера. Задания на печать с резервированием и на печать с повтором сохраняются в памяти принтера до их удаления пользователем.

**1** Открыв документ, выберите **File** > **Print**.

Если необходимо, щелкните значок в виде треугольника, чтобы отобразить дополнительные параметры.

- **2** В раскрывающемся меню параметров печати или Copies & Pages выберите пункт **Job Routing**.
- **3** Выберите тип задания (Конфиденциальное, С резервированием, С повтором или С проверкой), а затем назначьте имя пользователя. В случае конфиденциального задания необходимо также ввести четырехзначный PIN-код.
- **4** Нажмите кнопку OK или Print, а затем перейдите к принтеру, чтобы запустить задание.
- **5** На начальном экране нажмите **Отложенные задания**.
- **6** Нажмите имя пользователя.

**Примечание.** Может отображаться не более 500 отложенных заданий. Если необходимое имя не отображается, нажимайте кнопку со стрелкой вниз, пока не появится нужное имя, или нажмите **Поиск отложенных заданий**, если на принтере имеется множество отложенных заданий.

- **7** Нажмите **Конфиденциальные задания**.
- **8** Введите PIN-код.
- **9** Нажмите задание, которое требуется распечатать.
- **10** Нажмите **Печать** или с помощью кнопок со стрелками увеличьте или уменьшите число копий, а затем нажмите **Печать**.

# **Печать с флэш-диска**

Порт USB расположен на панели управления принтера. Вставьте флэш-диск, чтобы вывести на печать поддерживаемые типы файлов Поддерживаются следующие типы: .pdf, .gif, .jpeg, .jpg, .bmp, .png, .tiff, .tif, .pcx и .dcx.

Многие флэш-диски проходят тестирование на совместимость с принтером.

#### **Примечания.**

- **•** Высокоскоростные флэш-диски должны соответствовать скоростным стандартам USB. Флэшдиски, соответствующие низкоскоростным возможностям USB, не поддерживаются.
- **•** Устройства USB должны поддерживать систему FAT (*File Allocation Tables*). Устройства, отформатированные в системе NTFS (*New Technology File System*) или любой другой файловой системе, не поддерживаются.
- **•** Если выбран шифрованный файл PDF, введите его пароль на панели управления принтера.
- **•** Перед выводом на печать шифрованного файла PDF введите его пароль на панели управления принтера.
- **•** Пользователь не может выполнять печать файлов, на печать которых он не обладает полномочиями.

Печать с флэш-диска

- **1** Убедитесь, что принтер включен и отображается сообщение **Готов**.
- **2** Вставьте флэш-диск в USB-порт.

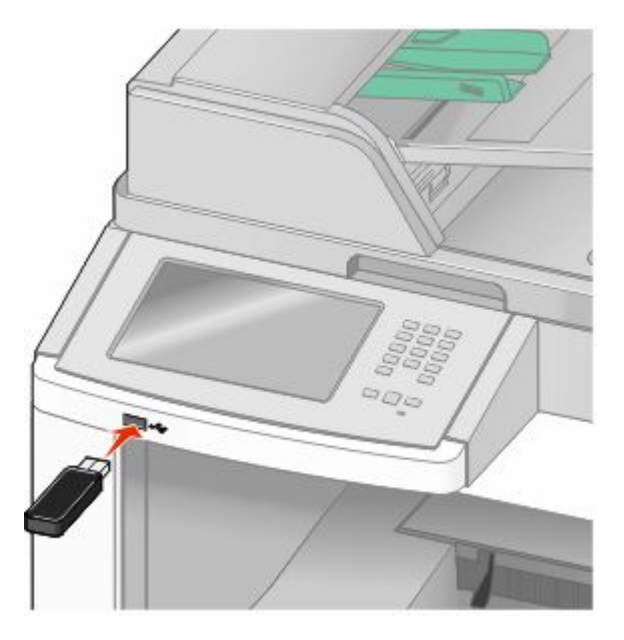

#### **Примечания.**

- **•** Если флэш-диск вставить, когда принтер требует вмешательства оператора, например при замятии бумаги, то принтер игнорирует флэш-диск.
- **•** Если флэш-диск вставить во время печати, то отобразится индикация **Принтер выполняет другое задание**. По завершении задания, возможно, потребуется просмотреть список отложенных заданий, чтобы распечатать документы с флэш-диска.

**3** Нажмите документ, который требуется печатать.

**Примечание.** Папки, найденные на флэш-диске, отображаются в виде папок. Имена файлов отображаются с расширениями, например, .jpg.

- **4** Если необходимо увеличить число распечатываемых копий, нажмите кнопки со стрелками.
- **5** Нажмите **Печать**.

**Примечание.** Не вынимайте флэш-диск из порта USB, пока документ не будет полностью распечатан.

Если оставить флэш-диск в принтере, то, даже закрыв начальный экран меню USB, можно будет распечатывать файлы PDF с флэш-диска как отложенные задания.

## **Печать информационных страниц**

#### **Печать списка каталогов**

Список, в котором отображаются ресурсы, хранящиеся на карте флэш-памяти или на жестком диске принтера.

- **1** Убедитесь, что принтер включен и отображается сообщение **Готов**.
- **2** На начальном экране нажмите  $\blacksquare$ .
- **3** Выберите **Отчеты**.
- **4** С помощью кнопки со стрелкой вниз отобразите пункт **Печать каталога**.
- **5** Нажмите **Печать каталога**.

#### **Печать страниц тестирования качества печати**

Печать страниц тестирования качества печати позволяет уточнить причины ухудшения качества печати.

- **1** Выключите принтер.
- **2** При включении принтера нажмите и удерживайте кнопки 2 и ...
- **3** При отображении индикатора выполнения отпустите кнопки.

Принтер выполняет программу проверки при включении питания, затем отображается меню "Конфигурация".

- **4** С помощью кнопки со стрелко**й вниз отобразите п**ункт Печать страниц качества.
- **5** Нажмите **Печать страниц качества**.

Распечатываются страницы тестирования качества печати.

- **6** Нажмите **Назад**.
- **7** Нажмите **Выход из настройки**.

## **Отмена задания на печать**

### **Отмена задания печати с помощью панели управления принтером**

- **1** На нач**альном экра**не нажмите Отменить задания или**х** нажмите на клавиатуре.
- **2** Выберите задание, которое необходимо отменить.
- **3** Нажмите **Удалить выбранные задания**.

### **Отмена задания печати с компьютера**

Чтобы отменить задание на печать, выполните одно из следующих действий.

#### **Для пользователей Windows**

В системе Windows Vista:

- **1** Нажмите кнопку ...
- **2** Выберите **Панель управления**.
- **3** Выберите **Оборудование и звук**.
- **4** Щелкните **Принтеры**.
- **5** Дважды нажмите мышью на значке принтера.
- **6** Выберите задание для отмены.
- **7** Нажмите клавишу **Delete** на клавиатуре.
- В системе Windows XP:
- **1** Нажмите кнопку **Пуск**.
- **2** В окне **Принтер и факсы** дважды щелкните значок принтера.
- **3** Выберите задание для отмены.
- **4** Нажмите клавишу **Delete** на клавиатуре.

На панели задач Windows:

После передачи задания на печать в правом углу панели задач отображается небольшой значок принтера.

- **1** Дважды нажмите мышью на значке принтера. В окне принтера отображается список заданий на печать.
- **2** Выберите задание для отмены.
- **3** Нажмите клавишу **Delete** на клавиатуре.

### **Для пользователей Macintosh**

В Mac OS X версии 10.5:

- В меню Apple выберите пункт **System Preferences**.
- Выберите **Print & Fax**, а затем дважды щелкните значок принтера.
- В окне принтера выберите задание, которое следует отменить.
- На панели со значками в верхней части окна щелкните значок **Delete**.

В Mac OS X версии 10.4 или более ранней:

- В меню Go выберите **Applications**.
- Дважды щелкните **Utilities**, а затем дважды щелкните **Print Center** или **Printer Setup Utility**.
- Дважды нажмите мышью на значке принтера.
- В окне принтера выберите задание, которое следует отменить.
- На панели со значками в верхней части окна щелкните значок **Delete**.

# **Устранение замятий**

Сообщение о замятии отображается на дисплее панели управления с указанием области в принтере, где произошло замятие. Если застряло несколько страниц, отображается количество застрявших страниц.

## **Предотвращение замятия материалов для печати**

Ниже перечислены рекомендации по предотвращению замятия материалов для печати.

### **Рекомендации по эксплуатации лотков для бумаги**

- **•** Убедитесь в том, что бумага лежит ровно в лотке.
- **•** Не отсоединяйте лотки от принтера во время печати.
- **•** Не загружайте бумагу или специальные материалы в лотки, многоцелевое устройство подачи или устройство подачи конвертов, когда выполняется печать. Это необходимо сделать до начала печати или после запроса на загрузку.
- **•** Не загружайте слишком много бумаги. Убедитесь в том, что высота стопки не превышает метки максимальной высоты.
- **•** Убедитесь, что направляющие в лотках, многоцелевом устройстве подачи или устройстве подачи конвертов установлены правильно и не слишком прижаты к стопке бумаги или конвертов.
- **•** После загрузки бумаги задвиньте лотки в принтер до упора.

#### **Рекомендации по использованию бумаги**

- **•** Используйте только рекомендованную бумагу или специальные материалы для печати. Для получения дополнительной информации см. раздел ["Типы и плотность бумаги, поддерживаемые](#page-95-0) [принтером" на стр. 96](#page-95-0).
- **•** Не загружайте в принтер измятую, покоробленную, влажную и скрученную бумагу.
- **•** Перед загрузкой изогните стопку бумаги в разные стороны, пролистайте ее и выровняйте края.
- **•** Не используйте материалы, разрезанные или обрезанные вручную.
- **•** Не помещайте в одну стопку бумагу, различающуюся по формату, плотности или типу.
- **•** Убедитесь в том, что все форматы и типы бумаги указаны правильно в меню на панели управления принтера.
- **•** Следуйте рекомендациям изготовителя при хранении бумаги.

#### **Рекомендации по использованию конвертов**

- **•** Для уменьшения сморщивания используйте меню "Улучшение печати конвертов" в меню "Бумага".
- **•** Не следует использовать конверты:
	- **–** чрезмерно скрученные или изогнутые;
	- **–** с окнами, отверстиями, перфорацией, вырезами или тиснением;
	- **–** с металлическими скрепками, проволочными стяжками или планками на сгибах;
	- **–** с застежками и зажимами;

Устранение замятий

- <span id="page-154-0"></span>**–** с наклеенными марками;
- **–** с выступающей клейкой полосой (при закрытом клапане);
- **–** с закругленными углами;
- **–** с грубой, волнистой или накладной отделкой.
- **–** слипшиеся или поврежденные;

## **Значение номеров в сообщениях о замятии бумаги и местоположение замятий**

При замятии отображается сообщение о месте замятия. Откройте дверцы и крышки и извлеките лотки для обеспечения доступа к замятиям. Чтобы закрыть сообщение о замятие бумаги, необходимо удалить всю застрявшую бумагу из тракта прохождения бумаги.

В следующей таблице перечислены возможные замятия и местоположение каждого из них:

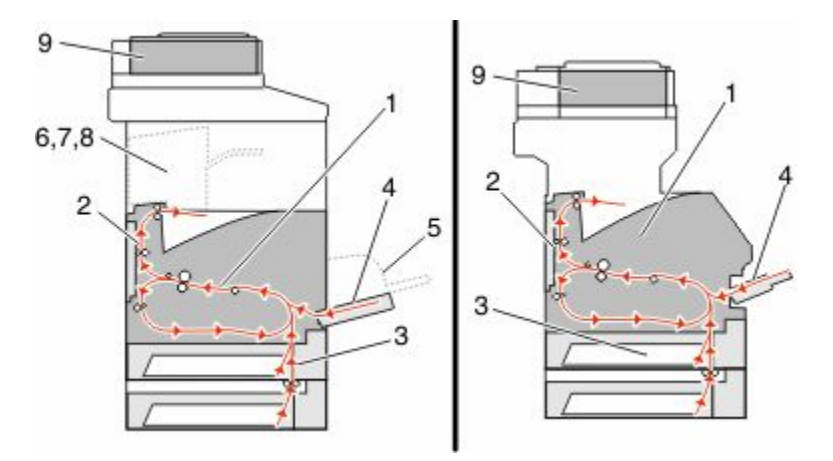

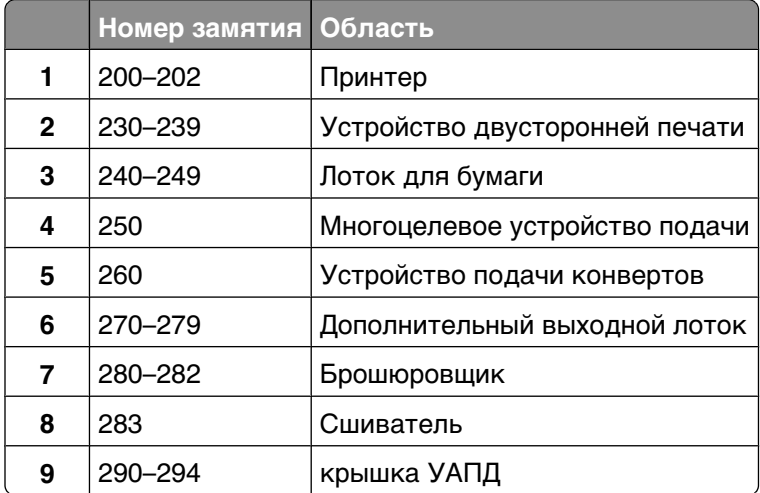

## **Замятия бумаги 200 и 201**

**1** Нажмите **Состояние/Расходные материалы**, чтобы определить местоположение замятия.

**2** Опустите дверцу многоцелевого устройства подачи.

**3** Нажмите на фиксатор и откройте переднюю дверцу.

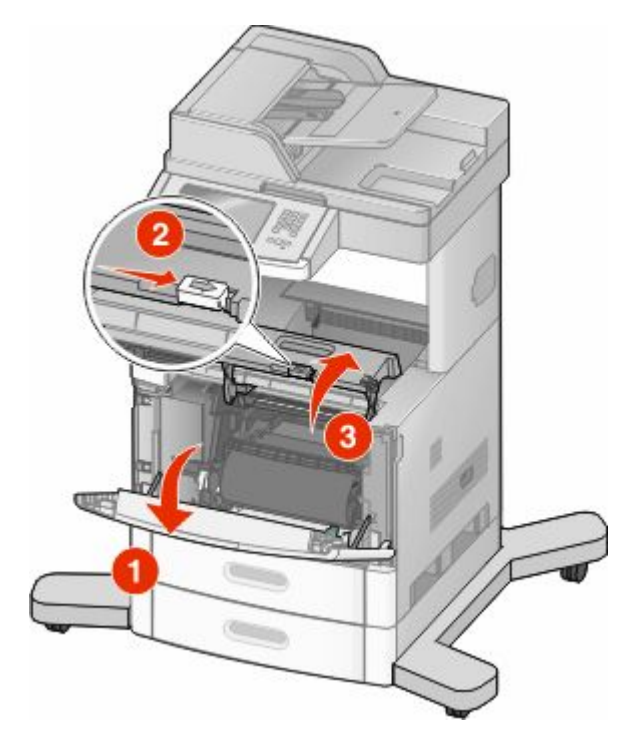

**4** Поднимите и извлеките картридж из принтера.

**Внимание! Возможность повреждения:** Не прикасайтесь к фотобарабану на внутренней стороне картриджа. Держите картридж только за рукоятку.

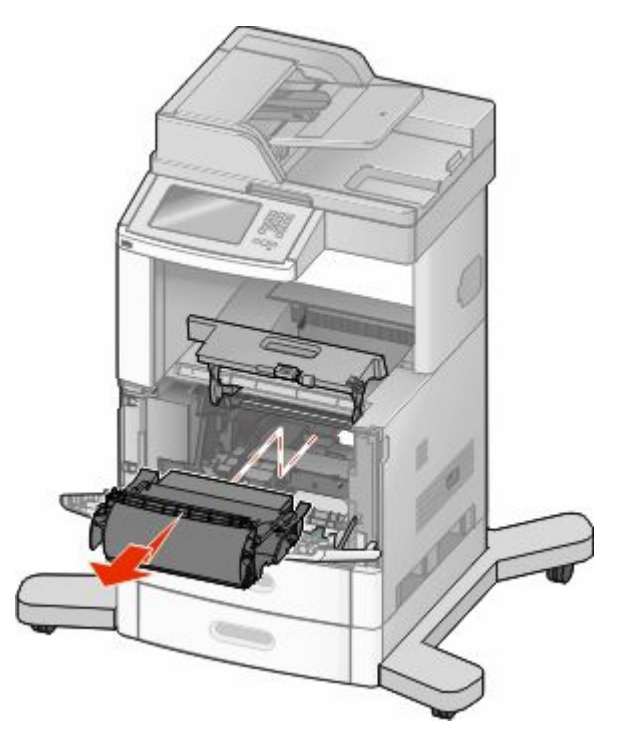

Устранение замятий **156**

**5** Отложите картридж в сторону.

**Внимание! Возможность повреждения:** Не оставляйте картридж на свету в течение длительного времени.

**Внимание! Возможность повреждения:** Застрявшая бумага может быть покрыта незакрепленным тонером, который может оставлять пятна на одежде и коже.

**6** Извлеките замятую бумагу.

**ВНИМАНИЕ-ГОРЯЧАЯ ПОВЕРХНОСТЬ:** Возможен нагрев внутри принтера. Во избежание ожогов при прикосновении к горячим поверхностям подождите, пока поверхность остынет.

**Примечание.** Если бумагу не удается извлечь, откройте заднюю дверцу и извлеките бумагу сзади.

- **7** Выровняйте картридж и установите его на место.
- **8** Закройте переднюю крышку.
- **9** Закройте дверцу многоцелевого устройства подачи.
- **10** Нажмите **Продолжить**.

## **202 Застряла бумага**

Нажмите **Состояние/Расходные материалы**, чтобы определить местоположение замятия. Если бумага выступает из принтера, вытащите бумагу, а затем нажмите **Продолжить**.

Если бумага не выступает из принтера:

**1** Опустите верхнюю заднюю дверцу.

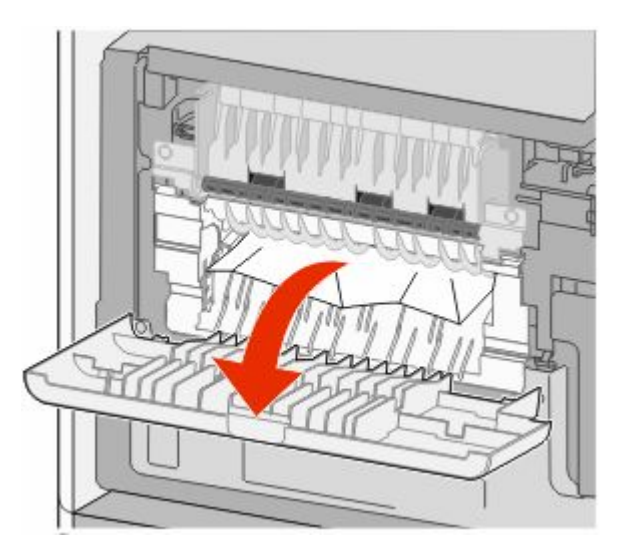

- **2** Извлеките замятую бумагу.
- **3** Закройте верхнюю заднюю дверцу.
- **4** Нажмите **Продолжить**.

# **230-239 Замятия бумаги**

- Нажмите **Состояние/Расходные материалы**, чтобы определить местоположение замятия.
- Выньте стандартный лоток.
- Опустите нижнюю заднюю дверцу.

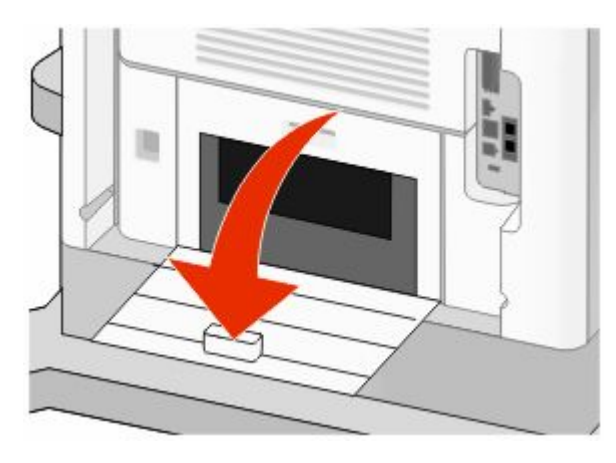

Нажмите лепесток вниз.

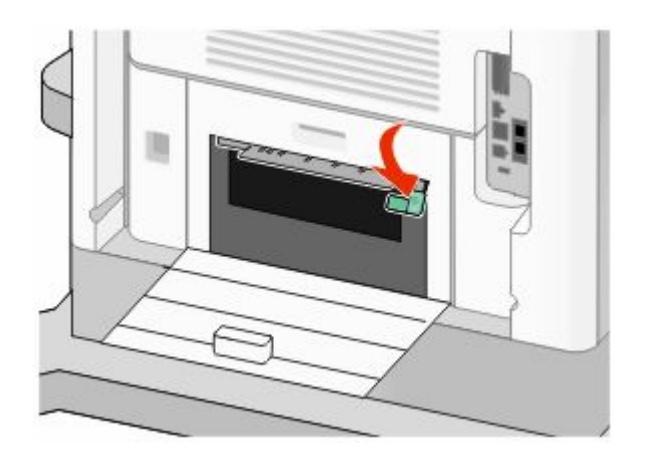

- Извлеките замятую бумагу.
- Закройте нижнюю заднюю дверцу.
- Вставьте стандартный лоток
- Нажмите **Продолжить**.

# **240-249 Замятия бумаги**

- Нажмите **Состояние/Расходные материалы**, чтобы определить местоположение замятия.
- Выньте стандартный лоток.

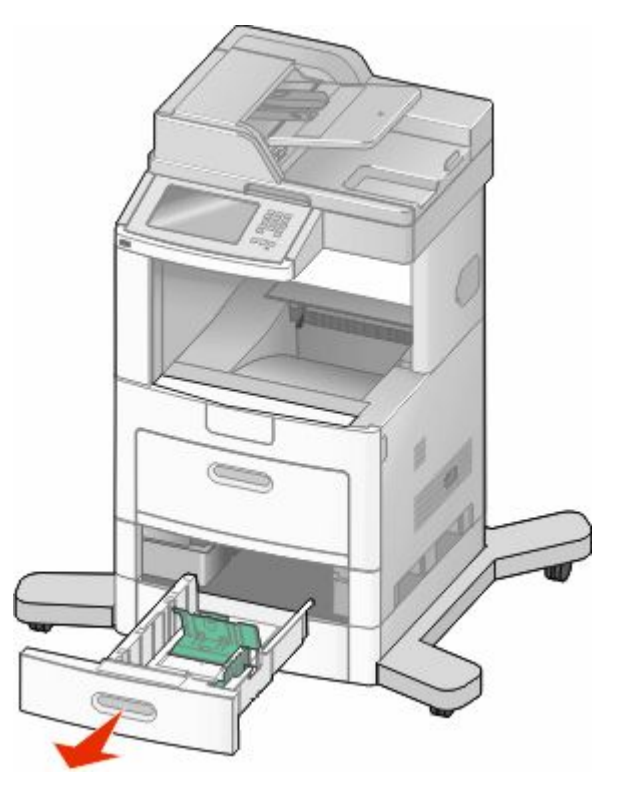

- Извлеките замятую бумагу, а затем закройте лоток.
- Нажмите **Продолжить**.
- Если сообщение о замятии не исчезнет, вытяните любой из дополнительных лотков.
- Удалите застрявшую бумагу, а затем вставьте лотки.
- Нажмите **Продолжить**.

# **Замятие бумаги 250**

- Нажмите **Состояние/Расходные материалы**, чтобы определить местоположение замятия.
- Извлеките бумагу из многоцелевого устройства подачи.

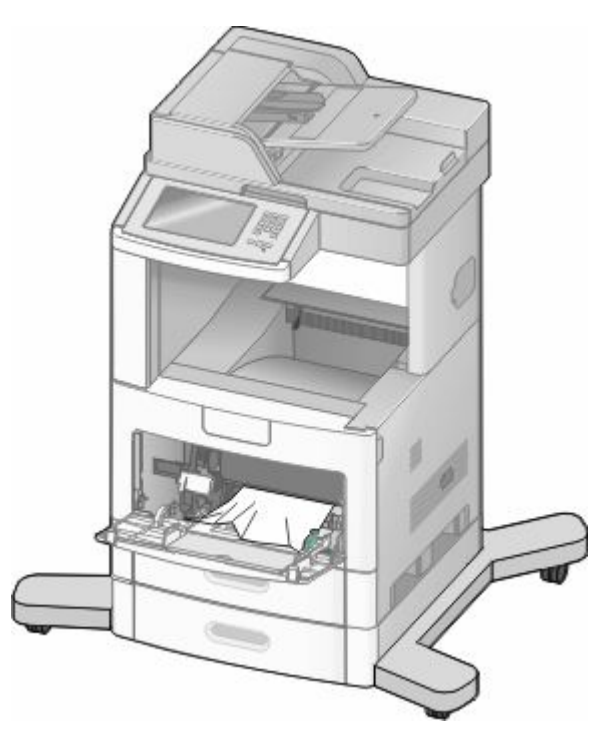

- Изогните стопку бумаги несколько раз в разные стороны для разделения листов, затем пролистайте ее. Не следует складывать или сминать бумагу. Выровняйте края стопки на плоской поверхности.
- Загрузите бумагу в многоцелевое устройство подачи.
- Сдвигайте направляющую для бумаги внутрь лотка до легкого соприкосновения с краем бумаги.

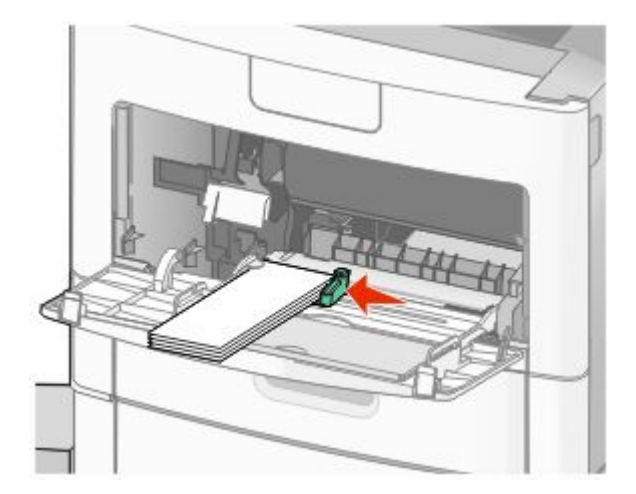

Нажмите **Продолжить**.

# **260 Застряла бумага**

Нажмите **Состояние/Расходные материалы**, чтобы определить местоположение замятия. При работе с устройством подачи конвертов первым подается нижний конверт в стопке; именно этот конверт может быть замят.

- Поднимите груз для конвертов.
- Полностью извлеките конверты.
- Если застрявший конверт не удается вынуть из принтера, поднимите устройство подачи конвертов, выньте его из принтера и отложите в сторону.
- Извлеките конверт из принтера.

**Примечание.** Если не удается достать конверт, то придется вынуть картридж. Для получения дополнительной информации см. раздел ["Замятия бумаги 200 и 201" на стр. 155.](#page-154-0)

- Снова установите устройство подачи конвертов. Убедитесь, что оно *защелкнулось* на месте.
- Изогните стопку конвертов и выровняйте ее.
- Загрузите конверты в устройство подачи.
- Отрегулируйте положение направляющей для бумаги.
- Опустите груз для конвертов.
- Нажмите **Продолжить**.

## **270-279 Замятия бумаги**

Чтобы удалить замятие в выходном укладчике большой емкости или 4-лотковом почтовом ящике:

- Нажмите **Состояние/Расходные материалы**, чтобы определить местоположение замятия.
- Если бумага выступает в лоток, вытащите бумагу в прямом направлении, а затем нажмите **Продолжить**.

В противном случае перейдите к шагу 3.

- Опустите дверцы выходного лотка.
- Извлеките замятую бумагу.
- Закройте дверцы выходного лотка.
- Нажмите **Продолжить**.

## **Замятия бумаги 280–282**

- Нажмите **Состояние/Расходные материалы**, чтобы определить местоположение замятия.
- Опустите дверцу брошюровщика StapleSmart.
- Извлеките замятую бумагу.
- Закройте дверцу брошюровщика StapleSmart.
- Нажмите **Продолжить**.

# **283 Ошибки сшивателя**

- Нажмите **Состояние/Расходные материалы**, чтобы определить местоположение замятия.
- Нажмите на фиксатор, чтобы открыть дверцу брошюровщика.

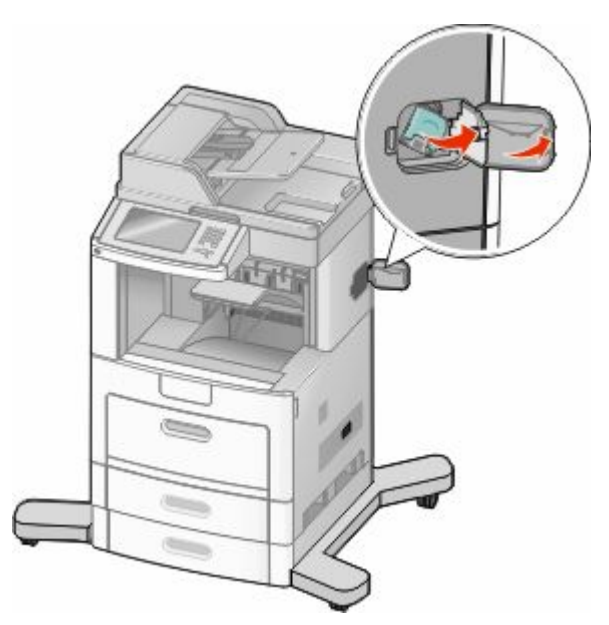

Потяните фиксатор кассеты со скрепками вниз, а затем выньте держатель из принтера.

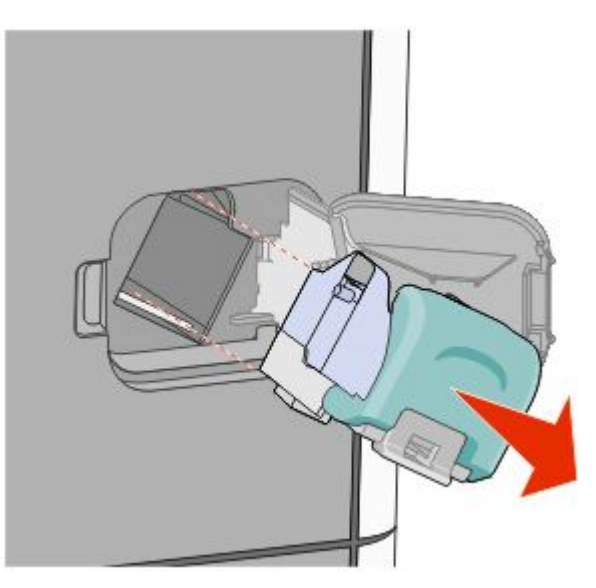

 С помощью металлической скрепки поднимите ограничитель прошивочных скоб и удалите все выпавшие скрепки.

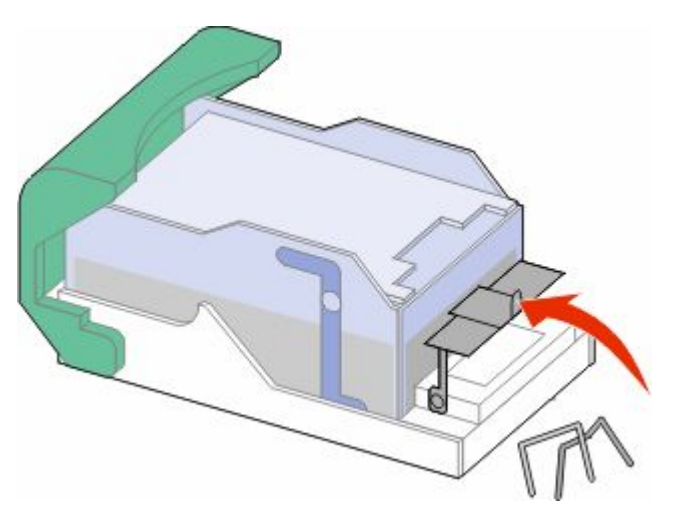

Закройте ограничитель прошивочных скоб.

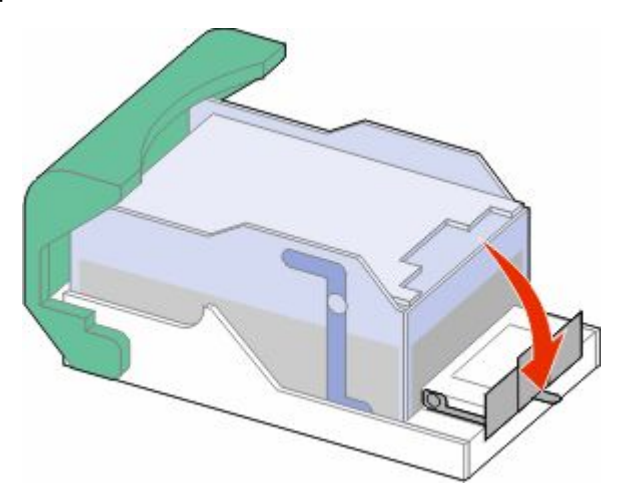

Нажмите на ограничитель прошивочных скоб до *щелчка*, пока он не встанет на место.

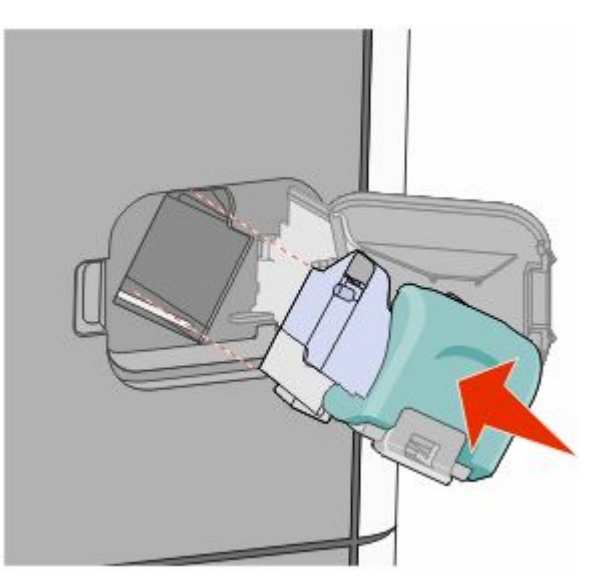

Устранение замятий 

- Нажмите на держатель картриджа, чтобы он *защелкнулся* в держателе картриджа.
- Закройте дверцу сшивателя.

# **290-294 Замятия бумаги**

- Полностью извлеките оригиналы из УАПД.
- Откройте крышку УАПД, затем извлеките всю замятую бумагу.

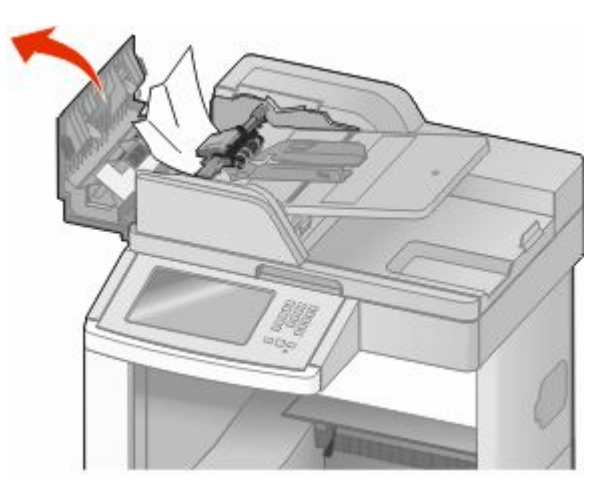

- Закройте крышку УАПД.
- Откройте крышку сканера и удалите замятую бумагу.

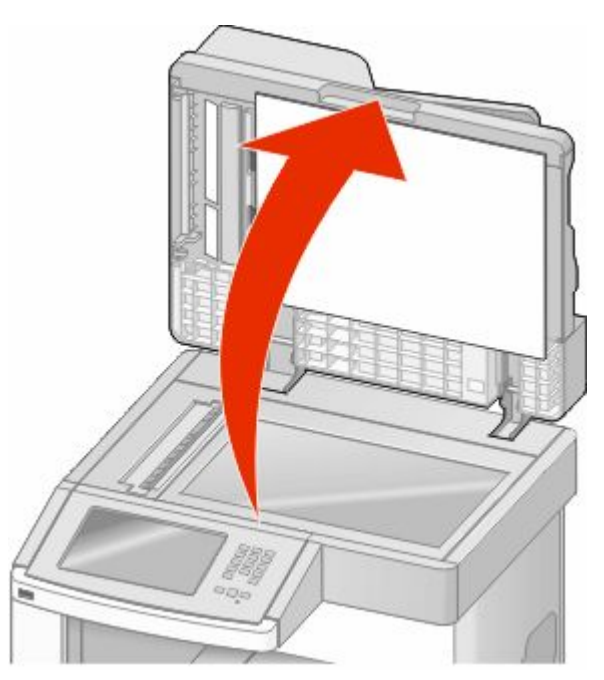

Откройте нижнюю дверцу устройства автоматической подачи и удалите замятую бумагу.

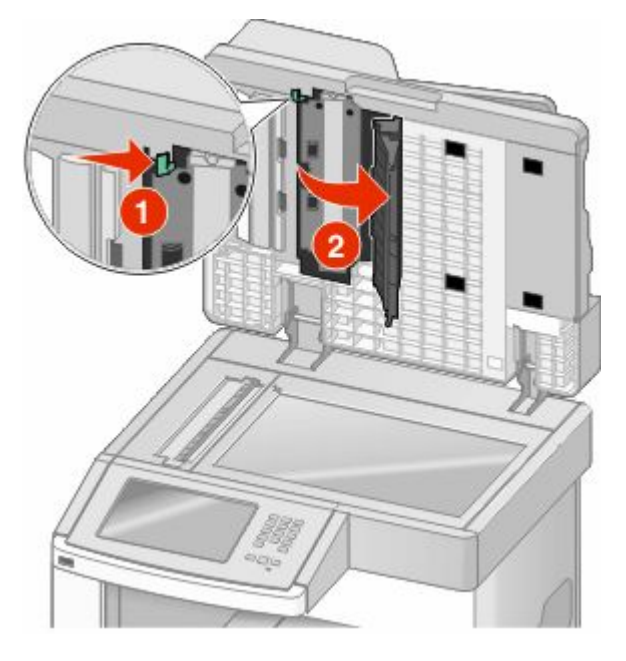

- Закройте нижнюю дверцу устройства автоматической подачи и крышку сканера.
- Нажмите **Перезапуск задания**.

# **Общие сведения о меню принтера**

### **Список меню**

Для упрощения настройки параметров принтера можно воспользоваться различными меню. Чтоб открыть меню, нажмите на начальном экране.

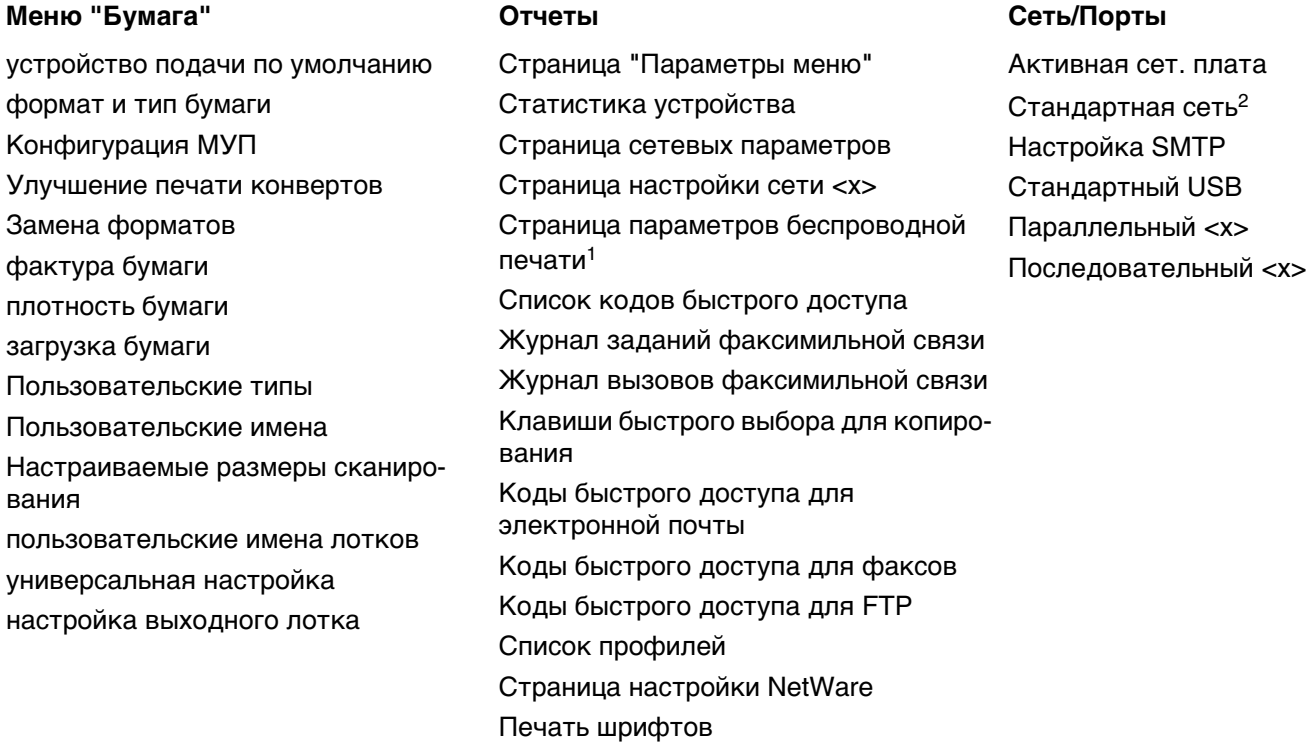

1 Отображается, только если установлена беспроводная плата.

 $^{\text{2}}$  В зависимости от настройки принтера этот элемент меню может отображаться как "Стандартная сеть" или "Сеть <x>".

Печать каталога Отчет о ресурсах

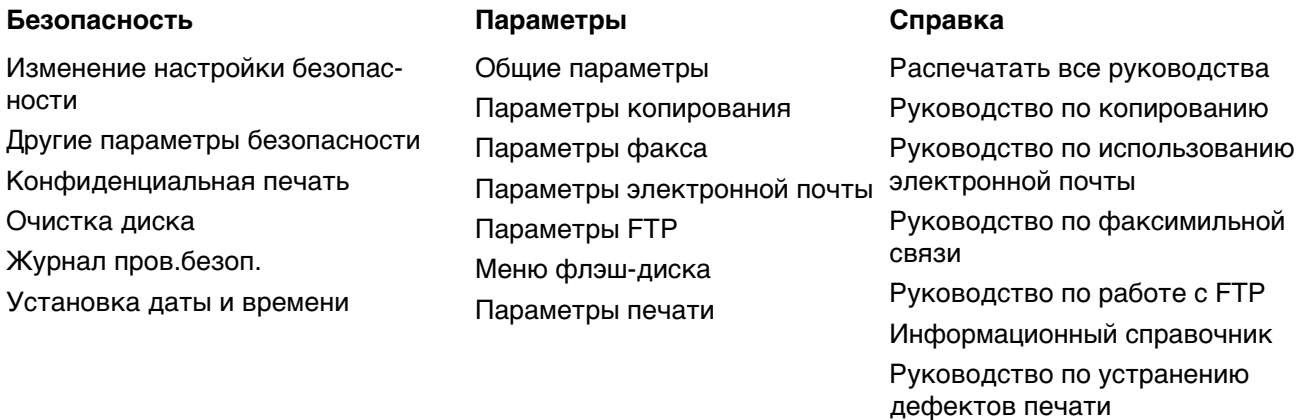

Общие сведения о меню принтера

# **Меню "Бумага"**

### **меню "Устройство подачи по умолчанию"**

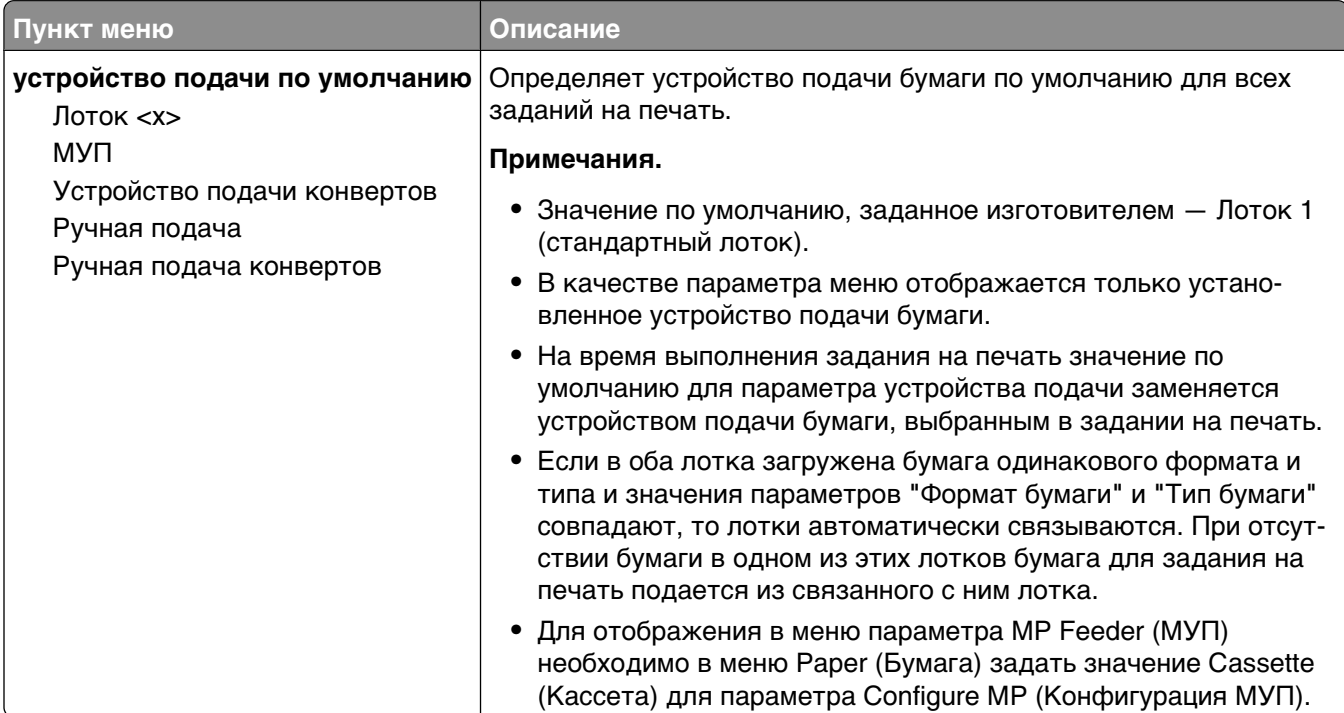

### **меню "Формат и тип бумаги"**

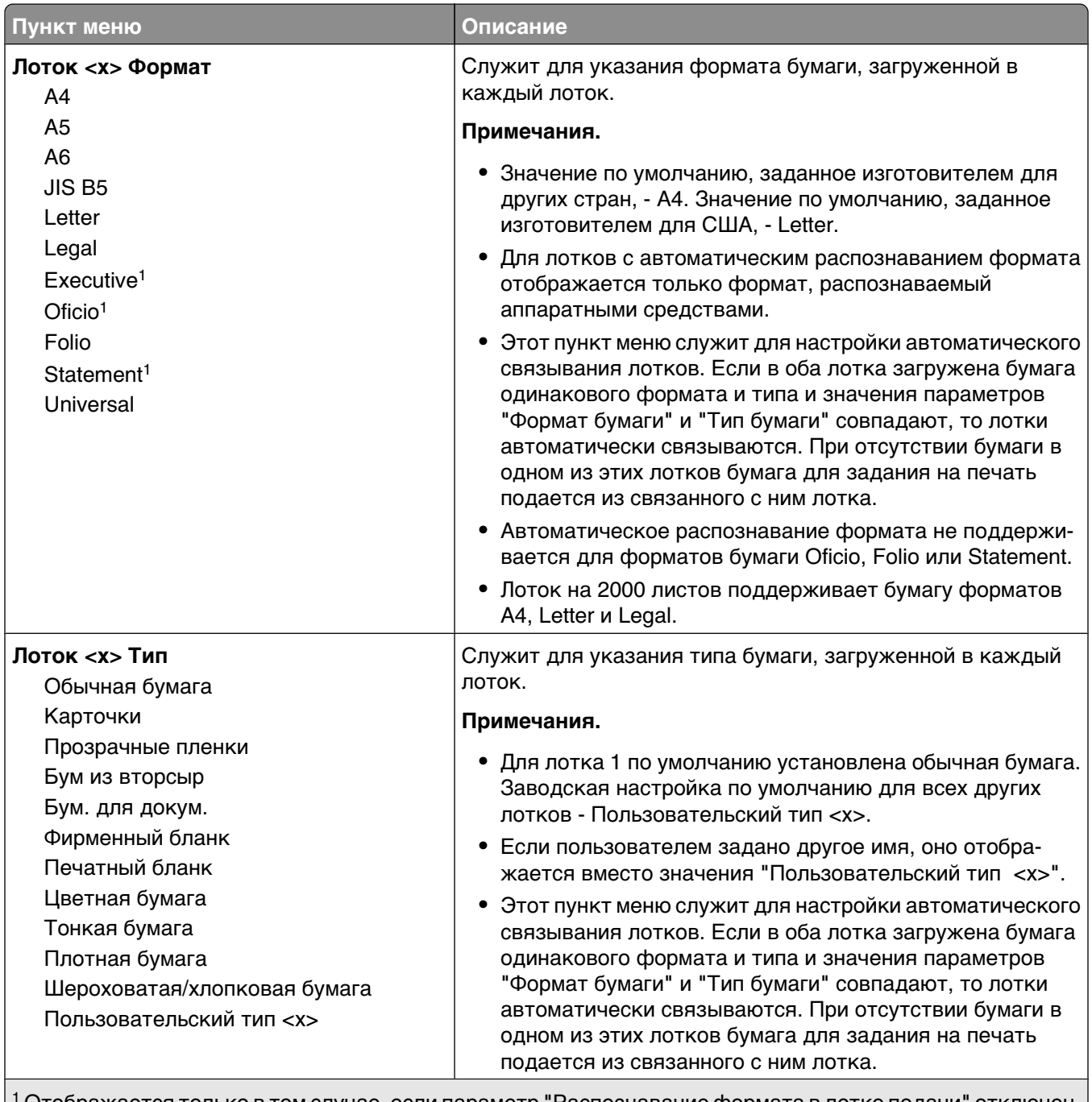

1 Отображается только в том случае, если параметр "Распознавание формата в лотке подачи" отключен. **Примечание.** В этом меню представлены только те лотки, дополнительные лотки и устройства подачи,

которые установлены в принтер.

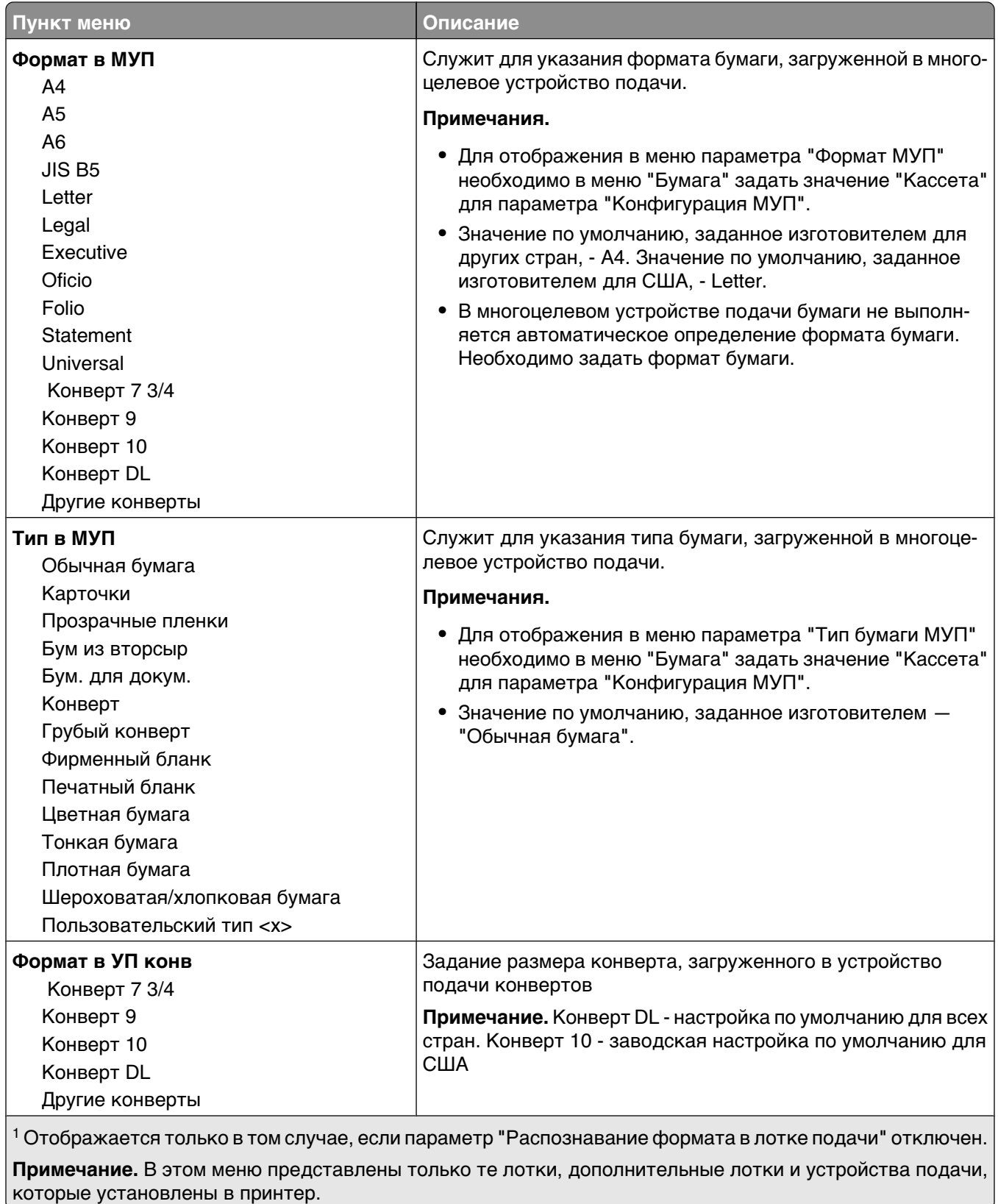

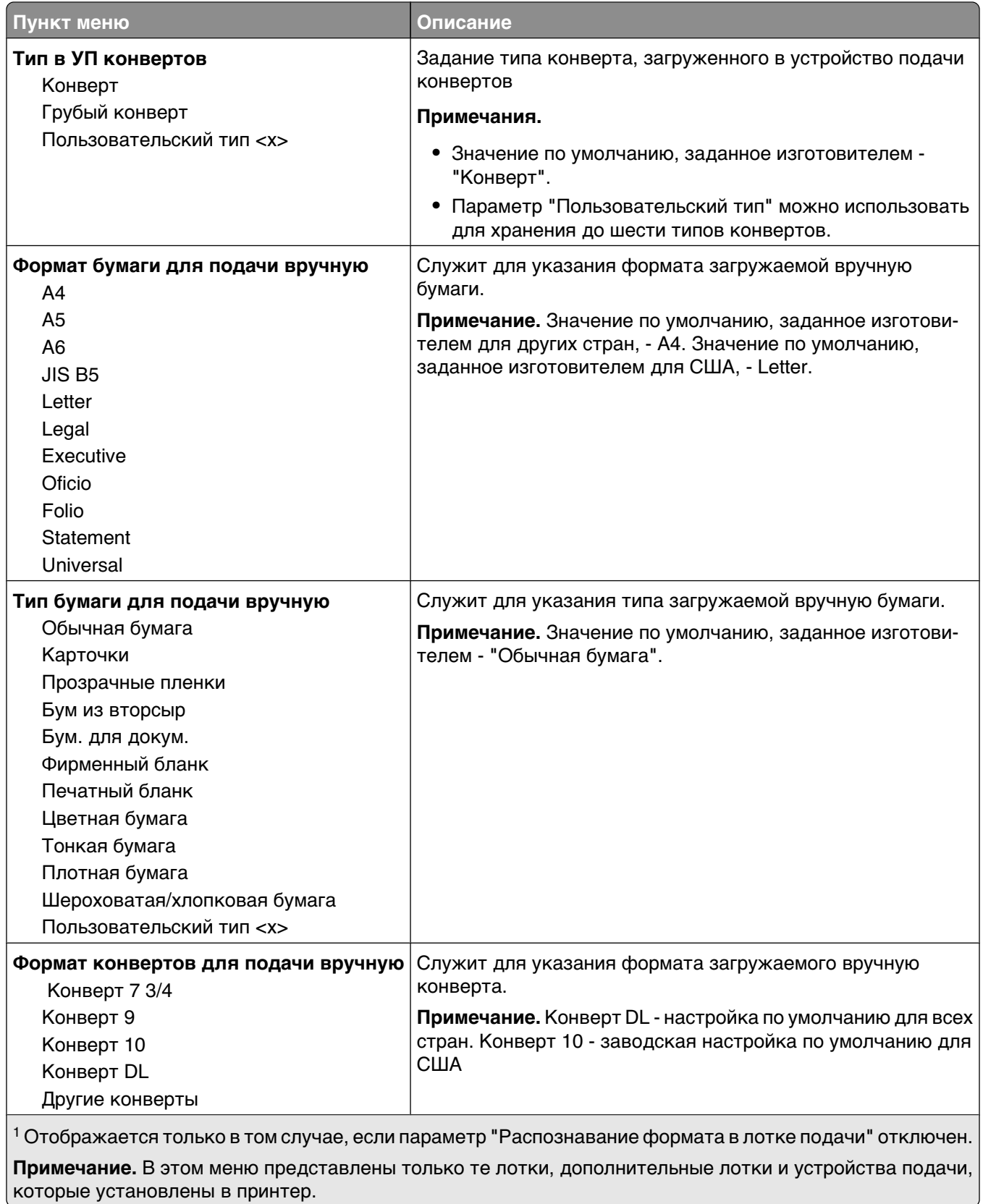

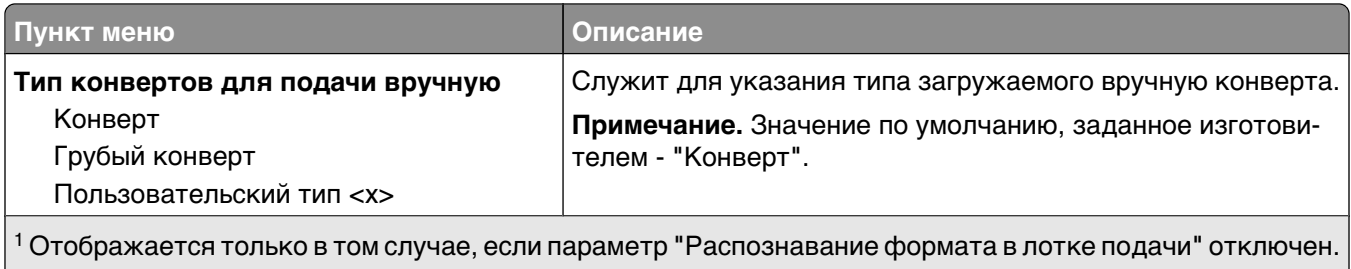

**Примечание.** В этом меню представлены только те лотки, дополнительные лотки и устройства подачи, которые установлены в принтер.

### **меню "Конфигурация МУП"**

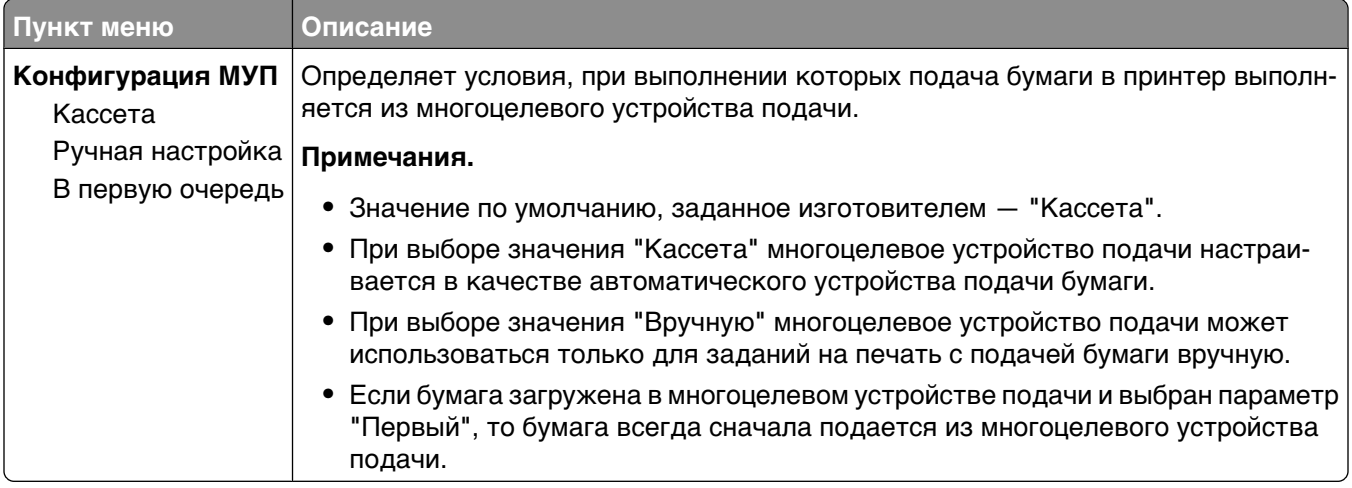

### **Улучшение печати конвертов**

Использование кондиционера при печати конвертов позволит значительно сократить образование складок.

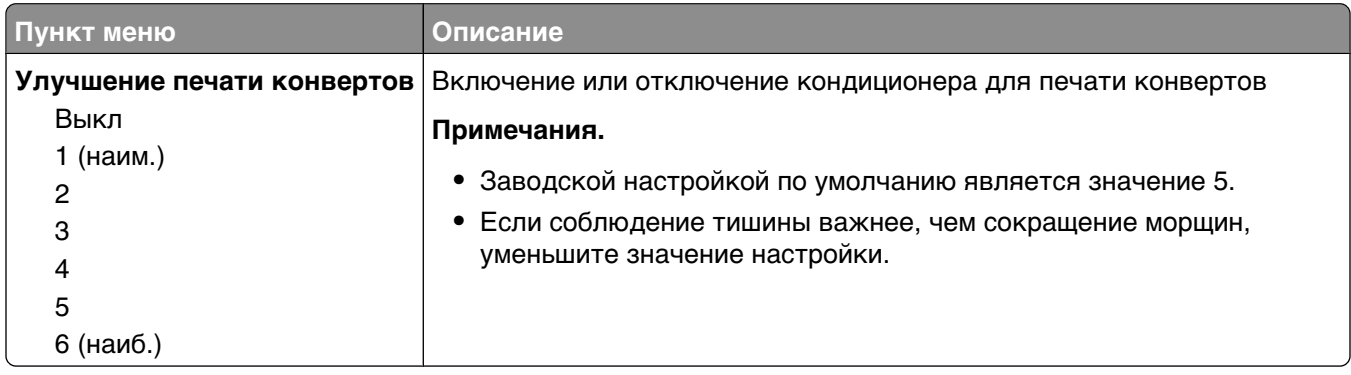

## **меню "Замена форматов"**

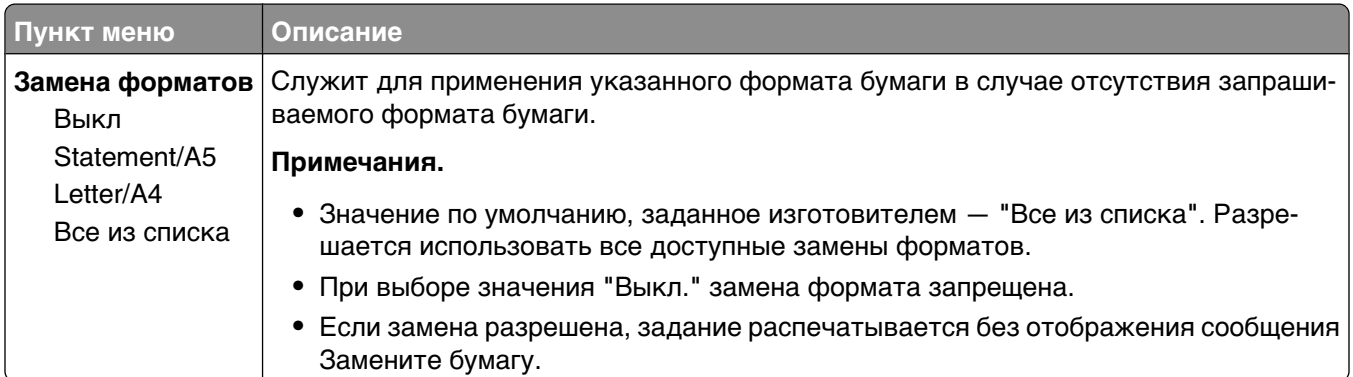

# **меню "Фактура бумаги"**

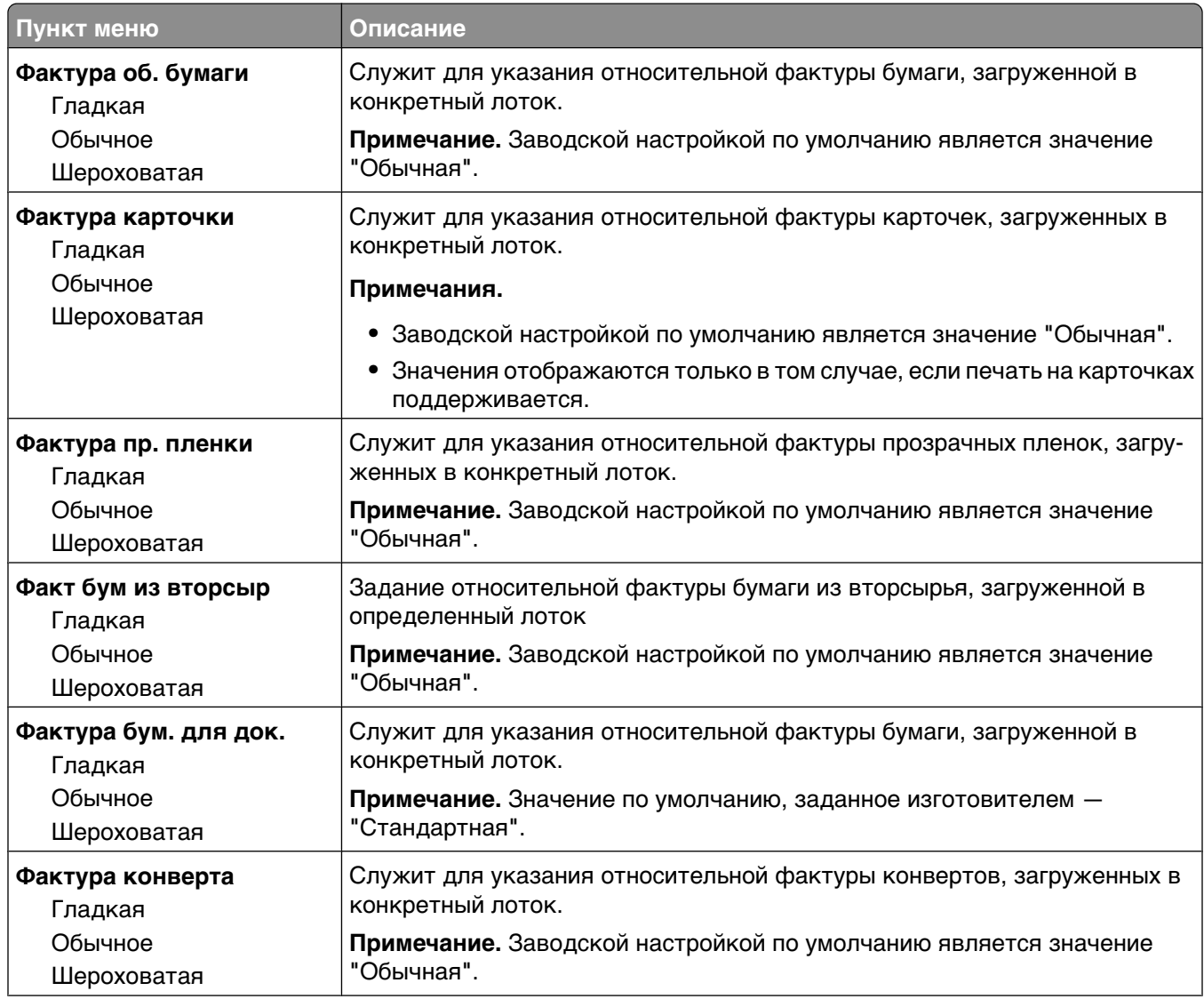

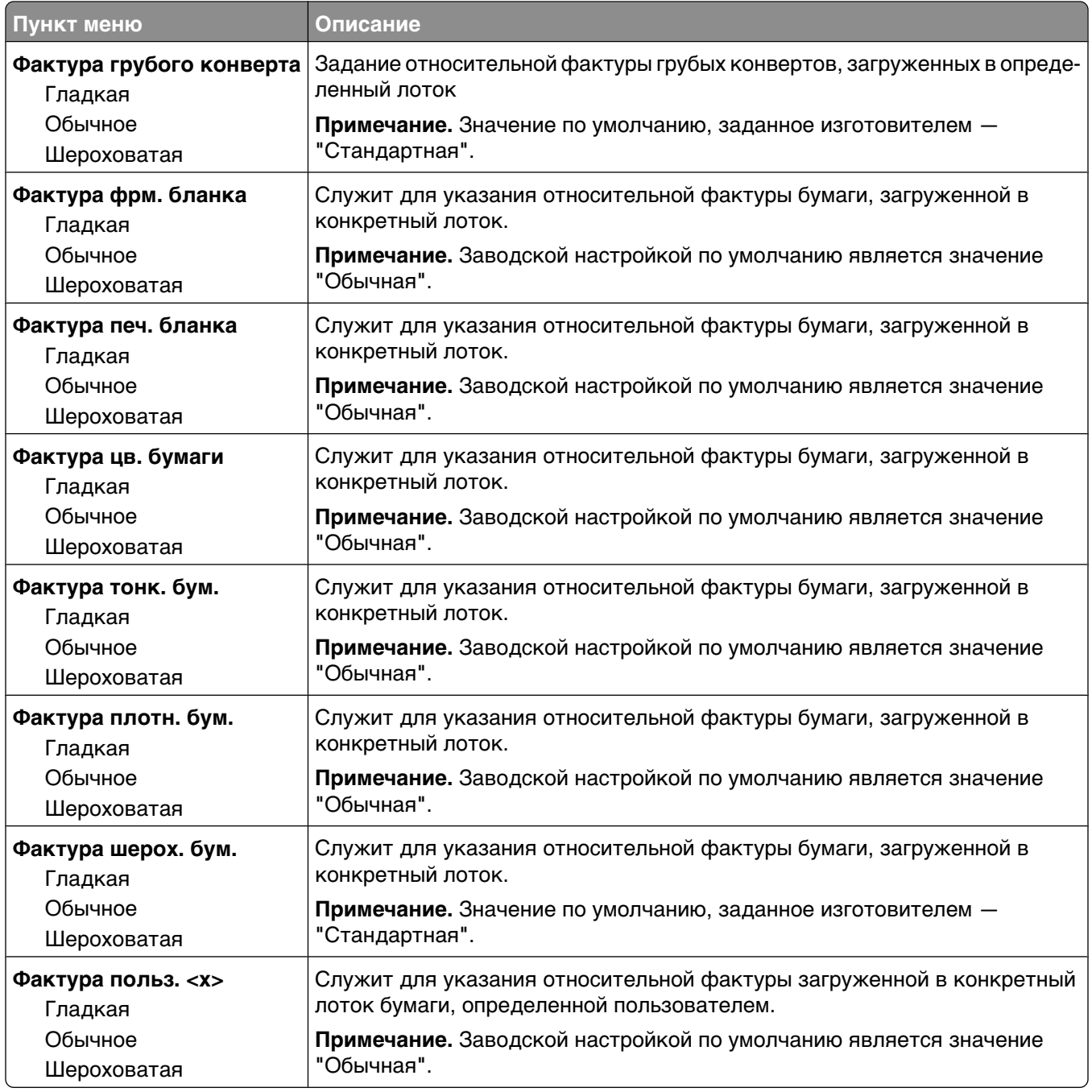

# **Меню "Плотность бумаги"**

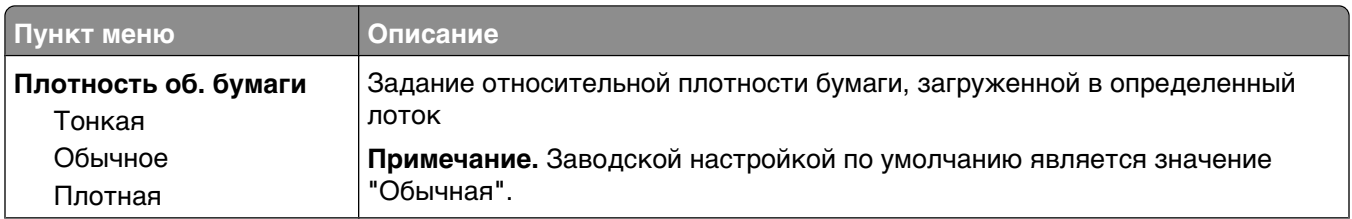

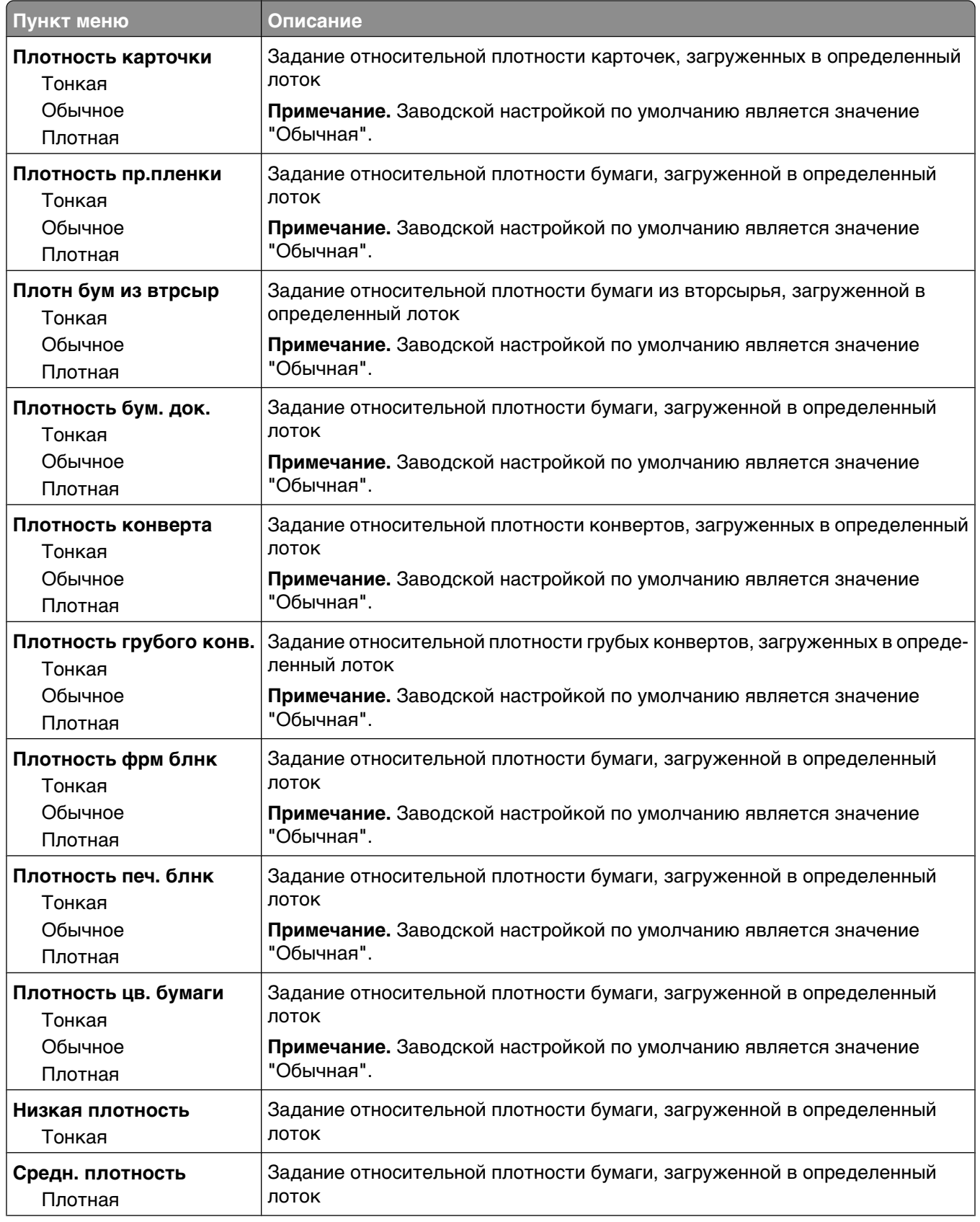

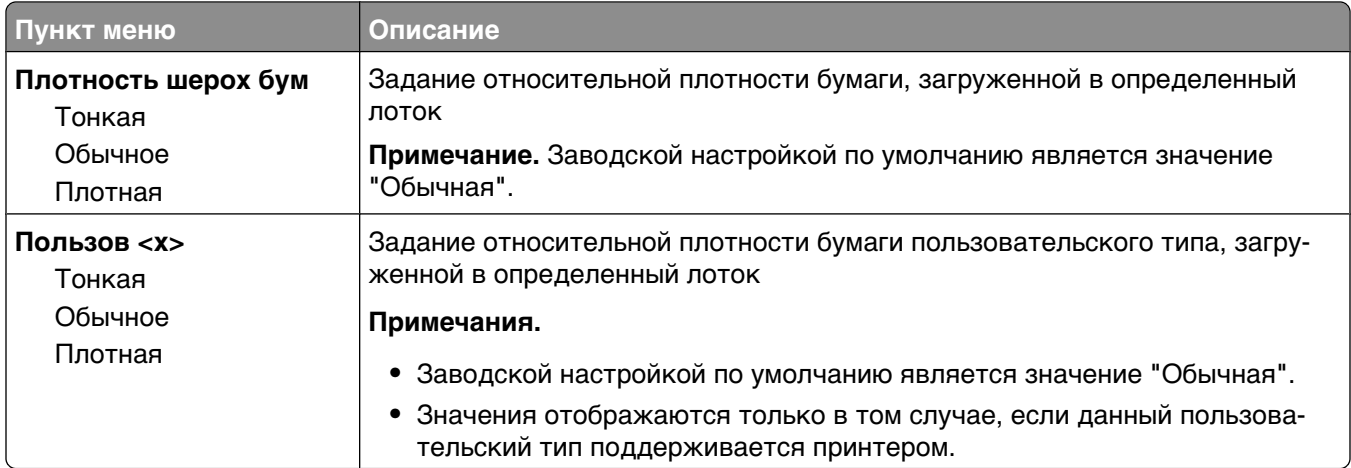

### **меню "Загрузка бумаги"**

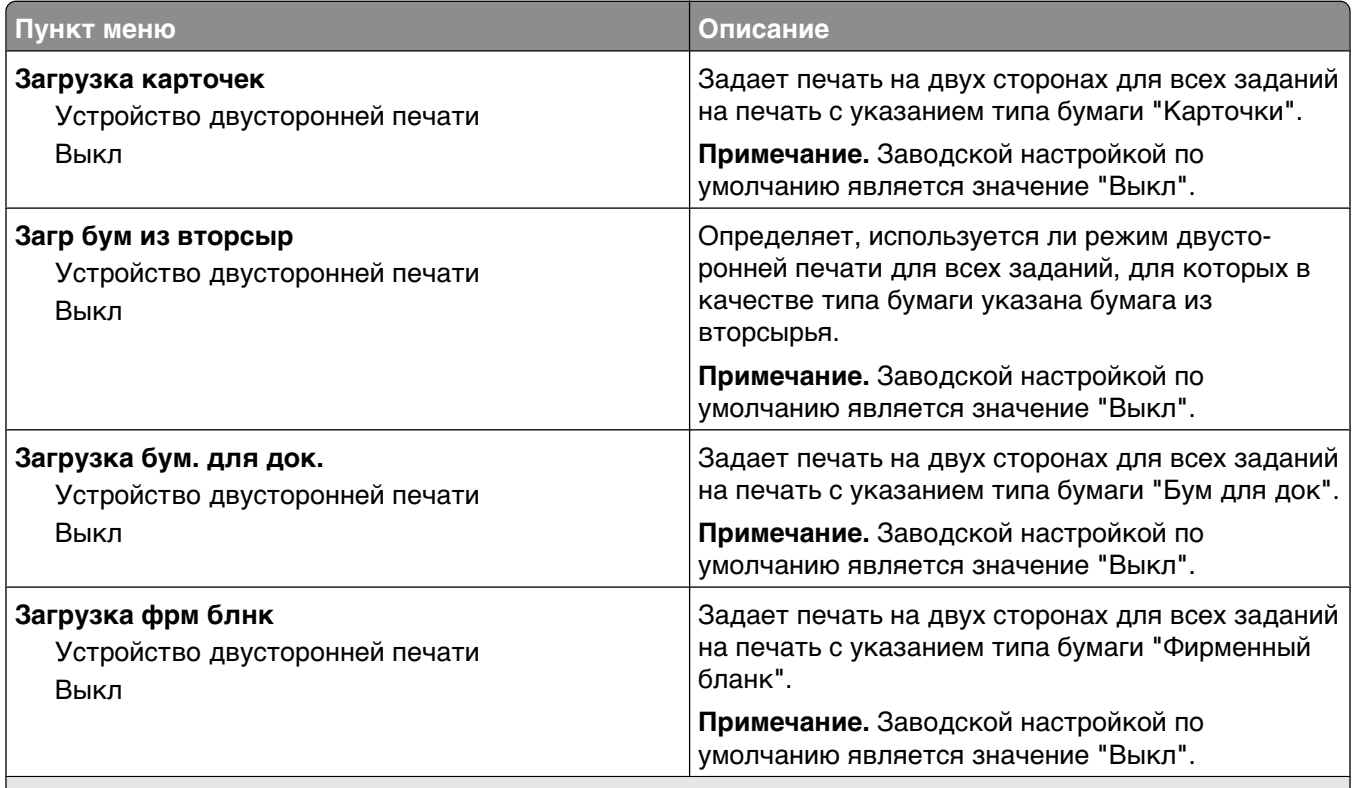

#### **Примечания.**

- **•** Параметр "Двусторонняя" настраивает принтер для использования по умолчанию двустороннего режима печати для каждого задания на печать, если в окне "Свойства принтера" в Windows или в диалоговом окне Print в Macintosh не выбран параметр 1-сторонней печати.
- **•** Если выбран параметр "Двусторонняя", все задания на печать посылаются через модуль двусторонней печати, включая односторонние задания.

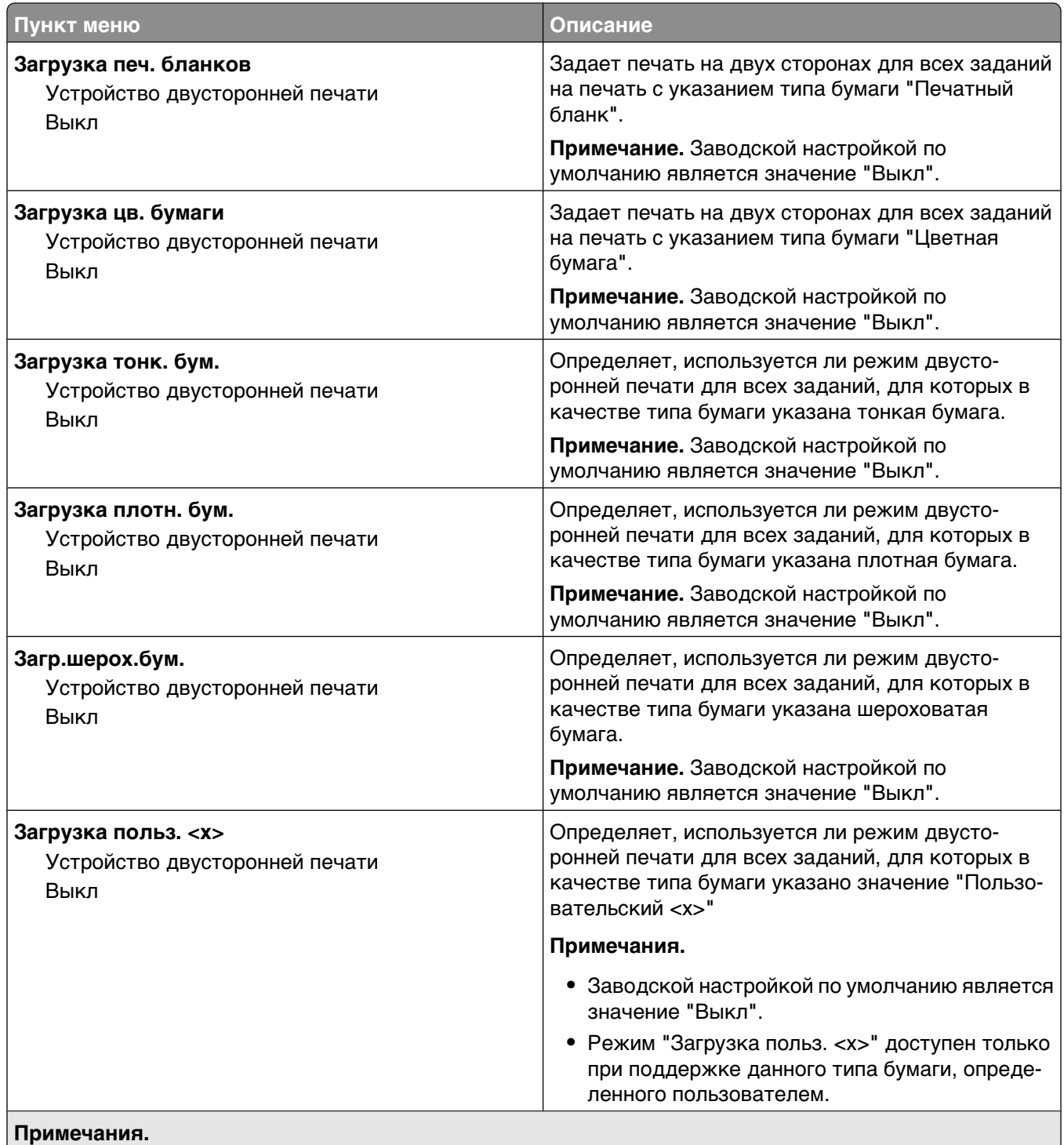

- **•** Параметр "Двусторонняя" настраивает принтер для использования по умолчанию двустороннего режима печати для каждого задания на печать, если в окне "Свойства принтера" в Windows или в диалоговом окне Print в Macintosh не выбран параметр 1-сторонней печати.
- **•** Если выбран параметр "Двусторонняя", все задания на печать посылаются через модуль двусторонней печати, включая односторонние задания.

## **меню "Пользовательские типы"**

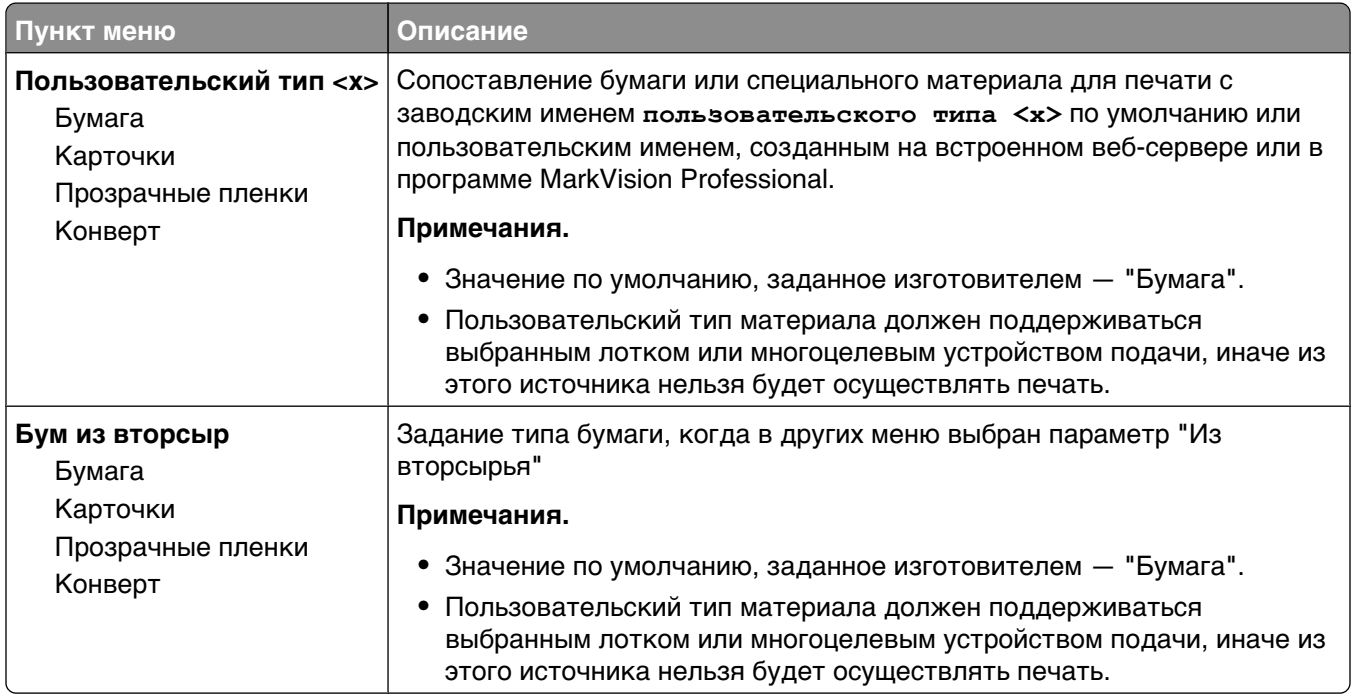

### **Меню "Пользовательские имена"**

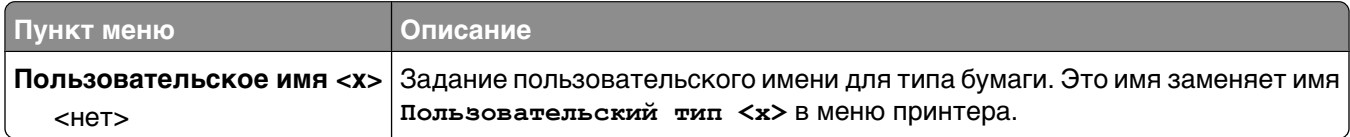

### **Меню "Настраиваемые размеры сканирования"**

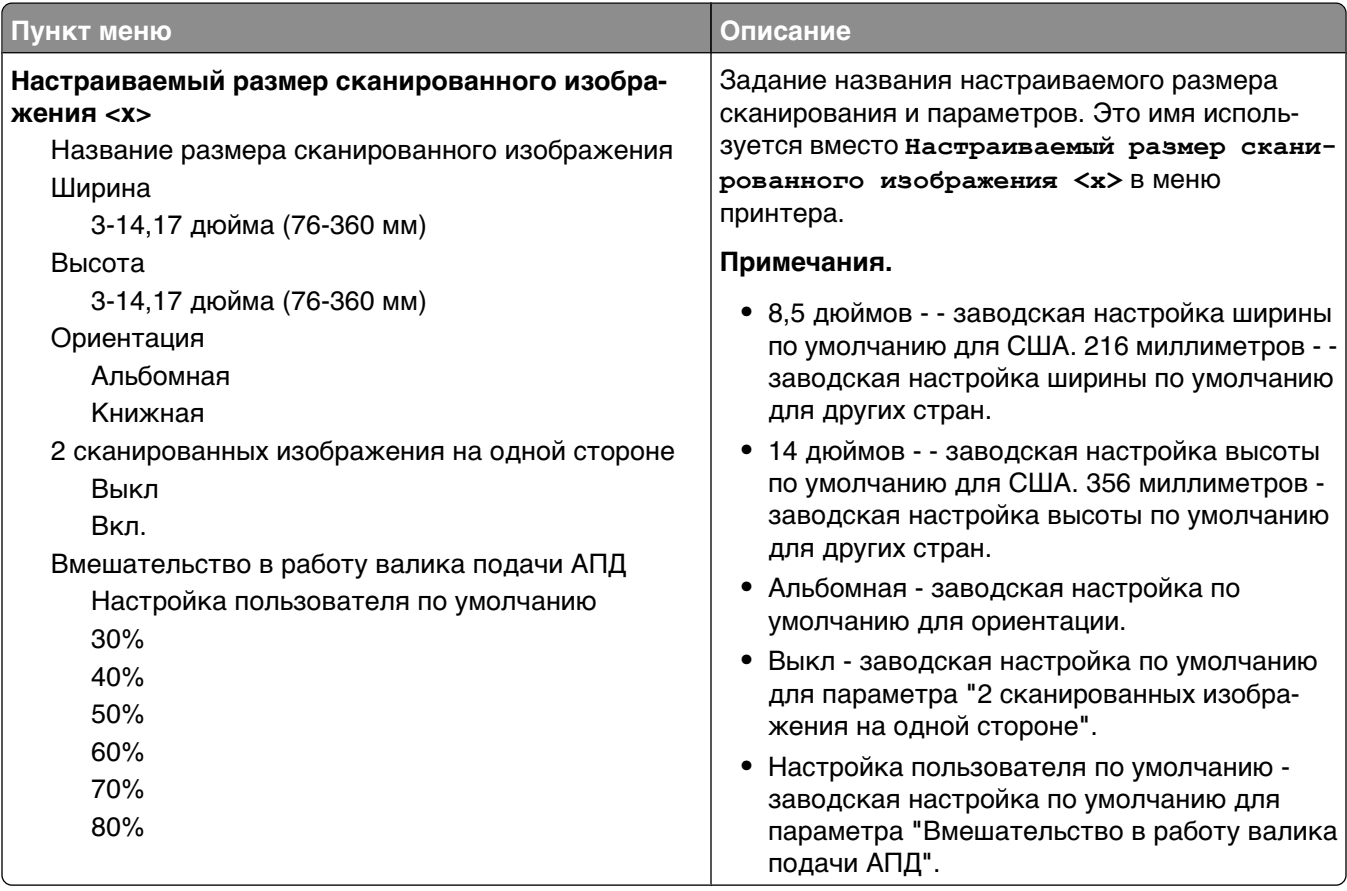

## **меню "Пользовательские имена лотков"**

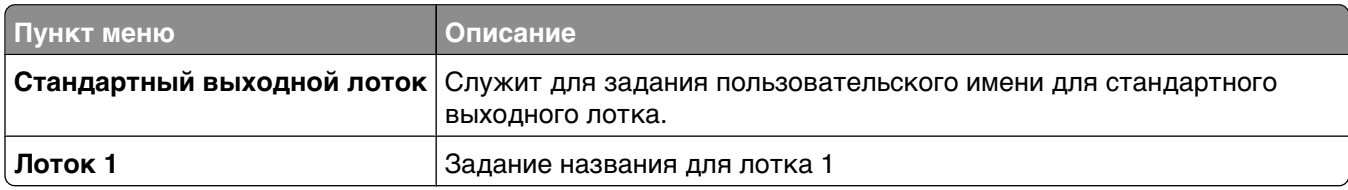

### **меню "Универсальная настройка"**

Эти пункты меню служат для задания высоты и ширины, а также направления подачи бумаги универсального формата. "Универсальный формат бумаги" — это значение формата бумаги, определяемое пользователем. Этот формат представлен в списке вместе с другими значениями формата бумаги и допускает задание аналогичных параметров, включая двустороннюю печать и печать нескольких страниц на одном листе.

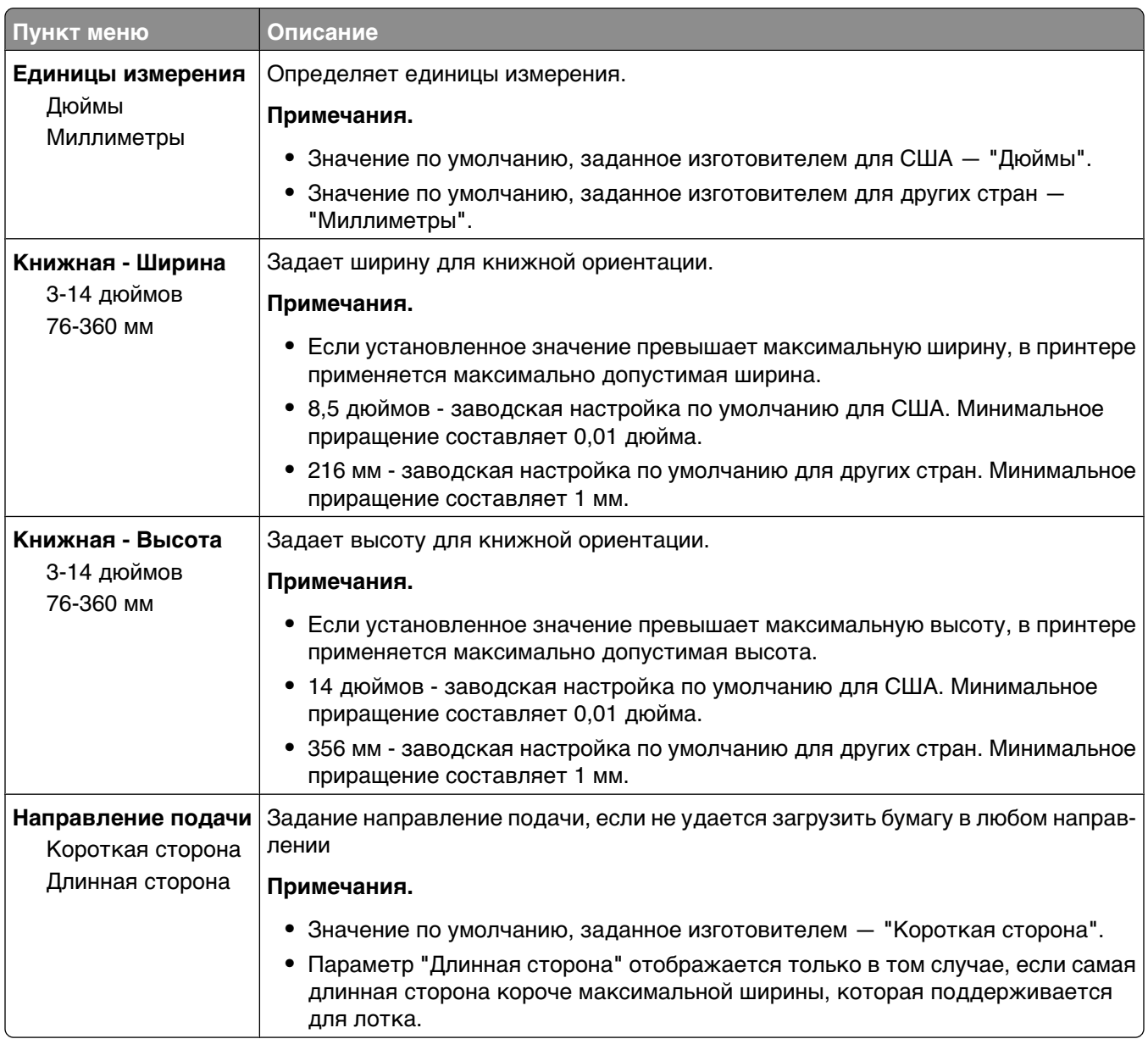

## **меню "Настройка выходного лотка"**

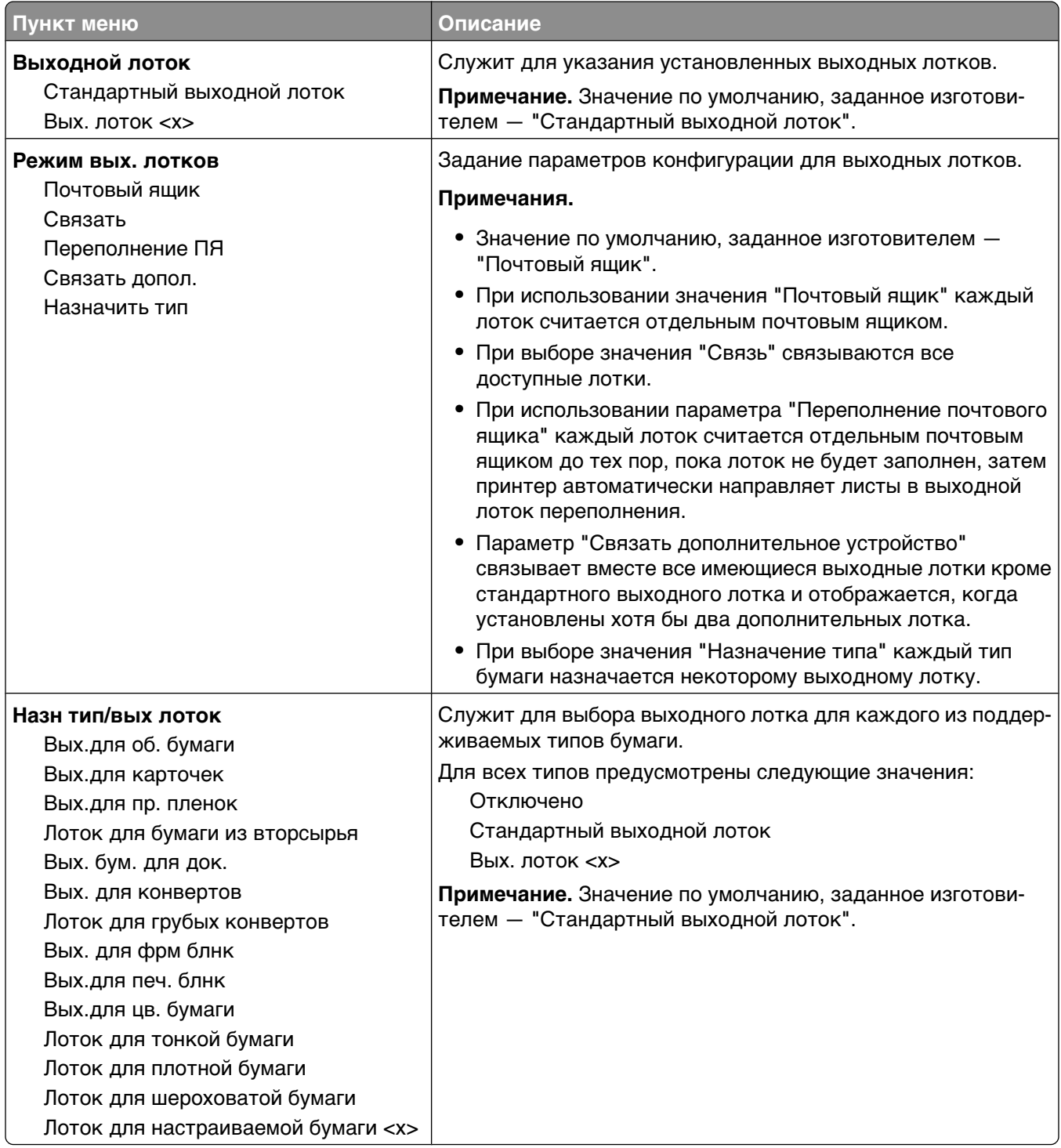
# **Меню "Отчеты"**

**Примечание.** При выборе элемента в меню "Отчеты" распечатывается указанный отчет.

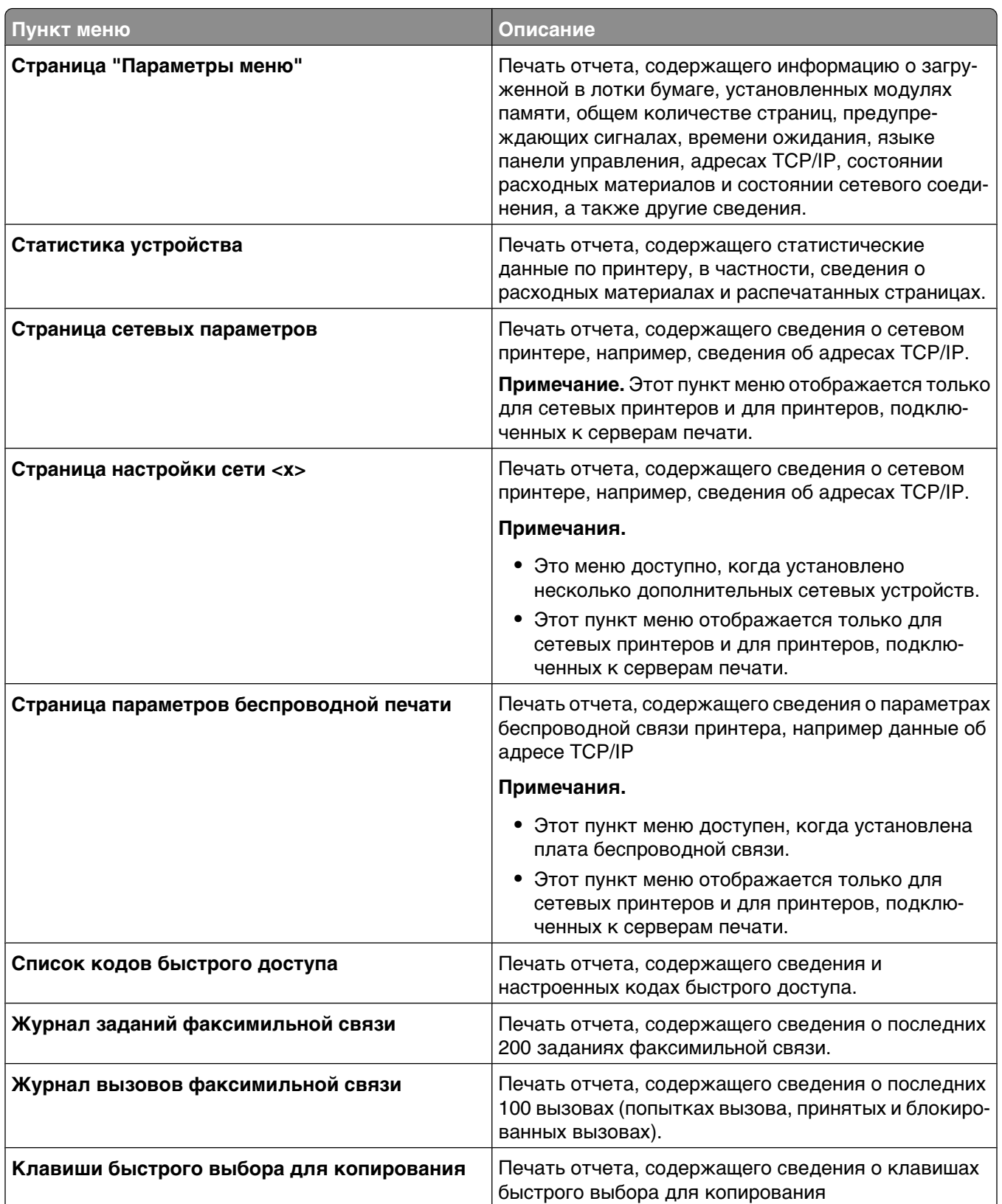

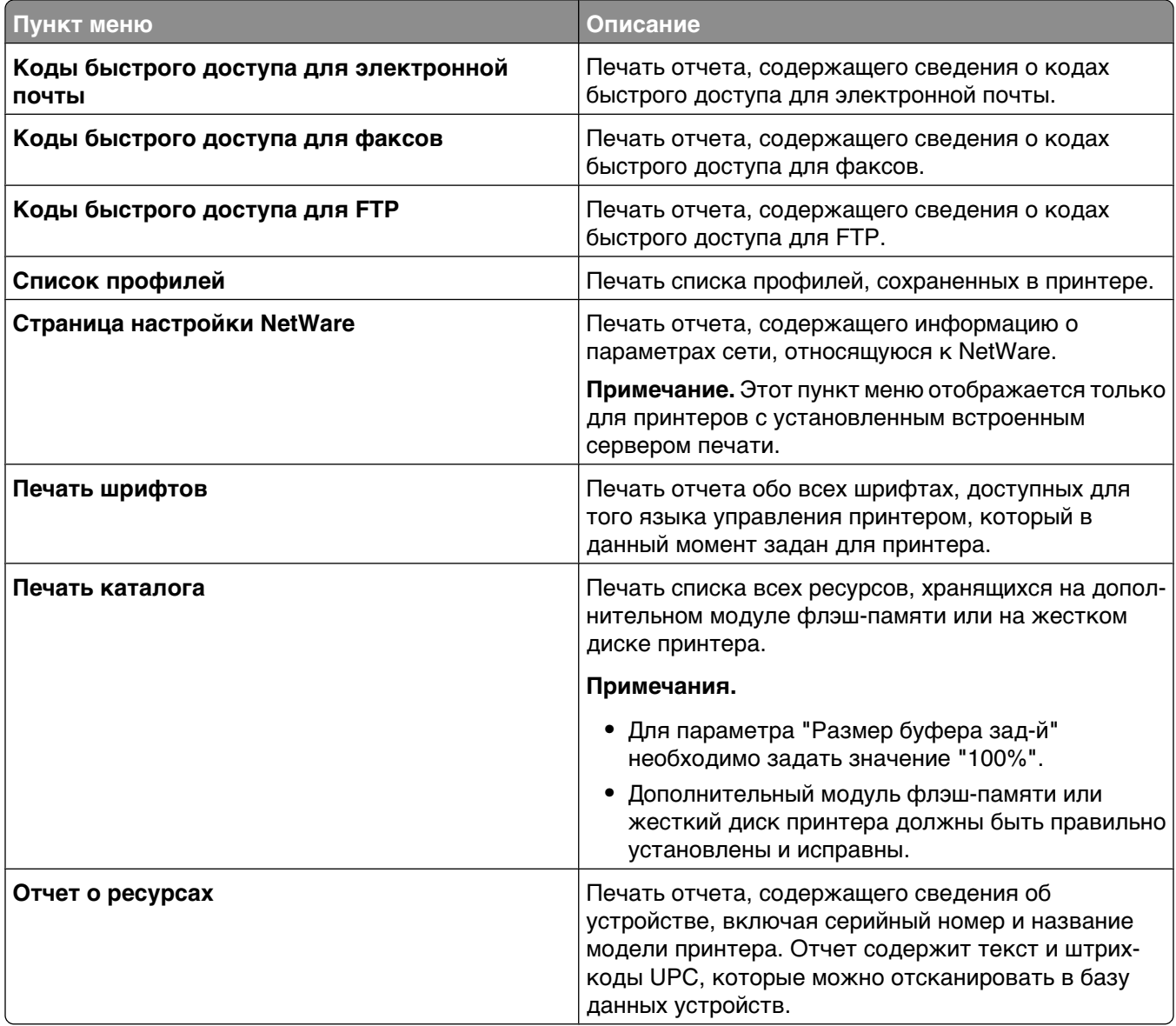

# **Меню "Сеть/Порты"**

## **меню "Активная сет. плата"**

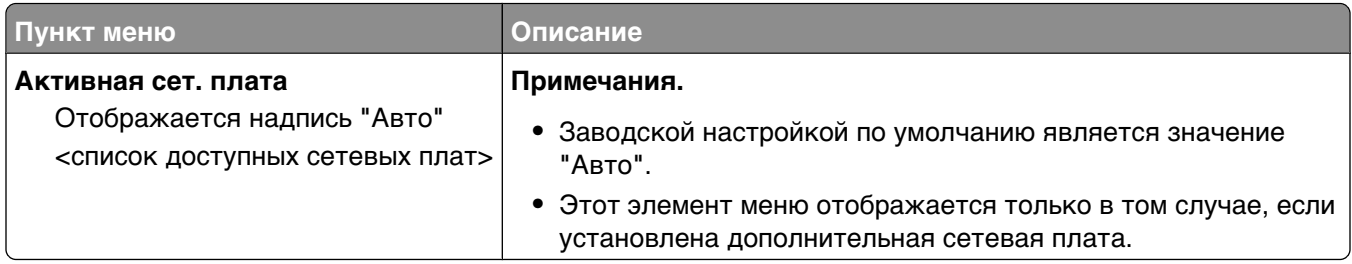

### **Меню стандартной сети или сети <x>**

**Примечание.** В этом меню отображаются только активные порты; неактивные порты не указываются.

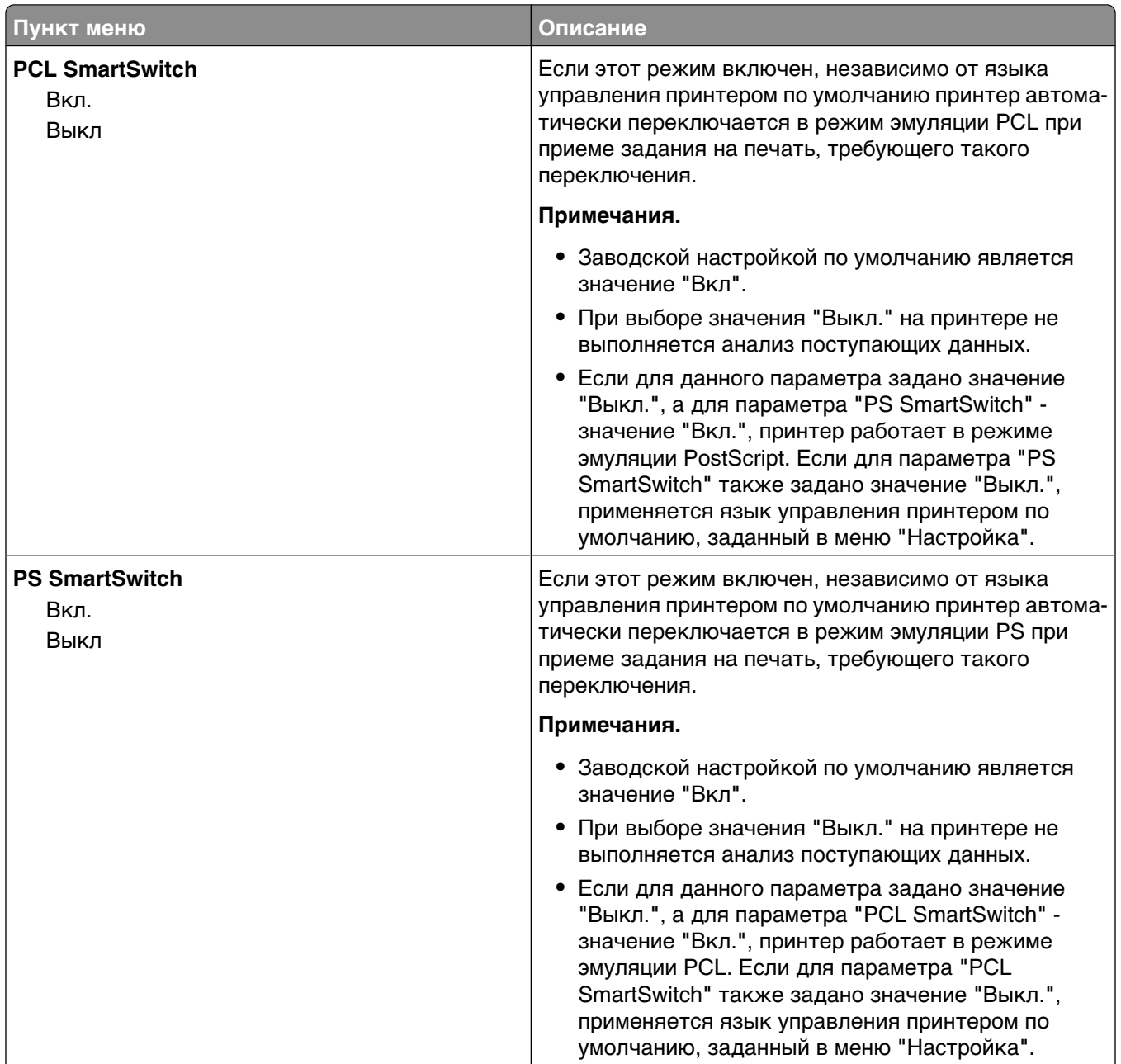

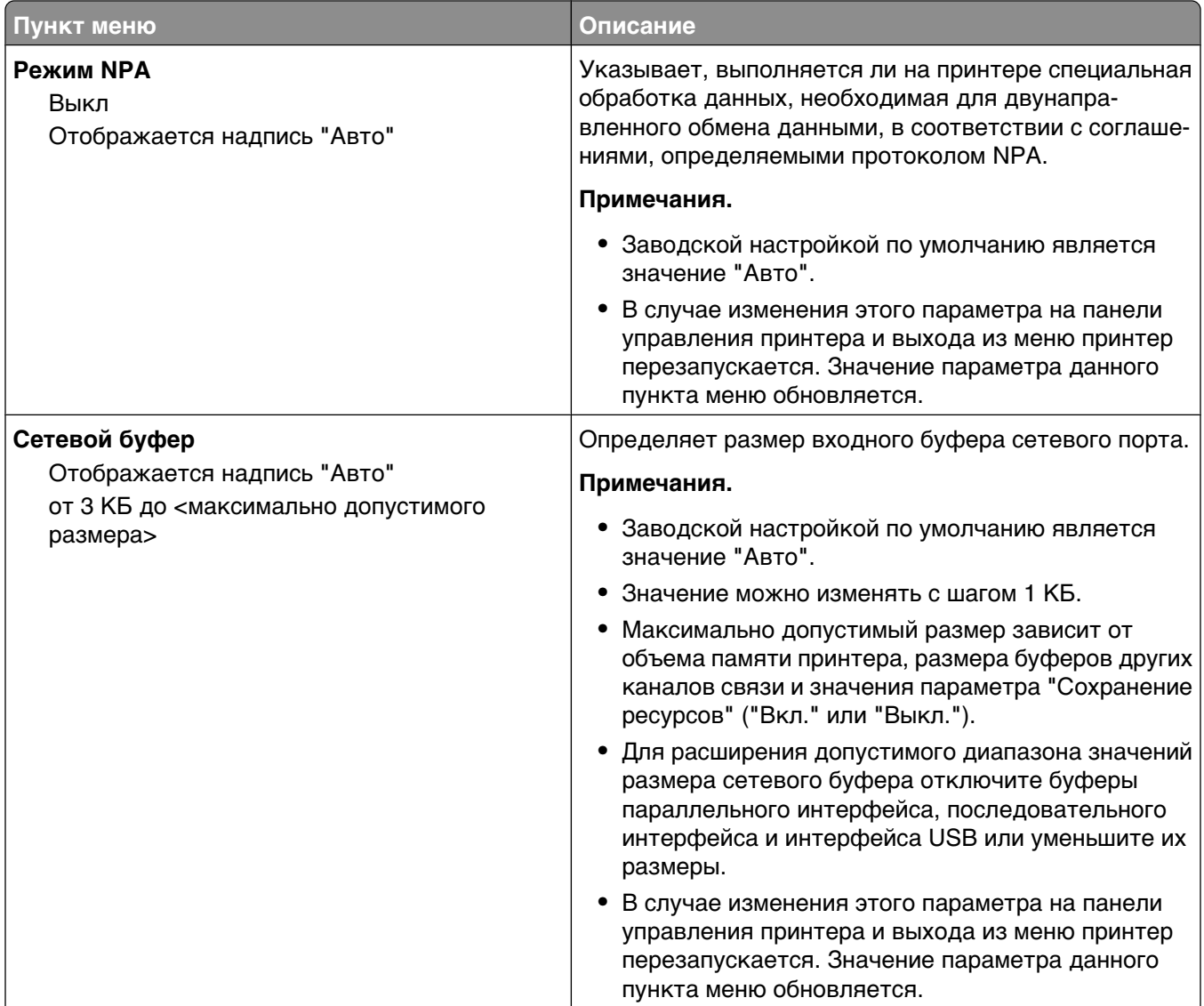

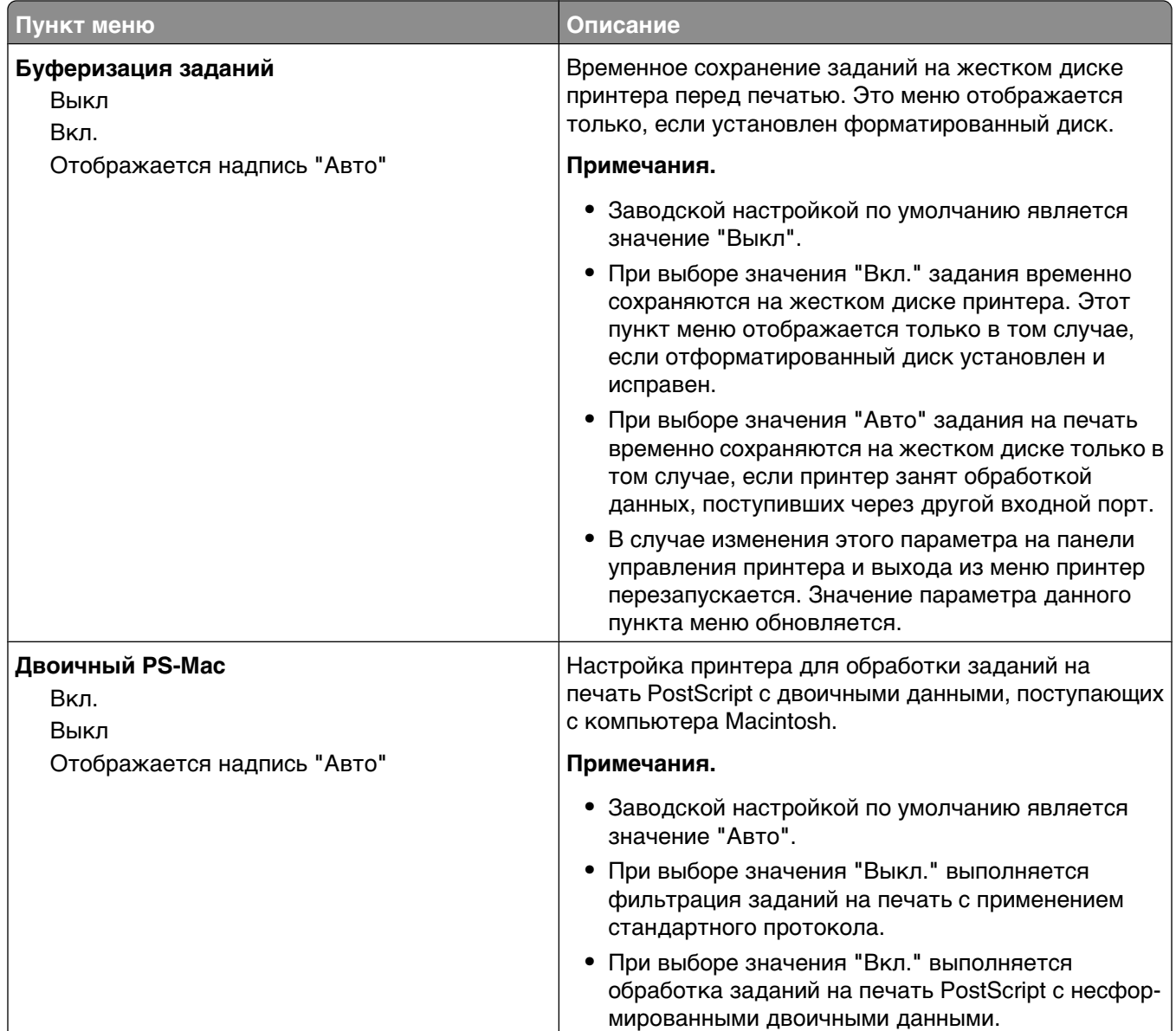

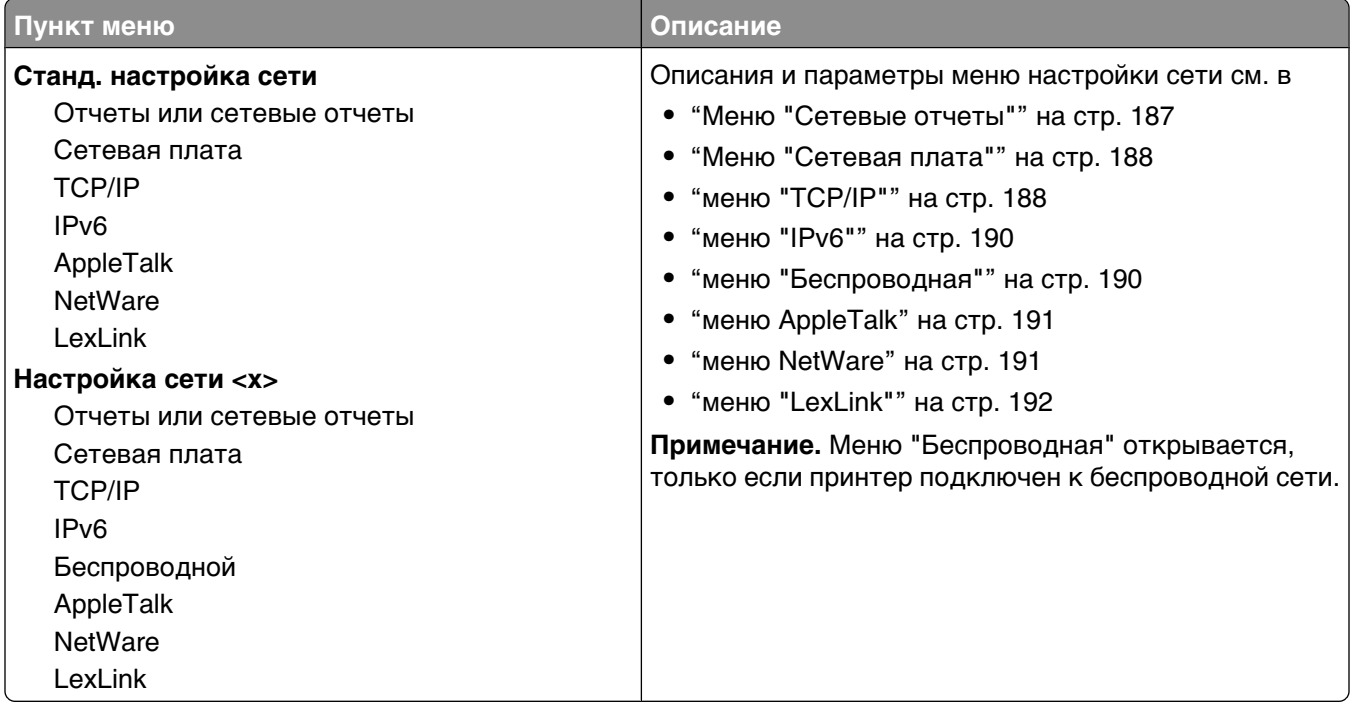

## **Меню "Настройка SMTP"**

Используйте следующее меню для настройки сервера SMTP.

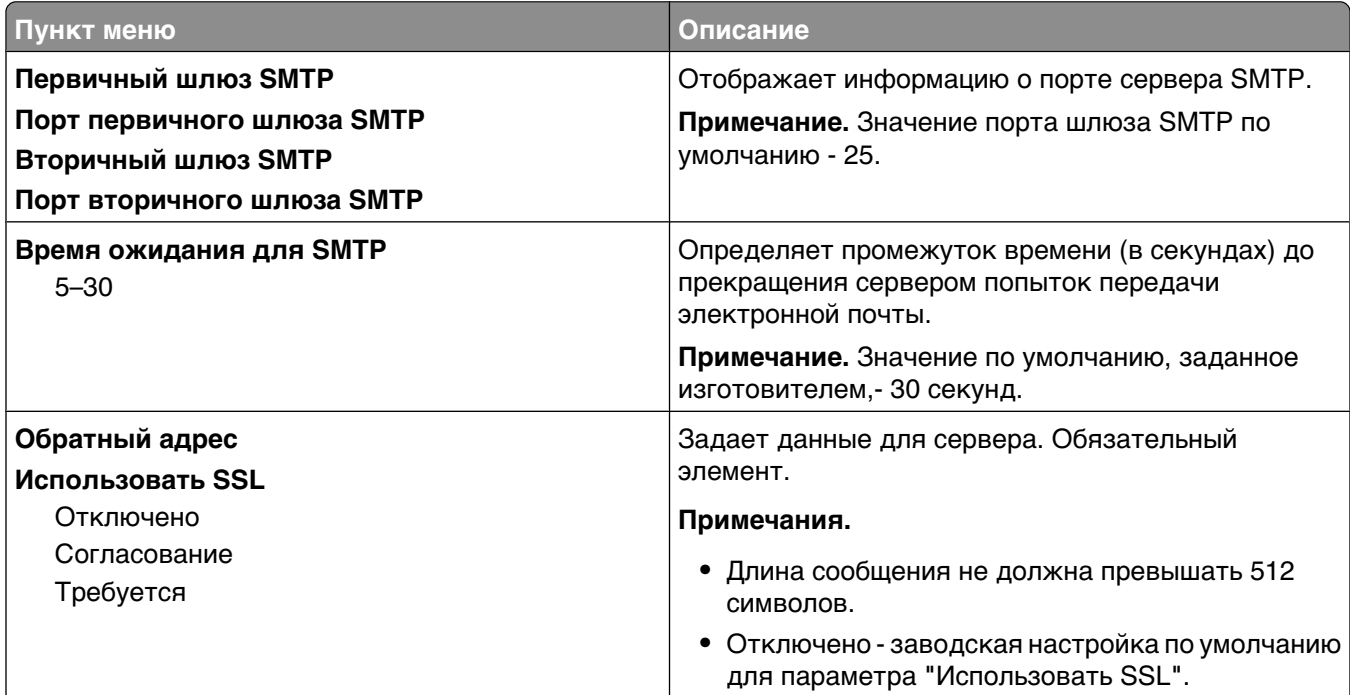

<span id="page-186-0"></span>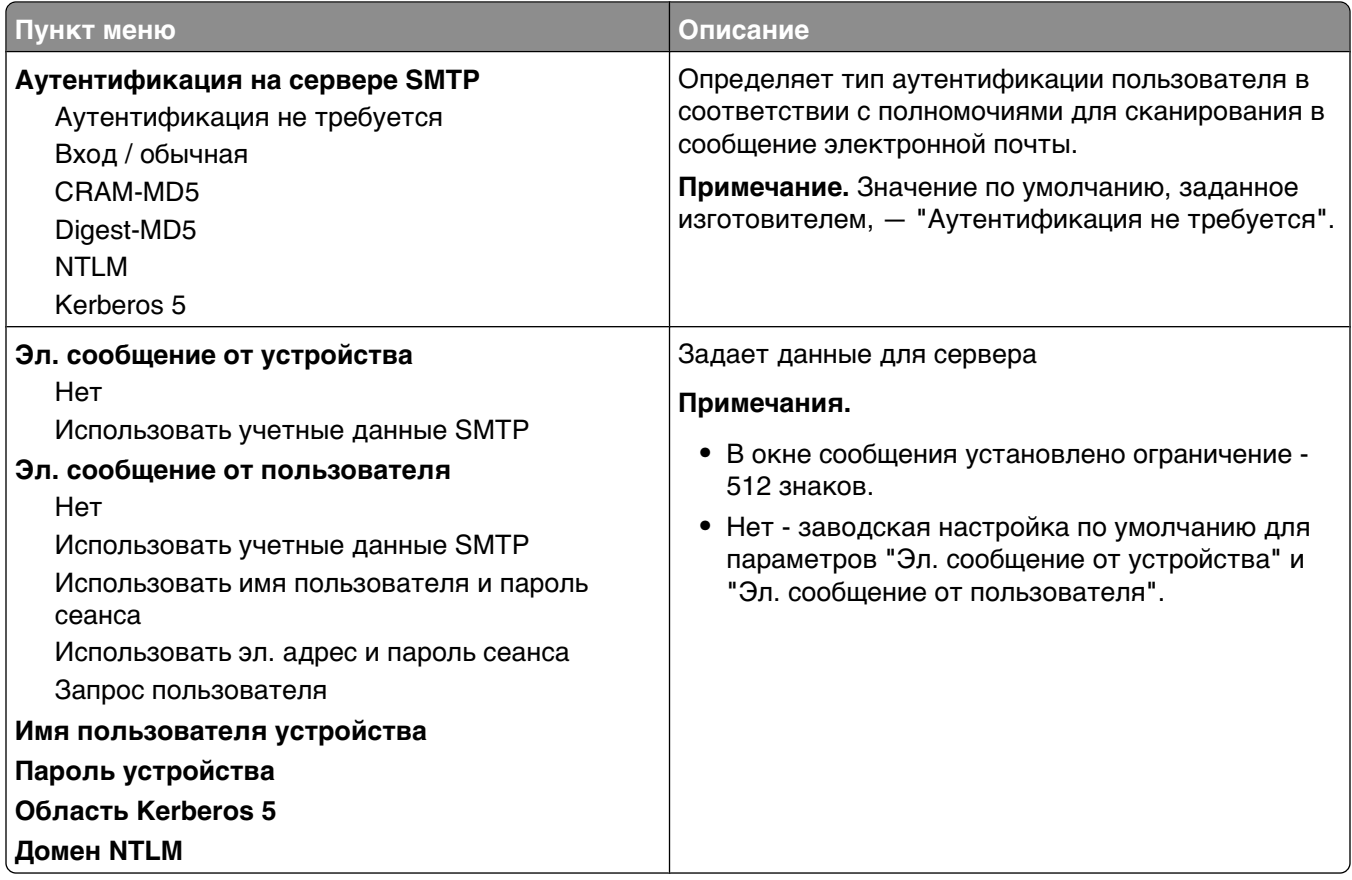

## **Меню "Сетевые отчеты"**

Это меню доступно из меню "Сеть/порты":

**Сеть/Порты** ª**Стандартная сеть** или **Сеть <x>** ª**Станд настройка сети** или **Настройка сети <x>** ª**Отчеты** или **Сетевые отчеты**

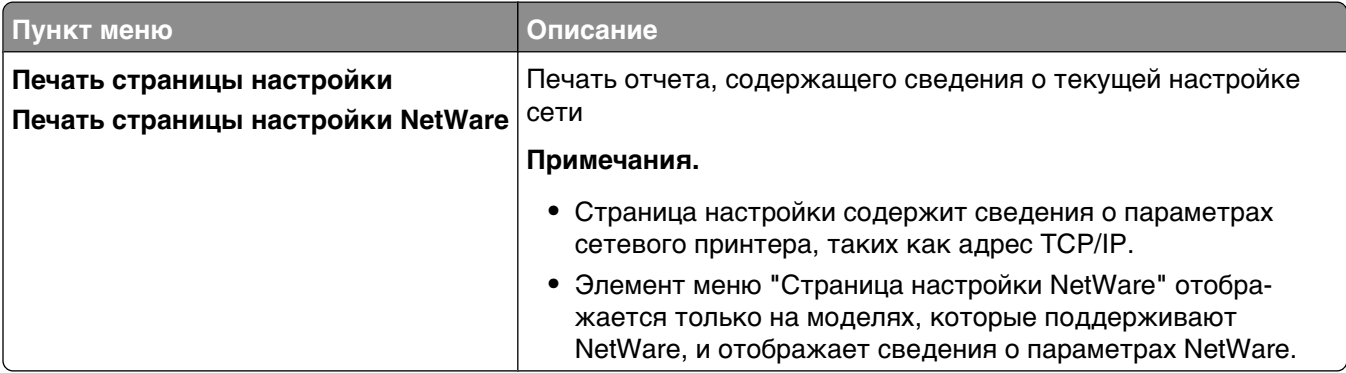

### <span id="page-187-0"></span>**Меню "Сетевая плата"**

Это меню доступно из меню "Сеть/порты":

#### **Сеть/Порты** ª**Стандартная сеть** или **Сеть <x>** ª**Станд настройка сети** или **Настройка сети <x>** ª**Сетевая плата**

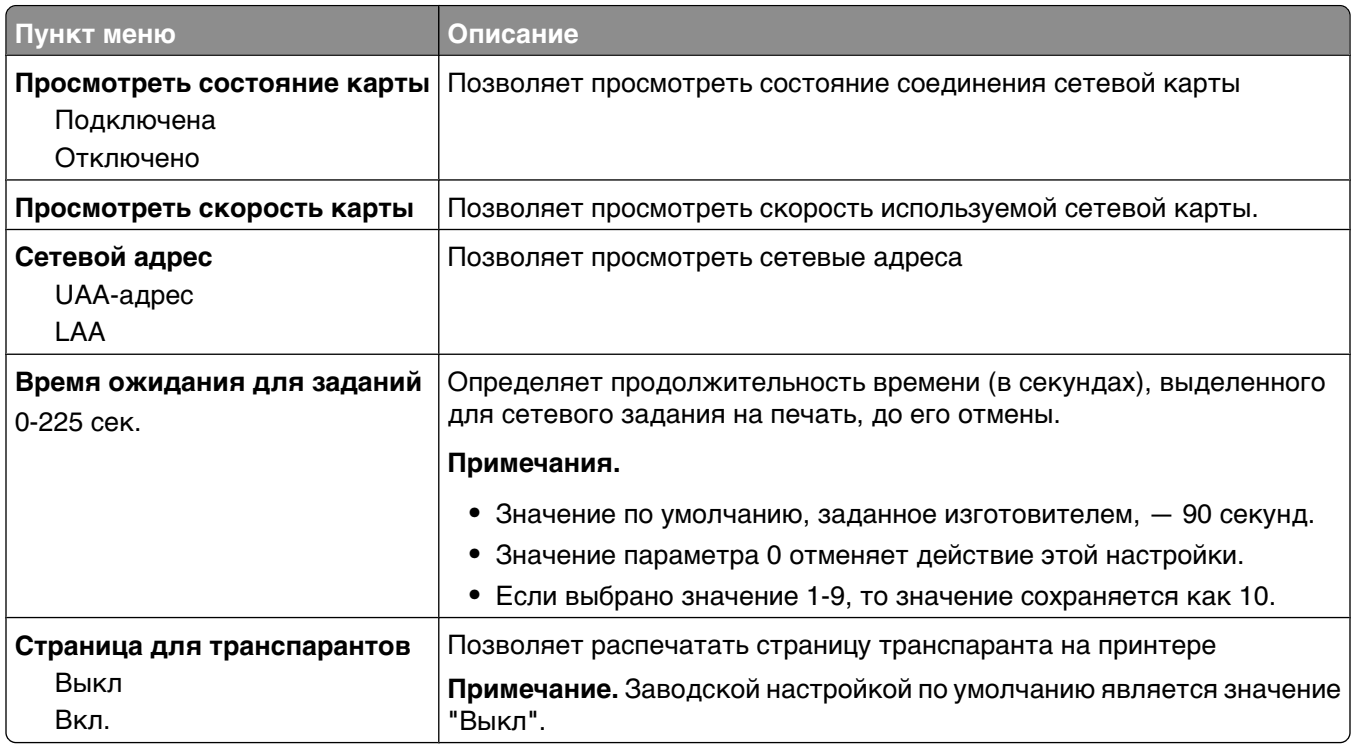

### **меню "TCP/IP"**

Следующие пункты меню служат для просмотра и задания параметров TCP/IP.

**Примечание.** Это меню доступно только для сетевых моделей и для принтеров, подсоединенных к серверам печати.

Это меню доступно из меню "Сеть/порты":

#### **Сеть/Порты** ª**Стандартная сеть** или **Сеть <x>** ª**Станд настройка сети** или **Настройка сети <x>** ª**TCP/IP**

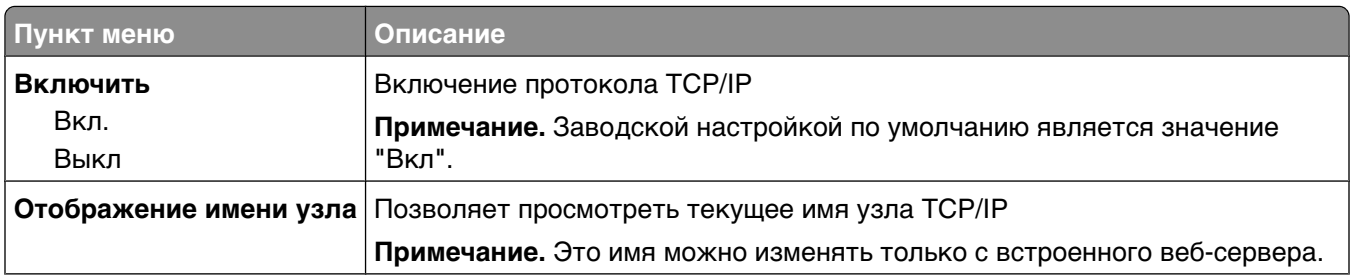

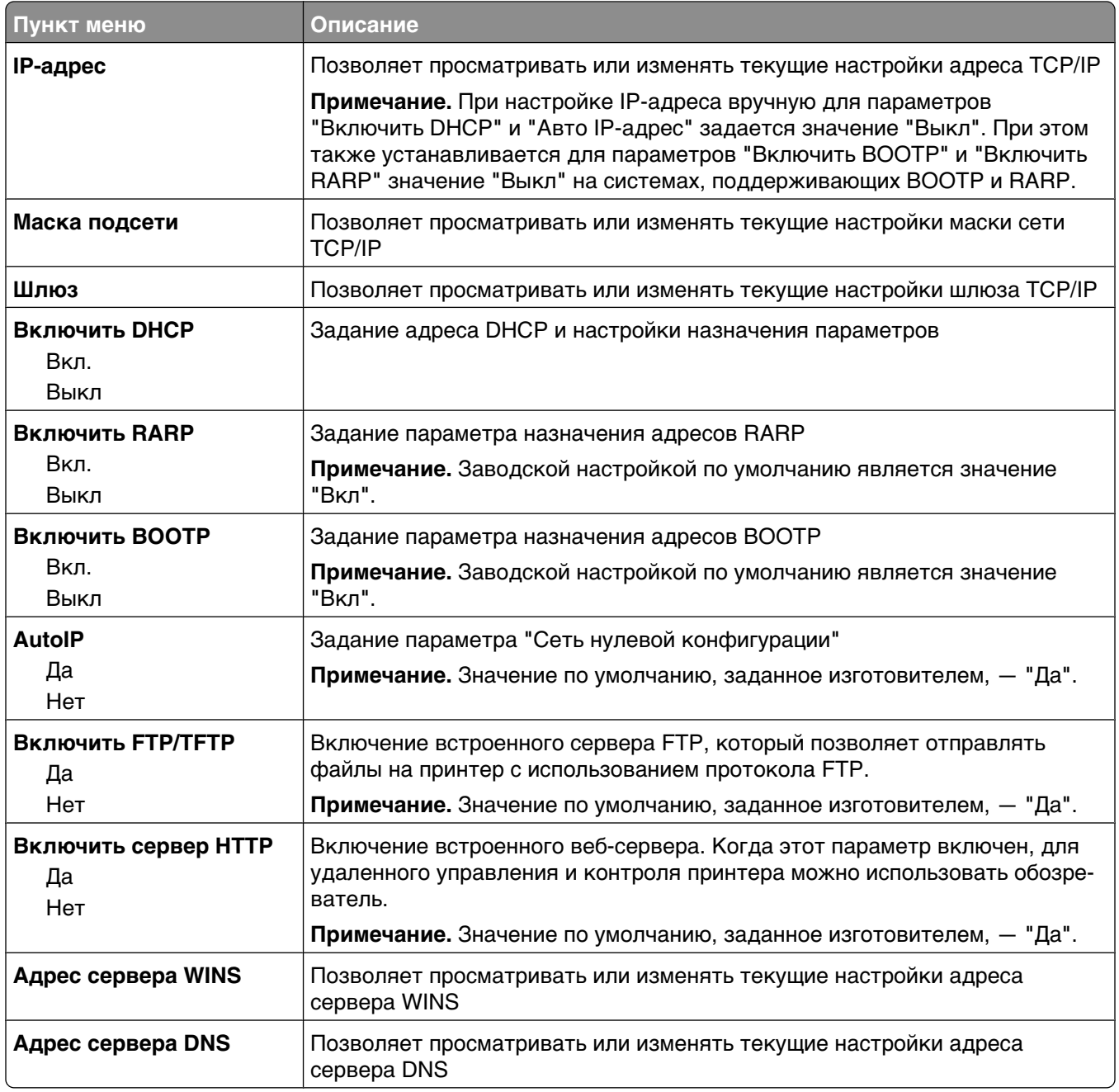

### <span id="page-189-0"></span>**меню "IPv6"**

Следующие пункты меню служат для просмотра и задания сведений о шестой версии протокола Интернет (IPv6).

**Примечание.** Это меню доступно только для сетевых моделей и для принтеров, подсоединенных к серверам печати.

Это меню доступно из меню "Сеть/порты":

#### **Сеть/Порты** ª**Стандартная сеть** или **Сеть <x>** ª**Станд настройка сети** или **Настройка сети**  $<$ **x** $>$   $\rightarrow$ **IPv6**

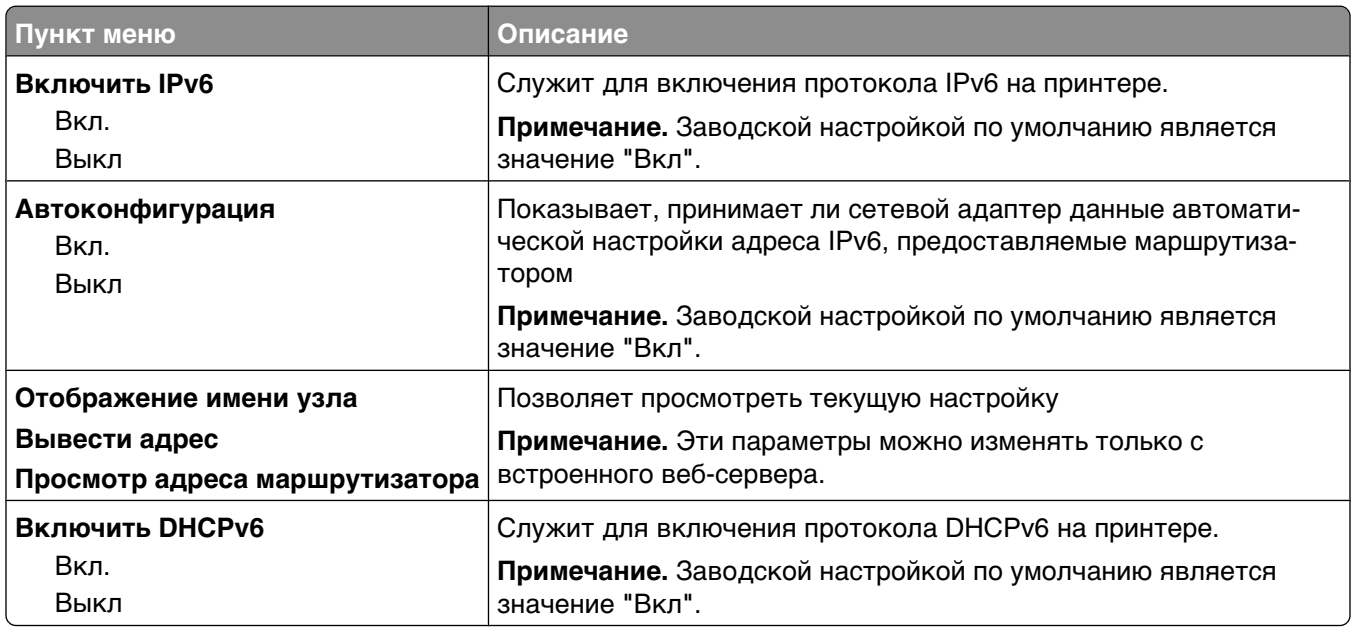

### **меню "Беспроводная"**

Следующие пункты меню служат для просмотра и настройки параметров встроенного сервера беспроводной печати.

**Примечание.** Это меню доступно только для моделей, подключенных к беспроводной сети.

Это меню доступно из меню "Сеть/порты":

#### **Сеть/Порты** ª**Сеть <x>** ª**Настройка сети <x>** ª**Беспроводная**

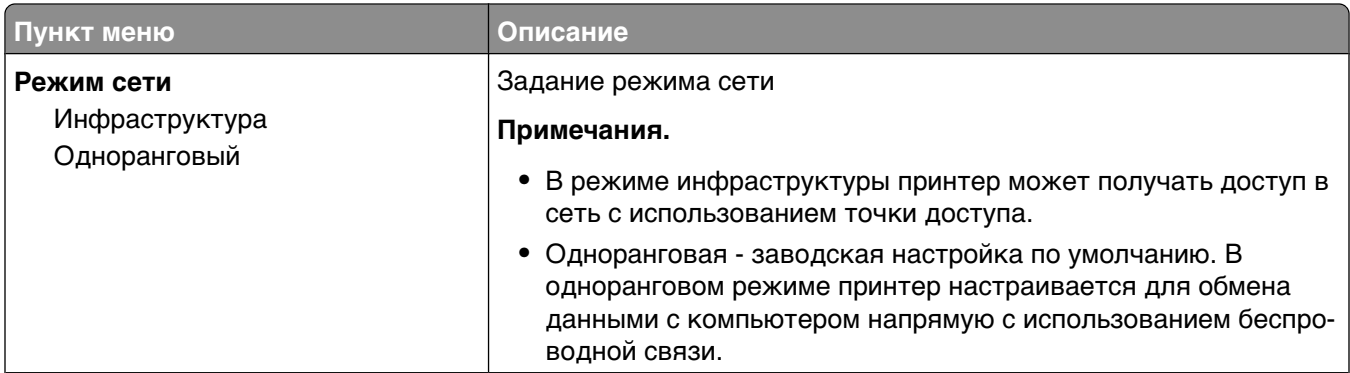

<span id="page-190-0"></span>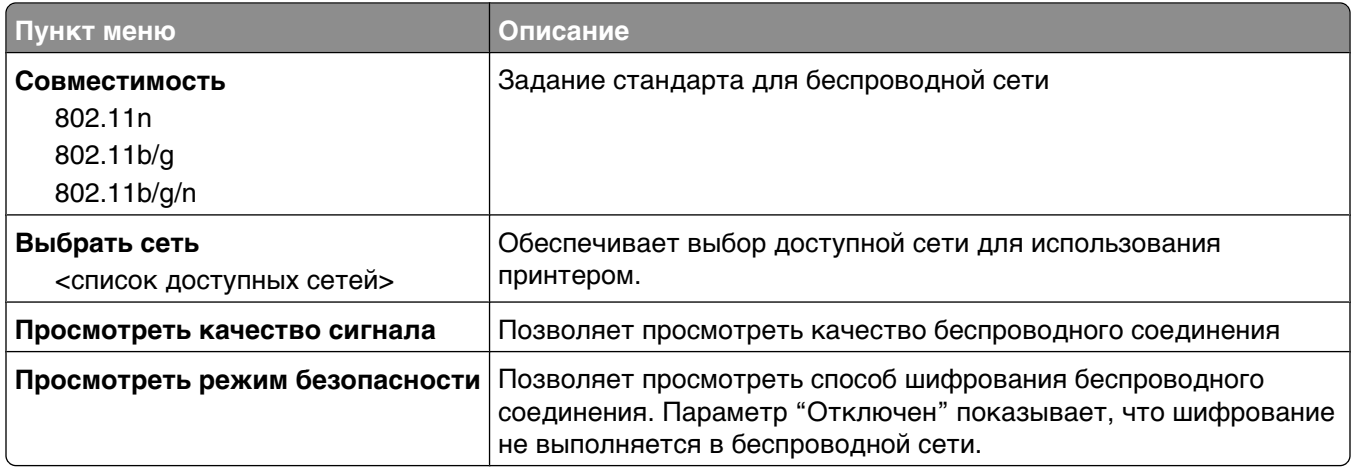

### **меню AppleTalk**

Это меню доступно из меню "Сеть/порты":

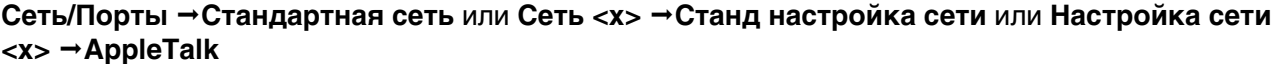

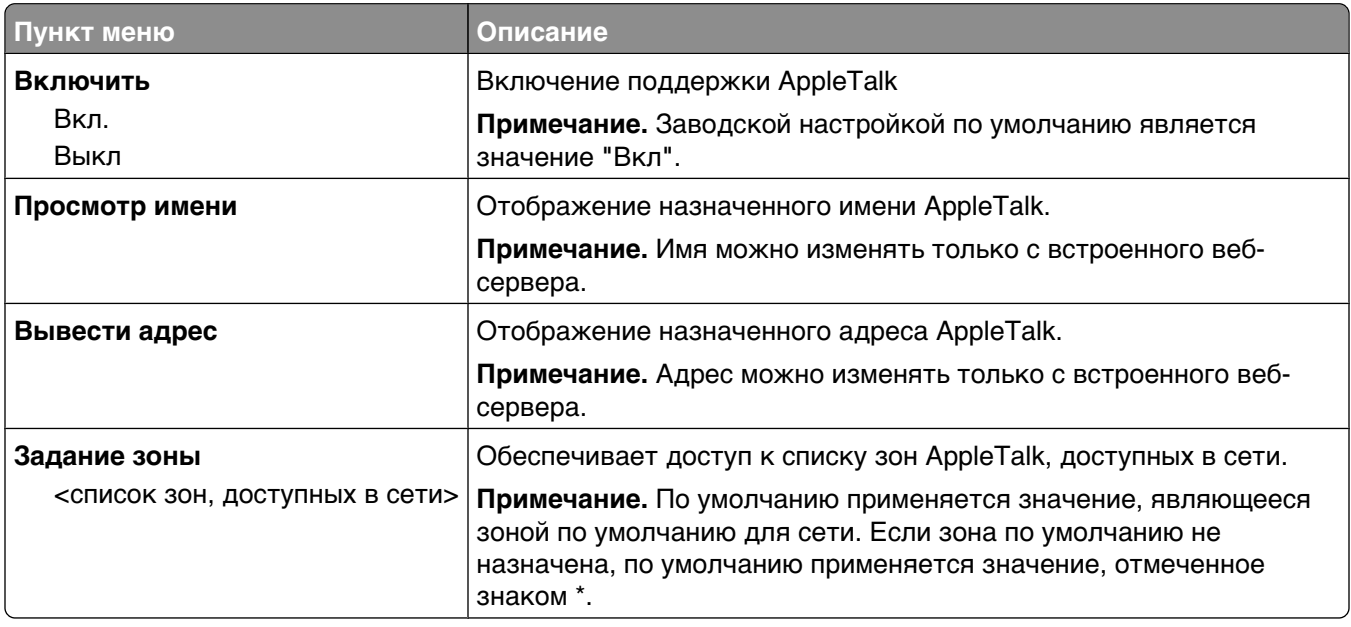

### **меню NetWare**

Это меню доступно из меню "Сеть/порты":

#### <span id="page-191-0"></span>**Сеть/Порты** ª**Стандартная сеть** или **Сеть <x>** ª**Станд настройка сети** или **Настройка сети <x>** ª**NetWare**

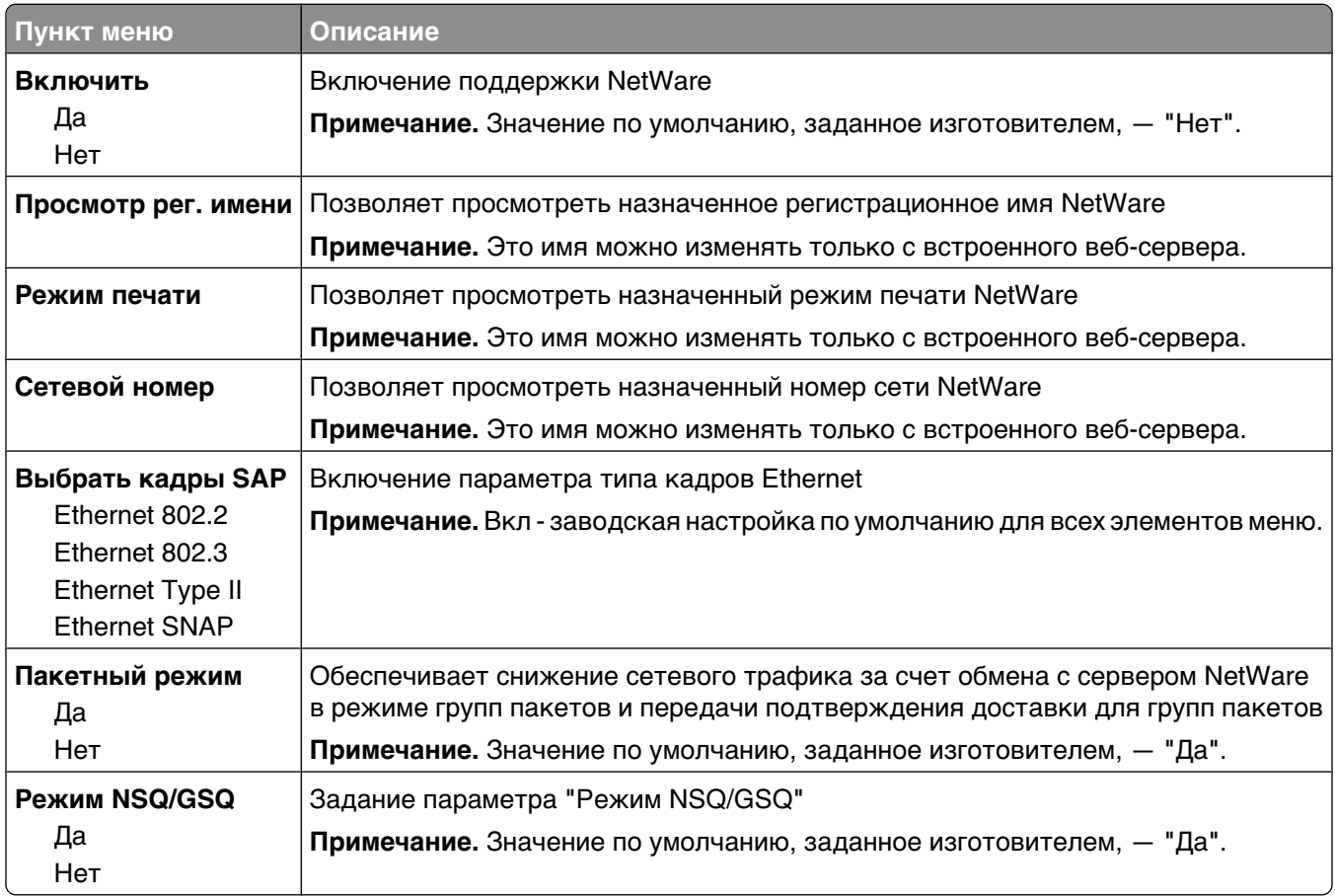

### **меню "LexLink"**

Это меню доступно из меню "Сеть/порты":

#### **Сеть/Порты** ª**Стандартная сеть** или **Сеть <x>** ª**Станд настройка сети** или **Настройка сети <x>** ª**Меню LexLink**

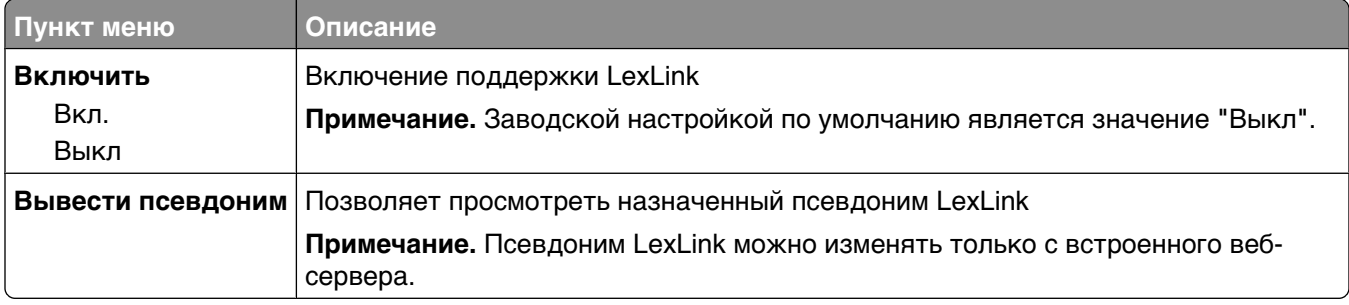

## **меню "Стандартный USB"**

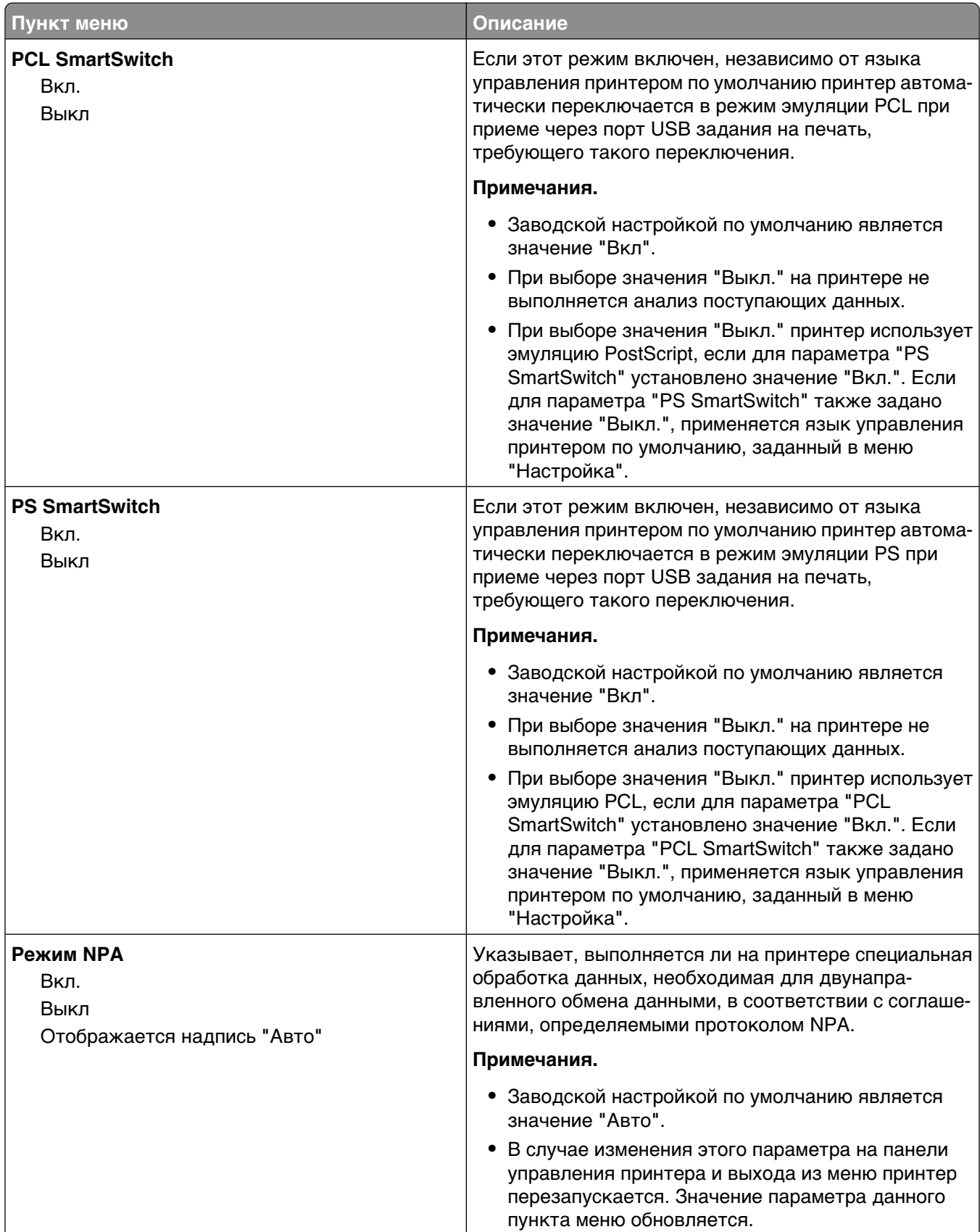

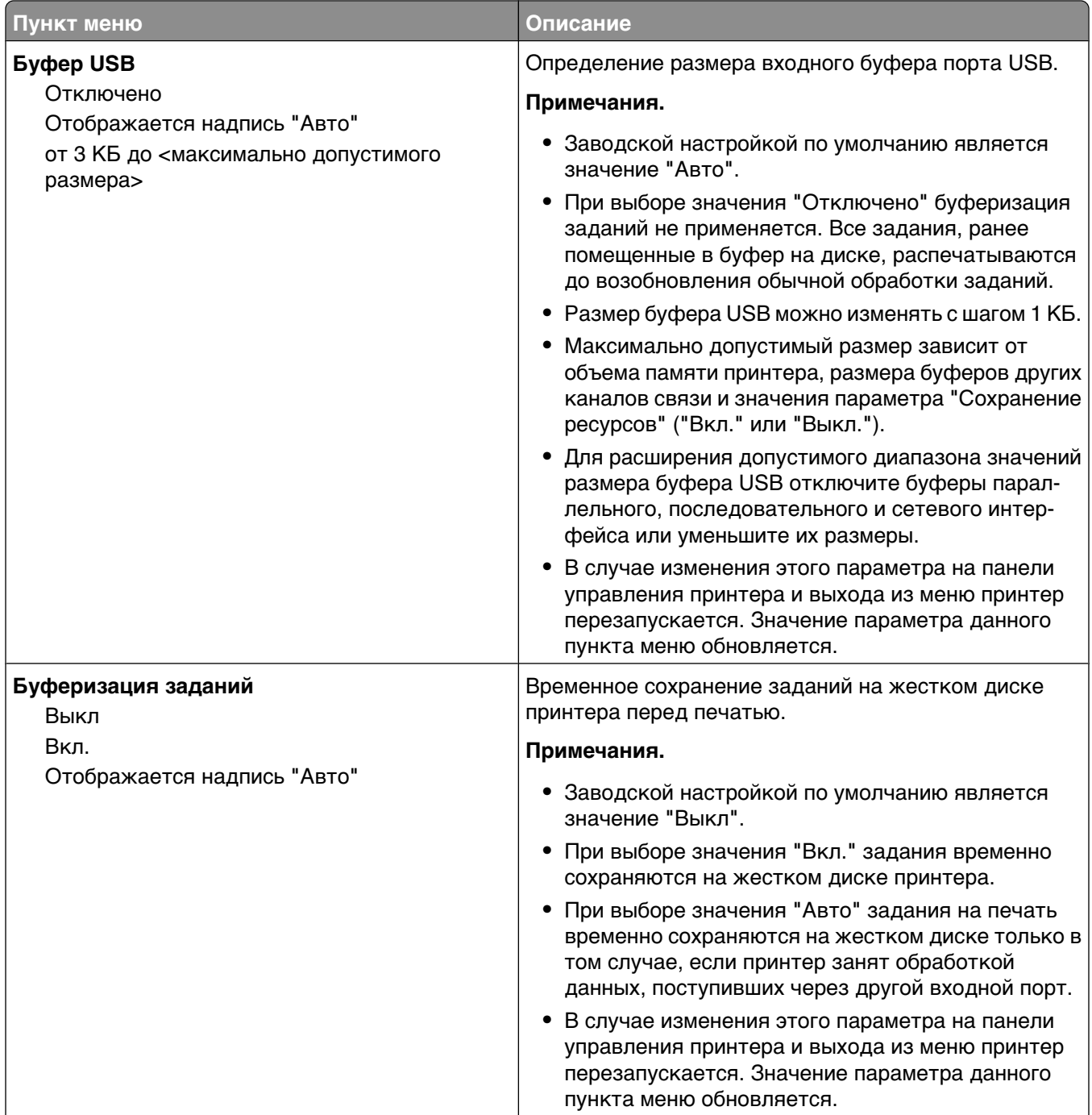

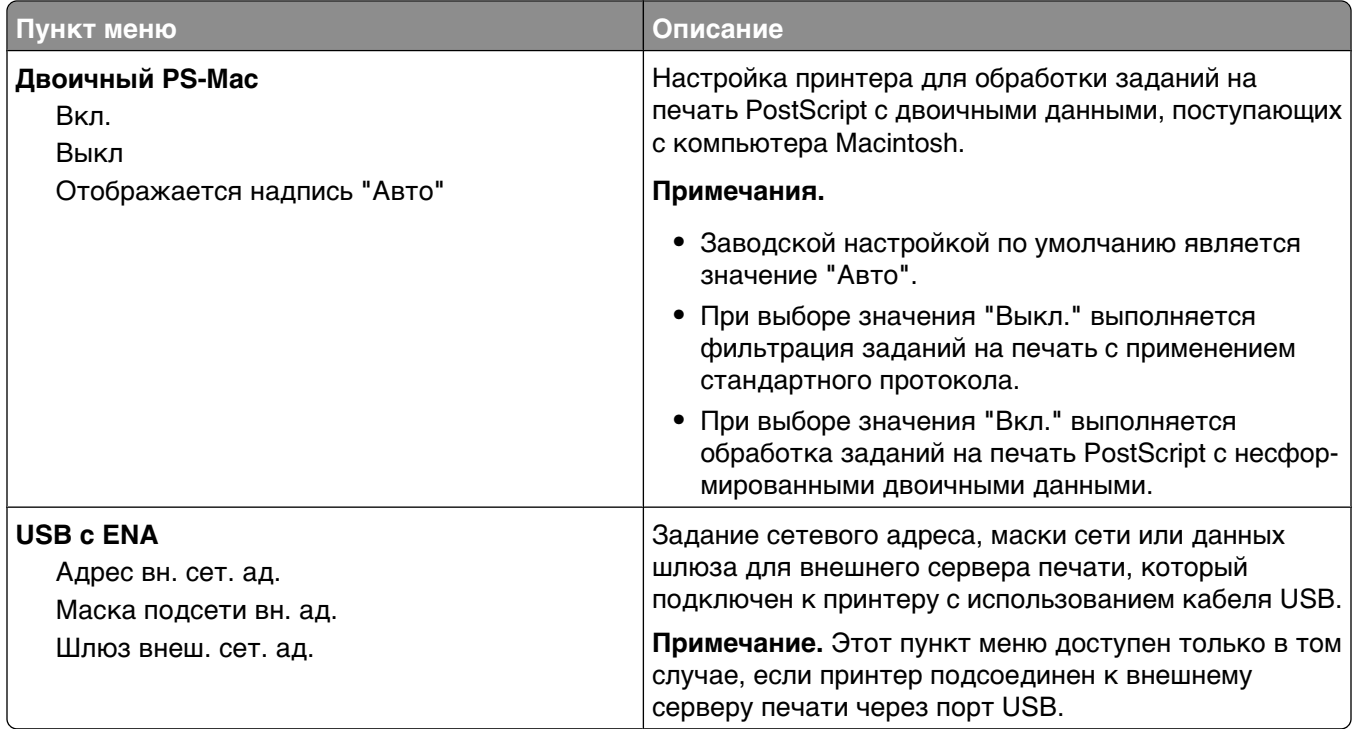

## **Меню "Параллельный <x>"**

Это меню отображается только в том случае, если установлена дополнительная плата параллельного интерфейса.

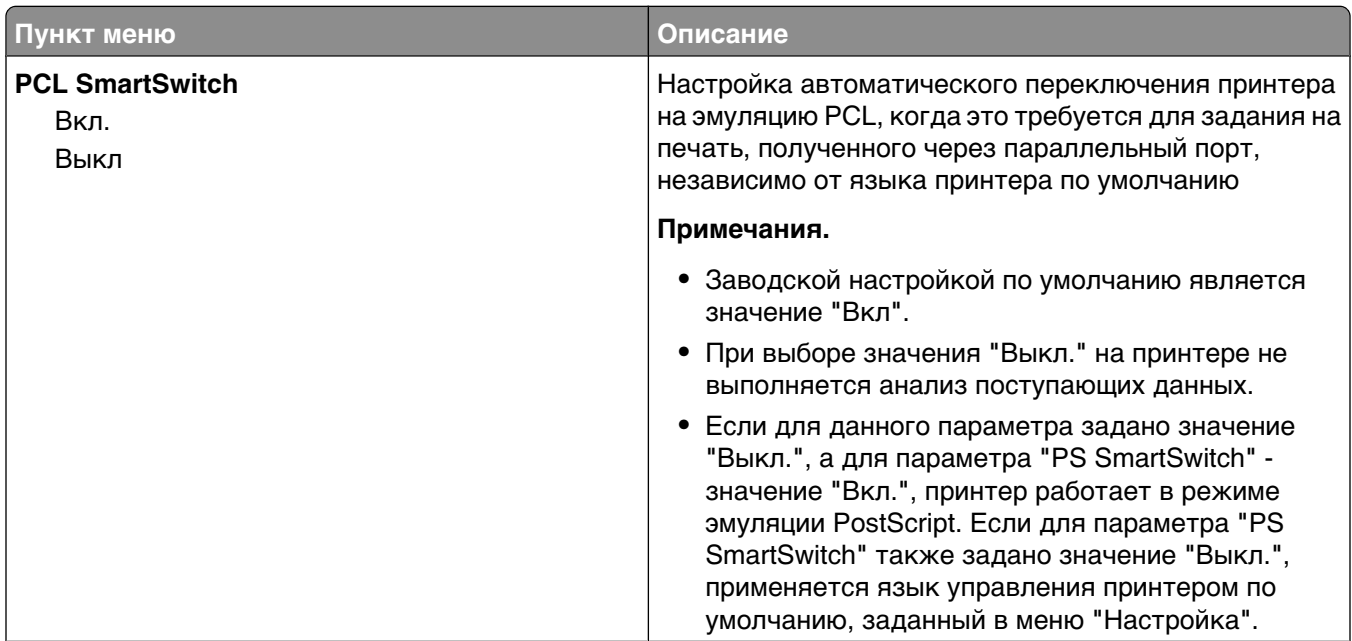

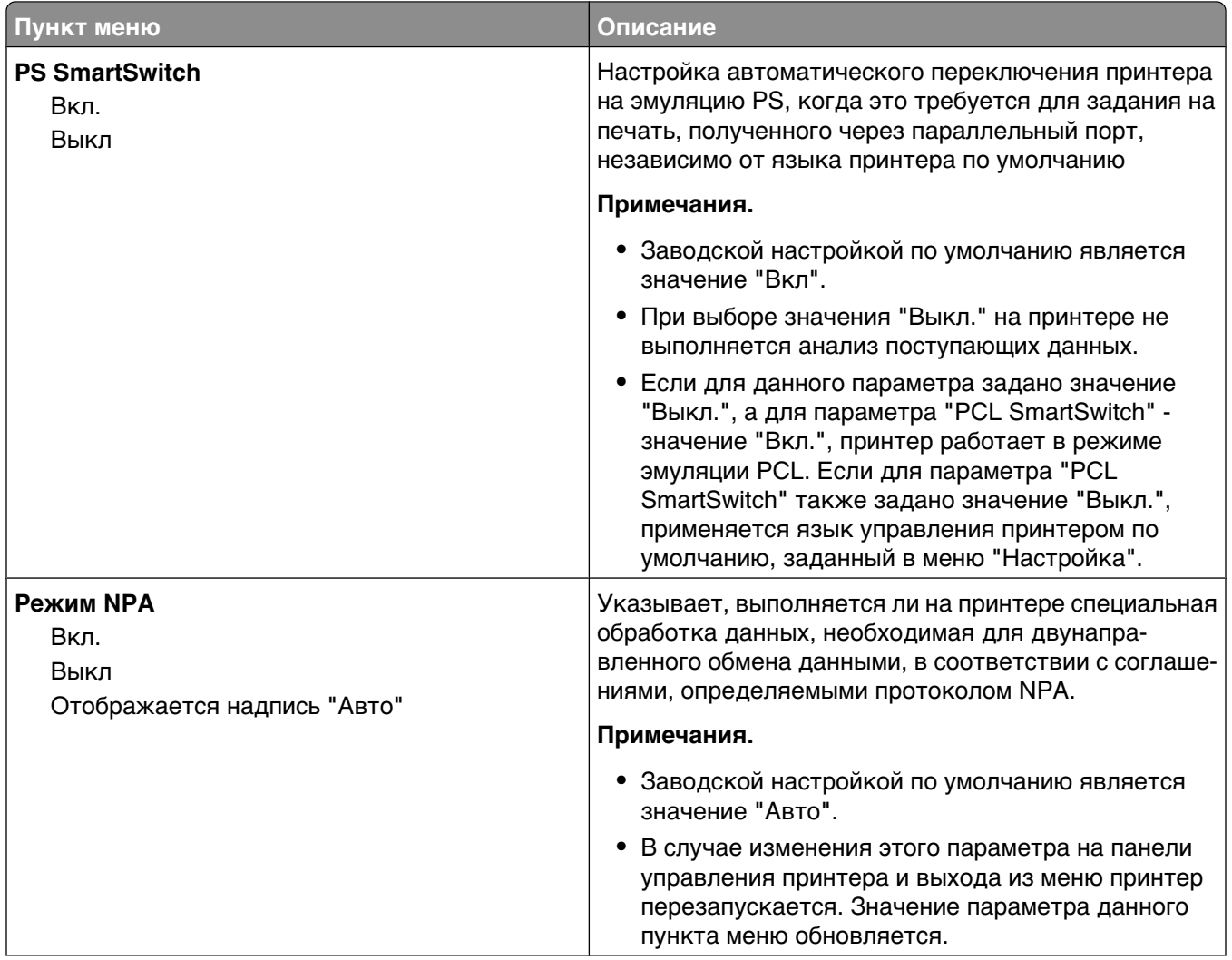

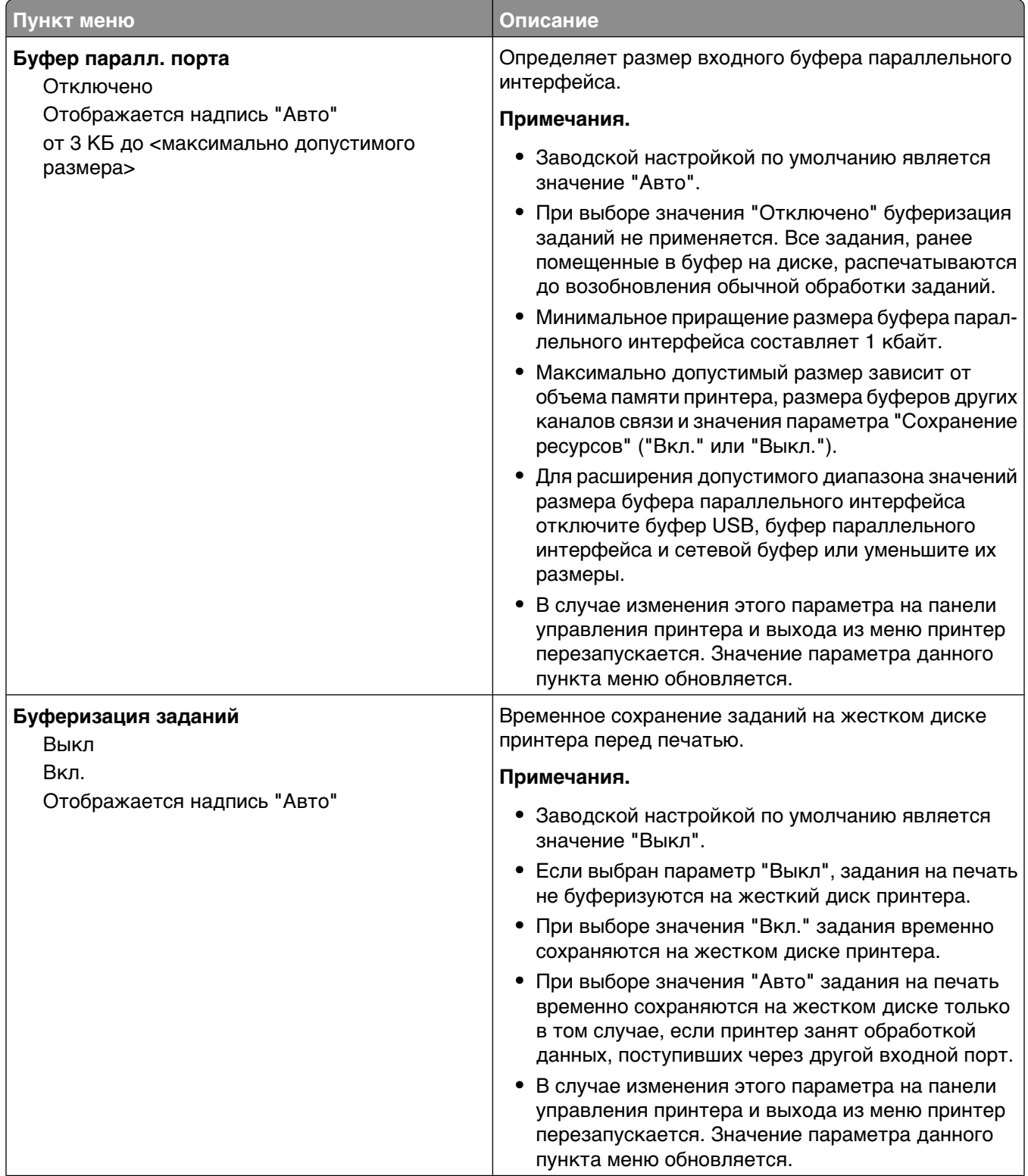

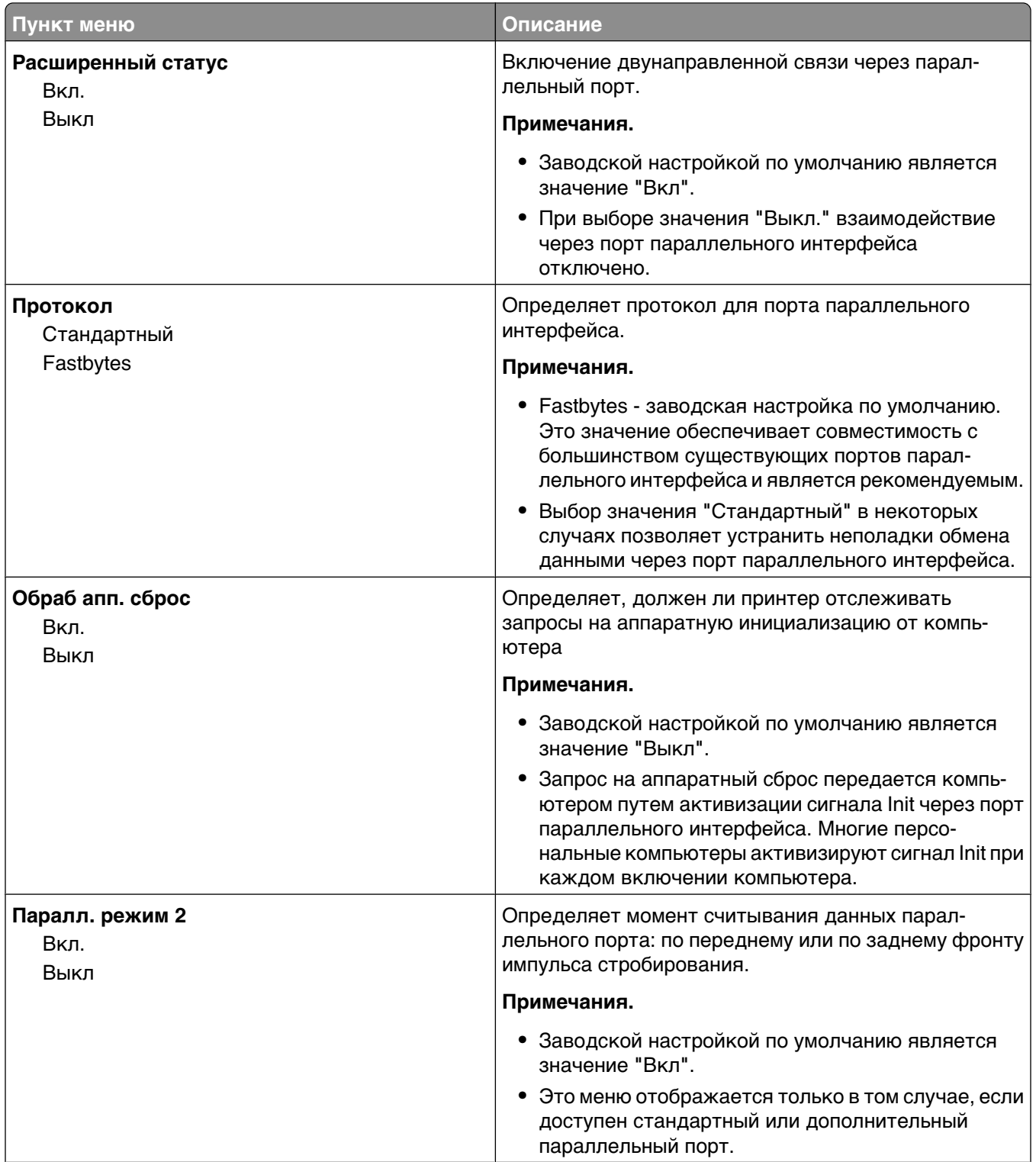

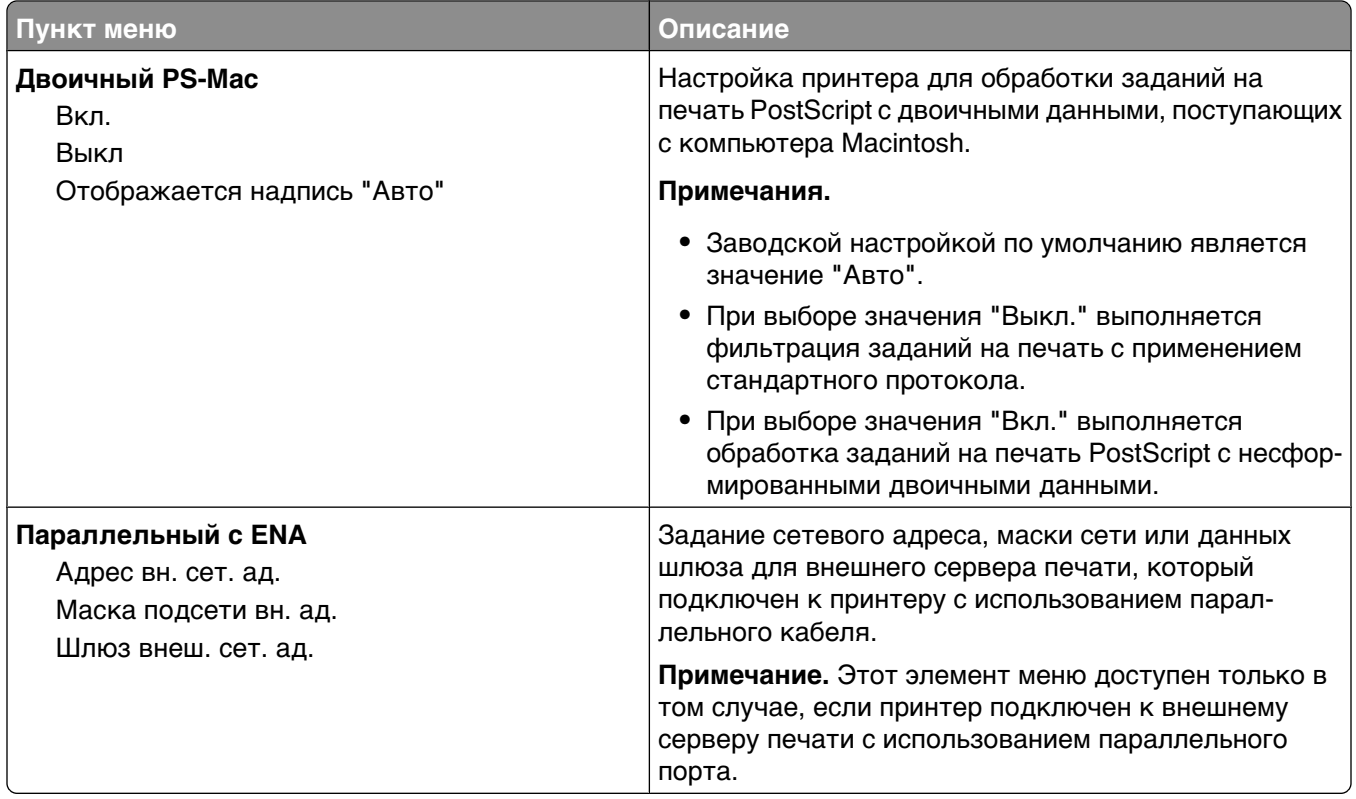

## **Меню "Последовательный <x>"**

Это меню отображается только в том случае, если установлена дополнительная плата последовательного интерфейса.

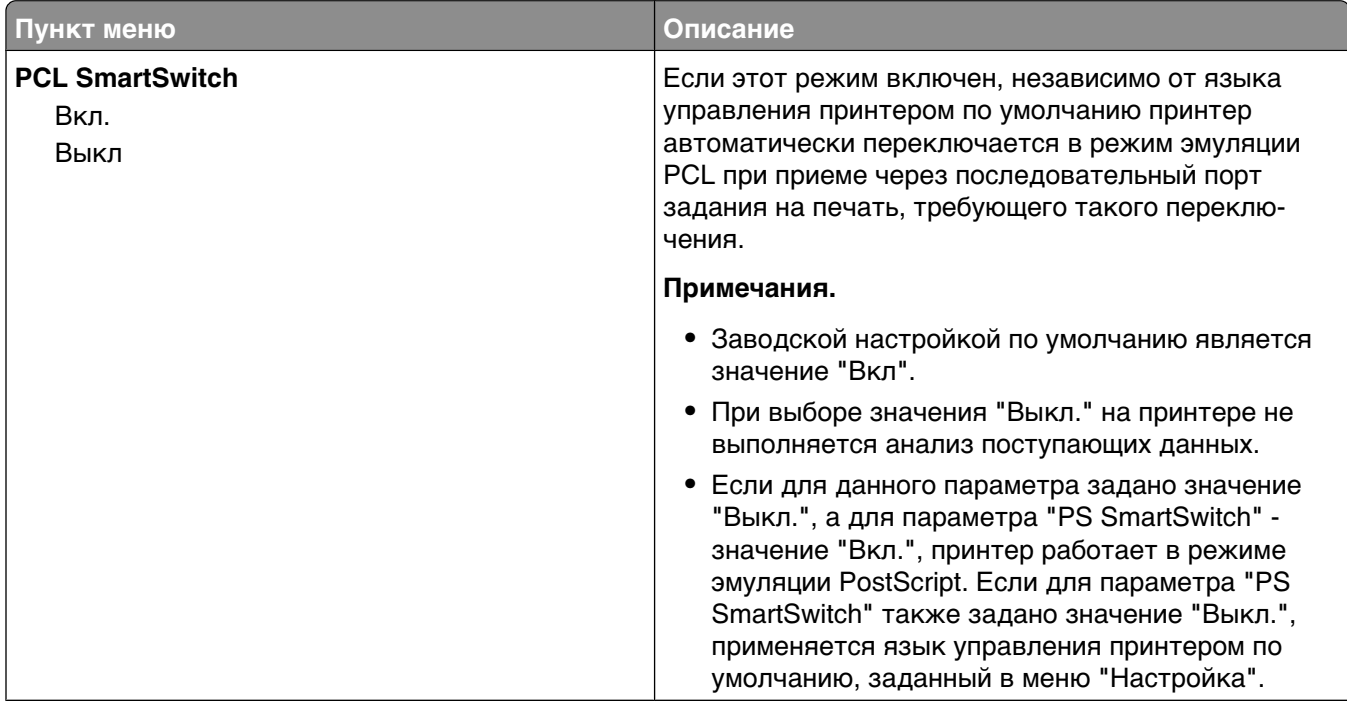

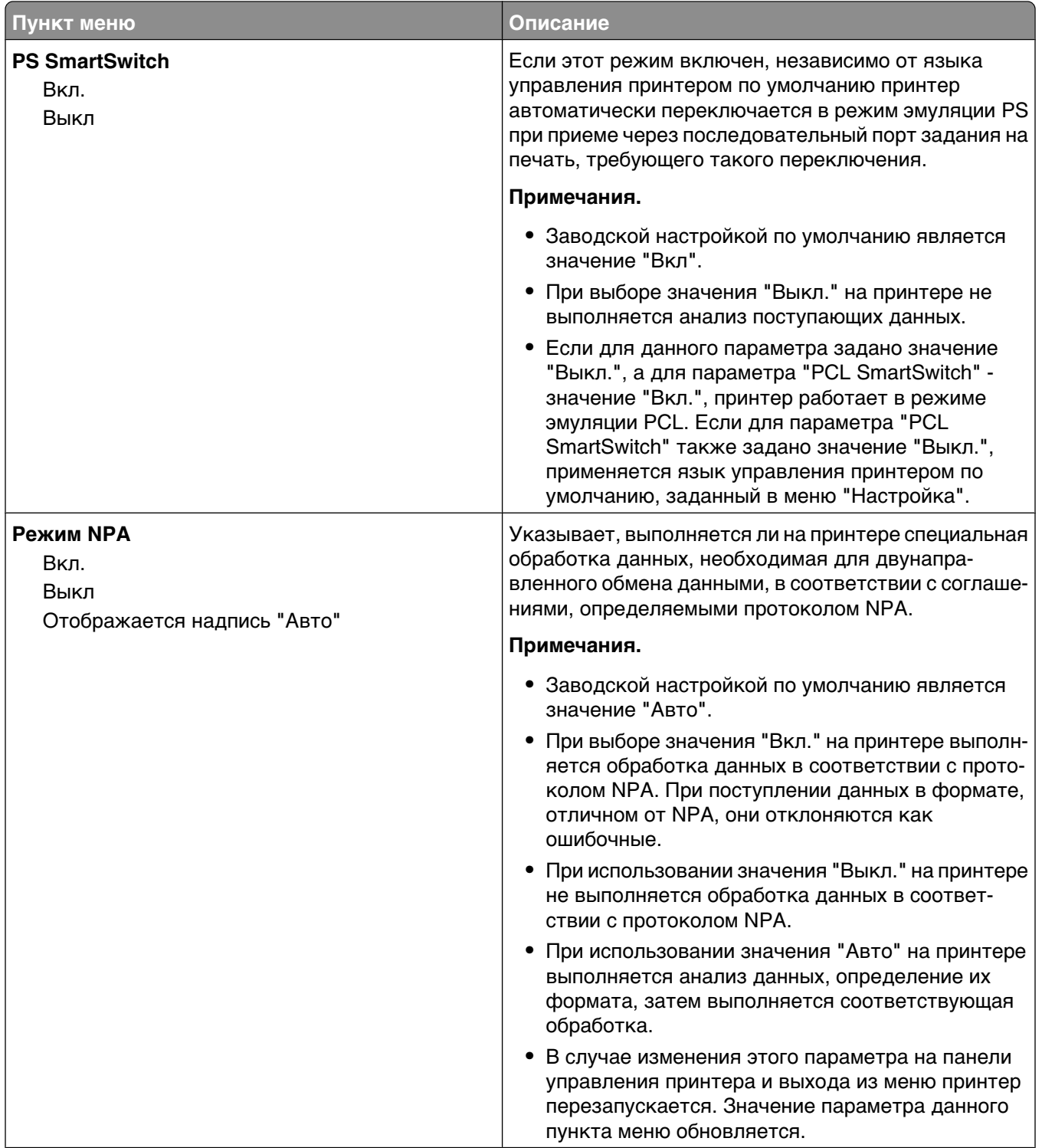

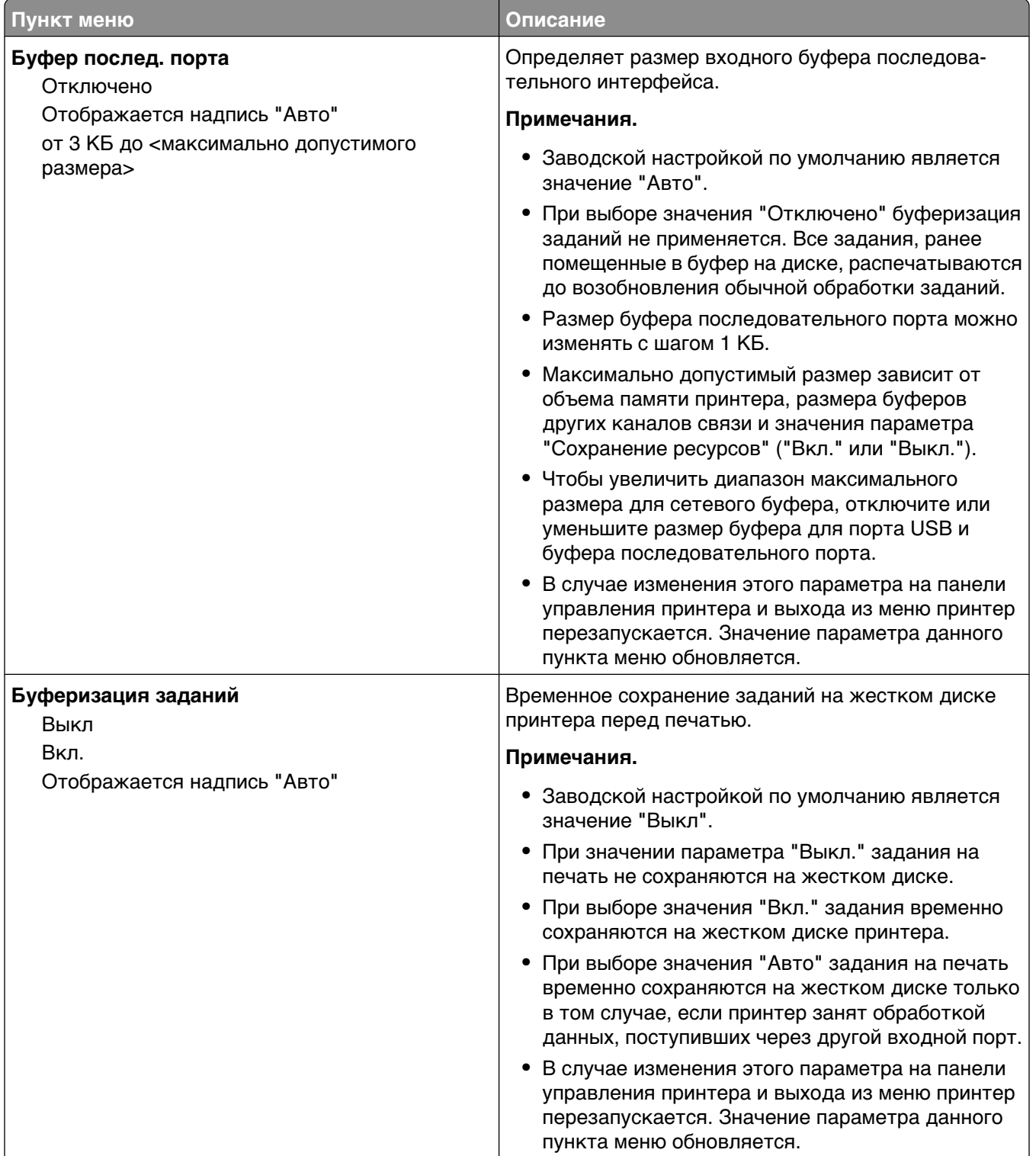

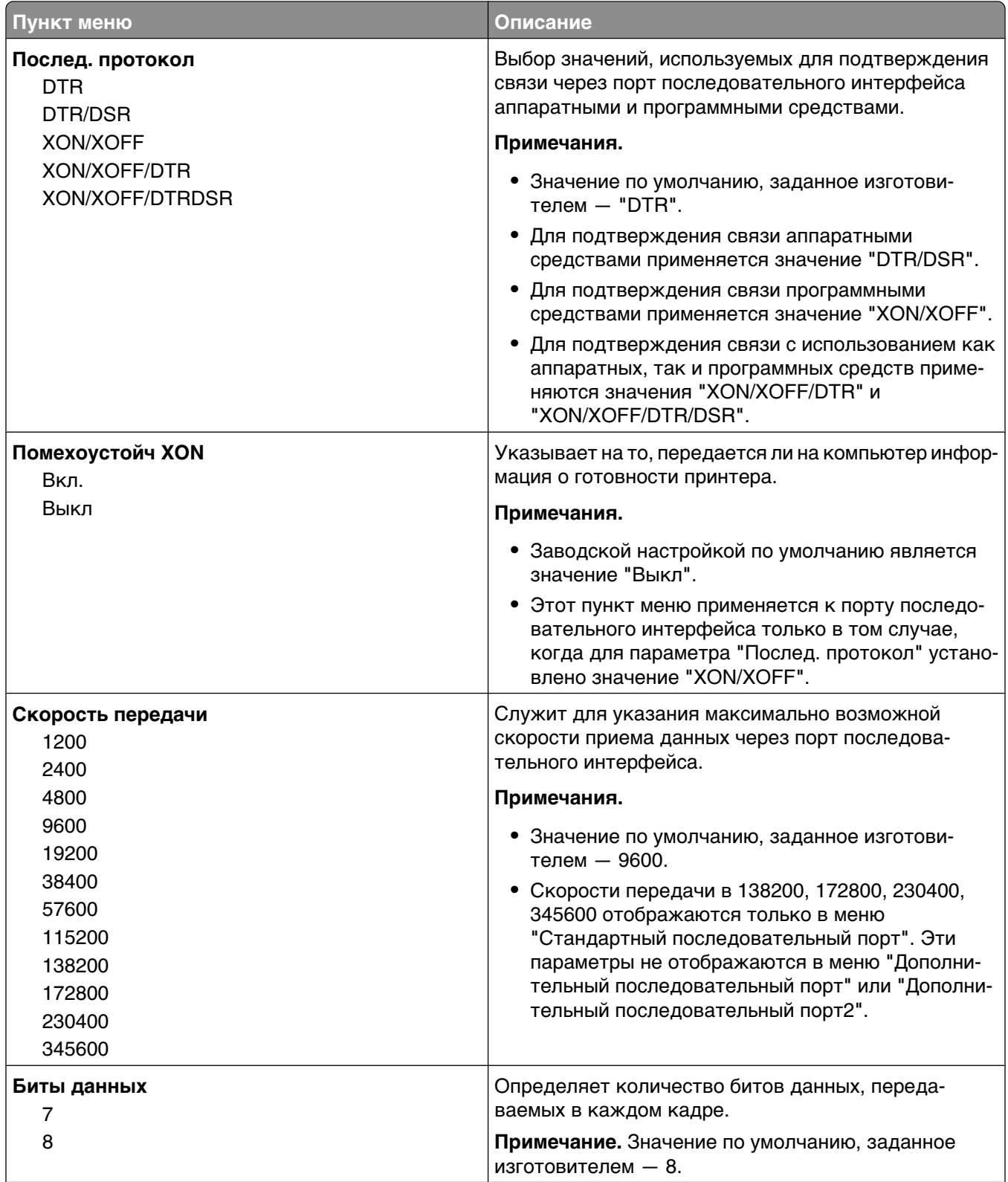

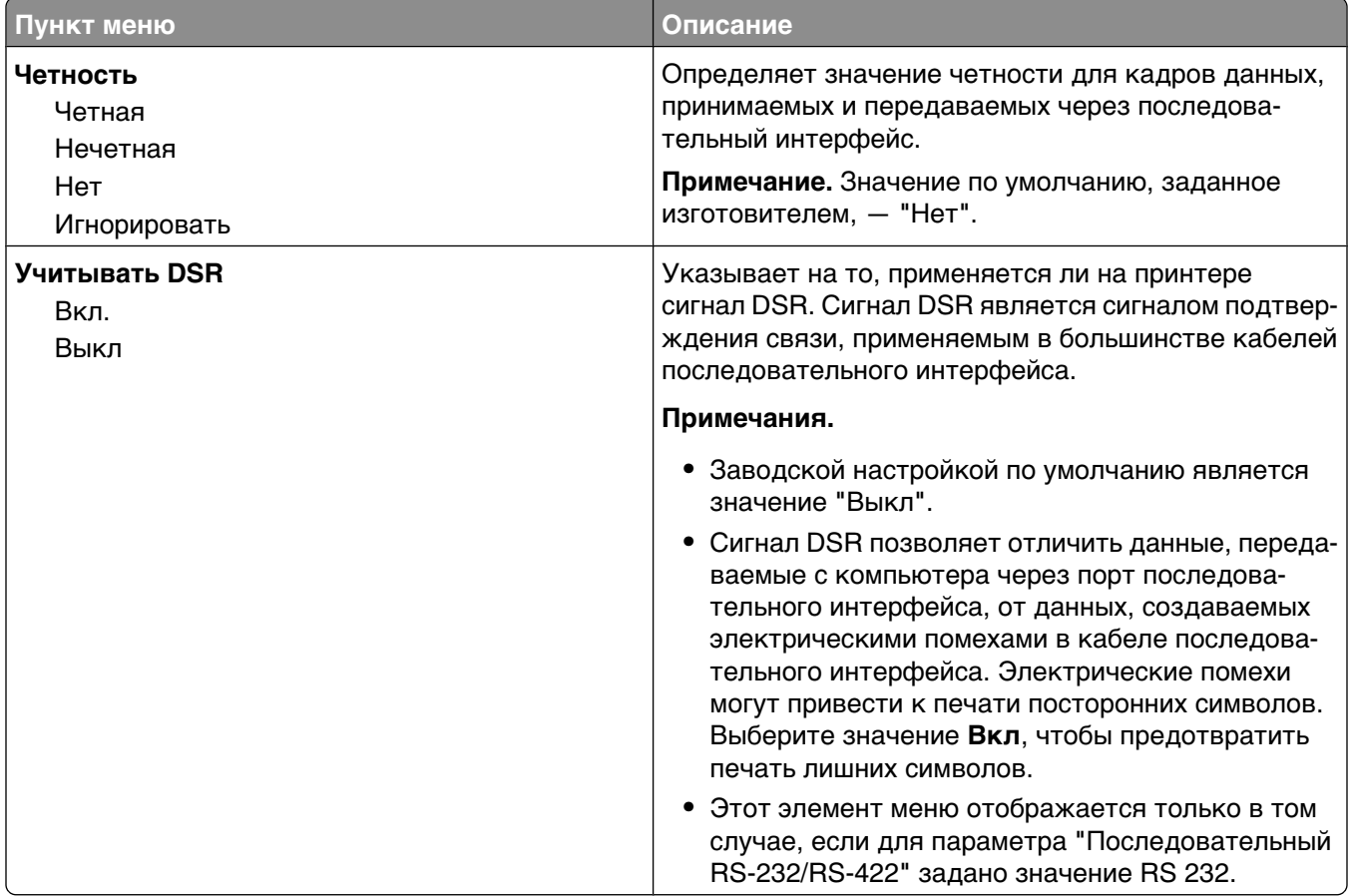

# **Меню "Безопасность"**

### **Меню "Прочее"**

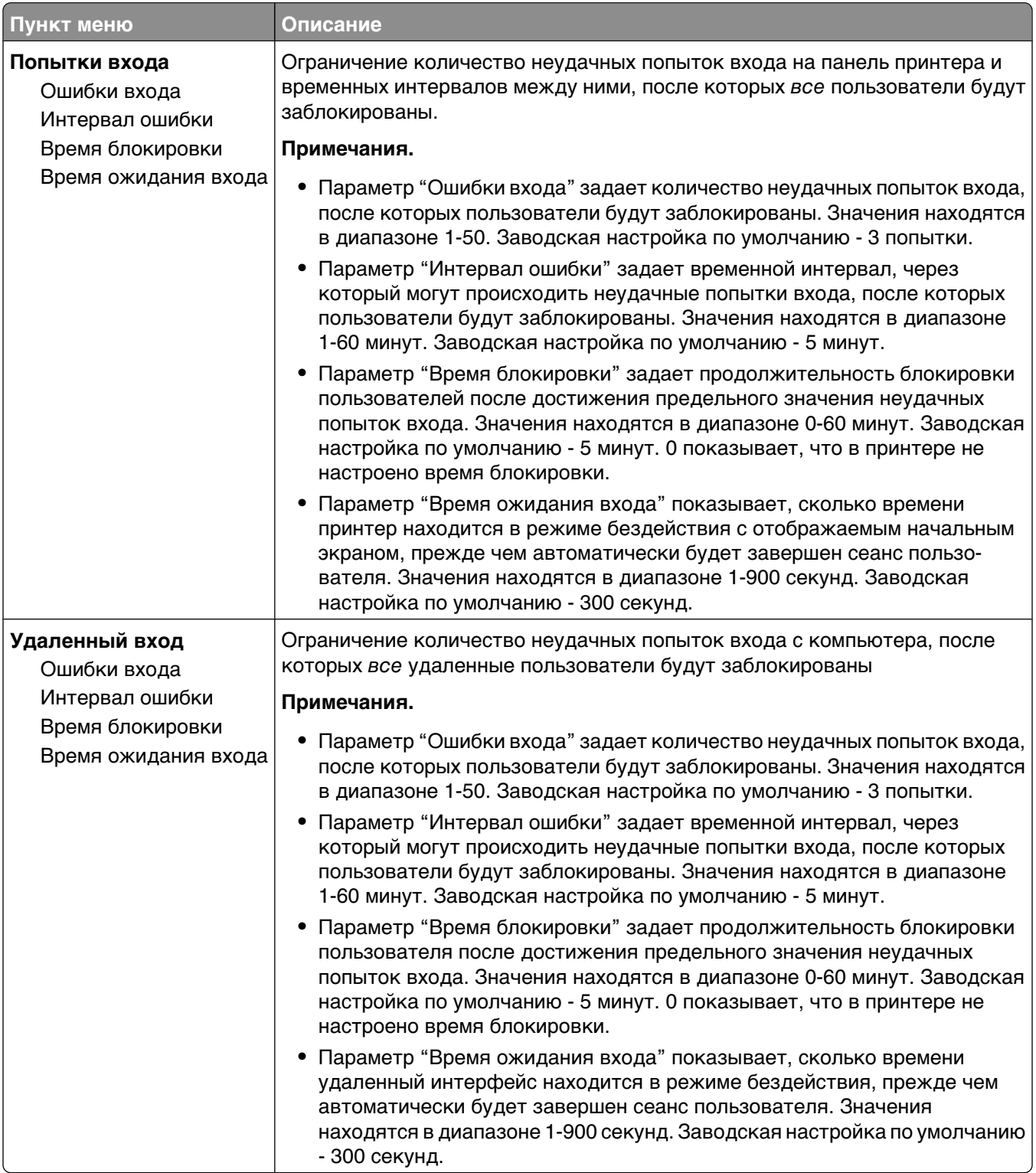

## **Меню "Конфиденциальная печать"**

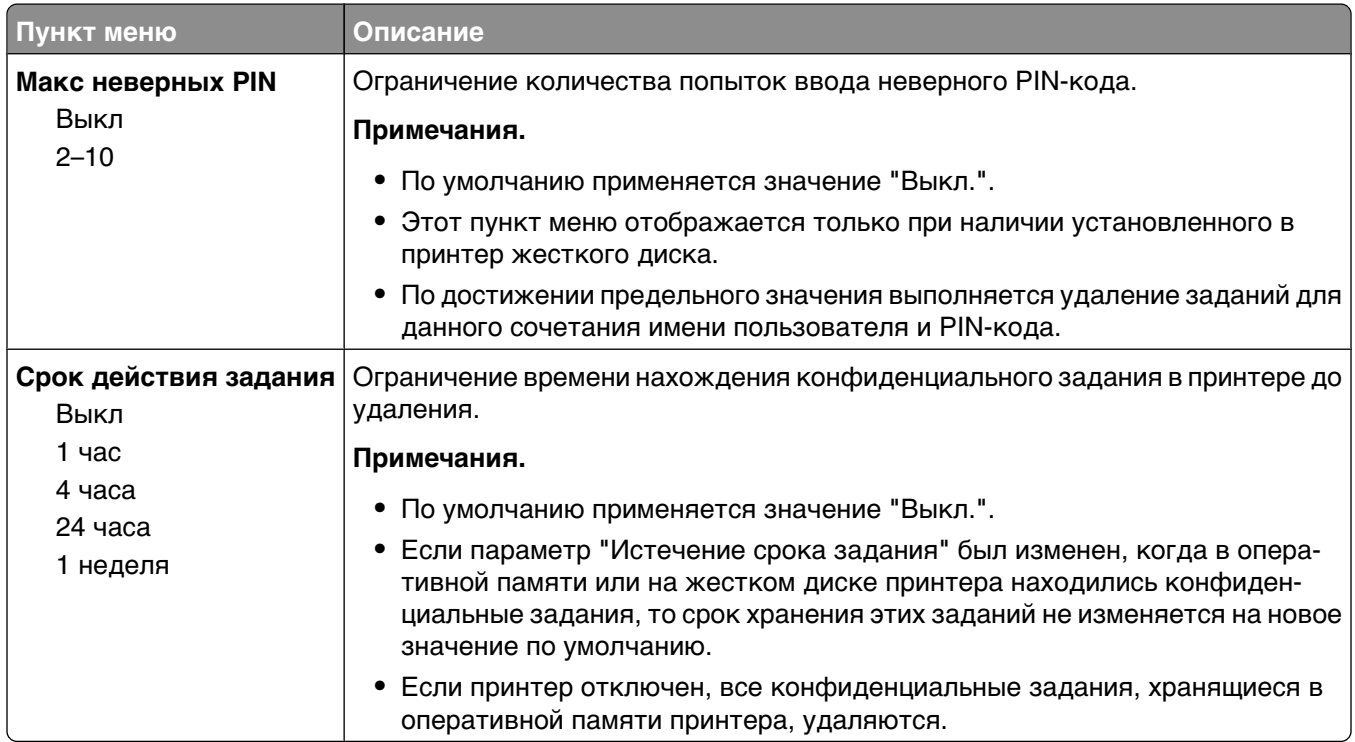

### **Меню "Очистка диска"**

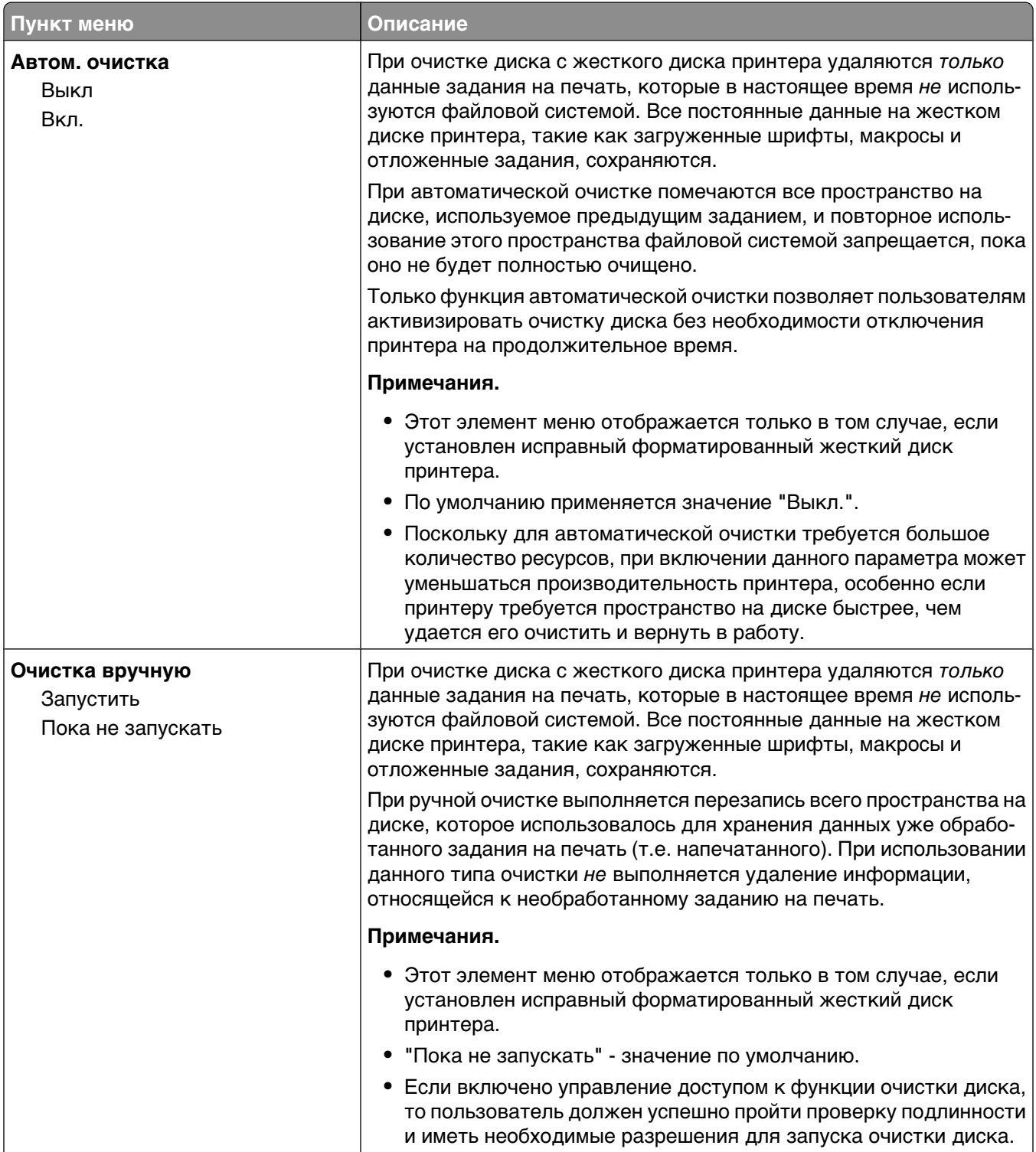

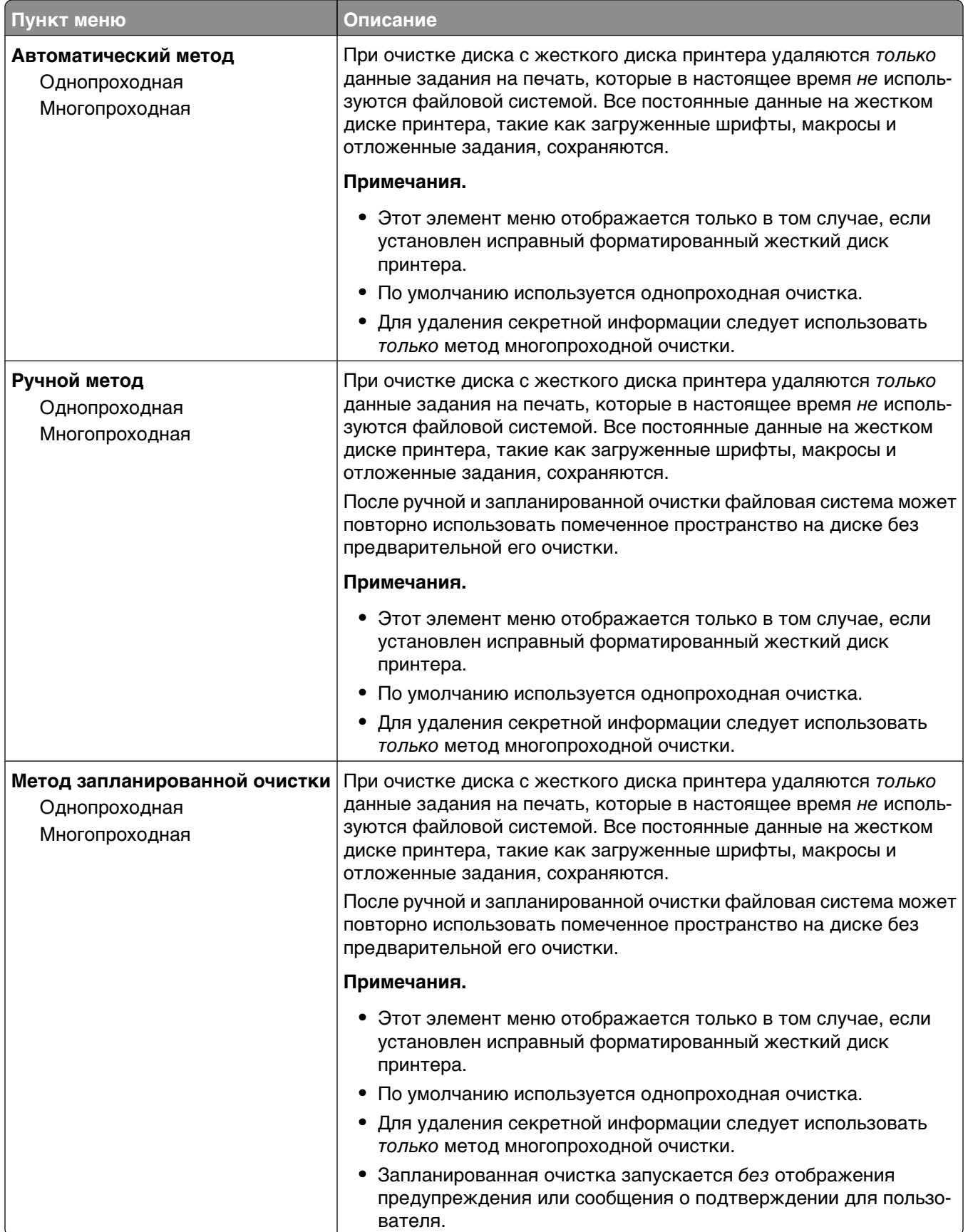

## **Меню "Журнал проверки безопасности"**

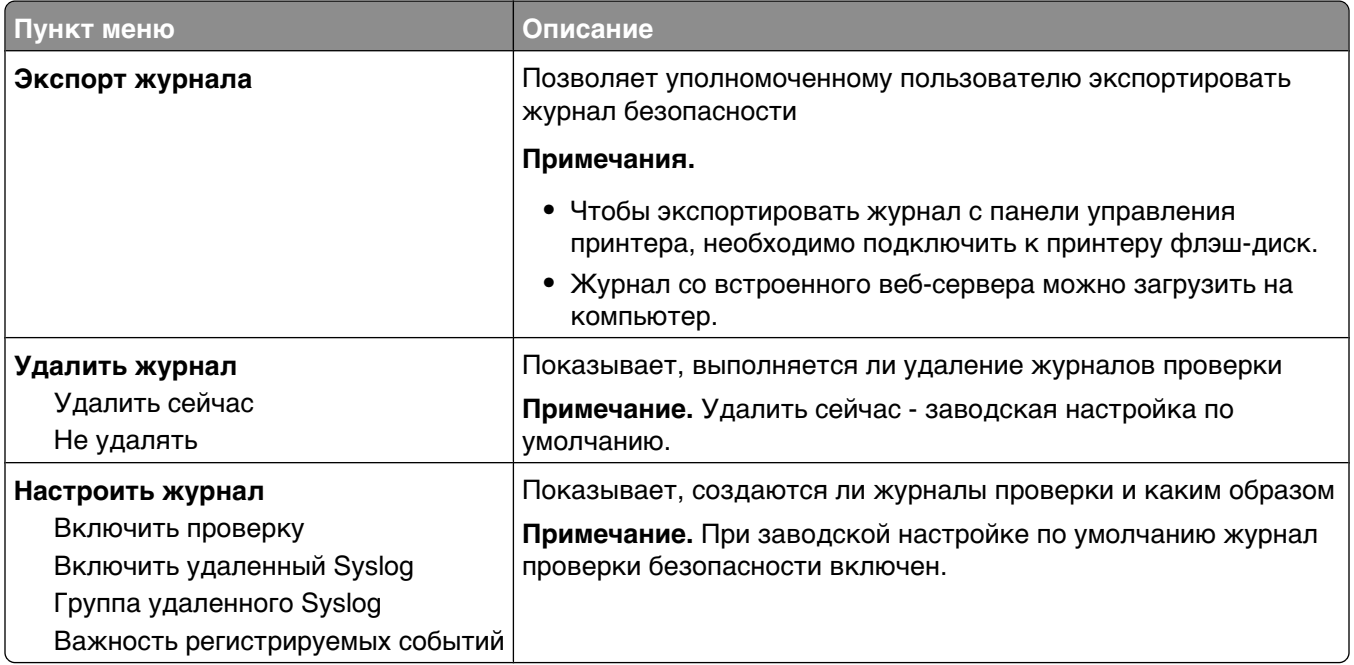

## **Меню "Установка даты/времени"**

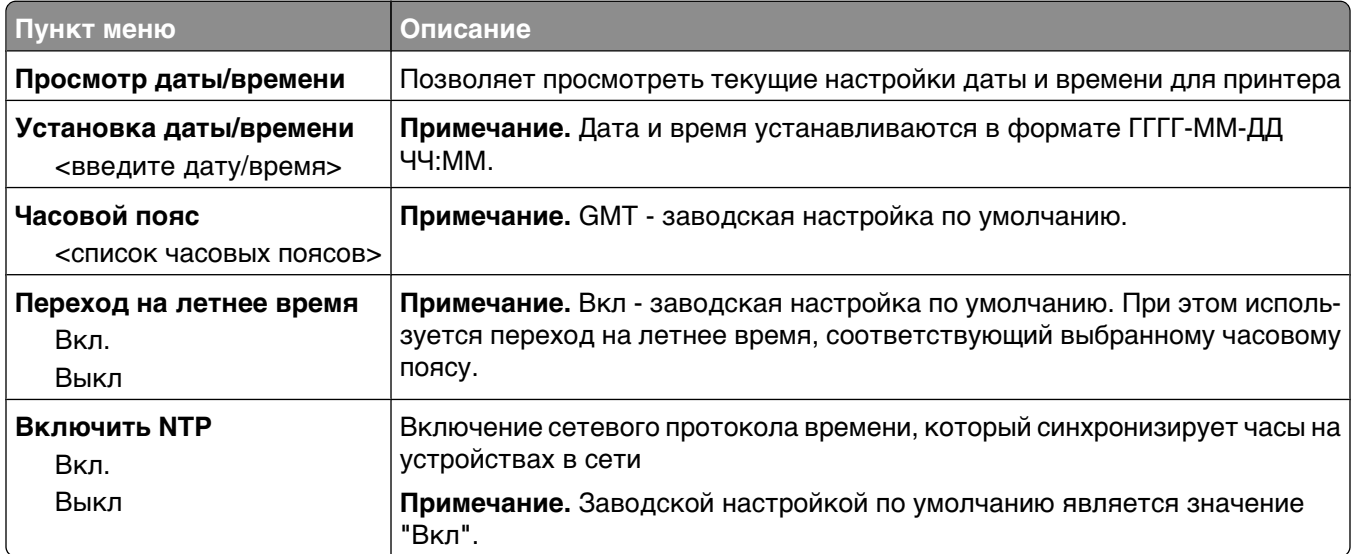

# **Меню "Параметры"**

## **Меню "Общие параметры"**

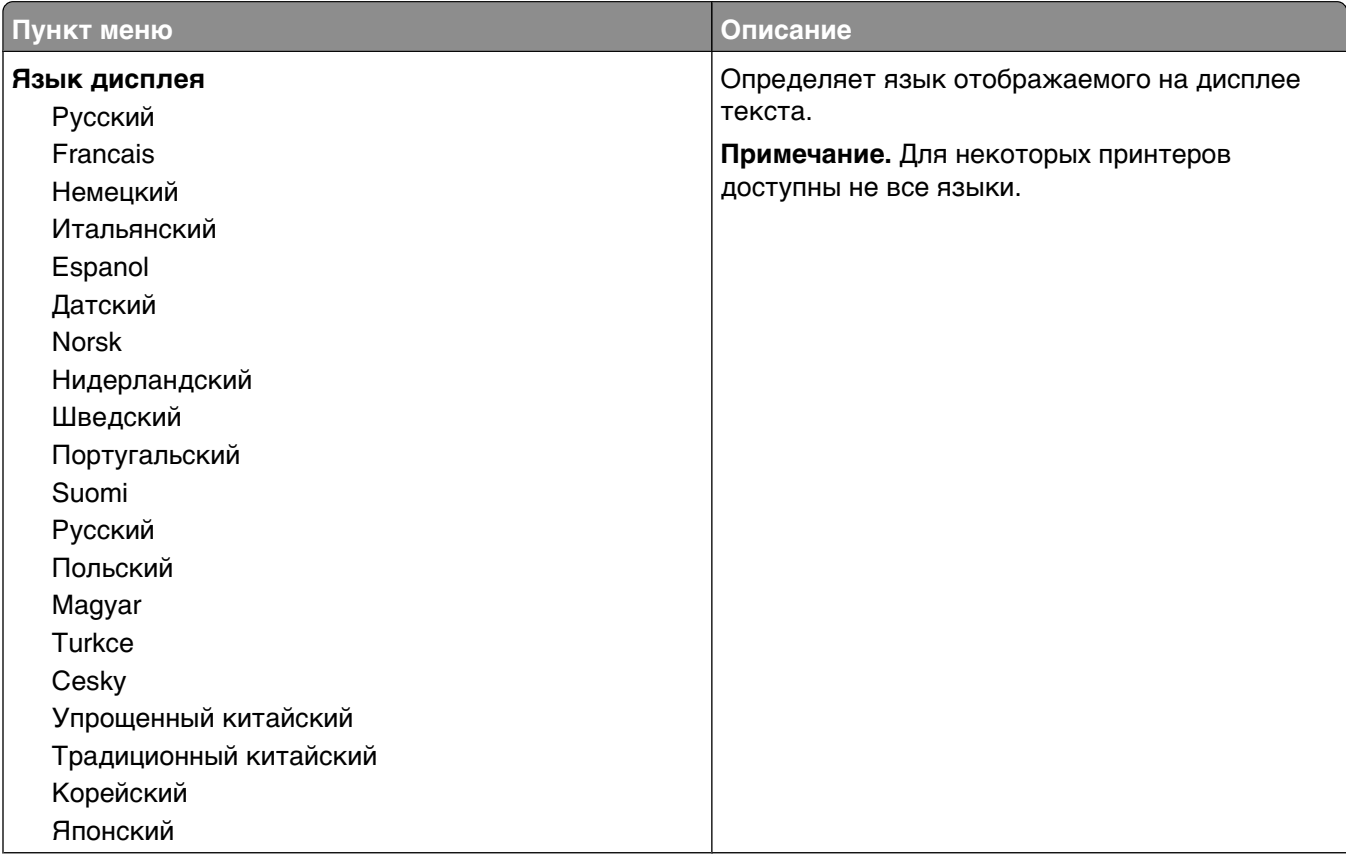

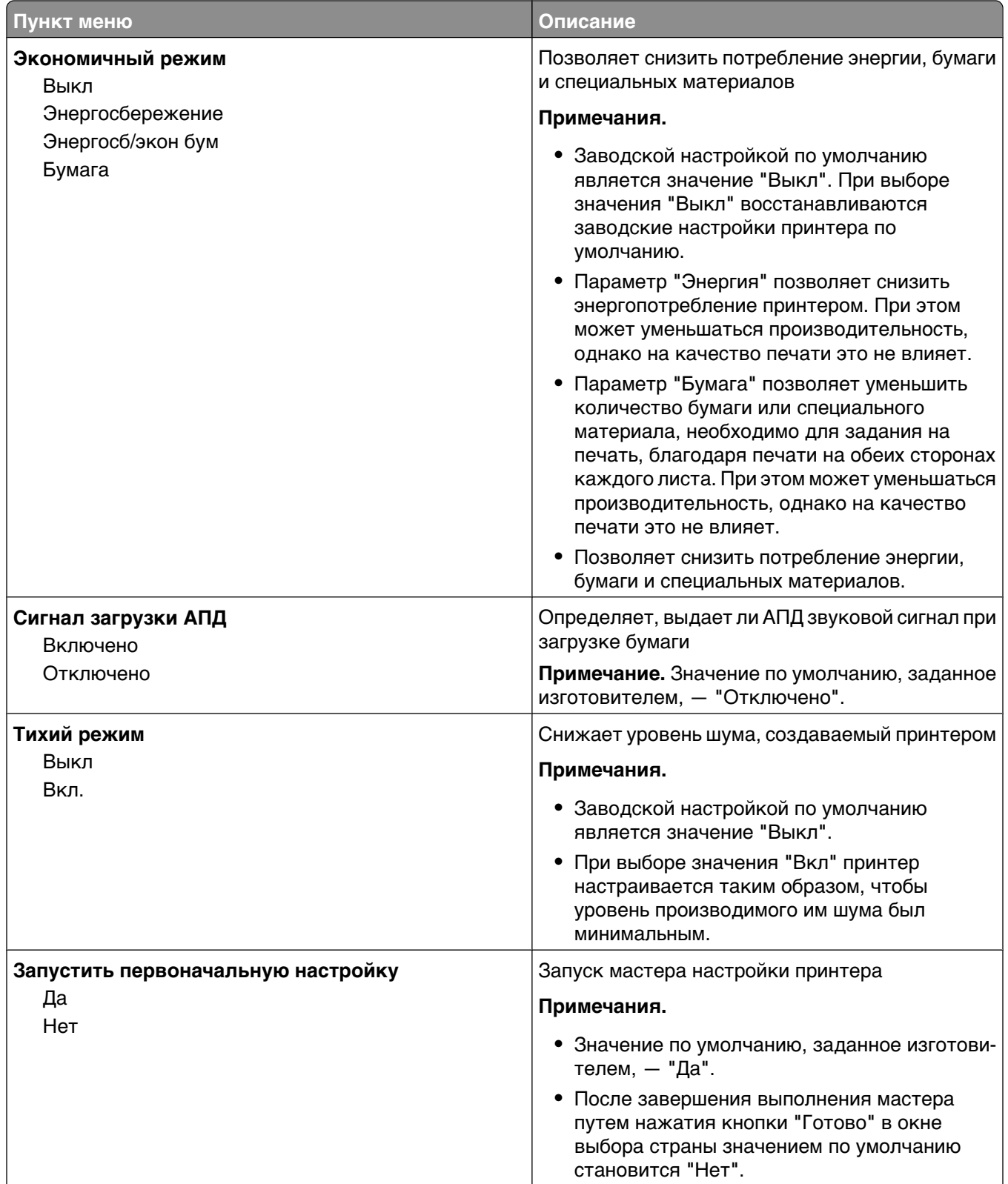

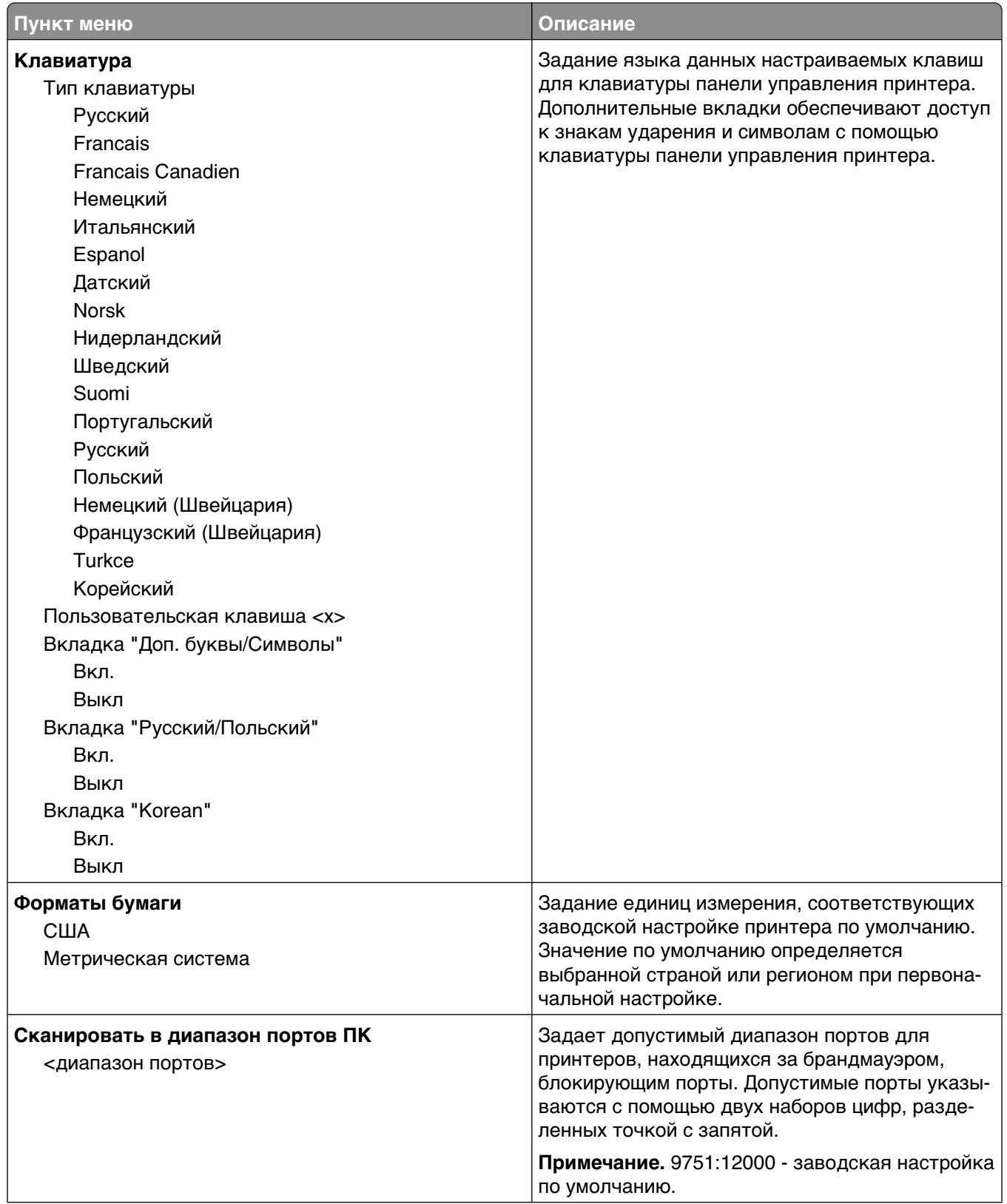

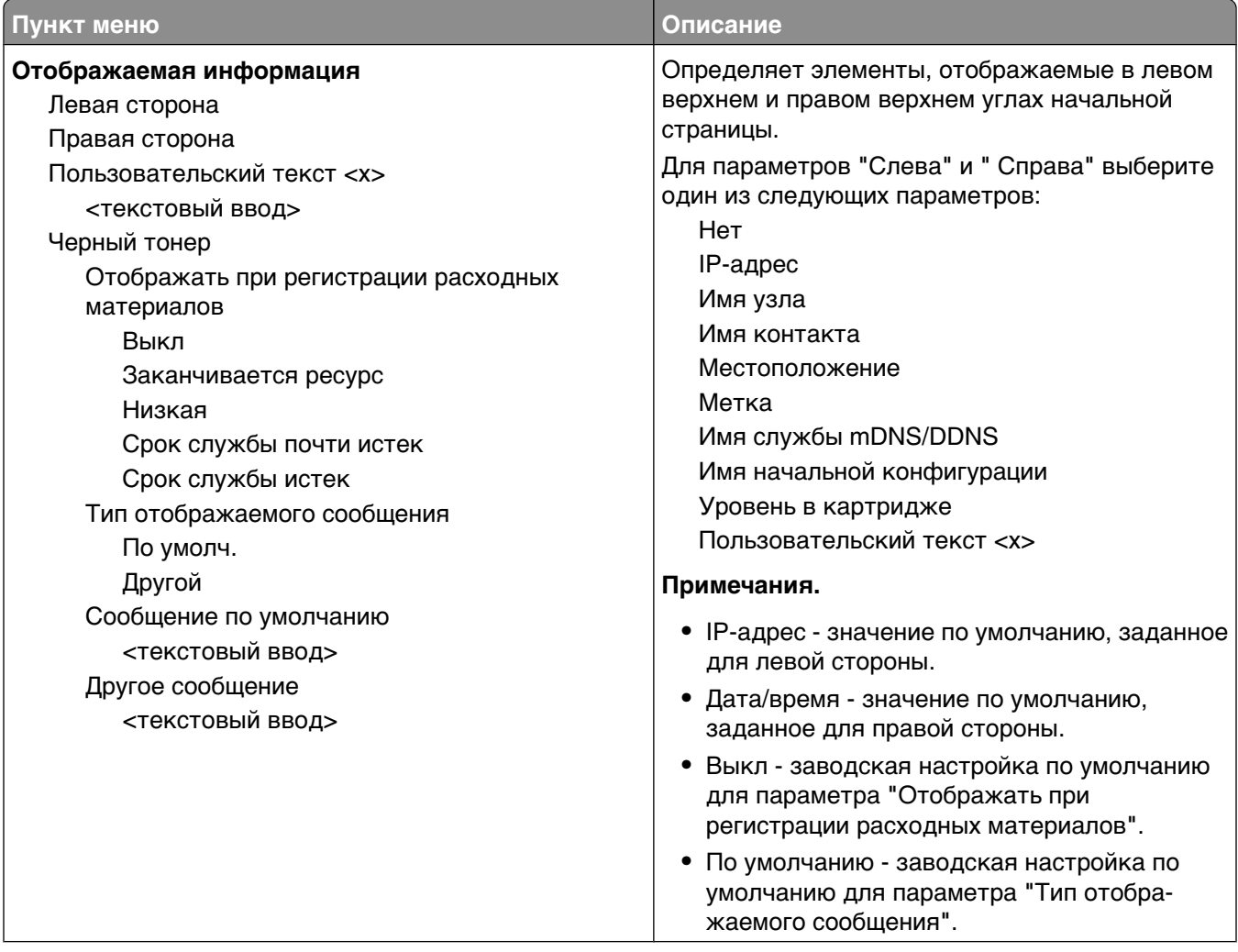

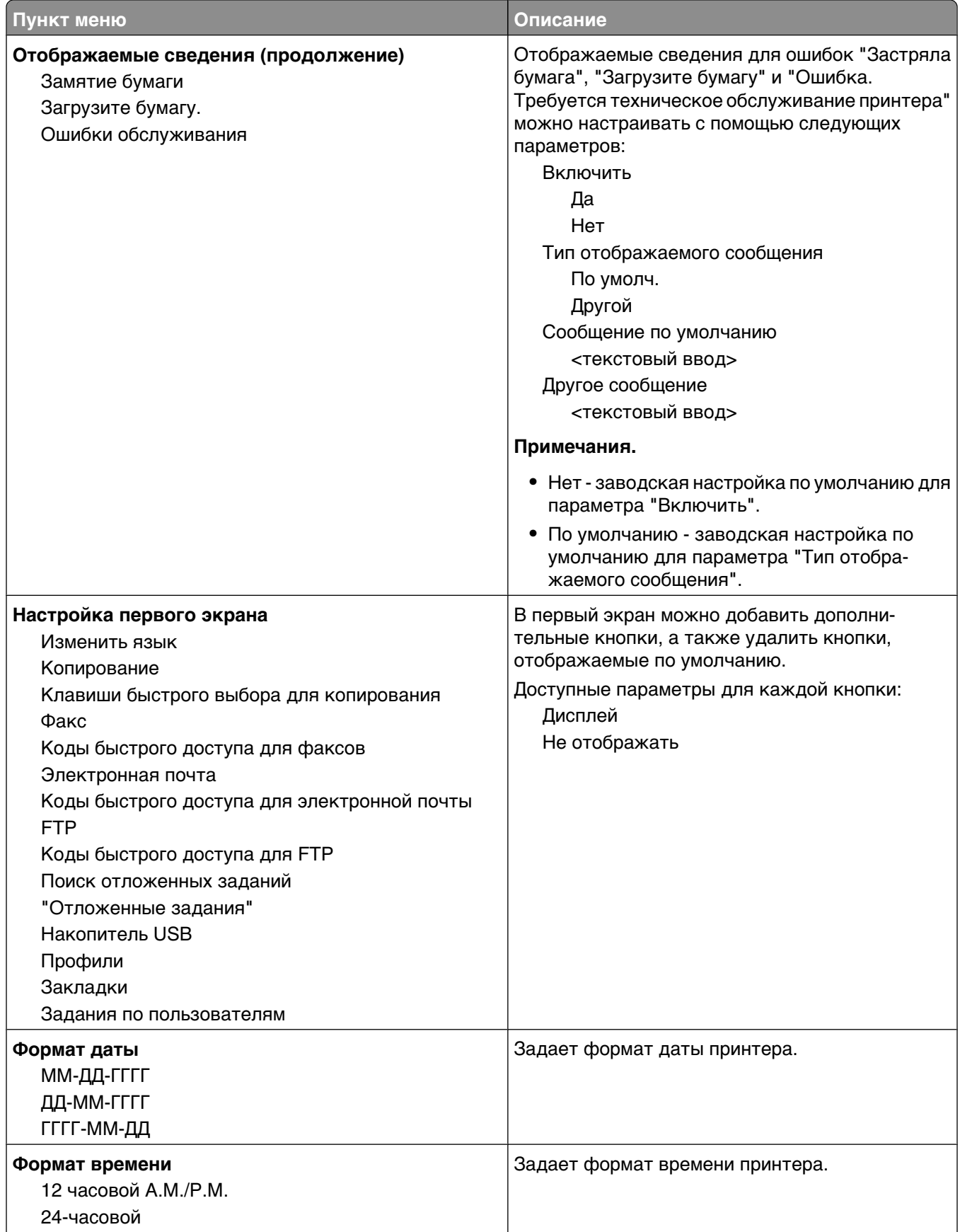

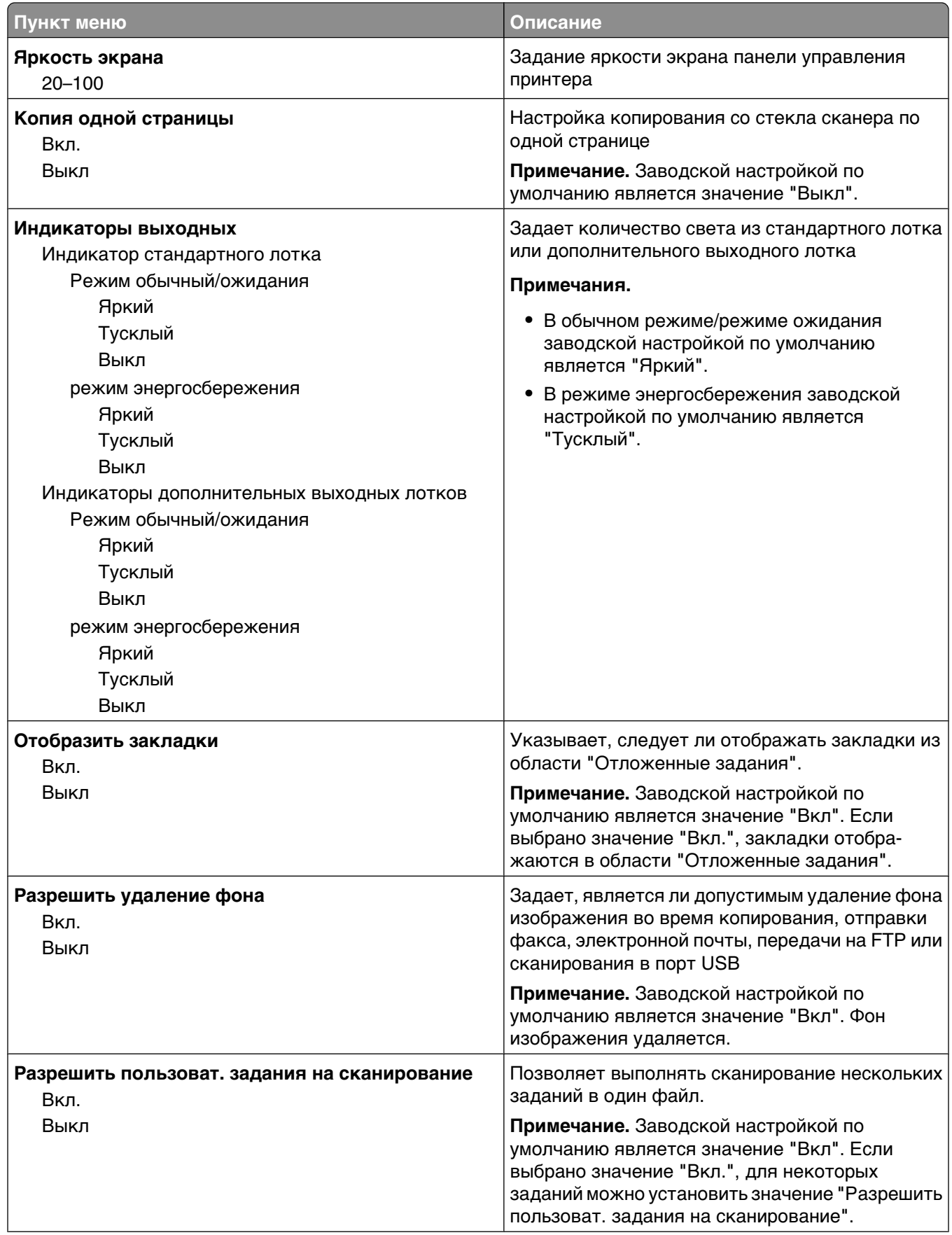

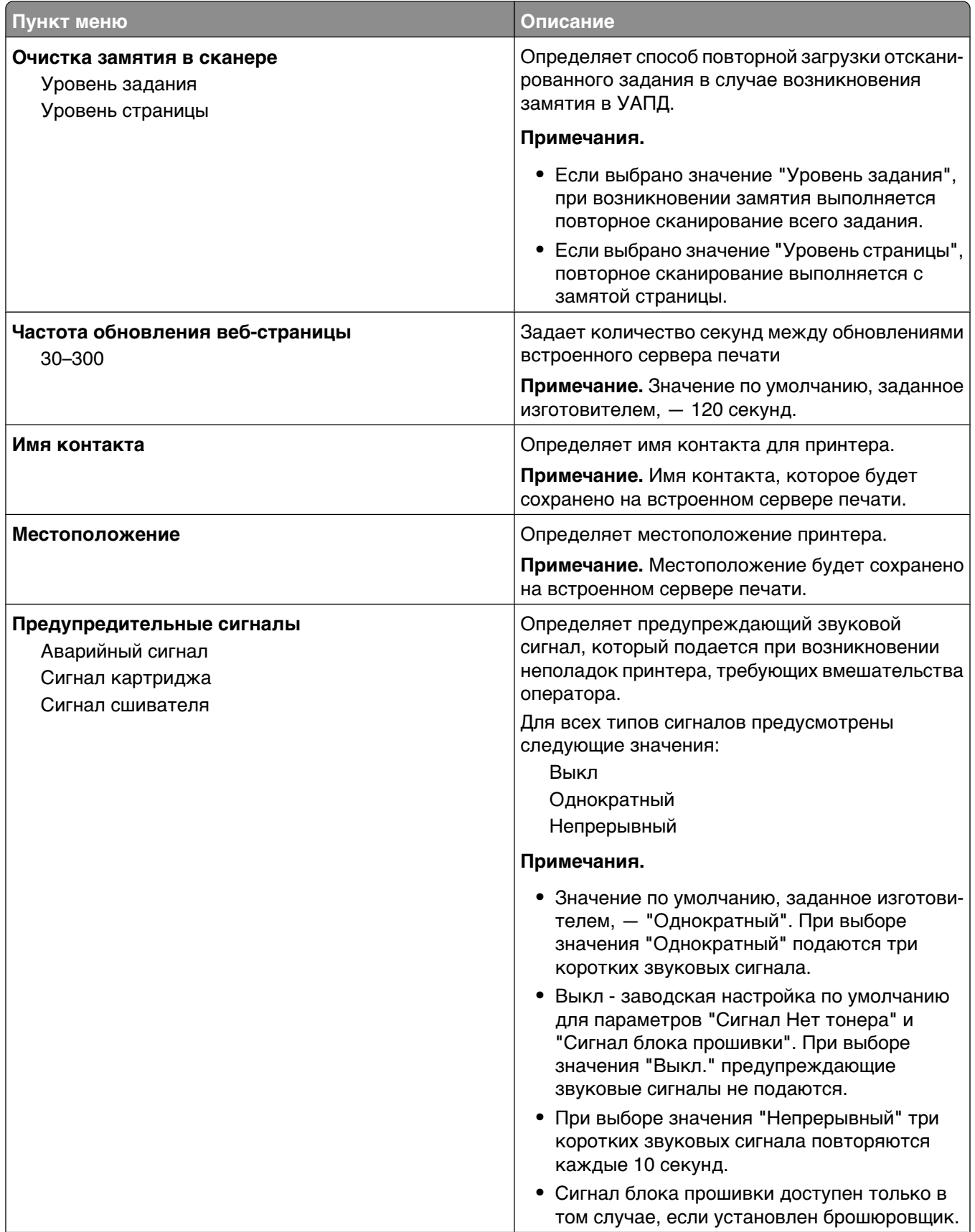

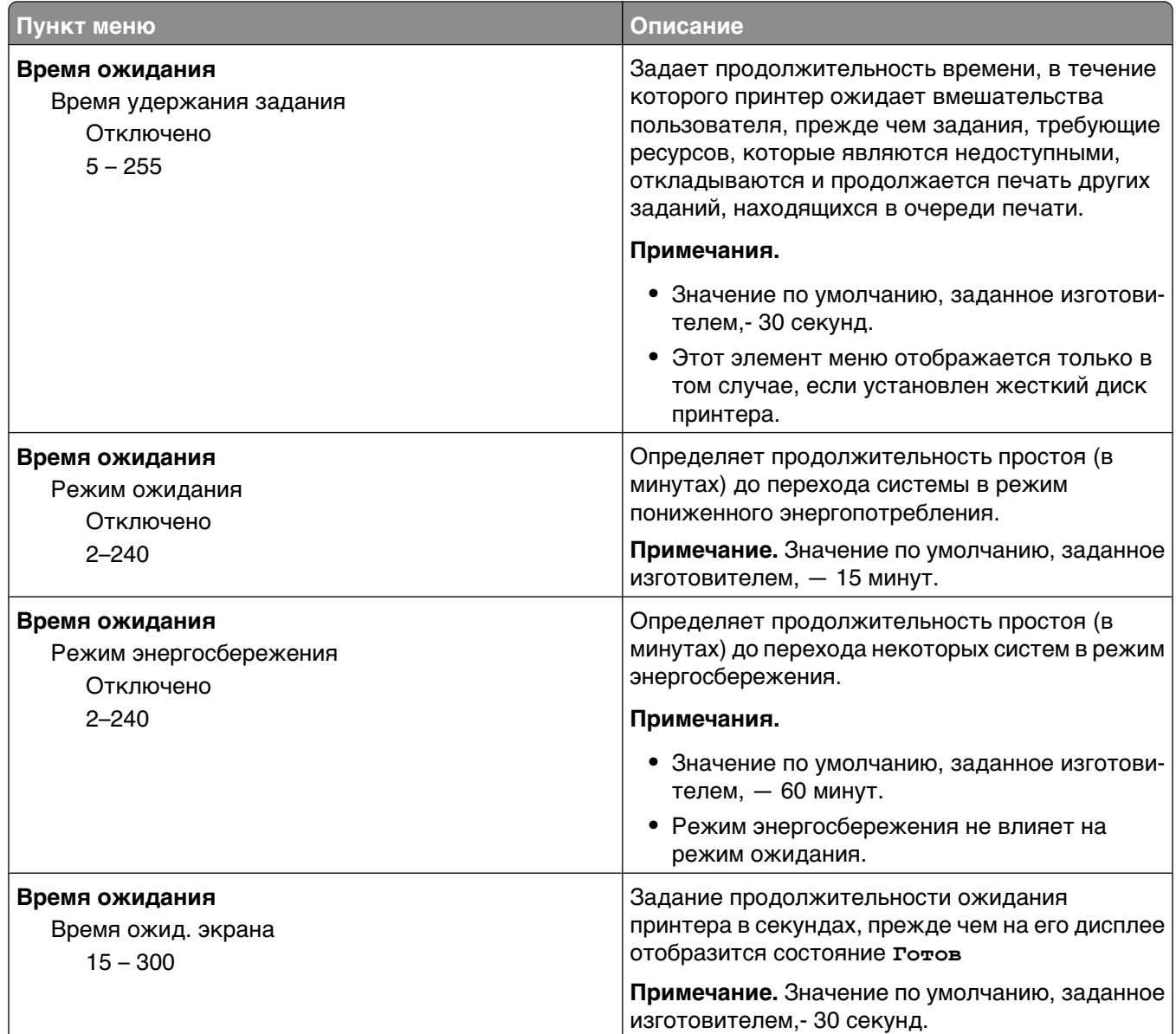
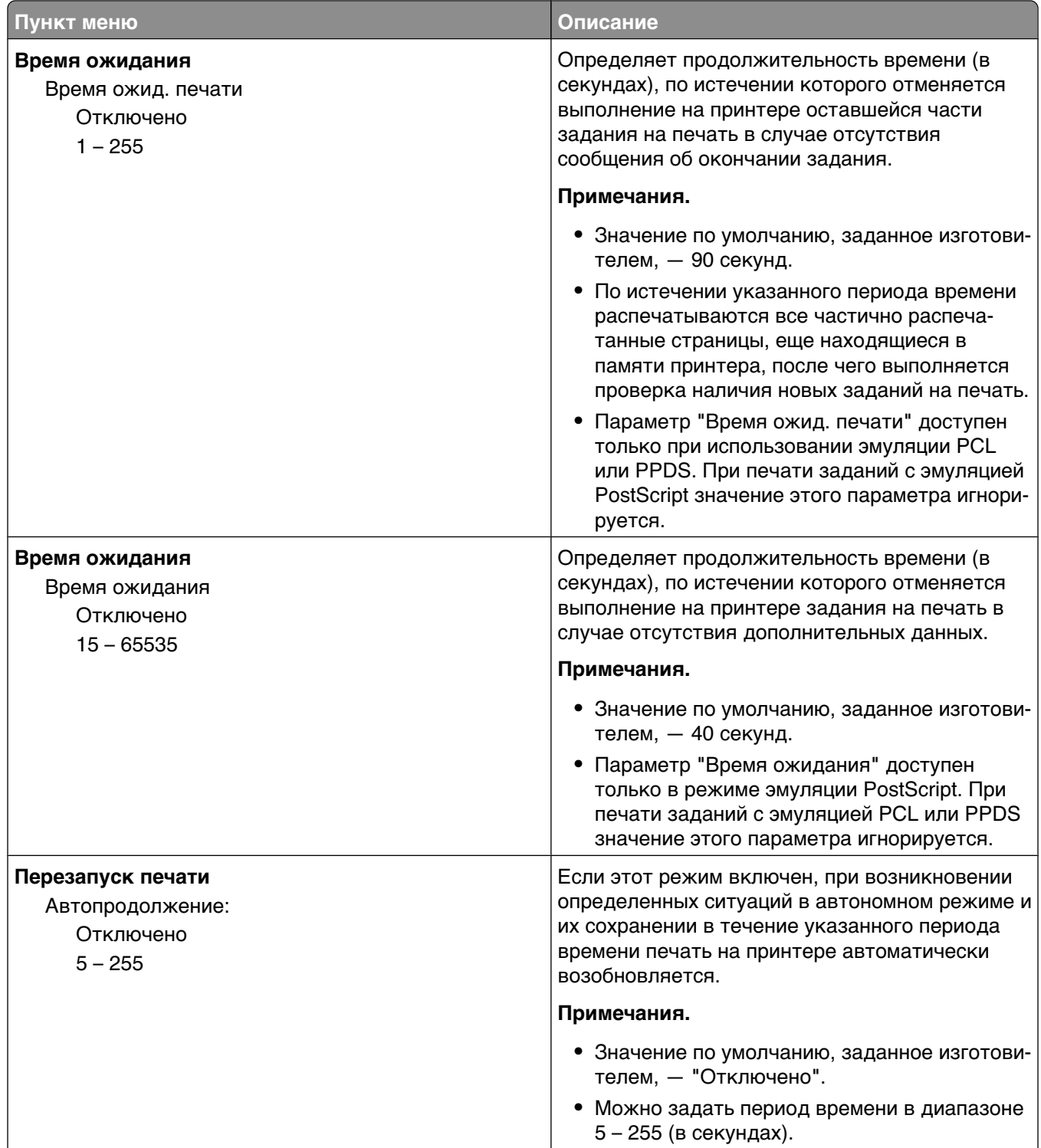

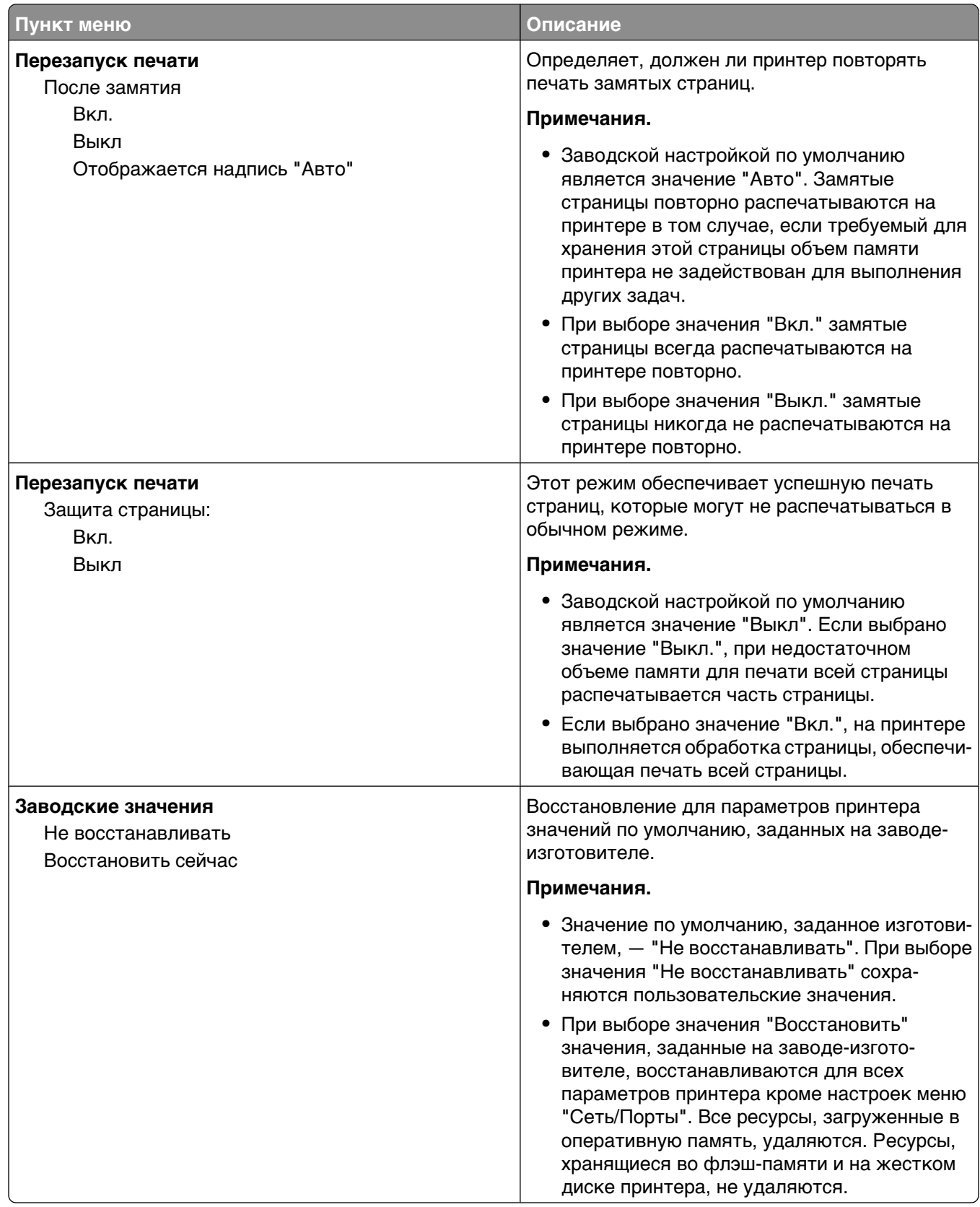

# **Меню "Параметры копирования"**

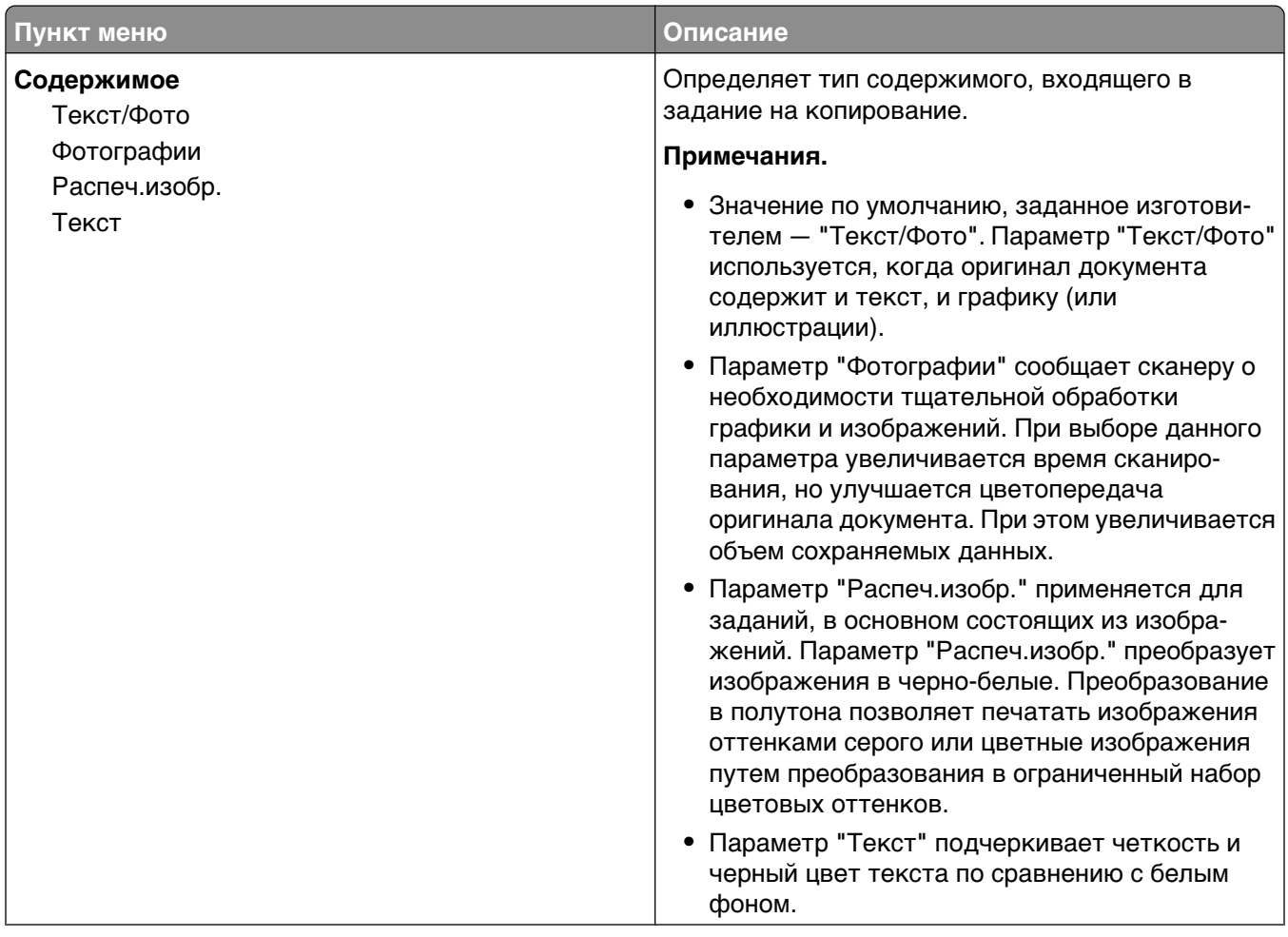

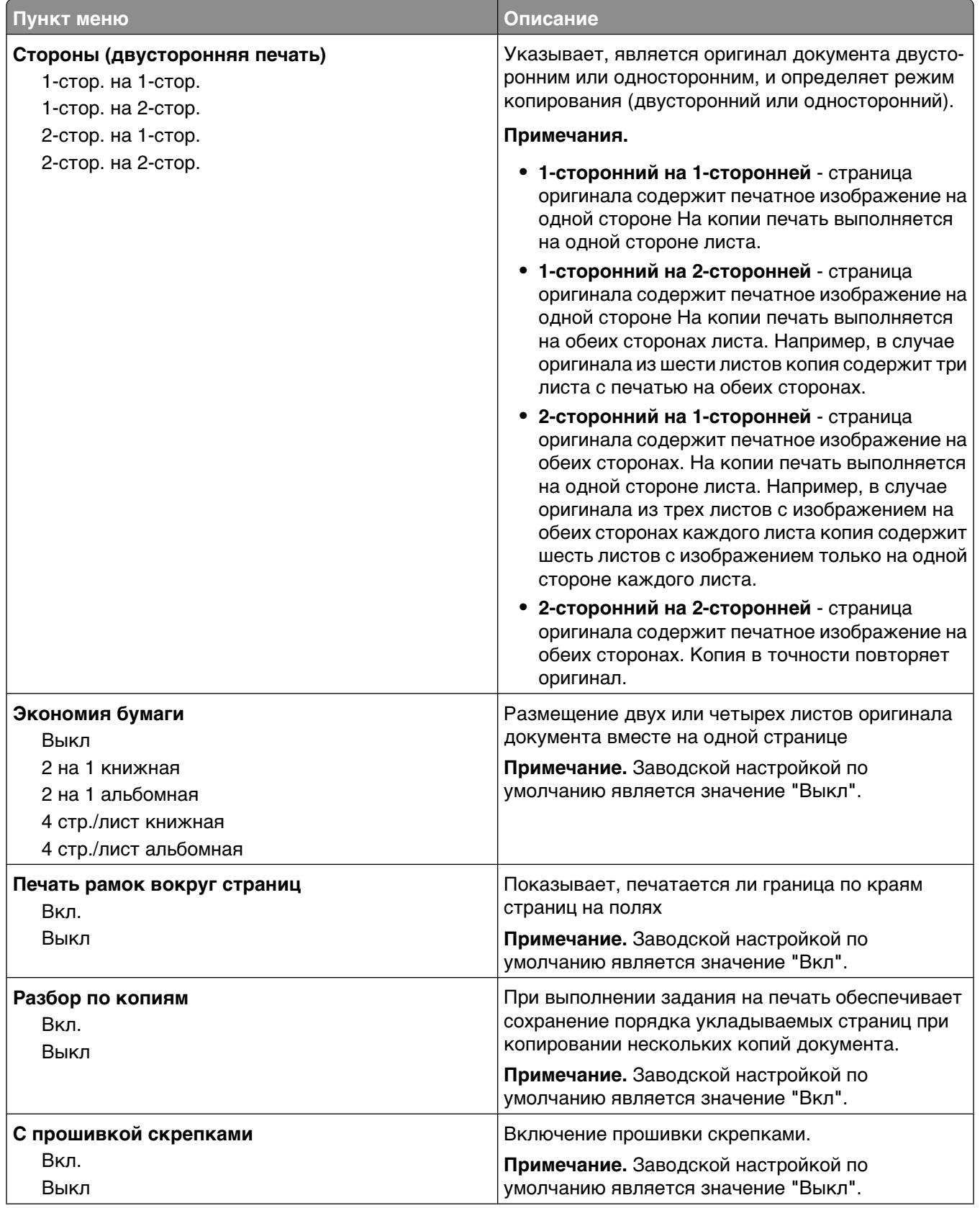

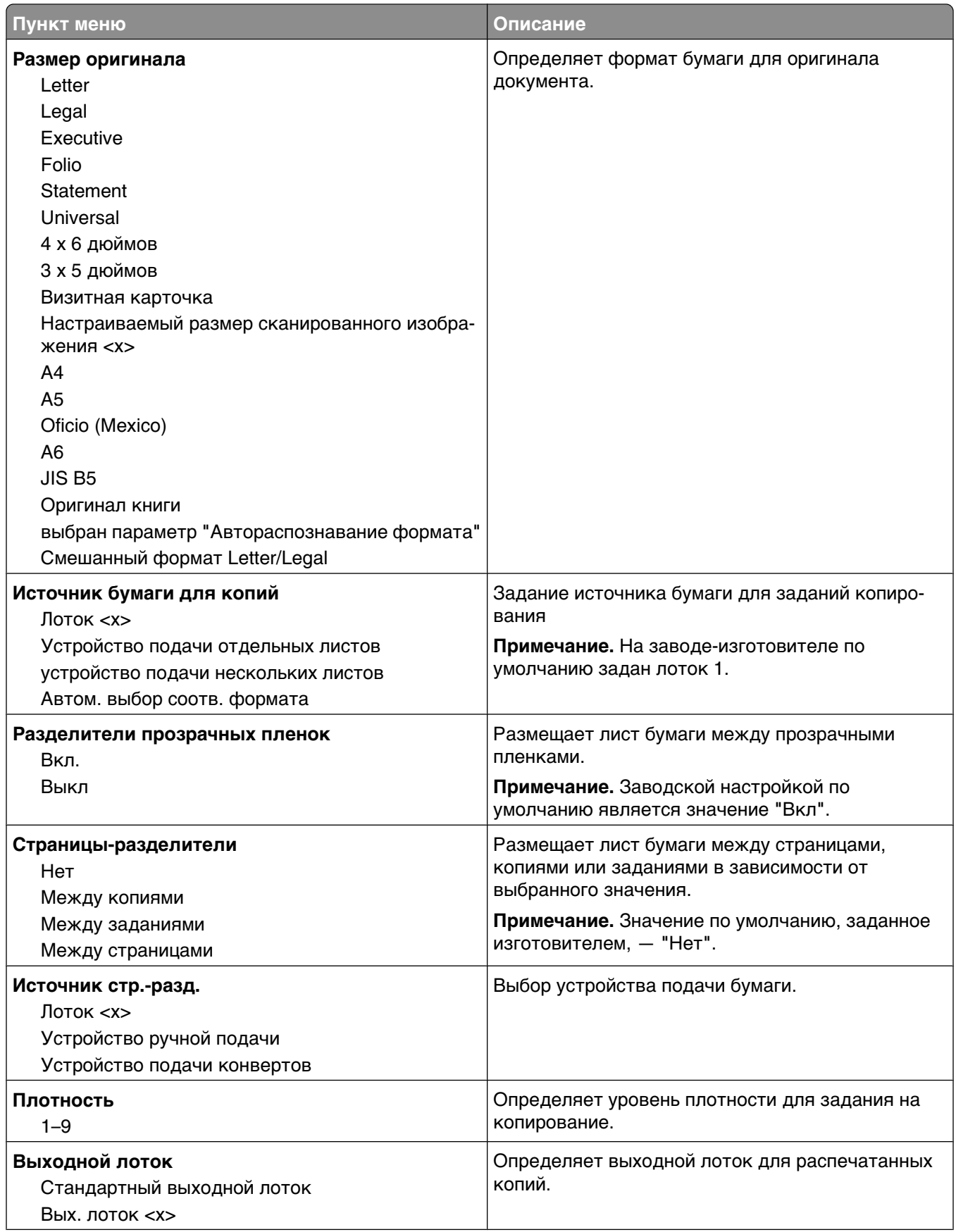

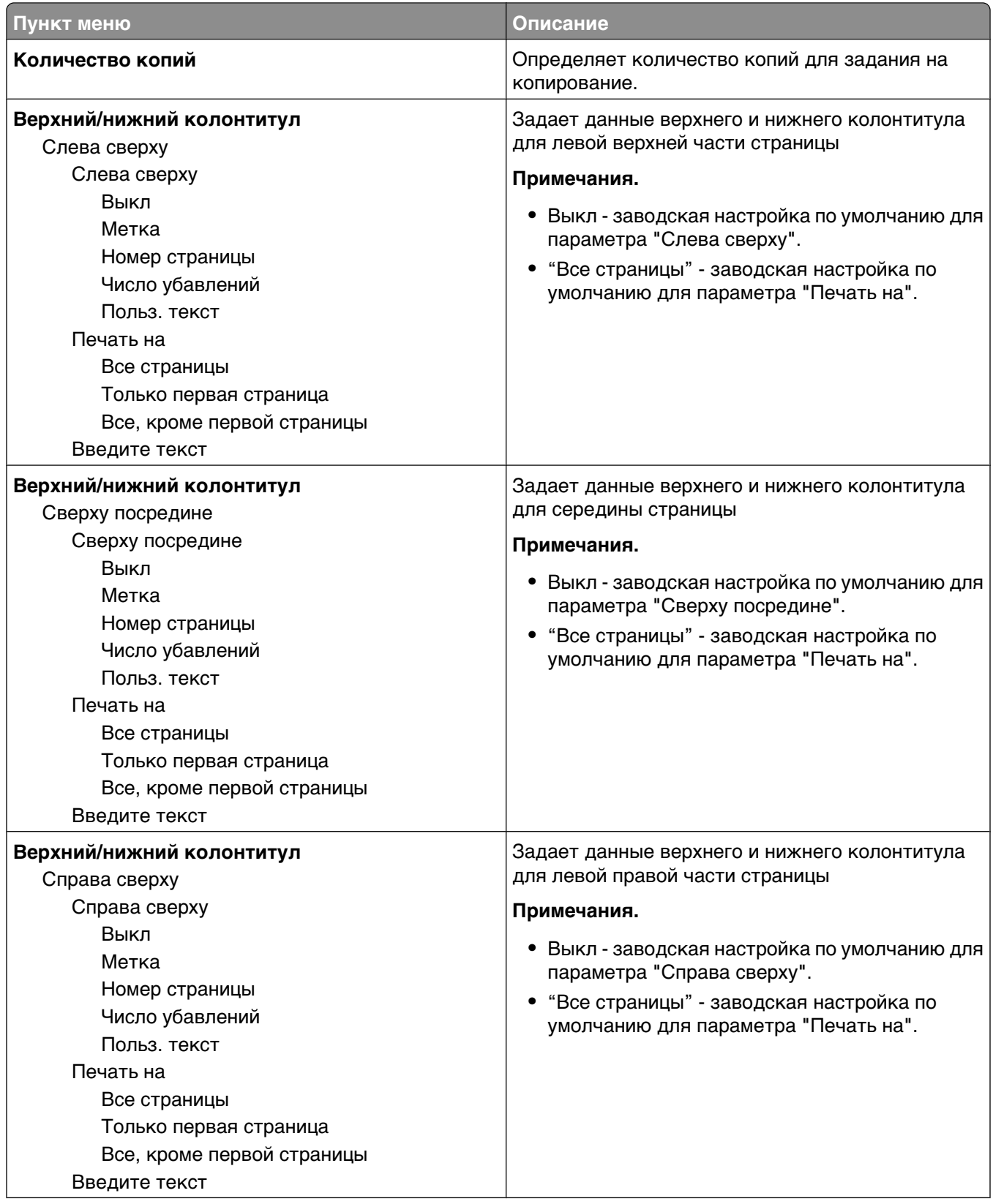

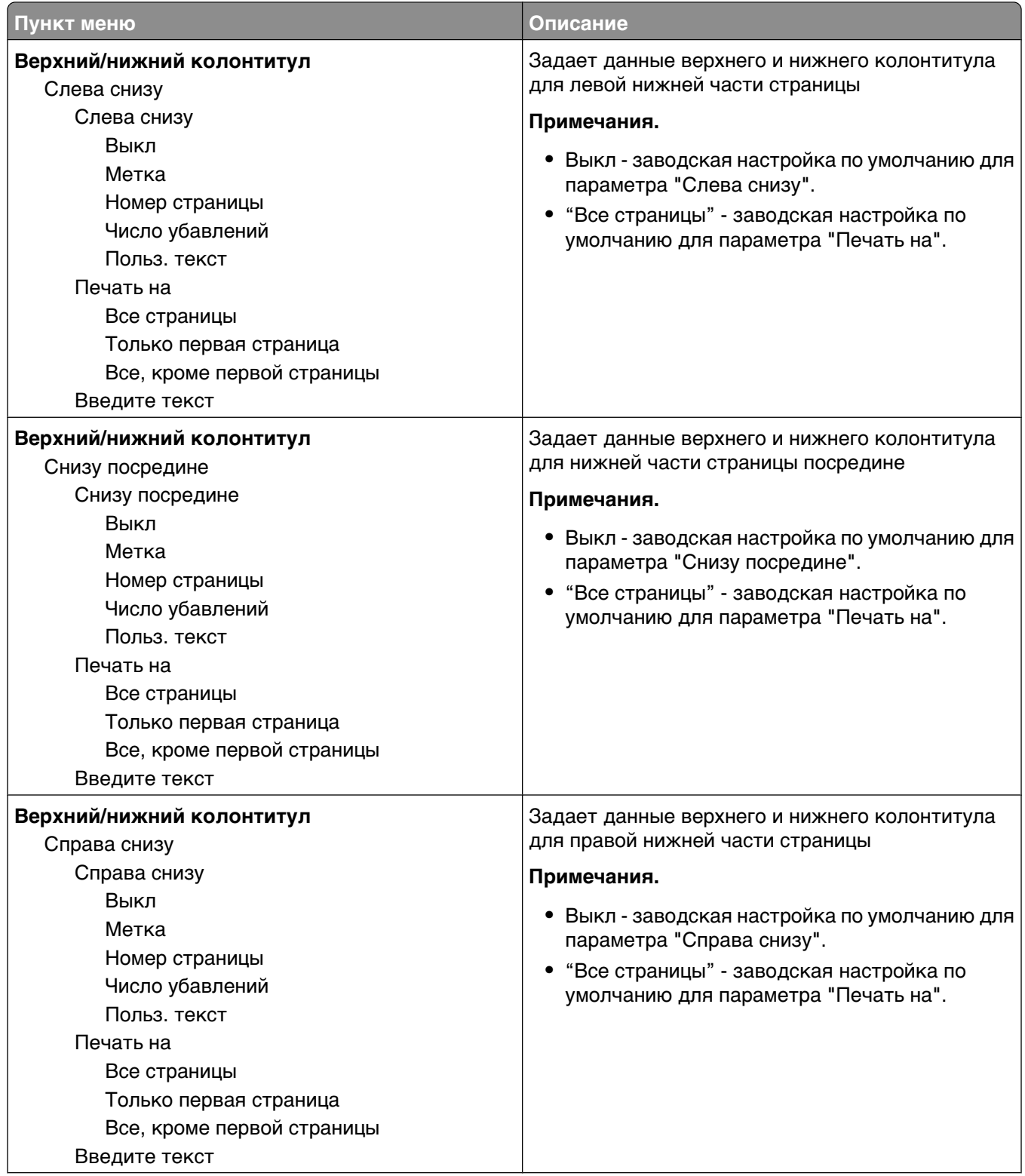

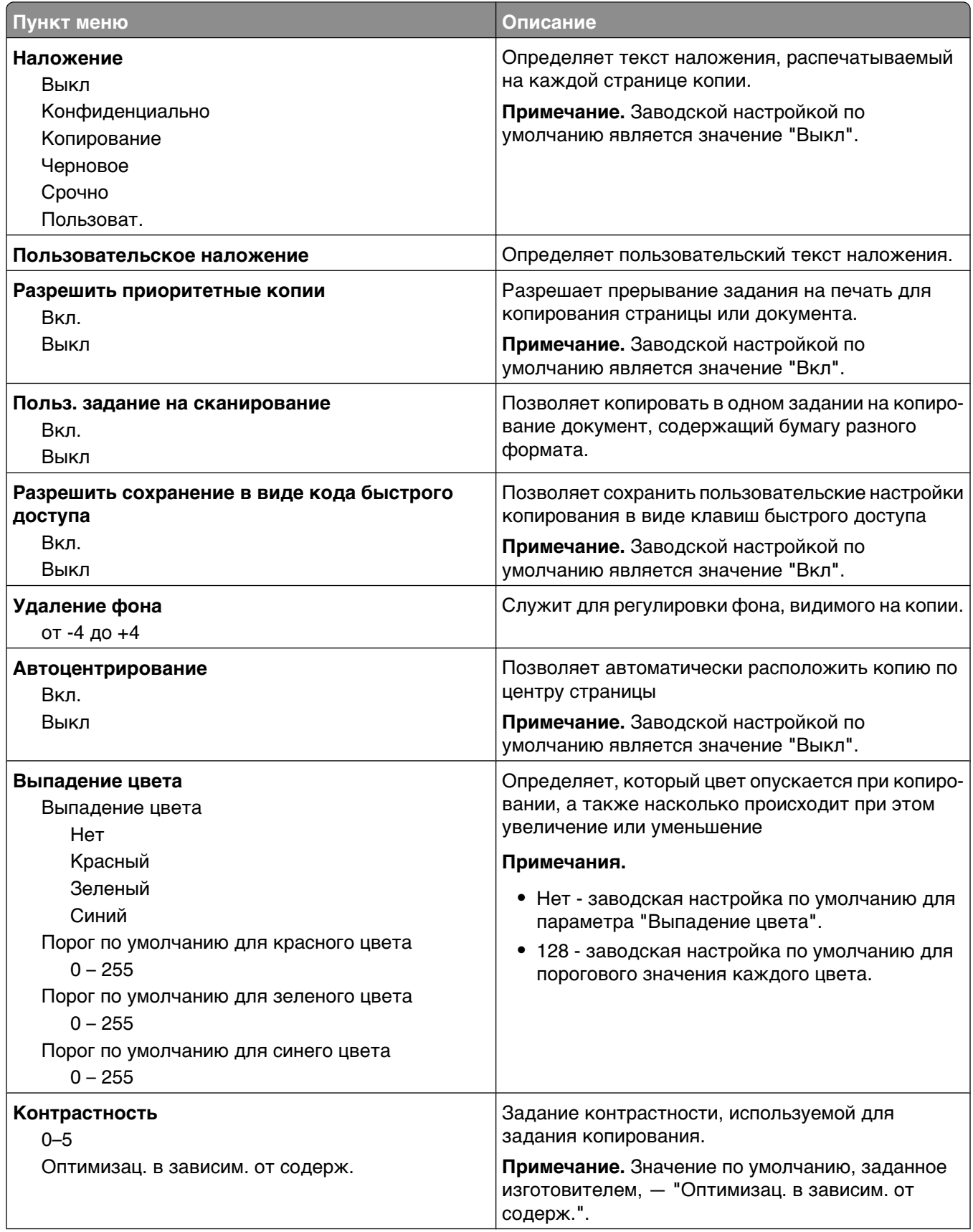

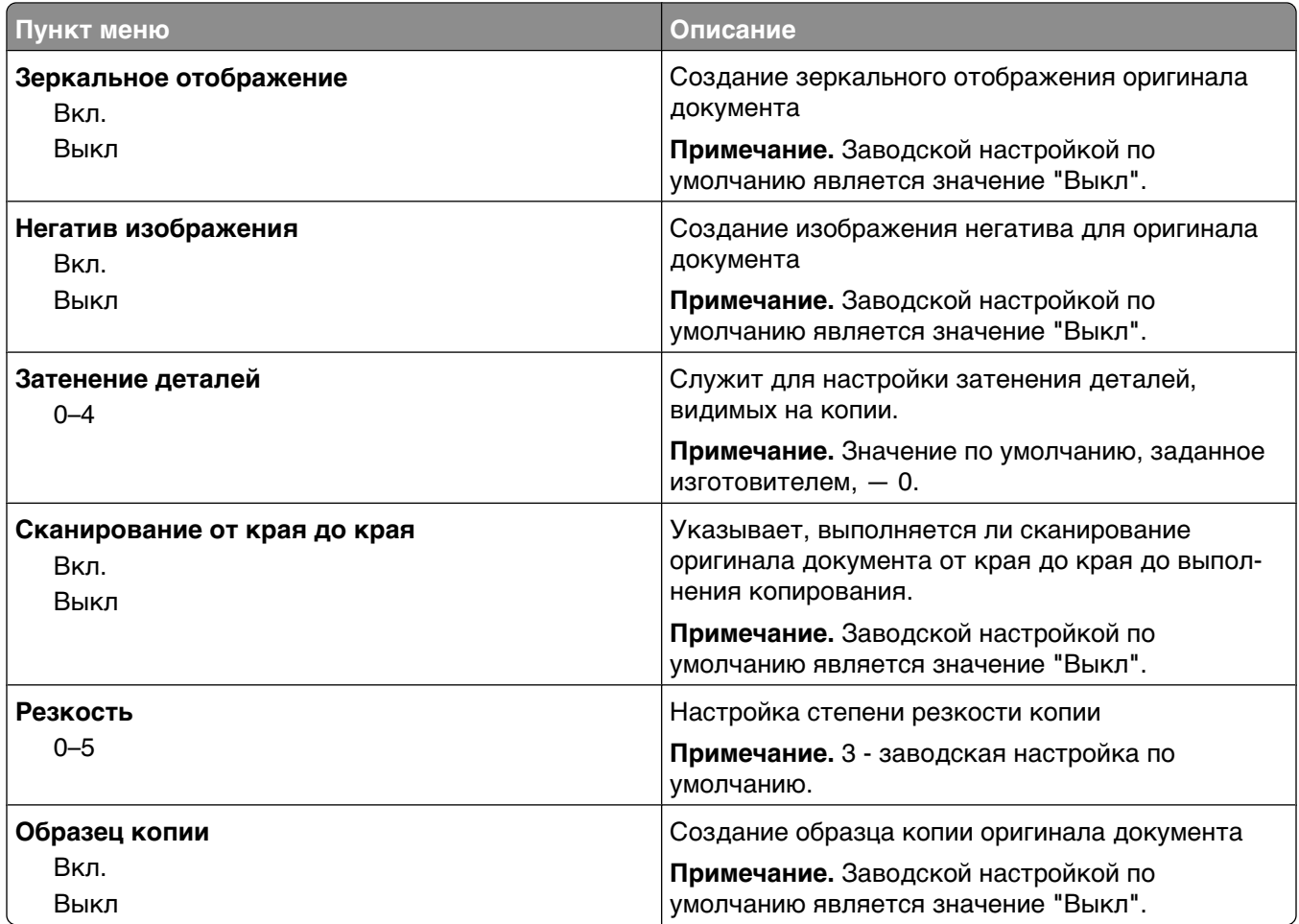

## **Меню Fax Settings (Параметры факса)**

## **меню "Режим факса (Настройка аналогового факса)"**

Режим "Настройка аналогового факса" служит для передачи факса посредством телефонной линии.

### **Параметры факса - Общие**

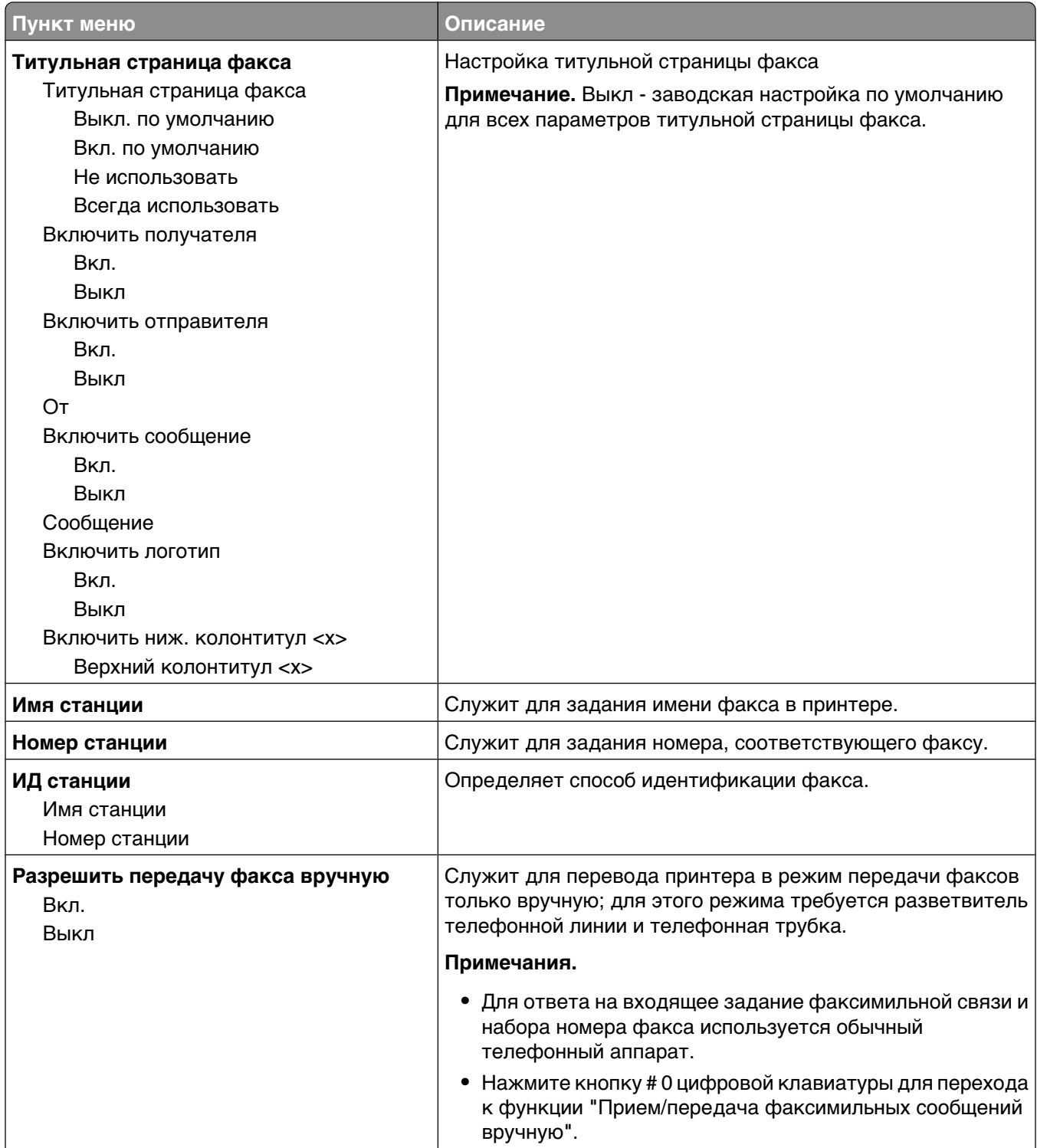

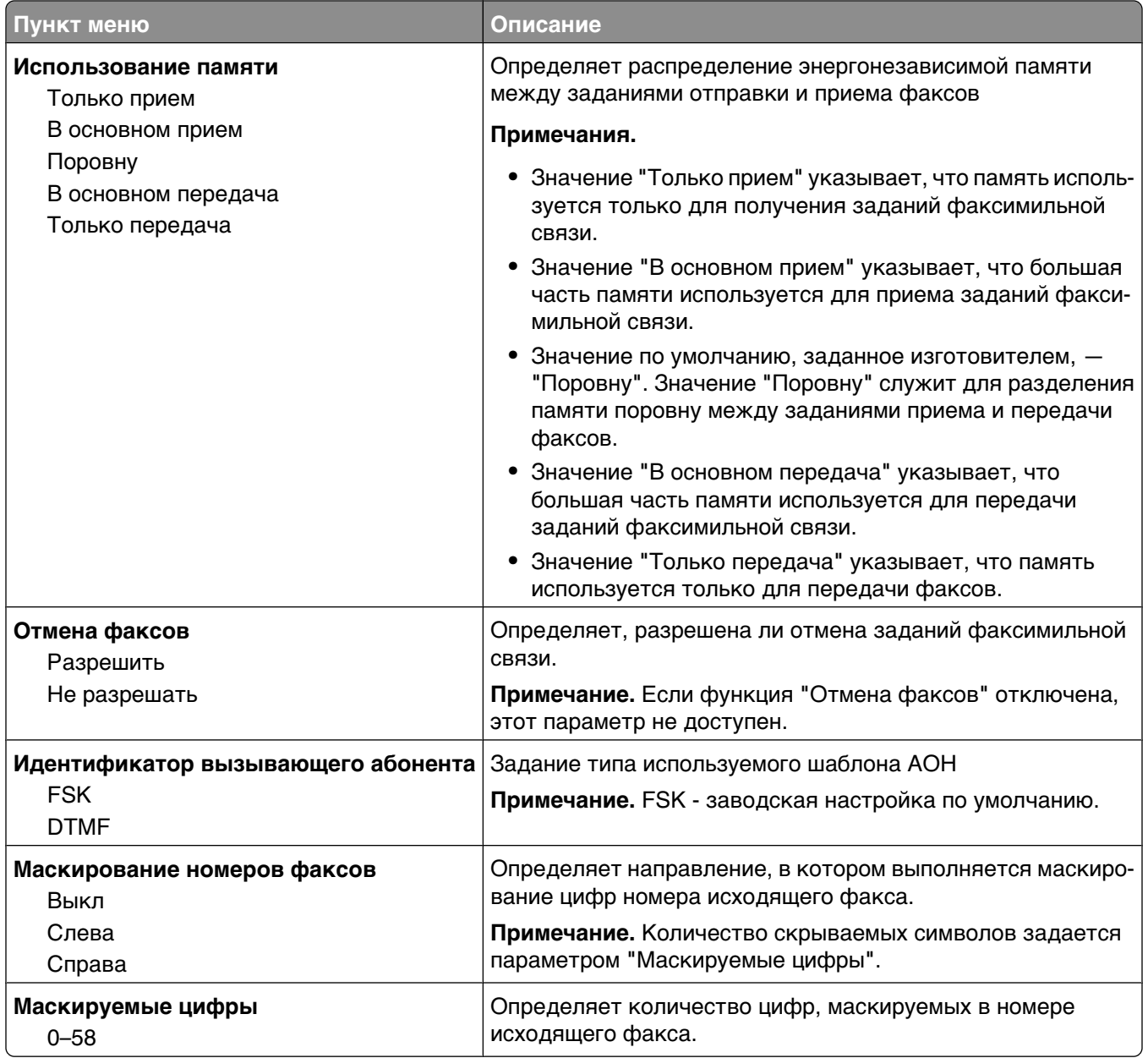

## **Параметры передачи факсов**

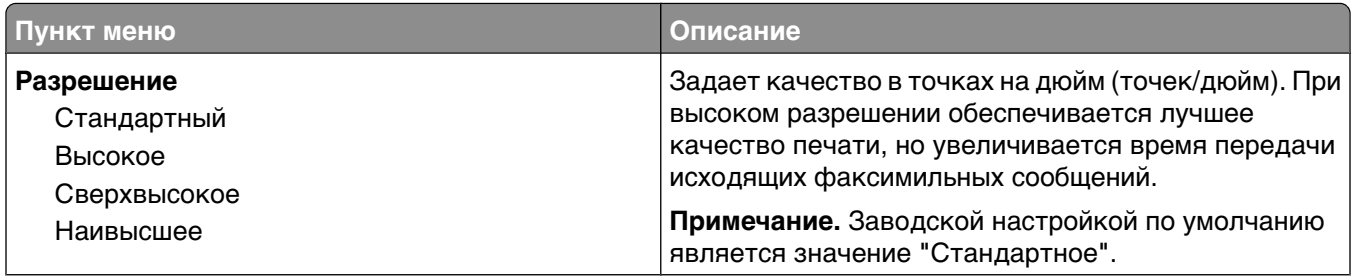

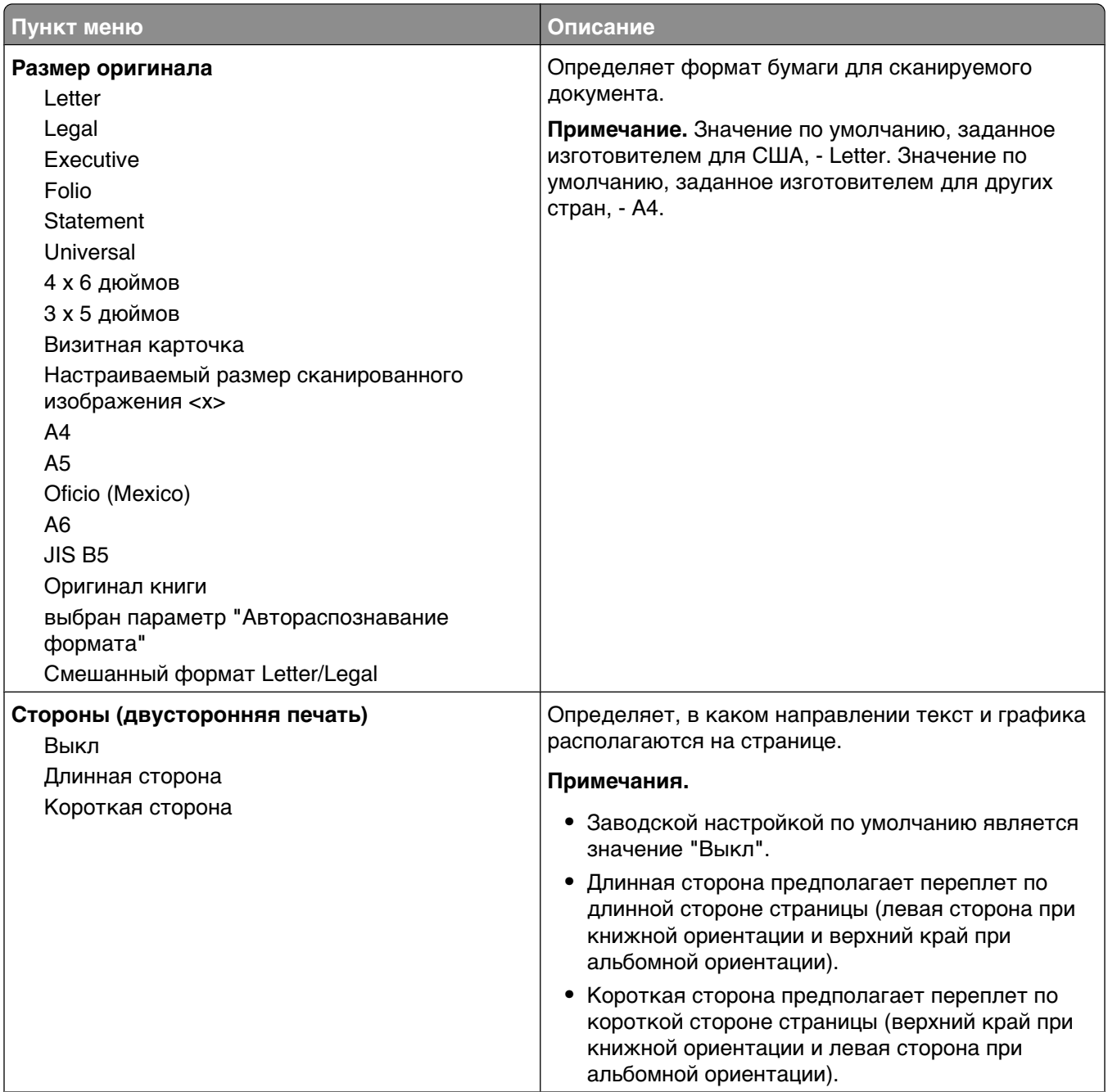

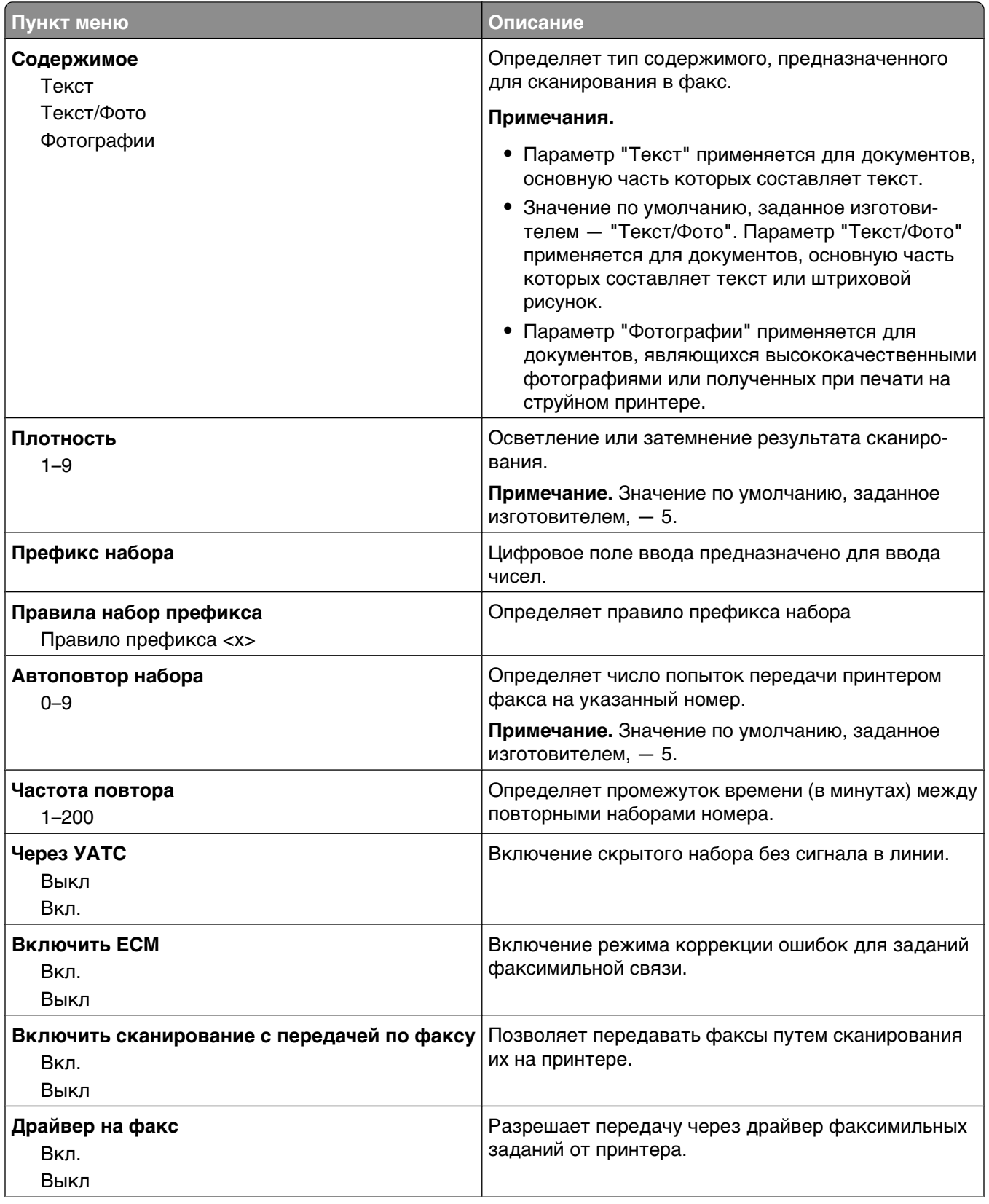

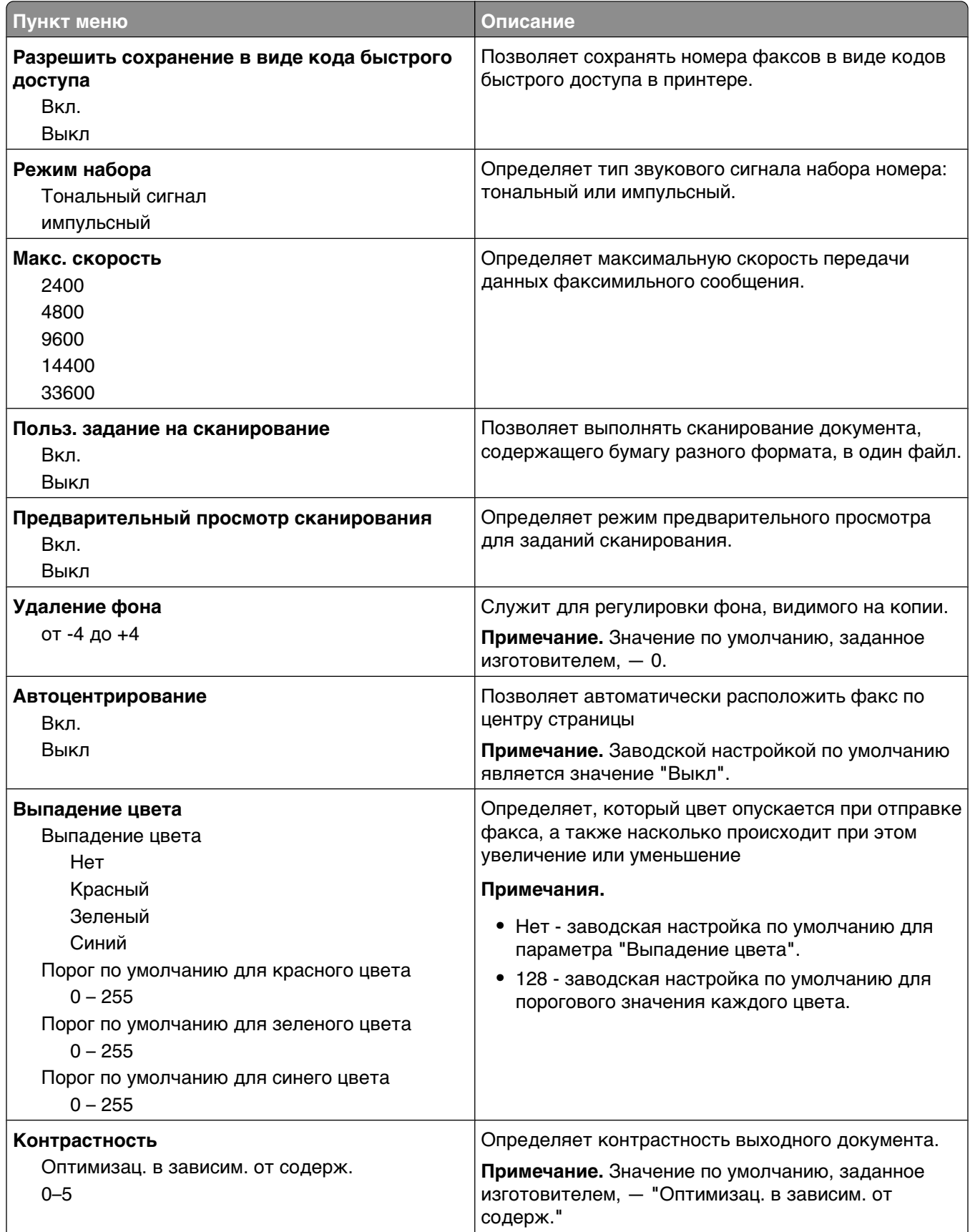

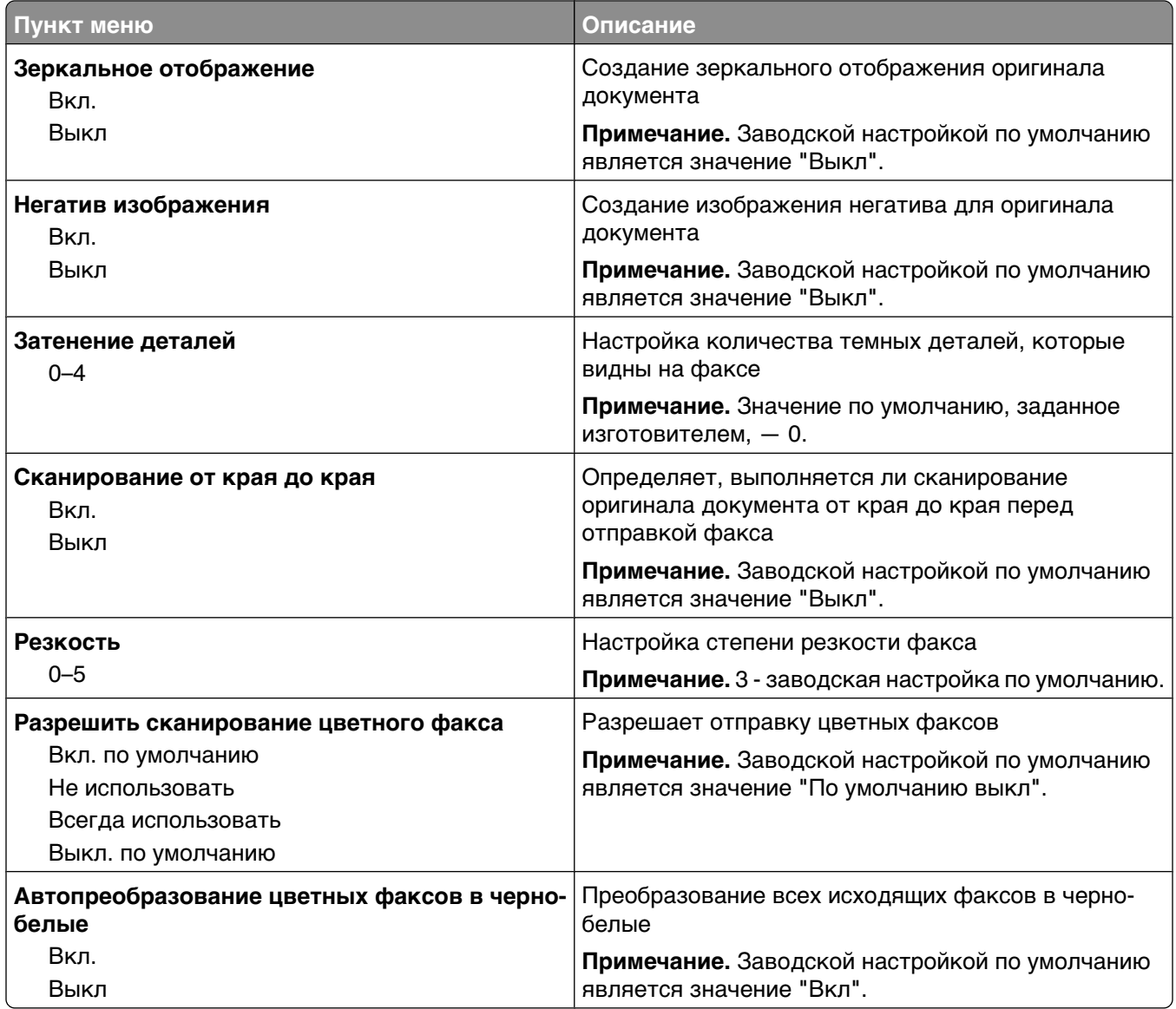

#### **Параметры приема факсов**

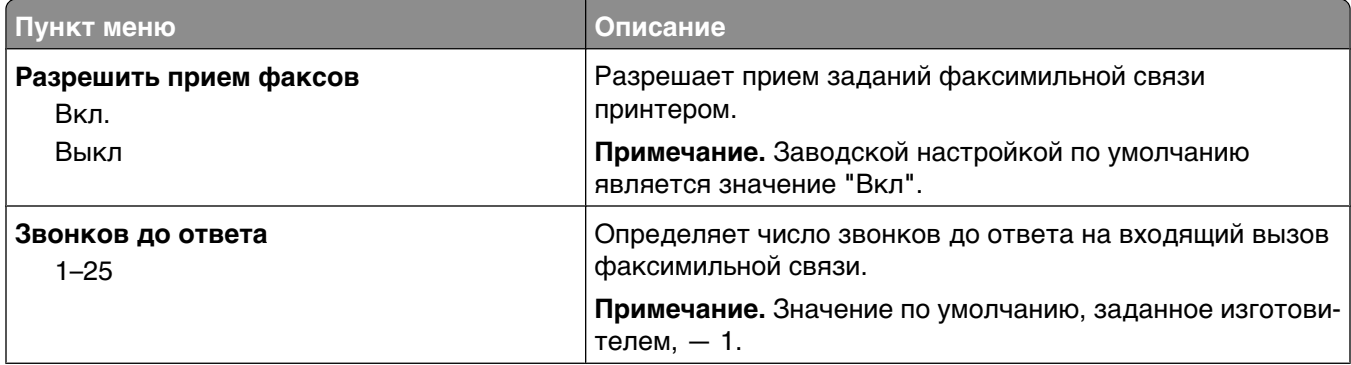

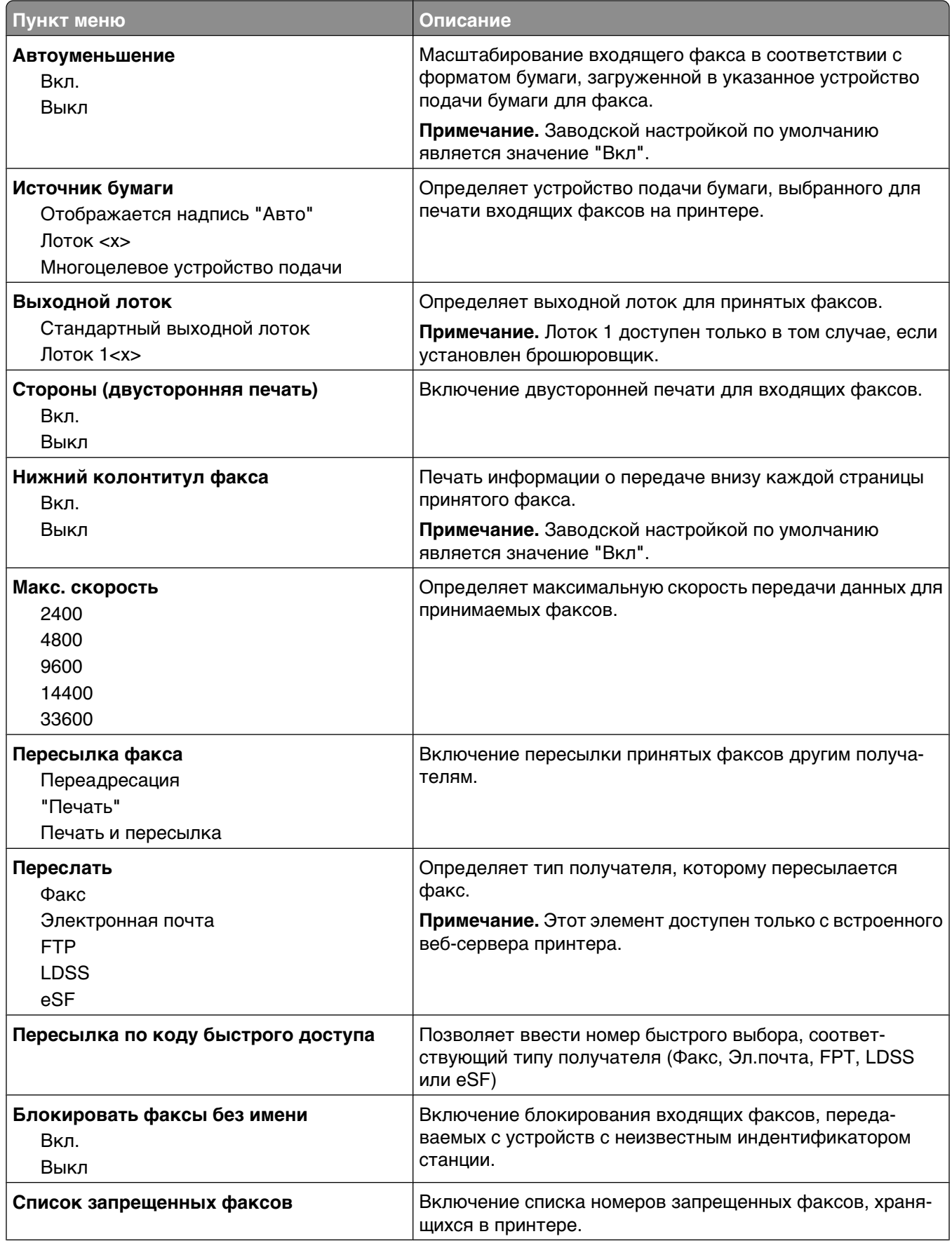

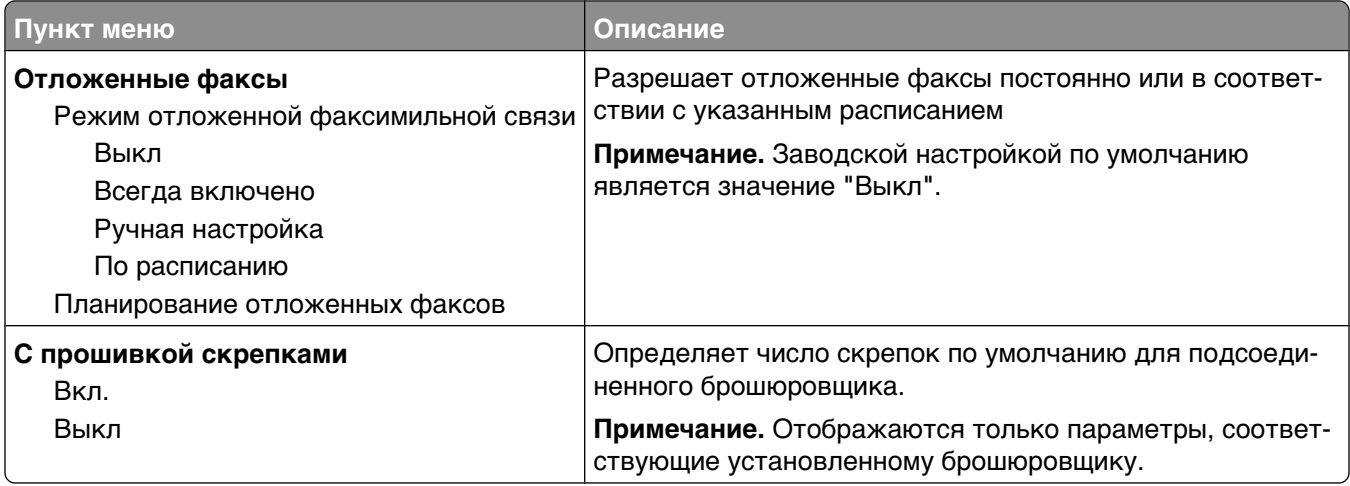

### **Параметры журнала факсов**

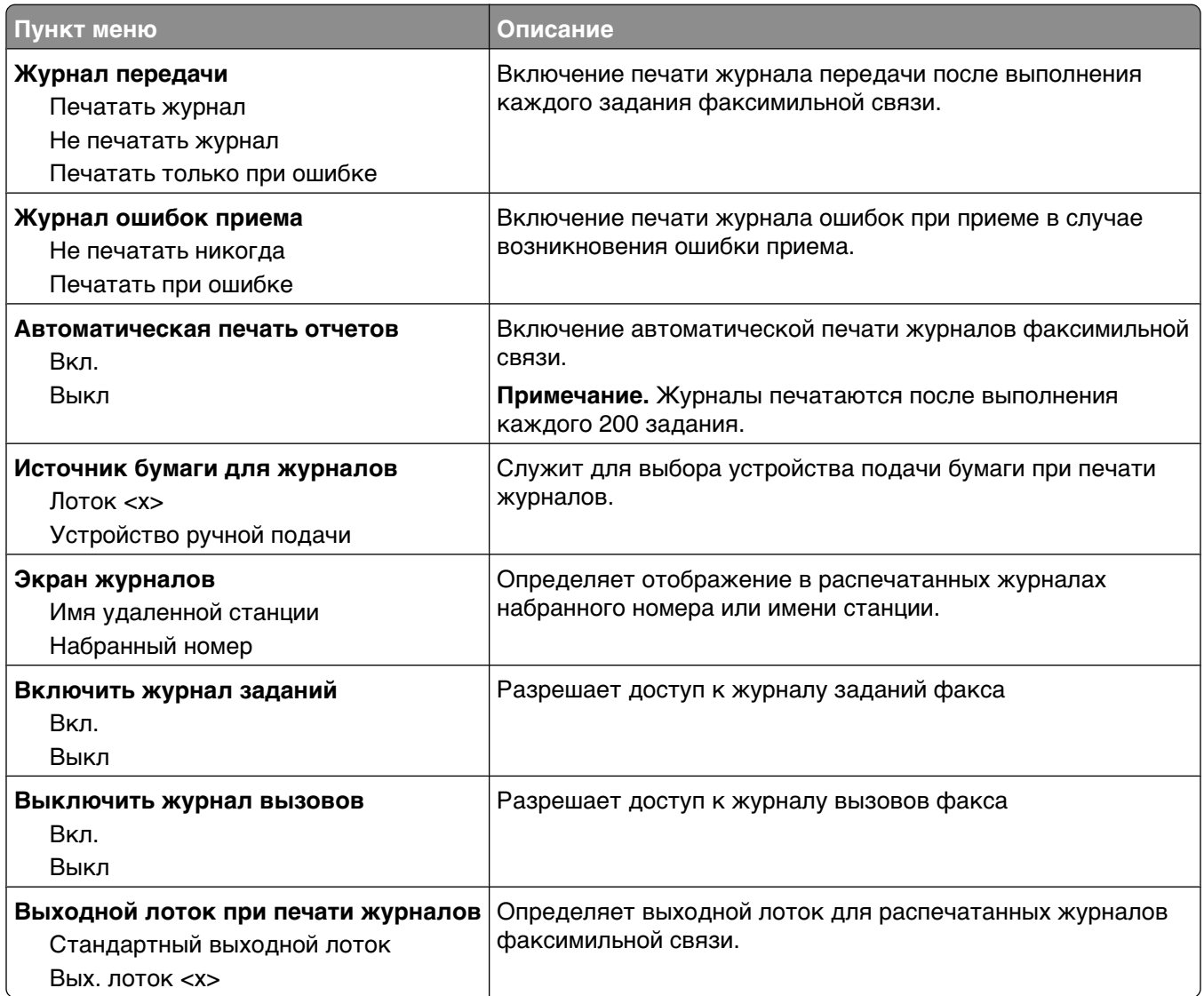

#### **Параметры динамика**

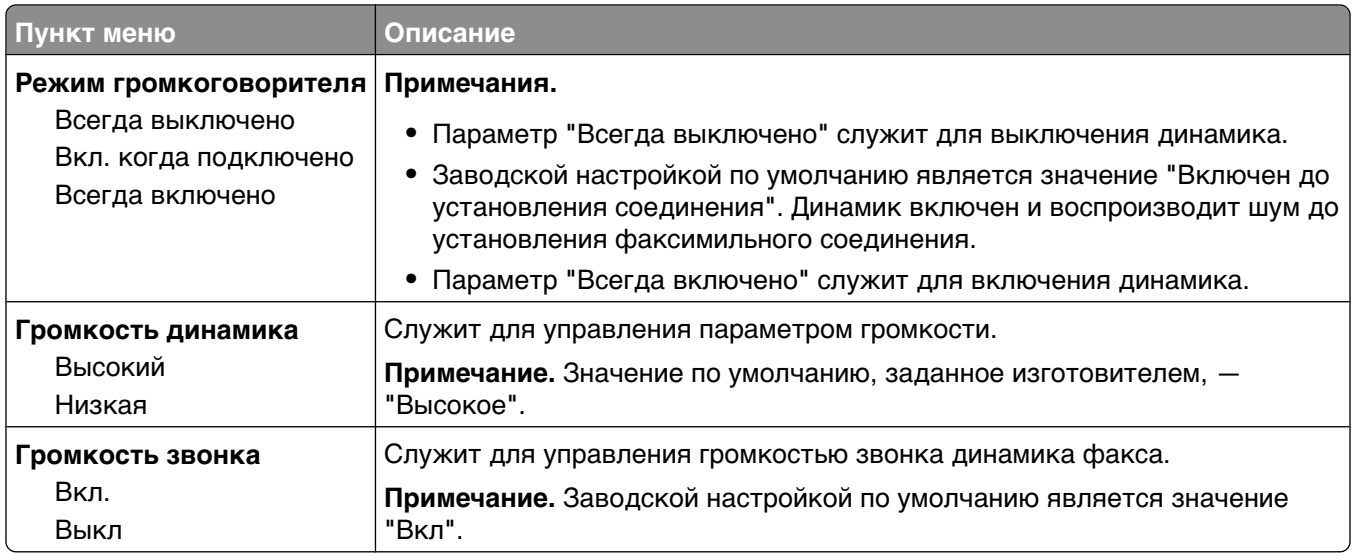

#### **Специальные звонки**

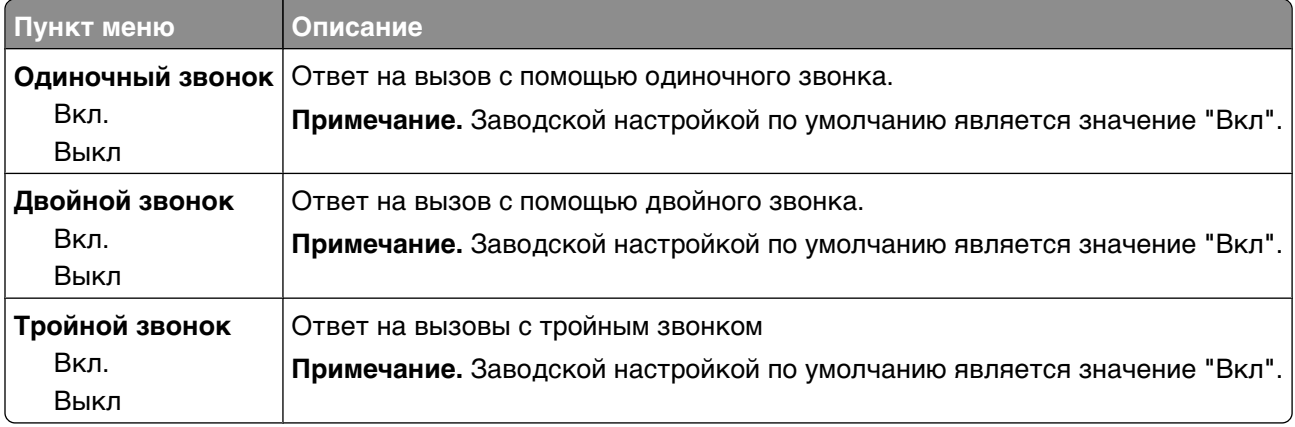

### **Меню "Режим факса" (Настройка сервера факсов)**

Режим "Сервер факсов" служит для передачи заданий факсимильной связи серверу факсов.

## **Настройка режима "Сервер факсов"**

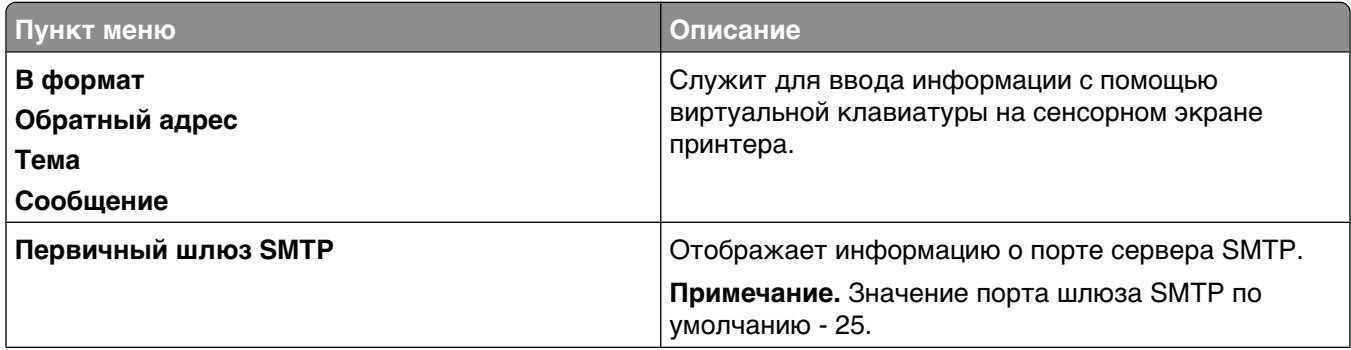

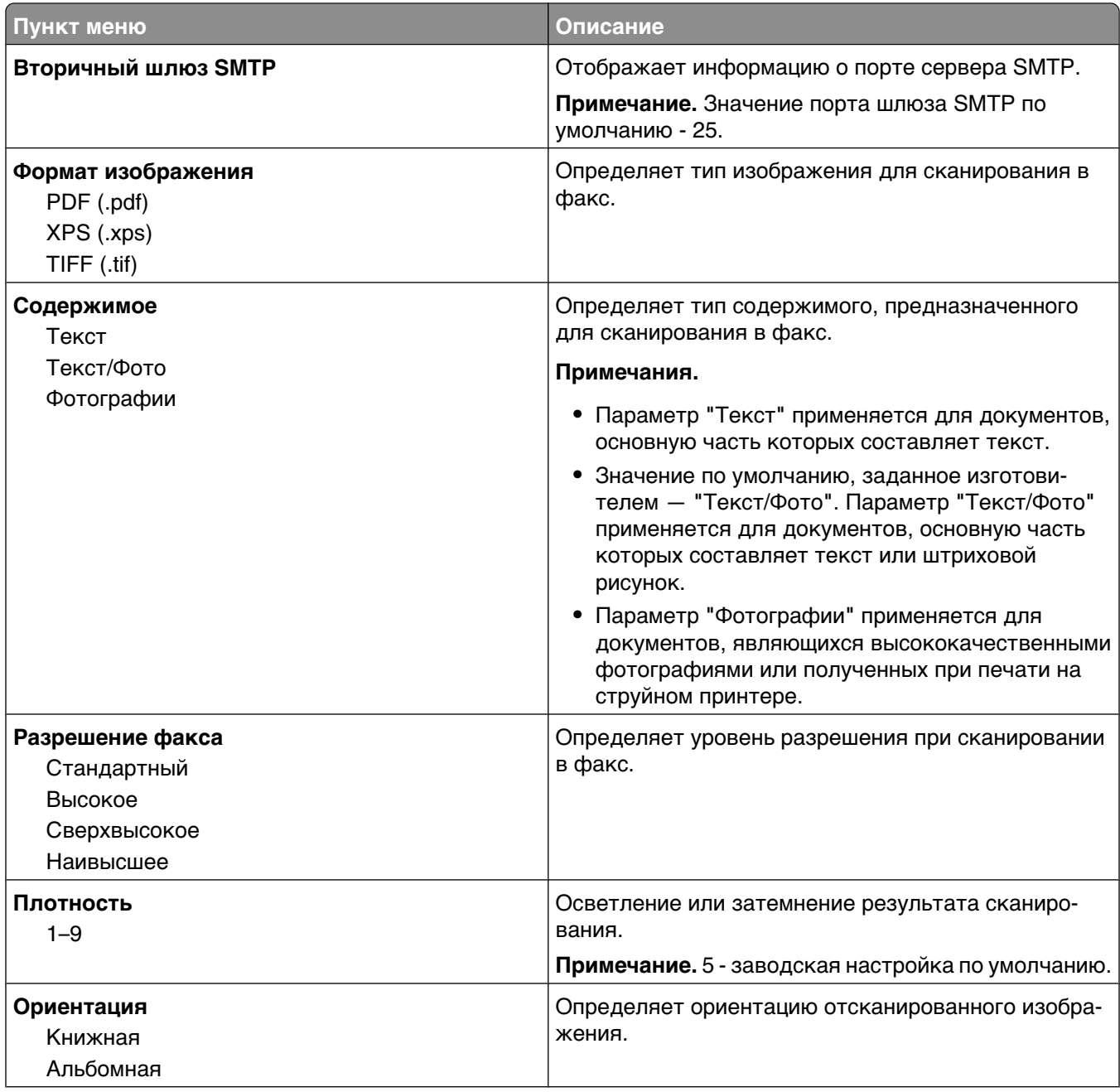

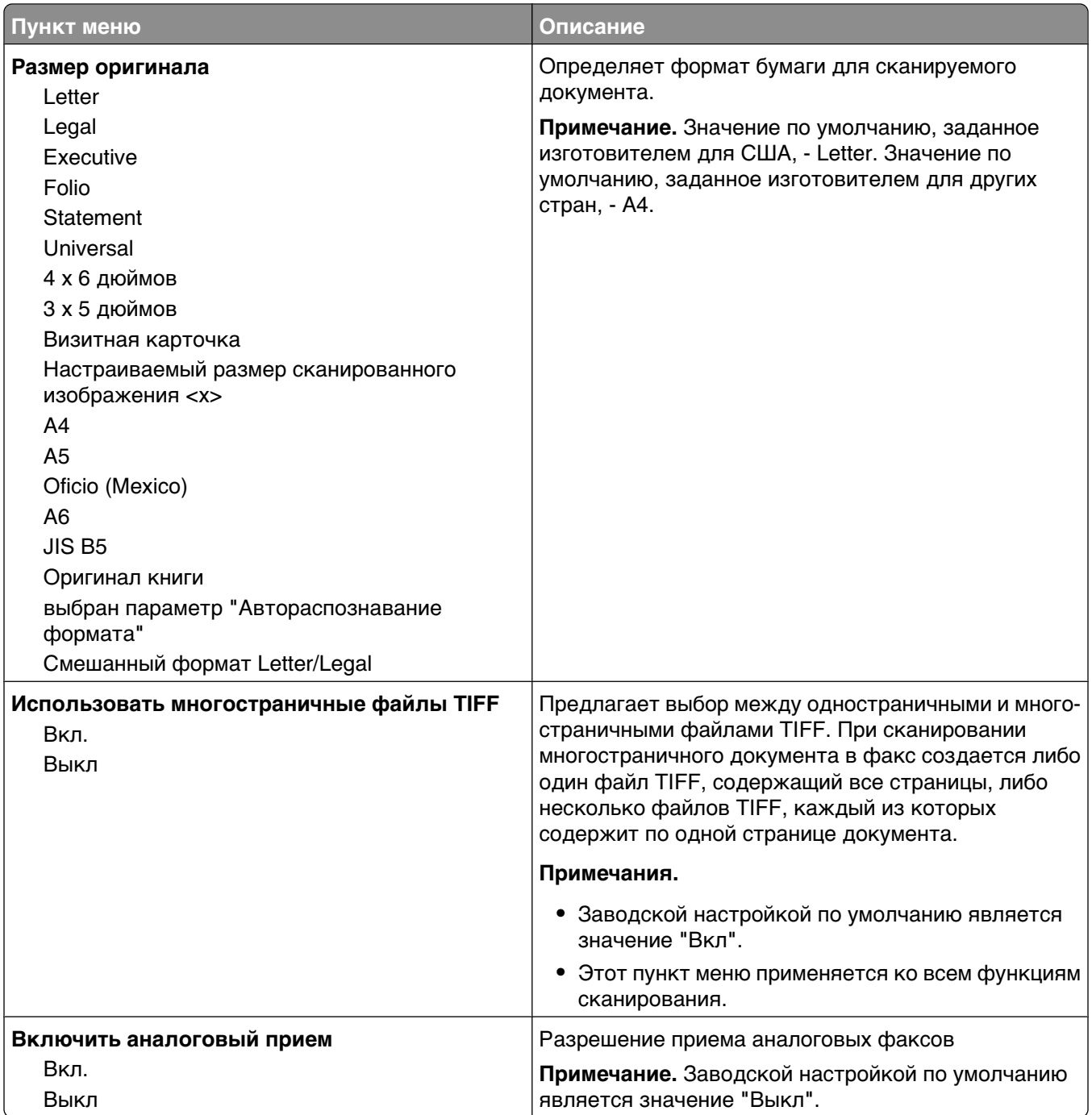

# **меню "Параметры электронной почты"**

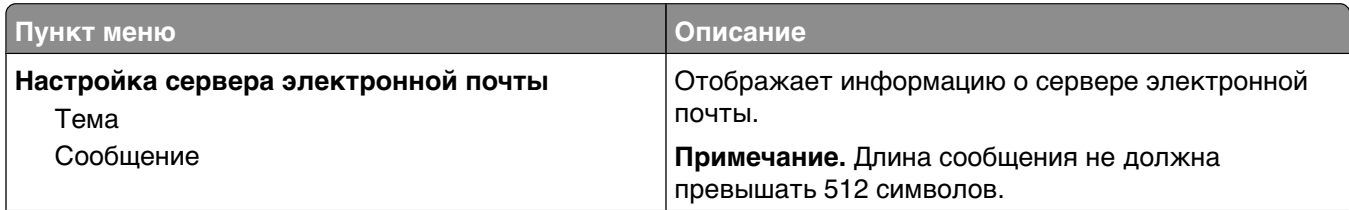

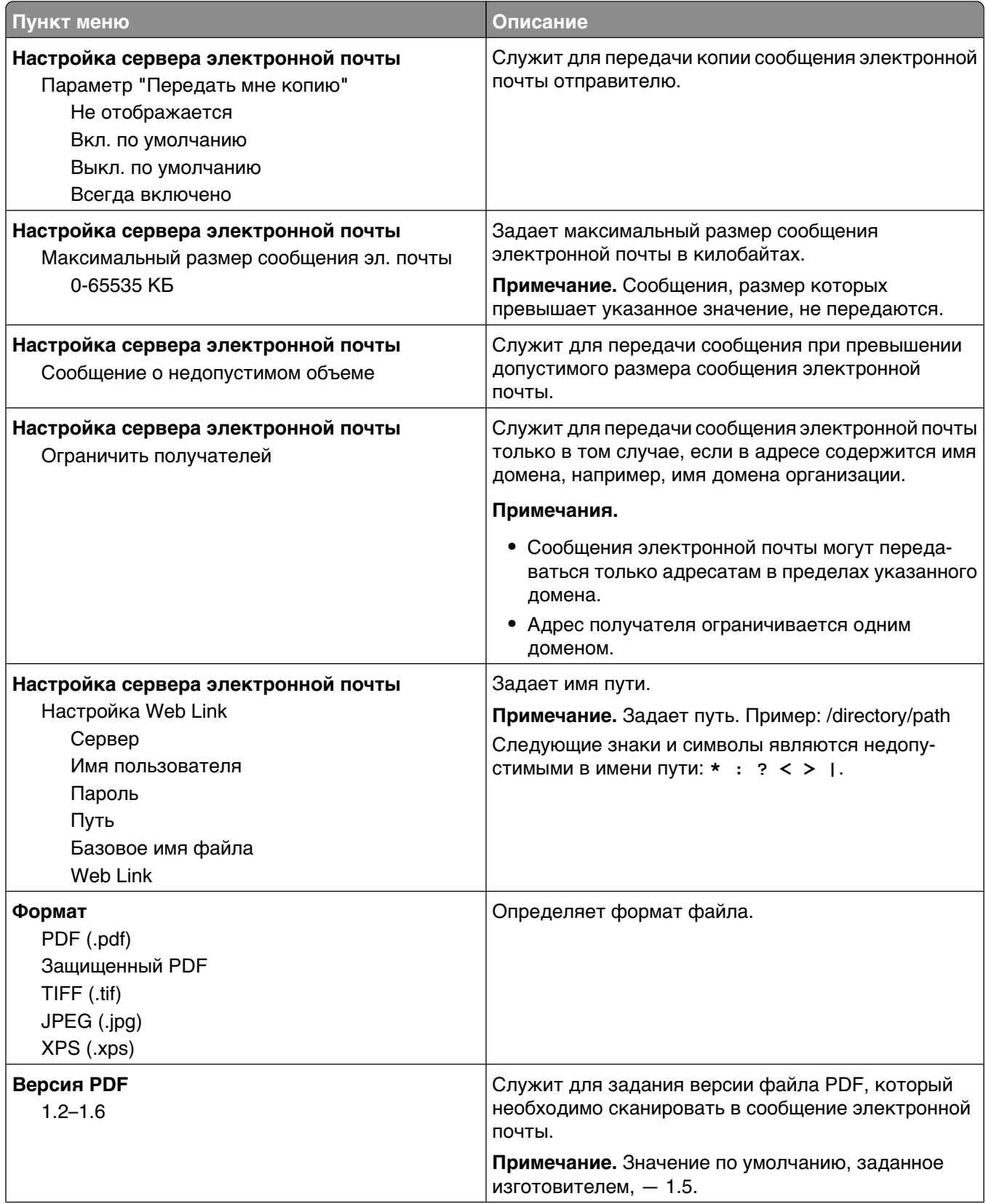

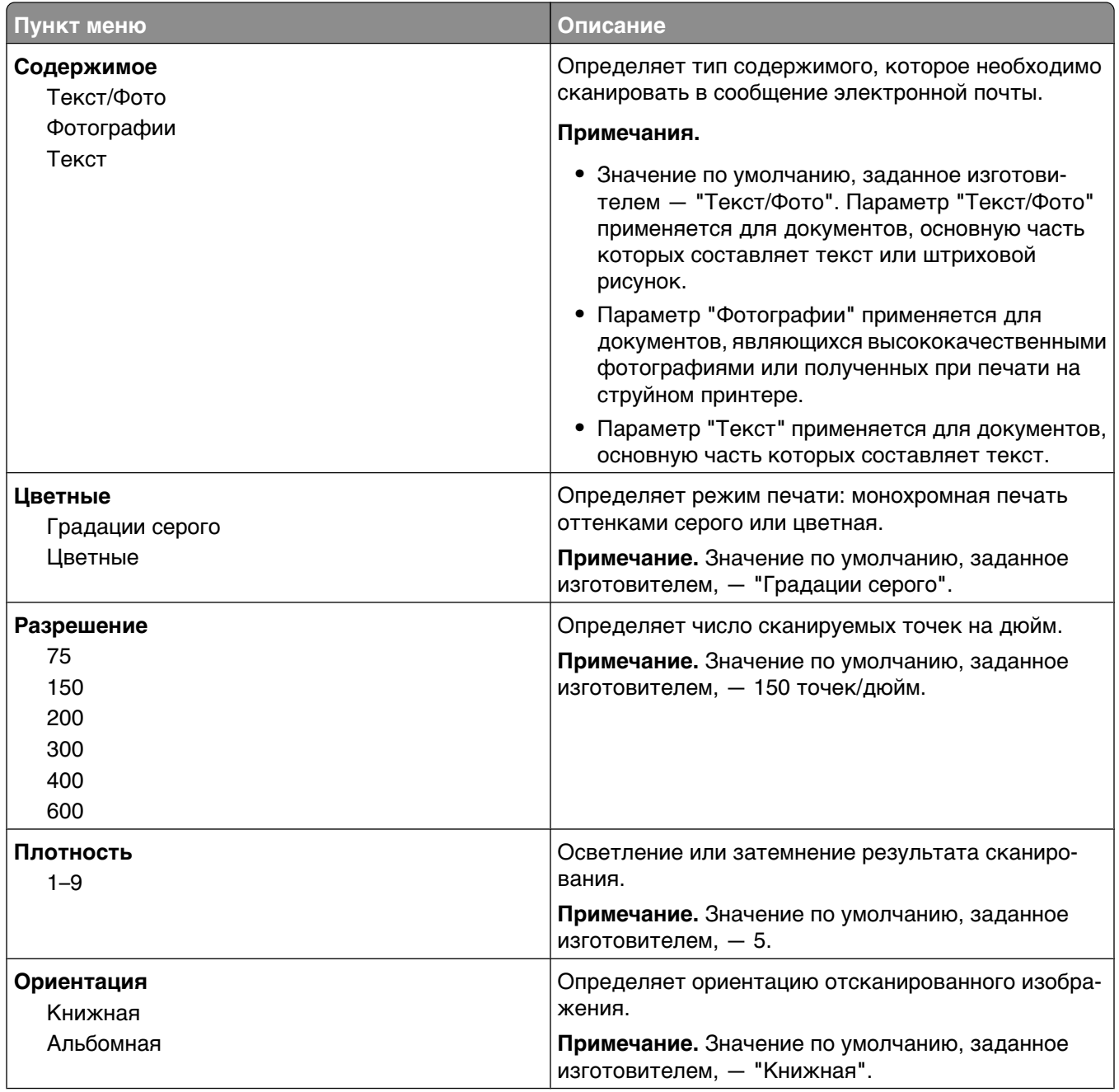

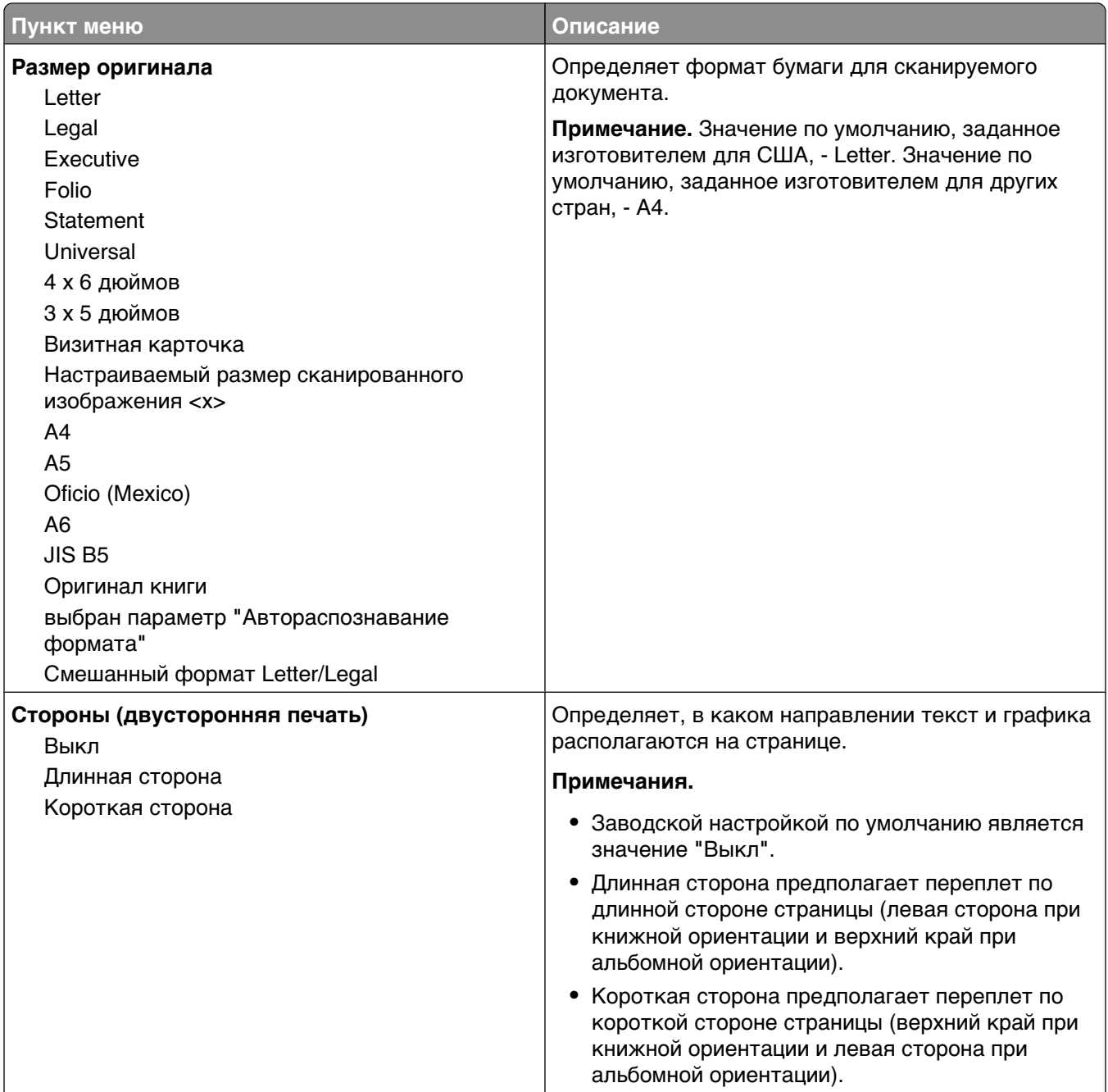

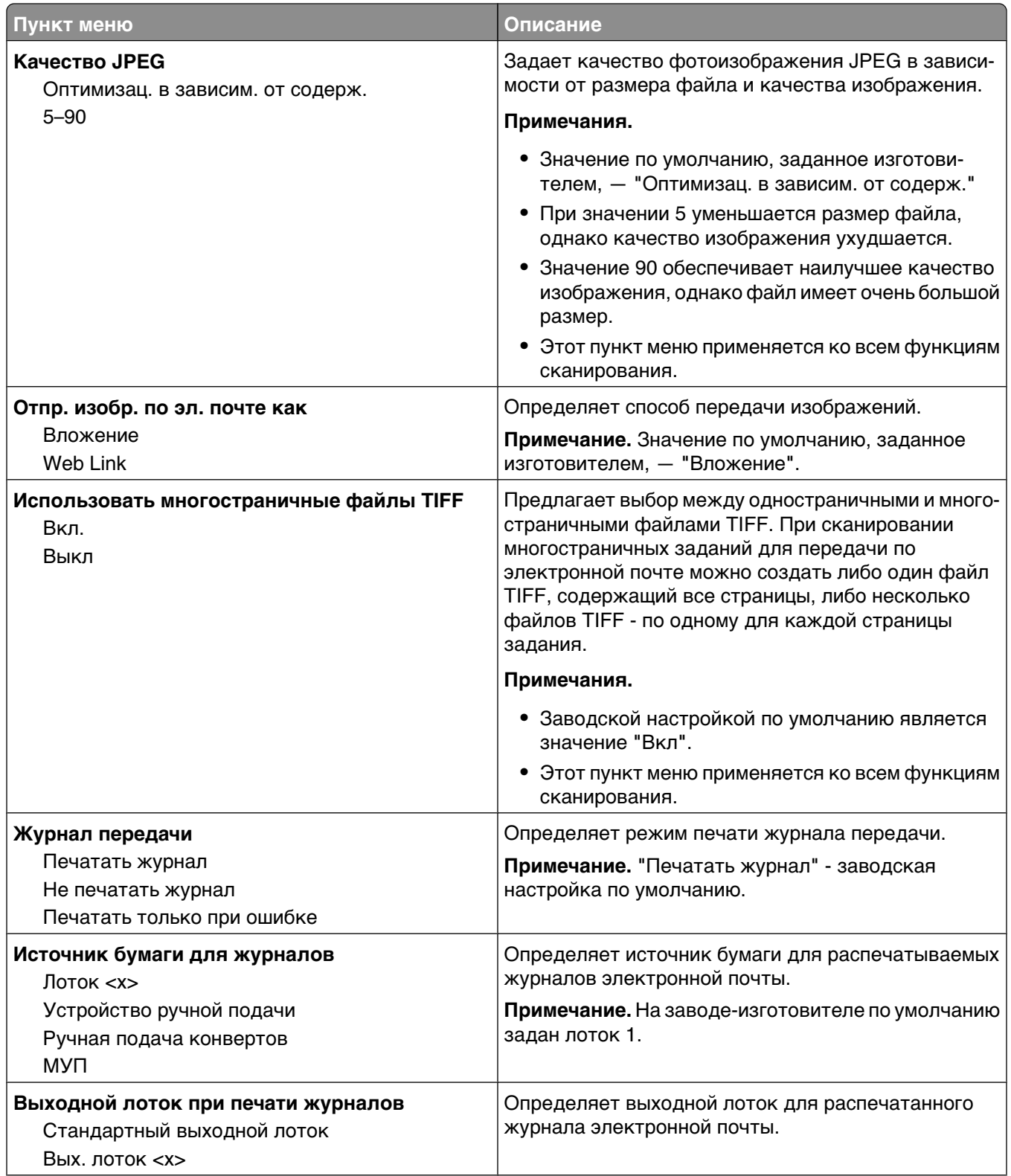

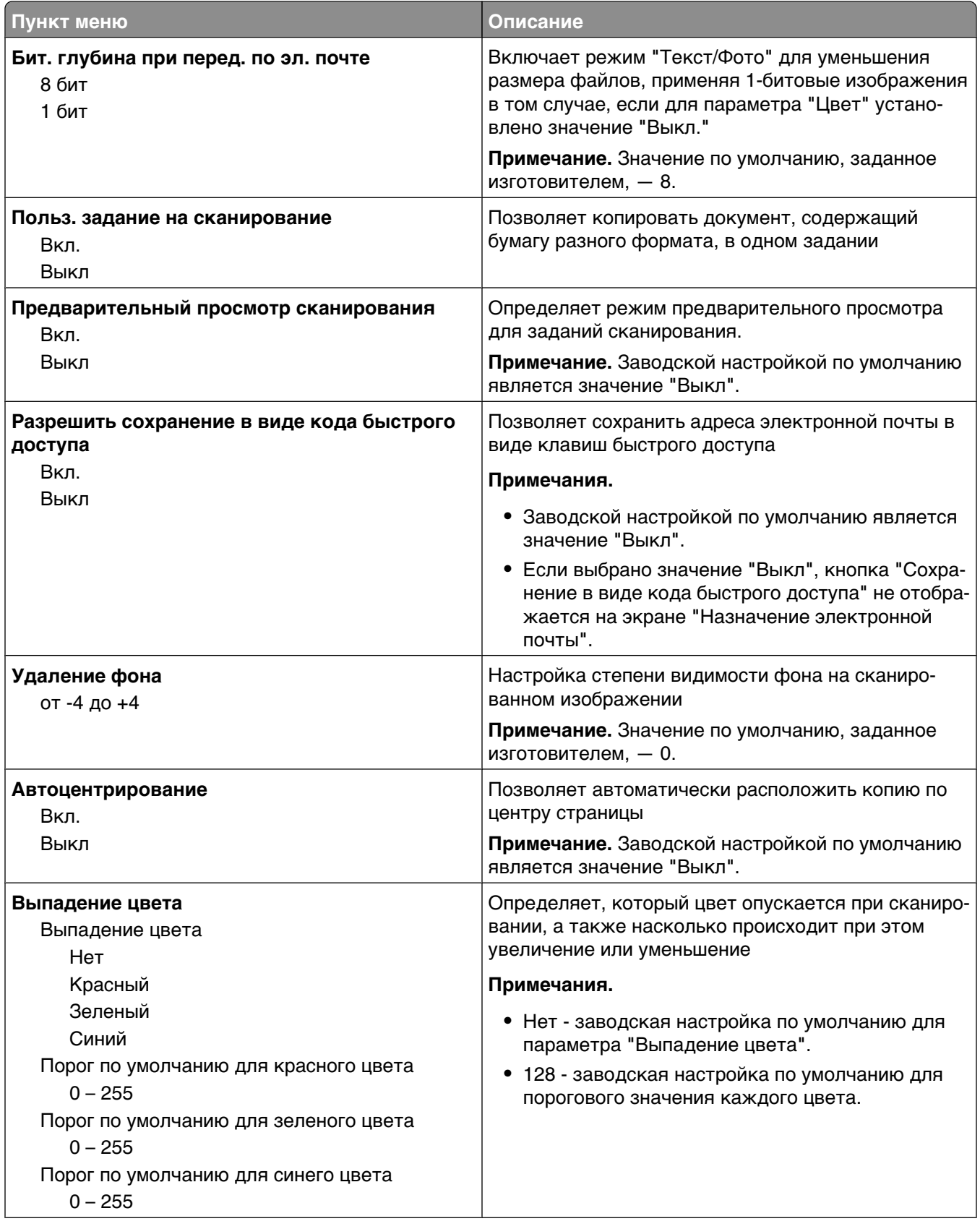

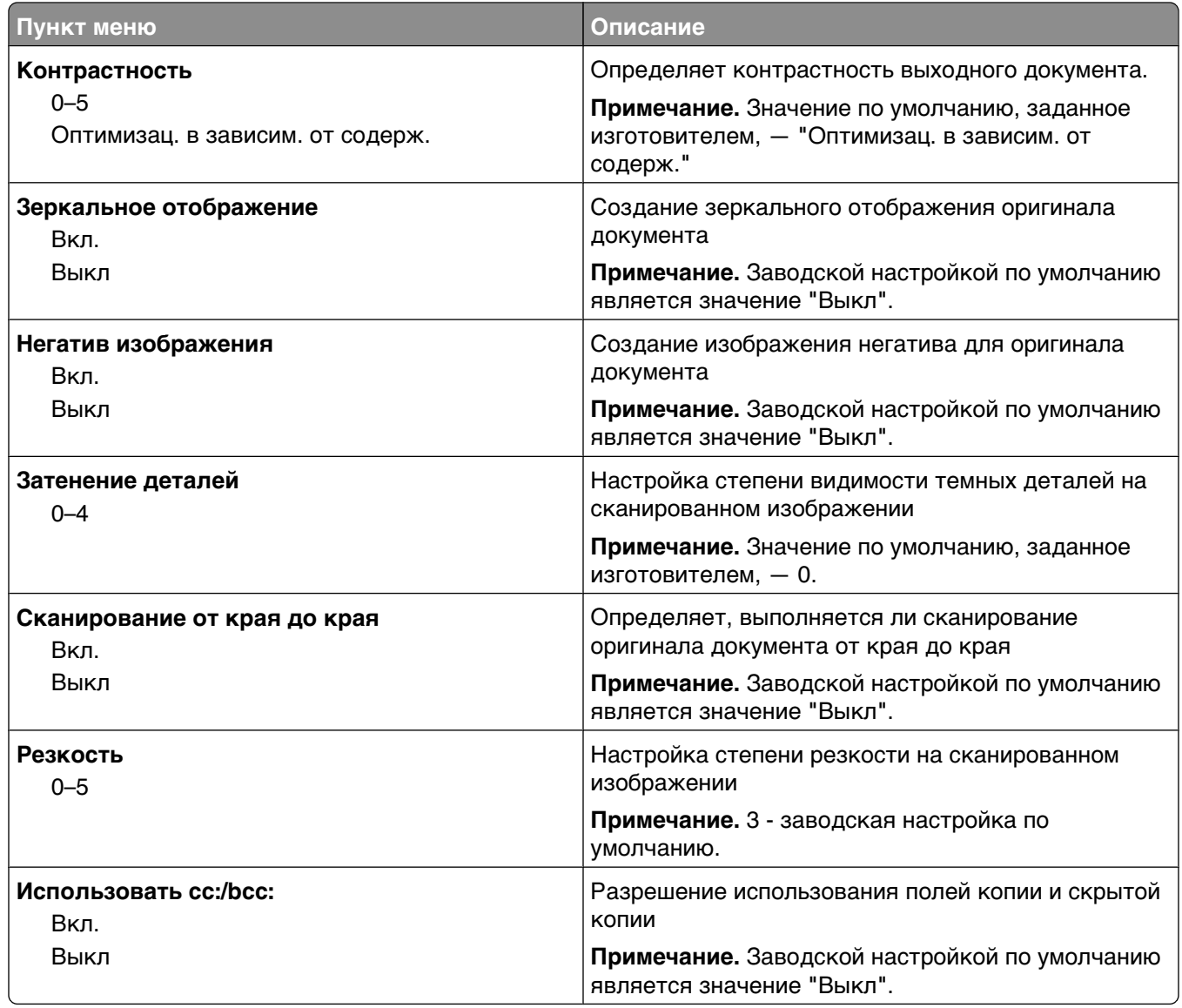

## **меню "Параметры FTP"**

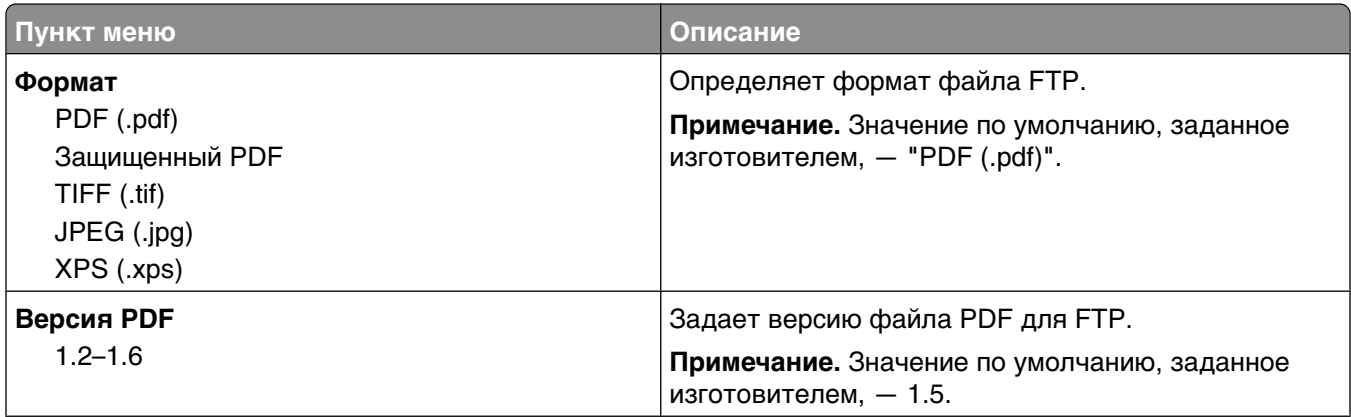

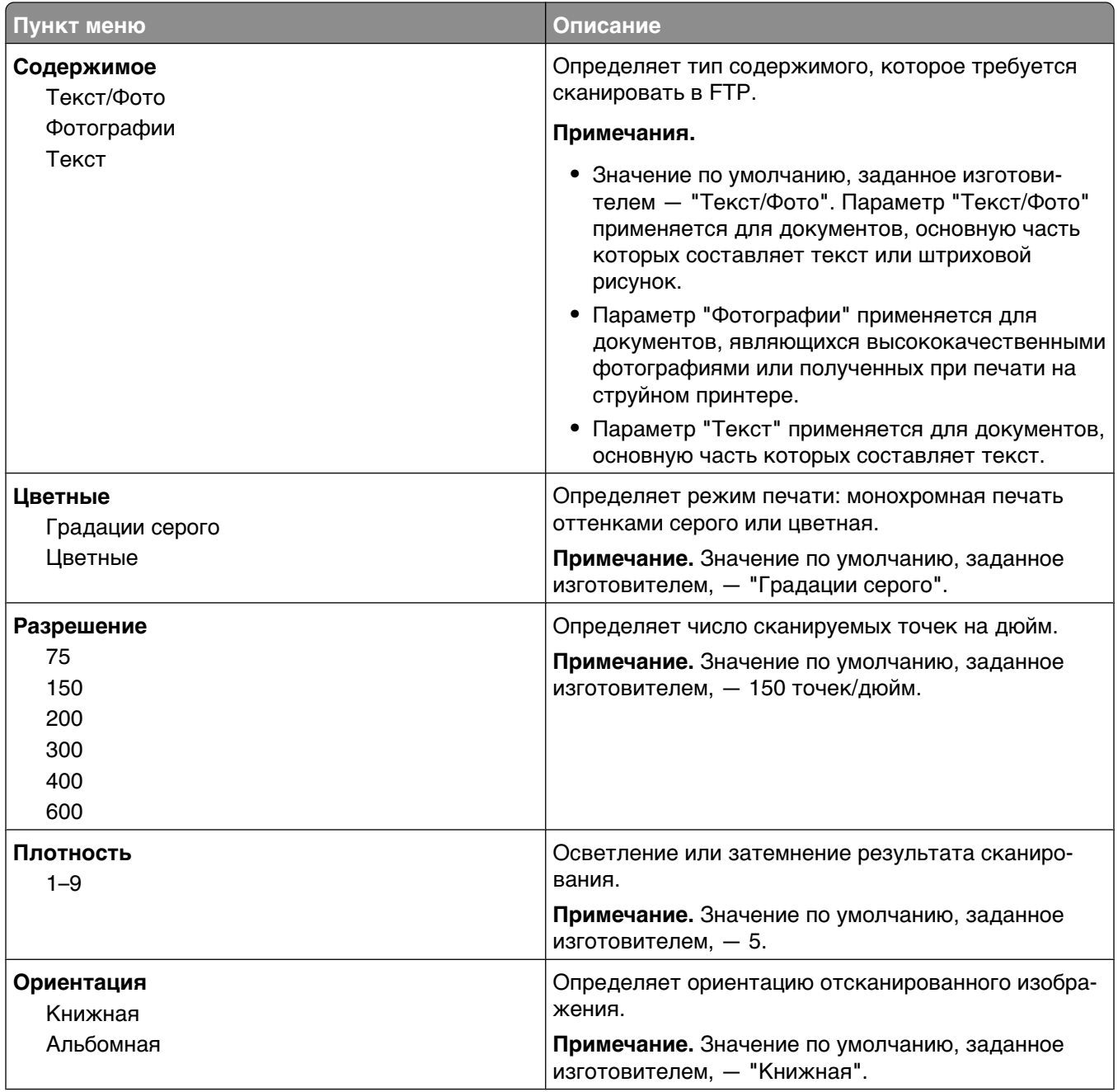

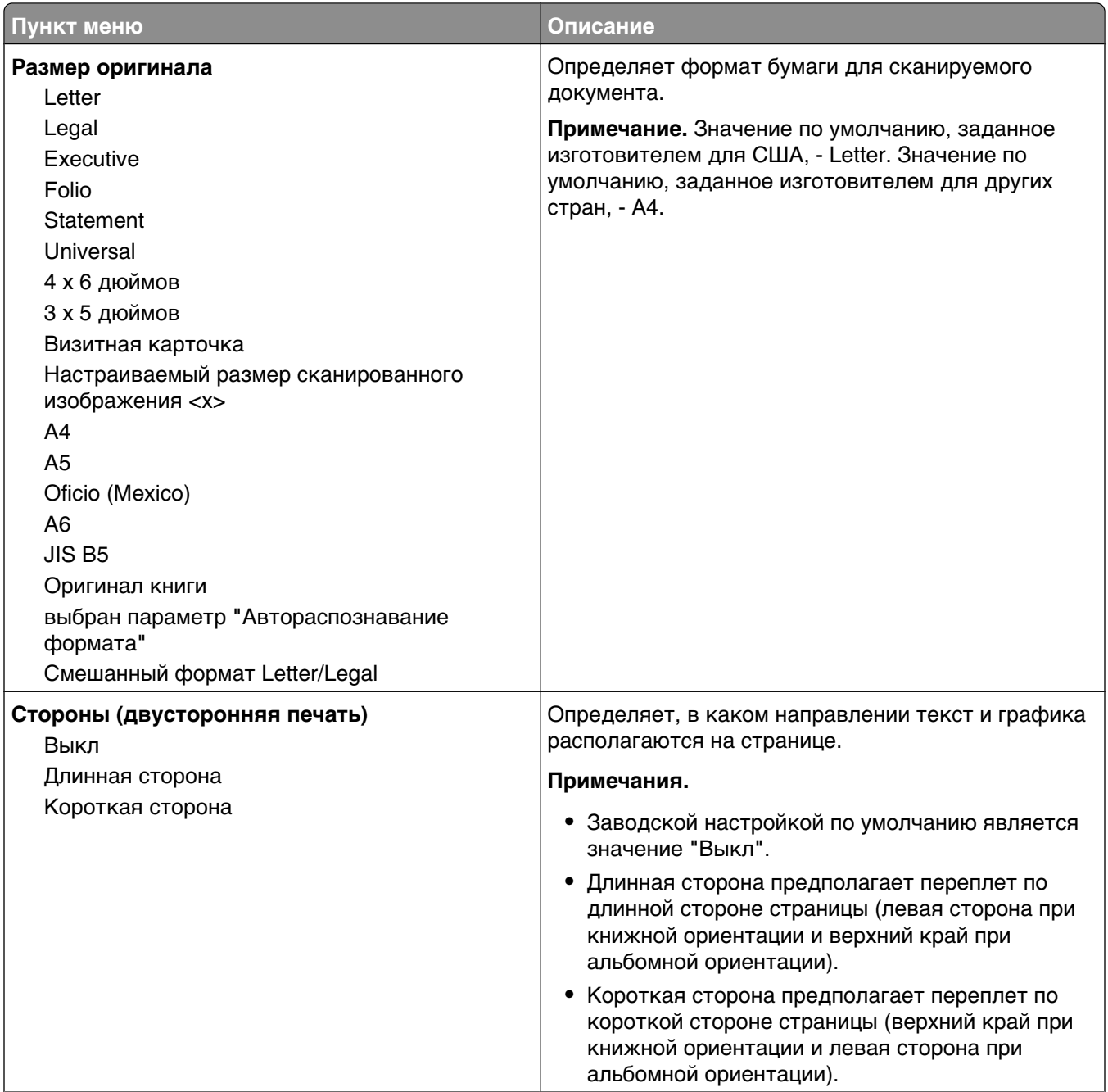

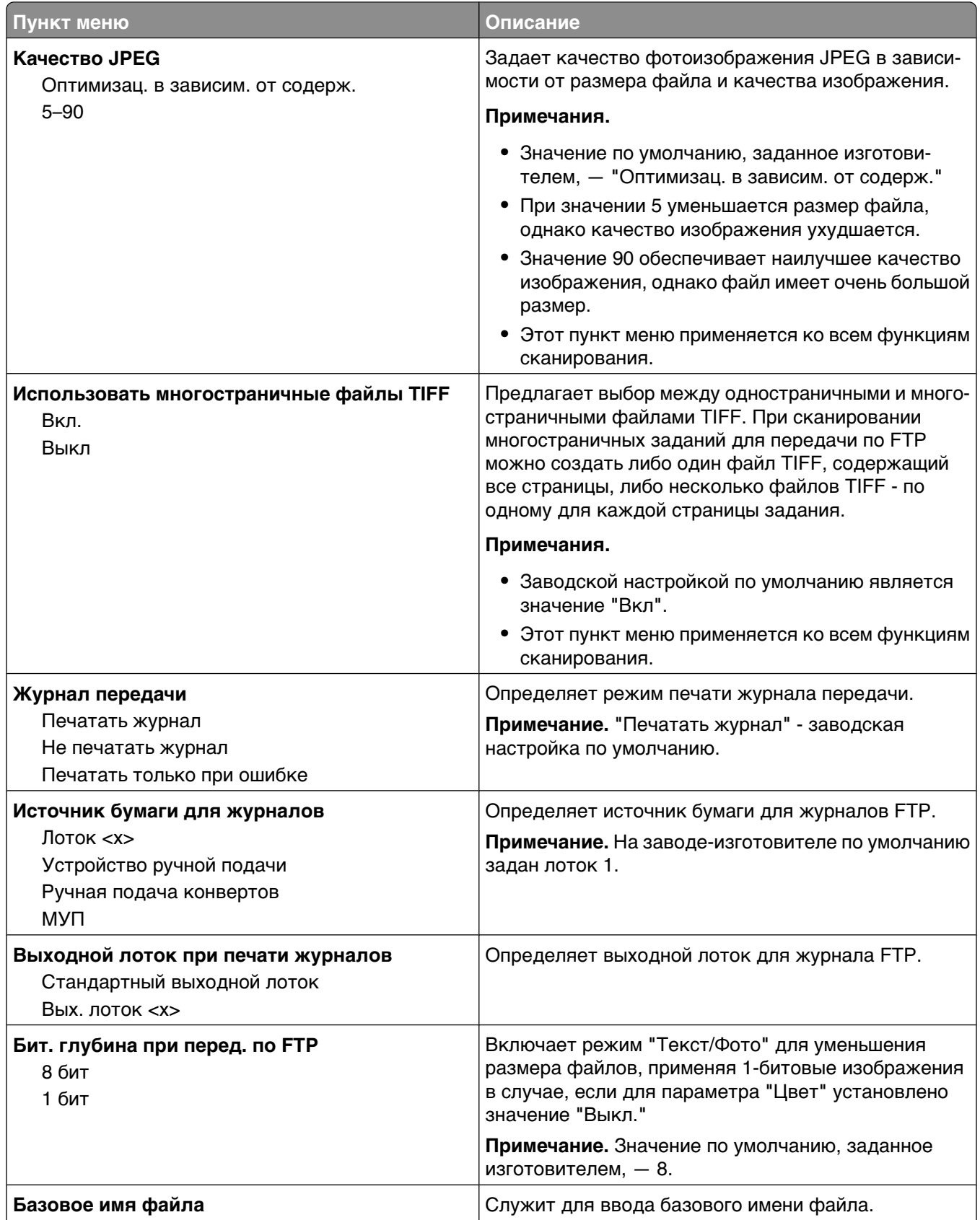

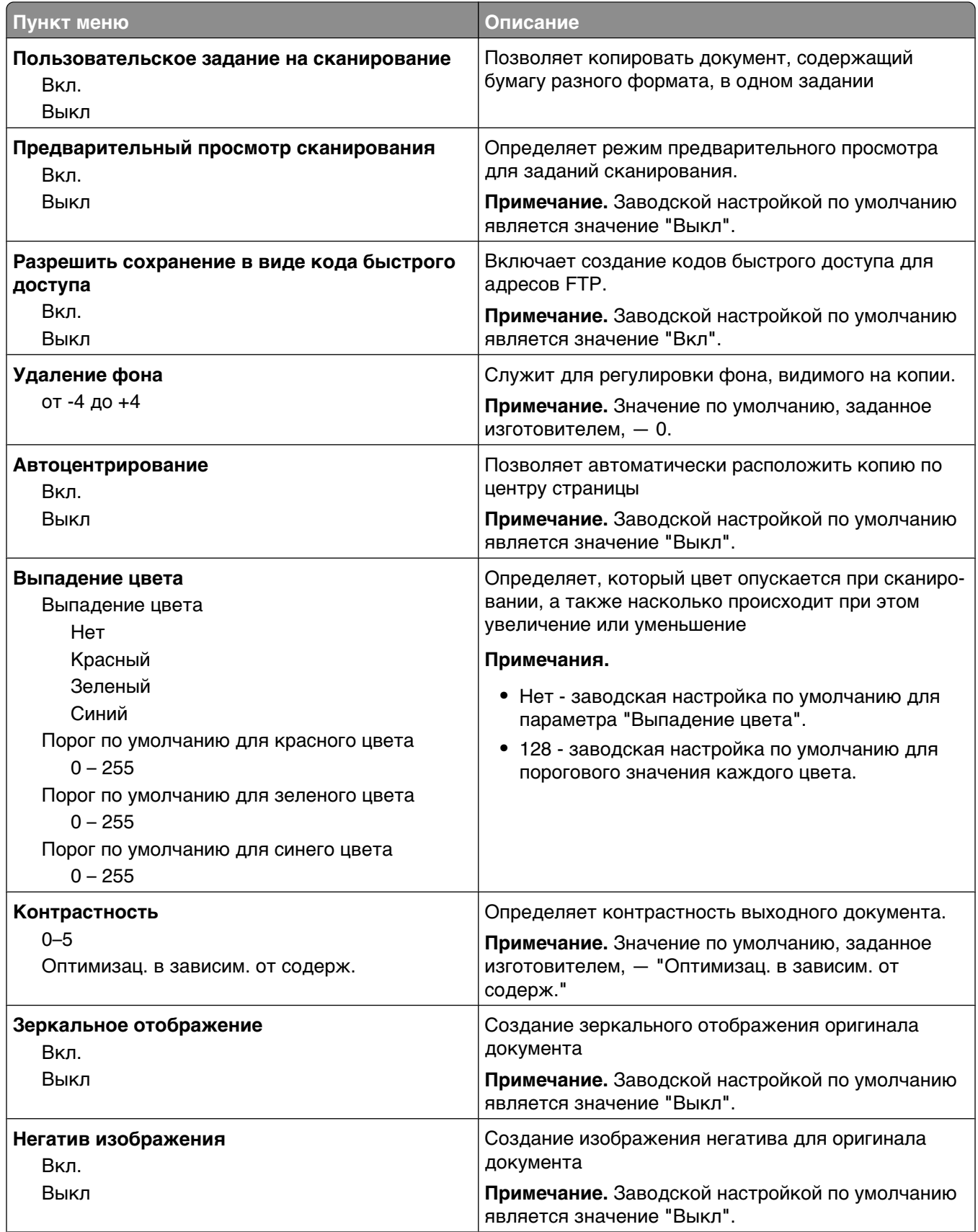

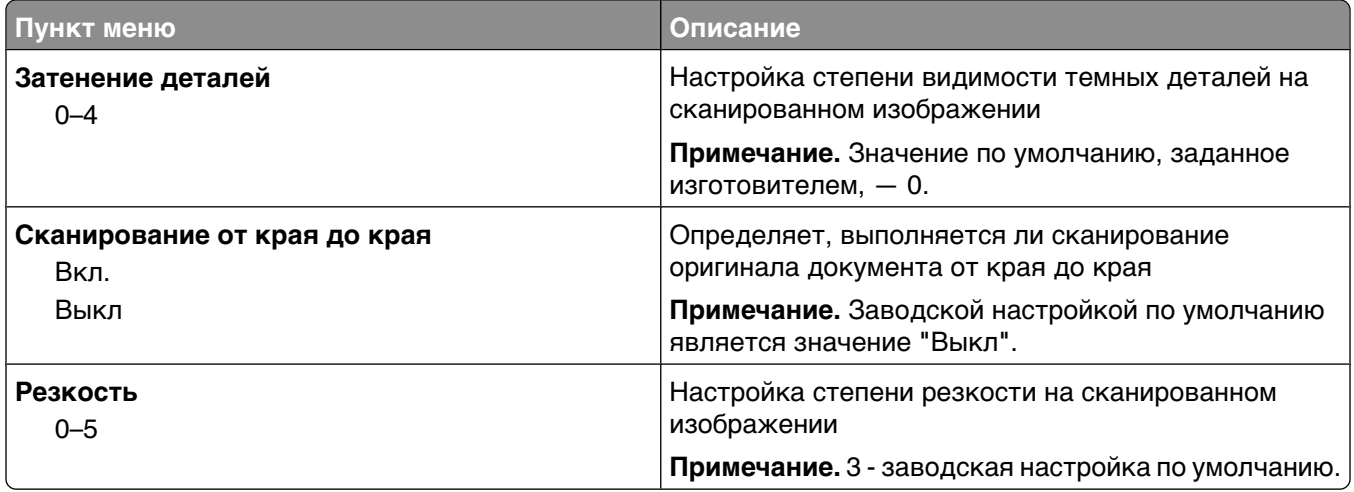

## **Меню флэш-диска**

## **Настройки сканирования**

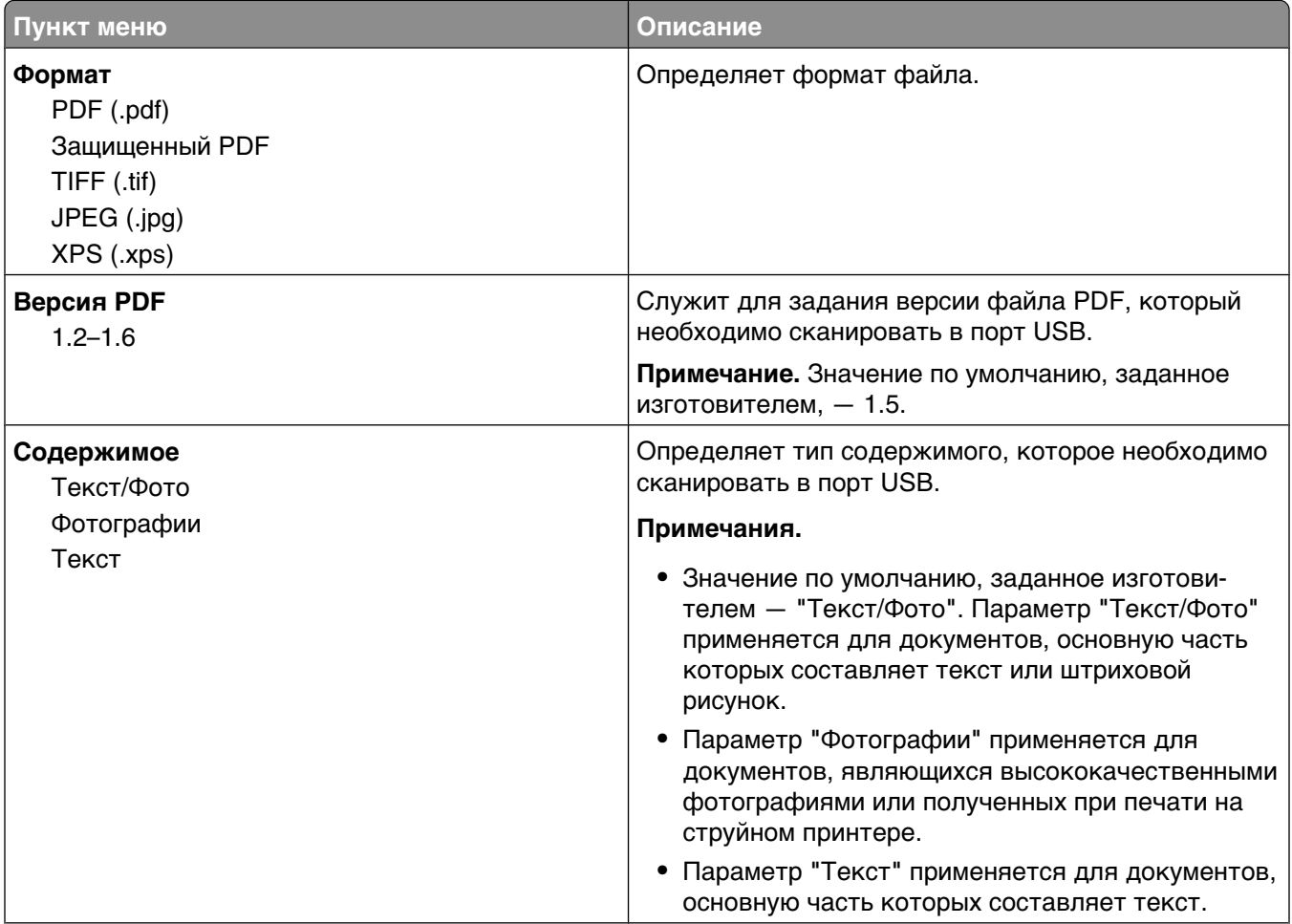

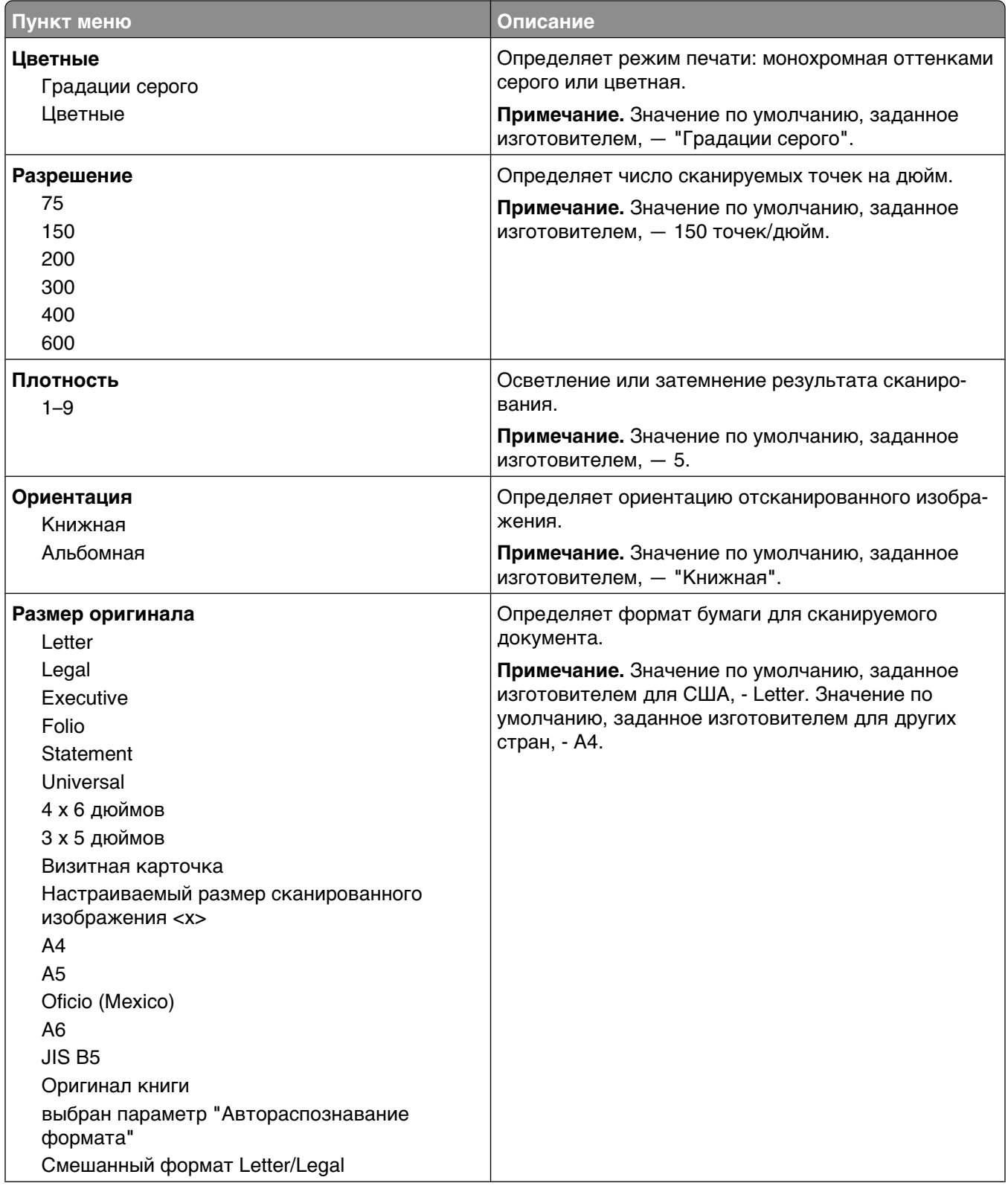

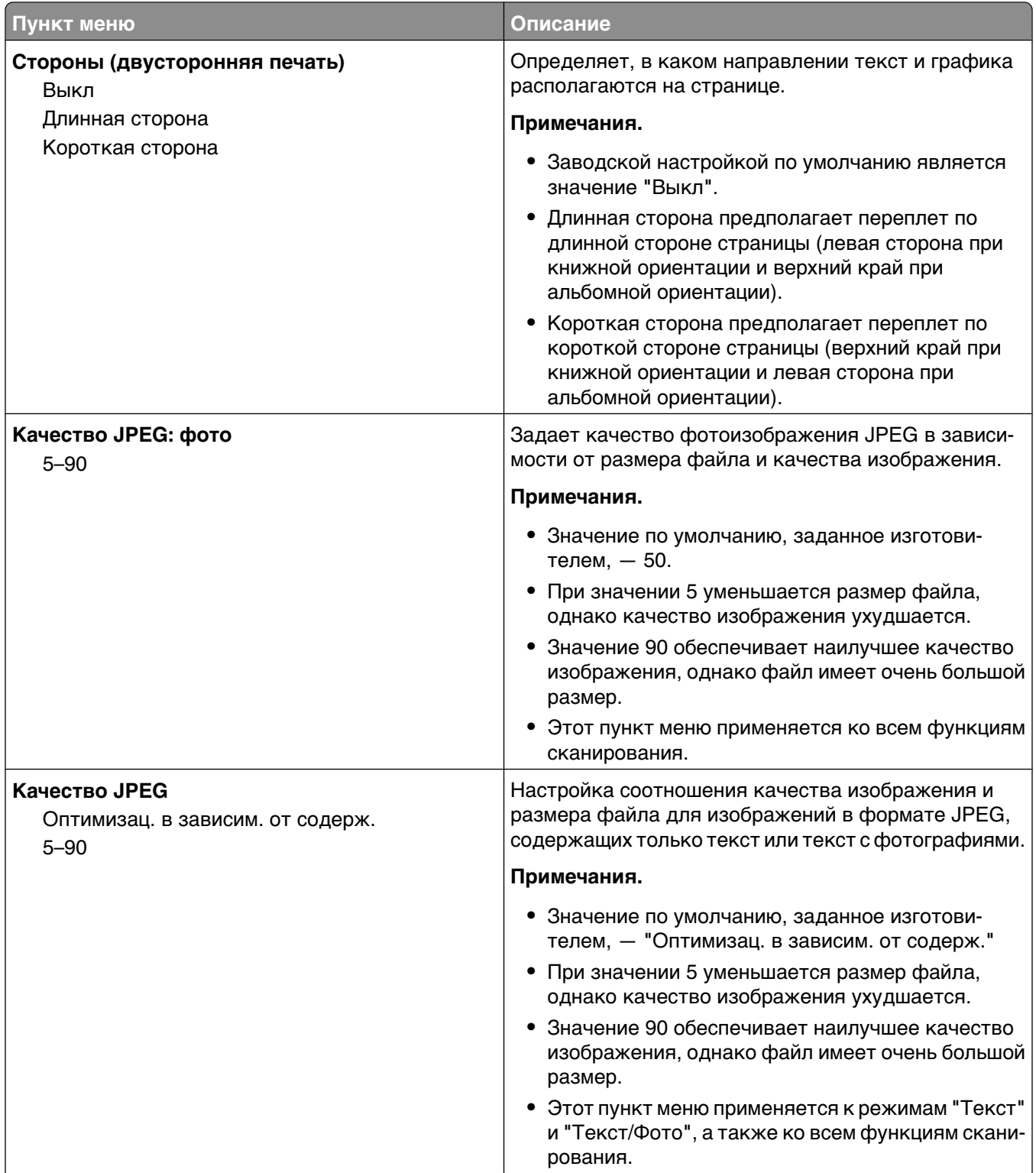

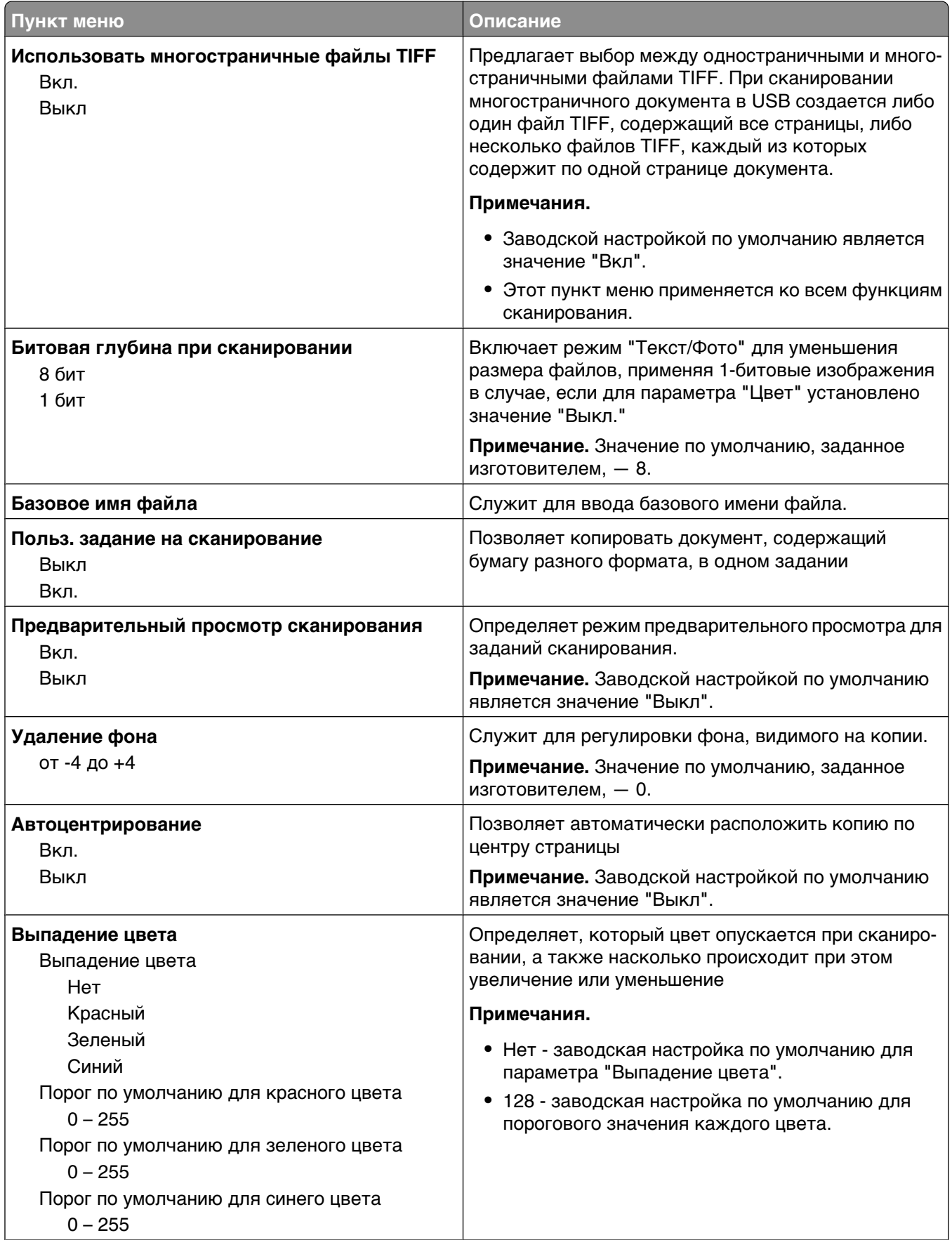

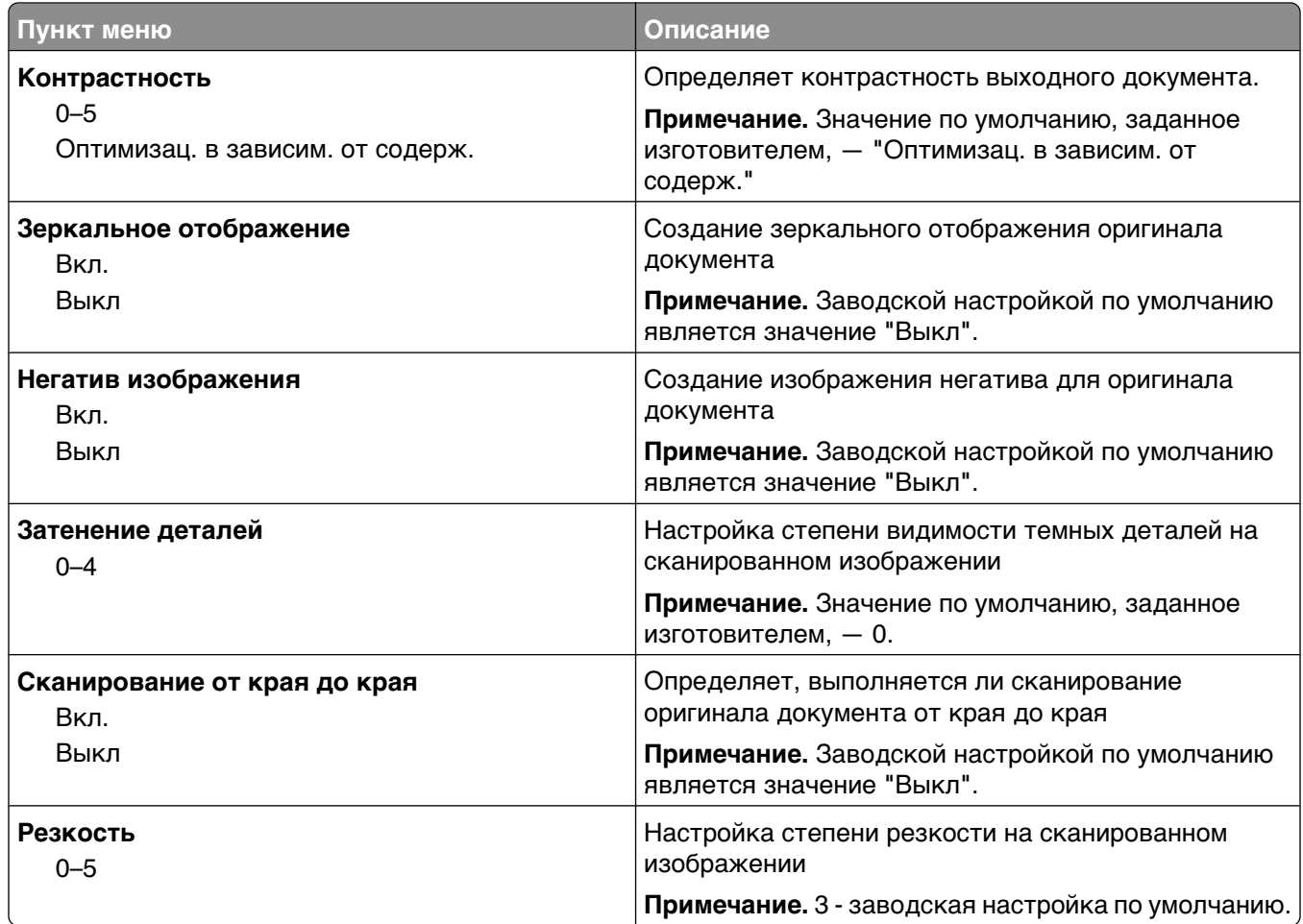

## **Параметры печати**

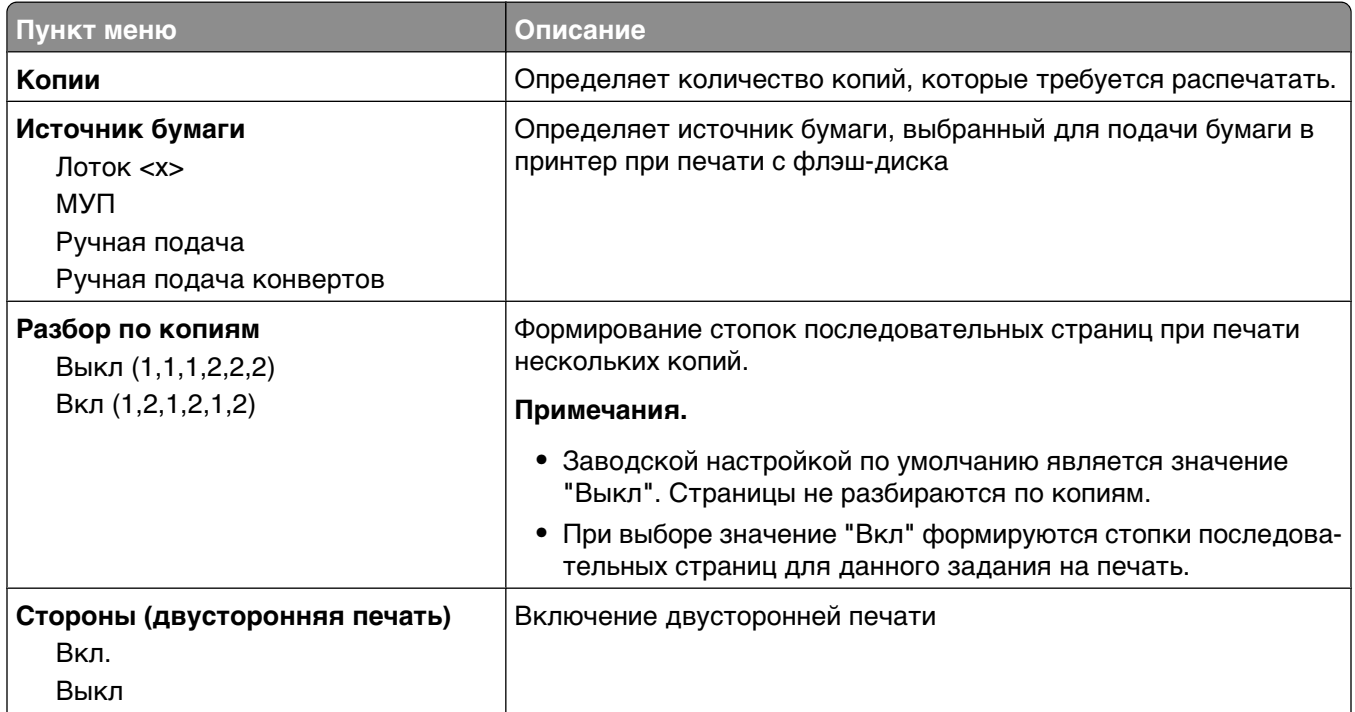

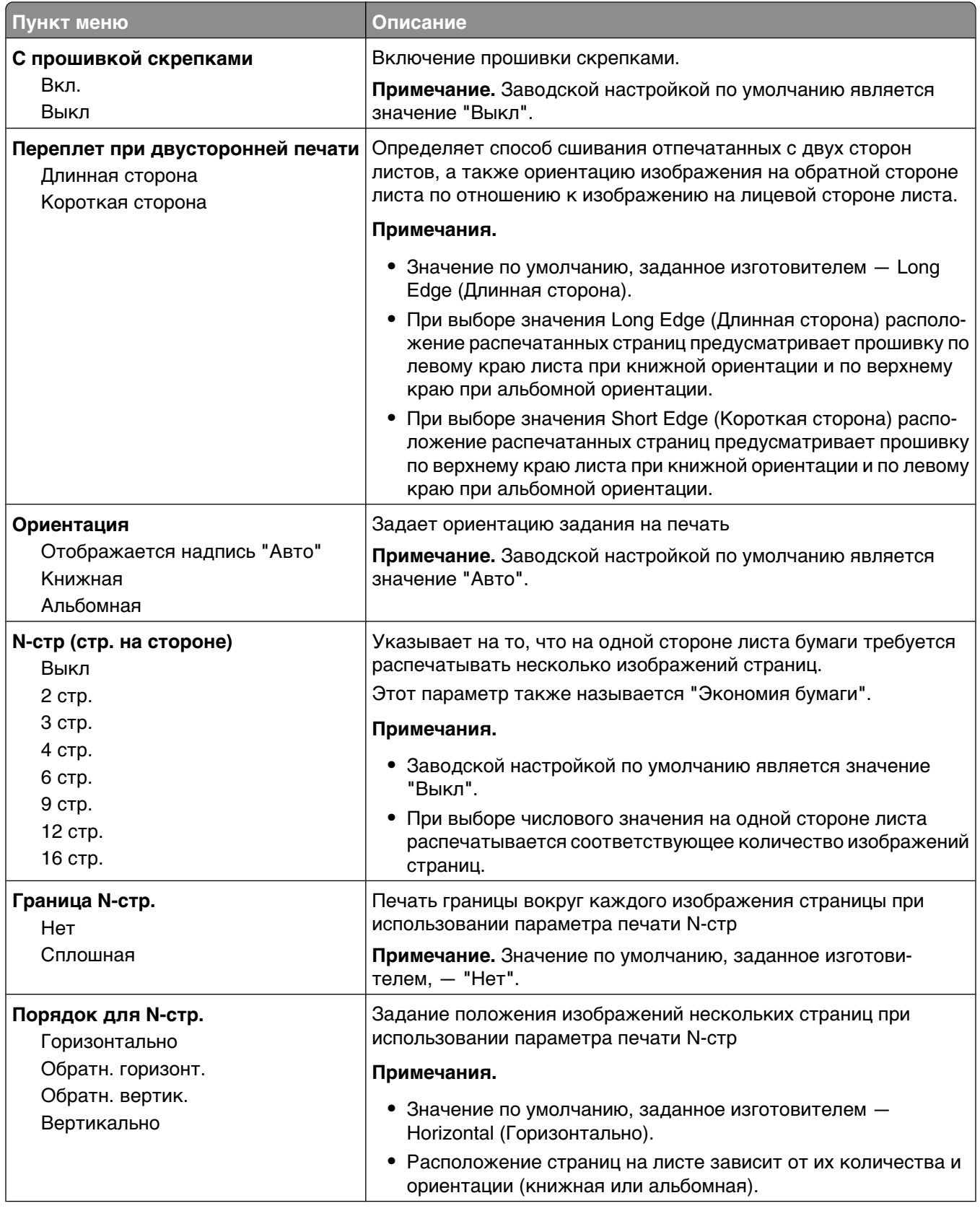
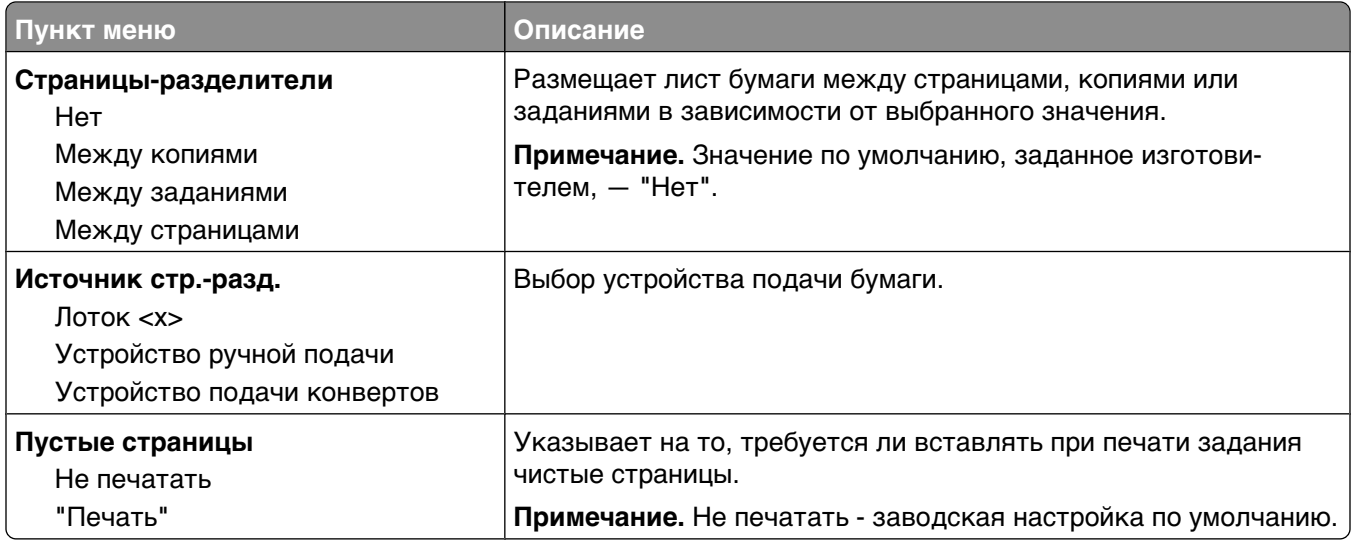

## **Параметры печати**

## **меню настройки**

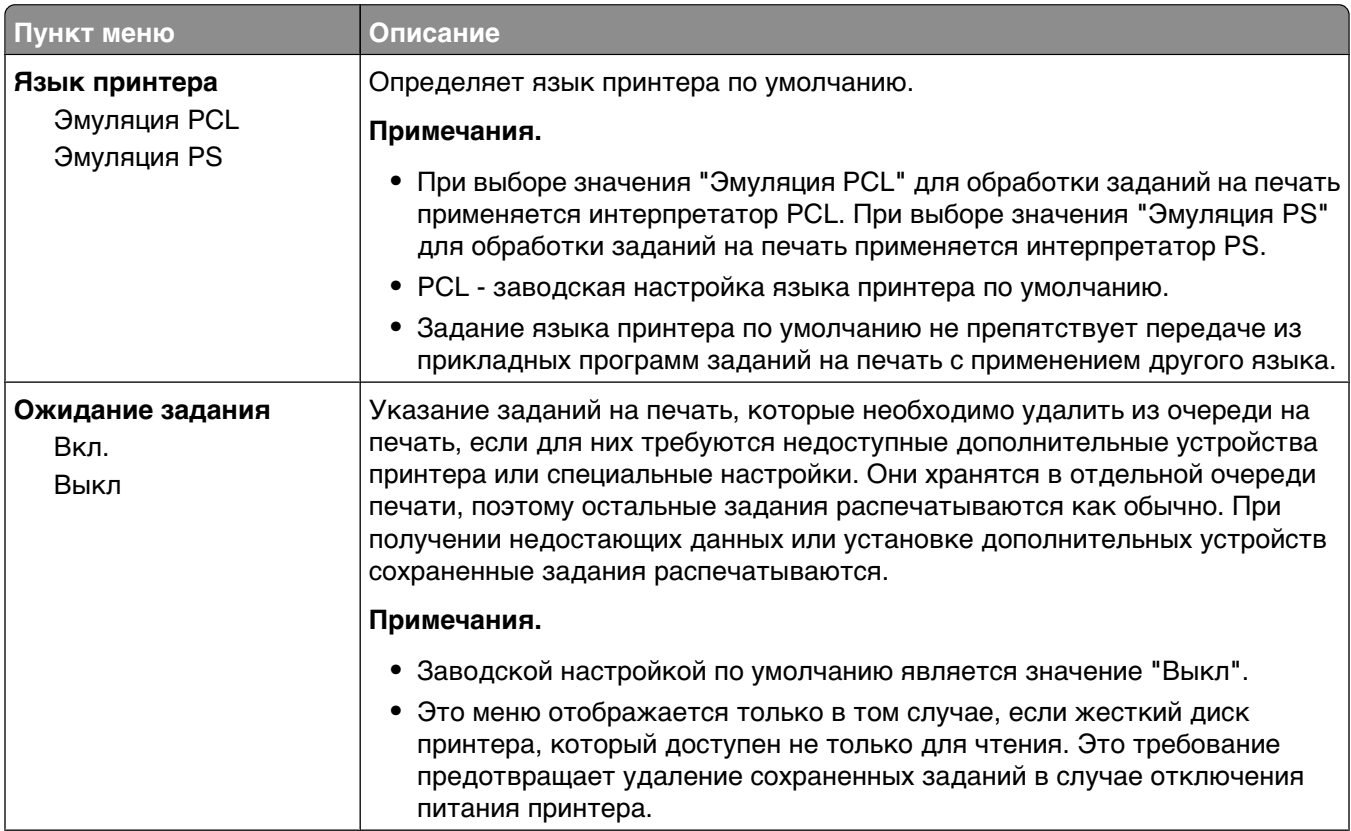

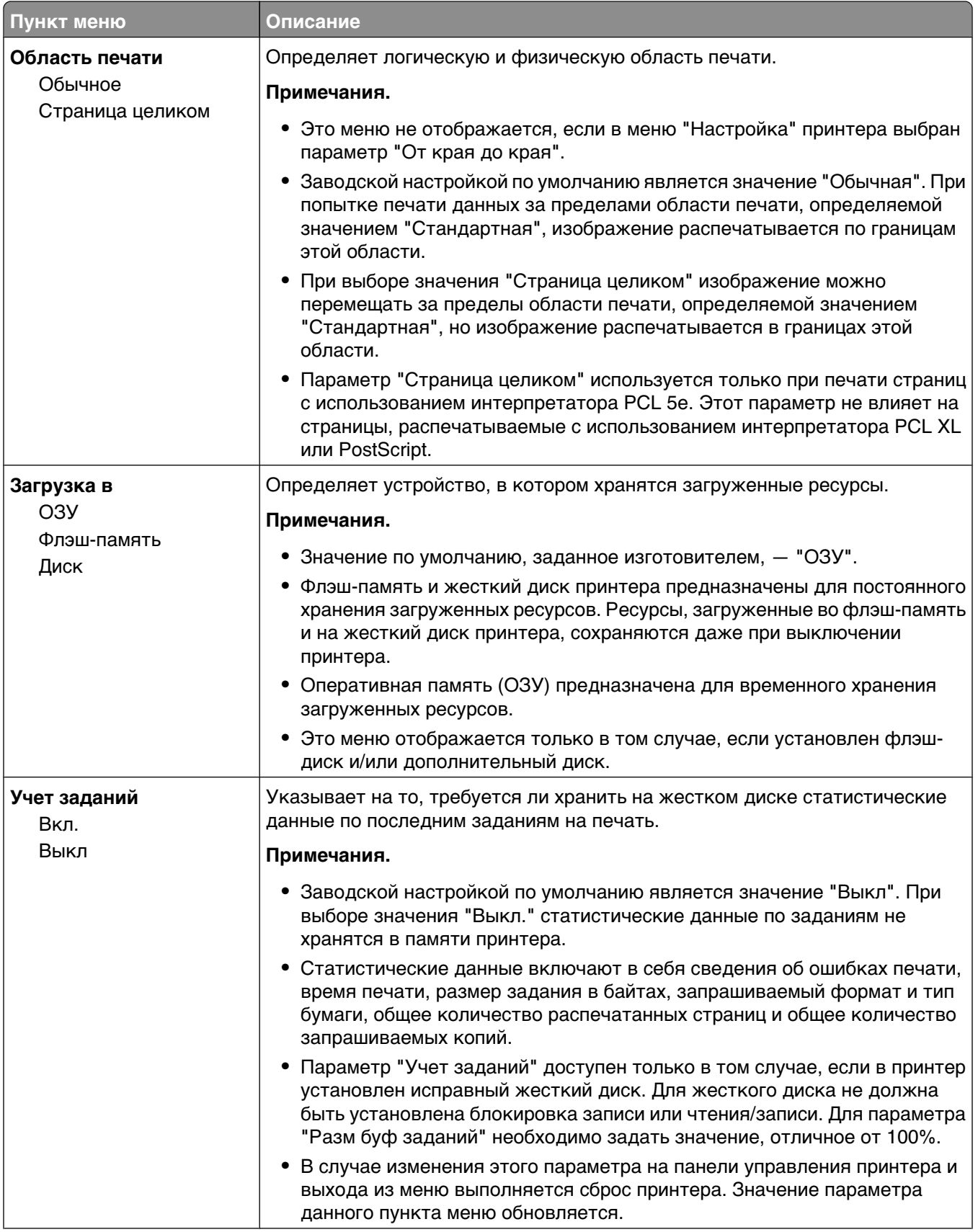

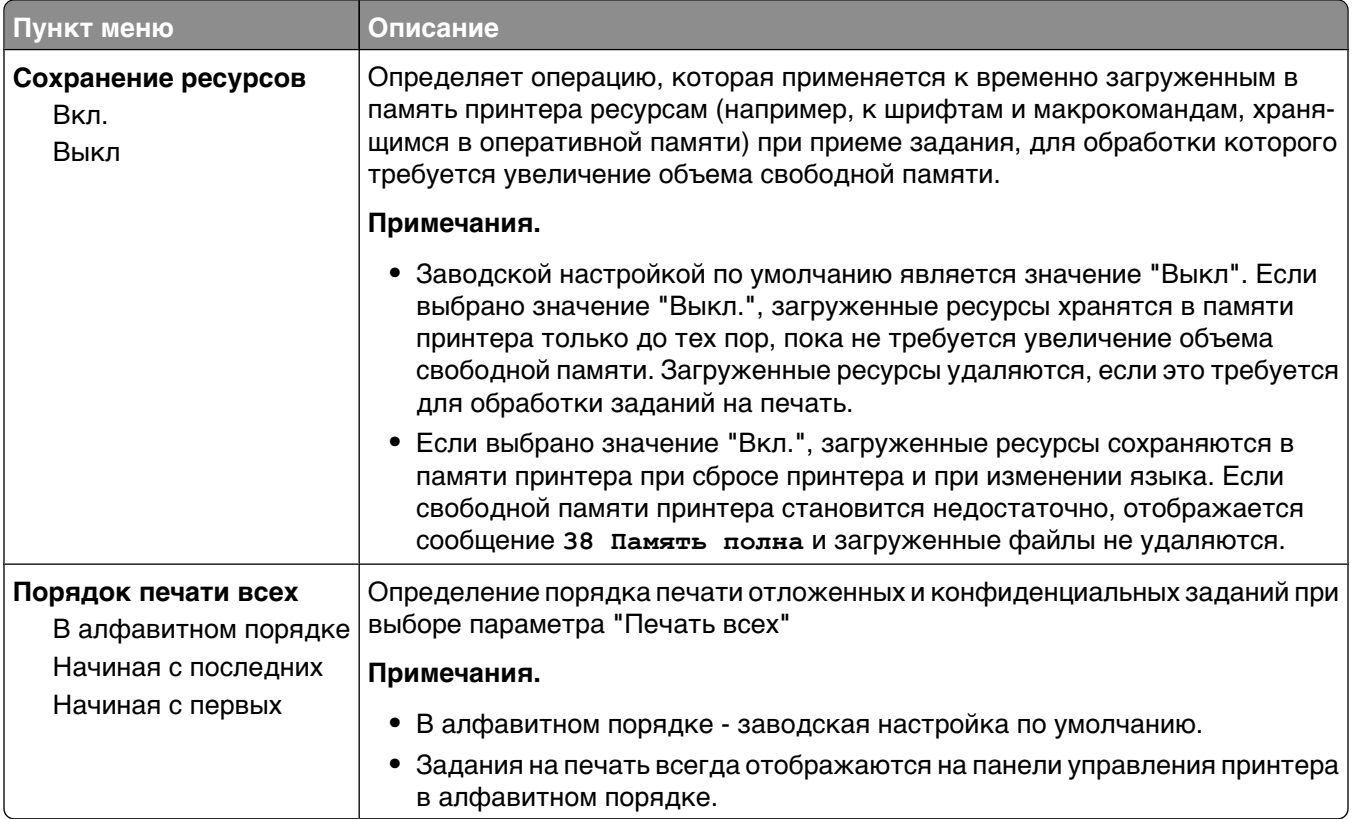

## **меню "Брошюровка"**

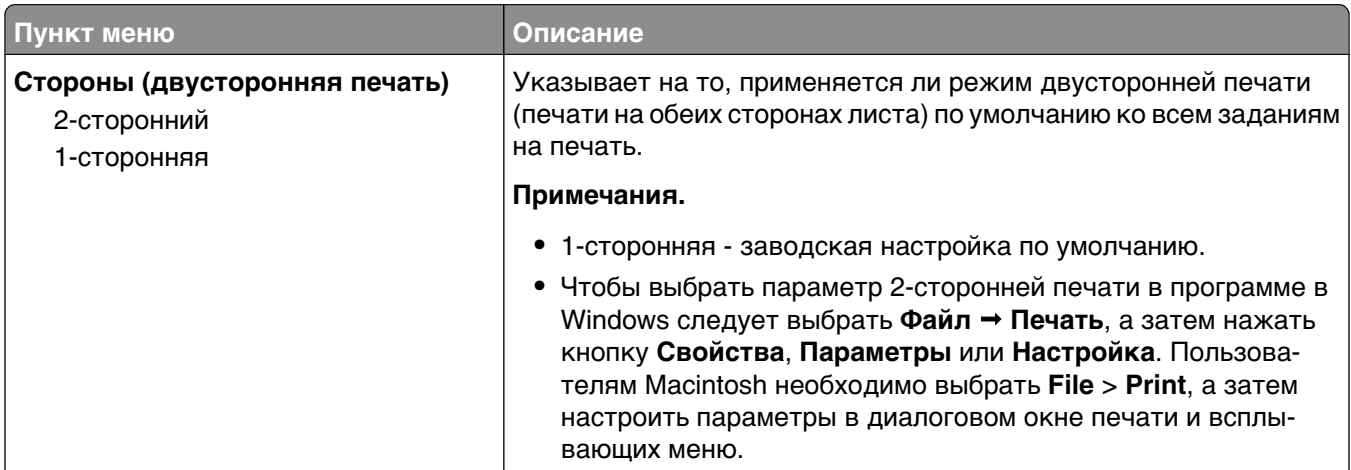

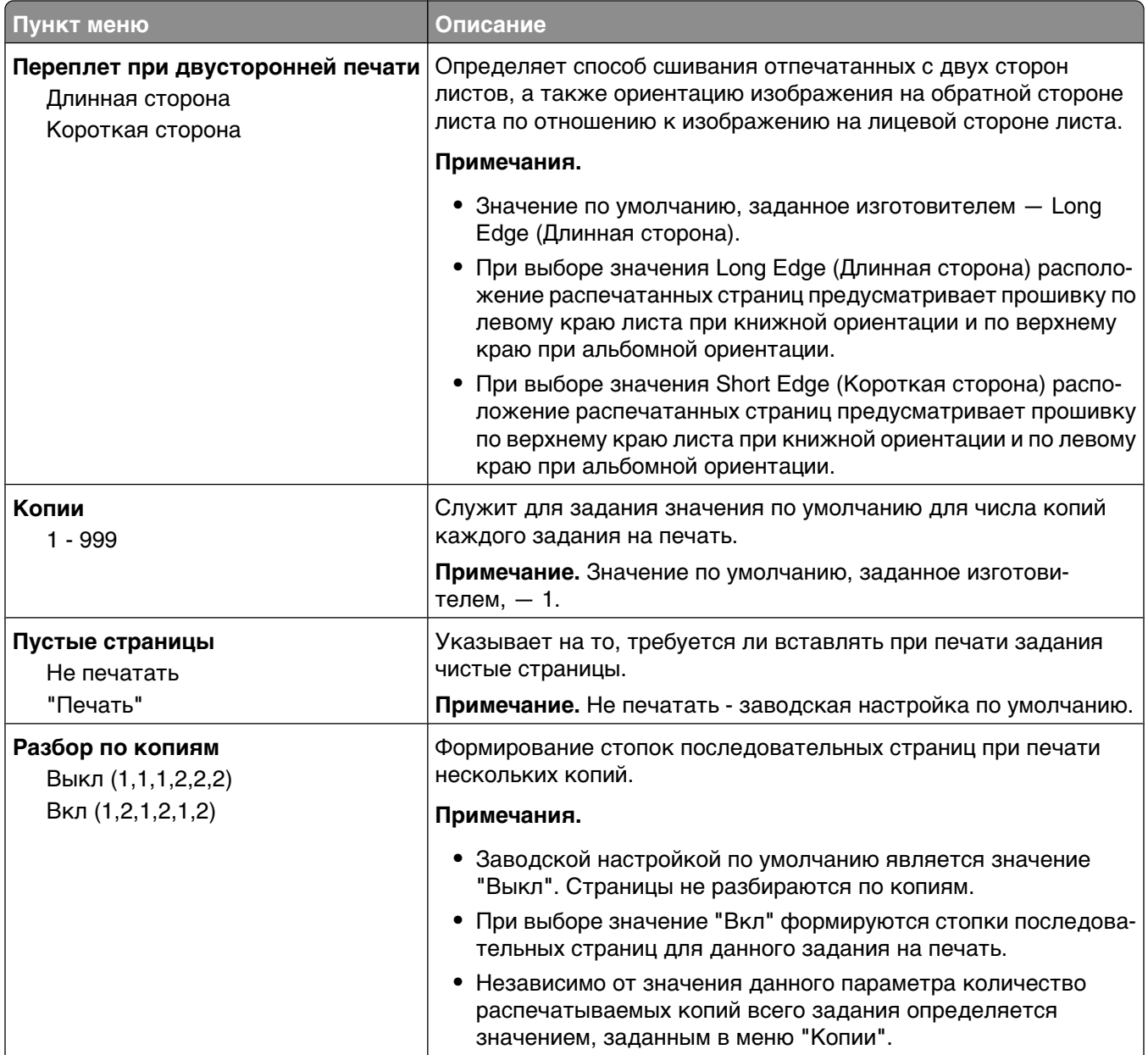

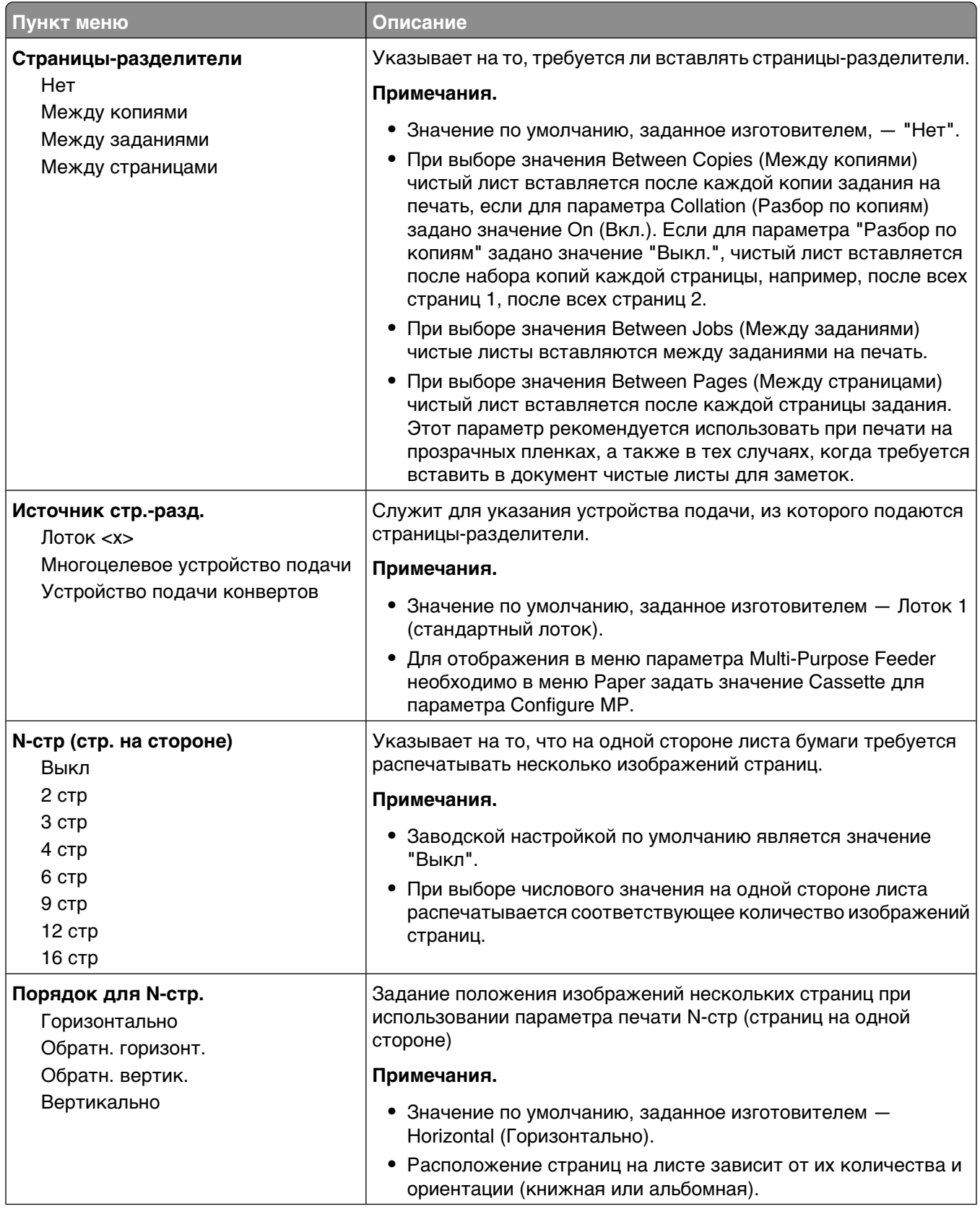

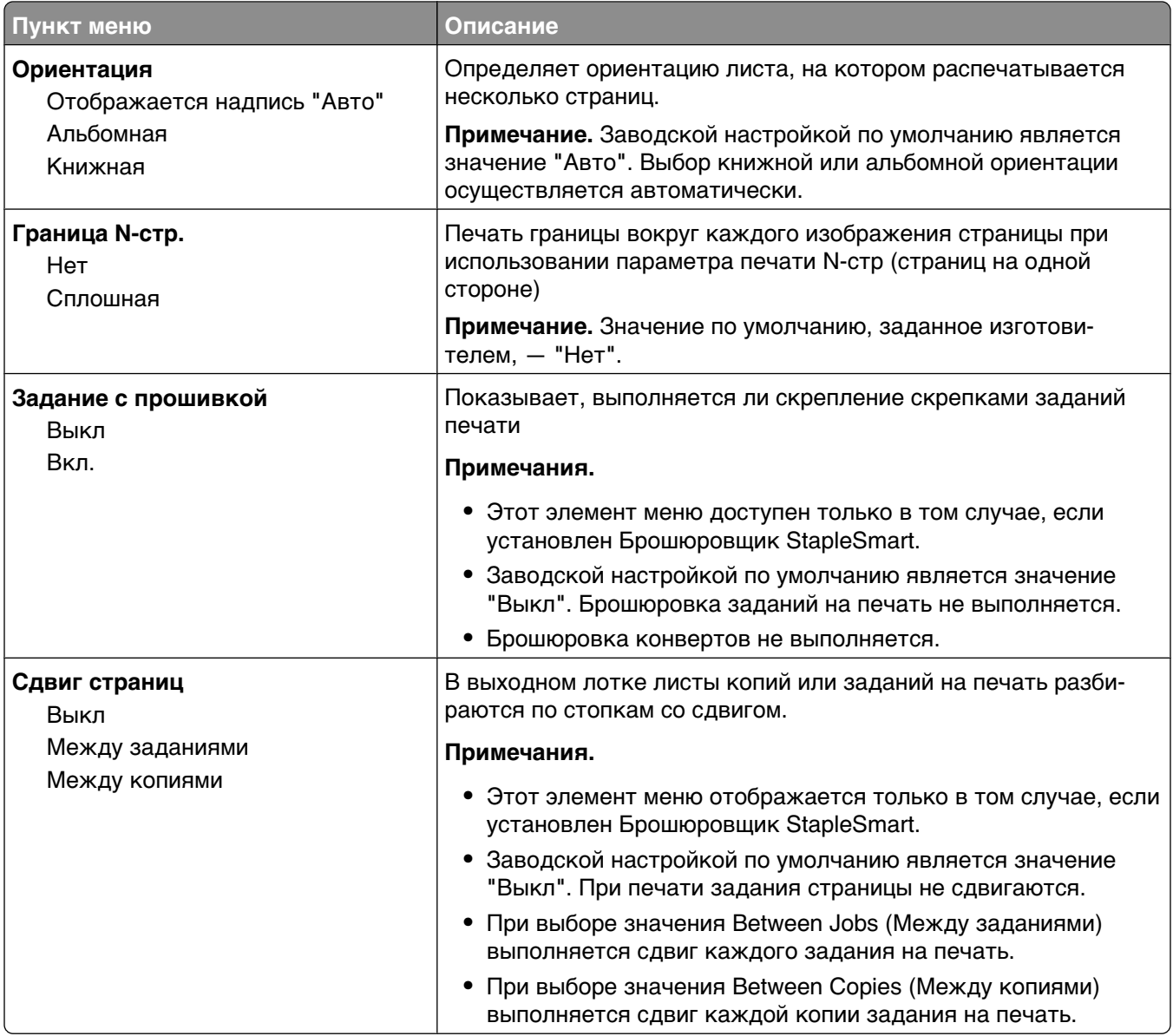

#### **меню "Качество"**

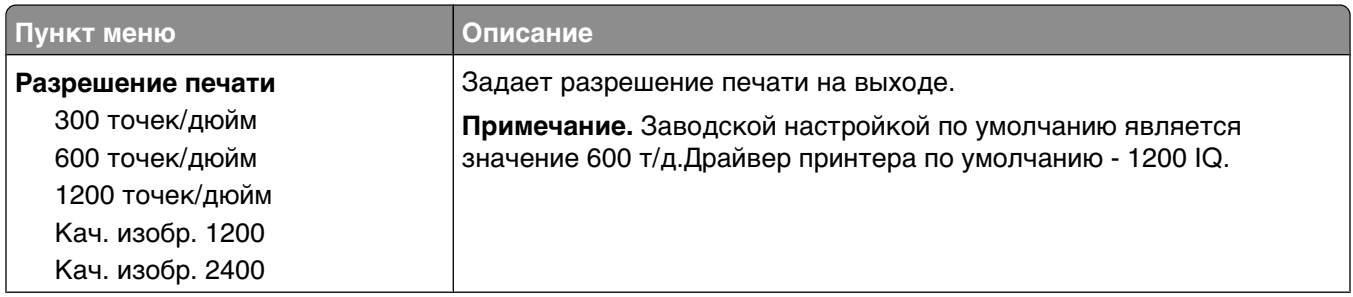

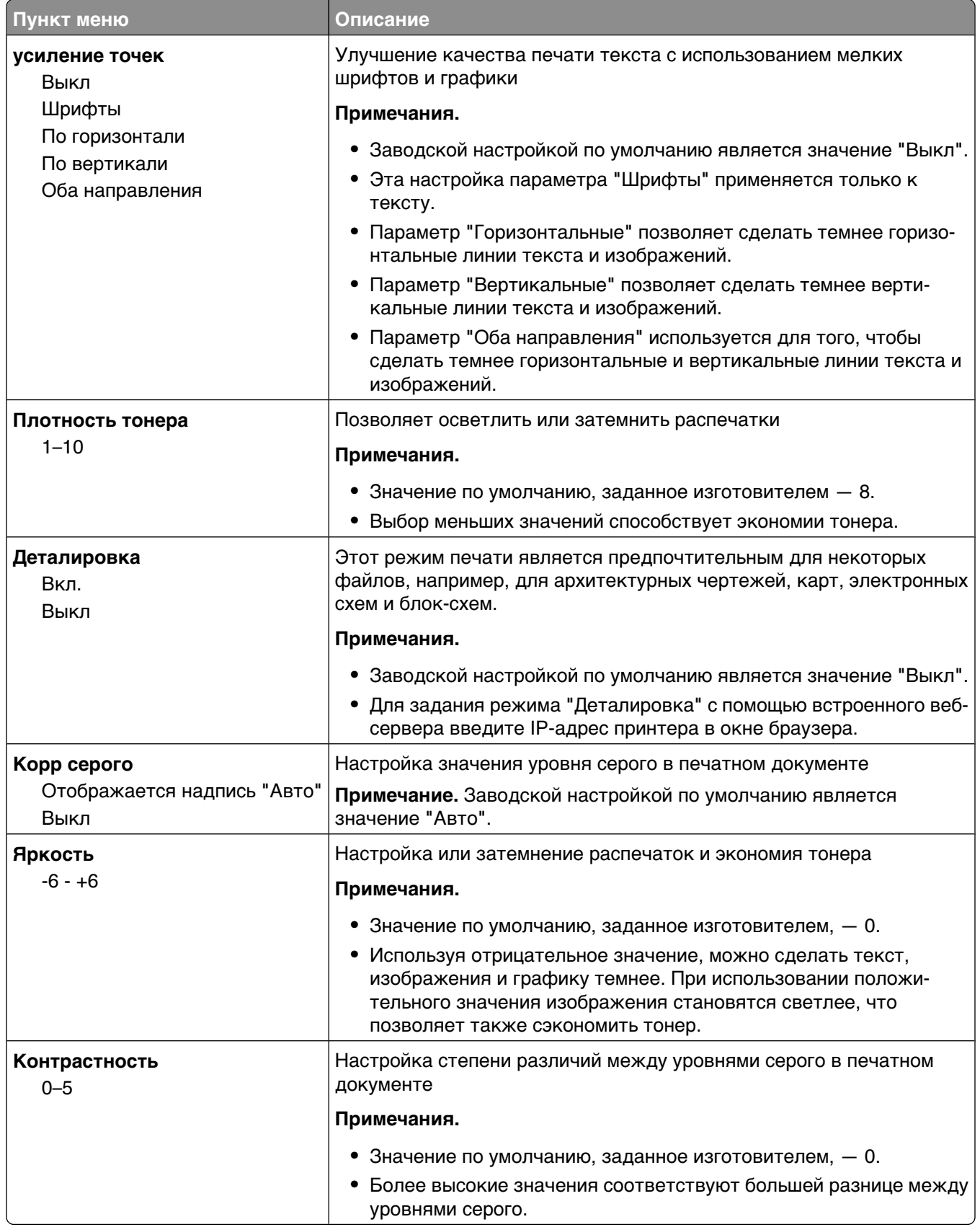

#### **меню Утилиты**

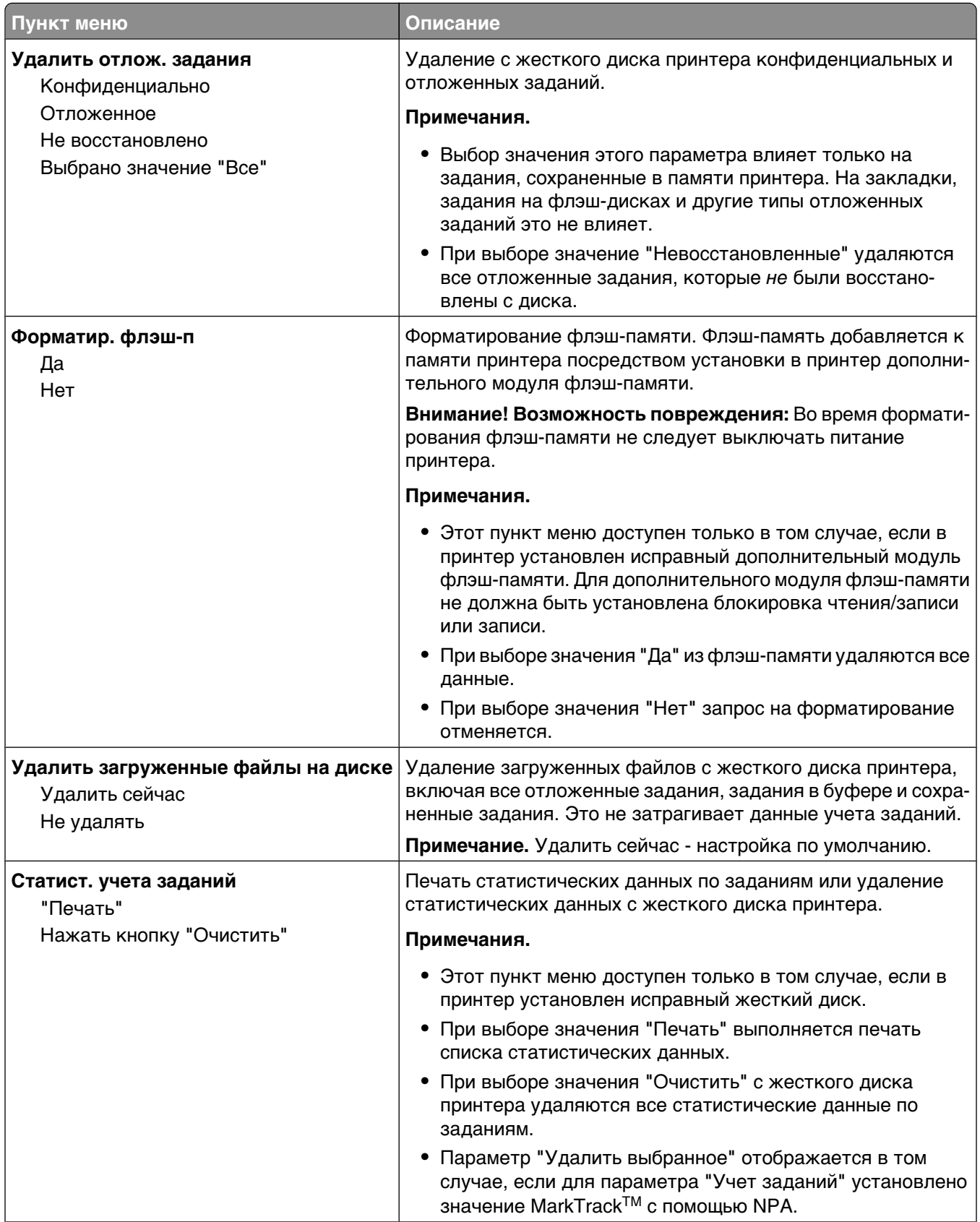

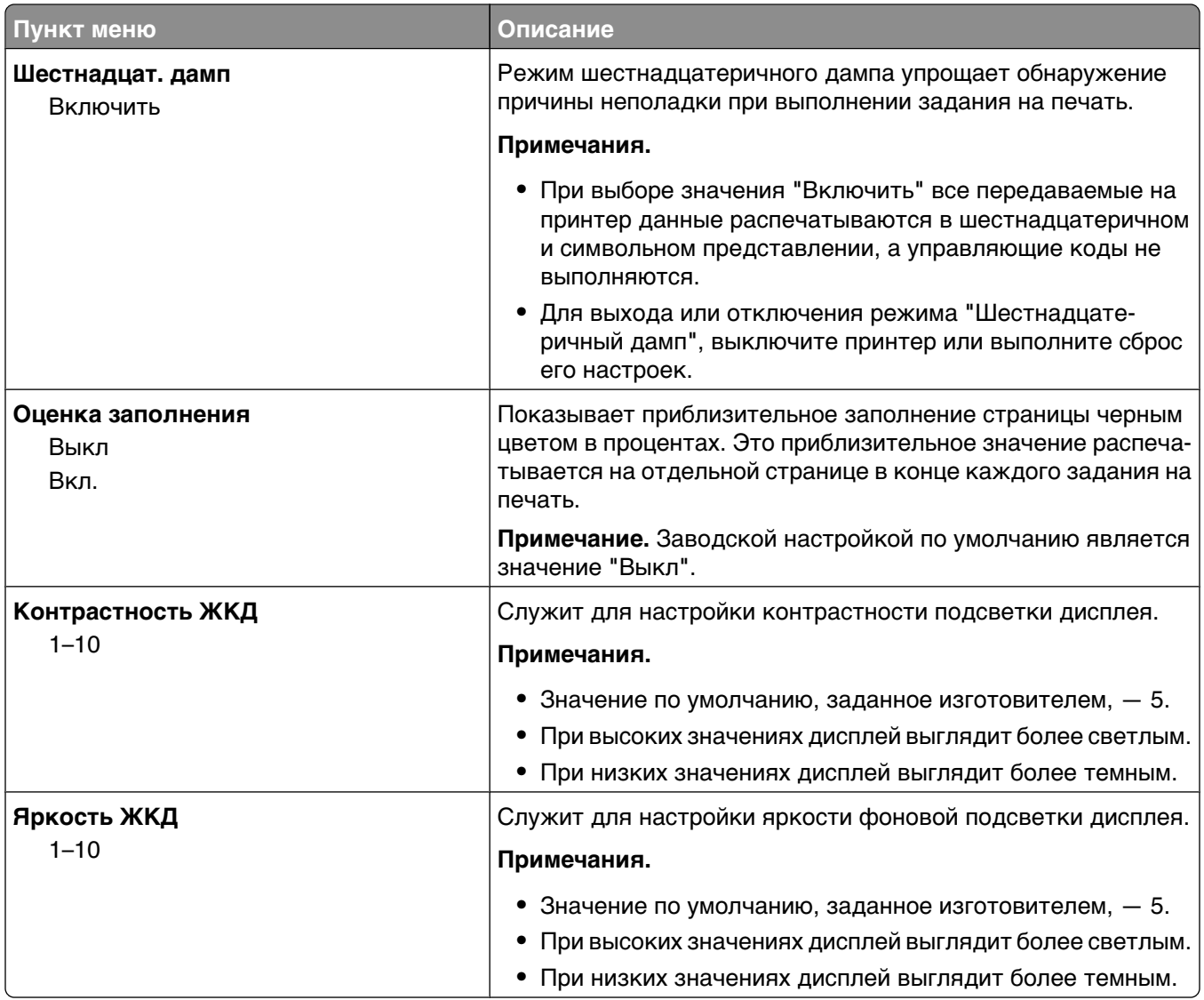

## **Меню "PDF"**

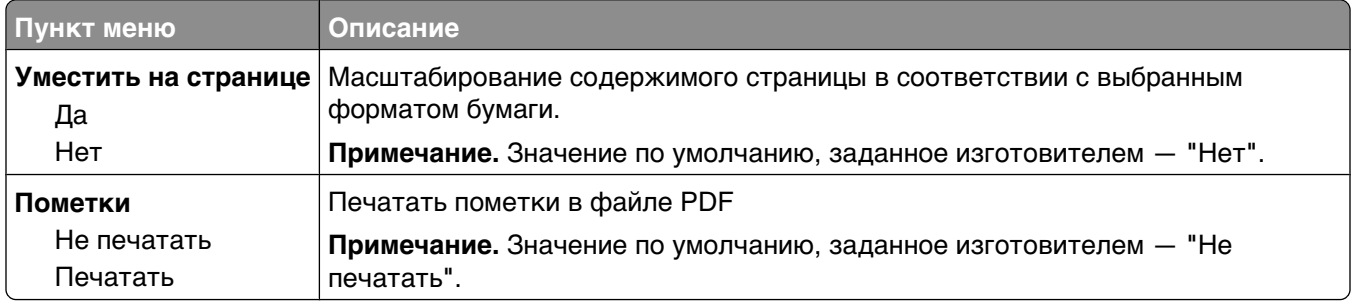

## **меню "PostScript"**

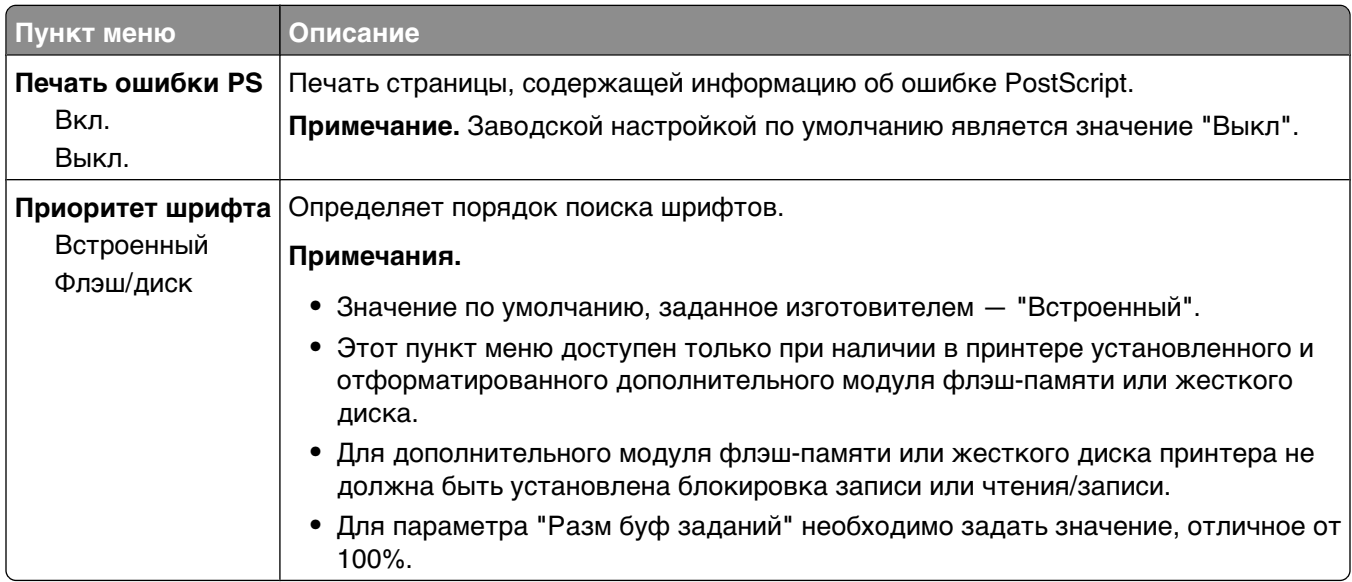

## **меню "Эмуляция PCL"**

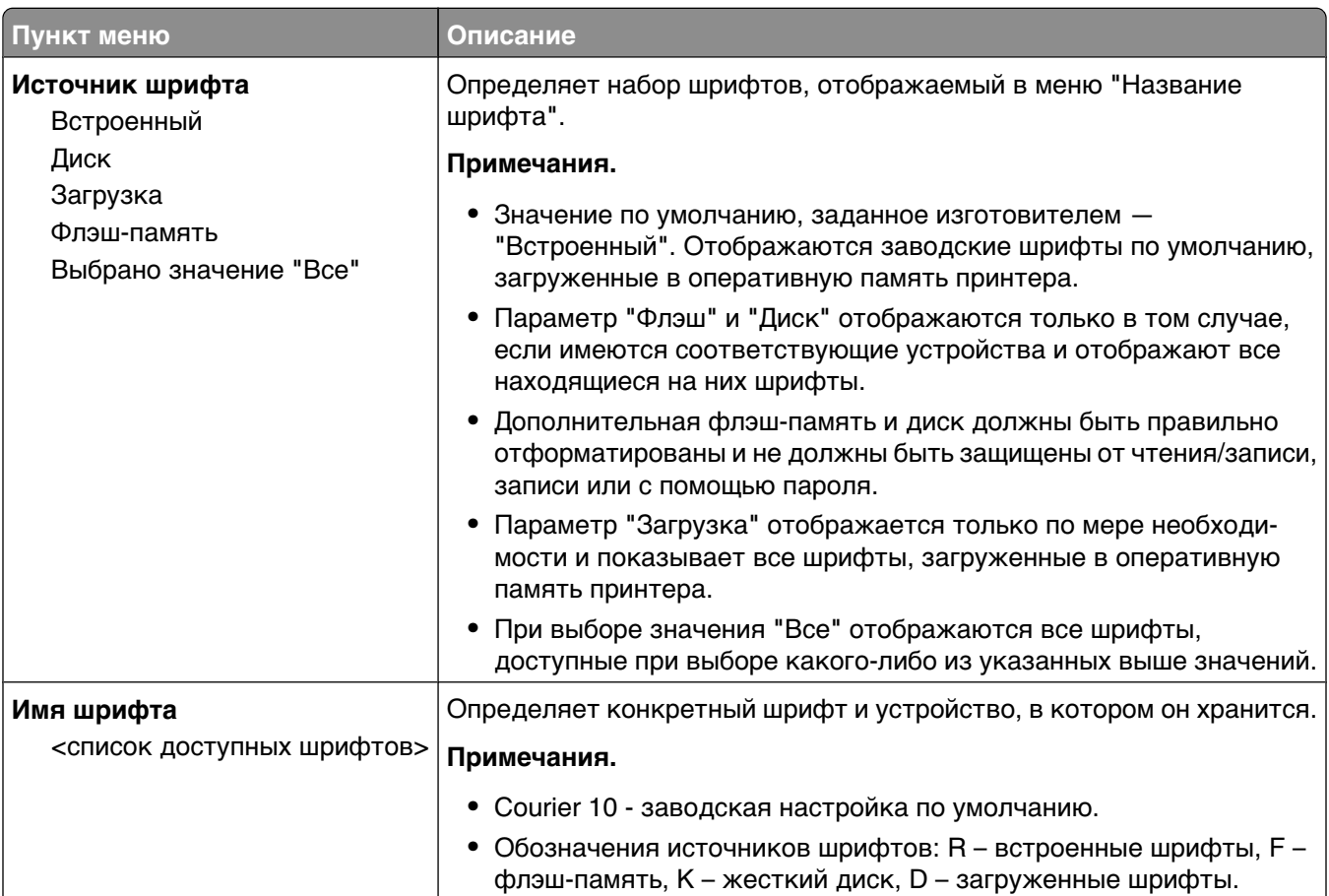

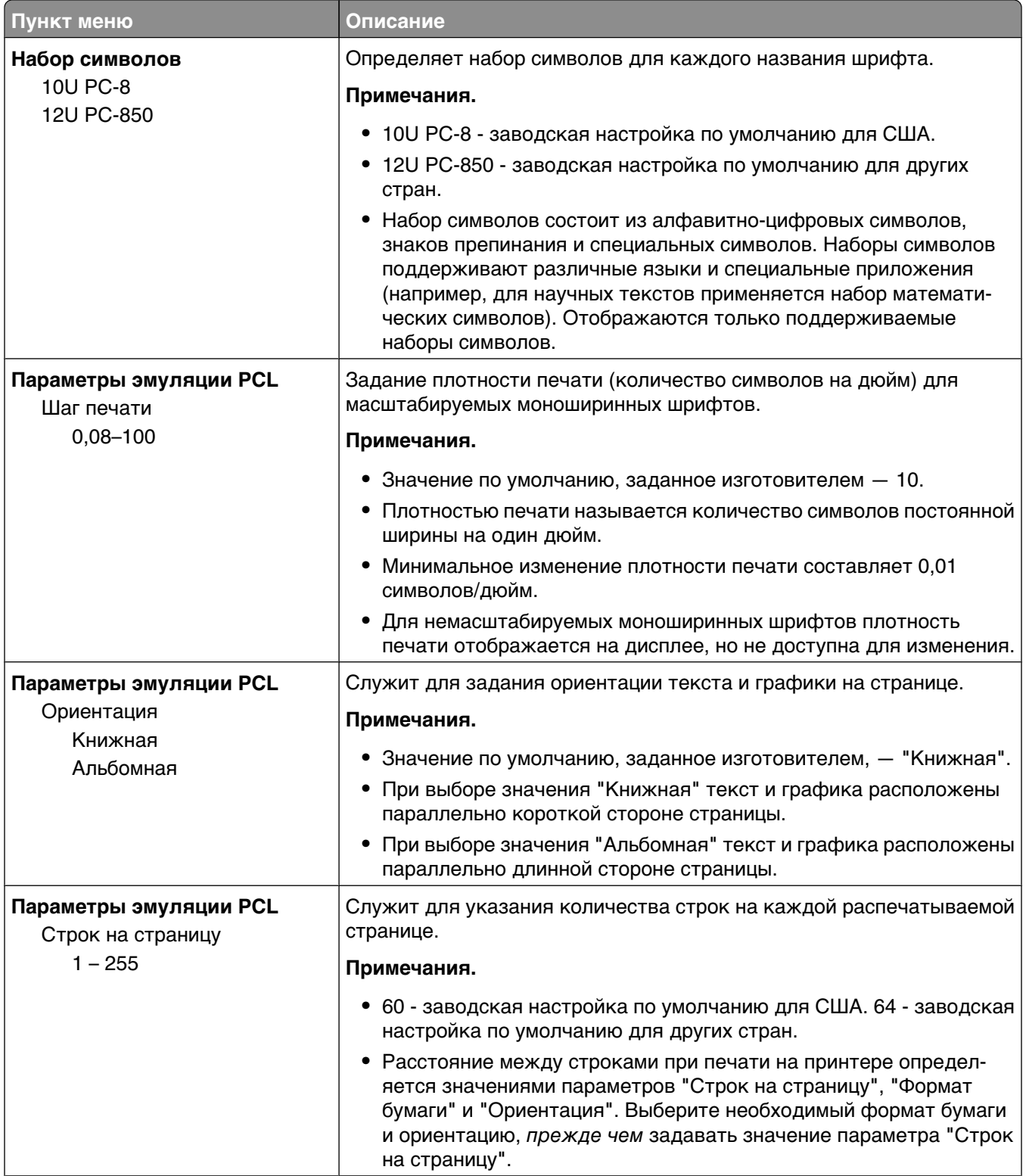

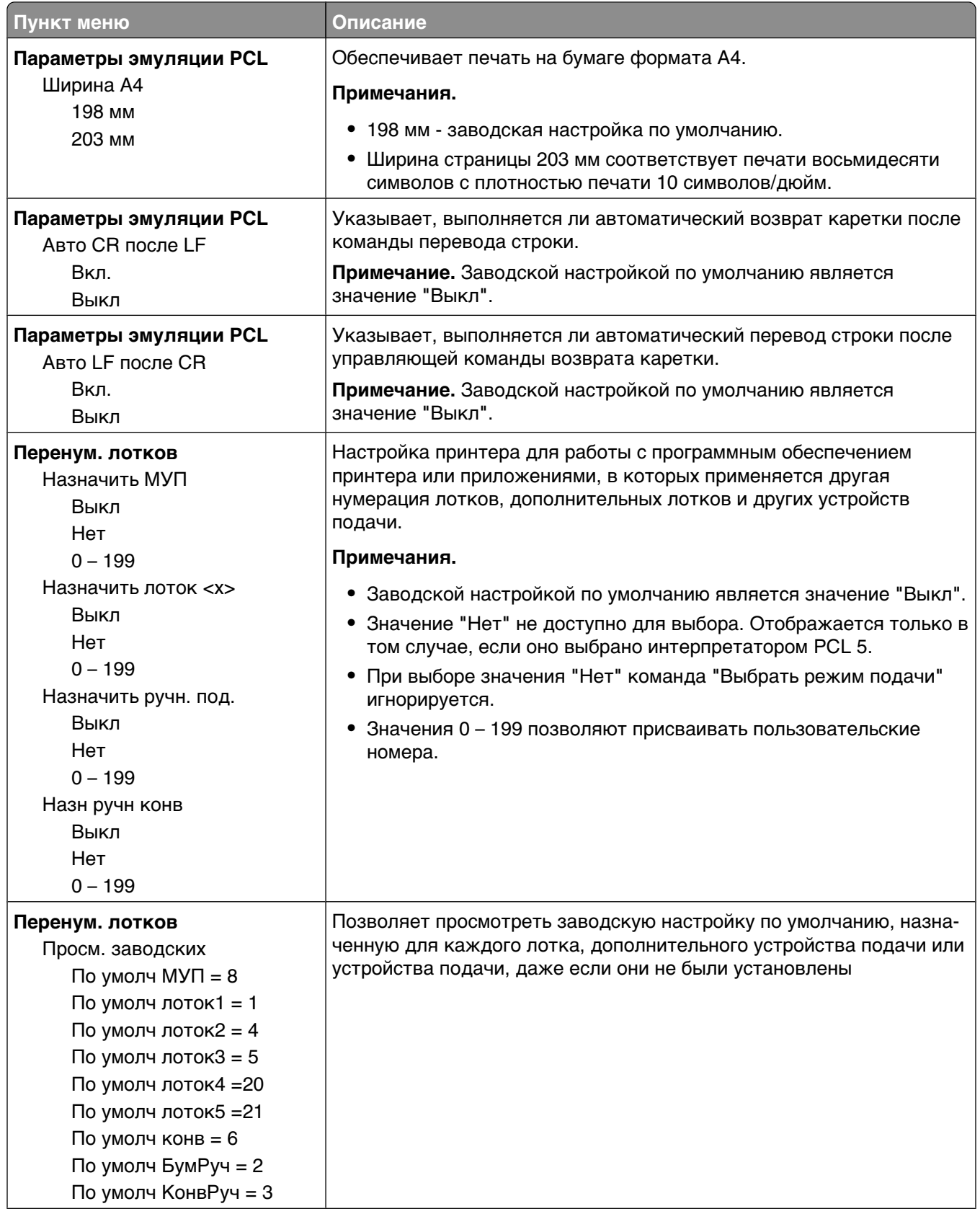

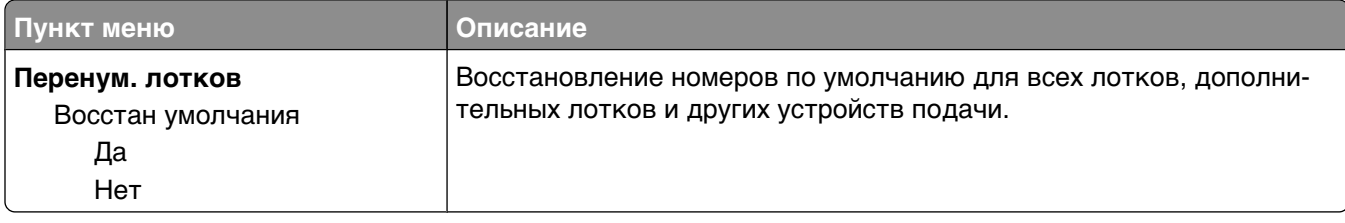

#### **меню "HTML"**

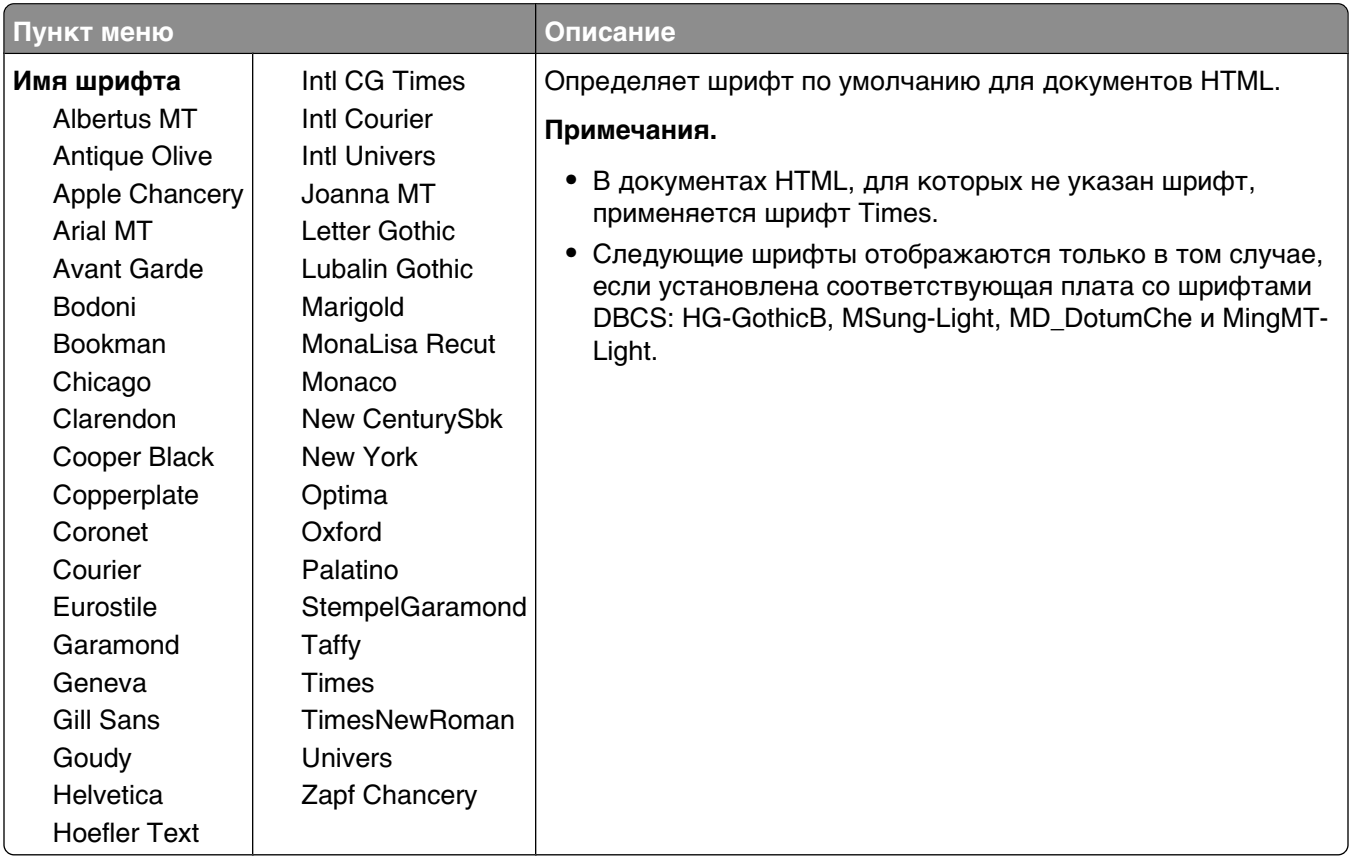

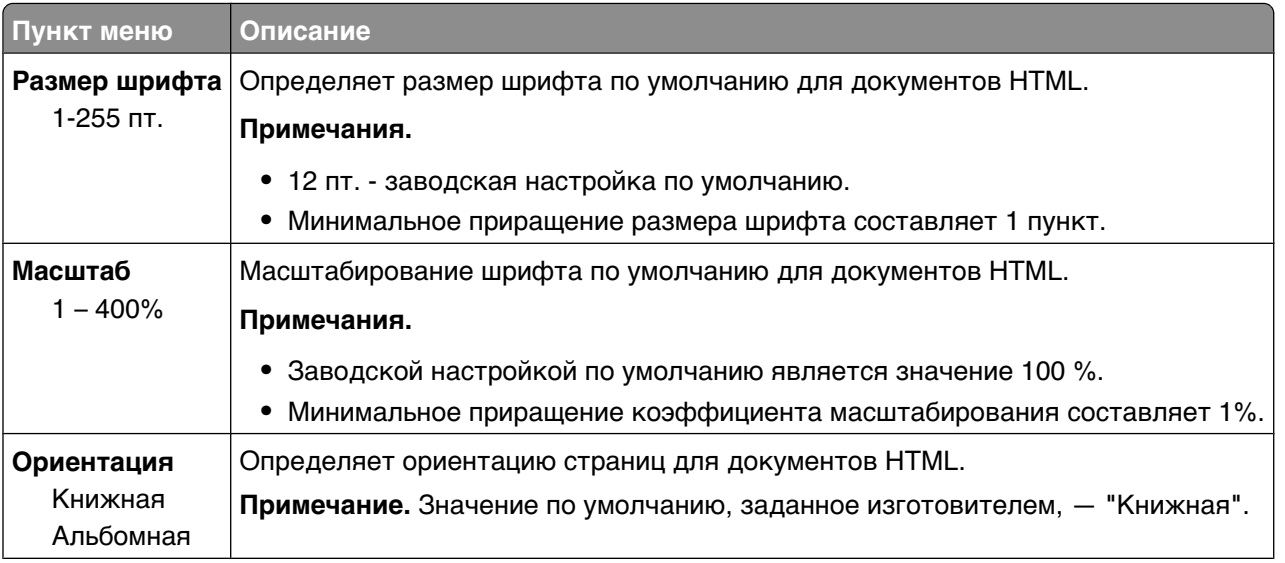

#### Общие сведения о меню принтера

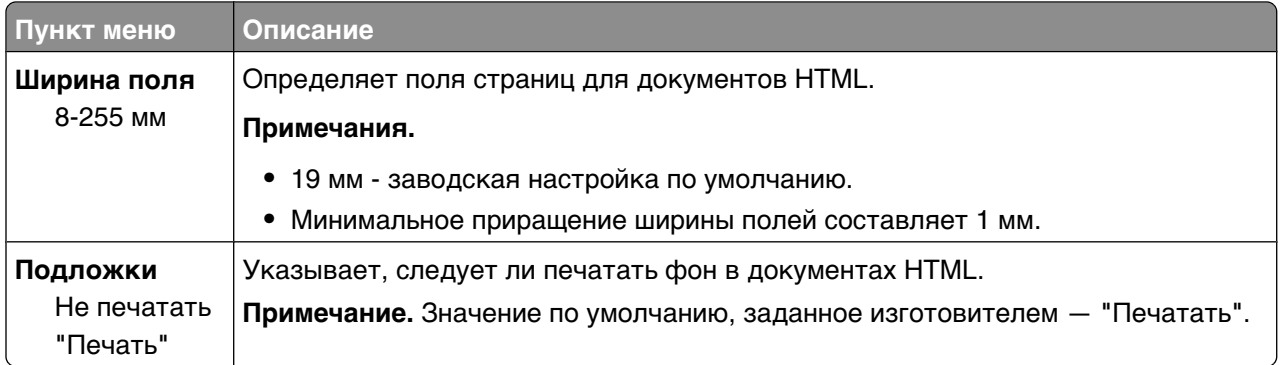

## **Меню "Изображение"**

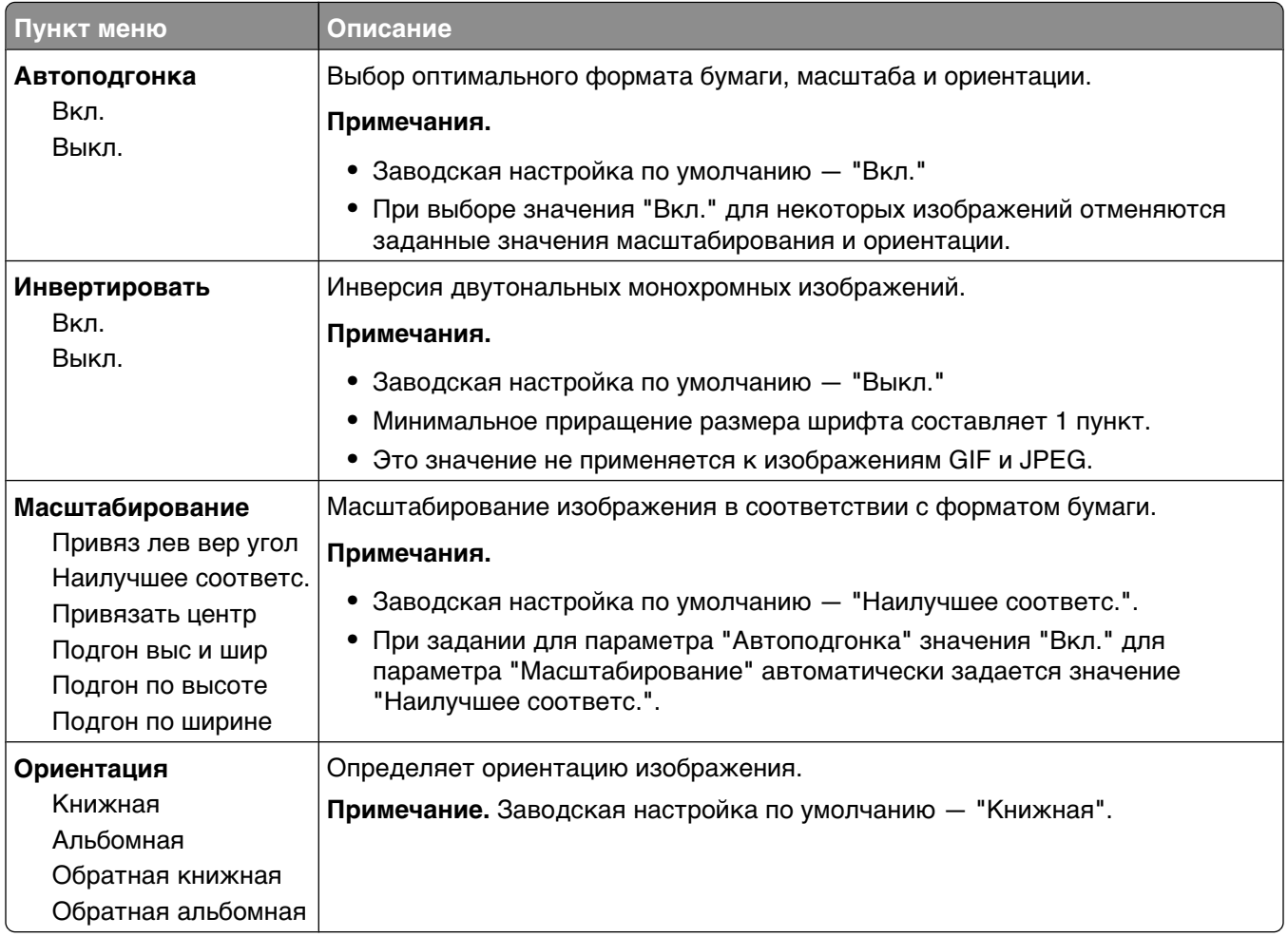

#### **Меню XPS**

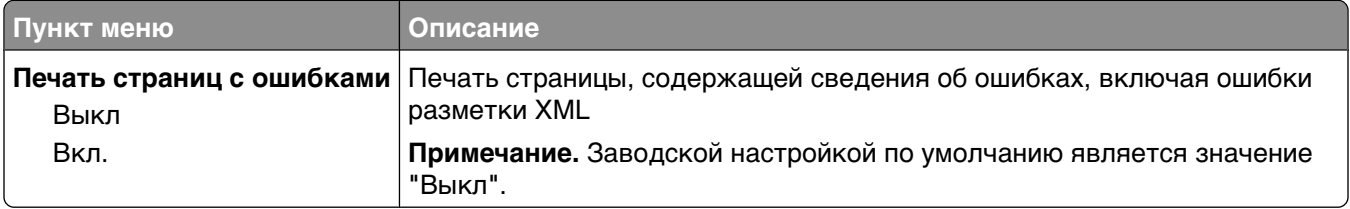

## **меню "Справка"**

Меню "Справка" состоит из набора страниц справочной системы, которые хранятся в принтере в виде файлов формата PDF. Эти страницы содержат справочную информацию о работе с принтером и выполнении задач печати. Можно выбрать печать каждого руководства отдельно или выбрать параметр **Печать всех руководств**, чтобы распечатать сразу все руководства.

В памяти принтера хранятся переводы на английский, французский, немецкий и испанский языки. Переводы на другие языки можно найти на компакт-диске с *программным обеспечением и документацией*.

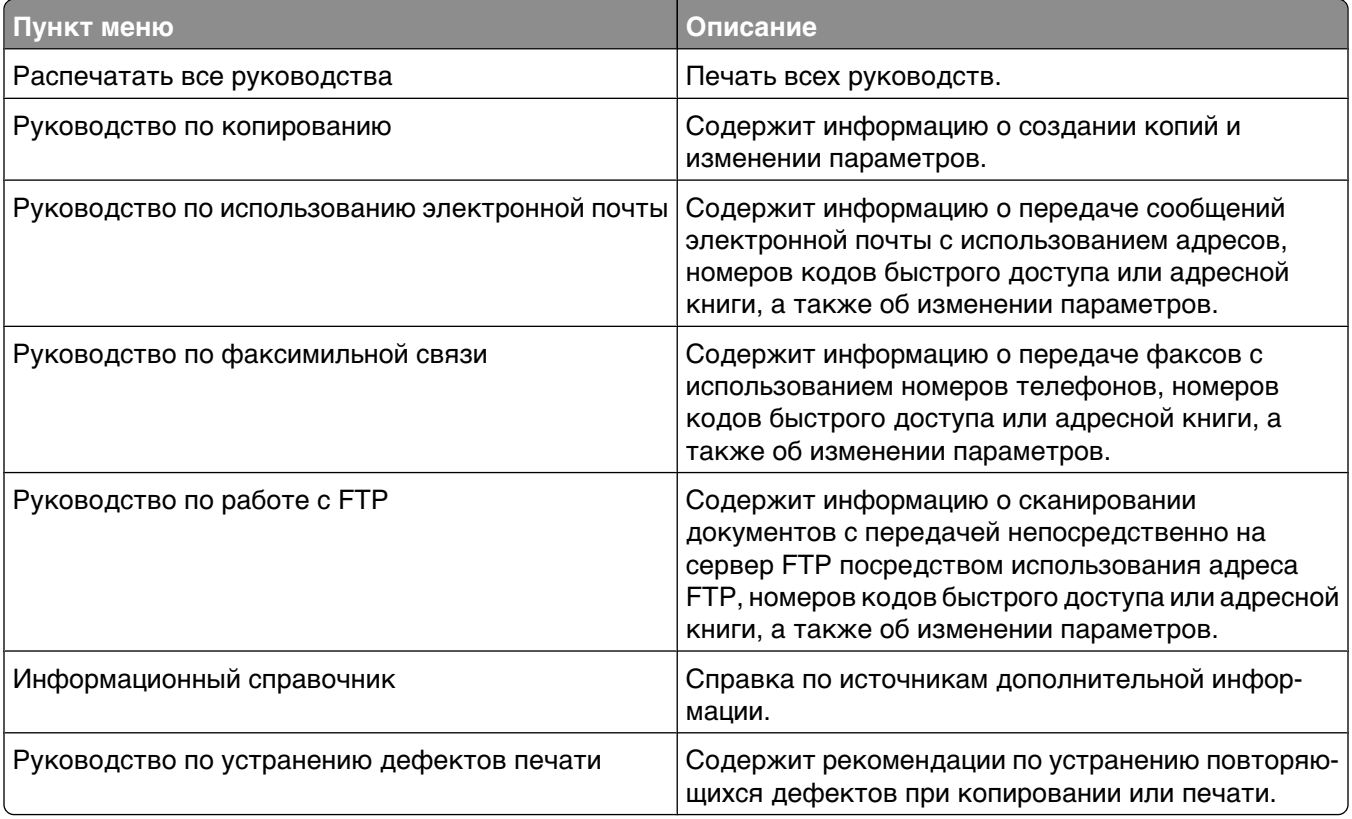

# **Значение сообщений принтера**

## **Список сообщений о состоянии и ошибках**

#### **Выполняется ответ...**

Принтер отвечает на вызов факсимильной связи. Дождитесь исчезновения сообщения.

## **Занят**

Дождитесь исчезновения сообщения.

## **Вызов завершен**

Вызовов факсимильной связи завершен. Дождитесь исчезновения сообщения.

## **Изменить <устройство подачи> на <x>**

<src> - лоток или устройство подачи, а <x> - формат ли тип бумаги.

Предусмотрено изменение текущего устройства подачи бумаги для оставшейся части задания на печать. Отформатированная страница распечатывается на бумаге, загруженной в выбранный лоток. Это может приводить к обрезанию текста или изображений. Попробуйте воспользоваться одним из следующих способов.

- **•** Выберите лоток с бумагой соответствующего типа или размера.
- **•** Нажмите **Использовать текущие [источники]**, чтобы пропустить сообщение и распечатать из лотка, выбранного для задания печати.
- **•** Нажмите **Продолжить**, чтобы продолжить печать задания, если в лоток загружена бумага соответствующего типа и формата и эти тип и формат указаны в меню "Бумага" на панели управления принтера.

**Примечание.** При нажатии кнопки "Продолжить" в случае отсутствия бумаги в лотке выполнение задания не возобновляется.

**•** Нажмите **Отмена задания**, чтобы отменить текущее задание.

#### **Проверьте соединение лотка <x>**

Попробуйте воспользоваться одним из следующих способов.

**•** Выключите принтер и снова включите его.

При повторении ошибки выполните следующие действия.

- **1** Выключите принтер.
- **2** Отсоедините кабель питания от розетки электросети.
- **3** Отсоедините лоток.
- **4** Повторно установите лоток.
- **5** Подсоедините кабель питания к правильно заземленной розетке электросети.
- **6** Перезапустите принтер.

При повторении ошибки выполните следующие действия.

- **1** Выключите принтер.
- **2** Отсоедините кабель питания от розетки электросети.
- **3** Отсоедините лоток.
- **4** Обратитесь в службу технической поддержки.
- **•** Нажмите **Продолжить**, чтобы закрыть сообщение и печатать без использования лотка подачи.

#### **Закройте дверцу или установите картридж**

Картридж отсутствует или неправильно установлен. Вставьте картридж и закройте все дверцы и крышки.

## **Закройте боковую дверцу брошюровщика**

Закройте боковую дверцу на брошюровщике.

#### **Подключение, <x> бит/с**

Факс подключен. Дождитесь исчезновения сообщения.

**Примечание.** <x> — объем данных, передаваемых в секунду.

## **Набор номера...**

Выполняется набор номера факса. Если номер слишком длинный и не помещается на экране, отображаются только слова **Набор номера...**. Дождитесь исчезновения сообщения.

## **Диск поврежден**

Выполнена попытка восстановления поврежденного жесткого диска принтера, но диск не восстановлен. Необходимо выполнить повторное форматирование жесткого диска.

Нажмите **Переформатировать диск**, чтобы переформатировать жесткий диск и закрыть сообщение.

**Примечание.** При переформатировании диска удаляются все хранящиеся на нем файлы.

#### **Диск заполнен - задание сканирования отменено**

Задание сканирования отменено или остановлено из-за недостаточного места на жестком диске принтера.

Нажмите **Продолжить**, чтобы закрыть сообщение.

```
269
```
## **Не удалось передать факс**

Факс не был передан. Дождитесь исчезновения сообщения.

#### **Память факса заполнена**

Недостаточно памяти для отправки задания факса.

Нажмите **Продолжить**, чтобы закрыть сообщение.

## **Нерабочий раздел факса. Обратитесь к системному администратору.**

Поврежден раздел факса. Попробуйте воспользоваться одним из следующих способов.

- **•** Нажмите **Продолжить**, чтобы закрыть сообщение.
- **•** Выключите, а затем снова включите принтер, чтобы сбросить настройки.В случае повторного появления сообщения обратитесь к системному администратору.

## **Не установлен сервер факсов "В формат". Обратитесь к системному администратору.**

Принтер находится в режиме сервера факсов, однако настройка сервера факсов не завершена.

Попробуйте воспользоваться одним из следующих способов.

- **•** Нажмите **Продолжить**, чтобы закрыть сообщение.
- **•** Выполните настройка сервера факсов. В случае повторного появления сообщения обратитесь к системному администратору.

#### **Не назначено имя станции факса**

Имя станции факса не было введено. Прием и отправка факсов отключены до тех пор, пока факс не будет настроен соответствующим образом.

Попробуйте воспользоваться одним из следующих способов.

- **•** Нажмите **Продолжить**, чтобы закрыть сообщение.
- **•** Выполните настройку аналогового факса. В случае повторного появления сообщения обратитесь к системному администратору.

#### **Не назначен номер станции факса**

Номер станции факса не было введен. Прием и отправка факсов отключены до тех пор, пока факс не будет настроен соответствующим образом.

Попробуйте воспользоваться одним из следующих способов.

- **•** Нажмите **Продолжить**, чтобы закрыть сообщение.
- **•** Выполните настройку аналогового факса. В случае повторного появления сообщения обратитесь к системному администратору.

## **Сброс буфера**

Дождитесь исчезновения сообщения.

#### **Установите кассету со скобами**

Попробуйте воспользоваться одним из следующих способов.

- **•** Вставьте картридж со скрепками, чтобы закрыть сообщение.
- **•** Нажмите **Продолжить**, чтобы закрыть сообщение и печатать без функции сшивания.

#### **Установите лоток <x>**

Установите в принтер указанный лоток.

#### **Установите выходной лоток <x>**

Попробуйте воспользоваться одним из следующих способов.

- **•** Установите указанный лоток.
	- **1** Выключите принтер.
	- **2** Отсоедините кабель питания от розетки электросети.
	- **3** Установите указанный лоток.
	- **4** Подсоедините кабель питания к правильно заземленной розетке электросети.
	- **5** Перезапустите принтер.
- **•** Отмените текущее задание.

## **Установите УП конвертов**

Попробуйте воспользоваться одним из следующих способов.

- **•** Установите устройство подачи конвертов:
	- **1** Выключите принтер.
	- **2** Отсоедините кабель питания от розетки электросети.
	- **3** Установите устройство подачи конвертов.
	- **4** Подсоедините кабель питания к правильно заземленной розетке электросети.
	- **5** Перезапустите принтер.
- **•** Отмените текущее задание.

#### **Установите лоток <x>**

Попробуйте воспользоваться одним из следующих способов.

- **•** Установите указанный лоток:
	- **1** Выключите принтер.
	- **2** Отсоедините кабель питания от розетки электросети.
	- **3** Установите указанный лоток.
- **4** Подсоедините кабель питания к правильно заземленной розетке электросети.
- **5** Перезапустите принтер.
- **•** Отмените текущее задание.

## **Недопустимый PIN-код**

Введите допустимый PIN-код.

#### **Задание сохранено. Передача отложена.**

Сканирование завершено для отложенного задания отправки факса. Дождитесь исчезновения сообщения.

#### **Линия занята**

Номер факса набран, но линия занята. Дождитесь исчезновения сообщения.

#### **Загрузите в <устройство подачи> <x>**

<src> - лоток или устройство подачи, а <x> - формат ли тип бумаги.

Попробуйте воспользоваться одним из следующих способов.

- **•** Загрузите в лоток указанную бумагу.
- **•** Нажмите **Продолжить**, чтобы закрыть сообщение и продолжить печать.

В случае обнаружения принтером лотка с бумагой требуемого типа и формата бумага будет подана из этого лотка. Если принтер не обнаружит лоток с бумагой требуемого типа и формата, печать задания будет выполнена на бумаге, загруженной в устройство подачи, используемое по умолчанию.

**•** Отмените текущее задание.

#### **Загрузите в устр.руч.под. <x>**

<x> - формат или тип бумаги.

Попробуйте воспользоваться одним из следующих способов.

- **•** Загрузите бумагу указанного типа в многоцелевое устройство подачи.
- **•** Нажмите **Продолжить**, чтобы закрыть сообщение и продолжить печать.

Если принтер обнаружит лоток, содержащий бумагу соответствующего типа и формата, он будет использовать бумагу из этого лотка. Если принтеру не удастся обнаружить источник с бумагой соответствующего типа и формата, он выполнит печать с использованием источника по умолчанию.

**•** Отмените текущее задание.

## **Загрузите скобы**

Попробуйте воспользоваться одним из следующих способов.

- **•** Установите в брошюровщик указанный картридж со скобами.
- **•** Нажмите **Продолжить**, чтобы закрыть сообщение и продолжить печать.
- **•** Нажмите **Отмена задания**, чтобы отменить задание печати.

#### **Память заполнена, печать факсов невозможна**

Недостаточно памяти для печати задания факса.

Нажмите **Продолжить**, чтобы закрыть сообщения без печати. После перезапуска принтера будет предпринята попытка печати отложенных факсов.

## **Сеть/Сетевая плата <x>**

Принтер подсоединен к сети.

**Сеть** - принтер использует стандартный сетевой порт, встроенный в системную плату принтера. **Сеть <x>** - в принтер установлен внутренний сервер печати, либо принтер подсоединен ко внешнему серверу печати.

## **К модему не подключена аналоговая телефонная линия, факс отключен.**

Принтер не распознает аналоговую телефонную линию, поэтому факс отключен. Подключите к принтеру аналоговую телефонную линию.

#### **Нет ответа**

Номер факса набран, но соединение не установлено. Дождитесь исчезновения сообщения.

#### **Нет сигнала в линии**

Принтер не зафиксировал сигнал в линии. Дождитесь исчезновения сообщения.

#### **Поставлено в очередь на передачу**

Процесс сканирования задания факсимильной связи завершен, но задание еще не передано, поскольку осуществляется прием или передача другого задания факсимильной связи. Дождитесь исчезновения сообщения.

## **Готов**

Принтер готов к приему заданий на печать.

Значение сообщений принтера

## **Переустановите выходной лоток <x>**

Попробуйте воспользоваться одним из следующих способов.

**•** Выключите принтер и снова включите его.

Если ошибка произойдет во второй раз:

- **1** Выключите принтер.
- **2** Отсоедините кабель питания от розетки электросети.
- **3** Удалите указанный лоток.
- **4** Повторно установите лоток.
- **5** Подсоедините кабель питания к правильно заземленной розетке электросети.
- **6** Перезапустите принтер.

Если ошибка произойдет еще раз:

- **1** Выключите принтер.
- **2** Отсоедините кабель питания от розетки электросети.
- **3** Удалите указанный лоток.
- **4** Обратитесь в службу технической поддержки.
- **•** Нажмите **Продолжить**, чтобы закрыть сообщение и продолжить печать, не используя указанный лоток.

#### **Повторно установите лоток <x> - <y>**

Попробуйте воспользоваться одним из следующих способов.

**•** Выключите принтер и снова включите его.

Если ошибка произойдет во второй раз:

- **1** Выключите принтер.
- **2** Отсоедините кабель питания от розетки электросети.
- **3** Удалите указанные лотки.
- **4** Повторно установите лотки.
- **5** Подсоедините кабель питания к правильно заземленной розетке электросети.
- **6** Перезапустите принтер.

Если ошибка произойдет еще раз:

- **1** Выключите принтер.
- **2** Отсоедините кабель питания от розетки электросети.
- **3** Удалите указанные лотки.
- **4** Обратитесь в службу технической поддержки.
- **•** Нажмите **Продолжить**, чтобы закрыть сообщение и продолжить печать, не используя указанные лотки.

## **Повторно установите УП конвертов**

Попробуйте воспользоваться одним из следующих способов.

**•** Выключите принтер и снова включите его.

Если ошибка произойдет во второй раз:

- **1** Выключите принтер.
- **2** Отсоедините кабель питания от розетки электросети.
- **3** Извлеките устройство подачи конвертов
- **4** Повторно установите УП конвертов.
- **5** Подсоедините кабель питания к правильно заземленной розетке электросети.
- **6** Перезапустите принтер.

Если ошибка произойдет еще раз:

- **1** Выключите принтер.
- **2** Отсоедините кабель питания от розетки электросети.
- **3** Извлеките устройство подачи конвертов
- **4** Обратитесь в службу технической поддержки.
- **•** Нажмите **Продолжить**, чтобы закрыть сообщение и печатать, не используя устройство подачи конвертов.

#### **Прием завершен**

Принтер принял задание факсимильной связи в полном объеме. Дождитесь исчезновения сообщения.

#### **Выполняется прием страницы <n>**

Принтер принимает страницу <n> задания факсимильной связи, где <n> — номер принимаемой страницы. Дождитесь исчезновения сообщения.

#### **Удалите упаковочный материал, проверьте <x>**

Удалите оставшийся упаковочный материал из указанного места.

#### **Удалите бумагу из <имя набора связанного лотка>**

Извлеките бумагу из указанного лотка. Принтер автоматически распознает извлечение бумаги и продолжит печать.

Если после извлечения бумаги сообщение не исчезло, нажмите кнопку **Продолжить**.

#### **Удалите бумагу из всех выходных лотков**

Извлеките бумагу из всех лотков. Принтер автоматически распознает извлечение бумаги и продолжит печать.

Значение сообщений принтера

Если после извлечения бумаги сообщение не исчезло, нажмите кнопку **Продолжить**.

## **Удалите бумагу из выходного лотка <x>**

Извлеките бумагу из указанного лотка. Принтер автоматически распознает извлечение бумаги и продолжит печать.

Если после извлечения бумаги сообщение не исчезло, нажмите кнопку **Продолжить**.

#### **Извлеките бумагу из станд. вых лотка**

Извлеките стопку бумаги из стандартного выходного лотка.

#### **При повторном запуске задания замените <x>.**

Устранено одно или несколько сообщений, обусловивших прерывание задания на сканирование. Для повторного запуска задания на сканирования снова загрузите оригиналы в сканер. <x> - это страница задания сканирования.

Попробуйте воспользоваться одним из следующих способов.

- **•** Нажмите **Отмена задания**, если сообщение отображается во время обработки задания сканирования. Задание отменяется, и сообщение исчезает.
- **•** Нажмите **Сканировать из устройства автоматической подачи**, если активна функция восстановления после замятия. Сканирование из УАПД возобновляется со страницы, следующей за последней успешно отсканированной страницей.
- **•** Нажмите **Сканировать с планшета**, если активная функция восстановления страниц после замятия. Сканирование возобновится со стекла сканера сразу же после успешного сканирования последней страницы.
- **•** Нажмите **Завершить задание без дальнейшего сканирования**, если активна функция восстановления после замятия. Задание завершается на последней успешно отсканированной странице, но не отменяется. Успешно отсканированные страницы передаются по месту назначения: на копирование, передачу по факсу, электронной почте или FTP.
- **•** Нажмите **Перезапуск задания**, если активна функция восстановления задания после замятия. Сообщение исчезает. Запускается новое задание на сканирование с теми же параметрами, что и предыдущее задание.

#### **Замените очиститель**

Замените очиститель термоблока или выполните одно из следующих действий.

- **•** Нажмите **Продолжить** для удаления сообщения и продолжения печати.
- **•** Нажмите **Игнорировать** для удаления сообщения; однако при следующем включении питания это сообщение появится снова.

## **Восстановить отложенные задания?**

Попробуйте воспользоваться одним из следующих способов.

- **•** Нажмите **Продолжить**, чтобы восстановить все отложенные задания, хранящиеся на жестком диске принтера.
- **•** Нажмите **Не восстанавливать**, если не нужно восстанавливать какие-либо задания на печать.

### **Сканируемый документ слишком длинный**

В задании на сканирование превышено максимальное число страниц. Для удаления сообщения нажмите **Отменить задание**.

## **Открыта крышка УАПД сканера**

Крышка УАПД сканера открыта. Сообщение удаляется после закрытия крышки.

#### **Откр. крышка дост. для устр. замятия бумаги в сканере**

Закройте нижнюю дверцу устройства автоматической подачи, чтобы закрыть сообщение.

#### **Безопасная очистка дискового пространства**

Процесс очистки жесткого диска принтера требует восстановления. После удаления всех блоков сообщение исчезает.

#### **Выполняется передача страницы <n>**

Принтер передает страницу <n> задания факсимильной связи, где <n> — номер передаваемой страницы. Дождитесь исчезновения сообщения.

#### **Последовательный <х>**

Для обмена данными с принтером применяется кабельное соединение последовательного интерфейса. Активной линией связи служит порт последовательного интерфейса.

#### **Установить часы**

Часы не настроены. Это сообщение отображается при отсутствии других сообщений о состоянии факса. Сообщение отображается до момента настройки часов.

## **Сервер SMTP не настроен. Обратитесь к системному администратору.**

На сервере SMTP произошла ошибка или он настроен неправильно. Нажмите **Продолжить**, чтобы закрыть сообщение. В случае повторного появления сообщения обратитесь к системному администратору.

#### **Некот отлож задания не восстановлены**

Нажмит**е Продол**жить, чтобы удалить указанное задание.

**Примечание.** Некоторые отложенные задания не восстанавливаются. Они остаются на жестком диске, но доступ к ним невозможен.

#### **Система занята, выполняется подготовка ресурсов для задания.**

Доступны не все необходимые для задания ресурсы. Дождитесь исчезновения сообщения.

#### **Система занята, выполняется подготовка ресурсов для задания. Удаление отложенных заданий.**

Доступны не все необходимые для задания ресурсы. Некоторые отложенные задания удаляются с целью освобождения памяти. Дождитесь исчезновения сообщения.

#### **Неподдерживаемый диск**

Установлен неподдерживаемый жесткий диск принтера. Удалите неподдерживаемое устройство, а затем установите поддерживаемое.

#### **Неподдерживаемый тип устройства USB, отсоедините**

Отключите нераспознанное устройство USB.

#### **Неподдерживаемый тип концентратора USB, отсоедините**

Отключите нераспознанный концентратор USB.

## **USB/USB <x>**

Для обмена данными с принтером применяется кабельное соединение USB. Обмен данными осуществляется через порт USB.

#### **Ожидание повторного набора номера**

Принтер ожидает повторного набора номера факса. Дождитесь исчезновения сообщения.

#### **30 Недопуст расх мат, замените картридж**

Извлеките картридж, а затем установите поддерживаемый.

#### **31 Замените неисправный картридж**

Извлеките неисправный картридж, а затем установите новый.

#### **32 Номер картриджа по каталогу не поддерживается устройством**

Извлеките картридж, а затем установите поддерживаемый.

## **34 Короткая бумага**

Попробуйте воспользоваться одним из следующих способов.

- **•** Загрузите подходящую бумагу или другой материал для печати в надлежащий лоток.
- **•** Нажмите **Продолжить**, чтобы закрыть сообщение и выполнить печать задания, используя другой лоток для бумаги.
- **•** Проверьте направляющие длины и ширины и убедитесь, что бумага правильно загружена в лоток.
- **•** Проверьте параметры в диалоговых окнах "Настройка печати" и "Печать", чтобы убедиться, что для задания используются правильные формат и тип бумаги.
- **•** Проверьте правильность задания формата бумаги. Например, если для параметра "Формат в МУП" задано значение "Универсальный", убедитесь, что бумага имеет достаточные размеры для размещения распечатываемых данных.
- **•** Отмените текущее задание на печать.

#### **35 Недостаточно памяти для поддержки функции сохранения ресурсов**

Попробуйте воспользоваться одним из следующих способов.

- **•** Нажмите **Продолжить**, чтобы отключить функцию "Экономия ресурсов" и продолжить печать.
- **•** Для включения функции "Сохранение ресурсов" после отображения этого сообщения установите для буферов связи режим "Авто", затем выйдите из меню для активизации изменения режима буферов. Когда появится сообщение **Готово**, включите функцию "Сохранение ресурсов".
- **•** Установите дополнительный модуль памяти.

#### **37 Недостаточно памяти для разбора по копиям**

Попробуйте воспользоваться одним из следующих способов.

- **•** Нажмите **Продолжить**, чтобы напечатать уже сохраненную часть задания и начать разбор по копиям оставшейся части задания на печать.
- **•** Отмените текущее задание на печать.

#### **37 Недостаточно памяти для дефрагментации флэш-памяти**

Попробуйте воспользоваться одним из следующих способов.

- **•** Нажмите **Продолжить**, чтобы остановить операцию дефрагментации и продолжить печать.
- **•** Удалите из памяти принтера шрифты, макросы и другие данные.
- **•** Установите в принтер дополнительную память.

#### **37 Недостаточно памяти, некоторые отложенные задания удалены**

Некоторые отложенные задания удалены для печати текущих заданий.

Нажмите **Продолжить**, чтобы закрыть сообщение.

#### **37 Недостат памяти, некот отлож задания не будут восстановлены**

Принтер не может восстановить некоторые (или все) конфиденциальные или отложенные задания со своего жесткого диска.

Нажмите **Продолжить**, чтобы закрыть сообщение.

#### **38 Переполнение памяти**

Попробуйте воспользоваться одним из следующих способов.

- **•** Нажмите **Продолжить**, чтобы закрыть сообщение.
- **•** Отмените текущее задание на печать.
- **•** Установите в принтер дополнительную память.

### **39 Сложная страница, некоторые данные могут быть не напечатаны.**

Попробуйте воспользоваться одним из следующих способов.

- **•** Нажмите **Продолжить**, чтобы закрыть сообщение и продолжить печать.
- **•** Отмените текущее задание на печать.
- **•** Установите в принтер дополнительную память.

#### **42.xy Несоответствие региона картриджа**

Установите картридж, который соответствует номеру региона принтера. x указывает значение региона принтера. y указывает значение региона картриджа. x и y могут иметь следующие значения:

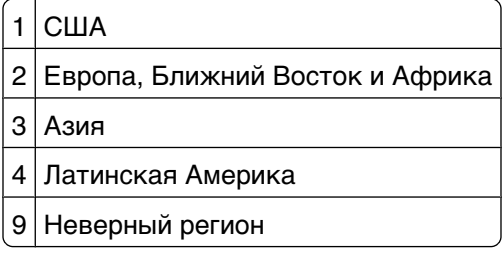

## **50 Ошибка шрифта PPDS**

Попробуйте воспользоваться одним из следующих способов.

- **•** Нажмите **Продолжить**, чтобы закрыть сообщение и продолжить печать.
- **•** Принтер не может найти запрашиваемый шрифт. В меню PPDS выберите **Наилучшее соответствие**, а затем выберите значение **Вкл**. Принтер найдет аналогичный шрифт и переформатирует текст.
- **•** Отмените текущее задание на печать.

## **51 Обнаружена неисправная флэш-память**

Попробуйте воспользоваться одним из следующих способов.

- **•** Нажмите **Продолжить**, чтобы закрыть сообщение и продолжить печать.
- **•** Отмените текущее задание на печать.

#### **52 Во флэш-памяти недостаточно места для ресурсов**

Попробуйте воспользоваться одним из следующих способов.

- **•** Нажмите **Продолжить**, чтобы закрыть сообщение и продолжить печать.
	- Загруженные шрифты и макросы, не сохраненные ранее во флэш-памяти, будут удалены.
- **•** Удалите шрифты, макросы и другие данные, хранящиеся во флэш-памяти.
- **•** Установите модуль флэш-памяти большей емкости.

#### **53 Обнаружена неотформатированная флэш-память**

Попробуйте воспользоваться одним из следующих способов.

- **•** Нажмите **Продолжить**, чтобы остановить операцию дефрагментации и продолжить печать.
- **•** Выполните форматирование флэш-памяти. Если сообщение об ошибке не сбрасывается, возможно, флэш-память неисправна и требует замены.

#### **54 Сеть <x>: программная ошибка**

<x> - номер сетевого соединения.

Попробуйте воспользоваться одним из следующих способов.

- **•** Нажмите **Продолжить**, чтобы продолжить печать.
- **•** Выключите, а затем снова включите принтер, чтобы сбросить настройки.
- **•** Обновите микропрограммное обеспечение сетевого принтера или сервера печати.

## **54 Доп послед порт <x>: ошибка**

<x> - номер дополнительного последовательного порта.

Попробуйте воспользоваться одним из следующих способов.

- **•** Проверьте правильность подключения кабеля последовательного интерфейса, а также соответствие кабеля типу последовательного порта.
- **•** Убедитесь, что параметры последовательного интерфейса (протокол, скорость, четность и число битов данных) на принтере и на управляющем компьютере установлены правильно.
- **•** Нажмите **Продолжить**, чтобы продолжить печать.
- **•** Выключите и снова включите принтер для его перезагрузки.

## **54 Ошибка ПО стандартной сетевой платы**

Попробуйте воспользоваться одним из следующих способов.

- **•** Нажмите **Продолжить**, чтобы продолжить печать.
- **•** Выключите, а затем снова включите принтер, чтобы сбросить настройки.
- **•** Обновите микропрограммное обеспечение сетевого принтера или сервера печати.

#### **55 Неподдерживаемое дополнительное устройство: гнездо <x>**

<x> - разъем на системной плате принтера.

Попробуйте воспользоваться одним из следующих способов.

- **1** Выключите принтер.
- **2** Отсоедините кабель питания от розетки электросети.
- **3** Извлеките неподдерживаемую дополнительную плату из системной платы принтера.
- **4** Подсоедините кабель питания к правильно заземленной розетке электросети.
- **5** Снова включите принтер.

## **56 Параллельный порт <x> отключен**

<x> - номер параллельного порта.

Попробуйте воспользоваться одним из следующих способов.

**•** Нажмите **Продолжить**, чтобы закрыть сообщение.

Принтер игнорирует все данные, полученные через параллельный порт.

**•** Убедитесь в том, что для параметра "Буфер пар. порта" не задано значение "Отключен".

#### **56 Последовательный порт <x> отключен**

<x> - номер последовательного порта.

Попробуйте воспользоваться одним из следующих способов.

**•** Нажмите **Продолжить**, чтобы закрыть сообщение.

Все данные, поступающие на принтер через порт последовательного интерфейса, игнорируются.

**•** Убедитесь в том, что для параметра меню "Буфер послед. порта" не задано значение "Отключено".

#### **56 Стандартный параллельный порт отключен**

Попробуйте воспользоваться одним из следующих способов.

**•** Нажмите **Продолжить**, чтобы закрыть сообщение.

Принтер игнорирует все данные, полученные через параллельный порт.

**•** Убедитесь в том, что для параметра "Буфер пар. порта" не задано значение "Отключен".

Значение сообщений принтера

## **56 стандартный USB порт отключен**

Попробуйте воспользоваться одним из следующих способов.

**•** Нажмите **Продолжить**, чтобы закрыть сообщение.

Все данные, поступающие на принтер через порт USB, игнорируются.

**•** Убедитесь в том, что для параметра меню "Буфер USB" не задано значение "Отключено".

## **56 Порт USB <x> отключен**

<x> - номер порта USB.

Попробуйте воспользоваться одним из следующих способов.

**•** Нажмите **Продолжить**, чтобы закрыть сообщение.

Все данные, поступающие на принтер через порт USB, игнорируются.

**•** Убедитесь в том, что для параметра меню "Буфер USB" не задано значение "Отключено".

#### **57 Изменение конфигур, некот.отлож.задания не восстановлены**

С момента сохранения заданий на жестком диске принтера что-то изменилось в принтере, в результате чего отложенные задания стали недействительными. Возможные изменения:

- **•** Обновлена микропрограмма принтера.
- **•** Удалены дополнительные устройства подачи, вывода или двусторонней печати, которые необходимы для задания на печать.
- **•** Задание на печать было создано с использованием данных от устройства, подключенного к порту USB, а в данный момент устройство отключено.
- **•** Жесткий диск принтера, содержит задания, которые были сохранены во время установки на принтер другой модели.

Нажмите **Продолжить**, чтобы закрыть сообщение.

#### **58 Слишком много вых. лотков**

- **1** Выключите принтер.
- **2** Отсоедините кабель питания от розетки электросети.
- **3** Удалите излишние выходные лотки.
- **4** Подсоедините кабель питания к правильно заземленной розетке электросети.
- **5** Снова включите принтер.

#### **58 Установлено слишком много дисков**

- **1** Выключите принтер.
- **2** Отсоедините кабель питания от розетки электросети.
- **3** Извлеките дополнительные диски.

Значение сообщений принтера

- **4** Подсоедините кабель питания к правильно заземленной розетке электросети.
- **5** Снова включите принтер.

#### **58 Установлено слишком много флэш-модулей**

- **1** Выключите принтер.
- **2** Отсоедините кабель питания от розетки электросети.
- **3** Извлеките лишние модули флэш-памяти.
- **4** Подсоедините кабель питания к правильно заземленной розетке электросети.
- **5** Снова включите принтер.

#### **58 Слишком много лотков присоединено**

- **1** Выключите принтер.
- **2** Отсоедините кабель питания от розетки электросети.
- **3** Удалите излишние лотки.
- **4** Подсоедините кабель питания к правильно заземленной розетке электросети.
- **5** Снова включите принтер.

### **59 Несовместимое УП конвертов**

Попробуйте воспользоваться одним из следующих способов.

- **•** Извлеките устройство подачи конвертов
- **•** Нажмите **Продолжить**, чтобы закрыть сообщение и продолжить печать, не используя устройство подачи конвертов.

#### **59 Несовместимый вых лоток <x>**

Попробуйте воспользоваться одним из следующих способов.

- **•** Удалите указанный выходной лоток.
- **•** Нажмите **Продолжить**, чтобы закрыть сообщение и продолжить печать, не используя указанный выходной лоток.

#### **59 Несовместимый лоток <x>**

Попробуйте воспользоваться одним из следующих способов.

- **•** Отсоедините указанный лоток.
- **•** Нажмите **Продолжить**, чтобы закрыть сообщение и продолжить печать, не используя указанный лоток.

## **61 Отключите неисправный диск**

Попробуйте воспользоваться одним из следующих способов.

- **•** Нажмите **Продолжить**, чтобы закрыть сообщение и продолжить печать.
- **•** Установите другой жесткий диск принтера, прежде чем выполнять какие-либо операции, для которых требуется жесткий диск.

#### **62 Переполнение диска**

Попробуйте воспользоваться одним из следующих способов.

- **•** Нажмите **Продолжить**, чтобы закрыть сообщение и продолжить обработку.
- **•** Удалите шрифты, макросы и другие данные, хранящиеся на жестком диске принтера.
- **•** Установите жесткий диск принтера большего объема.

#### **63 Неотформатированный диск**

Попробуйте воспользоваться одним из следующих способов.

- **•** Нажмите **Продолжить**, чтобы закрыть сообщение и продолжить печать.
- **•** Отформатируйте жесткий диск принтера.

Если сообщение об ошибке сохраняется, возможно, жесткий диск неисправен и требует замены.

#### **80 Требуется плановое обслуживание**

Необходимо выполнить плановое техобслуживание принтера. Закажите комплект техобслуживания, который включает все детали, необходимые для замены валиков подачи, зарядного валика, валика переноса и термоблока.

#### **88 Заканчивается тонер**

Мало тонера. Замените картридж, а затем нажмите **Продолжить**, чтобы закрыть сообщение и продолжить печать.

#### **88.yy Картридж почти закончился**

Мало тонера. Замените картридж, а затем нажмите **Продолжить**, чтобы закрыть сообщение и продолжить печать.

#### **88.yy Замените картридж**

Картридж закончился.

- **1** Замените картридж.
- **2** Нажмите **Продолжить**, чтобы закрыть сообщение.

## **200-282.yy Застряла бумага**

- **1** Освободите тракт продвижения бумаги.
- **2** Нажмите **Продолжить**, чтобы продолжить печать.

### **283 Замяты скобы**

- **1** Извлеките замятую бумагу из определенной зоны сшивателя.
- **2** Нажмите **Продолжить**, чтобы продолжить печать.

## **290?294.yy Замятие в сканере**

Извлеките из сканера все оригиналы документов.

#### **293 При повторе задания загрузите все оригиналы заново.**

В настройках сканера задано сканирование с помощью устройства автоматической подачи, однако в нем отсутствует бумага. Загрузите бумагу в устройство автоматической подачи.

Попробуйте воспользоваться одним из следующих способов.

- **•** Нажмите **Продолжить**, если при появлении сообщения для оператора нет активных заданий сканирования. Сообщение исчезает.
- **•** Нажмите **Отмена задания**, если при появлении такого сообщения выполняется обработка задания сканирования. Задание отменяется, и сообщение исчезает.
- **•** Нажмите **Сканировать из устройства автоматической подачи**, если активна функция восстановления после замятия. Сканирование из УАПД возобновляется со страницы, следующей за последней успешно отсканированной страницей.
- **•** Нажмите **Сканировать с планшета**, если активная функция восстановления страниц после замятия. Сканирование с планшета возобновляется со страницы, следующей за последней успешно отсканированной страницей.
- **•** Нажмите **Завершить задание** без дальнейшего сканирования, если активна функция восстановления после замятия. Задание завершается на последней успешно отсканированной странице, но не отменяется. Успешно отсканированные страницы передаются по месту назначения: на копирование, передачу по факсу, электронной почте или FTP.
- **•** Нажмите **Перезапуск задания**, если функция восстановления задания активна и задание можно перезапустить. Сообщение исчезает. Запускается новое задание на сканирование с теми же параметрами, что и предыдущее задание.

#### **293.02 Открыта крышка планшета**

Закройте крышку сканера.

#### **840.01 Сканер отключен**

Это сообщение указывает на то, что сканер был отключен специалистом по поддержке системы.

## **841-846 Ошибка. Требуется техническое обслуживание сканера**

- **1** Выключите принтер.
- **2** Отсоедините кабель питания от розетки электросети.
- **3** Проверьте все кабельные соединения.
- **4** Подсоедините кабель питания к правильно заземленной розетке электросети.
- **5** Снова включите принтер.

При повторном отображении сообщения о необходимости технического обслуживания обратитесь в службу поддержки пользователей и сообщите текст отображаемого сообщения.

## **900-999 Требуется обслуживание <сообщение>**

- **1** Отключите питание принтера.
- **2** Отсоедините кабель питания от розетки электросети.
- **3** Проверьте все кабельные соединения.
- **4** Подсоедините кабель питания к правильно заземленной розетке электросети.
- **5** Снова включите принтер.

При повторном отображении сообщения о необходимости технического обслуживания обратесь в службу поддержки пользователей и сообщите, какое конкретно сообщение отображается.

#### **1565 Ошибка эмуляции, загрузите доп эмулятор**

Сообщение автоматически исчезает через 30 секунд, после чего принтер отключает загружаемый эмулятор на плате микропрограммного обеспечения.

# **Техническое обслуживание принтера**

Для поддержания оптимального качества печати периодически необходимо выполнять определенные операции.

## **Чистка корпуса принтера**

**1** Убедитесь, что принтер выключен и отключен от электророзетки.

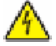

**ВНИМАНИЕ-ОПАСНОСТЬ ПОРАЖЕНИЯ ТОКОМ:** Во избежание поражения электрическим током при чистке корпуса принтера, прежде чем продолжить, отсоедините кабель питания от электророзетки и отсоедините все кабели принтера.

- **2** Извлеките бумагу из стандартного выходного лотка.
- **3** Смочите в воде чистую ткань без ворса.

**Внимание! Возможность повреждения:** Не пользуйте бытовыми чистящими средствами или растворами, поскольку они могут повредить покрытие принтера.

**4** Протрите только наружную поверхность принтера, включая стандартный выходной лоток.

**Внимание! Возможность повреждения:** Протирание корпуса влажной тряпкой может привести к повреждению принтера.

**5** Перед печатью убедитесь, что опора для бумаги стандартный выходной лоток сухие.
## <span id="page-288-0"></span>**Чистка стекла экспонирования сканера**

При ухудшении качества печати, например, появлении полос на скопированных или отсканированных изображениях, выполните чистку стекла экспонирования сканера.

- **1** Слегка смочите водой мягкую ткань без ворса или туалетную бумагу.
- **2** Откройте крышку сканера.

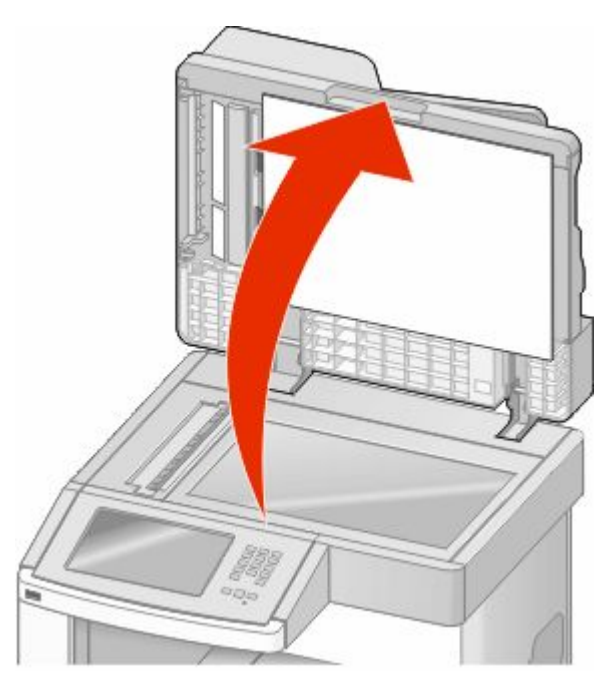

- **3** Протрите стекло экспонирования сканера, проверяя его чистоту и отсутствие влаги.
- **4** Протрите белую нижнюю сторону крышки сканера, проверяя его чистоту и отсутствие влаги.
- **5** Откройте нижнюю дверцу устройства автоматической подачи.

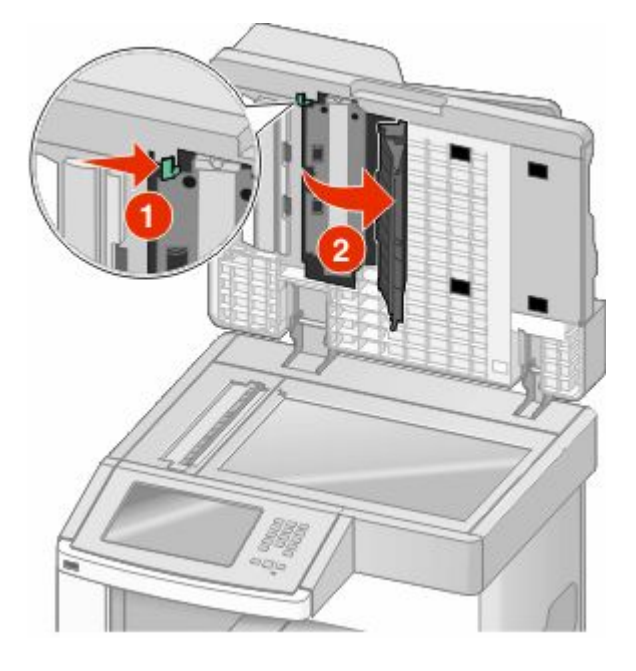

- **6** Протрите стекло сканера устройства автоматической подачи под дверцей УАП.
- **7** Закройте нижнюю дверцу устройства автоматической подачи.
- **8** Протрите стекло экспонирования (планшет) и прижимную пластину, перемещая кусок ткани или бумажное полотенце от одного края к другому.
- **9** Закройте крышку сканера.

## **Настройка регистрации сканера**

Процедура выравнивания сканера заключается в совмещении области сканирования с местоположением бумаги. Чтобы вручную настроить регистрацию сканера, выполните следующие действия.

- **1** Выключите принтер.
- **2** Протрите стекло экспонирования и прижимную пластину.
- **3** При включении принтера нажмите и удерживайте кнопки 2 и ...
- **4** При отображении индикатора выполнения отпустите кнопки.

Принтер выполняет программу проверки при включении питания, затем отображается меню "Конфигурация".

- **5** С помощью кнопки со стрелкой вниз отобразите пункт **Ручная регистрация сканера**.
- **6** Нажмите **Ручная регистрация сканера**.
- **7** Нажмите **Печать страницы быстрой диагностики**, чтобы напечатать страницу регистрации.
- **8** Выберите компонент сканера для юстировки.

Стекло экспонирования сканера (планшет):

**а** Поместите страницу быстрой диагностики на стекло экспонирования сканера лицевой стороной вниз.

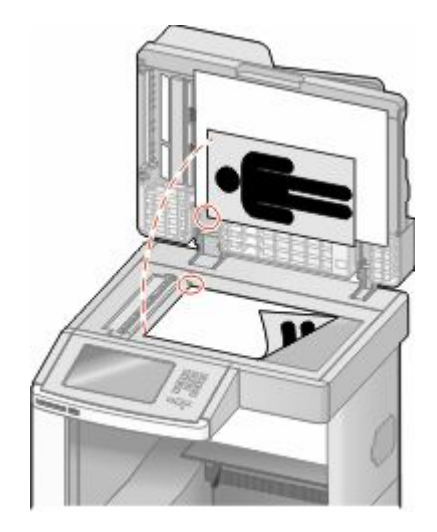

- **б** Нажмите **Копия страницы быстрой диагностики**. Сканер напечатает копию страницы быстрой диагностики.
- **в** Нажмите **Планшет**.
- **г** С помощью копии страницы быстрой диагностики настройте левое и верхнее поля.
- **д** Нажмите **Отправить**.
- **е** Нажмите **Копия страницы быстрой диагностики** и сравните новую копию с оригиналом. Повторяйте действия для юстировки планшета, пока положение копии страницы быстрой диагностики на странице не будет совпадать с оригиналом.

Устройство автоматической подачи:

- **а** Выполните одно из следующих действий:
	- **•** Чтобы выполнить юстировку передней стороны устройства автоматической подачи, поместите в него страницу быстрой диагностики лицевой стороной вверх, короткой стороной вперед.
	- **•** Чтобы выполнить юстировку задней стороны устройства автоматической подачи, поместите в него страницу быстрой диагностики лицевой стороной вниз, короткой стороной вперед.
- **б** Нажмите **Копия страницы быстрой диагностики**.

Сканер напечатает копию страницы быстрой диагностики.

- **в** Нажмите **УАП спереди** или **УАП сзади**.
- **г** С помощью копии страницы быстрой диагностики настройте горизонтальную приводку и верхнее поле.
- **д** Нажмите **Отправить**.
- **е** Нажмите **Копия страницы быстрой диагностики** и сравните новую копию с оригиналом. Повторяйте действия для юстировки устройства автоматической подачи, пока положение копии страницы быстрой диагностики на странице не будет совпадать с оригиналом.
- **9** Нажмите **Назад**.
- **10** Нажмите **Выход из настройки**.

## **Хранение расходных материалов**

Расходные материалы для принтера следует хранить в чистом прохладном помещении. Неиспользованные расходные материалы храните в фирменной упаковке указанной стороной вверх.

Не допускайте воздействия на расходные материалы следующих факторов:

- **•** прямой солнечный свет;
- **•** температура выше 35°С;
- **•** высокая влажность (более 80%);
- **•** атмосфера с повышенным содержанием солей;
- **•** агрессивные газы;
- **•** пыль.

## **Экономия расходных материалов**

На панели управления принтера можно изменить некоторые параметры, чтобы сэкономить тонер и бумагу. Подробнее см. описание меню "Расходные материалы", "Качество" и "Оформление".

При печати нескольких копий можно для экономии расходных материалов распечатать первую копию и проверить ее качество перед печатью остальных копий.

## **Проверка состояния расходных материалов**

При необходимости замены расходного материала или проведения обслуживания отображается сообщение.

## **Проверка состояния расходных материалов принтера с помощью панели управления**

- **1** Убедитесь, что принтер включен и отображается сообщение **Готов**.
- **2** На начальном экране нажмите **Состояние/Расходные материалы**.

**Примечание.** Если пункт **Состояние/Расходные материалы** не отображается на начальном экране, распечатайте страницу параметров меню, чтобы просмотреть состояние расходных материалов.

## **Проверка состояния расходных материалов на сетевом компьютере**

**Примечание.** Компьютер должен быть подсоединен к одной сети вместе с принтером.

**1** В поле адреса в обозревателе введите IP-адрес принтера.

**Примечание.** Если IP-адрес принтера неизвестен, распечатайте страницу настроек сети и в разделе TCP/IP найдите IP-адрес принтера.

**2** Откройте вкладку **Состояние устройства**. Появится страница "Состояние устройства", на которой отображается сводная информация по уровням расходных материалов.

## **Заказ расходных материалов**

Чтобы заказать расходные материалы, обратитесь по месту приобретения принтера.

**Примечание.** Все оценки срока службы расходных материалов сделаны для печати на обычной бумаге формата Letter или А4.

## **Заказ картриджей**

Если отображается сообщение **88 Заканчивается тонер** или цвет при печати становится тусклым.

- **1** Извлеките картридж.
- **2** Энергично встряхните картридж несколько раз для перераспределения тонера.

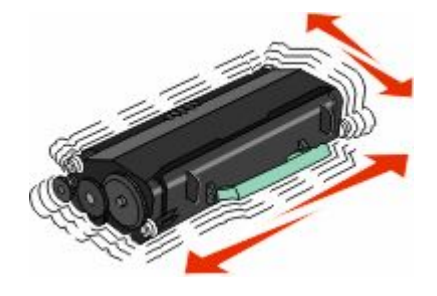

**3** Установите картридж на место и продолжите печать.

**Примечание.** Повторяйте эту процедуру несколько раз, пока цвет при печати не останется тусклым, после этого замените картридж.

## **Перемещение принтера**

### **Подготовка к перемещению принтера**

**ВНИМАНИЕ-ВОЗМОЖНОСТЬ ТРАВМЫ:** Принтер весит более 18 кг, для его безопасного перемещения требуется не менее двух тренированных человек.

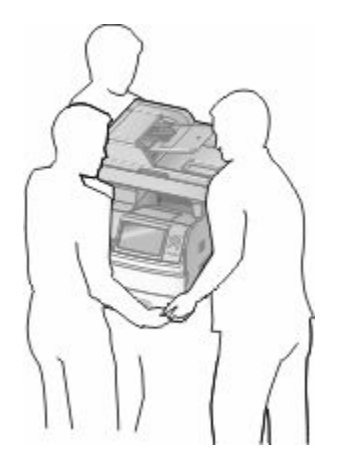

**ВНИМАНИЕ-ВОЗМОЖНОСТЬ ТРАВМЫ:** Прежде чем перемещать принтер, во избежание травм и повреждений принтера выполняйте следующие указания.

- **•** Выключите принтер с помощью переключателя питания и отсоедините кабель питания от розетки электросети.
- **•** Перед перемещением принтера отсоедините от него все кабели.
- **•** Снимите принтер с дополнительного устройства подачи и отложите в сторону. Не пытайтесь поднимать принтер вместе с устройством подачи.

#### **Примечания.**

- **–** Перед перемещением принтера отсоедините от него все дополнительные устройства.
- **–** Для снятия принтера с дополнительного устройства подачи поднимайте его за выемки для рук с обеих сторон принтера.

**Внимание! Возможность повреждения:** Повреждения принтера, возникшие вследствие несоблюдения правил при перемещении, не подпадают под действие гарантии на принтер.

### **Перемещение принтера**

При перемещении принтера и дополнительных принадлежностей необходимо предпринимать следующие меры предосторожности:

- **•** Габариты тележки, используемой для перемещения принтера, должны соответствовать габаритам основания принтера. Габариты тележки, используемой для перемещения дополнительных устройств, должны соответствовать габаритам этих устройств.
- **•** Принтер следует удерживать в вертикальном положении.
- **•** Необходимо избегать резких движений.

#### **Установка принтера на новом месте**

Вокруг принтера необходимо обеспечить пространство со следующими рекомендуемыми параметрами:

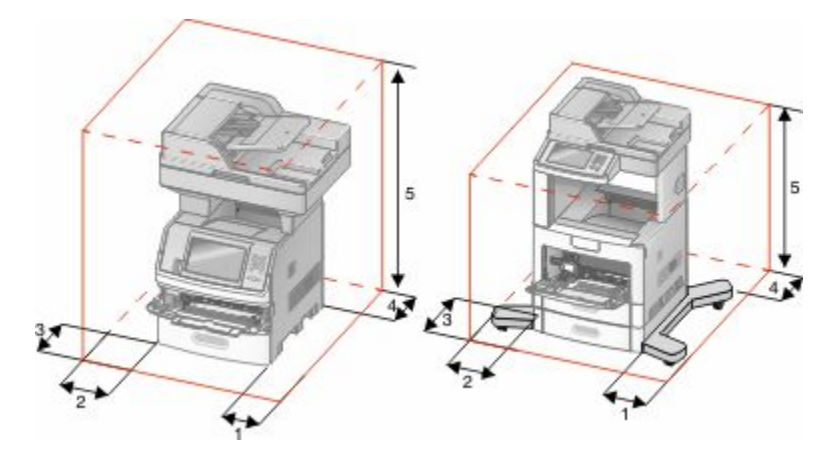

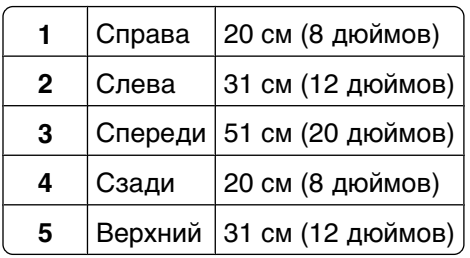

## **Транспортировка принтера**

При транспортировке принтера используйте первоначальную упаковку или обратитесь по месту приобретения за комплектом упаковки для транспортировки.

# **Администрирование**

## **Использование встроенного веб-сервера**

Если принтер установлен в сетевом окружении, встроенный веб-сервер можно использовать для выполнения следующих функций.

- **•** Просмотр виртуального изображения панели управления принтера
- **•** Проверка состояния расходных материалов принтера
- **•** Настройка параметров принтера
- **•** Настройка сетевых параметров
- **•** Просмотр отчетов

Чтобы войти на встроенный веб-сервер, введите IP-адрес принтера в поле адреса обозревателя.

**Примечание.** Если IP-адрес принтера неизвестен, распечатайте страницу настроек сети и в разделе TCP/IP найдите IP-адрес принтера.

## **Проверка состояния устройства**

При использовании встроенного веб-сервера можно просмотреть параметры лотка бумаги, уровень тонера в картридже, процент оставшегося ресурса комплекта фотобарабана, данные о ресурсе некоторых деталей принтера. Чтобы просмотреть состояние устройства:

**1** В поле адреса в обозревателе введите IP-адрес принтера.

**Примечание.** Если IP-адрес принтера неизвестен, распечатайте страницу настроек сети и в разделе TCP/IP найдите IP-адрес принтера.

**2** Откройте вкладку **Состояние устройства**.

## **Настройка уведомлений по электронной почте**

Можно настроить на принтере отправку сообщений по электронной почте, когда в нем заканчиваются расходные материалы, когда требуется замена, добавление бумаги или устранение замятий.

Чтобы настроить отправку уведомлений по электронной почте:

**1** В поле адреса в обозревателе введите IP-адрес принтера.

**Примечание.** Если IP-адрес принтера неизвестен, распечатайте страницу настроек сети и в разделе TCP/IP найдите IP-адрес принтера.

- **2** Выберите **Настройка**.
- **3** В разделе "Другие параметры" выберите **Настройка сигнала эл. почты**.
- **4** Выберите элементы для уведомления, а также введите адреса электронной почты.
- **5** Нажмите кнопку **Submit**.

**Примечание.** Для получения справки по настройке почтового сервера обратитесь к специалисту по поддержке системы.

## **Просмотр отчетов**

Можно просмотреть некоторые отчеты с встроенного веб-сервера. Эти отчеты удобны при оценке состояния принтера, сети и расходных материалов.

Чтобы просмотреть отчеты с сетевого принтера:

**1** В поле адреса в обозревателе введите IP-адрес принтера.

**Примечание.** Если IP-адрес принтера неизвестен, распечатайте страницу настроек сети и в разделе TCP/IP найдите IP-адрес принтера.

**2** Щелкните **Отчеты**, а затем выберите тип отчета, который необходимо просмотреть.

## **Настройка яркости дисплея**

При возникновении затруднений с чтением информации на дисплее можно отрегулировать яркость ЖК-дисплея в меню "Параметры".

- **1** Убедитесь, что принтер включен и отображается сообщение **Готов**.
- **2** На начальном экране нажмите  $\blacksquare$
- **3** Выберите **Параметры**.
- **4** Выберите **Общие настройки**.
- **5** С помощью кнопки со стрелкой вниз отобразите пункт **Яркость экрана**.
- **6** Увеличьте или уменьшите яркость с помощью кнопок со стрелками.

Значение яркости можно настраивать в диапазоне 20-100 (100 - заводская настройка по умолчанию).

- **7** Нажмите **Отправить**.
- **8** Нажмите ...

## **Настройка режима "Энергосбережение"**

Доступный диапазон настройки - от 1 до 240 минут. Заводская настройка по умолчанию - 30 минут.

Чтобы увеличить или уменьшить число минут до перехода принтера в режим энергосбережения, выполните одно из следующих действий:

### **Использование встроенного веб-сервера**

**1** В поле адреса в обозревателе введите IP-адрес принтера.

**Примечание.** Если IP-адрес принтера неизвестен, распечатайте страницу настроек сети и в разделе TCP/IP найдите IP-адрес принтера.

- **2** Выберите **Настройка**, а затем **Общие настройки**.
- **3** Выберите **Тайм-ауты**.
- **4** В поле "Энергосбережение" увеличьте или уменьшите количество минут ожидания принтера до перехода в режим энергосбережения.
- **5** Нажмите кнопку **Submit**.

#### **Использование панели управления принтера**

- **1** Убедитесь, что принтер включен и отображается сообщение **Готов**.
- **2** На начальном экране нажмите  $\blacksquare$ .
- **3** Выберите **Параметры**.
- **4** Выберите **Общие настройки**.
- **5** С помощью кнопки со стрелкой вниз отобразите пункт **Тайм-ауты**.
- **6** Нажмите **Тайм-ауты**.
- **7** С помощью кнопок со стрелками влево и вправо рядом с полем **Режим энергосбережения** увеличьте или уменьшите время ожидания принтера до перехода в режим энергосбережения. Этот параметр может принимать значения в диапазоне от 1 до 240 минут.
- **8** Нажмите **Отправить**.
- **9** Нажмите ...

## **Восстановление значений по умолчанию, заданных изготовителем**

Если требуется сохранить список текущих настроек меню для справки, прежде чем восстанавливать заводские настройки по умолчанию, распечатайте страницу настроек меню. Для получения дополнительной информации см. раздел ["Печать страницы параметров меню" на стр. 46](#page-45-0).

**Внимание! Возможность повреждения:** При восстановлении заводских настроек по умолчанию восстанавливаются исходные заводские настройки для большинства параметров принтера. Исключения: язык дисплея, пользовательские форматы и сообщения, а также параметры меню "Сеть/порт". Все ресурсы, загруженные в оперативную память, удаляются. Ресурсы, хранящиеся во флэш-памяти и на жестком диске принтера, не удаляются.

- **1** Убедитесь, что принтер включен и отображается сообщение **Готов**.
- **2** На начальном экране нажмите  $\blacksquare$ .
- **3** Выберите **Параметры**.
- **4** Выберите **Общие настройки**.
- **5** С помощью кнопки со стрелкой вниз отобразите пункт **Заводские значения**.
- **6** С помощью кнопок со стрелкой влево или вправо выберите пункт **Восстановить сейчас**.
- **7** Нажмите **Отправить**.
- **8** Нажмите .

# **Поиск и устранение неисправностей**

## **Устранение основных неисправностей принтера**

Если имеются стандартные неполадки принтера или принтер не отвечает на запросы, проверьте следующее.

- **•** Кабель питания подсоединен к принтеру и к правильно заземленной розетке электросети.
- **•** Розетка электросети не выключена с помощью выключателя или прерывателя.
- **•** Принтер не подключен к сетевому фильтру, источнику бесперебойного питания или удлинителю.
- **•** Включено другое электронной оборудование, подключенное к той же электророзетке.
- **•** Принтер включен. Проверьте выключатель питания принтера.
- **•** Кабель принтера правильно подсоединен к принтеру и к управляющему компьютеру, серверу печати, дополнительному устройству или другому сетевому устройству.
- **•** Все дополнительные устройства установлены правильно.
- **•** Параметры драйвера принтера установлены верно.

После выполнения вышеуказанных проверок выключите принтер, подождите около 10 секунд, а затем снова включите его. Во многих случаях этого достаточно для устранения неполадки.

## **На дисплее панели управления принтера отсутствует изображение, изображение мигает, или отображаются только ромбы**

Произошла ошибка самодиагностики принтера. Выключите принтер и приблизительно через 10 секунд снова включите его.

Есл**и соо**бщение Готов не отобразится, выключите принтер и обратитесь в службу технической поддержки.

## **Устранение неполадок при печати**

#### **Многоязычные документы формата PDF не распечатываются**

Документы содержат недоступные шрифты.

- **1** Откройте документ, который требуется распечатать, в Adobe Reader.
- **2** Щелкните значок принтера.

Отображается диалоговое окно Print (Печать).

- **3** Выберите **Print as image** (Распечатать как изображение).
- **4** Нажмите кнопку **OK**.

## **Отображается сообщение об ошибке при чтении с накопителя USB**

Убедитесь в том, что накопитель USB поддерживается. Информацию о протестированных и рекомендованных флэш-накопителях USB можно получить по месту приобретения принтера.

### **Задания не распечатываются**

Возможные решения. Попробуйте воспользоваться одним из следующих способов.

### **Проверьте, что принтер готов к печати**

Перед отправкой задания на печать убедитесь, что на дисплее отображается сообщение **Готов** или **Энергосбережение**.

### **Проверьте, не заполнен ли стандартный выходной лоток**

Извлеките стопку бумаги из стандартного выходного лотка.

### **Проверьте наличие бумаги в лотке для бумаги**

Загрузите бумагу в лоток.

## **Проверьте установку надлежащего программного обеспечения принтера**

- **•** Проверьте, что используется надлежащее программное обеспечение принтера.
- **•** При использовании порта USB убедитесь, что установлена поддерживаемая операционная система и совместимое программное обеспечение принтера.

### **Убедитесь в правильности установки и работы встроенного сервера печати**

- **•** Убедитесь в том, что встроенный сервер печати установлен правильно и принтер подсоединен к компьютерной сети.
- **•** Распечатайте страницу настроек сети и убедитесь, что отображается состояние **Подсоединен**. Если отображается состояние **Не подключен**, проверьте сетевые кабели, а затем повторите попытку печати страницы настройки сети. Обратитесь к специалисту по обслуживанию системы и убедитесь, что сеть работает правильно.

## **Убедитесь, что используется рекомендованный кабель USB, КАБЕЛЬ ETHERNET или кабель последовательного интерфейса**

За дополнительной информацией обратитесь по месту приобретения принтера.

## **Проверьте надежность подсоединения кабелей принтера**

Проверьте надежность подсоединения кабелей к принтеру и серверу печати.

Подробнее см. документацию по установке, входящую в комплект поставки принтера.

## **Конфиденциальные и другие отложенные задания не распечатываются**

Возможные решения. Попробуйте воспользоваться одним из следующих способов.

## **Задание распечатывается частично, задание отсутствует или распечатываются пустые страницы**

Возможно, задание на печать содержит ошибку форматирование или недопустимые данные.

- **•** Удалите задание на печать, а затем распечатайте его повторно.
- **•** Для документов PDF повторно создайте файл PDF и распечатайте его еще раз.

## **Убедитесь в том, что в принтере установлен достаточный объем памяти**

Для увеличения объема свободной памяти принтера просмотрите список отложенных заданий и удалите некоторые из них.

#### **Печать задания выполняется медленнее, чем ожидалось**

Возможные решения. Попробуйте воспользоваться одним из следующих способов.

### **Упростите задание на печать**

Уменьшите количество и размер шрифтов, количество и сложность изображений, количество страниц в задании.

## **Установите для функции "Защита страниц" значение "Выкл."**

- **1** Убедитесь, что принтер включен и отображается сообщение **Готов**.
- **2** На начальном экране нажмите  $\blacksquare$
- **3** Выберите **Параметры**.
- **4** Выберите **Общие настройки**.
- **5** С помощью кнопки со стрелкой вниз отобразите пункт **Восстановление печати**.
- **6** Нажмите **Восстановление печати**.
- **7** С помощью кнопки со стрелкой права рядом с полем **Защита страницы** отобразите значение **Выкл**.
- **8** Нажмите **Отправить**.
- **9** Нажмите .

## **Для задания на печать применяется бумага неподходящего типа либо бумага загружена в неподходящий лоток**

## **Проверьте значение параметра "Тип бумаги"**

Убедитесь, что указан тип бумаги, соответствующий типу бумаги, загруженной в лоток:

- **1** На панели управления принтером в меню "Бумага" выберите параметр "Тип бумаги".
- **2** Перед отправкой задания на печать укажите правильный тип бумаги:
	- **•** Для пользователей Windows: тип бумаги можно указать в окне "Параметры печати".
	- **•** Для пользователей Macintosh: тип бумаги можно указать в диалоговом окне "Print".

## **Печатаются неверные символы**

## **Убедитесь в том, что принтер не находится в режиме "Шестнадцатеричный дамп".**

Если на дисплее отображается сообщение **Готов шестнадцатеричный дамп**, то перед печатью задания необходимо выйти из режима шестнадцатеричного дампа. Для выхода из режима шестнадцатеричного дампа выключите и снова включите принтер.

## **Не работает функция связывания лотков**

Возможные решения. Попробуйте воспользоваться одним из следующих способов.

## **Загрузите бумагу одинакового формата и типа**

- **•** Загрузите в каждый из связываемых лотков бумагу одинакового формата и типа.
- **•** Переместите направляющие бумаги в положения, соответствующие формату бумаги, загруженному в каждый из лотков.

## **Используйте одинаковые параметры формата и типа бумаги**

- **•** Распечатайте страницу параметров меню и сравните значения этих параметров для каждого лотка.
- **•** Ели требуется, измените значения параметров в меню "Формат и тип бумаги".

**Примечание.** В многоцелевом устройстве подачи бумаги не выполняется автоматическое определение формата бумаги. Формат требуется установить в меню "Формат и тип бумаги".

## **При печати больших заданий не выполняется разбор по копиям**

Ниже приводятся возможные варианты устранения неполадки. Попробуйте воспользоваться одним из следующих способов:

### **Убедитесь, что для параметра "Разбор по копиям" задано значение "Вкл."**

В меню "Оформление" или в свойствах печати задайте для параметра "Разбор по копиям" значение "Вкл."

**Примечание.** Если в программном обеспечении для параметра "Разбор по копиям" задано значение "Выкл.", значение этого параметра, заданное в меню "Оформление", игнорируется.

#### **Упростите задание на печать**

Упростите задание (уменьшите количество и размер шрифтов, количество и сложность изображений, количество страниц в задании).

### **Убедитесь в том, что в принтер установлен достаточный объем памяти**

Установите в принтер дополнительный модуль памяти или дополнительный жесткий диск.

#### **Возникают незапланированные разрывы страниц**

#### **Увеличение значения времени ожидания печати**

- **1** Убедитесь, что принтер включен и отображается сообщение **Готов**.
- **2** На начальном экране нажмите  $\blacksquare$
- **3** Выберите **Параметры**.
- **4** Выберите **Общие настройки**.
- **5** С помощью кнопки со стрелкой вниз отобразите пункт **Тайм-ауты**.
- **6** Нажмите **Тайм-ауты**.
- **7** С помощью кнопки со стрелкой влево или вправо рядом с полем **Время ожидания печати** выберите необходимое значение.
- **8** Нажмите **Отправить**.
- **9** Нажмите .

## **Устранение неполадок при копировании**

## **Copier does not respond (Копировальный аппарат не отвечает)**

Возможные решения. Попробуйте воспользоваться одним из следующих способов.

## **Проверьте наличие сообщений об ошибках на дисплее**

Закройте все сообщения об ошибках.

#### **Проверьте подачу питания**

Убедитесь в том, что принтер подключен, питание включено и отображается сообщение **Готов**.

### **Не закрывается блок сканера**

Убедитесь в том, что отсутствуют препятствия.

- **1** Поднимите блок сканера.
- **2** Устраните препятствие, не позволяющее закрыть блок сканера.
- **3** Опустите блок сканера на место.

#### **Низкое качество печати**

Далее приведено несколько примеров низкого качества печати.

- **•** Из принтера выдаются пустые страницы
- **•** Шахматная конфигурация
- **•** Искаженная графика или изображения
- **•** Отсутствующие символы
- **•** Блеклая печать
- **•** Темная печать
- **•** Перекошенные линии
- **•** Кляксы
- **•** Полосы
- **•** Непредусмотренные символы
- **•** Белые линии на распечатках

Возможные решения. Попробуйте воспользоваться одним из следующих способов.

### **Проверьте наличие сообщений об ошибках на дисплее**

Закройте все сообщения об ошибках.

### **Возможно, заканчивается тонер**

Если отображается сообщение **88 Заканчивается тонер** или цвет при печати становится тусклым, замените картридж.

#### **Возможно, загрязнено стекло сканера**

Очистите стекло экспонирования влажной чистой тканью без ворса. Для получения дополнительной информации см. раздел ["Чистка стекла экспонирования сканера" на стр. 289.](#page-288-0)

#### **Копия слишком светлая или слишком темная**

Настройте плотность копии.

#### **Проверьте качество оригинала документа**

Убедитесь в том, что качество оригинала документа удовлетворительное.

#### **Проверьте размещение документа**

Убедитесь в том, что документ или фотография помещены лицевой стороной на стекло экспонирования в левом верхнем углу.

#### **Фон окрашен нежелательным цветом**

- **•** Увеличьте значение параметра "Удаление фона".
- **•** Настройте "Плотность" для получения более светлых документов.

#### **Наличие искажений (муара) в выходных документах**

- **•** На экране "Копирование" выберите значок "Текст/Фото" или "Печатное изображение".
- **•** Поверните исходный документ на стекле экспонирования сканера.
- **•** На экране "Копирование" настройте значение масштаба.

### **Текст светлый или невидимый**

- **•** На экране "Копия" нажмите значок "Текст".
- **•** Уменьшите значение параметра "Удаление фона".
- **•** Увеличьте значение параметра "Контрастность".
- **•** Уменьшите значение параметра "Затенение деталей".

### **Выходной документ получается размытым или передержанным**

- **•** На экране "Копирование" выберите значок "Печатное изображение".
- **•** Уменьшите значение параметра "Удаление фона".

## **Неполные копии документа или фотографии**

Возможные решения. Попробуйте воспользоваться одним из следующих способов.

#### **Проверьте размещение документа**

Убедитесь в том, что документ или фотография помещены лицевой стороной на стекло экспонирования в левом верхнем углу.

## **Проверьте значение параметра "Формат бумаги"**

Убедитесь в том, что значение параметра "Формат бумаги" соответствует формату загруженной в лоток бумаги.

- **1** На панели управления принтером в меню "Бумага" выберите параметр "Формат бумаги".
- **2** Перед отправкой задания на печать укажите правильный формат бумаги:
	- **•** Для пользователей Windows: формат бумаги можно указать в окне "Параметры печати".
	- **•** Для пользователей Macintosh: формат бумаги можно указать в диалоговом окне "Page Setup".

## **Устранение неполадок сканера**

#### **Проверка сканера, не отвечающего на запросы**

Если сканер не отвечает, проверьте следующее.

- **•** Принтер включен.
- **•** Кабель принтера правильно подсоединен к принтеру и к управляющему компьютеру, серверу печати, дополнительному устройству или другому сетевому устройству.
- **•** Кабель питания подсоединен к принтеру и к правильно заземленной розетке электросети.
- **•** Розетка электросети не выключена с помощью выключателя или прерывателя.
- **•** Принтер не подключен к сетевому фильтру, источнику бесперебойного питания или удлинителю.
- **•** При подключении к этой же розетке других электроприборов они работают нормально.

Убедившись в том, что все указанные условия выполнены, выключите и снова включите принтер. Как правило, эта процедура позволяет устранить неполадку сканера.

### **Сканирование не выполнено надлежащим образом**

Ниже приводятся возможные варианты устранения неполадки. Попробуйте воспользоваться одним из следующих способов.

#### **Проверьте кабельные соединения**

Убедитесь, что сетевой кабель или кабель USB надежно подключен к компьютеру и принтеру.

## **Возможно, возникла ошибка в программе**

Выключите и затем перезапустите компьютер.

## **Сканирование выполняется слишком долго или приводит к паузе в работе компьютера**

Возможные решения. Попробуйте воспользоваться одним из следующих способов.

#### **Другие программы могут мешать сканированию**

Закройте все неиспользуемые программы.

#### **Возможно, задано слишком высокое разрешение сканирования**

Выберите более низкое разрешение сканирования.

### **Низкое качество отсканированного изображения**

Возможные решения. Попробуйте воспользоваться одним из следующих способов.

### **Проверьте наличие сообщений об ошибках на дисплее**

Закройте все сообщения об ошибках.

#### **Возможно, загрязнено стекло сканера**

Очистите стекло экспонирования влажной чистой тканью без ворса. Для получения дополнительной информации см. раздел ["Чистка стекла экспонирования сканера" на стр. 289.](#page-288-0)

#### **Настройте разрешение сканирования**

Для повышения качества результирующего изображения увеличьте разрешение сканирования.

#### **Проверьте качество оригинала документа**

Убедитесь в том, что качество оригинала документа удовлетворительное.

#### **Проверьте размещение документа**

Убедитесь в том, что документ или фотография помещены лицевой стороной на стекло экспонирования в левом верхнем углу.

## **Неполное сканирование документа или фотографии**

Возможные решения. Попробуйте воспользоваться одним из следующих способов.

#### **Проверьте размещение документа**

Убедитесь в том, что документ или фотография помещены лицевой стороной на стекло экспонирования в левом верхнем углу.

## **Проверьте значение параметра "Формат бумаги"**

Убедитесь в том, что значение параметра "Формат бумаги" соответствует формату загруженной в лоток бумаги.

- **1** На панели управления принтером в меню "Бумага" выберите параметр "Формат бумаги".
- **2** Перед отправкой задания на печать укажите правильный формат бумаги:
	- **•** Для пользователей Windows: формат бумаги можно указать в окне "Параметры печати".
	- **•** Для пользователей Macintosh: формат бумаги можно указать в диалоговом окне "Page Setup".

#### **Не удается выполнить сканирование с компьютера**

Возможные решения. Попробуйте воспользоваться одним из следующих способов.

#### **Проверьте наличие сообщений об ошибках на дисплее**

Закройте все сообщения об ошибках.

#### **Проверьте подачу питания**

Убедитесь в том, что принтер подключен, питание включено и отображается сообщение **Готов**.

#### **Проверьте кабельные соединения**

Убедитесь, что сетевой кабель или кабель USB надежно подключен к компьютеру и принтеру.

## **Устранение неполадок передачи факса**

## **Не отображается идентификатор вызывающего абонента**

Обратитесь в свою телекоммуникационную компанию, чтобы убедиться в том, что для данной телефонной линии имеется подписка на службу определения идентификатора вызывающего абонента.

Если в данном регионе поддерживается несколько шаблонов идентификаторов вызывающего абонента, возможно, потребуется изменить заданное по умолчанию значение. Имеется два шаблона: FSK (тип 1) и DTMF (тип 2). Наличие доступа к этим значениям из меню "Факс" зависит от того, поддерживается ли в конкретной стране или регионе несколько типов шаблонов идентификатора вызывающего абонента. Обратитесь в телекоммуникационную компанию и уточните, какой шаблон или переключатель следует использовать.

## **Не удается передать или принять факс**

Возможные решения. Попробуйте воспользоваться одним из следующих способов.

## **Проверьте наличие сообщений об ошибках на дисплее**

Закройте все сообщения об ошибках.

#### **Проверьте подачу питания**

Убедитесь в том, что принтер подключен, питание включено и отображается сообщение **Готов**.

## **Проверьте подключения принтера**

Убедитесь в надежности кабельных соединений для следующего оборудования (если имеется):

- **•** телефон
- **•** телефонная трубка
- **•** автоответчик

### **Проверьте настенную телефонную розетку**

- **1** Подключите телефон к настенной розетке.
- **2** Дождитесь сигнала в линии.
- **3** Если тональный сигнал не слышен, подключите другой телефон к стенной розетке.
- **4** Если тональный сигнал по-прежнему не слышен, подключите телефон к другой настенной розетке.
- **5** Если сигнал слышен, подсоедините принтер к этой стенной розетке.

### **Ознакомьтесь со следующим контрольным списком сервисного обслуживания**

Факс-модем является аналоговым устройством. Некоторые устройства можно подключать к принтеру для обращения к службам цифровой телефонии.

- **•** Если используется линия ISDN, то принтер можно подключить к порту аналогового телефона (порт R-интерфейса) на терминальном адаптере ISDN. За подробными сведениями и для заказа порта R-интерфейса обратитесь к поставщику ISDN.
- **•** Если используется линия DSL, подсоедините фильтр DSL или маршрутизатор, который поддерживает аналоговую линию. За подробными сведениями обратитесь к поставщику DSL.

**•** Если используется АТС, принтер следует подключить к разъему аналоговой линии на АТС. Если такого соединения нет, рассмотрите возможность установки аналоговой телефонной линии для факсимильного аппарата.

#### **Проверьте наличие тонального сигнала**

- **•** Сделайте проверочный вызов по номеру телефона, на который требуется передать факс, чтобы убедиться, что этот телефон работает надлежащим образом.
- **•** Если телефонная линия занята другим устройством, прежде чем отправить факс, дождитесь завершения работы другого устройства.
- **•** Если используется функция "Набор при неснятой трубке", увеличьте громкость, чтобы проверить наличие сигнала в линии.

## **Временно отсоедините другое оборудование**

Чтобы убедиться, что принтер работает правильно, подсоедините его напрямую к телефонной линии. Отсоедините все автоответчики, компьютеры с модемами или разделители телефонной линии.

### **Проверьте на наличие замятий**

Устраните замятия и убедитесь, что отображается сообщение **Готов**.

## **Временно отключите режим "Ожидание вызова"**

Функция ожидания вызова может препятствовать передаче факсов. Отключите эту функцию перед отправкой или приемом факса. Для получения комбинации клавишного набора, позволяющей временно отключить режим "Ожидание вызова", обратитесь в телефонную компанию.

## **Служба голосовой почты может мешать передаче факсов**

Если местная телефонная компания предоставляет функцию голосовой почты, эта функция может препятствовать передаче факсов. Чтобы обеспечить одновременно работу голосовой почты и ответ принтера на вызовы, можно рассмотреть вариант добавления второй телефонной линии для принтера.

#### **Возможно, память принтера заполнена**

- **1** Наберите номер факса.
- **2** Отсканируйте оригинал документа по одной странице.

#### **Факсы передаются, но не принимаются**

Возможные решения. Попробуйте воспользоваться одним из следующих способов.

### **Проверьте наличие бумаги в лотке для бумаги**

Загрузите бумагу в лоток.

#### **Проверьте значение параметра задержки по числу звонков**

Задержка по количеству звонков задает количество звонков до ответа принтера. Если к той же линии, что и принтер, подключены другие телефоны, подпишитесь на услугу специального звонка в телефонной компании, а затем сохраните значение 4 для параметра "Задержка - звонков".

**1** В поле адреса в обозревателе введите IP-адрес принтера.

**Примечание.** Если IP-адрес принтера неизвестен, распечатайте страницу настроек сети и в разделе TCP/IP найдите IP-адрес принтера.

- **2** Выберите **Настройка**.
- **3** Выберите **Параметры факса**.
- **4** Щелкните **Настройка аналогового факса**.
- **5** В поле "Звонков до ответа" введите число звонков телефона до ответа.
- **6** Нажмите кнопку **Submit**.

#### **Возможно, заканчивается тонер**

Сообщение **88 Заканчивается тонер** отображается, когда остается мало тонера.

#### **Факсы принимаются, но не передаются**

Возможные решения. Попробуйте воспользоваться одним из следующих способов.

#### **Принтер не переведен в режим факса**

На начальном экране нажмите кнопку **Факс**, чтобы перевести принтер в режим факса.

#### **Документ загружен неправильно**

В устройство автоматической подачи оригинал документа следует загружать лицевой стороной вверх, коротким краем листа вперед, а на стекло экспонирования сканера - лицевой стороной вниз в левый дальний угол.

**Примечание.** Не загружайте открытки, фотографии, небольшие документы, прозрачные пленки, фотобумагу или тонкие листы (например, вырезки из журналов) в устройство автоматической подачи. Помещайте такие оригиналы на стекло экспонирования сканера.

#### **Убедитесь в том, что код быстрого доступа установлен правильно**

- **•** Проверьте соответствие кода быстрого доступа требуемому номеру получателя.
- **•** Можно также набрать номер телефона вручную.

## **Низкое качество печати принимаемого факса**

Возможные решения. Попробуйте воспользоваться одним из следующих способов.

### **Отправьте документ повторно**

Попросите отправителя факса выполнить следующие действия.

- **•** Убедиться в том, что качество оригинала документа удовлетворительное.
- **•** Повторно отправить факс. Возможно, некачественно выполнено подключение телефонной линии.
- **•** По возможности увеличьте разрешение сканирования факса.

#### **Возможно, заканчивается тонер**

Если появляется сообщение **88 Заканчивается тонер** или цвет при печати становится тусклым, замените картридж.

## **Убедитесь в том, что задана не слишком высокая скорость передачи факса**

Уменьшите скорость передачи входящего факса.

**1** В поле адреса в обозревателе введите IP-адрес принтера.

**Примечание.** Если IP-адрес принтера неизвестен, распечатайте страницу настроек сети и в разделе TCP/IP найдите IP-адрес принтера.

- **2** Выберите **Настройка**.
- **3** Выберите **Параметры факса**.
- **4** Щелкните **Настройка аналогового факса**.
- **5** В поле выберите один из следующих параметров:
	- **2400 4800 9600 14400 33600**
- **6** Нажмите кнопку **Submit**.

## **Устранение неполадок дополнительных устройств**

## **Дополнительное устройство неправильно работает или перестает работать после установки**

Возможные решения. Попробуйте воспользоваться одним из следующих способов.

#### **Выполните сброс параметров принтера.**

Выключите принтер и приблизительно через 10 секунд снова включите его.

## **Убедитесь, что дополнительное устройство подсоединено к принтеру**

- **1** Выключите принтер.
- **2** Отсоедините принтер от электросети.
- **3** Проверьте соединение между дополнительным устройством и принтером.

## **Убедитесь в том, что это дополнительное устройство установлено правильно.**

Распечатайте страницу параметров меню и проверьте наличие данного дополнительного устройства в списке установленных дополнительных устройств. Если дополнительное устройство не отображается, переустановите его. Подробнее см. документацию по установке, прилагаемую к дополнительному устройству.

### **Убедитесь в том, что это дополнительное устройство выбрано.**

Выберите дополнительное устройство на компьютере, с которого выполняется печать. Для получения дополнительной информации см. раздел ["Обновление списка дополнительных](#page-46-0) [устройств в драйвере принтера" на стр. 47.](#page-46-0)

## **Лотки подачи бумаги**

Возможные решения. Попробуйте воспользоваться одним из следующих способов.

#### **Убедитесь в том, что бумага загружена правильно**

- **1** Откройте лоток для бумаги.
- **2** Проверьте, не застряла ли бумага.
- **3** Убедитесь в том, что направляющие придвинуты к краям бумаги.
- **4** Убедитесь в том, что лотки бумаги правильно закрыты.

## **Выполните сброс параметров принтера.**

Выключите принтер и приблизительно через 10 секунд снова включите его.

### **Убедитесь в том, что лоток подачи бумаги установлен правильно**

Если лоток для бумаги отображается на странице "Параметры меню", однако происходит замятие бумаги на входе или выходе из лотка, то, вероятно, он неправильно установлен. Повторно установите лоток для бумаги. Подробнее см. документацию по установке, прилагаемую к лотку для бумаги.

## **Лоток на 2000 листов**

Возможные решения. Попробуйте воспользоваться одним из следующих способов.

### **Неправильно работает подъемный лоток**

- **•** Убедитесь, что принтер правильно подключен к лотку подачи на 2000 листов.
- **•** Убедитесь в том, что принтер включен.

#### **Валики подачи не поворачиваются для подачи бумаги**

- **•** Убедитесь, что принтер правильно подключен к лотку подачи на 2000 листов.
- **•** Убедитесь в том, что принтер включен.

## **Устройство подачи конвертов**

Возможные решения. Попробуйте воспользоваться одним из следующих способов.

### **Выполните сброс параметров принтера.**

Выключите принтер и приблизительно через 10 секунд снова включите его.

#### **Убедитесь в том, что конверты загружены правильно**

- **1** Отрегулируйте опору конвертов по длине используемого конверта:
- **2** Для получения дополнительной информации см. раздел ["Загрузка в устройство подачи](#page-83-0) [конвертов" на стр. 84.](#page-83-0)

### **Проверьте параметры формата и типа бумаги**

Убедитесь, что параметры типа и формата бумаги соответствуют используемым конвертам.

- **1** На панели управления принтером проверьте параметры для устройства подачи конвертов в меню "Бумага".
- **2** Перед отправкой задания на печать укажите правильные параметры на компьютере:
	- **•** Для пользователей Windows: параметры можно указать в окне "Параметры печати".
	- **•** Для пользователей Macintosh: параметры можно указать в диалоговом окне "Print".

## **Убедитесь в том, что это устройство подачи конвертов установлено правильно**

Если устройство подачи конвертов отображается на странице "Параметры меню", однако происходит замятие конвертов на входе или выходе из устройства подачи конвертов, то, вероятно, это устройство неправильно установлено. Снова установите устройство подачи конвертов. Подробнее см. документацию по установке, прилагаемую к устройству подачи конвертов.

## **Дополнительные выходные устройства**

Если раскладной лоток выдачи, 4-лотковый почтовый ящик или брошюровщик StapleSmart отображается на странице "Параметры меню", однако происходит замятие бумаги на входе или выходе из устройства двусторонней печати, то, вероятно, это устройство неправильно установлено. Повторно установите дополнительное устройство. Подробнее см. документацию по установке, прилагаемую к дополнительному устройству.

### **Модуль флэш-памяти**

Проверьте соединение модуля флэш-памяти с системной платой принтера.

## **Жесткий диск с адаптером**

Убедитесь, что жесткий диск надежно соединен с системной платой принтера.

## **Порт внутренних решений**

Если порт внутренних решений (ISP) работает неправильно, то можно попробовать выполнить следующее. Попробуйте воспользоваться одним из следующих способов.

## **Проверьте соединения порта ISP**

- **•** Убедитесь в том, что порт ISP надежно прикреплен к системной плате принтера.
- **•** Убедитесь в том, кабель надежно подключен к соответствующему порту.

### **Проверьте кабель**

Проверьте правильность выбора кабеля и его подключения.

### **Проверьте правильность настройки конфигурации сетевого программного обеспечения**

Для получения сведений об установке программного обеспечения для печати по сети см. *Руководство по работе в сети* на компакт-диске с *программным обеспечением и документацией*

## **Модуль памяти**

Проверьте соединение модуля памяти с системной платой принтера.

## **Устранение неполадок при подаче бумаги**

## **Частые замятия бумаги**

Возможные решения. Попробуйте воспользоваться одним из следующих способов.

## **Проверьте бумагу**

Используйте рекомендованную бумагу и специальные материалы для печати. Подробнее см. в главе, содержащей рекомендации относительно бумаги и специальных материалов для печати.

### **Убедитесь в том, что лоток для бумаги не перегружен**

Убедитесь в том, что высота загруженной стопки бумаги не превышает максимальной высоты стопки, указанной на лотке или на многоцелевом устройстве подачи.

#### **Проверьте положение направляющих для бумаги**

Отрегулируйте положение направляющих в лотке в соответствии с форматом загруженной бумаги.

#### **Возможно, бумага отсырела из-за повышенной влажности воздуха**

- **•** Загрузите бумагу из новой упаковки.
- **•** До загрузки в принтер бумагу следует хранить в фирменной упаковке.

## **После извлечения замятой бумаги продолжает отображаться сообщение о замятии бумаги**

#### **Проверьте путь прохождения бумаги**

В тракте продвижения бумаги находится замятая бумага. Удалите всю застрявшую бумагу, а затем нажмите **Продолжить**.

## **После устранения замятия бумаги повторная печать замятой страницы не выполняется**

#### **Включите функцию восстановления после замятия**

В меню "Настройка" для параметра "Восст. после замятия" задано значение "Выкл." Задайте для параметра "Восст. после замятия" значение "Авто" или "Вкл."

- **1** Убедитесь, что принтер включен и отображается сообщение **Готов**.
- **2** На начальном экране нажмите  $\blacksquare$
- **3** Выберите **Параметры**.
- **4** Выберите **Общие настройки**.

- **5** С помощью кнопки со стрелкой вниз отобразите пункт **Восстановление печати**.
- **6** Нажмите **Восстановление печати**.
- **7** С помощью кнопки со стрелкой вправо рядом с полем **Восстановление после замятия** отобразите пункт **Вкл** или **Авто**.
- **8** Нажмите **Отправить**.
- **9** Нажмите ...

## **Устранение неполадок, связанных с качеством печати**

В последующих разделах приведены инструкции по устранению неполадок, связанных с качеством печати. Если после выполнения этих рекомендаций неполадка сохраняется, обратитесь в службу поддержки пользователей. Возможно, требуется регулировка или замена одного из компонентов принтера.

#### **Выяснение причин ухудшения качества печати**

Для уточнения причин ухудшения качества печати распечатайте страницы проверки качества печати.

- **1** Выключите принтер.
- **2** Загрузите в лоток бумагу формата Letter или A4.
- **3** При включении принтера нажмите и удерживайте кнопки 2 и ...
- **4** При отображении индикатора выполнения отпустите кнопки.

Принтер выполняет программу проверки при включении питания, затем отображается меню "Конфигурация".

- **5** С помощью кнопки со стрелкой вниз отобразите пункт **Печать страниц качества**.
- **6** Нажмите **Печать страниц качества**.

Распечатываются страницы тестирования качества печати.

- **7** Нажмите **Назад**.
- **8** Нажмите **Выход из настройки**.

#### **Из принтера выдаются пустые страницы**

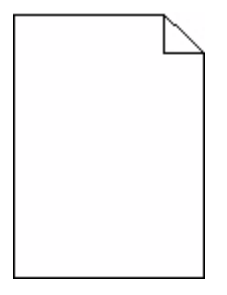

Возможные решения. Попробуйте воспользоваться одним из следующих способов.

#### **Возможно, на картридже упаковочный материал**

Извлеките картридж и убедитесь, что упаковочный материал полностью удален. Повторно установите картридж.

#### **Возможно, заканчивается тонер**

Когда появится сообщение **88 Заканчивается тонер**, закажите новый картридж.

Если проблема не будет устранена, возможно, требуется обслуживание принтера. За подробными сведениями обратитесь в службу поддержки пользователей.

#### **Символы имеют зазубренные или неровные края**

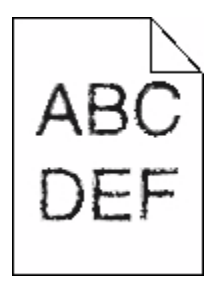

Возможные решения. Попробуйте воспользоваться одним из следующих способов.

#### **Проверьте параметры качества печати**

- **•** В меню "Качество" измените значение параметра "Разрешение печати" на "600 т/д", "1200 Image Q", "1200 т/д" или "2400 Image Q".
- **•** В меню "Качество" включите параметр "Деталировка".

#### **Убедитесь, что загруженные шрифты поддерживаются**

При использовании загруженных шрифтов проверьте, что они поддерживаются принтером, хосткомпьютером и программным обеспечением.

### **Обрезанные изображения**

Возможные решения. Попробуйте воспользоваться одним из следующих способов.

#### **Проверьте положение направляющих**

Отрегулируйте положение направляющих длины и ширины в лотке в соответствии с форматом загруженной бумаги.

## **Проверьте значение параметра "Формат бумаги"**

Убедитесь в том, что значение параметра "Формат бумаги" соответствует формату загруженной в лоток бумаги.

- **1** На панели управления принтером в меню "Бумага" выберите параметр "Формат бумаги".
- **2** Перед отправкой задания на печать укажите правильный формат бумаги:
	- **•** Для пользователей Windows: формат бумаги можно указать в окне "Параметры печати".
	- **•** Для пользователей Macintosh: формат бумаги можно указать в диалоговом окне "Page Setup".

## **Нечеткий контур изображений**

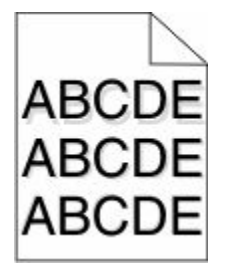

## **Проверьте значение параметра "Тип бумаги"**

Убедитесь, что указан тип бумаги, соответствующий типу бумаги, загруженной в лоток:

- **1** На панели управления принтером в меню "Бумага" выберите параметр "Тип бумаги".
- **2** Перед отправкой задания на печать укажите правильный тип бумаги:
	- **•** Для пользователей Windows: тип бумаги можно указать в окне "Параметры печати".
	- **•** Для пользователей Macintosh: тип бумаги можно указать в диалоговом окне "Print".

## **Серый фон**

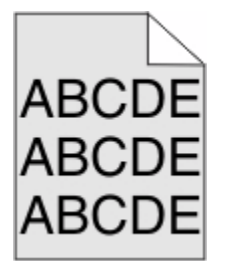

### **Проверьте настройку плотности тонера**

Выберите пониженное значение плотности тонера:

- **•** На панели управления принтера измените параметр в меню "Качество".
- **•** Для пользователей Windows: этот параметр можно изменить в окне "Параметры печати".
- **•** Для пользователей Macintosh: этот параметр можно изменить в диалоговом окне "Print".

## **Неправильно распечатываются поля**

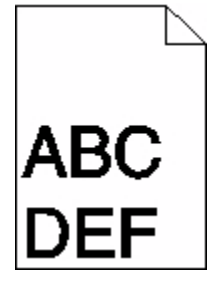

Возможные решения. Попробуйте воспользоваться одним из следующих способов.

#### **Проверьте положение направляющих для бумаги**

Отрегулируйте положение направляющих в лотке в соответствии с форматом загруженной бумаги.

## **Проверьте значение параметра "Формат бумаги"**

Убедитесь в том, что значение параметра "Формат бумаги" соответствует формату загруженной в лоток бумаги.

- **1** На панели управления принтером в меню "Бумага" выберите параметр "Формат бумаги".
- **2** Перед отправкой задания на печать укажите правильный формат бумаги:
	- **•** Для пользователей Windows: формат бумаги можно указать в окне "Параметры печати".
	- **•** Для пользователей Macintosh: формат бумаги можно указать в диалоговом окне "Page Setup".

## **Скручивание бумаги**

Возможные решения. Попробуйте воспользоваться одним из следующих способов.

## **Проверьте значение параметра "Тип бумаги"**

Убедитесь, что указан тип бумаги, соответствующий типу бумаги, загруженной в лоток:

- **1** На панели управления принтером в меню "Бумага" выберите параметр "Тип бумаги".
- **2** Перед отправкой задания на печать укажите правильный тип бумаги:
	- **•** Для пользователей Windows: тип бумаги можно указать в окне "Параметры печати".
	- **•** Для пользователей Macintosh: тип бумаги можно указать в диалоговом окне "Print".

#### **Бумага отсырела из-за повышенной влажности воздуха**

- **•** Загрузите бумагу из новой упаковки.
- **•** До загрузки в принтер бумагу следует хранить в фирменной упаковке.

## **Неровное качество печати**

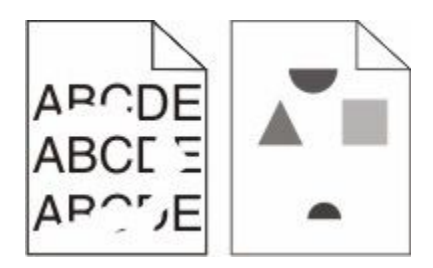

Возможные решения. Попробуйте воспользоваться одним из следующих способов.

### **Возможно, бумага отсырела из-за повышенной влажности воздуха**

- **•** Загрузите бумагу из новой упаковки.
- **•** До загрузки в принтер бумагу следует хранить в фирменной упаковке.

### **Проверьте значение параметра "Тип бумаги"**

Убедитесь, что указан тип бумаги, соответствующий типу бумаги, загруженной в лоток:

- **1** На панели управления принтером в меню "Бумага" выберите параметр "Тип бумаги".
- **2** Перед отправкой задания на печать укажите правильный тип бумаги:
	- **•** Для пользователей Windows: тип бумаги можно указать в окне "Параметры печати".
	- **•** Для пользователей Macintosh: тип бумаги можно указать в диалоговом окне "Print".

## **Проверьте бумагу**

Не печатайте на тисненой бумаге с шероховатой поверхностью.

#### **Возможно, заканчивается тонер**

Если отображается сообщение **88 Заканчивается тонер** или цвет при печати становится тусклым, возможно, замените картридж.

#### **Возможно, неисправен или изношен термоблок**

Замените термоблок.

### **Регулярные дефекты**

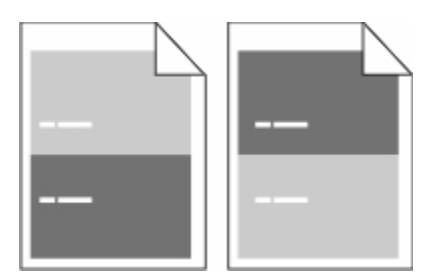

## **На страницах появляются повторяющиеся отметки через равные промежутки**

Замените зарядные валики, если дефекты появляются через каждые 28,3 мм (1,11 дюйма).

Замените валик переноса, если дефект повторяется каждые 51,7 мм (2,04 дюйма).

Замените картридж, если дефект повторяется каждые:

- **•** 47,8 мм (1,88 дюйма)
- **•** 96,8 мм (3,81 дюйма)

Замените термоблок, если дефект повторяется каждые:

- **•** 88,0 мм (3,46 дюйма)
- **•** 95,2 мм (3,75 дюйма)

### **Печать выполняется с перекосом**

Возможные решения. Попробуйте воспользоваться одним из следующих способов.

### **Проверьте положение направляющих для бумаги**

Отрегулируйте положение направляющих в лотке в соответствии с форматом загруженной бумаги.

## **Проверьте бумагу**

Печатайте только на бумаге, соответствующей техническим характеристикам принтера.

## **Сплошные черные или белые полосы**

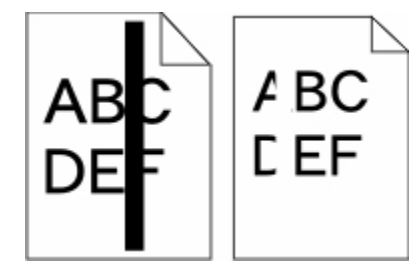

Возможные решения. Попробуйте воспользоваться одним из следующих способов.

## **Убедитесь, что выбран правильный рисунок заливки**

Если рисунок заливки неверный, выберите другой рисунок заливки в программе.

## **Проверьте тип бумаги**

- **•** Попробуйте выбрать другой тип бумаги.
- **•** Используйте для печати только прозрачную пленку, рекомендованную изготовителем принтера.
- **•** Убедитесь, что для формата и типа бумаги установлены значения, соответствующие бумаге, загруженной в лоток или устройство подачи.

## **Убедитесь в том, что тонер равномерно распределен внутри картриджа**

Извлеките картридж с тонером и потрясите его из стороны в сторону, чтобы распределить внутри тонер, а затем установите его снова.

#### **Возможно, картридж неисправен или заканчивается тонер**

Замените использованный картридж новым.

### **Слишком светлая печать**

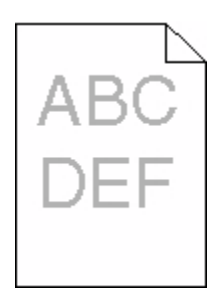

Возможные решения. Попробуйте воспользоваться одним из следующих способов.

### **Проверьте настройку плотности тонера, яркости и контрастности**

Задано слишком низкое значение параметра "Плотность тонера", слишком низкое значение параметра "Яркость" или слишком низкое значение параметра "Контрастность".

- **•** Эти параметры можно изменить, выбрав на панели управления принтером меню "Качество".
- **•** Для пользователей Windows: эти параметры можно изменить в окне "Параметры печати".
- **•** Для пользователей Macintosh: эти параметры можно изменить в диалоговом окне "Print" и всплывающих меню.

#### **Бумага отсырела из-за повышенной влажности воздуха**

- **•** Загрузите бумагу из новой упаковки.
- **•** До загрузки в принтер бумагу следует хранить в фирменной упаковке.

## **Проверьте бумагу**

Не печатайте на тисненой бумаге с шероховатой поверхностью.

## **Проверьте значение параметра "Тип бумаги"**

Убедитесь, что указан тип бумаги, соответствующий типу бумаги, загруженной в лоток:

- **1** На панели управления принтером в меню "Бумага" выберите параметр "Тип бумаги".
- **2** Перед отправкой задания на печать укажите правильный тип бумаги:
	- **•** Для пользователей Windows: тип бумаги можно указать в окне "Параметры печати".
	- **•** Для пользователей Macintosh: тип бумаги можно указать в диалоговом окне "Print".
# <span id="page-324-0"></span>**Мало тонера**

Когда появится сообщение **88 Заканчивается тонер**, закажите новый картридж.

#### **Возможно, картридж неисправен**

Замените картридж.

### **Слишком темная печать**

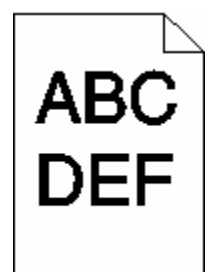

Возможные решения. Попробуйте воспользоваться одним из следующих способов.

### **Проверьте настройку плотности тонера, яркости и контрастности**

Задано слишком высокое значение параметра "Плотность тонера", слишком высокое значение параметра "Яркость" или слишком высокое значение параметра "Контрастность".

- **•** Эти параметры можно изменить, выбрав на панели управления принтером меню "Качество".
- **•** Для пользователей Windows: эти параметры можно изменить в окне "Параметры печати".
- **•** Для пользователей Macintosh: эти параметры можно изменить в диалоговом окне "Print" и всплывающих меню.

### **Бумага отсырела из-за повышенной влажности воздуха**

- **•** Загрузите бумагу из новой упаковки.
- **•** До загрузки в принтер бумагу следует хранить в фирменной упаковке.

# **Проверьте бумагу**

Не печатайте на тисненой бумаге с шероховатой поверхностью.

# **Проверьте значение параметра "Тип бумаги"**

Убедитесь, что указан тип бумаги, соответствующий типу бумаги, загруженной в лоток:

- **1** На панели управления принтером в меню "Бумага" выберите параметр "Тип бумаги".
- **2** Перед отправкой задания на печать укажите правильный тип бумаги:
	- **•** Для пользователей Windows: тип бумаги можно указать в окне "Параметры печати".
	- **•** Для пользователей Macintosh: тип бумаги можно указать в диалоговом окне "Print".

Поиск и устранение неисправностей

## <span id="page-325-0"></span>**Возможно, картридж неисправен**

Замените картридж.

### **Страницы заполнены одним цветом**

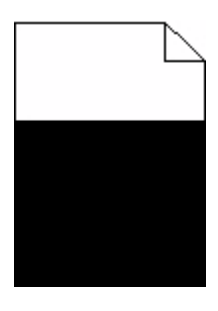

Возможные решения. Попробуйте воспользоваться одним из следующих способов.

### **Убедитесь в том, что картридж правильно установлен**

Извлеките картридж с тонером и потрясите его из стороны в сторону, чтобы распределить внутри тонер, а затем установите его снова.

#### **Возможно, картридж неисправен или заканчивается тонер**

Замените использованный картридж новым.Если проблема не будет устранена, возможно, требуется обслуживание принтера. За подробными сведениями обратитесь в службу поддержки пользователей.

### **Повторяющиеся вертикальные линии**

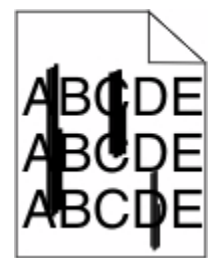

Возможные решения. Попробуйте воспользоваться одним из следующих способов.

### **Смазывается тонер**

Выберите другой лоток или устройство подачи для подачи бумаги для задания:

- **•** На панели управления принтером в меню "Бумага" выберите параметр "Источник по умолчанию".
- **•** Для пользователей Windows: источник бумаги можно выбрать в окне "Параметры печати".
- **•** Для пользователей Macintosh: источник бумаги можно выбрать в диалоговом окне "Print" и всплывающих меню.

Поиск и устранение неисправностей

# <span id="page-326-0"></span>**Картридж неисправен**

Замените картридж.

### **Возможно наличие препятствия на пути прохождения бумаги**

Проверьте путь прохождения бумаги вокруг картриджа.

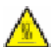

**ВНИМАНИЕ-ГОРЯЧАЯ ПОВЕРХНОСТЬ:** Возможен нагрев внутри принтера. Во избежание ожогов при прикосновении к горячим поверхностям подождите, пока поверхность остынет.

Удалите всю бумагу, которую вы заметите.

# **Тракт продвижения бумаги загрязнен тонером**

Обратитесь в службу технической поддержки.

# **На странице появляются расплывчатые следы тонера или посторонний фон**

Возможные решения. Попробуйте воспользоваться одним из следующих способов.

### **Возможно, картридж неисправен**

Замените картридж.

### **Возможно, зарядные валики неисправны**

Замените подающие валики.

# **Тракт продвижения бумаги загрязнен тонером**

Обратитесь в службу технической поддержки.

# **Стирается тонер**

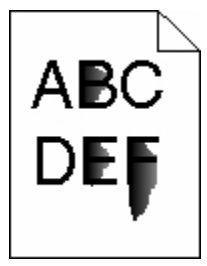

Возможные решения. Попробуйте воспользоваться одним из следующих способов.

# <span id="page-327-0"></span>**Проверьте значение параметра "Тип бумаги"**

Убедитесь, что указан тип бумаги, соответствующий типу бумаги, загруженной в лоток:

- **1** На панели управления принтером в меню "Бумага" выберите параметр "Тип бумаги".
- **2** Перед отправкой задания на печать укажите правильный тип бумаги:
	- **•** Для пользователей Windows: тип бумаги можно указать в окне "Параметры печати".
	- **•** Для пользователей Macintosh: тип бумаги можно указать в диалоговом окне "Print".

### **Проверьте значение параметра "Фактура бумаги".**

Убедитесь, что в меню "Бумага" на панели управления принтера значение параметра "Фактура бумаги" соответствует бумаге, загруженной в лоток.

### **На распечатках появляются пятна тонера**

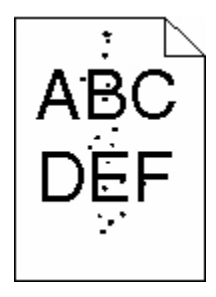

Возможные решения. Попробуйте воспользоваться одним из следующих способов.

#### **Возможно, картридж неисправен**

Замените картридж.

### **Тракт продвижения бумаги загрязнен тонером**

Обратитесь в службу технической поддержки.

### **Низкое качество печати на прозрачных пленках**

Попробуйте воспользоваться одним из следующих способов.

### **Проверьте прозрачные пленки**

Используйте для печати только прозрачную пленку, рекомендованную изготовителем принтера.

# <span id="page-328-0"></span>**Проверьте значение параметра "Тип бумаги"**

Убедитесь, что указан тип бумаги, соответствующий типу бумаги, загруженной в лоток:

- **1** На панели управления принтером в меню "Бумага" выберите параметр "Тип бумаги".
- **2** Перед отправкой задания на печать укажите правильный тип бумаги:
	- **•** Для пользователей Windows: тип бумаги можно указать в окне "Параметры печати".
	- **•** Для пользователей Macintosh: тип бумаги можно указать в диалоговом окне "Print".

# **Встроенный веб-сервер не открывается**

Возможные решения. Попробуйте воспользоваться одним из следующих способов.

# **Проверьте сетевые подключения**

Убедитесь, что компьютер и принтер включены и подключены к одной и той же сети.

# **Проверьте настройки сети**

В зависимости от настроек сети, для доступа к встроенному веб-серверу может потребоваться ввести **https://** вместо **http://** перед IP-адресом принтера. Для получения дополнительных сведений обратитесь к системному администратору.

# **Обращение в службу поддержки пользователей**

Обращаясь в службу поддержки пользователей, опишите характер неполадки, укажите сообщение, которое выводится на дисплей принтера, и действия, предпринятые для устранения неполадки.

Уточните модель принтера и серийный номер. Эту информацию можно найти на этикетке с внутренней стороны передней верхней крышки принтера. Серийный номер также указан на странице настроек меню.

Для получения информации о службе поддержки пользователей обратитесь по месту приобретения принтера.

# <span id="page-329-0"></span>**Уведомления**

Наименование устройства:

Монохромный лазерный многофункциональный принтер

Тип устройства:

4548, 4566, 4567, 4568, 5535, 7462

Модели:

aa1, aa2, bb1, bb2, bd1, bd2, b01, b02, cc1, cc2, dn, dn1, dn2, dt1, dt2, f01, f02, fd1, fd2, g01, g02, g61, g62, g71, g72, g81, g82, g91, g92, gb1, gb2, gf1, gf2, gn1, gn2, gs1, gs2, gt1, gt2, mn1, n01, n02, s01, s02, sd1, sd2, t01, t02, tb1, tb2, tf1, tf2, ts1, ts2, 0A1, 0A5, 031, 035, 2A1, 2A2, 2A5, 2A6, 231, 232, 235, 236, 4A2, 4A6, 432, 436

# **Примечание к выпуску**

#### Октябрь 2009 года

**Следующий пункт не относится к тем странам, где подобное условие противоречит местному законодательству:** КОМПАНИЯ LEXMARK INTERNATIONAL, INC. ПРЕДОСТАВЛЯЕТ ЭТУ ПУБЛИКАЦИЮ "КАК ЕСТЬ" БЕЗ КАКИХ-ЛИБО ГАРАНТИЙ, КАК ЯВНЫХ, ТАК И ПОДРАЗУМЕВАЕМЫХ, ВКЛЮЧАЯ ПОДРАЗУМЕВАЕМЫЕ ГАРАНТИИ КОММЕРЧЕСКОГО УСПЕХА ИЛИ ПРИГОДНОСТИ ДЛЯ ОПРЕДЕЛЕННОЙ ЗАДАЧИ. В некоторых областях не разрешен отказ от оговоренных явно или подразумеваемых гарантий при определенных сделках, поэтому данное положение, возможно, к Вам не относится.

В настоящем издании могут содержаться технические неточности или типографские ошибки. Содержащаяся здесь информация периодически корректируется; данные изменения будут включены в последующие издания. В любое время в описываемые продукты или программы могут быть внесены изменения или усовершенствования.

### **Заявление о соответствии**

Данное устройство соответствует требованиям по излучению EN55022 для устройств класса A, а также требованиям по защищенности EN55024. Данное устройство не предназначено для использования в жилых помещениях.

# **Exposure to radio frequency radiation**

The following notice is applicable if your printer has a wireless network card installed.

The radiated output power of this device is far below the FCC radio frequency exposure limits. A minimum separation of 20 cm (8 inches) must be maintained between the antenna and any persons for this device to satisfy the RF exposure requirements of the FCC.

# <span id="page-330-0"></span>**Уведомление о соответствии промышленным стандартам**

# **Канады**

#### **Industry Canada compliance statement**

This Class A digital apparatus meets all requirements of the Canadian Interference-Causing Equipment Standard ICES-003.

### **Avis de conformité aux normes de l'industrie du Canada**

Cet appareil numérique de classe A est conforme aux exigences de la norme canadienne relative aux équipements pouvant causer des interférences NMB-003.

### **Industry Canada radio interference statement**

#### **Industry Canada (Canada)**

This device complies with Industry Canada specification RSS-210. Operation is subject to the following two conditions: (1) this device may not cause interference, and (2) this device must accept any interference, including interference that may cause undesired operation of the device.

This device has been designed to operate only with the antenna provided. Use of any other antenna is strictly prohibited per regulations of Industry Canada.

To prevent radio interference to the licensed service, this device is intended to be operated indoors and away from windows to provide maximum shielding. Equipment (or its transmit antenna) that is installed outdoors is subject to licensing.

The installer of this radio equipment must ensure that the antenna is located or pointed such that it does not emit RF fields in excess of Health Canada limits for the general population; consult Safety Code 6, obtainable from Health Canada's Web site www.hc-sc.gc.ca/rpb.

The term "IC:" before the certification/registration number only signifies that the Industry Canada technical specifications were met.

#### **Industry Canada (Canada)**

Cet appareil est conforme à la norme RSS-210 d'Industry Canada. Son fonctionnement est soumis aux deux conditions suivantes :

(1) cet appareil ne doit pas provoquer d'interférences et (2) il doit accepter toute interférence reçue, y compris celles risquant d'altérer son fonctionnement.

Cet appareil a été conçu pour fonctionner uniquement avec l'antenne fournie. L'utilisation de toute autre antenne est strictement interdite par la réglementation d'Industry Canada.

En application des réglementations d'Industry Canada, l'utilisation d'une antenne de gain supérieur est strictement interdite.

Pour empêcher toute interférence radio au service faisant l'objet d'une licence, cet appareil doit être utilisé à l'intérieur et loin des fenêtres afin de garantir une protection optimale.

Si le matériel (ou son antenne d'émission) est installé à l'extérieur, il doit faire l'objet d'une licence.

<span id="page-331-0"></span>L'installateur de cet équipement radio doit veiller à ce que l'antenne soit implantée et dirigée de manière à n'émettre aucun champ HF dépassant les limites fixées pour l'ensemble de la population par Santé Canada. Reportez-vous au Code de sécurité 6 que vous pouvez consulter sur le site Web de Santé Canada www.hc-sc.gc.ca/rpb.

Le terme « IC » précédant le numéro de d'accréditation/inscription signifie simplement que le produit est conforme aux spécifications techniques d'Industry Canada.

### **Уведомление о помехах радиосвязи**

Настоящее устройство относится к устройствам класса А. В жилых помещениях это изделие может вызывать радиопомехи. В этом случае пользователю следует принять соответствующие меры.

# **Соответствие директивам Европейского сообщества (EC)**

Данное устройство соответствует требованиям по безопасности директив Комитета ЕС 2004/108/EC, 2006/95/EC и 1999/5/EC на основе сближения и согласования законов стран-участников относительно электромагнитной совместимости и безопасности электрического оборудования, предназначенного для использования в указанном диапазоне напряжений.

На соответствие стандартам указывает маркировка СЕ.

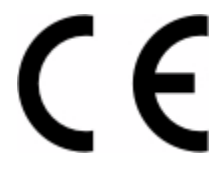

Заявление о соответствии требованиям указанных директив может быть предоставлено директором по производству и технической поддержке Lexmark International, S. A., Буани, Франция.

Данное изделие соответствует ограничениям евростандарта EN 55022; требованиям по технике безопасности EN 60950; требованиям к радиочастотному диапазону ETSI EN 300 330-1 и ETSI EN 300 330-2; требованиям по электромагнитной совместимости евростандартов EN 55024, ETSI EN 301 489-1 и ETSI EN 301 489-3.

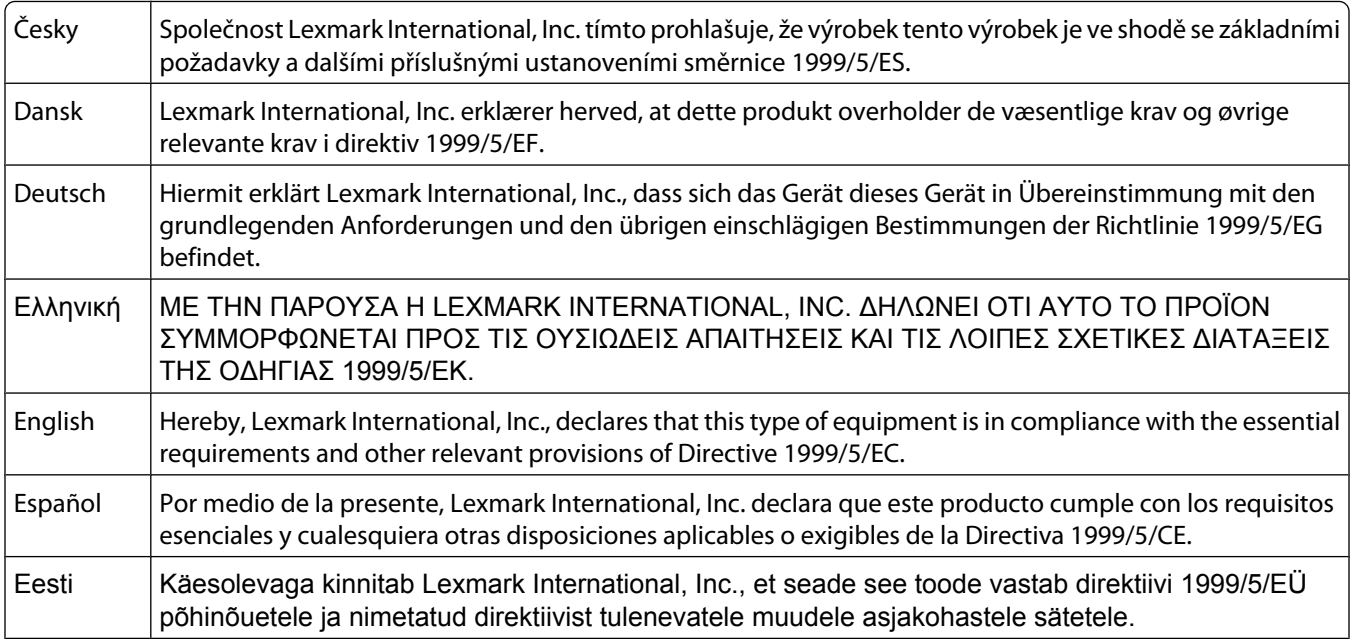

<span id="page-332-0"></span>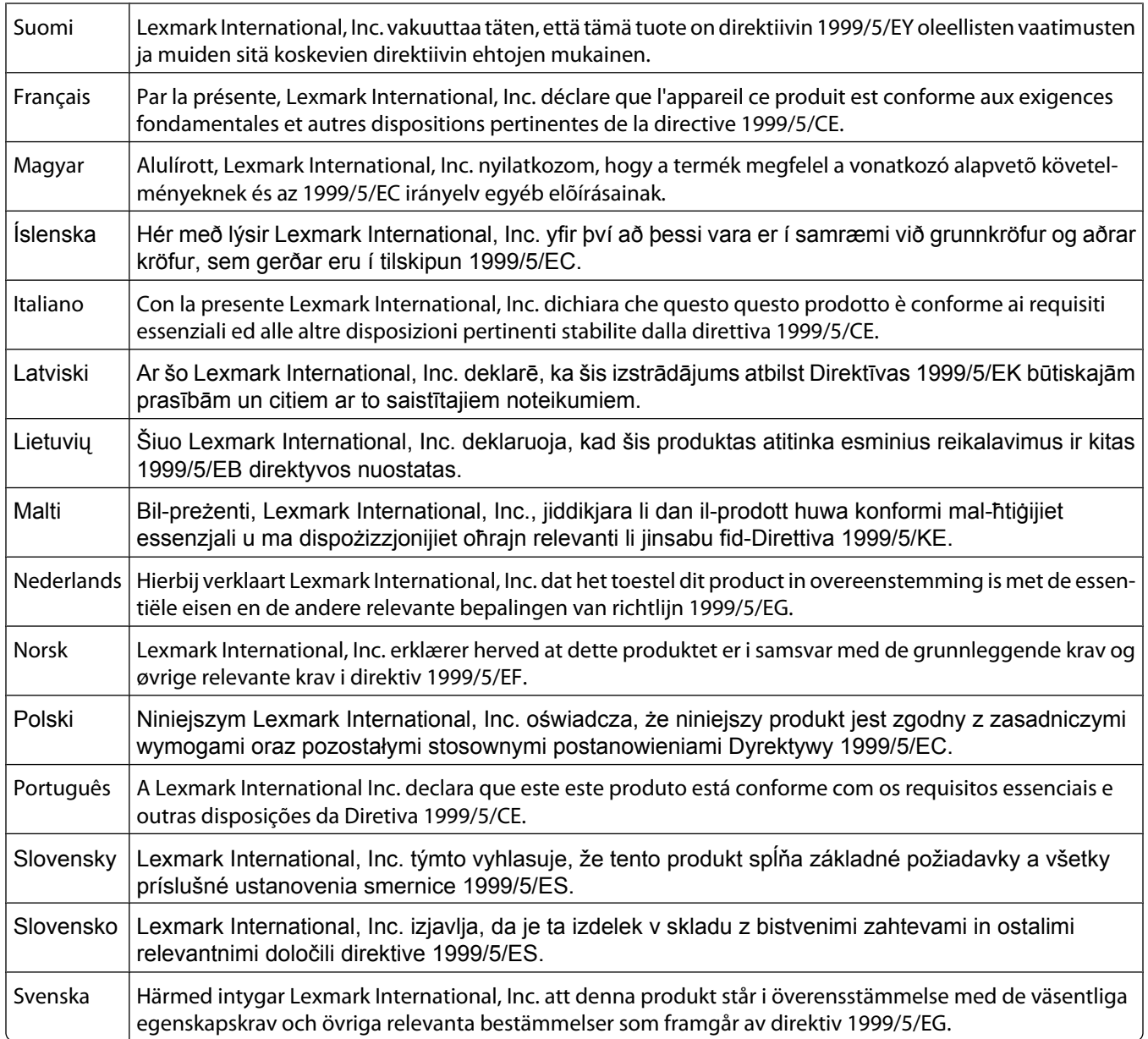

# **Уведомления о радиочастотном излучении для Индии**

Данное устройство использует радиочастотную связь очень малой мощности в очень узком радиочастотном диапазоне, которая по результатам тестов не вызывает каких-либо помех. Изготовитель не несет ответственности при возникновении каких-либо конфликтов, связанных с получением конечным пользователем от местных муниципальных учреждений, регулирующих органов или других организаций каких-либо разрешений, которые требуются для установки и эксплуатации этого изделия в помещении.

> भारतीय उत्सर्जन सचना यह यंत्र बहुत ही कम शक्ति, कम रेंज के RF कम्युनिकेशन का प्रयोग करता है जिसका परीक्षण किया जा चुका .<br>है, और यह पाया गया है कि यह किसी भी प्रकार का व्यवधान उत्पन्न नहीं करता । इसके अंतिम प्रयोक्ता द्वारा इस .<br>उत्पाद को अपने प्रांगण में स्थापित एवं संचालित करने हेतु किसी स्थानीय प्राधिकरण, नियामक निकायों या किसी संगठन से अनुज्ञा प्राप्त करने की जरूरत के संबंध में उठे विवाद की स्थिति में विनिर्माता जिम्मेदार नहीं है।

> > Уведомления **333**

# <span id="page-333-0"></span>**Уровни шума**

Следующие измерения были сделаны в соответствии с ISO 7779, а результаты представлены в соответствии с требованиями ISO 9296.

**Примечание.** Некоторые режимы могут отсутствовать на устройстве.

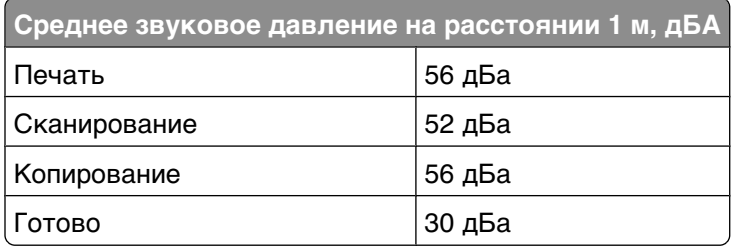

# **Информация о температуре**

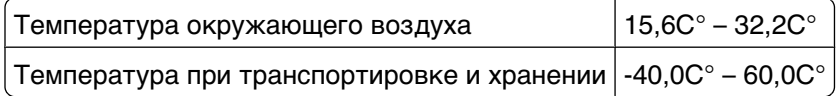

# **Утилизация изделий**

Процедура утилизации принтера и расходных материалов отличается от процедуры утилизации обычных бытовых отходов. За информацией о возможностях утилизации обращайтесь в местные органы власти.

# **Программа ENERGY STAR**

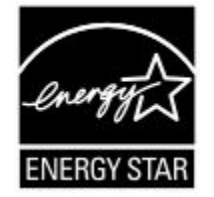

# **Уведомление о лазерном излучении**

Принтер сертифицирован в США как соответствующий требованиям DHHS 21 CFR, подраздел J, для лазерных устройств класса I (1), а также сертифицирован в других странах как лазерное устройство класса I, соответствующее требованиям стандарта IEC 60825-1.

Лазерные устройства класса I считаются безопасными. Внутри принтера находится лазер класса IIIb (3b), в качестве которого обычно используется арсенид-галлиевый лазер мощностью 5 мВт, излучающий в диапазоне длин волн 770-795 нанометров. Лазерная система и принтер сконструированы таким образом, что при нормальных условиях эксплуатации, техническом обслуживании и при соблюдении предписанных условий ремонта персонал не подвергается воздействию лазерного излучения, превышающего уровень класса I.

# <span id="page-334-0"></span>**Наклейка о лазерном излучении**

На принтер может быть помещена приведенная ниже наклейка с уведомлением о лазерном излучении:

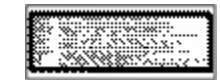

# **Потребляемая мощность**

#### **Потребление энергии устройством**

В следующей таблице приведены характеристики потребляемой мощности устройства.

**Примечание.** Некоторые режимы могут отсутствовать на устройстве.

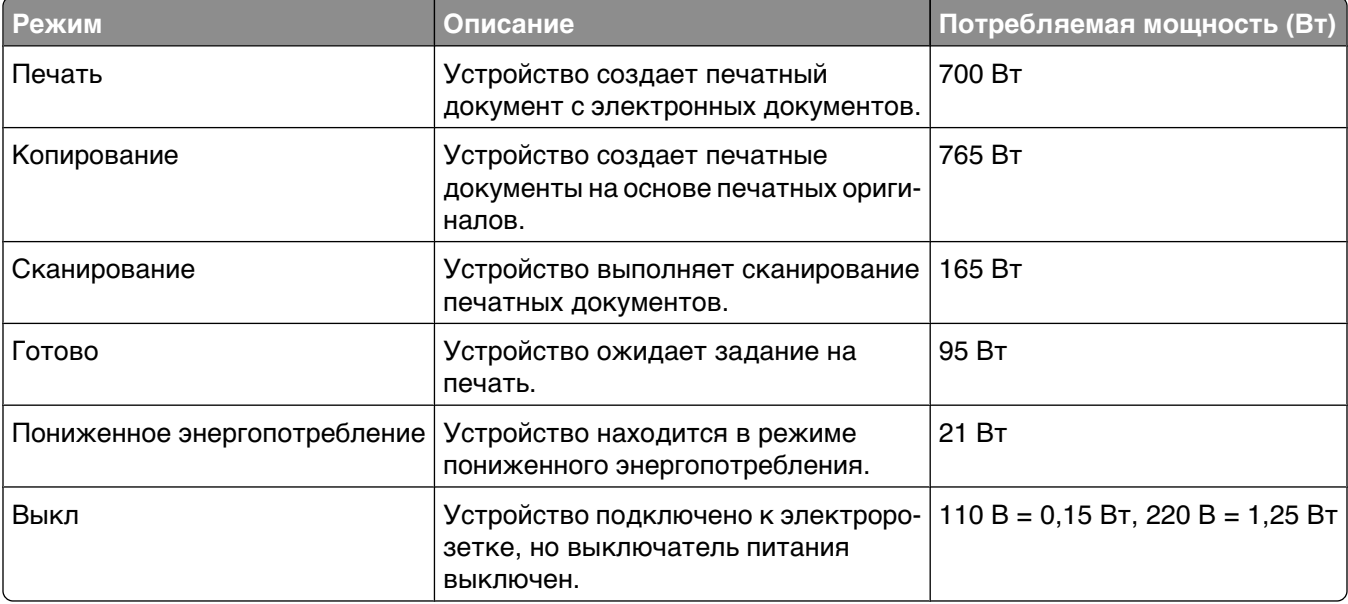

Уровни энергопотребления, указанные в предыдущей таблице, представляют собой усредненные по времени измерения. Мгновенные значения потребляемой мощности могут быть существенно выше этого среднего значения.

#### **Энергосбережение**

Для данного продукта предусмотрен режим пониженного энергопотребления, называемый режимом энергосбережения. Режим энергосбережения аналогичен неактивному режиму EPA. Режим энергосбережения позволяет экономить электроэнергию, снижая уровень потребляемой энергии во время простоя. Аппарат автоматически переходит в режим энергосбережения после того, как он не использовался в течение определенного периода времени, называемого временем ожидания.

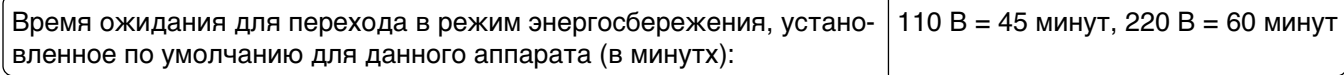

<span id="page-335-0"></span>С помощью меню конфигурации время ожидания для перехода в режим энергосбережения можно изменять в пределах от 1 до 240 минут. После установки малого значения времени ожидания для перехода в режим энергосбережения происходит сокращение энергопотребления, но увеличивается время отклика аппарата. После установки большого значения времени ожидания для перехода в режим энергосбережения время отклика аппарата уменьшается, но происходит увеличение энергопотребления.

#### **Устройство выключено, но подключено к розетке**

Если данное устройство, когда выключено, но подключено к розетке, потребляет некоторую небольшую энергию, то чтобы полностью прекратить потребление энергии устройством, отключите его от розетки.

#### **Суммарное энергопотребление**

Иногда требуется определить суммарное энергопотребление устройства. Поскольку потребляемая мощность измеряется в ваттах, то для определения энергопотребления это значение необходимо умножить на время, в течение которого устройство находится в каждом режиме. Суммарное энергопотребление устройства равно сумме энергий, потребленных им в каждом режиме.

# **Указатель**

### **Числа**

1565 Ошибка эмуляции, загрузите другой эмулятор [287](#page-286-0) 200-282.yy Застряла бумага [286](#page-285-0) 283 Ошибка сшивателя [286](#page-285-0) 290-294.yy Замятие в сканере [286](#page-285-0) 293 При повторном запуске задания замените все оригиналы [286](#page-285-0) 293.02 Открыта крышка планшета [286](#page-285-0) 30 Недопустимая заправка, замените картридж [278](#page-277-0) 31 Замените неисправный картридж [278](#page-277-0) 32 Номер картриджа по каталогу не поддерживается устройством [279](#page-278-0) 34 Короткая бумага [279](#page-278-0) 35 Недостаточно памяти для поддержки функции сохранения ресурсов [279](#page-278-0) 37 Недостаточно памяти для дефрагментации флэшпамяти [279](#page-278-0) 37 Недостаточно памяти для разбора задания по копиям [279](#page-278-0) 37 Недостаточно памяти, некоторые отложенные задания не будут восстановлены [280](#page-279-0) 37 Недостаточно памяти, некоторые отложенные задания удалены [279](#page-278-0) 38 Переполнение памяти [280](#page-279-0) 39 Сложная страница, некоторые данные могут быть не напечатаны. [280](#page-279-0) 42.xy Несоответствие региона картриджа [280](#page-279-0) 50 Ошибка шрифта PPDS [280](#page-279-0) 51 Обнаружена неисправная флэш-память [281](#page-280-0)

52 Во флэш-памяти недостаточно места для ресурсов [281](#page-280-0) 53 Обнаружена неотформатированная флэшпамять [281](#page-280-0) 54 Ошибка дополнительного последовательного порта <x> [281](#page-280-0) 54 Программная ошибка сети <x> [281](#page-280-0) 54 Программная ошибка стандартной сети [282](#page-281-0) 55 Неподдерживаемое дополнительное устройство в гнезде [282](#page-281-0) 56 Параллельный порт <x> отключен [282](#page-281-0) 56 Порт USB <x> отключен [283](#page-282-0) 56 Последовательный порт <x> отключен [282](#page-281-0) 56 Стандартный USB порт отключен [283](#page-282-0) 56 Стандартный параллельный порт отключен [282](#page-281-0) 57 Изменение конфигурации, отложенные задания не восстановлены [283](#page-282-0) 58 Слишком много выходных лотков [283](#page-282-0) 58 Слишком много дисков [283](#page-282-0) 58 Слишком много лотков [284](#page-283-0) 58 Установлено слишком много дополнительных модулей флеш-памяти [284](#page-283-0) 59 Несовместимое УП конвертов [284](#page-283-0) 59 Несовместимый выходной лоток <x> [284](#page-283-0) 59 Несовместимый лоток <x> [284](#page-283-0) 61 Отключите неисправный диск [285](#page-284-0) 62 Переполнение диска [285](#page-284-0) 63 Неотформатированный диск [285](#page-284-0)

80 Требуется плановое обслуживание [285](#page-284-0) 840.01 Сканер отключен [286](#page-285-0) 841-846 Ошибка. Требуется техническое обслуживание сканера [287](#page-286-0) 88 Заканчивается тонер [285](#page-284-0) 88.yy Замените картридж [285](#page-284-0) 88.yy Тонер почти закончился [285](#page-284-0) 900-999 Требуется обслуживание <сообщение> [287](#page-286-0)

#### **Символы**

"FTP" адресная книга [134](#page-133-0)

### **A**

Answering (Выполняется ответ) [268](#page-267-0)

# **B**

Busy (Занято) [268](#page-267-0)

# **C**

Confidential print jobs (Конфиденциальные задания на печать) [147](#page-146-0) печать из ОС Windows [148](#page-147-0) печать с компьютера Macintosh [149](#page-148-0) Custom Type <x> (Польз. тип <x>) изменение имени [87](#page-86-0)

# **D**

Dialing (Выполняется набора номера) [269](#page-268-0)

# **M**

Macintosh установка беспроводной сети [51](#page-50-0)

# **P**

Power Saver (Энергосбережение) настройка [298](#page-297-0)

# **R**

Repeat print jobs (Повторить задания на печать) [147](#page-146-0) печать из ОС Windows [148](#page-147-0) печать с компьютера Macintosh [149](#page-148-0) Reserve print jobs (Резервировать задания на печать) [147](#page-146-0) печать из ОС Windows [148](#page-147-0) печать с компьютера Macintosh [149](#page-148-0)

# **U**

USB/USB <x> [278](#page-277-0)

# **V**

Verify print jobs (Проверить задания на печать) [147](#page-146-0) печать из ОС Windows [148](#page-147-0) печать с компьютера Macintosh [149](#page-148-0)

# **W**

Windows установка беспроводной сети [49](#page-48-0)

# **А**

адаптер RJ11, использование [62](#page-61-0) адресная книга, факс использование [125](#page-124-0)

# **Б**

Безопасная очистка дискового пространства [277](#page-276-0) беспроводная сеть данные настройки [48](#page-47-0) установка, при использовании Macintosh [51](#page-50-0) установка, при использовании Windows [49](#page-48-0)

бумага бумага из вторсырья [91](#page-90-0) выбор [90](#page-89-0) выбор плотности [173](#page-172-0) Задание универсального формата бумаги [73](#page-72-0) настройка типа [73](#page-72-0) настройка формата [73](#page-72-0) недопустимый [90](#page-89-0) печатные бланки [91](#page-90-0) универсальный формат бумаги [179](#page-178-0) фирменный бланк [91](#page-90-0) характеристики [89](#page-88-0) хранение [92](#page-91-0) бумага из вторсырья использование [91](#page-90-0)

# **В**

волоконно-оптический сетевая установка [54](#page-53-0) Восстановить отложенные задания? [277](#page-276-0) встроенный веб-сервер [296](#page-295-0) настройка уведомлений по электронной почте [296](#page-295-0) не открывается [329](#page-328-0) проверка состояния устройства [296](#page-295-0) Вызов завершен [268](#page-267-0) Выполняется передача страницы <n> [277](#page-276-0) Выполняется прием страницы <n> [275](#page-274-0)

**Г**

Готов [273](#page-272-0)

# **Д**

данные настройки беспроводная сеть [48](#page-47-0) дата и время параметр [72](#page-71-0) двусторонняя печать [103](#page-102-0) декларация о соответствии требованиям FCC [330](#page-329-0) Диск заполнен - задание сканирования отменено [269](#page-268-0) Диск поврежден [269](#page-268-0)

дисплей, панель управления принтера [17](#page-16-0) настройка яркости [297](#page-296-0) для выбор местоположения [14](#page-13-0) конфигурации [14](#page-13-0) минимальные зазоры [14](#page-13-0)[, 294](#page-293-0) модели [14](#page-13-0) перемещение [293,](#page-292-0) [294](#page-293-0) транспортировка [295](#page-294-0) установка на новом месте [294](#page-293-0) документы, печать из ОС Windows [144](#page-143-0) с компьютера Macintosh [144](#page-143-0)

# **Ж**

жесткий диск принтера установка [38](#page-37-0) жесткий диск с адаптером поиск и устранение неисправностей [316](#page-315-0)

# **З**

заводские настройки, восстановление меню на панели управления принтера [299](#page-298-0) Загрузите в <устройство подачи> <x> [272](#page-271-0) Загрузите в устройство ручной подачи <x> [272](#page-271-0) Загрузите скобы [273](#page-272-0) загрузка карточки [82](#page-81-0) конверты [82](#page-81-0), [84](#page-83-0) лоток на 2000 листов [78](#page-77-0) Лоток на 250 листов (стандартный или дополнительный) [74](#page-73-0) Лоток на 550 листов (стандартный или дополнительный) [74](#page-73-0) многоцелевое устройство подачи [82](#page-81-0) прозрачные пленки [82](#page-81-0) фирменный бланк в лотках [74](#page-73-0) фирменный бланк в лоток на 2000 листов [78](#page-77-0)

фирменный бланк в многоцелевом устройстве подачи 82 задание на печать отмена из Windows 152 отмена с компьютера Macintosh 152 Задание сохранено. Передача отложена. 272 заказ расходных материалов 293 Закройте боковую дверцу брошюровщика 269 Закройте дверцу или установите картридж 269 Замените очиститель 276 замятия номера 155 предотвращение 154 расположение 155 расположение дверец и лотков 155 замятия бумаги предотвращение 154 замятия, устранение 200 155 201 155 202 157 230-239 158 240-249 159 250 160 260 161 270-279 161 283 Ошибки сшивателя 162 290-294 164 Замятия бумаги 280-282 161 сшиватель 162

### И

Извлеките бумагу из стандартного выходного лотка 276 Измените <устройство подачи> на <x> 268 индикатор, световой 17 информация по технике безопасности 12, 13 исключение лотка из цепочки связи 87 исключение лотков из цепочки связи 86

использование адаптера RJ11 62 использование устройства в проводной сети с помощью Macintosh 54

# K

К модему не подключена аналоговая телефонная линия, факс отключен. 273 кабели Ethernet 45 **USB 45** карта памяти поиск и устранение неисправностей 316 установка 28 карточки загрузка 82 советы по использованию 147 качество документов для передачи по FTP, улучшение 138 качество копии настройка 104 улучшение 113 качество печати чистка стекла экспонирования сканера 289 качество сканирования. повышение 143 качество факса, повышение 130 кнопки, начальный экран 19 кнопки, панель управления принтера 17 кнопки, сенсорный экран 21 коды быстрого доступа, создание адрес FTP 135 получатель факса 123, 124 электронная почта 115, 116 конверты загрузка 82, 84 советы по использованию 145 конфигурации для 14 копирование выбор лотка 101

добавление метки даты и времени 108 добавление накладываемого сообщения 108 документ, содержащий страницы разных форматов 102 из одного формата в другой 101 использование стекла экспонирования сканера (планшет) 99 использование устройства автоматической подачи 99 копирование на прозрачные пленки 100 на обеих сторонах листа бумаги (двустороннее) 103 на фирменный бланк 100 настройка качества 104 несколько страниц на одном листе 105 отмена задания на копирование 109 пользовательское задание (скомпонованное задание) 106 разбор по копиям 104 размещение страницразделителей между копиями 105 увеличение 103 улучшение качества копии 113 уменьшение 103 ускоренная копия 98 фотографии 99 корпус принтера чистка 288

# л

Линия занята 272 лотки исключение из цепочки связи 86, 87 связывание 86, 87 лоток на 2000 листов загрузка 78 Лоток на 250 листов (стандартный или дополнительный) загрузка 74

Указатель

Лоток на 550 листов (стандартный или дополнительный) загрузка [74](#page-73-0)

#### **М**

меню AppleTalk [191](#page-190-0) Copy Settings (Параметры копирования) [219](#page-218-0) Finishing (Оформление) [255](#page-254-0) HTML [265](#page-264-0) IPv6 [190](#page-189-0) LexLink [192](#page-191-0) NetWare [191](#page-190-0) PDF [261](#page-260-0) PostScript [262](#page-261-0) Quality (Качество) [258](#page-257-0) Settings (Параметры) [209](#page-208-0) Setup (Настройка) [253](#page-252-0) TCP/IP [188](#page-187-0) XPS [267](#page-266-0) Активная сетевая плата [182](#page-181-0) Беспроводная связь [190](#page-189-0) Другие параметры [204](#page-203-0) Журнал проверки безопасности [208](#page-207-0) Загрузка бумаги [175](#page-174-0) Замена форматов [172](#page-171-0) Изображ. [266](#page-265-0) Конфигурация МУП [171](#page-170-0) Конфиденциальная печать [205](#page-204-0) Меню "Настройка SMTP" [186](#page-185-0) меню "Параллельный <x>" [195](#page-194-0) Настраиваемые размеры сканирования [178](#page-177-0) Настройка выходного лотка [180](#page-179-0) Настройка формата Universal [179](#page-178-0) Отчеты [181](#page-180-0) Очистка диска [206](#page-205-0) Параметры FTP [242](#page-241-0) Параметры электронной почты [236](#page-235-0) Плотность бумаги [173](#page-172-0) Пользовательские имена [177](#page-176-0)

Пользовательские имена лотков [178](#page-177-0) Пользовательские типы [177](#page-176-0) Последовательный <х> [199](#page-198-0) Режим работы факса (Настройка аналогового факса) [225](#page-224-0) Режим факса (Настройка сервера факсов) [234](#page-233-0) Сетевая плата [188](#page-187-0) сетевая плата <x> [183](#page-182-0) Сетевые отчеты [187](#page-186-0) Служебные программы [260](#page-259-0) Справка [267](#page-266-0) Стандартная сеть [183](#page-182-0) Стандартный USB [193](#page-192-0) схема [166](#page-165-0) Улучшение печати конвертов [171](#page-170-0) Установка даты/времени [208](#page-207-0) Устройство подачи по умолчанию [167](#page-166-0) Фактура бумаги [172](#page-171-0) Флеш-диск [247](#page-246-0) Формат и тип бумаги [168](#page-167-0) Эмуляция PCL [262](#page-261-0) Меню "Finishing" (Брошюровка) [255](#page-254-0) меню "HTML" [265](#page-264-0) меню "IPv6" [190](#page-189-0) меню "LexLink" [192](#page-191-0) Меню "NetWare" [191](#page-190-0) меню "PDF" [261](#page-260-0) меню "PostScript" [262](#page-261-0) меню "TCP/IP" [188](#page-187-0) Меню "Активная сет. плата" [182](#page-181-0) меню "Беспроводная" [190](#page-189-0) Меню "Другие параметры" [204](#page-203-0) Меню "Журнал проверки безопасности" [208](#page-207-0) меню "Загрузка бумаги" [175](#page-174-0) меню "Замена форматов" [172](#page-171-0) меню "Изображение" [266](#page-265-0) меню "Качество" [258](#page-257-0) меню "Конфигурация МУП" [171](#page-170-0) Меню "Конфиденциальная печать" [205](#page-204-0)

меню "Настраиваемые размеры сканирования" [178](#page-177-0) Меню "Настройка SMTP" [186](#page-185-0) меню "Настройка выходного лотка" [180](#page-179-0) Меню "Отчеты" [181](#page-180-0) Меню "Очистка диска" [206](#page-205-0) меню "Параллельный <x>" [195](#page-194-0) Меню "Параметры FTP" [242](#page-241-0) Меню "Параметры копирования" [219](#page-218-0) Меню "Параметры электронной почты" [236](#page-235-0) Меню "Параметры" [209](#page-208-0) меню "Плотность бумаги" [173](#page-172-0) Меню "Польз. тип" [177](#page-176-0) меню "Пользовательские имена лотков" [178](#page-177-0) Меню "Пользовательские имена" [177](#page-176-0) Меню "Последовательный <x>" [199](#page-198-0) Меню "Режим работы факса (Настройка аналогового факса)" [225](#page-224-0) Меню "Режим факса (Настройка сервера факсов)" [234](#page-233-0) Меню "Сетевая плата" [188](#page-187-0) меню "Сетевые отчеты" [187](#page-186-0) Меню "Сеть <x>" [183](#page-182-0) Меню "Справка" [267](#page-266-0) меню "Стандартная сеть" [183](#page-182-0) меню "Стандартный USB" [193](#page-192-0) меню "Универсальная настройка" [179](#page-178-0) Меню "Установка даты/времени" [208](#page-207-0) меню "Устройство подачи по умолчанию" [167](#page-166-0) меню "Утилиты" [260](#page-259-0) меню "Фактура бумаги" [172](#page-171-0) меню "Формат и тип бумаги" [168](#page-167-0) меню "Эмуляция PCL" [262](#page-261-0) меню AppleTalk [191](#page-190-0) меню XPS [267](#page-266-0) меню настройки [253](#page-252-0) Меню флэш-диска [247](#page-246-0)

многоцелевое устройство подачи загрузка 82 модуль флэш-памяти поиск и устранение неисправностей 316 установка 29

# н

настройка параметры порта 57 последовательная печать 59 настройка параметров электронной почты 115 настройка проводной сети **B Windows 54** начальный экран кнопки 19 Не назначен номер станции **факса 270** Не назначено имя станции факса 270 Не удалось передать факс 270 Не установлен сервер факсов "В формат". Обратитесь к системному администратору. 270 Недопустимый PIN 272 Некоторые отложенные задания не восстановлены 278 Неподдерживаемый диск 278 Неподдерживаемый тип концентратора USB, отсоедините 278 Неподдерживаемый тип устройства USB, отсоедините 278 неполадки принтера, устранение основных 300 Нерабочий раздел факса. Обратитесь к системному администратору. 270 несколько страниц на одном **листе 105** Нет ответа 273 Нет сигнала в линии 273

#### O

обращение в службу технической поддержки 329 обращение в службу технической поддержки по телефону 329 Ожидание повторного набора номера 278 Открыта крышка доступа для устранения замятия бумаги в сканере 277 Открыта крышка УАПД сканера 277 отложенная отправка факсов 131 отложенные задания 147 печать из ОС Windows 148 печать с компьютера Macintosh 149 отмена задания из ОС Windows 152 с компьютера Macintosh 152 с помощью панели управления принтера 152 отправка сообщения электронной почты добавление строки текста сообщения 117 добавление строки темы сообщения 117 изменение типа выходного файла 118 использование адресной книги 117 использование кодов быстрого доступа 116 настройка параметров электронной почты 115 настройка функции передачи по электронной почте 114 с помощью сенсорного экрана 116 создание кодов быстрого доступа с использованием встроенного вебсервера 115 создание кодов быстрого доступа с использованием сенсорного экрана 116 отчеты просмотр 297

Очистка буфера 271

# п

Память заполнена, печать факсов невозможна 273 Память факса заполнена 270 панель управления принтера 17 заводские настройки, восстановление 299 панель управления, принтер 17 параметр адрес TCP/IP 188 тип бумаги 73 универсальный формат бумаги 73 формат бумаги 73 параметры внутренние 25 жесткий диск принтера 38 карта памяти 28 карты памяти 25 модуль флэш-памяти 29 плата с микропрограммным обеспечением 29 плата факса 25, 42 платы с микропрограммным обеспечением 25 Порт внутренних решений 32 порты 25 сеть 25 параметры порта настройка 57 перемещение принтера 293, 294 пересылка факсов 132 Переустановите выходной лоток <x> 274 печать из ОС Windows 144 печать тестовых страниц 151 с компьютера Macintosh 144 с флэш-диска 150 список каталогов 151 страница параметров меню 46 страница сетевых параметров 46 установка программного обеспечения принтера 47

печать конфиденциальных и других отложенных заданий из ОС Windows 148 с компьютера Macintosh 149 плата с микропрограммным обеспечением установка 29 плата факса установка 42 плотность бумаги поддерживаемые выходными лотками 97 Повторно установите лоток  $-  274$ Повторно установите УП конвертов 275 подключение кабелей 45 подключение принтера к автоответчик 68 модему компьютера 70 настенная телефонная розетка в Германии 66 телефону 67 подключение факса использование адаптера R.I11 62 Подключение, <x> бит/с 269 поиск и устранение неисправностей обращение в службу технической поддержки 329 проверка принтера, не отвечающего на запросы 300 проверка сканера, не отвечающего на запросы 307 устранение основных неполадок принтера 300 пользовательский тип бумаги назначение 87 Порт Ethernet 45 порт USB 45 Порт внутренних решений поиск и устранение неисправностей 316 установка 32 Порт внутренних решений, сеть изменение параметров порта 57

последовательная печать настройка 59 Последовательный <x> 277 последовательный порт 59 Поставлено в очередь на передачу 273 прерывание задания 107 При повторе задания загрузите все оригиналы заново. 276 Прием завершен 275 проверка принтера, не отвечающего на запросы 300 проверка сканера, не отвечающего на запросы 307 проверка состояния устройства на встроенном вебсервере 296 Проверьте соединение лотка  $< x > 268$ прозрачные пленки загрузка 82 советы по использованию 145 создание 100 просмотр отчеты 297

# P

Работа в сети Ethernet Macintosh 54 Windows 54 работа с факсом включение перехода на летнее время 72 выбор типа подключения факса 61 изменение разрешения 126 использование адресной **КНИГИ 125** использование кодов быстрого доступа 125 настройка имени и номера исходящего факса 71 осветление или затемнение факса 126 отложенная отправка факсов 131 отмена задания факса 128 отправка с помощью панели управления принтера 122

передача с помощью компьютера 123 передача факса в назначенное время 127 пересылка факсов 132 повышение качества факса 130 просмотр журнала факсов 127 создание кодов быстрого доступа с использованием встроенного вебсервера 123 создание кодов быстрого доступа с использованием сенсорного экрана 124 установка даты и времени 72 разбор по копиям 104 разрешение, факс изменение 126 расходные материалы состояние расходных материалов 292 хранение 291 экономия 291 расходные материалы, заказ 293 рекомендации карточки 147 конверты 145 прозрачные пленки 145 фирменный бланк 145 этикетки 146

# C

связывание лотков 86, 87 сенсорный экран кнопки 21 Сервер SMTP не настроен. Обратитесь к системному администратору. 277 сетевая плата <x> 273 сеть 273 Система занята, подготовка ресурсов для задания. 278 Система занята, подготовка ресурсов для задания. Удаление отложенных заданий. 278 системная плата доступ 26

сканера регистрация 290 стекло экспонирования сканера 16 устройство автоматической подачи документов (УАПД) 16 функции 15 сканирование на компьютер 139 повышение качества сканирования 143 сканирование на флэшдиск 140 сканирование с передачей по **FTP** использование адресной **КНИГИ 134** использование клавиатуры 133 использование кодов быстрого доступа 134 повышение качества передачи по адресу **FTP 138** создание кодов быстрого доступа с использованием компьютера 135 создание кодов быстрого доступа с использованием сенсорного экрана 135 Сканируемый документ слишком длинный 277 сообшения принтера 1565 Ошибка эмуляции, загрузите другой эмулятор 287 200-282.уу Застряла **бумага 286** 283 Ошибка сшивателя 286 290-294. уу Замятие в сканере 286 293 При повторном запуске задания замените все оригиналы 286 293.02 Открыта крышка планшета 286 30 Недопустимая заправка, замените картридж 278 31 Замените неисправный картридж 278

32 Номер картриджа по каталогу не поддерживается устройством 279 34 Короткая бумага 279 35 Недостаточно памяти для поддержки функции сохранения ресурсов 279 37 Недостаточно памяти для дефрагментации флэшпамяти 279 37 Недостаточно памяти для разбора задания по копиям 279 37 Недостаточно памяти, некоторые отложенные задания не будут восстановлены 280 37 Недостаточно памяти, некоторые отложенные задания удалены 279 38 Переполнение памяти 280 39 Сложная страница, некоторые данные могут быть не напечатаны. 280 42.ху Несоответствие региона картриджа 280 50 Ошибка шрифта **PPDS 280** 51 Обнаружена неисправная флэш-память 281 52 Во флэш-памяти недостаточно места для Decypcob<sub>281</sub> 53 Обнаружена неотформатированная флэш-память 281 54 Ошибка дополнительного последовательного порта  $< x > 281$ 54 Программная ошибка сети  $< x > 281$ 54 Программная ошибка стандартной сети 282 55 Неподдерживаемое дополнительное устройство в гнезде 282 56 Параллельный порт <x> отключен 282 56  $\Box$ opt USB  $\langle x \rangle$ отключен 283

56 Последовательный порт <x> отключен 282 56 Стандартный USB порт отключен 283 56 Стандартный параллельный порт отключен 282 57 Изменение конфигурации, отложенные задания не восстановлены 283 58 Слишком много выходных лотков 283 58 Слишком много дисков 283 58 Слишком много лотков 284 58 Установлено слишком много дополнительных модулей флеш-памяти 284 59 Несовместимое УП конвертов 284 59 Несовместимый выходной лоток <x> 284 59 Несовместимый лоток  $< x > 284$ 61 Отключите неисправный диск 285 62 Переполнение диска 285 63 Неотформатированный диск 285 80 Требуется плановое обслуживание 285 840.01 Сканер отключен 286 841-846 Ошибка. Требуется техническое обслуживание сканера 287 88 Заканчивается тонер 285 88.уу Замените картридж 285 88.уу Тонер почти закончился 285 900-999 Требуется обслуживание <сообщение> 287 Answering (Выполняется ответ) 268 Busy (Занято) 268 Dialing (Выполняется набора номера) 269  $USB/USB < x > 278$ 

Безопасная очистка дискового пространства [277](#page-276-0) Восстановить отложенные задания? [277](#page-276-0) Вызов завершен [268](#page-267-0) Выполняется передача страницы <n> [277](#page-276-0) Выполняется прием страницы <n> [275](#page-274-0) Готов [273](#page-272-0) Диск заполнен - задание сканирования отменено [269](#page-268-0) Диск поврежден [269](#page-268-0) Загрузите в <источник> <x> [272](#page-271-0) Загрузите в устройство ручной подачи <x> [272](#page-271-0) Загрузите скобы [273](#page-272-0) Задание сохранено. Передача отложена. [272](#page-271-0) Закройте боковую дверцу брошюровщика [269](#page-268-0) Закройте дверцу или установите картридж [269](#page-268-0) Замените очиститель [276](#page-275-0) Извлеките бумагу из стандартного выходного лотка [276](#page-275-0) Измените <устройство подачи> на <x> [268](#page-267-0) К модему не подключена аналоговая телефонная линия, факс отключен. [273](#page-272-0) Линия занята [272](#page-271-0) Не назначен номер станции факса [270](#page-269-0) Не назначено имя станции факса [270](#page-269-0) Не удалось передать факс [270](#page-269-0) Не установлен сервер факсов "В формат". Обратитесь к системному администратору. [270](#page-269-0) Недопустимый PIN [272](#page-271-0) Некоторые отложенные задания не восстановлены [278](#page-277-0) Неподдерживаемый диск [278](#page-277-0)

Неподдерживаемый тип концентратора USB, отсоедините [278](#page-277-0) Неподдерживаемый тип устройства USB, отсоедините [278](#page-277-0) Нерабочий раздел факса. Обратитесь к системному администратору. [270](#page-269-0) Нет ответа [273](#page-272-0) Нет сигнала в линии [273](#page-272-0) Ожидание повторного набора номера [278](#page-277-0) Открыта крышка доступа для устранения замятия бумаги в сканере [277](#page-276-0) Открыта крышка УАПД сканера [277](#page-276-0) Очистка буфера [271](#page-270-0) Память заполнена, печать факсов невозможна [273](#page-272-0) Память факса заполнена [270](#page-269-0) Переустановите выходной лоток <x> [274](#page-273-0) Повторно установите лоток  $< x > - < y > 274$  $< x > - < y > 274$ Повторно установите УП конвертов [275](#page-274-0) Подключение, <x> бит/с [269](#page-268-0) Последовательный <х> [277](#page-276-0) Поставлено в очередь на передачу [273](#page-272-0) При повторе задания загрузите все оригиналы заново. [276](#page-275-0) Прием завершен [275](#page-274-0) Проверьте соединение лотка <x> [268](#page-267-0) Сервер SMTP не настроен. Обратитесь к системному администратору. [277](#page-276-0) сетевая плата <x> [273](#page-272-0) сеть [273](#page-272-0) Система занята, подготовка ресурсов для задания. [278](#page-277-0) Система занята, подготовка ресурсов для задания. Удаление отложенных заданий. [278](#page-277-0) Сканируемый документ слишком длинный [277](#page-276-0)

Удалите бумагу из <имя набора связанного лотка> [275](#page-274-0) Удалите бумагу из всех выходных лотков [275](#page-274-0) Удалите бумагу из выходного лотка <x> [276](#page-275-0) Удалите упаковочный материал, проверьте <x> [275](#page-274-0) Установите выходной лоток <x> [271](#page-270-0) Установите кассету со скобами [271](#page-270-0) Установите лоток <x> [271](#page-270-0) Установите УП конвертов [271](#page-270-0) Установить часы [277](#page-276-0) состояние расходных материалов, проверка [292](#page-291-0) список каталогов, печать [151](#page-150-0) стандартный лоток загрузка [74](#page-73-0) стекло экспонирования сканера чистка [289](#page-288-0) стекло экспонирования сканера (планшет) копирование с использованием [99](#page-98-0) страница параметров меню печать [46](#page-45-0) страница сетевых параметров [46](#page-45-0) страницы тестирования качества печати, печать [151](#page-150-0)

### **Т**

тема и информация сообщения добавление к электронной почте [117](#page-116-0) тип бумаги пользовательский [87](#page-86-0) тип выходного файла изменение [118](#page-117-0) типы бумаги зона загрузки [96](#page-95-0) поддерживаемые выходными лотками [97](#page-96-0) поддерживаемые принтером [96](#page-95-0)

поддержка двусторонней печати [96](#page-95-0) транспортировка принтера [295](#page-294-0)

#### **У**

уведомления [330,](#page-329-0) [331](#page-330-0)[, 332,](#page-331-0)  [333,](#page-332-0) [334](#page-333-0)[, 335,](#page-334-0) [336](#page-335-0) уведомления о выбросах в атмосферу [330,](#page-329-0) [331,](#page-330-0) [332](#page-331-0)[, 333,](#page-332-0)  [334](#page-333-0) увеличение копии [103](#page-102-0) Удалите бумагу из <имя набора связанного лотка> [275](#page-274-0) Удалите бумагу из всех выходных лотков [275](#page-274-0) Удалите бумагу из выходного лотка <x> [276](#page-275-0) Удалите упаковочный материал, проверьте <x> [275](#page-274-0) Улучшение печати конвертов [171](#page-170-0) уменьшение копии [103](#page-102-0) универсальный формат бумаги параметр [73](#page-72-0) уровни шума [334](#page-333-0) Установите выходной лоток <x> [271](#page-270-0) Установите кассету со скобами [271](#page-270-0) Установите лоток <x> [271](#page-270-0) Установите УП конвертов [271](#page-270-0) Установить часы [277](#page-276-0) установка беспроводная сеть [49](#page-48-0)[, 51](#page-50-0) параметры в драйвере [47](#page-46-0) программное обеспечение принтера [47](#page-46-0) установка принтера в проводной сети (Macintosh) [54](#page-53-0) в проводной сети (Windows) [54](#page-53-0) установка программного обеспечения принтера установка дополнительных устройств [47](#page-46-0) устранение неполадок дисплея на дисплее отображаются только ромбы [300](#page-299-0)

на дисплее отсутствует изображение [300](#page-299-0) устранение неполадок копирования copier does not respond (копировальный аппарат не отвечает) [305](#page-304-0) не закрывается блок сканера [305](#page-304-0) неполные копии документа или фотографии [307](#page-306-0) низкое качество отсканированного изображения [308](#page-307-0) низкое качество печати [305](#page-304-0) устранение неполадок печати возникают незапланированные разрывы страниц [304](#page-303-0) задания не распечатываются [301](#page-300-0) многоязычные документы формата PDF не распечатываются [300](#page-299-0) не работает функция связывания лотков [303](#page-302-0) неверные поля [321](#page-320-0) отложенные задания не распечатываются [302](#page-301-0) ошибка при чтении с накопителя USB [301](#page-300-0) печать задания выполняется медленнее, чем ожидалось [302](#page-301-0) печать на бумаге неподходящего типа [303](#page-302-0) печать с подачей из неподходящего лотка [303](#page-302-0) повторная печать замятой страницы не выполняется [317](#page-316-0) При печати больших заданий не выполняется разбор по копиям [304](#page-303-0) распечатываются ошибочные символы [303](#page-302-0) скручивание бумаги [321](#page-320-0) частые замятия бумаги [317](#page-316-0)

устранение неполадок подачи бумаги сообщение продолжает отображаться после устранения замятия [317](#page-316-0) устранение неполадок при работе с факсом блокировка ненужных факсов [127](#page-126-0) не отображается идентификатор вызывающего абонента [309](#page-308-0) не удается передать или принять факс [310](#page-309-0) низкое качество печати принимаемого факса [313](#page-312-0) факсы передаются, но не принимаются [311](#page-310-0) факсы принимаются, но не передаются [312](#page-311-0) устранение неполадок сканирования не закрывается блок сканера [305](#page-304-0) не удается выполнить сканирование с компьютера [309](#page-308-0) неполное сканирование документа или фотографии [309](#page-308-0) сканирование выполняется слишком долго или приводит к паузе в работе компьютера [308](#page-307-0) сканирование не выполнено надлежащим образом [307](#page-306-0) устранение неполадок, дисплей на дисплее отображаются только ромбы [300](#page-299-0) на дисплее отсутствует изображение [300](#page-299-0) устранение неполадок, дополнительные устройства принтера 4-лотковый почтовый ящик [316](#page-315-0) брошюровщик StapleSmart [316](#page-315-0) дополнительное устройство не работает [314](#page-313-0)

жесткий диск с адаптером [316](#page-315-0) карта памяти [316](#page-315-0) лотки для бумаги [314](#page-313-0) лоток на 2000 листов [315](#page-314-0) модуль флэш-памяти [316](#page-315-0) Порт внутренних решений [316](#page-315-0) раскладной выходной лоток большой емкости [316](#page-315-0) УП конвертов [315](#page-314-0) устранение неполадок, качество печати неоднородное качество печати [322](#page-321-0) нечеткий контур изображений [320](#page-319-0) низкое качество печати на прозрачных пленках [328](#page-327-0) обрезанные изображения [319](#page-318-0) печать выполняется с перекосом [323](#page-322-0) печать тестовых страниц [318](#page-317-0) повторяющиеся вертикальные линии [326](#page-325-0) повторяющиеся дефекты [322](#page-321-0) пустые страницы [318](#page-317-0) пятна тонера [328](#page-327-0) пятна тонера или серый фон [327](#page-326-0) серый фон [320](#page-319-0) символы распечатываются с зубчатыми краями [319](#page-318-0) слишком светлая печать [324](#page-323-0) слишком темная печать [325](#page-324-0) сплошные белые полосы [323](#page-322-0) сплошные черные полосы [323](#page-322-0) стирается тонер [327](#page-326-0) страницы заполнены одним цветом [326](#page-325-0) устранение неполадок, копирование copier does not respond (копировальный аппарат не отвечает) [305](#page-304-0) не закрывается блок сканера [305](#page-304-0)

неполные копии документа или фотографии [307](#page-306-0) низкое качество отсканированного изображения [308](#page-307-0) низкое качество печати [305](#page-304-0) устранение неполадок, печать возникают незапланированные разрывы страниц [304](#page-303-0) задания не распечатываются [301](#page-300-0) многоязычные документы формата PDF не распечатываются [300](#page-299-0) не работает функция связывания лотков [303](#page-302-0) неверные поля [321](#page-320-0) отложенные задания не распечатываются [302](#page-301-0) ошибка при чтении с накопителя USB [301](#page-300-0) печать задания выполняется медленнее, чем ожидалось [302](#page-301-0) печать на бумаге неподходящего типа [303](#page-302-0) печать с подачей из неподходящего лотка [303](#page-302-0) повторная печать замятой страницы не выполняется [317](#page-316-0) При печати больших заданий не выполняется разбор по копиям [304](#page-303-0) распечатываются ошибочные символы [303](#page-302-0) скручивание бумаги [321](#page-320-0) частые замятия бумаги [317](#page-316-0) устранение неполадок, подача бумаги сообщение продолжает отображаться после устранения замятия [317](#page-316-0) устранение неполадок, связанных с дополнительными устройствами принтера 4-лотковый почтовый ящик [316](#page-315-0) брошюровщик StapleSmart [316](#page-315-0)

дополнительное устройство не работает [314](#page-313-0) жесткий диск с адаптером [316](#page-315-0) карта памяти [316](#page-315-0) лотки для бумаги [314](#page-313-0) лоток на 2000 листов [315](#page-314-0) модуль флэш-памяти [316](#page-315-0) Порт внутренних решений [316](#page-315-0) раскладной выходной лоток большой емкости [316](#page-315-0) УП конвертов [315](#page-314-0) устранение неполадок, связанных с качеством печати неоднородное качество печати [322](#page-321-0) нечеткий контур изображений [320](#page-319-0) низкое качество печати на прозрачных пленках [328](#page-327-0) обрезанные изображения [319](#page-318-0) печать выполняется с перекосом [323](#page-322-0) печать тестовых страниц [318](#page-317-0) повторяющиеся вертикальные линии [326](#page-325-0) повторяющиеся дефекты [322](#page-321-0) пустые страницы [318](#page-317-0) пятна тонера [328](#page-327-0) пятна тонера или серый фон [327](#page-326-0) серый фон [320](#page-319-0) символы распечатываются с зубчатыми краями [319](#page-318-0) слишком светлая печать [324](#page-323-0) слишком темная печать [325](#page-324-0) сплошные белые полосы [323](#page-322-0) сплошные черные полосы [323](#page-322-0) стирается тонер [327](#page-326-0) страницы заполнены одним цветом [326](#page-325-0) устранение неполадок, сканирование не закрывается блок сканера [305](#page-304-0)

не удается выполнить сканирование с компьютера 309 неполное сканирование документа или фотографии 309 сканирование выполняется слишком долго или приводит к паузе в работе компьютера 308 сканирование не выполнено надлежащим образом 307 устранение неполадок, факс блокировка ненужных факсов 127 не отображается идентификатор вызывающего абонента 309 не удается передать или принять факс 310 низкое качество печати принимаемого факса 313 факсы передаются, но не принимаются 311 факсы принимаются, но не передаются 312 Устройство автоматической подачи копирование с использованием 99

### Φ

фирменный бланк загрузка, лотки 74 загрузка, лоток на 2000 листов 78 загрузка, многоцелевое устройство подачи 82 копирование в 100 советы по использованию 145 флэш-диск 150 форматы бумаги поддерживаемые принтером 93 фотографии копирование 99 функции, сенсорный экран "FTP" 136, 137 copy 109, 110, 111 fax 128, 129, 130

сканирование на компьютер 141, 142, 143 электронная почта 119, 120, 121 функция электронной почты настройка 114

## X

хранение бумага 92 расходные материалы 291

# Ч

чистка корпус принтера 288 стекло экспонирования сканера 289

# Э

экономия расходных материалов 291 экран FTP дополнительные параметры 137 параметры 136, 137 экран копирования параметры 109, 110, 111 экран сканирования на компьютер параметры 141, 142, 143 экран факса дополнительные параметры 130 параметры 128, 129 экран электронной почты дополнительные параметры 121 параметры 119, 120 электронная почта отмена 118 уведомление о застрявшей бумаге 296 уведомление о необходимой бумаге 296 уведомление о необходимости другой бумаги 296 уведомление о низком уровне расходных материалов 296

этикетки советы по использованию 146

### Я

яркость, настройка 297